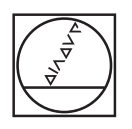

# **HEIDENHAIN**

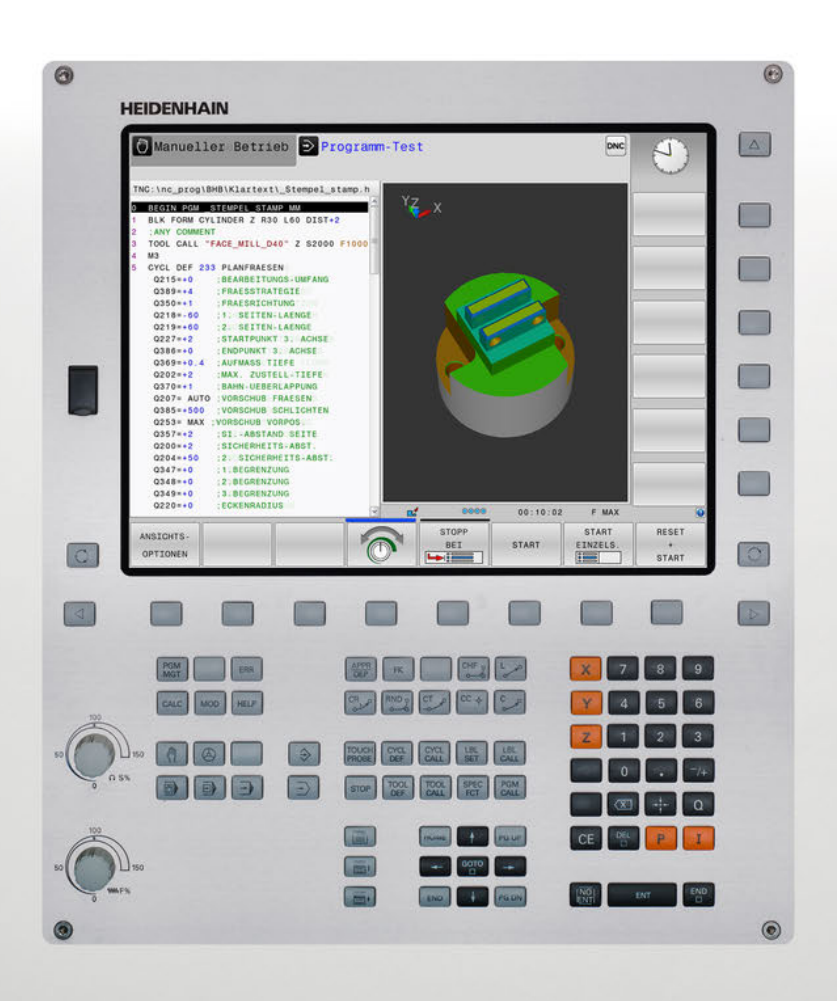

# **TNC 320**

Benutzerhandbuch Einrichten, NC-Programme testen und abarbeiten

**NC-Software 771851-06 771855-06**

**Deutsch (de) 10/2018**

# **Bedienelemente der Steuerung**

# **Tasten**

# **Bedienelemente am Bildschirm**

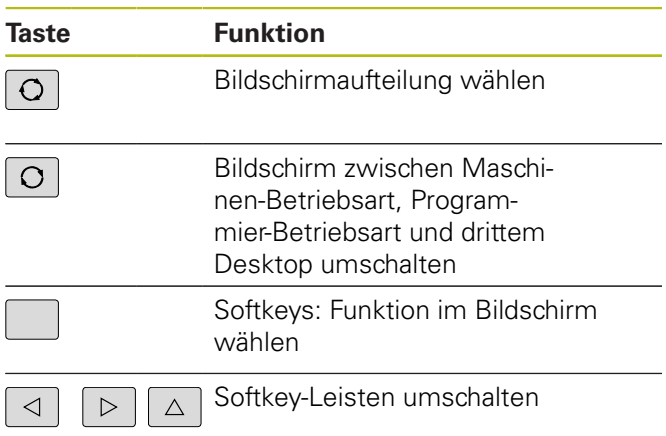

# **Maschinen-Betriebsarten**

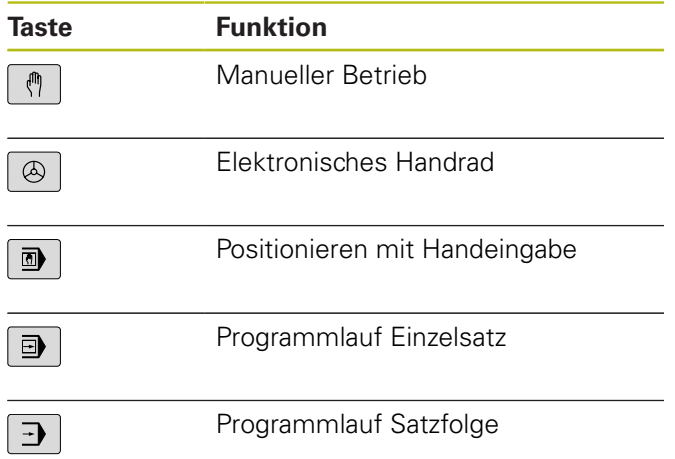

## **Programmier-Betriebsarten**

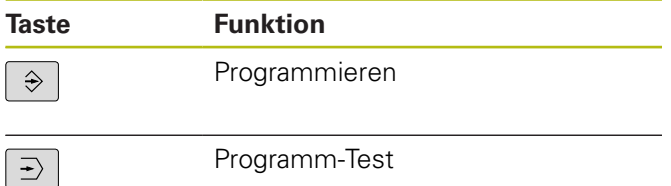

### Programm-Test

### **Koordinatenachsen und Ziffern eingeben und editieren**

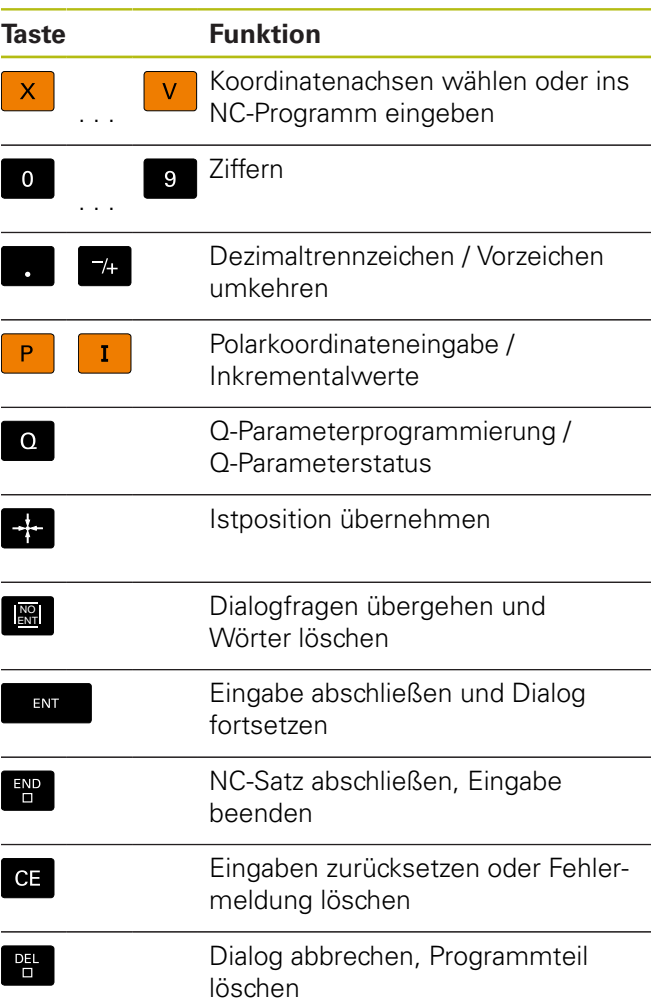

## **Angaben zu Werkzeugen**

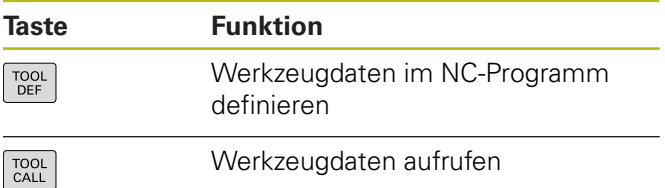

### **NC-Programme und Dateien verwalten, Steuerungsfunktionen**

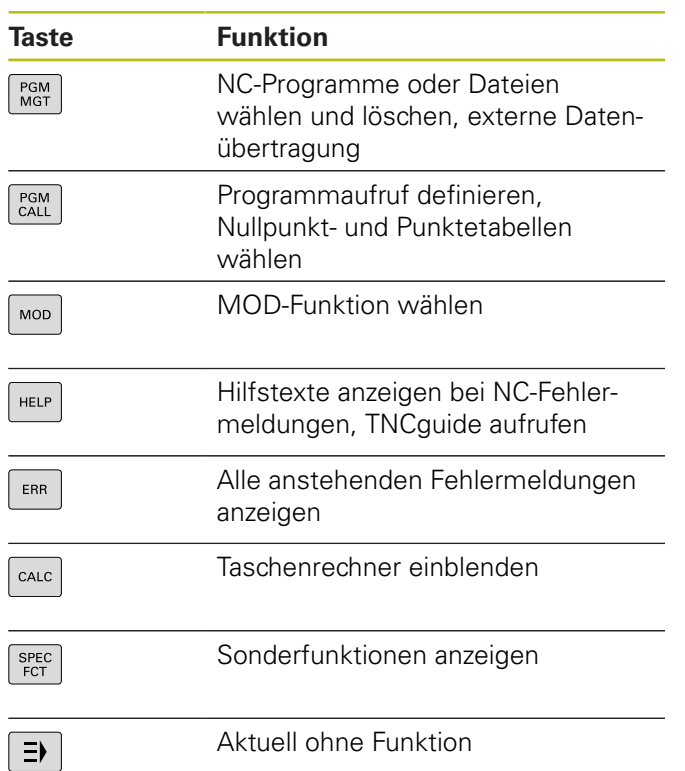

## **Navigationstasten**

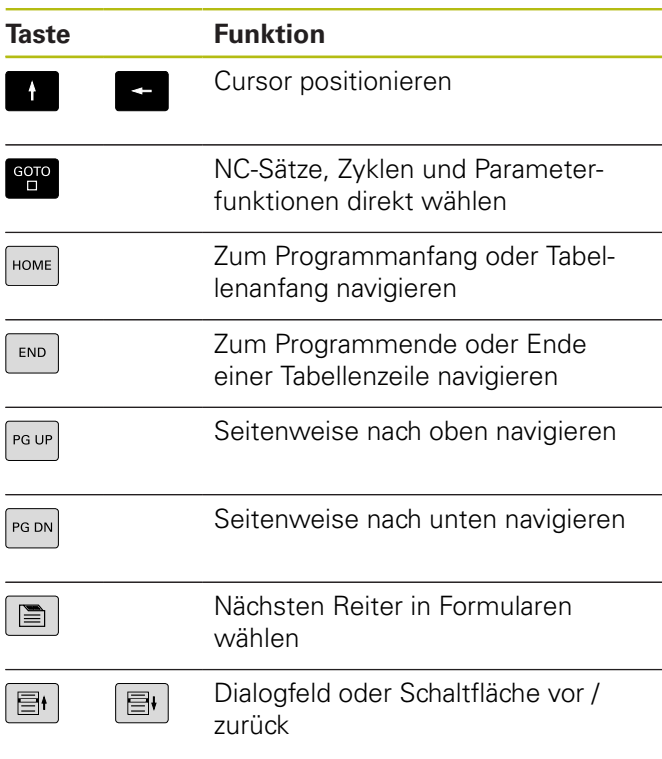

### **Zyklen, Unterprogramme und Programmteil-Wiederholungen**

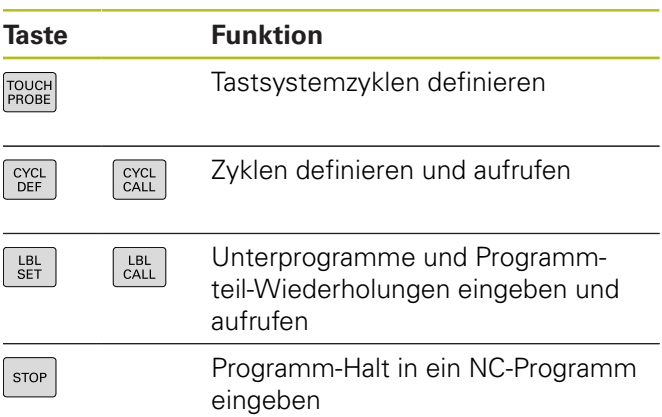

# **Bahnbewegungen programmieren**

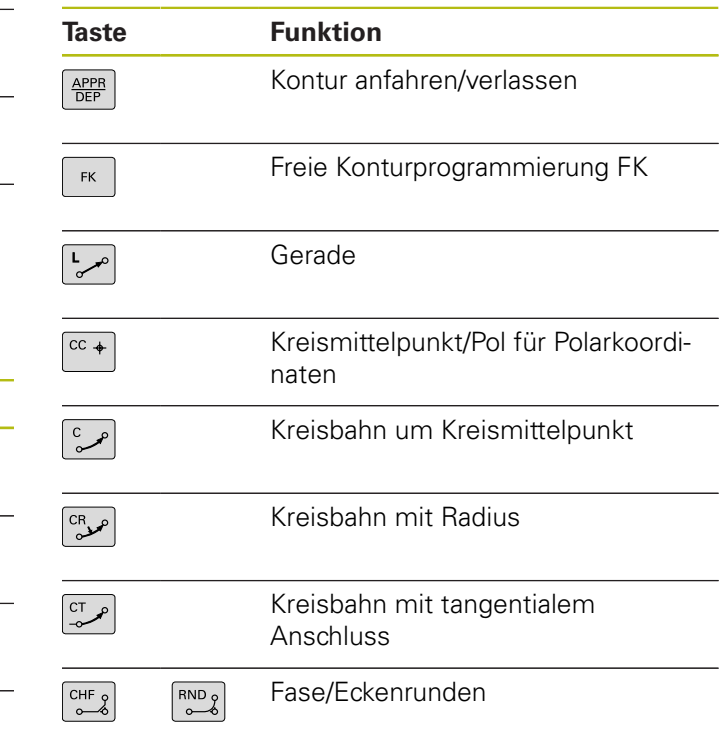

## **Potentiometer für Vorschub und Spindeldrehzahl**

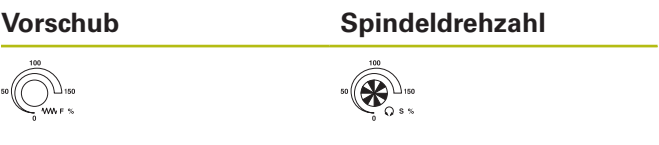

**Inhaltsverzeichnis**

# **Inhaltsverzeichnis**

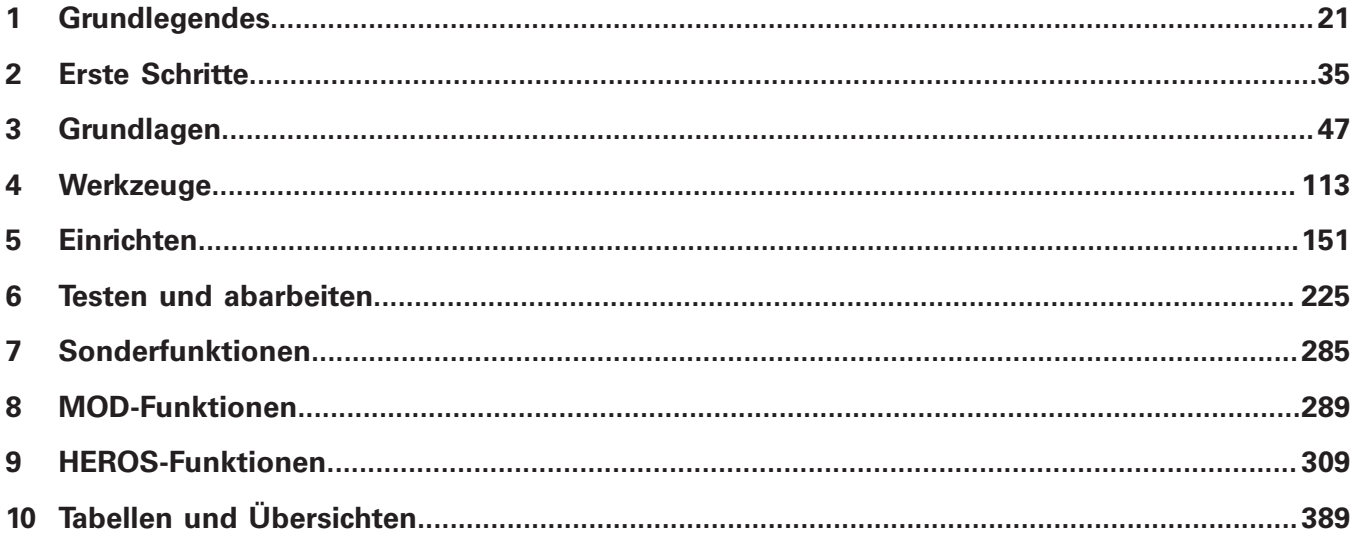

**Inhaltsverzeichnis**

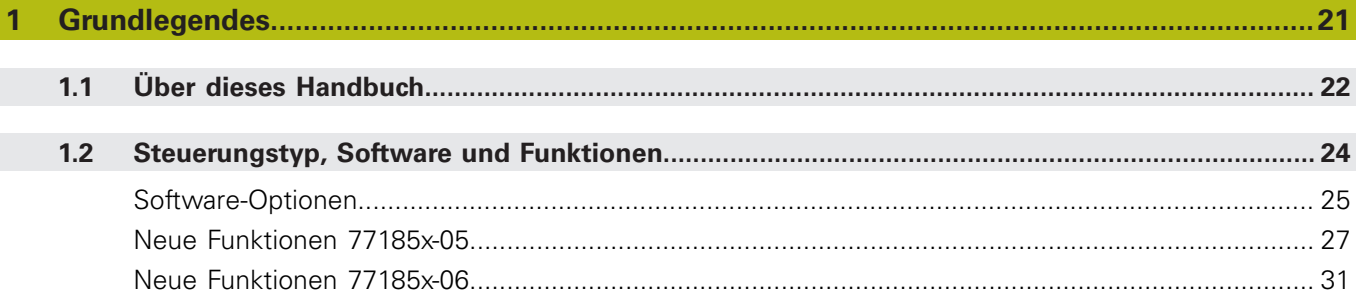

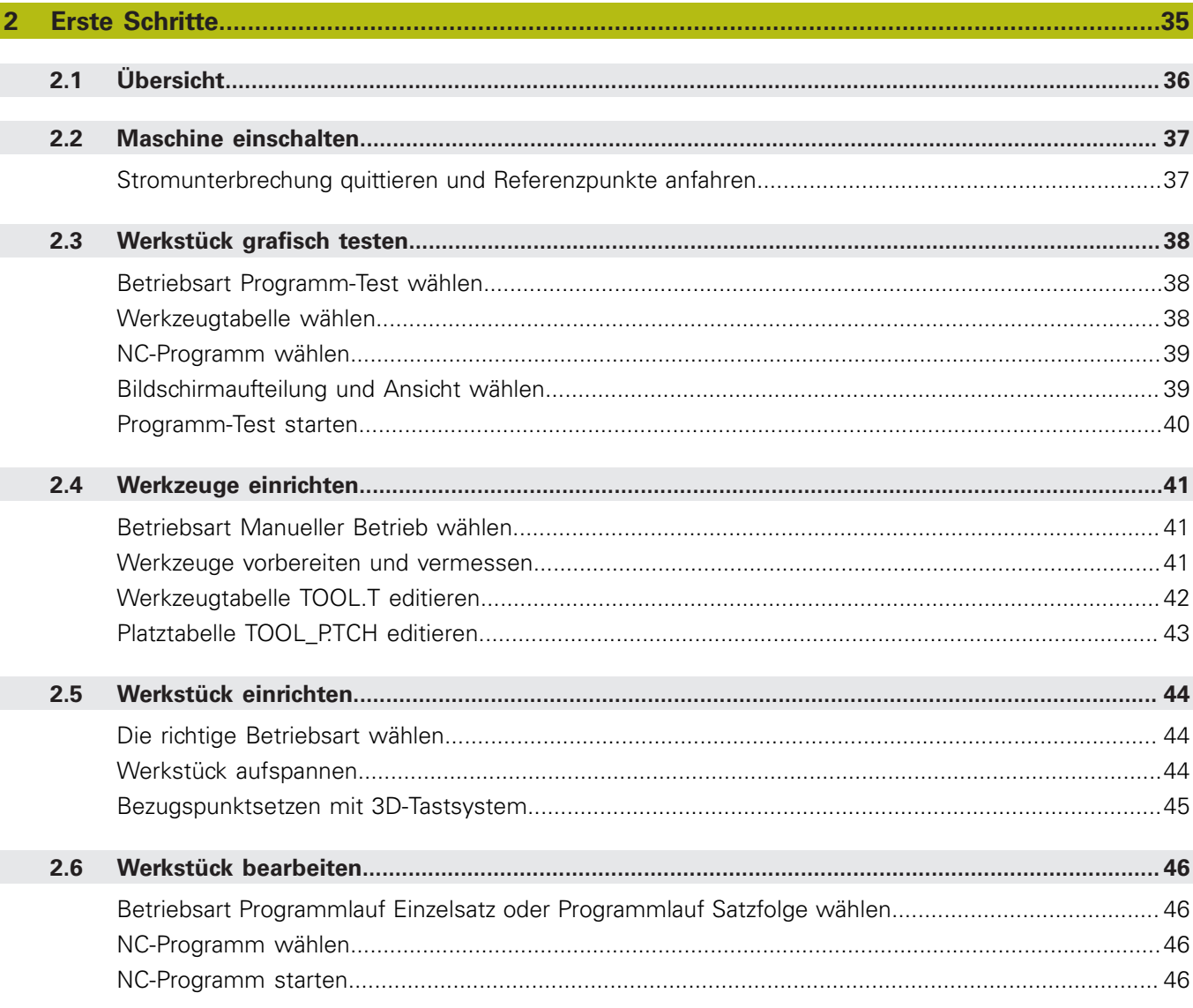

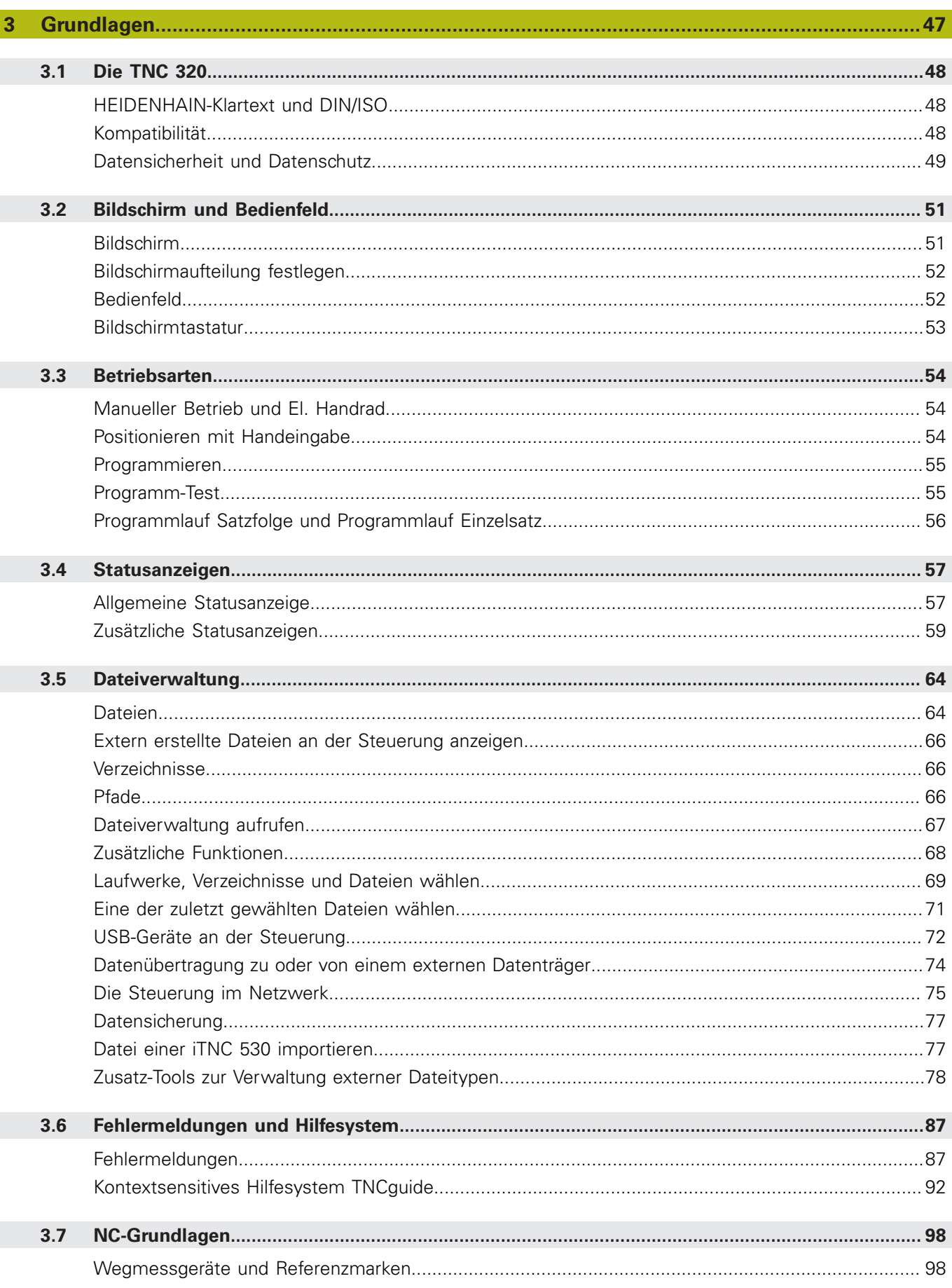

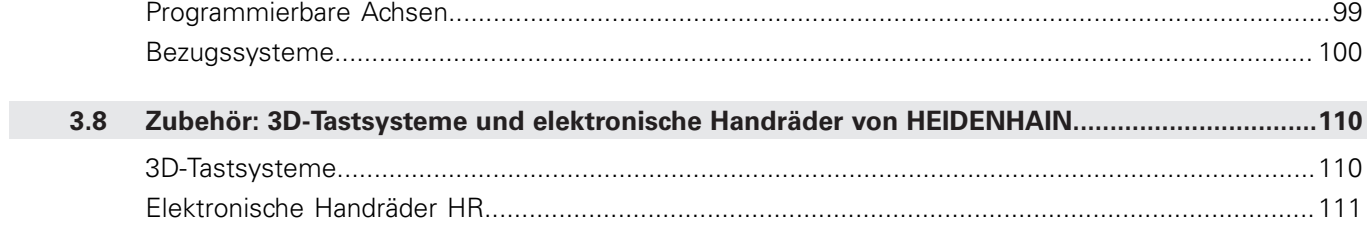

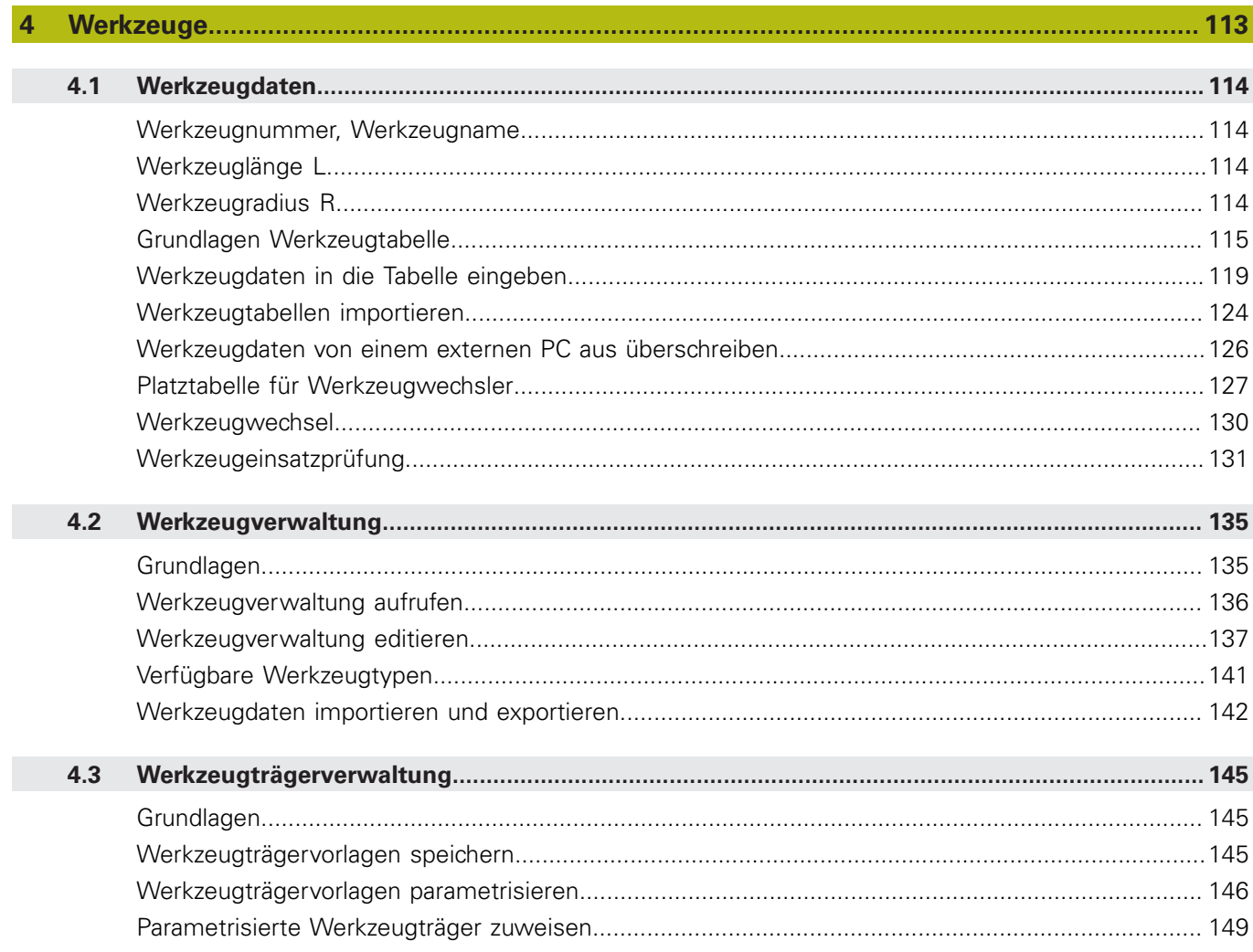

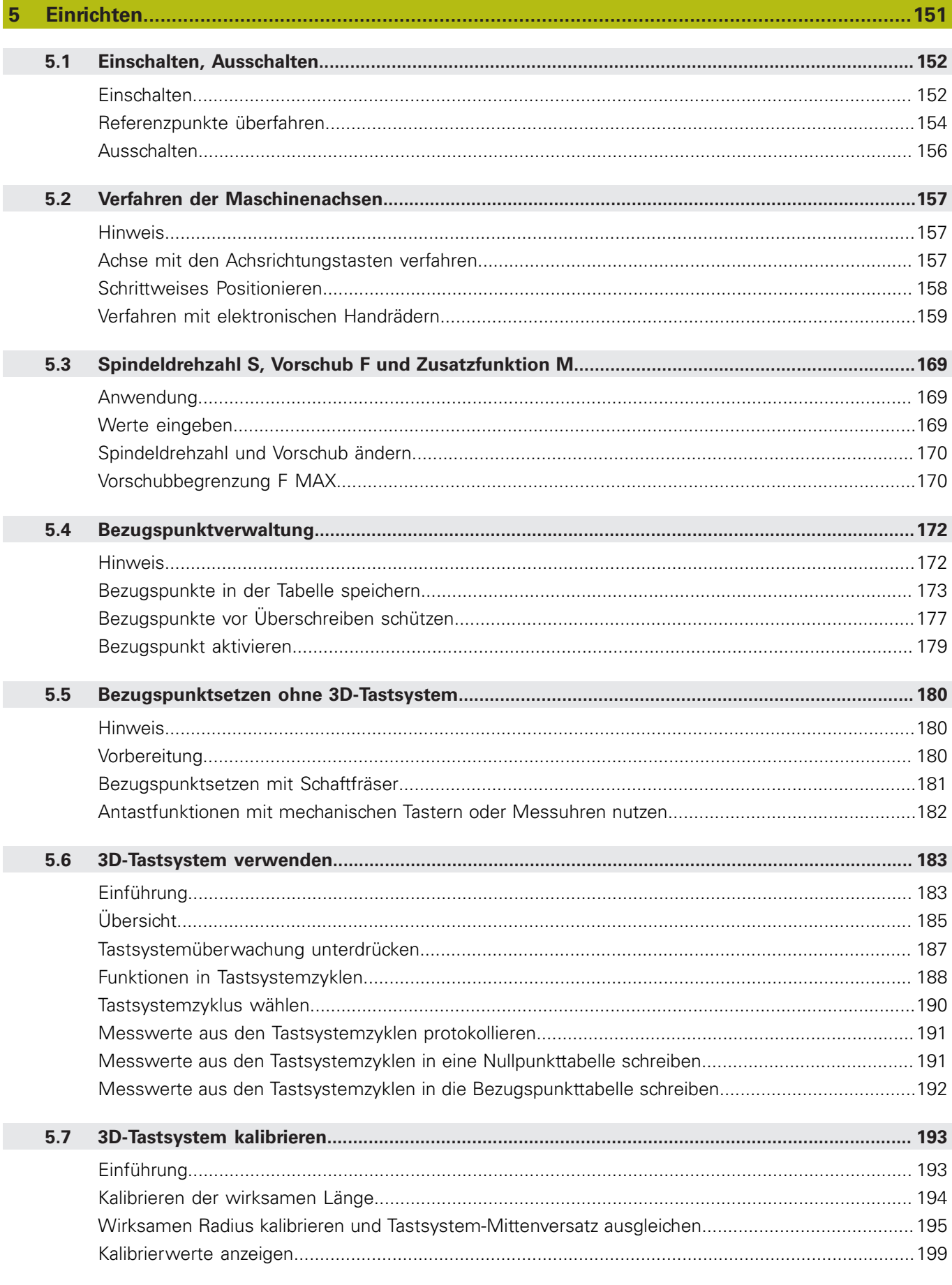

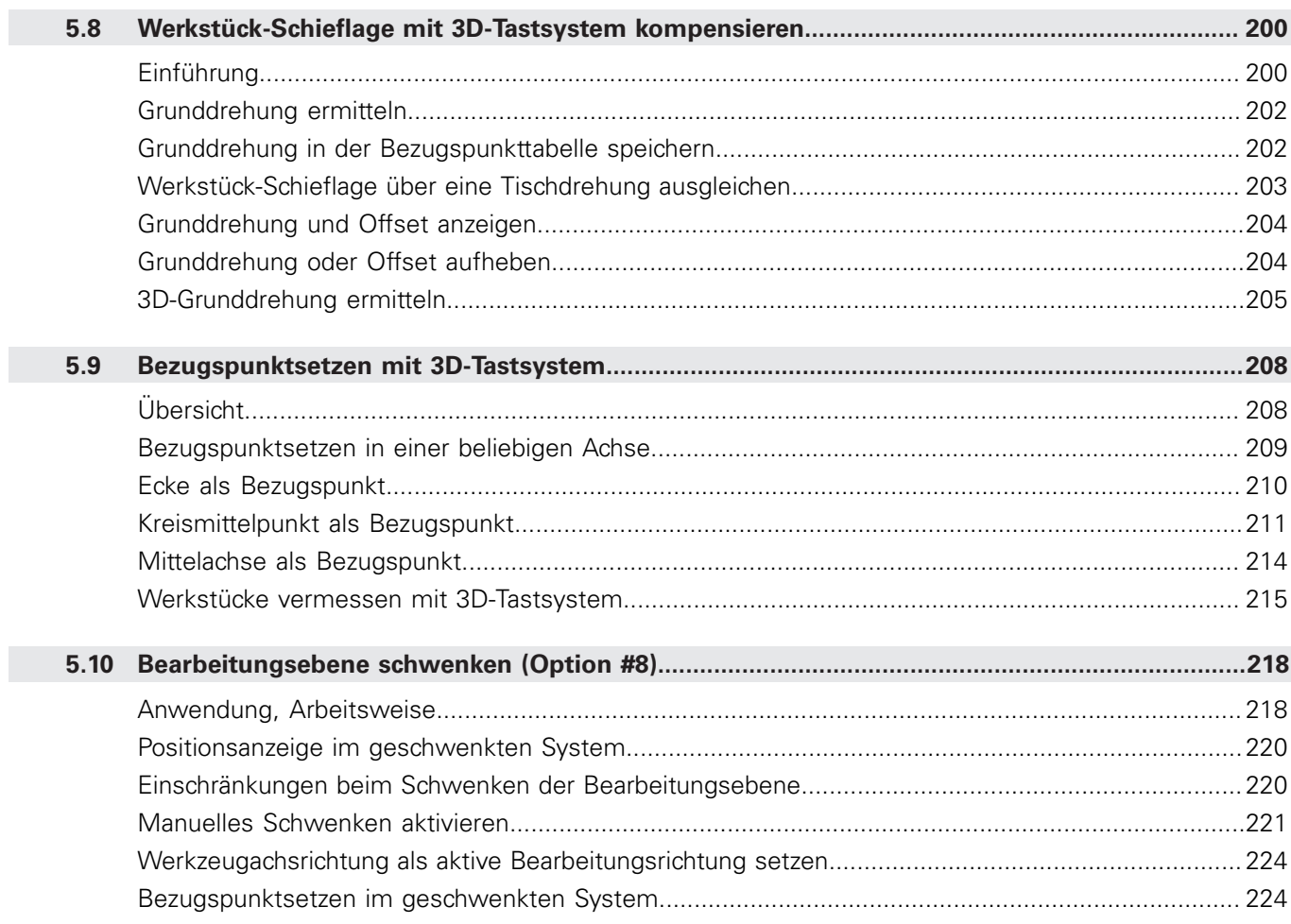

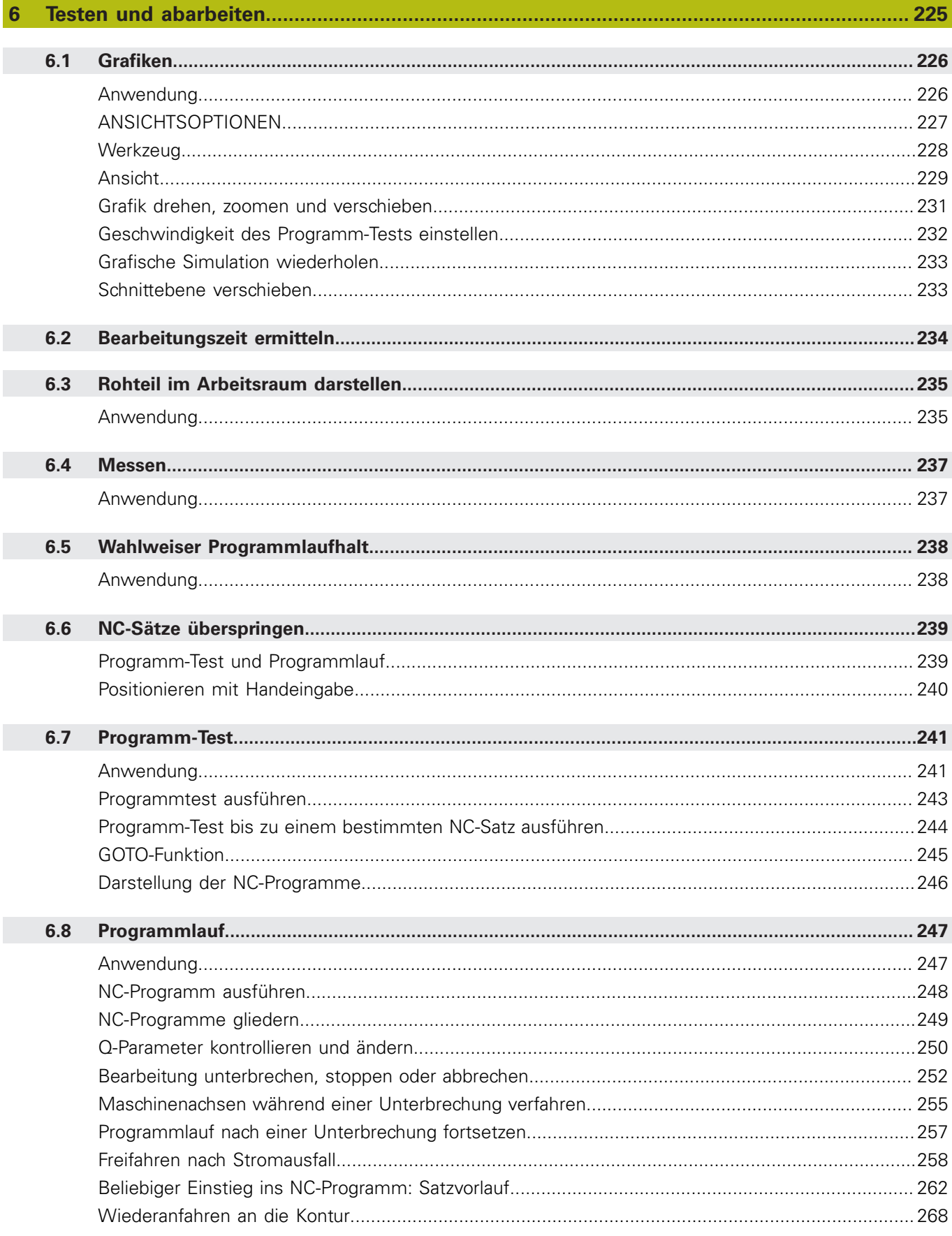

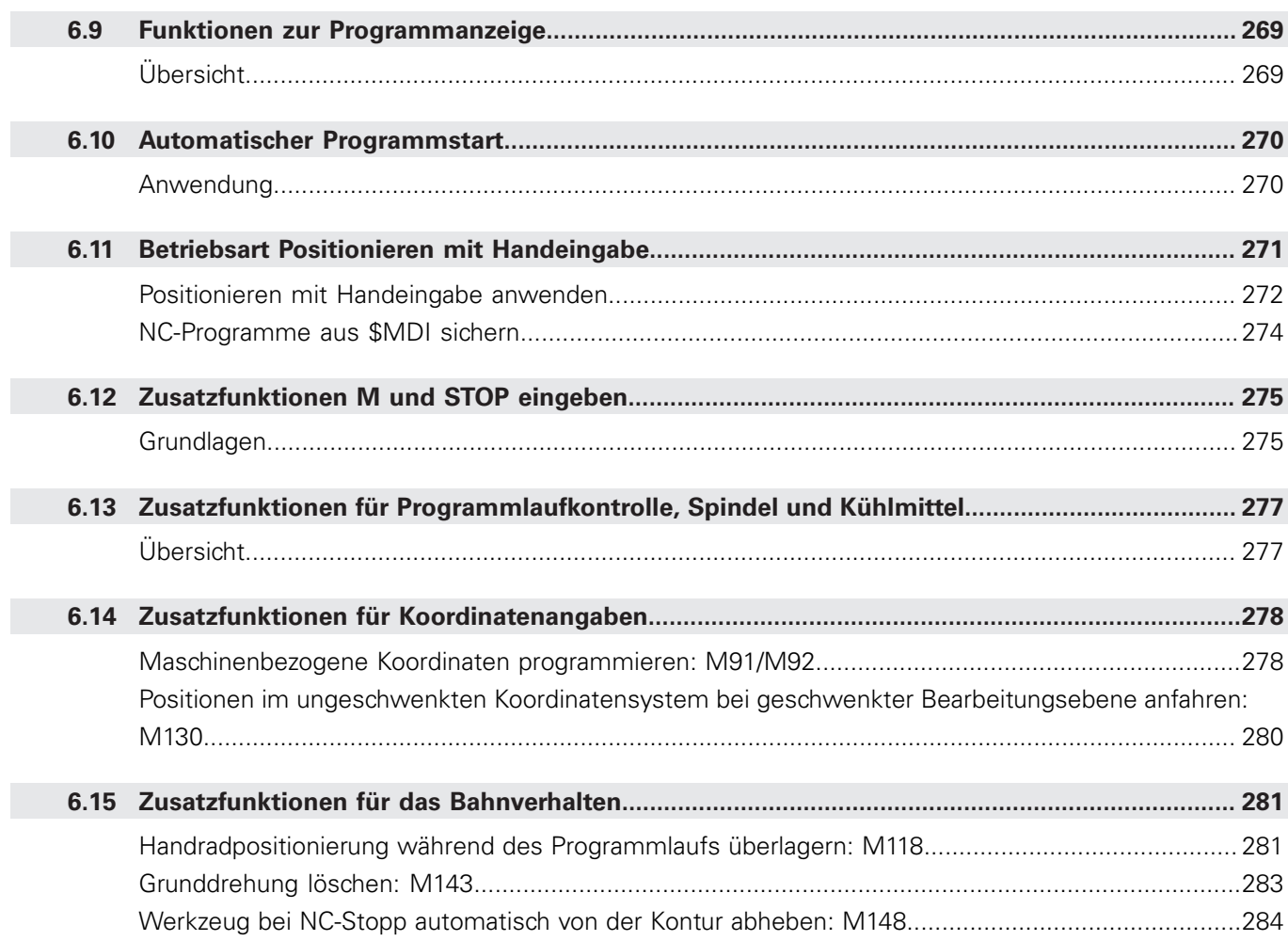

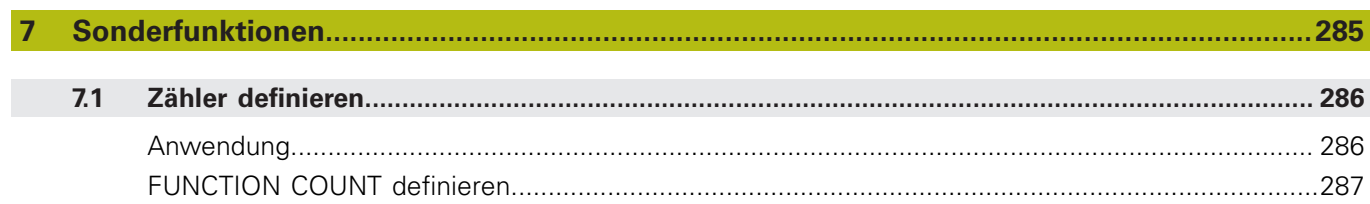

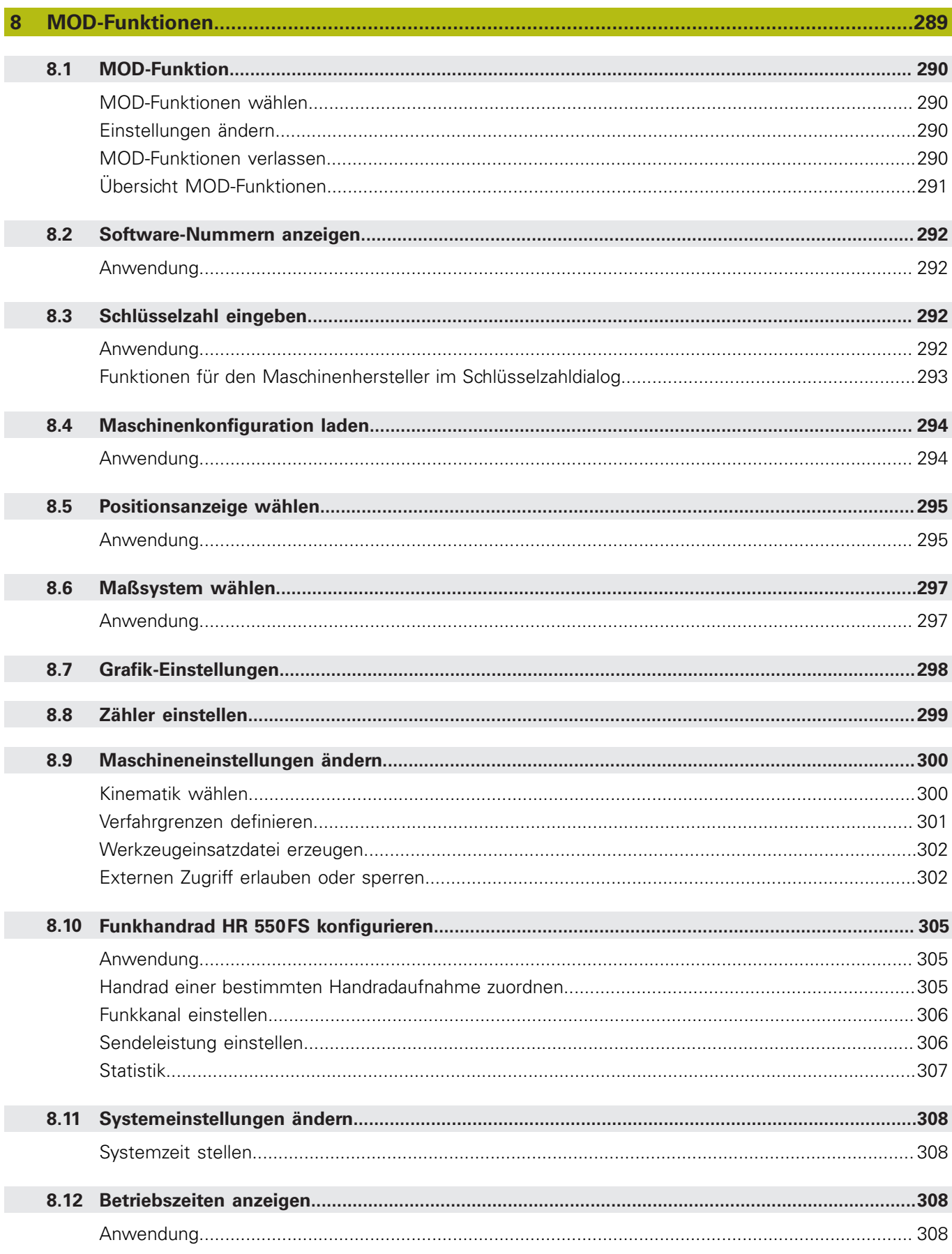

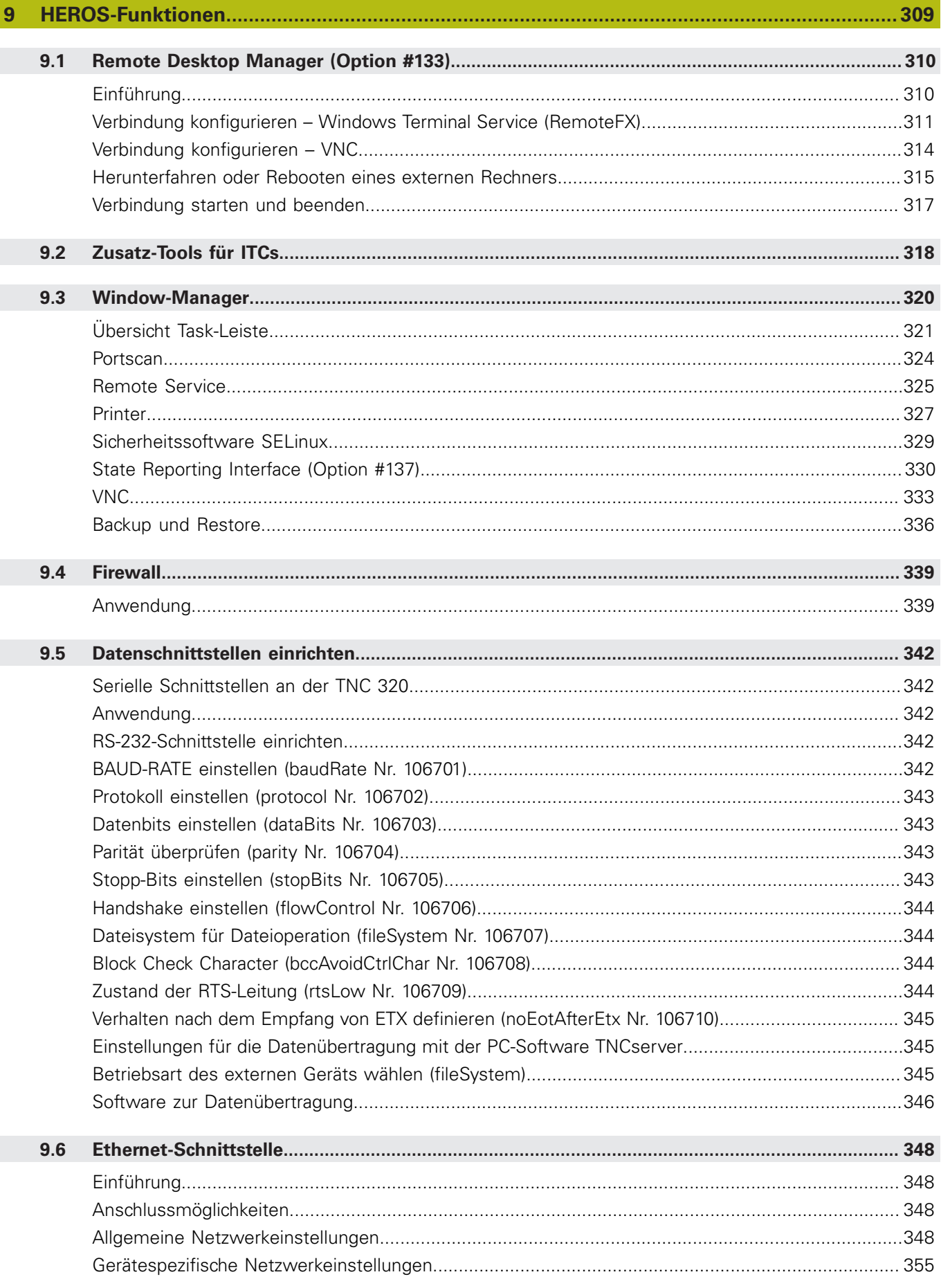

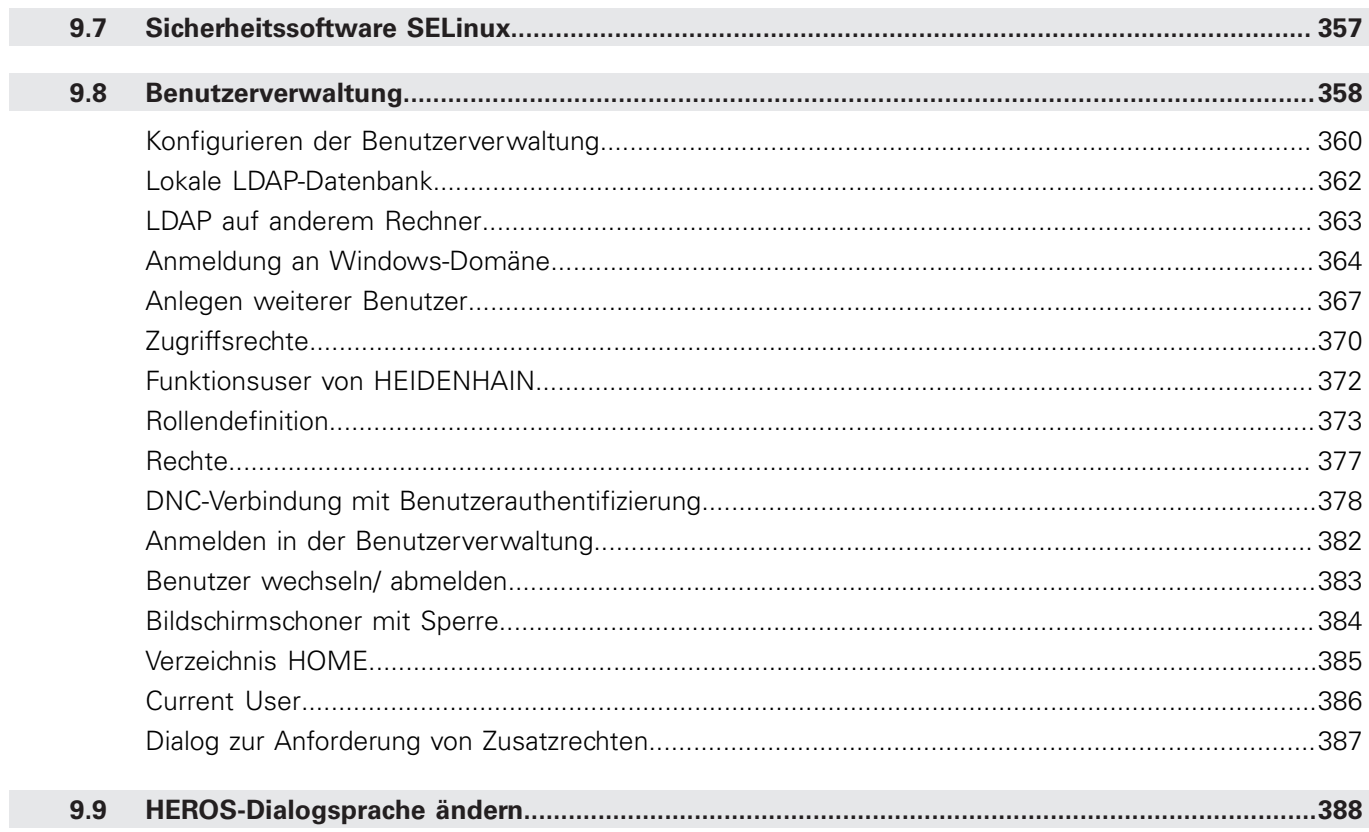

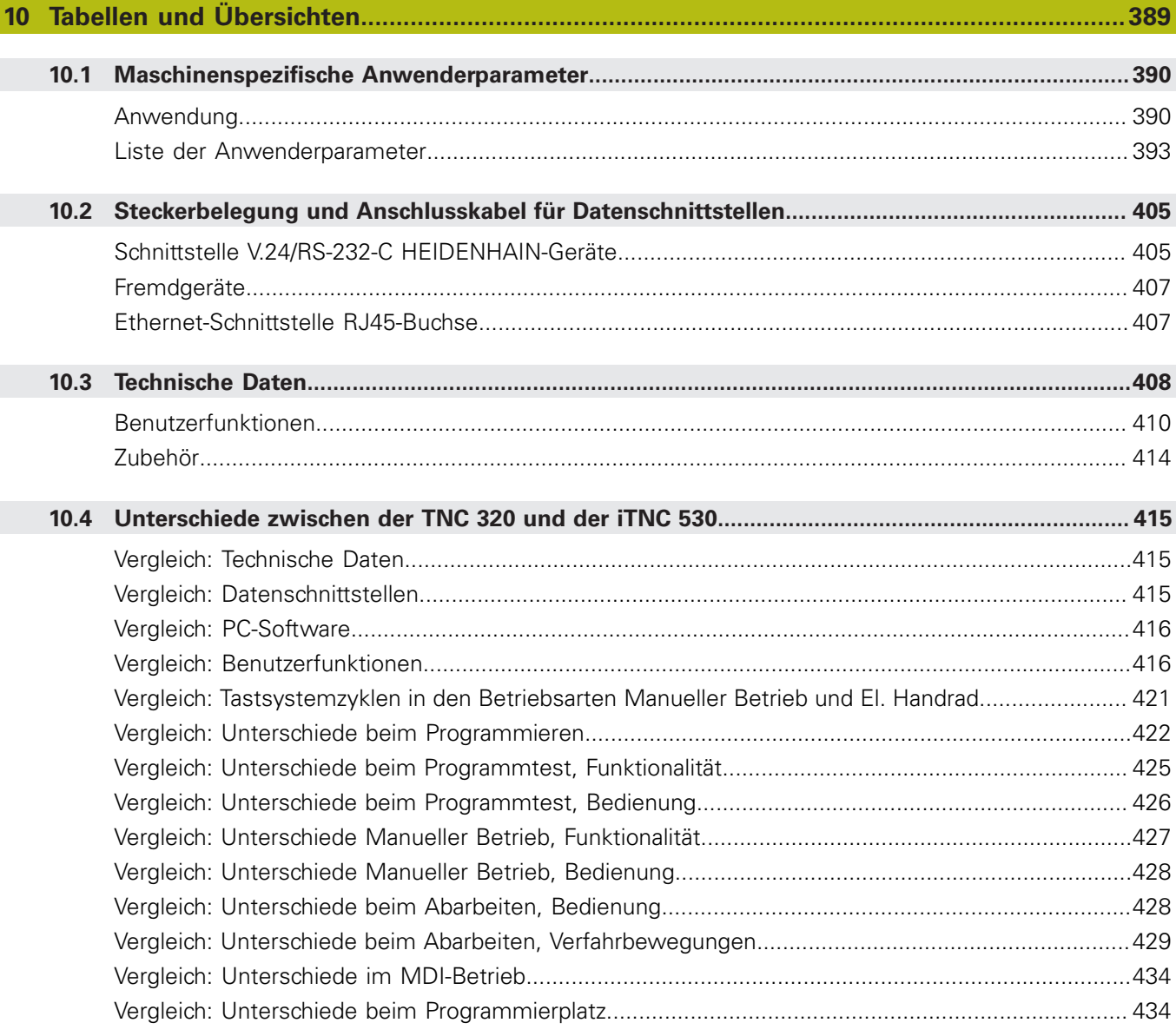

<span id="page-20-0"></span>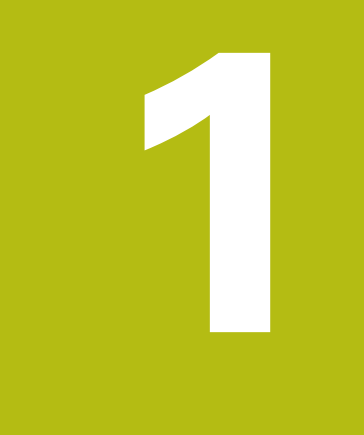

# **Grundlegendes**

# <span id="page-21-0"></span>**1.1 Über dieses Handbuch**

#### **Sicherheitshinweise**

Beachten Sie alle Sicherheitshinweise in dieser Dokumentation und in der Dokumentation Ihres Maschinenherstellers!

Sicherheitshinweise warnen vor Gefahren im Umgang mit Software und Geräten und geben Hinweise zu deren Vermeidung. Sie sind nach der Schwere der Gefahr klassifiziert und in die folgenden Gruppen unterteilt:

# **GEFAHR**

**Gefahr** signalisiert Gefährdungen für Personen. Wenn Sie die Anleitung zum Vermeiden der Gefährdung nicht befolgen, dann führt die Gefährdung **sicher zum Tod oder schweren Körperverletzungen**.

# **WARNUNG**

**Warnung** signalisiert Gefährdungen für Personen. Wenn Sie die Anleitung zum Vermeiden der Gefährdung nicht befolgen, dann führt die Gefährdung **voraussichtlich zum Tod oder schweren Körperverletzungen**.

# **A VORSICHT**

**Vorsicht** signalisiert Gefährdungen für Personen. Wenn Sie die Anleitung zum Vermeiden der Gefährdung nicht befolgen, dann führt die Gefährdung **voraussichtlich zu leichten Körperverletzungen**.

# **HINWEIS**

**Hinweis** signalisiert Gefährdungen für Gegenstände oder Daten. Wenn Sie die Anleitung zum Vermeiden der Gefährdung nicht befolgen, dann führt die Gefährdung **voraussichtlich zu einem Sachschaden**.

#### **Informationsreihenfolge innerhalb der Sicherheitshinweise**

Alle Sicherheitshinweise enthalten die folgenden vier Abschnitte:

- Das Signalwort zeigt die Schwere der Gefahr
- Art und Quelle der Gefahr i.
- Folgen bei Missachtung der Gefahr, z. B. "Bei nachfolgenden × Bearbeitungen besteht Kollisionsgefahr"
- Entkommen Maßnahmen zur Abwehr der Gefahr $\overline{\phantom{a}}$

#### **Informationshinweise**

Beachten Sie die Informationshinweise in dieser Anleitung für einen fehlerfreien und effizienten Einsatz der Software. In dieser Anleitung finden Sie folgende Informationshinweise:

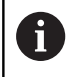

Das Informationssymbol steht für einen **Tipp**. Ein Tipp gibt wichtige zusätzliche oder ergänzende Informationen.

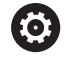

Dieses Symbol fordert Sie auf, die Sicherheitshinweise Ihres Maschinenherstellers zu befolgen. Das Symbol weist auch auf maschinenabhängige Funktionen hin. Mögliche Gefährdungen für den Bediener und die Maschine sind im Maschinenhandbuch beschrieben.

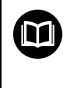

Das Buchsymbol steht für einen **Querverweis** zu externen Dokumentationen, z. B. der Dokumentation Ihres Maschinenherstellers oder eines Drittanbieters.

#### **Änderungen gewünscht oder den Fehlerteufel entdeckt?**

Wir sind ständig bemüht, unsere Dokumentation für Sie zu verbessern. Helfen Sie uns dabei und teilen uns bitte Ihre Änderungswünsche unter folgender E-Mail-Adresse mit:

**[tnc-userdoc@heidenhain.de](mailto:tnc-userdoc@heidenhain.de)**

# <span id="page-23-0"></span>**1.2 Steuerungstyp, Software und Funktionen**

Dieses Handbuch beschreibt Funktionen zum Einrichten der Maschine sowie zum Testen und Abarbeiten Ihrer NC-Programme, die in den Steuerungen ab den folgenden NC-Softwarenummern verfügbar sind.

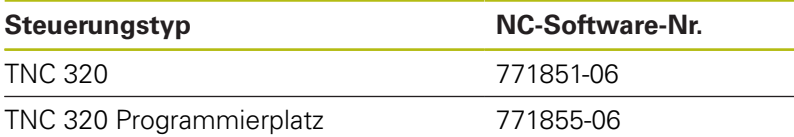

Der Maschinenhersteller passt den nutzbaren Leistungsumfang der Steuerung über die Maschinenparameter an die jeweilige Maschine an. Daher sind in diesem Handbuch auch Funktionen beschrieben, die nicht an jeder Steuerung verfügbar sind.

Steuerungsfunktionen, die nicht an allen Maschinen zur Verfügung stehen, sind z. B.:

■ Werkzeugvermessung mit dem TT

Um den tatsächlichen Funktionsumfang Ihrer Maschine kennenzulernen, setzen Sie sich mit dem Maschinenhersteller in Verbindung.

Viele Maschinenhersteller und HEIDENHAIN bieten für die HEIDENHAIN-Steuerungen Programmierkurse an. Um sich intensiv mit den Steuerungsfunktionen vertraut zu machen, empfiehlt es sich an solchen Kursen teilzunehmen.

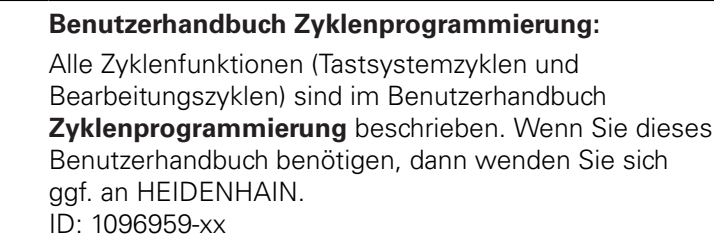

**Benutzerhandbücher Klartextprogrammierung und DIN/ISO-Programmierung:**

Alle Inhalte bzgl. der NC-Programmierung (außer Tastsystem- und Bearbeitungszyklen) sind in den Benutzerhandbüchern **Klartext-** und **DIN/ISO-Programmierung** beschrieben. Wenn Sie diese Benutzerhandbücher benötigen, dann wenden Sie sich ggf. an HEIDENHAIN. ID für Klartextprogrammierung: 1096950-xx

ID für DIN/ISO-Programmierung: 1096983-xx

M

 $\boldsymbol{\Xi}$ 

### <span id="page-24-0"></span>**Software-Optionen**

Die TNC 320 verfügt über verschiedene Software-Optionen, die von Ihrem Maschinenhersteller freigeschaltet werden können. Jede Option ist separat freizuschalten und beinhaltet jeweils die nachfolgend aufgeführten Funktionen:

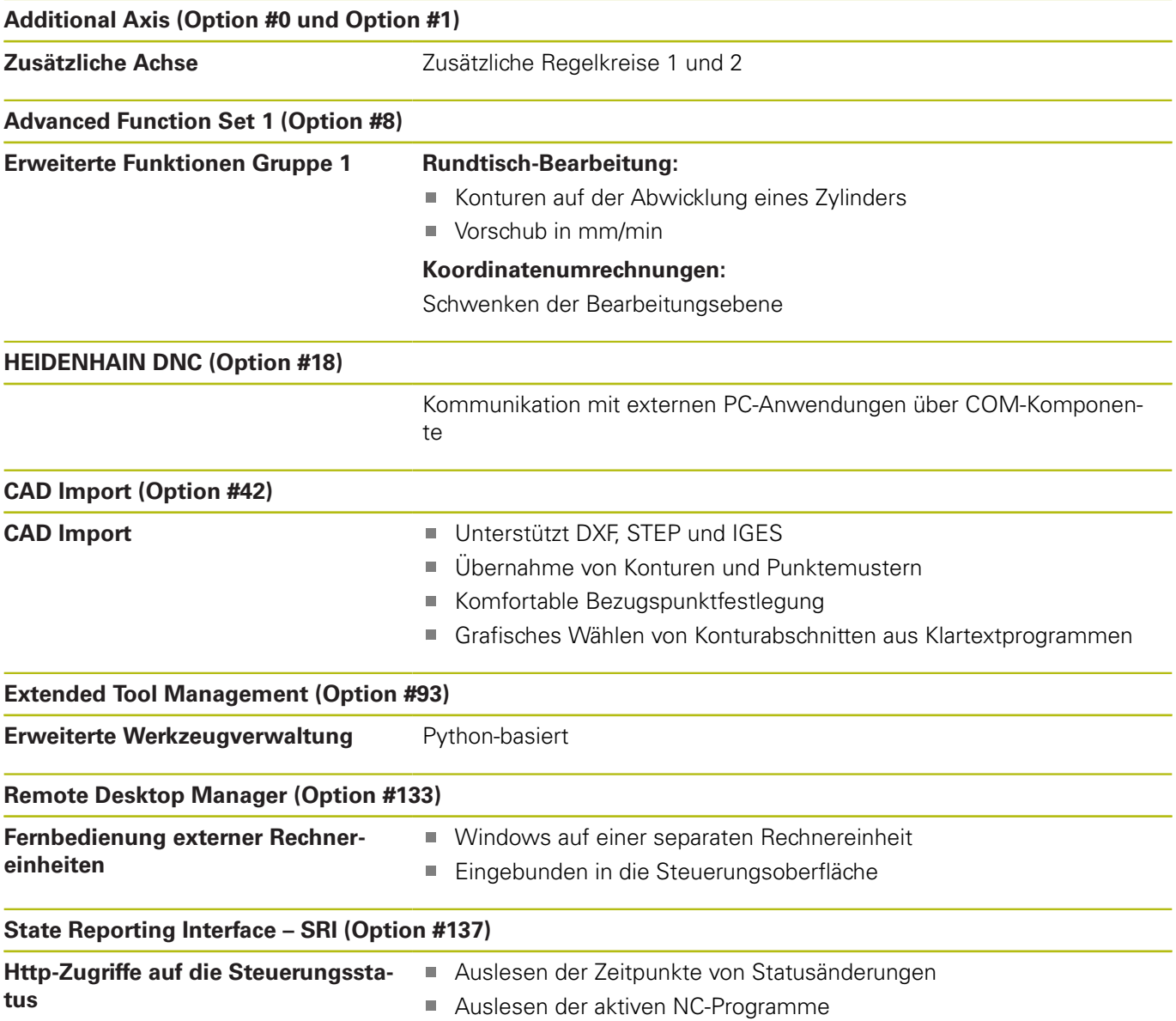

### **Entwicklungsstand (Upgrade-Funktionen)**

Neben Software-Optionen werden wesentliche Weiterentwicklungen der Steuerungssoftware über Upgrade-Funktionen, den **F**eature **C**ontent **L**evel (engl. Begriff für Entwicklungsstand), verwaltet. Wenn Sie an Ihrer Steuerung ein Software-Update erhalten, dann stehen Ihnen nicht automatisch die Funktionen, die dem FCL unterliegen zur Verfügung.

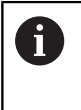

Wenn Sie eine neue Maschine erhalten, dann stehen Ihnen alle Upgrade-Funktionen ohne Mehrkosten zur Verfügung.

Upgrade-Funktionen sind im Handbuch mit **FCL n** gekennzeichnet. Das **n** kennzeichnet die fortlaufende Nummer des Entwicklungsstands.

Sie können durch eine käuflich zu erwerbende Schlüsselzahl die FCL-Funktionen dauerhaft freischalten. Setzen Sie sich hierzu mit Ihrem Maschinenhersteller oder mit HEIDENHAIN in Verbindung.

## **Vorgesehener Einsatzort**

Die Steuerung entspricht der Klasse A nach EN 55022 und ist hauptsächlich für den Betrieb in Industriegebieten vorgesehen.

### **Rechtlicher Hinweis**

Dieses Produkt verwendet Open-Source-Software. Weitere Informationen finden Sie auf der Steuerung unter:

- ▶ Taste **MOD** drücken
- **Schlüsselzahl-Eingabe** wählen
- Softkey **LIZENZ HINWEISE**

#### <span id="page-26-0"></span>**Neue Funktionen 77185x-05**

- Neue Funktion **FUNCTION COUNT**, um einen Zähler zu steuern.
- Ī. Neue Funktion **FUNCTION LIFTOFF**, um das Werkzeug bei NC-Stopp von der Kontur abzuheben.
- Es ist möglich, NC-Sätze auszukommentieren.
- ш Der CAD-Viewer exportiert Punkte mit **FMAX** in eine H-Datei.
- Wenn mehrere Instanzen des CAD-Viewer geöffnet sind, Ī. werden diese kleiner im dritten Desktop dargestellt.
- Mit dem CAD-Viewer ist jetzt die Datenübernahme aus DXF, IGES und STEP möglich.
- Bei FN 16: F-PRINT ist es möglich, als Quelle und Ziel Verweise auf Q-Parameter oder QS-Parameter anzugeben.
- Die FN 18-Funktionen wurden erweitert.
- Wenn in einer Programmlauf-Betriebsart eine Palettentabelle angewählt ist, wird die **Bestückungsliste** und **T-Einsatzfolge** für die gesamte Palettentabelle berechnet, [siehe](#page-134-0) ["Werkzeugverwaltung", Seite 135](#page-134-0)
- Sie können die Werkzeugträger-Dateien auch in der  $\blacksquare$ Dateiverwaltung öffnen, [siehe "Werkzeugträgerverwaltung",](#page-144-0) [Seite 145](#page-144-0)
- Mit der Funktion **TABELLE / NC-PGM ANPASSEN** können auch frei definierbare Tabellen importiert und angepasst werden, [siehe "Werkzeugtabellen importieren", Seite 124](#page-123-0)
- Der Maschinenhersteller kann bei einem Tabellenimport mithilfe von Update-Regeln z. B. das automatische Entfernen von Umlauten aus Tabellen und NC-Programmen ermöglichen, [siehe](#page-123-0) ["Werkzeugtabellen importieren", Seite 124](#page-123-0)
- In der Werkzeugtabelle ist die Schnellsuche nach dem Werkzeugnamen möglich, [siehe "Werkzeugdaten in die Tabelle](#page-118-0) [eingeben", Seite 119](#page-118-0)
- Der Maschinenhersteller kann das Bezugspunktsetzen in m. einzelnen Achsen sperren, [siehe "Bezugspunkte in der Tabelle](#page-172-0) [speichern", Seite 173](#page-172-0), [siehe "Bezugspunktsetzen mit 3D-](#page-207-0)[Tastsystem ", Seite 208](#page-207-0)
- Die Zeile 0 der Bezugspunkttabelle kann auch manuell editiert werden, [siehe "Bezugspunkte in der Tabelle speichern",](#page-172-0) [Seite 173](#page-172-0)
- In allen Baumstrukturen können die Elemente mit einem  $\overline{\phantom{a}}$ Doppelklick aufgeklappt und zugeklappt werden.
- Neues Symbol in der Statusanzeige für gespiegelte Bearbeitung,  $\overline{\phantom{a}}$ [siehe "Allgemeine Statusanzeige", Seite 57](#page-56-1)
- Grafikeinstellungen in der Betriebsart **Programm-Test** werden  $\blacksquare$ dauerhaft gespeichert.
- In der Betriebsart **Programm-Test** können jetzt verschiedene  $\overline{\phantom{a}}$ Verfahrbereiche ausgewählt werden, [siehe "Anwendung",](#page-234-1) [Seite 235](#page-234-1)
- Werkzeugdaten von Tastsystemen können auch in der Werkzeugverwaltung (Option #93) angezeigt und eingegeben werden, [siehe "Werkzeugverwaltung editieren", Seite 137](#page-136-0)
- Mithilfe des Softkeys **TASTSYSTEM ÜBERWACH. AUS** können Sie die Tastsystemüberwachung für 30 Sek. unterdrücken, [siehe](#page-186-0) ["Tastsystemüberwachung unterdrücken", Seite 187](#page-186-0)
- Im manuellen Antasten **ROT** und **P** ist das Ausrichten über einen Drehtisch möglich, [siehe "Werkstück-Schieflage über](#page-202-0) [eine Tischdrehung ausgleichen", Seite 203,](#page-202-0) [siehe "Ecke als](#page-209-0) [Bezugspunkt ", Seite 210](#page-209-0)
- Bei aktiver Spindelnachführung ist die Anzahl der Spindelumdrehungen bei offener Schutztür begrenzt. Ggf. ändert sich die Drehrichtung der Spindel, wodurch nicht immer auf dem kürzesten Weg positioniert wird.
- Neuer Maschinenparameter **iconPrioList** (Nr. 100813), um  $\mathbb{R}^2$ die Reihenfolge der Statusanzeige (Icons) festzulegen, [siehe](#page-389-0) ["Maschinenspezifische Anwenderparameter", Seite 390](#page-389-0)
- Mit den Maschinenparameter **clearPathAtBlk** (Nr. 124203) legen Sie fest, ob die Werkzeugwege in der Betriebsart **Programm-Test** bei einer neuen BLK-Form gelöscht werden, [siehe "Maschinenspezifische Anwenderparameter", Seite 390](#page-389-0)
- Neuer optionaler Maschinenparameter **CfgDisplayCoordSys** (Nr. 127500) zur Auswahl, in welchem Koordinatensystem eine Nullpunktverschiebung in der Statusanzeige angezeigt wird, [siehe "Maschinenspezifische Anwenderparameter", Seite 390](#page-389-0)

#### **Geänderte Funktionen 77185x-05**

- × Wenn Sie gesperrte Werkzeuge verwenden, zeigt die Steuerung in der Betriebsart **Programmieren** eine Warnung.
- Die NC-Syntax **TRANS DATUM AXIS** kann auch innerhalb einer  $\blacksquare$ Kontur im SL-Zyklus verwendet werden.
- $\blacksquare$ Bohrungen und Gewinde werden in der Programmiergrafik hellblau dargestellt.
- $\mathbb{R}^n$ Die Sortierreihenfolge und die Spaltenbreiten bleiben im Werkzeug-Auswahlfenster auch nach dem Ausschalten der Steuerung erhalten.
- $\overline{\phantom{a}}$ Wenn eine zu löschende Datei nicht vorhanden ist, verursacht **FILE DELETE** keine Fehlermeldung mehr.
- Wenn ein mit CALL PGM gerufenes Unterprogramm mit **M2** oder **M30** endet, gibt die Steuerung eine Warnung aus. Die Steuerung löscht die Warnung automatisch, sobald Sie ein anderes NC-Programm wählen.
- Die Dauer für das Einfügen großer Datenmengen in ein п NC-Programm wurde deutlich reduziert.
- Doppelklick mit der Maus und die Taste **ENT** öffnen bei Auswahlfeldern des Tabelleneditors ein Überblendfenster.
- Wenn Sie gesperrte Werkzeuge verwenden, zeigt die Steuerung in der Betriebsart **Programm-Test** eine Warnung, [siehe](#page-240-0) ["Programm-Test", Seite 241](#page-240-0)
- Die Steuerung bietet beim Wiederanfahren an die Kontur eine Positionierlogik, [siehe "Wiederanfahren an die Kontur",](#page-267-0) [Seite 268](#page-267-0)
- Beim Wiederanfahren eines Schwesterwerkzeugs an die Kontur m. wurde die Positionierlogik geändert, [siehe "Werkzeugwechsel",](#page-129-0) [Seite 130](#page-129-0)
- Wenn die Steuerung bei einem Neustart einen gespeicherten Unterbrechungspunkt findet, können Sie die Bearbeitung an dieser Stelle fortsetzen, [siehe "Beliebiger Einstieg ins NC-](#page-261-0)[Programm: Satzvorlauf", Seite 262](#page-261-0)
- Achsen, die nicht in der aktuellen Kinematik aktiviert sind, können auch bei geschwenkter Bearbeitungsebene referenziert werden, [siehe "Referenzpunkt überfahren bei geschwenkter](#page-154-0) [Bearbeitungsebene", Seite 155](#page-154-0)
- Die Grafik stellt das Werkzeug im Eingriff rot und beim Luftschnitt blau dar, [siehe "Werkzeug", Seite 228](#page-227-0)
- Die Positionen der Schnittebenen werden bei Programmanwahl oder einer neuen BLK-Form nicht mehr zurückgesetzt, [siehe](#page-232-1) ["Schnittebene verschieben", Seite 233](#page-232-1)
- Spindeldrehzahlen können auch in der Betriebsart **Manueller Betrieb** mit Nachkommastellen eingegeben werden. Bei einer Drehzahl < 1000 zeigt die Steuerung die Nachkommastellen an, [siehe "Werte eingeben", Seite 169](#page-168-2)
- Die Steuerung zeigt eine Fehlermeldung in der Kopfzeile, bis diese gelöscht oder durch einen Fehler höherer Priorität (Fehlerklasse) ersetzt wird, [siehe "Fehler anzeigen", Seite 87](#page-86-2)
- Ein USB-Stick muss nicht mehr mithilfe eines Softkeys angebunden werden, [siehe "USB-Gerät anbinden und](#page-67-1) [entfernen", Seite 68](#page-67-1)
- $\mathbf{u}$ Die Geschwindigkeit beim Einstellen von Schrittmaß, Spindeldrehzahl und Vorschub wurde bei elektronischen Handrädern angepasst.
- Die Icons von Grunddrehung, 3D-Grunddrehung und geschwenkter Bearbeitungsebene wurden zur besseren Unterscheidung angepasst, [siehe "Allgemeine Statusanzeige",](#page-56-1) [Seite 57](#page-56-1)
- Die Steuerung erkennt automatisch, ob eine Tabelle  $\mathbb{R}^n$ importiert oder das Tabellenformat angepasst wird, [siehe](#page-123-0) ["Werkzeugtabellen importieren", Seite 124](#page-123-0)
- Beim Setzen des Cursors in ein Eingabefeld der Werkzeugverwaltung wird das gesamte Eingabefeld markiert.
- Beim Ändern von Konfigurationsteildateien bricht die Steuerung п den Programmtest nicht mehr ab, sondern zeigt nur eine Warnung.
- Ohne referenzierte Achsen können Sie weder einen Bezugspunkt setzten noch den Bezugspunkt ändern, [siehe](#page-153-0) ["Referenzpunkte überfahren", Seite 154](#page-153-0)
- Wenn beim Deaktivieren des Handrads die Handradpotentiometer noch aktiv sind, gibt die Steuerung eine Warnung aus, [siehe "Verfahren mit elektronischen Handrädern",](#page-158-0) [Seite 159](#page-158-0)
- Bei Nutzung der Handräder HR 550 oder HR 550 FS wird bei zu geringer Akku-Spannung eine Warnung ausgegeben, siehe "Verfahren mit elektronischen Display-Handrädern"
- Der Maschinenhersteller kann festlegen, ob bei einem Werkzeug mit **CUT** 0 der Versatz **R-OFFS** mitgerechnet wird, [siehe "Werkzeugdaten für die automatische](#page-120-0) [Werkzeugvermessung", Seite 121](#page-120-0)
- Der Maschinenhersteller kann die simulierte Werkzeugwechsel-Position ändern, [siehe "Programm-Test", Seite 241](#page-240-0)
- Im Maschinenparameter **decimalCharakter** (Nr. 100805) können Sie einstellen, ob als Dezimaltrennzeichen ein Punkt oder ein Komma verwendet wird, [siehe "Maschinenspezifische](#page-389-0) [Anwenderparameter", Seite 390](#page-389-0)

#### **Neue und geänderte Zyklenfunktionen 77185x-05 Weitere Informationen:** Benutzerhandbuch **Zyklenprogrammierung**

- Neuer Zyklus 441 **SCHNELLES ANTASTEN**. Mit diesem Zyklus können Sie verschiedene Tastsystemparameter (z. B. den Positioniervorschub) global für alle nachfolgend verwendeten Tastsystemzyklen setzen.
- Der Zyklus 256 **RECHTECKZAPFEN** und 257 **KREISZAPFEN** wurde um die Parameter Q215, Q385, Q369 und Q386 erweitert.
- Bei Zyklus 205 und 241 wurde das Vorschubverhalten geändert.
- Detailänderungen bei Zyklus 233: Überwacht bei der Schlichtbearbeitung die Schneidenlänge (**LCUTS**), vergrößert beim Schruppen mit Frässtrategie 0-3 die Fläche in Fräsrichtung um Q357 (wenn in dieser Richtung keine Begrenzung gesetzt ist).
- $\mathbf{r}$ Die unter **OLD CYCLES** untergeordneten, technisch überholten Zyklen 1, 2, 3, 4, 5, 17, 212, 213, 214, 215, 210, 211, 230, 231 können nicht mehr über den Editor eingefügt werden. Eine Abarbeitung und Änderung dieser Zyklen ist aber weiterhin möglich.
- Die Tischtastsystem-Zyklen u. a. 480, 481, 482 können  $\mathcal{L}_{\mathcal{A}}$ ausgeblendet werden.
- ш Zyklus 225 Gravieren kann mit einer neuen Syntax den aktuellen Zählerstand gravieren.
- Neue Spalte SERIAL in der Tastsystemtabelle.
- Erweiterung des Konturzugs: Zyklus 25 mit Restmaterial, Zyklus  $\blacksquare$ 276 Konturzug 3D.

### <span id="page-30-0"></span>**Neue Funktionen 77185x-06**

- Es ist jetzt möglich, mit Schnittdatentabellen zu arbeiten.
- Neuer Softkey **EBENE XY ZX YZ** zur Auswahl der Bearbeitungsebene bei der FK-Programmierung.
- i. In der Betriebsart **Programm-Test** wird ein im NC-Programm definierter Zähler simuliert.
- Ein aufgerufenes NC-Programm kann geändert werden, wenn  $\blacksquare$ es im rufenden NC-Programm vollständig abgearbeitet ist.
- Im CAD-Viewer können Sie den Bezugspunkt oder den Ī. Nullpunkt direkt durch Zahleneingabe im Fenster Listenansicht definieren.
- Bei TOOL DEF funktioniert die Eingabe über QS-Parameter.
- $\blacksquare$ Es ist jetzt möglich, mit QS-Parametern aus frei definierbaren Tabellen zu lesen und zu schreiben.
- Die FN-16-Funktion wurde um das Eingabezeichen **\*** erweitert, × mit dem Sie Kommentarzeilen schreiben können.
- Neues Ausgabeformat für die FN-16-Funktion **%RS**, mit dem Sie Texte ohne Formatierung ausgeben können.
- Die FN 18-Funktionen wurden erweitert.
- Mit der neuen Benutzerverwaltung können Sie Benutzer mit unterschiedlichen Zugriffsrechten anlegen und verwalten, [siehe](#page-357-0) ["Benutzerverwaltung", Seite 358](#page-357-0)
- Mit der neuen Funktion LEITRECHNERBETRIEB können Sie das Kommando einem externen Leitrechner übergeben, [siehe](#page-301-1) ["Externen Zugriff erlauben oder sperren", Seite 302](#page-301-1)
- Mit dem **State Reporting Interface**, kurz **SRI**, bietet HEIDENHAIN eine einfache und robuste Schnittstelle zur Erfassung von Betriebszuständen Ihrer Maschine, [siehe "State](#page-329-0) [Reporting Interface \(Option #137\)", Seite 330](#page-329-0)
- $\blacksquare$ Die Grunddrehung wird in der Betriebsart **Manueller Betrieb** berücksichtigt, [siehe "Manuelles Schwenken aktivieren",](#page-220-0) [Seite 221](#page-220-0)
- Die Softkeys der Bildschirmaufteilung wurden angepasst, [siehe](#page-53-0) ["Betriebsarten", Seite 54](#page-53-0)
- Die zusätzliche Statusanzeige zeigt die Bahn- und п Winkeltoleranz ohne aktiven Zyklus 32 an, [siehe "Zusätzliche](#page-58-0) [Statusanzeigen", Seite 59](#page-58-0)
- Die Steuerung prüft alle NC-Programme vor dem Abarbeiten auf Vollständigkeit. Wenn Sie ein unvollständiges NC-Programm starten, bricht die Steuerung mit einer Fehlermeldung ab, [siehe](#page-73-0) ["Datenübertragung zu oder von einem externen Datenträger",](#page-73-0) [Seite 74](#page-73-0).
- In der Betriebsart **Positionieren mit Handeingabe** ist es ш jetzt möglich, NC-Sätze zu überspringen, [siehe "NC-Sätze](#page-238-0) [überspringen", Seite 239](#page-238-0)
- Die Werkzeugtabelle beinhaltet zwei neue Werkzeugtypen: **Kugelfräser** und **Torusfräser**, [siehe "Verfügbare](#page-140-0) [Werkzeugtypen", Seite 141](#page-140-0)
- Beim Antasten PL kann die Lösung bei Drehachsen ausrichten gewählt werden, [siehe "3D-Grunddrehung ermitteln",](#page-204-0) [Seite 205](#page-204-0)
- Das Aussehen des Softkeys Wahlweiser Programmlaufhalt hat sich geändert, [siehe "Wahlweiser Programmlaufhalt",](#page-237-0) [Seite 238](#page-237-0)
- Die Taste zwischen **PGM MGT** und **ERR** kann als Bildschirm-Umschalttaste verwendet werden.
- $\blacksquare$ Die Steuerung unterstützt USB-Geräte mit Dateisystem exFAT, [siehe "USB-Geräte an der Steuerung", Seite 72](#page-71-0)
- Bei einem Vorschub <10 zeigt die Steuerung auch eine eingegebene Nachkommastelle an, bei <1 zeigt die Steuerung zwei Nachkommastellen an, [siehe "Werte eingeben",](#page-168-2) [Seite 169](#page-168-2)
- Der Maschinenhersteller kann in der Betriebsart **Programm-Test** festlegen, ob sich die Werkzeugtabelle oder die erweiterte Werkzeugverwaltung öffnet.
- Der Maschinenhersteller legt fest, welche Dateitypen Sie mit der Funktion **TABELLE / NC-PGM ANPASSEN** importieren können, [siehe "Datei einer iTNC 530 importieren", Seite 77](#page-76-1)
- m. Neuer Maschinenparameter **CfgProgramCheck** (Nr. 129800), um Einstellungen für die Werkzeugeinsatzdateien festzulegen, [siehe](#page-392-0) ["Liste der Anwenderparameter", Seite 393](#page-392-0)

#### **Geänderte Funktionen 77185x-06**

- $\Box$ Die **PLANE**-Funktionen bieten zusätzlich zu **SEQ** eine alternative Auswahlmöglichkeit **SYM** an.
- Der Schnittdatenrechner wurde überarbeitet.
- Der **CAD-Viewer** gibt jetzt einen **PLANE SPATIAL** anstatt einen Ī. **PLANE VECTOR** aus.
- Der **CAD-Viewer** gibt jetzt standardmäßig 2D-Konturen aus.
- i. Beim Programmieren von Geradensätzen erscheint die **&Z** Auswahl nicht mehr standardmäßig.
- Die Steuerung führt kein Werkzeugwechsel-Makro aus, wenn im Werkzeugaufruf kein Werkzeugname und keine Werkzeugnummer programmiert ist, aber dieselbe Werkzeugachse wie im vorherigen **TOOL CALL**-Satz.
- Die Steuerung bringt eine Fehlermeldung, wenn Sie einen FK-Satz mit der Funktion M89 kombinieren.
- Die Steuerung prüft bei **SQL-UPDATE** und **SQL-INSERT** die Länge п der zu beschreibenden Tabellenspalten.
- $\blacksquare$ Bei der FN-16-Funktion wirkt M\_CLOSE und M\_TRUNCATE bei der Ausgabe auf den Bildschirm gleich.
- Die Taste **GOTO** wirkt jetzt in der Betriebsart **Programm-Test**  $\overline{\phantom{a}}$ wie in den anderen Betriebsarten, [siehe "GOTO-Funktion",](#page-244-0) [Seite 245](#page-244-0)
- Wenn Achswinkel ungleich Schwenkwinkel, wird bei Bezugspunktsetzen mit manuellen Antastfunktionen nicht mehr eine Fehlermeldung ausgegeben, sondern das Menü **Bearbeitungsebene inkonsistent** geöffnet, [siehe "3D-](#page-182-0)[Tastsystem verwenden ", Seite 183](#page-182-0)
- $\mathbb{R}^n$ Der Softkey **BEZUGSPKT. AKTIVIEREN** aktualisiert auch die Werte einer bereits aktiven Zeile der Bezugspunktverwaltung, [siehe "Bezugspunkt aktivieren", Seite 179](#page-178-0)
- Vom dritten Desktop aus kann man mit den Betriebsartentasten in jede beliebige Betriebsart wechseln.
- Die zusätzliche Statusanzeige in der Betriebsart **Programm-Test** п wurde an die Betriebsart **Manueller Betrieb** angepasst, [siehe](#page-58-0) ["Zusätzliche Statusanzeigen", Seite 59](#page-58-0)
- Die Steuerung erlaubt das Updaten des Web-Browsers, [siehe](#page-77-0) ["Zusatz-Tools zur Verwaltung externer Dateitypen", Seite 78](#page-77-0)
- Im Remote Desktop Manager gibt es bei der Shutdown-Verbindung die Möglichkeit, eine zusätzliche Wartezeit einzugeben, [siehe "Herunterfahren oder Rebooten eines](#page-314-0) [externen Rechners", Seite 315](#page-314-0)
- In der Werkzeugtabelle wurden die veralteten Werkzeugtypen entfernt. Bestehende Werkzeuge mit diesen Werkzeugtypen erhalten den Typ **Undefiniert**, [siehe "Verfügbare](#page-140-0) [Werkzeugtypen", Seite 141](#page-140-0)
- In der erweiterten Werkzeugverwaltung funktioniert der  $\blacksquare$ Einsprung in die kontextsensitive Onlinehilfe jetzt auch beim Editieren des Werkzeugformulars.
- Der Bildschirmschoner Glideshow wurde entfernt.
- Der Maschinenhersteller kann festlegen, welche M-Funktionen in der Betriebsart **Manueller Betrieb** erlaubt sind, [siehe](#page-168-1) ["Anwendung", Seite 169](#page-168-1)
- Der Maschinenhersteller kann die Standardwerte für die Spalten L-OFFS und R-OFFS der Werkzeugtabelle festlegen, [siehe](#page-118-0) ["Werkzeugdaten in die Tabelle eingeben", Seite 119](#page-118-0)

### **Neue und geänderte Zyklenfunktionen 77185x-06**

#### **Weitere Informationen:** Benutzerhandbuch **Zyklenprogrammierung**

- Neuer Zyklus 1410 ANTASTEN KANTE.
- Neuer Zyklus 1411 ANTASTEN ZWEI KREISE.
- Neuer Zyklus 1420 ANTASTEN EBENE.
- Automatische Tastsystemzyklen 408 bis 419 berücksichtigen chkTiltingAxes (Nr. 204600) beim Bezugspunktsetzen.
- Tastsystemzyklen 41x, Bezugspunkte automatisch erfassen:  $\blacksquare$ Neues Verhalten von Zyklenparameter Q303 MESSWERT-UEBERGABE und Q305 NR. IN TABELLE.
- Im Zyklus 420 MESSEN WINKEL werden beim Vorpositionieren, die Angaben des Zyklus und der Tastsystemtabelle berücksichtigt.
- Die Tastsystemtabelle wurde um eine Spalte REACTION п erweitert.
- Im Zyklus 24 SCHLICHTEN SEITE erfolgt An- und Abrunden in der letzten Zustellung durch tangentiale Helix.
- Der Zyklus 233 PLANFRAESEN wurde um den Parameter Q367 FLAECHENLAGE erweitert.
- $\blacksquare$ Zyklus 257 KREISZAPFEN verwendet Q207 VORSCHUB FRAESEN auch für die Schruppbearbeitung.
- Der Maschinenparameter CfgThreadSpindle (Nr. 113600) steht Ihnen zur Verfügung.

<span id="page-34-0"></span>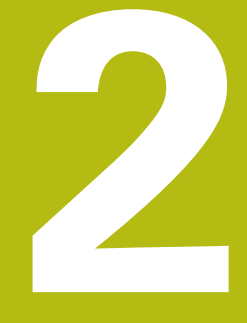

# **Erste Schritte**

# <span id="page-35-0"></span>**2.1 Übersicht**

Dieses Kapitel soll Ihnen helfen, schnell mit den wichtigsten Bedienfolgen der Steuerung zurechtzukommen. Nähere Informationen zum jeweiligen Thema finden Sie in der zugehörigen Beschreibung, auf die jeweils verwiesen ist.

Folgende Themen werden in diesem Kapitel behandelt:

- Maschine einschalten
- $\mathbb{R}^d$ Werkstück grafisch testen
- Werkzeuge einrichten  $\overline{\phantom{a}}$
- Werkstück einrichten
- Werkstück bearbeiten

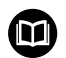

Folgende Themen finden Sie in den Benutzerhandbüchern Klartext- und DIN/ISO-Programmierung:

■ Maschine einschalten

Werkstück programmieren
# **2.2 Maschine einschalten**

# **Stromunterbrechung quittieren und Referenzpunkte anfahren**

# **GEFAHR**

#### **Achtung Gefahr für Bediener!**

Durch Maschinen und Maschinenkomponenten entstehen immer mechanische Gefahren. Elektrische, magnetische oder elektromagnetische Felder sind besonders für Personen mit Herzschrittmachern und Implantaten gefährlich. Mit dem Einschalten der Maschine beginnt die Gefährdung!

- Maschinenhandbuch beachten und befolgen
- Sicherheitshinweise und Sicherheitssymbole beachten und befolgen
- Sicherheitseinrichtungen verwenden  $\mathbf{p}$

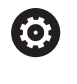

Beachten Sie Ihr Maschinenhandbuch!

Das Einschalten der Maschine und Anfahren der Referenzpunkte sind maschinenabhängige Funktionen.

- ▶ Die Versorgungsspannung von Steuerung und Maschine einschalten
- $\geq$ Die Steuerung startet das Betriebssystem. Dieser Vorgang kann einige Minuten dauern.
- Danach zeigt die Steuerung in der Kopfzeile des Bildschirms den Dialog Stromunterbrechung an.
- $CE$

団

- Taste **CE** drücken
- > Die Steuerung übersetzt das PLC-Programm.
- ▶ Steuerspannung einschalten
	- Die Steuerung prüft die Funktion der Not-Aus-Schaltung und wechselt in den Modus Referenzpunkt fahren.
- Referenzpunkte in vorgegebener Reihenfolge überfahren: Für jede Achse Taste **NC-Start** drücken. Wenn Sie absolute Längen- und Winkelmessgeräte an Ihrer Maschine haben, entfällt das Anfahren der Referenzpunkte
	- > Die Steuerung ist jetzt betriebsbereit und befindet sich in der Betriebsart **Manueller Betrieb**.

- Referenzpunkte anfahren  $\overline{\phantom{a}}$ **Weitere Informationen:** ["Einschalten", Seite 152](#page-151-0)
- $\overline{\phantom{a}}$ Betriebsarten **Weitere Informationen:** ["Programmieren", Seite 55](#page-54-0)

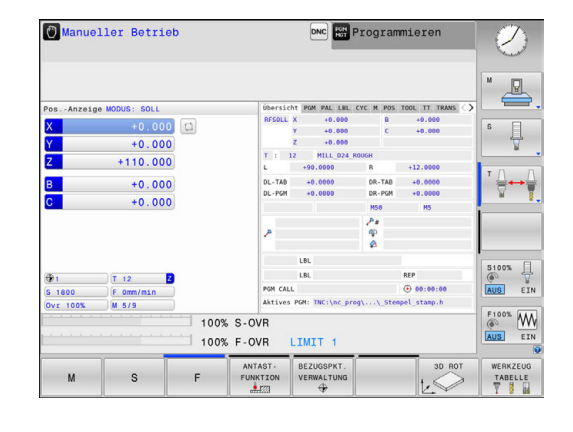

# **2.3 Werkstück grafisch testen**

# **Betriebsart Programm-Test wählen**

NC-Programme testen können Sie in der Betriebsart **Programm-Test**:

- $\vert \supseteq \vert$
- **Betriebsartentaste drücken**
- Die Steuerung wechselt in die Betriebsart **Programm-Test**.

### **Detaillierte Informationen zu diesem Thema**

- Betriebsarten der Steuerung **Weitere Informationen:** ["Betriebsarten", Seite 54](#page-53-0)
- $\blacksquare$ NC-Programme testen **Weitere Informationen:** ["Programm-Test", Seite 241](#page-240-0)

# **Werkzeugtabelle wählen**

Wenn Sie in der Betriebsart **Programm-Test** noch keine Werkzeugtabelle aktiviert haben, dann müssen Sie diesen Schritt ausführen.

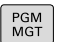

Taste **PGM MGT** drücken

> Die Steuerung öffnet die Dateiverwaltung.

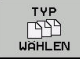

DEFAULT

- Softkey **TYP WÄHLEN** drücken
- Die Steuerung zeigt ein Softkey-Menü zur Auswahl des anzuzeigenden Dateityps.
- Softkey **DEFAULT** drücken
- > Die Steuerung zeigt alle gespeicherten Dateien im rechten Fenster an.
- ▶ Cursor nach links auf die Verzeichnisse schieben
- Cursor auf das Verzeichnis **TNC:\table\** schieben
- Cursor nach rechts auf die Dateien schieben
- Cursor auf die Datei TOOL.T (aktive Werkzeugtabelle) schieben, mit Taste **ENT** übernehmen: TOOL.T erhält den Status **S** und ist damit für den **Programm-Test** aktiv
- Taste **END** drücken: Dateiverwaltung verlassen

# **Detaillierte Informationen zu diesem Thema**

- **Werkzeugverwaltung Weitere Informationen:** ["Werkzeugdaten in die Tabelle](#page-118-0) [eingeben", Seite 119](#page-118-0)
- NC-Programme testen **Weitere Informationen:** ["Programm-Test", Seite 241](#page-240-0)

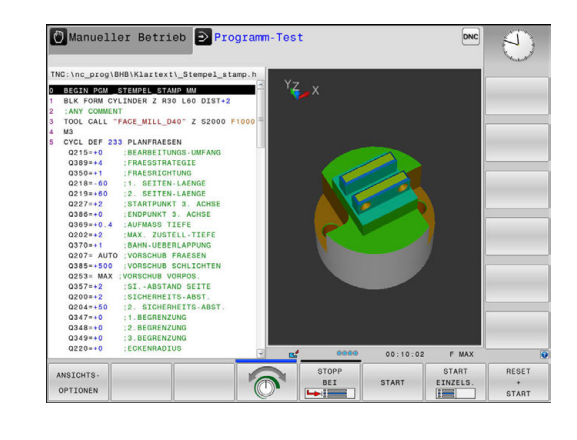

END<br>O

### **NC-Programm wählen**

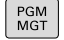

- Taste **PGM MGT** drücken
- > Die Steuerung öffnet die Dateiverwaltung.
- LETZTE DATEIEN
- Softkey **LETZTE DATEIEN** drücken
- Die Steuerung öffnet ein Überblendfenster mit den zuletzt gewählten Dateien.
- Mit den Pfeiltasten das NC-Programm wählen, das Sie testen wollen, mit Taste **ENT** übernehmen

# **Bildschirmaufteilung und Ansicht wählen**

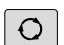

- Taste **Bildschirmaufteilung** drücken
- > Die Steuerung zeigt in der Softkey-Leiste alle verfügbaren Alternativen an.
- PROGRAMM MASCHINE
- Softkey **PROGRAMM + MASCHINE** drücken
- Die Steuerung zeigt in der linken Bildschirmhälfte das NC-Programm, in der rechten Bildschirmhälfte das Rohteil an.

Die Steuerung bietet folgende Ansichten:

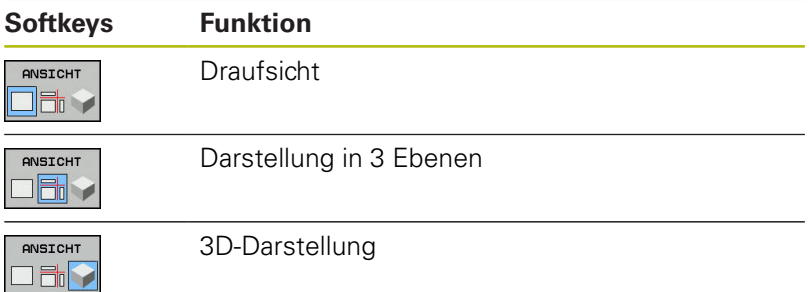

- Grafikfunktionen
	- **[Weitere Informationen:](#page-225-0)** "Grafiken ", Seite 226
- Programmtest durchführen ш **Weitere Informationen:** ["Programm-Test", Seite 241](#page-240-0)

# **Programm-Test starten**

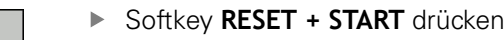

- Die Steuerung setzt die bisher aktiven Werkzeugdaten zurück
- > Die Steuerung simuliert das aktive NC-Programm, bis zu einer programmierten Unterbrechung oder bis zum Programmende
- Während die Simulation läuft, können Sie über die Softkeys die Ansichten wechseln
- **STOPP**

START

- Softkey **STOPP** drücken
- Die Steuerung unterbricht den Programm-Test
- Softkey **START** drücken
- > Die Steuerung setzt den Programm-Test nach einer Unterbrechung fort

# **Detaillierte Informationen zu diesem Thema**

- $\mathbf{r}$ Programm-Test durchführen **Weitere Informationen:** ["Programm-Test", Seite 241](#page-240-0)
- $\mathbb{R}^n$ Grafikfunktionen **[Weitere Informationen:](#page-225-0)** "Grafiken ", Seite 226
- $\overline{\phantom{a}}$ Simulationsgeschwindigkeit einstellen **Weitere Informationen:** ["Geschwindigkeit des Programm-Tests](#page-231-0) [einstellen", Seite 232](#page-231-0)

RESET  $+$ START

# **2.4 Werkzeuge einrichten**

#### **Betriebsart Manueller Betrieb wählen**

Werkzeuge richten Sie in der Betriebsart **Manueller Betrieb** ein:

- $\boxed{\mathbb{C}}$
- ▶ Betriebsartentaste drücken
- Die Steuerung wechselt in die Betriebsart **Manueller Betrieb**.

#### **Detaillierte Informationen zu diesem Thema**

Betriebsarten der Steuerung **Weitere Informationen:** ["Betriebsarten", Seite 54](#page-53-0)

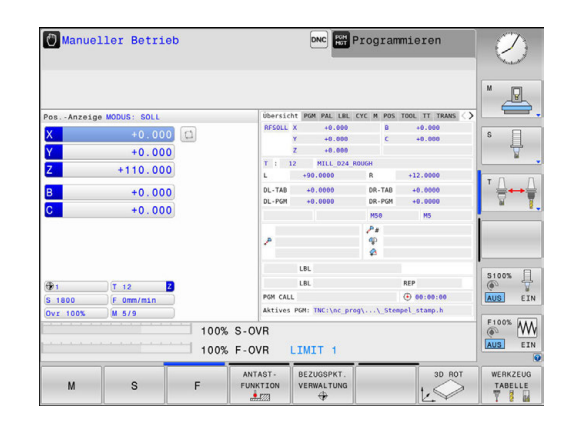

#### **Werkzeuge vorbereiten und vermessen**

- Erforderliche Werkzeuge in die jeweiligen Werkzeugaufnahmen spannen
- Bei Vermessung mit externem Werkzeugvoreinstellgerät: Werkzeuge vermessen, Länge und Radius notieren oder direkt mit einem Übertragungsprogramm zur Maschine übertragen
- ▶ Bei Vermessung auf der Maschine: Werkzeuge im Werkzeugwechsler einlagern **Weitere Informationen:** ["Platztabelle TOOL\\_P.TCH editieren",](#page-42-0) [Seite 43](#page-42-0)

# **Werkzeugtabelle TOOL.T editieren**

0

Beachten Sie Ihr Maschinenhandbuch!

Der Aufruf der Werkzeugverwaltung kann sich von der nachfolgend beschriebenen Art und Weise unterscheiden.

In der Werkzeugtabelle TOOL.T (fest unter **TNC:\table\** gespeichert) speichern Sie Werkzeugdaten wie Länge und Radius, aber auch weitere werkzeugspezifische Informationen, die die Steuerung für die Ausführung verschiedenster Funktionen benötigt.

Um die Werkzeugdaten in die Werkzeugtabelle TOOL.T einzugeben, gehen Sie wie folgt vor:

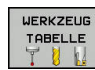

EDITIEREN AUS EIN

- Werkzeugtabelle anzeigen
	- > Die Steuerung zeigt die Werkzeugtabelle in einer Tabellendarstellung.
	- Werkzeugtabelle ändern: Softkey **EDITIEREN** auf **EIN** setzen
	- Mit den Pfeiltasten nach unten oder nach oben die Werkzeugnummer wählen, die Sie ändern wollen
	- Mit den Pfeiltasten nach rechts oder nach links die Werkzeugdaten wählen, die Sie ändern wollen
	- Werkzeugtabelle verlassen: Taste **END** drücken

- j. Betriebsarten der Steuerung **Weitere Informationen:** ["Betriebsarten", Seite 54](#page-53-0)
- Arbeiten mit der Werkzeugtabelle  $\blacksquare$ **Weitere Informationen:** ["Werkzeugdaten in die Tabelle](#page-118-0) [eingeben", Seite 119](#page-118-0)
- Arbeiten mit der Werkzeugverwaltung (Option #93) **Weitere Informationen:** ["Werkzeugverwaltung aufrufen",](#page-135-0) [Seite 136](#page-135-0)

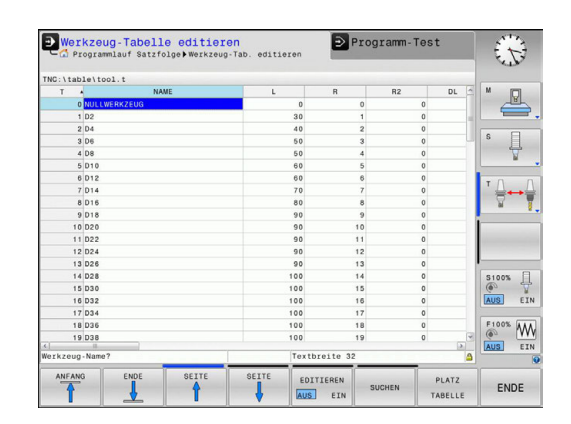

# <span id="page-42-0"></span>**Platztabelle TOOL\_P.TCH editieren**

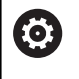

Beachten Sie Ihr Maschinenhandbuch! Die Funktionsweise der Platztabelle ist maschinenabhängig.

In der Platztabelle TOOL\_P.TCH (fest gespeichert unter **TNC:\table\**) legen Sie fest, welche Werkzeuge in Ihrem Werkzeugmagazin bestückt sind.

Um die Daten in die Platztabelle TOOL\_P.TCH einzugeben, gehen Sie wie folgt vor:

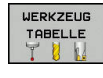

- Werkzeugtabelle anzeigen
- > Die Steuerung zeigt die Werkzeugtabelle in einer Tabellendarstellung.
- PLATZ TABELLE
- Platztabelle anzeigen
- > Die Steuerung zeigt die Platztabelle in einer Tabellendarstellung.
- Platztabelle ändern: Softkey **EDITIEREN** auf **EIN** setzen
- Mit den Pfeiltasten nach unten oder nach oben die Platznummer wählen, die Sie ändern wollen
- Mit den Pfeiltasten nach rechts oder nach links die Daten wählen, die Sie ändern wollen
- Platztabelle verlassen: Taste **END** drücken

- Betriebsarten der Steuerung  $\overline{\phantom{a}}$ **Weitere Informationen:** ["Betriebsarten", Seite 54](#page-53-0)
- **Arbeiten mit der Platztabelle Weitere Informationen:** ["Platztabelle für Werkzeugwechsler",](#page-126-0) [Seite 127](#page-126-0)

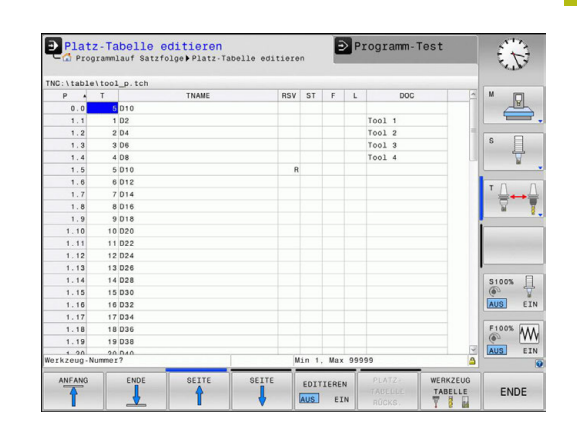

# **2.5 Werkstück einrichten**

# **Die richtige Betriebsart wählen**

Werkstücke richten Sie in der Betriebsart **Manueller Betrieb** oder **El. Handrad** ein

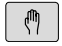

- **Betriebsartentaste drücken**
- Die Steuerung wechselt in die Betriebsart **Manueller Betrieb**.

#### **Detaillierte Informationen zu diesem Thema**

Die Betriebsart **Manueller Betrieb Weitere Informationen:** ["Verfahren der Maschinenachsen",](#page-156-0) [Seite 157](#page-156-0)

# **Werkstück aufspannen**

Spannen Sie das Werkstück mit einer Spannvorrichtung auf den Maschinentisch. Wenn Sie ein 3D-Tastsystem an Ihrer Maschine zur Verfügung haben, dann entfällt das achsparallele Ausrichten des Werkstücks.

Wenn Sie kein 3D-Tastsystem zur Verfügung haben, dann müssen Sie das Werkstück so ausrichten, dass es parallel zu den Maschinenachsen aufgespannt ist.

- Bezugspunkte setzen mit 3D-Tastsystem **Weitere Informationen:** ["Bezugspunktsetzen mit 3D-](#page-207-0)[Tastsystem ", Seite 208](#page-207-0)
- Bezugspunkte setzen ohne 3D-Tastsystem **Weitere Informationen:** ["Bezugspunktsetzen ohne 3D-](#page-179-0)[Tastsystem", Seite 180](#page-179-0)

#### **Bezugspunktsetzen mit 3D-Tastsystem**

3D-Tastsystem einwechseln: In der Betriebsart **Positionieren mit Handeingabe** einen **TOOL CALL**-Satz mit Angabe der Werkzeugachse ausführen und anschließend wieder die Betriebsart **Manueller Betrieb** wählen

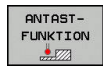

ANTASTEN

BEZUGS **PUNKT** SETZEN

- Softkey **ANTASTFUNKTION** drücken
- Die Steuerung zeigt in der Softkey-Leiste die verfügbaren Funktionen an.
- Bezugspunkt z. B. an die Werkstückecke setzen
- Tastsystem mit den Achsrichtungstasten zum ersten Antastpunkt der ersten Werkstückkante positionieren
- **Per Softkey die Antastrichtung wählen**
- Taste **NC-Start** drücken
- > Das Tastsystem fährt in die definierte Richtung, bis es das Werkstück berührt und anschließend automatisch wieder zurück auf den Startpunkt.
- ▶ Tastsystem mit den Achsrichtungstasten zum zweiten Antastpunkt der ersten Werkstückkante vorpositionieren
- Taste **NC-Start** drücken
- Das Tastsystem fährt in die definierte Richtung, bis es das Werkstück berührt und anschließend automatisch wieder zurück auf den Startpunkt.
- ▶ Tastsystem mit den Achsrichtungstasten zum ersten Antastpunkt der zweiten Werkstückkante vorpositionieren
- ▶ Per Softkey die Antastrichtung wählen
- ▶ Taste **NC-Start** drücken
- > Das Tastsystem fährt in die definierte Richtung, bis es das Werkstück berührt und anschließend automatisch wieder zurück auf den Startpunkt.
- ▶ Tastsystem mit den Achsrichtungstasten zum zweiten Antastpunkt der zweiten Werkstückkante vorpositionieren
- Taste **NC-Start** drücken
- > Das Tastsystem fährt in die definierte Richtung, bis es das Werkstück berührt und anschließend automatisch wieder zurück auf den Startpunkt.
- Anschließend zeigt die Steuerung die Koordinaten des ermittelten Eckpunkts an.
- $\frac{1}{2}$ 0 setzen: Softkey **BEZUGSPUNKT SETZEN** drücken
- Menü mit Softkey **ENDE** verlassen

#### **Detaillierte Informationen zu diesem Thema**

Bezugspunkte setzen × **Weitere Informationen:** ["Bezugspunktsetzen mit 3D-](#page-207-0)[Tastsystem ", Seite 208](#page-207-0)

# **2.6 Werkstück bearbeiten**

# **Betriebsart Programmlauf Einzelsatz oder Programmlauf Satzfolge wählen**

NC-Programme abarbeiten können Sie entweder in der Betriebsart **Programmlauf Einzelsatz** oder in der Betriebsart **Programmlauf Satzfolge**:

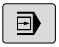

 $\overline{\mathbf{E}}$ 

- ▶ Betriebsartentaste drücken
- > Die Steuerung wechselt in die Betriebsart **Programmlauf Einzelsatz**, die Steuerung arbeitet das NC-Programm satzweise ab.
- Sie müssen jeden NC-Satz mit der Taste **NC-Start** bestätigen
- Taste **Programmlauf Satzfolge** drücken
- > Die Steuerung wechselt in die Betriebsart **Programmlauf Satzfolge**, die Steuerung arbeitet das NC-Programm nach NC-Start bis zu einer Programmunterbrechung oder bis zum Ende ab.

### **Detaillierte Informationen zu diesem Thema**

- Betriebsarten der Steuerung **Weitere Informationen:** ["Betriebsarten", Seite 54](#page-53-0)
- $\blacksquare$ NC-Programme abarbeiten **Weitere Informationen:** ["Programmlauf", Seite 247](#page-246-0)

### **NC-Programm wählen**

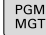

# Taste **PGM MGT** drücken

> Die Steuerung öffnet die Dateiverwaltung.

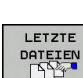

- 
- Softkey **LETZTE DATEIEN** drücken
- > Die Steuerung öffnet ein Überblendfenster mit den zuletzt gewählten Dateien.
- Bei Bedarf mit den Pfeiltasten das NC-Programm wählen, das Sie abarbeiten wollen, mit Taste **ENT** übernehmen

# **NC-Programm starten**

- បា
- ▶ Taste **NC-Start** drücken
- > Die Steuerung arbeitet das aktive NC-Programm ab.

# **Detaillierte Informationen zu diesem Thema**

■ NC-Programme abarbeiten **Weitere Informationen:** ["Programmlauf", Seite 247](#page-246-0)

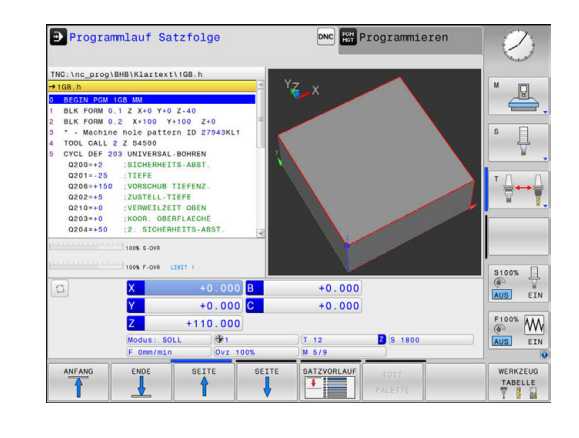

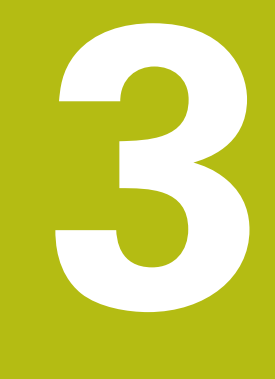

# **Grundlagen**

# **3.1 Die TNC 320**

HEIDENHAIN TNC-Steuerungen sind werkstattgerechte Bahnsteuerungen, mit denen Sie herkömmliche Fräsbearbeitung und Bohrbearbeitungen direkt an der Maschine im leicht verständlichen Klartext programmieren. Sie sind ausgelegt für den Einsatz an Fräsmaschinen, Bohrmaschinen sowie Bearbeitungszentren mit bis zu 6 Achsen. Zusätzlich können Sie die Winkelposition der Spindel programmiert einstellen. Bedienfeld und Bildschirmdarstellung sind übersichtlich gestaltet, sodass Sie alle Funktionen schnell und einfach erreichen können.

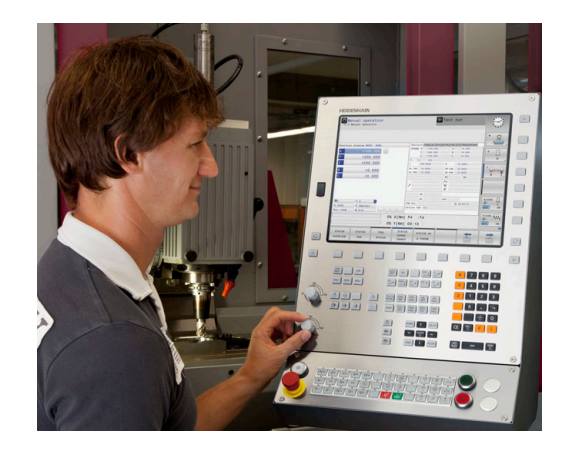

# **HEIDENHAIN-Klartext und DIN/ISO**

Besonders einfach ist die Programmerstellung im benutzerfreundlichen HEIDENHAIN-Klartext, der dialoggeführten Programmiersprache für die Werkstatt. Eine Programmiergrafik stellt die einzelnen Bearbeitungsschritte während der Programmeingabe dar. Wenn keine NC-gerechte Zeichnung vorliegt, dann hilft zusätzlich die Freie Konturprogrammierung FK. Die grafische Simulation der Werkstückbearbeitung ist sowohl während einem Programmtest als auch während einem Programmlauf möglich.

Zusätzlich können Sie die Steuerungen auch nach DIN/ISO oder im DNC-Betrieb programmieren.

Ein NC-Programm lässt sich auch dann eingeben und testen, während ein anderes NC-Programm gerade eine Werkstückbearbeitung ausführt.

**Weitere Informationen:** Benutzerhandbücher Klartext- und DIN/ ISO-Programmierung

# **Kompatibilität**

NC-Programme, die Sie an HEIDENHAIN-Bahnsteuerungen (ab der TNC 150 B) erstellt haben, sind von der TNC 320 bedingt abarbeitbar. Wenn die NC-Sätze ungültige Elemente enthalten, dann werden diese von der Steuerung beim Öffnen der Datei mit einer Fehlermeldung oder als ERROR-Sätze gekennzeichnet.

 $\mathbf i$ 

Beachten Sie hierzu auch die ausführliche Beschreibung der Unterschiede zwischen der iTNC 530 und der TNC 320.

**Weitere Informationen:** ["Unterschiede zwischen der](#page-414-0) [TNC 320 und der iTNC 530", Seite 415](#page-414-0)

### **Datensicherheit und Datenschutz**

Erfolg hängt maßgeblich von zur Verfügung stehenden Daten ab sowie ihrer garantierten Vertraulichkeit, Integrität und Authentizität. Aus diesem Grund hat der Schutz vor Verlust, Manipulation und nicht autorisierter Veröffentlichung von relevanten Daten für HEIDENHAIN oberste Priorität.

Damit Ihre Daten auf der Steuerung aktiv geschützt werden, bietet HEIDENHAIN integrierte Software-Lösungen auf dem aktuellen Stand der Technik.

Folgende Software-Lösungen bietet Ihre Steuerung:

- SELinux **Weitere Informationen:** ["Sicherheitssoftware SELinux",](#page-328-0) [Seite 329](#page-328-0)
- Firewall  $\blacksquare$
- **[Weitere Informationen:](#page-338-0)** "Firewall", Seite 339 ■ Sandbox
- **Weitere Informationen:** ["Reiter Sandbox", Seite 354](#page-353-0)
- Intetrierter Browser × **Weitere Informationen:** ["Internetdateien anzeigen",](#page-80-0) [Seite 81](#page-80-0)
- Verwaltung von externen Zugriffen **Weitere Informationen:** ["Externen Zugriff erlauben oder](#page-301-0) [sperren", Seite 302](#page-301-0)
- Überwachung von TCP- und UDP-Ports **[Weitere Informationen:](#page-323-0)** "Portscan", Seite 324
- Ferndiagnose  $\overline{\phantom{a}}$ **Weitere Informationen:** ["Remote Service", Seite 325](#page-324-0)
- Benutzerverwaltung  $\blacksquare$ **Weitere Informationen:** ["Benutzerverwaltung", Seite 358](#page-357-0)

Diese Lösungen schützen die Steuerung maßgeblich, können aber eine firmenspezifische IT-Sicherheit und ein ganzheitliches Gesamtkonzept nicht ersetzen. HEIDENHAIN empfiehlt zusätzlich zu den angebotenen Lösungen ein auf die Firma abgestimmtes Sicherheitskonzept. Dadurch schützen Sie Ihre Daten und Informationen effektiv auch nach dem Export von der Steuerung.

Damit die Datensicherheit auch künftig gewährleistet ist, empfiehlt HEIDENHAIN sich regelmäßig über verfügbare Produkt-Updates zu informieren und die Software auf einem aktuellen Stand zu halten.

# **GEFAHR**

#### **Achtung Gefahr für Bediener!**

Manipulierte Datensätze sowie Software können zu einem unvorhergesehen Verhalten der Maschine führen. Schadsoftware (Viren, Trojaner Malware oder Würmer) können Datensätze sowie Software verändern.

- Wechselspeichermedien vor der Nutzung auf Schadsoftware prüfen
- internen Web-Browser ausschließlich in der Sandbox starten

#### **Virenscanner**

HEIDENHAIN hat festgestellt, dass sich Virenscanner auf das Verhalten der NC-Steuerung negativ auswirken können.

Diese Auswirkungen können bspw. Vorschubeinbrüche oder Systemabstürze sein. Solche negativen Auswirkungen sind bei Werkzeugmaschinensteuerungen nicht akzeptabel. Deshalb bietet HEIDENHANIN keinen Virenscanner für die Steuerung an und rät ebenfalls vom Einsatz eines Virenscanners ab.

Folgende Alternative stehen Ihnen auf der Steuerung zur Verfügung:

- SELinux
- **Firewall**
- Sandbox
- Sperren externer Zugriffe
- Überwachung von TCP- und UDP-Ports

Bei entsprechender Konfiguration der genannten Möglichkeiten ist ein äußerst wirksamer Schutz für die Daten der Steuerung.

Wenn Sie auf den Einsatz eines Virenscanners bestehen, müssen Sie die Steuerung in einem abgeschotteten Netz betreiben (mit einem Gateway und einem Virenscanner). Die nachträgliche Installation eines Virenscanners ist nicht möglich.

# **3.2 Bildschirm und Bedienfeld**

### **Bildschirm**

Die Steuerung wird als Kompaktversion oder als Version mit separatem Bildschirm und Bedienfeld geliefert. In beiden Varianten ist die Steuerung mit einem 15 Zoll TFT-Flachbildschirm ausgestattet.

#### **1** Kopfzeile

Bei eingeschalteter Steuerung zeigt der Bildschirm in der Kopfzeile die angewählten Betriebsarten an: Maschinen-Betriebsarten links und Programmier-Betriebsarten rechts. Im größeren Feld der Kopfzeile steht die Betriebsart, auf die der Bildschirm geschaltet ist: Dort erscheinen Dialogfragen und Meldetexte (Ausnahme: Wenn die Steuerung nur Grafik anzeigt).

**2** Softkeys

In der Fußzeile zeigt die Steuerung weitere Funktionen in einer Softkey-Leiste an. Diese Funktionen wählen Sie über die darunterliegenden Tasten. Zur Orientierung zeigen schmale Balken direkt über der Softkey-Leiste die Anzahl der Softkey-Leisten an, die sich mit den außen angeordneten Softkey-Umschalttasten wählen lassen. Die aktive Softkey-Leiste wird als blauer Balken dargestellt

- **3** Softkey-Wahltasten
- **4** Softkey-Umschalttasten
- **5** Festlegen der Bildschirmaufteilung
- **6** Bildschirm-Umschalttaste für Maschinen-Betriebsarten, Programmier-Betriebsarten und drittem Desktop
- **7** Softkey-Wahltasten für Maschinenhersteller-Softkeys
- **8** Softkey-Umschalttasten für Maschinenhersteller-Softkeys
- **9** USB-Anschluss

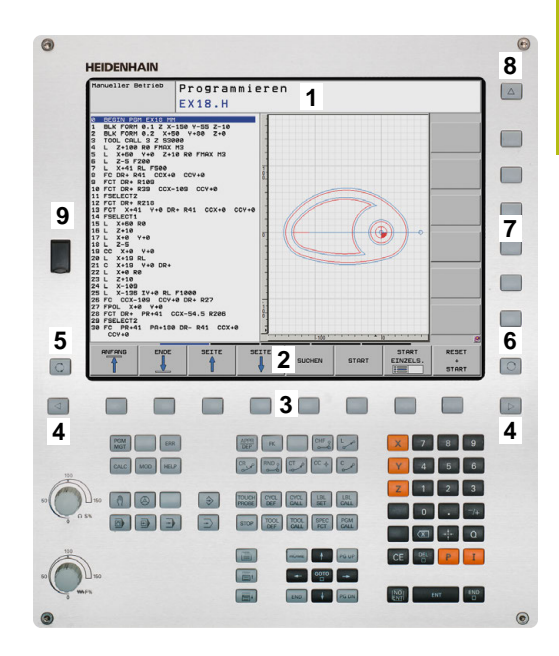

# **Bildschirmaufteilung festlegen**

Der Benutzer wählt die Aufteilung des Bildschirms. Die Steuerung kann z. B. in der Betriebsart **Programmieren** das NC-Programm im linken Fenster anzeigen, während das rechte Fenster gleichzeitig eine Programmiergrafik darstellt. Alternativ lässt sich im rechten Fenster auch die Programmgliederung anzeigen oder ausschließlich das NC-Programm in einem großen Fenster. Welche Fenster die Steuerung anzeigen kann, hängt von der gewählten Betriebsart ab. Bildschirmaufteilung festlegen:

 $\circ$ 

Taste **Bildschirmaufteilung** drücken: Die Softkey-Leiste zeigt die möglichen Bildschirmaufteilungen an **[Weitere Informationen:](#page-53-0)** "Betriebsarten", [Seite 54](#page-53-0)

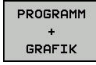

Bildschirmaufteilung mit Softkey wählen

# **Bedienfeld**

Die TNC 320 wird mit einem integrierten Bedienfeld geliefert. Alternativ gibt es die TNC 320 auch als Version mit separatem Bildschirm und Bedienfeld mit einer Alphatastatur.

- **1** Alphatastatur für die Texteingaben, Dateinamen und DIN/ISO-Programmierung
- **2** Dateiverwaltung
	- Taschenrechner
	- MOD-Funktion
	- **HELP-Funktion**
	- Fehlermeldungen anzeigen
	- Bildschirm zwischen den Betriebsarten umschalten
- **3** Programmier-Betriebsarten
- **4** Maschinen-Betriebsarten
- **5** Eröffnen von Programmierdialogen
- **6** Navigationstasten und Sprunganweisung **GOTO**
- **7** Zahleneingabe und Achswahl
- **10** Maschinenbedienfeld **Weitere Informationen:** Maschinenhandbuch

Die Funktionen der einzelnen Tasten sind auf der ersten Umschlagsseite zusammengefasst.

Beachten Sie Ihr Maschinenhandbuch! O. Manche Maschinenhersteller verwenden nicht das Standardbedienfeld von HEIDENHAIN.

Tasten, wie z. B. **NC-Start** oder **NC-Stopp**, sind in Ihrem Maschinenhandbuch beschrieben.

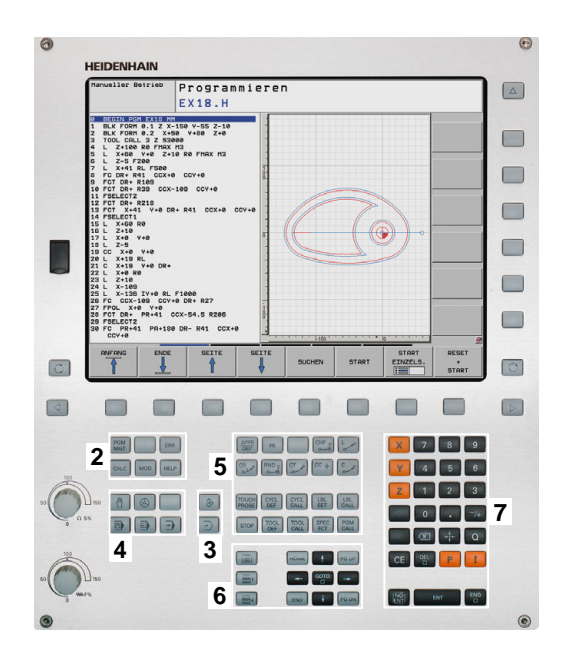

#### **Bildschirmtastatur**

Wenn Sie die Kompaktversion (ohne Alphatastatur) der Steuerung verwenden, können Sie Buchstaben und Sonderzeichen mit der Bildschirmtastatur oder mit einer über USB angeschlossenen Alphatastatur eingeben.

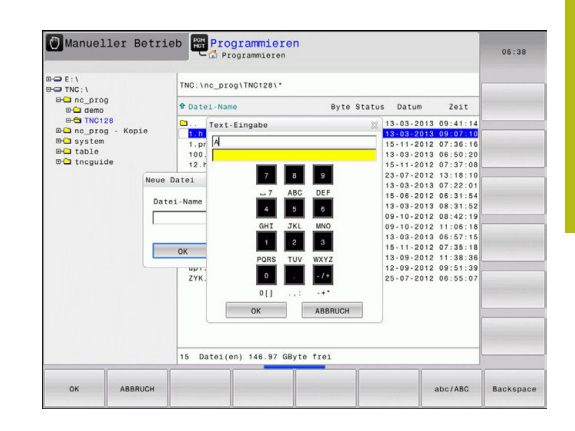

#### **Text mit der Bildschirmtastatur eingeben**

Um mit der Bildschirmtastatur zu arbeiten, gehen Sie wie folgt vor:

- Taste **GOTO** drücken, um Buchstaben z. B. für GOTO<br>ロ Programmnamen oder Verzeichnisnamen mit der Bildschirmtastatur einzugeben Die Steuerung öffnet ein Fenster, in dem sie das Zahleneingabefeld der Steuerung mit der entsprechenden Buchstabenbelegung darstellt. Zifferntaste mehrmals drücken, bis Cursor auf 8 dem gewünschten Buchstaben steht Warten, bis die Steuerung das gewählte Zeichen übernimmt, bevor Sie das nächste Zeichen eingeben ok
	- Mit Softkey **OK** den Text in das geöffnete Dialogfeld übernehmen

Mit dem Softkey **abc/ABC** wählen Sie zwischen der Groß- und Kleinschreibung. Wenn Ihr Maschinenhersteller zusätzliche Sonderzeichen definiert hat, können Sie diese über den Softkey **SONDERZEICHEN** aufrufen und einfügen. Um einzelne Zeichen zu löschen, drücken Sie den Softkey **BACKSPACE**.

# <span id="page-53-0"></span>**3.3 Betriebsarten**

# **Manueller Betrieb und El. Handrad**

Das Einrichten der Maschinen geschieht in der Betriebsart **Manueller Betrieb**. In dieser Betriebsart lassen sich die Maschinenachsen manuell oder schrittweise positionieren, die Bezugspunkte setzen und die Bearbeitungsebene schwenken.

Die Betriebsart **El. Handrad** unterstützt das manuelle Verfahren der Maschinenachsen mit einem elektronischen Handrad HR.

#### **Softkeys zur Bildschirmaufteilung (wählen wie zuvor beschrieben)**

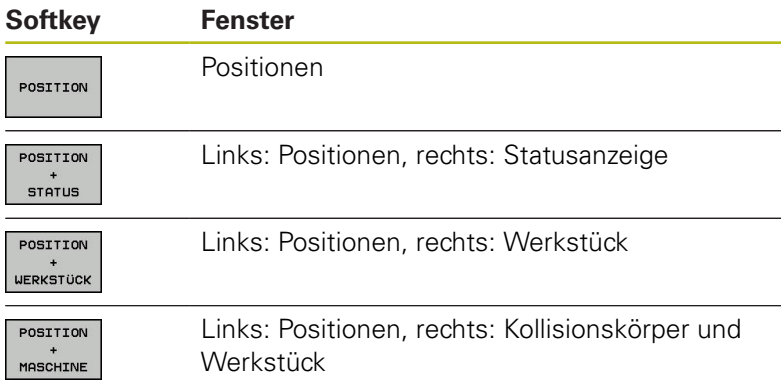

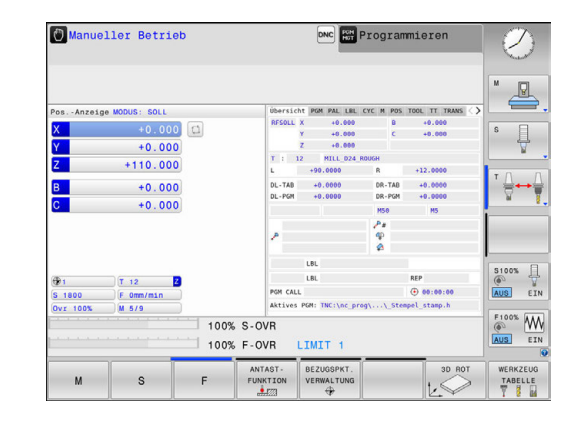

# **Positionieren mit Handeingabe**

In dieser Betriebsart lassen sich einfache Verfahrbewegungen programmieren, z. B. um planzufräsen oder vorzupositionieren.

#### **Softkeys zur Bildschirmaufteilung**

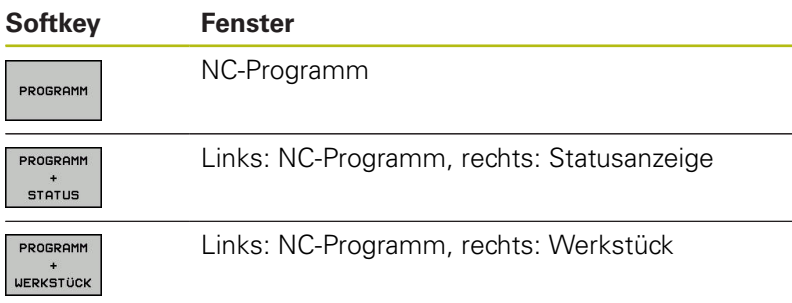

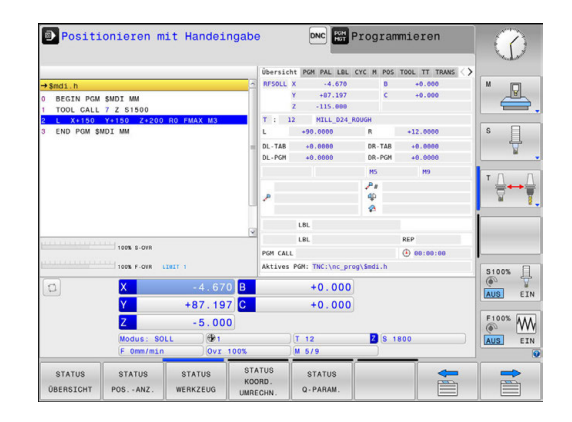

### <span id="page-54-0"></span>**Programmieren**

In dieser Betriebsart erstellen Sie Ihre NC-Programme. Vielseitige Unterstützung und Ergänzung beim Programmieren bieten die Freie Konturprogrammierung, die verschiedenen Zyklen und die Q-Parameterfunktionen. Auf Wunsch zeigt die Programmiergrafik die programmierten Verfahrwege an.

#### **Softkeys zur Bildschirmaufteilung**

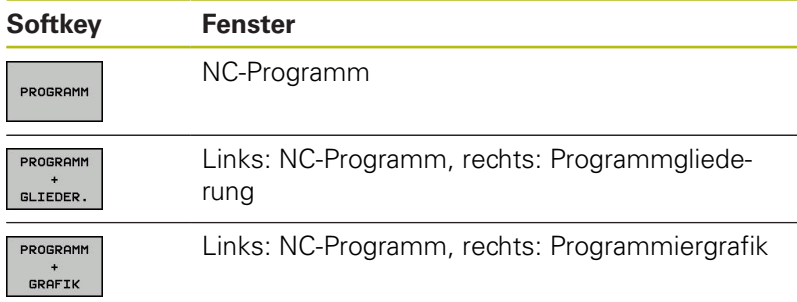

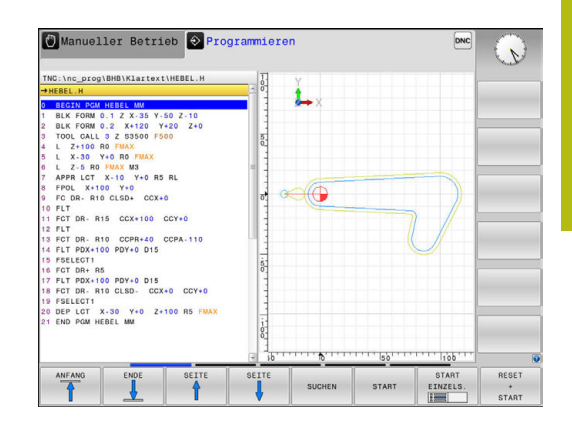

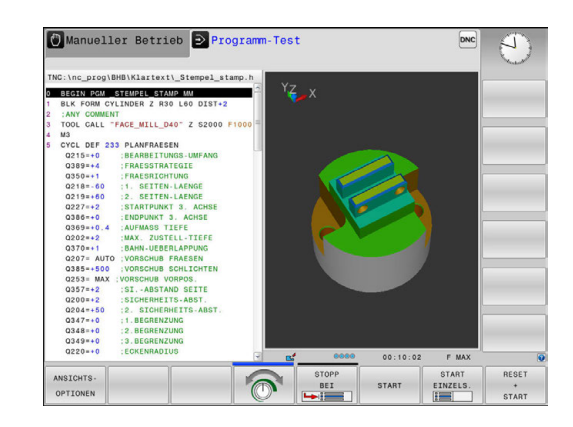

### **Programm-Test**

Die Steuerung simuliert NC-Programme und Programmteile in der Betriebsart **Programm-Test**, um z. B. geometrische Unverträglichkeiten, fehlende oder falsche Angaben im NC-Programm und Verletzungen des Arbeitsraums herauszufinden. Die Simulation wird grafisch mit verschiedenen Ansichten unterstützt.

#### **Softkeys zur Bildschirmaufteilung**

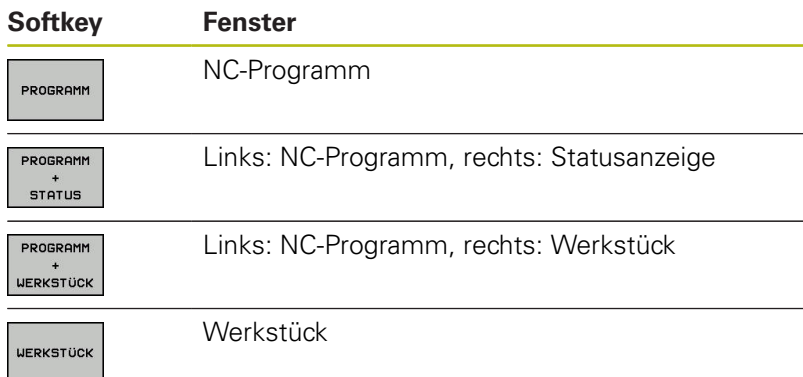

# **Programmlauf Satzfolge und Programmlauf Einzelsatz**

In der Betriebsart **Programmlauf Satzfolge** führt die Steuerung ein NC-Programm bis zum Programmende oder zu einer manuellen oder programmierten Unterbrechung aus. Nach einer Unterbrechung können Sie den Programmlauf wieder aufnehmen.

In der Betriebsart **Programmlauf Einzelsatz** starten Sie jeden NC-Satz mit der Taste **NC-Start** einzeln. Bei Punktemusterzyklen und **CYCL CALL PAT** stoppt die Steuerung nach jedem Punkt.

#### **Softkeys zur Bildschirmaufteilung**

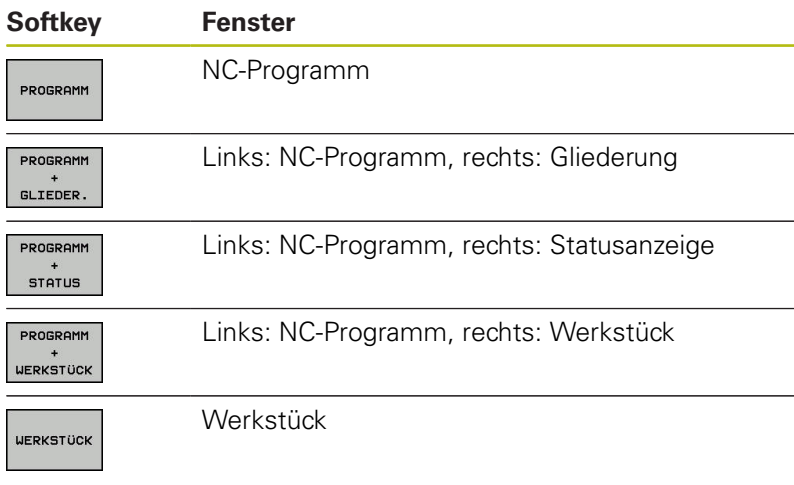

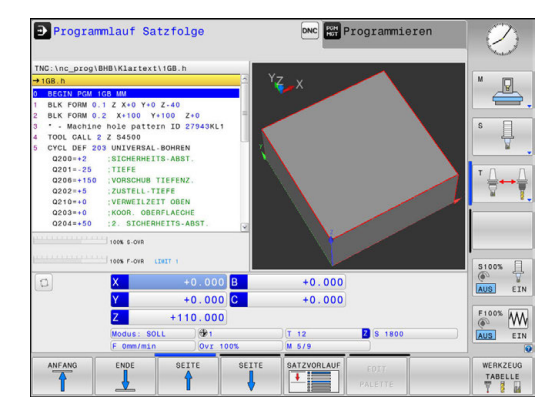

# **3.4 Statusanzeigen**

# **Allgemeine Statusanzeige**

Die allgemeine Statusanzeige im unteren Bereich des Bildschirms informiert Sie über den aktuellen Zustand der Maschine. Sie erscheint automatisch in den Betriebsarten:

 $\overline{\mathbb{L}}$ **Programmlauf Einzelsatz**

 $\overline{\phantom{a}}$ **Programmlauf Satzfolge**

A

**Positionieren mit Handeingabe**

Wenn die Bildschirmaufteilung **GRAFIK** gewählt ist, dann wird die Statusanzeige nicht angezeigt.

In den Betriebsarten **Manueller Betrieb** und **El. Handrad** erscheint die Statusanzeige im großen Fenster.

#### **Informationen der Statusanzeige**

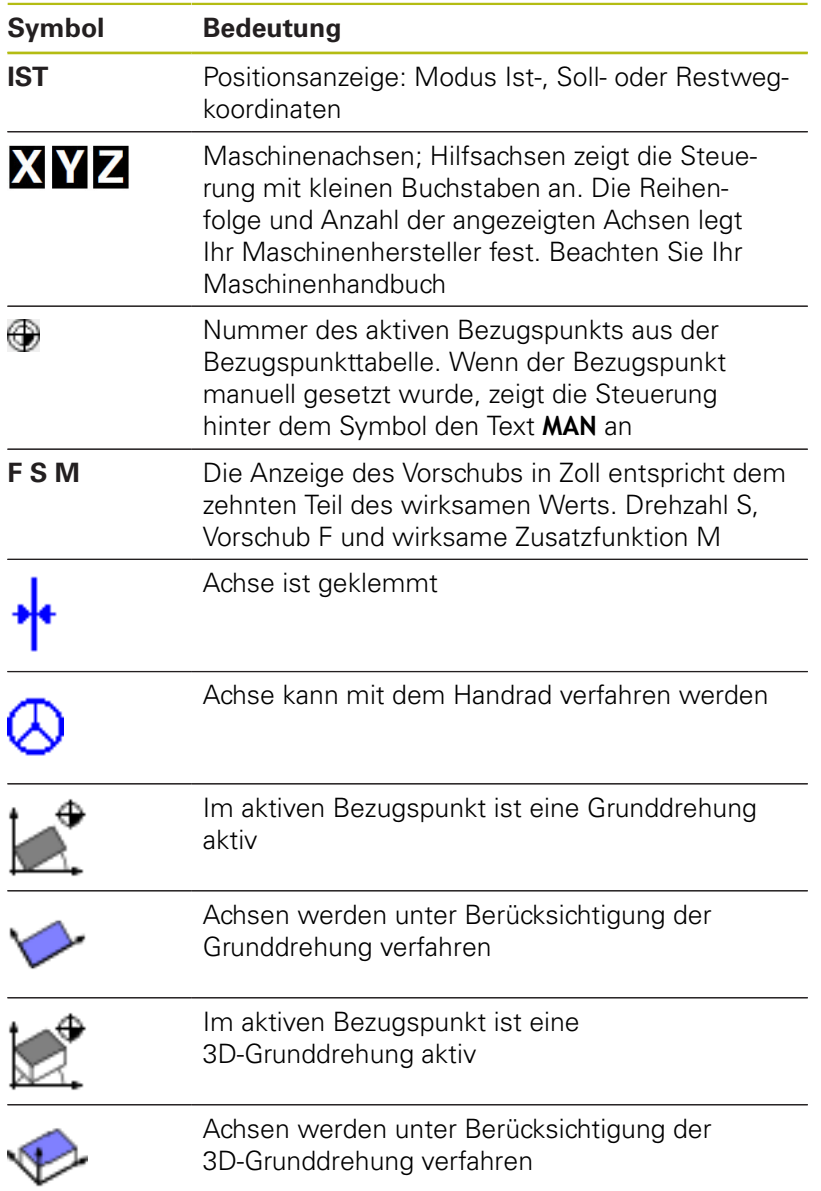

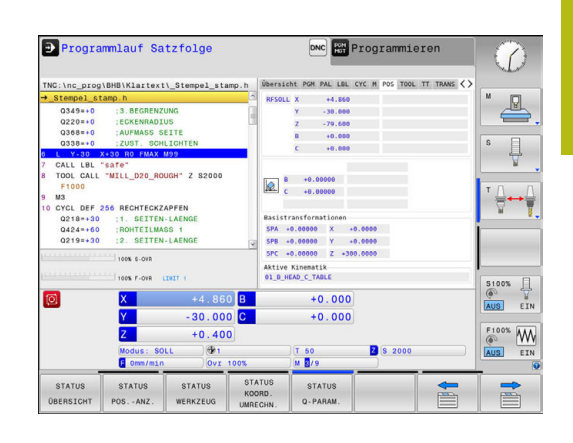

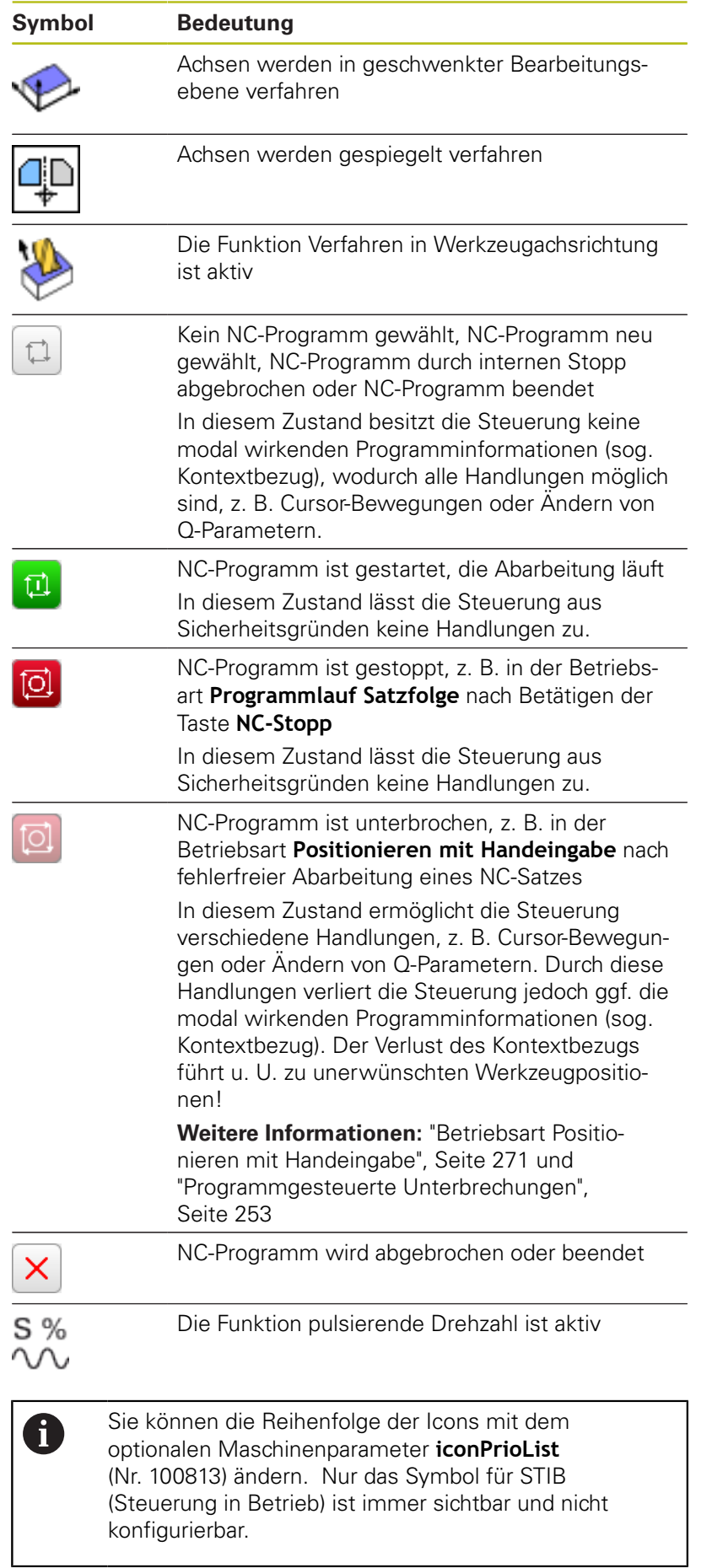

# **Zusätzliche Statusanzeigen**

Die zusätzlichen Statusanzeigen geben detaillierte Informationen zum Programmablauf. Sie lassen sich in allen Betriebsarten aufrufen. Mit Ausnahme der Betriebsart **Programmieren.** In der Betriebsart **Programm-Test** steht Ihnen nur eine begrenzte Statusanzeige zur Verfügung.

#### **Zusätzliche Statusanzeige einschalten**

- $\circ$
- Softkey-Leiste für die Bildschirmaufteilung aufrufen
- PROGRAMM **STATUS**
- Bildschirmdarstellung mit zusätzlicher Statusanzeige wählen
- > Die Steuerung zeigt in der rechten Bildschirmhälfte das Statusformular **Übersicht** an.

#### **Zusätzliche Statusanzeigen wählen**

 $\triangleright$ 

**STATUS** POS.-ANZ

(6)

- Softkey-Leiste umschalten, bis die **STATUS**-Softkeys erscheinen
- ▶ Zusätzliche Statusanzeige direkt per Softkey wählen, z. B. Positionen und Koordinaten oder
- Gewünschte Ansicht per Umschalt-Softkeys wählen

Die nachfolgend beschriebenen Statusanzeigen wählen Sie wie folgt:

- direkt über den entsprechenden Softkey
- $\blacksquare$ über die Umschalt-Softkeys
- oder mithilfe der Taste **nächster Reiter**  $\blacksquare$

Beachten Sie bitte, dass einige der nachfolgend beschriebenen Statusinformationen nur dann zur Verfügung stehen, wenn Sie die dazugehörende Software-Option an Ihrer Steuerung freigeschaltet haben.

### **Übersicht**

Das Statusformular **Übersicht** zeigt die Steuerung nach dem Einschalten an, wenn Sie die Bildschirmaufteilung **PROGRAMM + STATUS** (oder **POSITION + STATUS**) gewählt haben. Das Übersichtsformular enthält zusammengefasst die wichtigsten Statusinformationen, die Sie auch verteilt auf den entsprechenden Detailformularen finden.

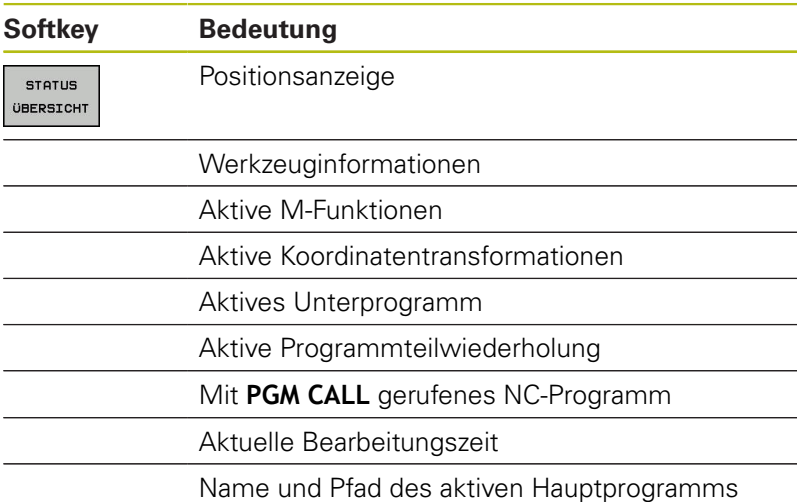

#### **Allgemeine Programminformation (Reiter PGM)**

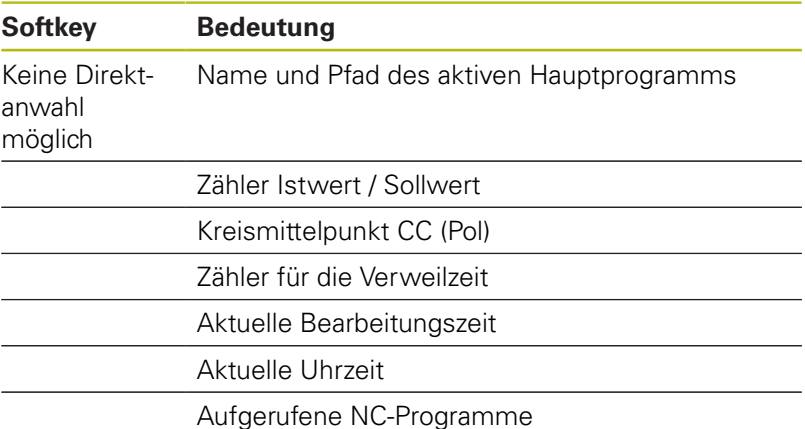

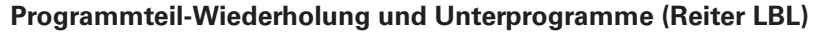

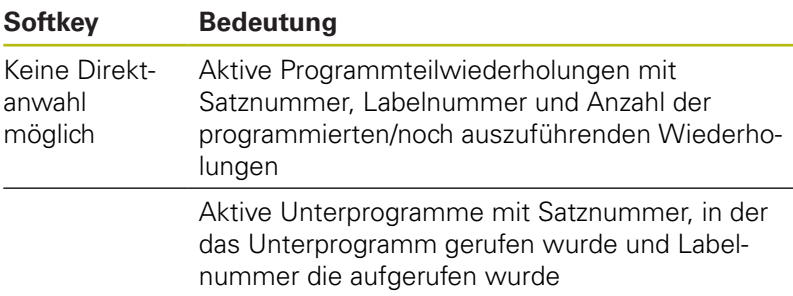

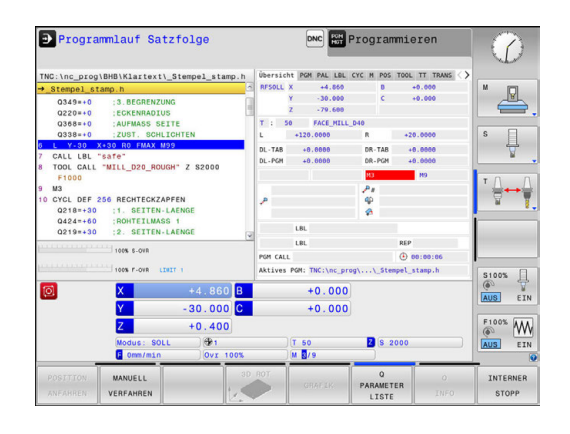

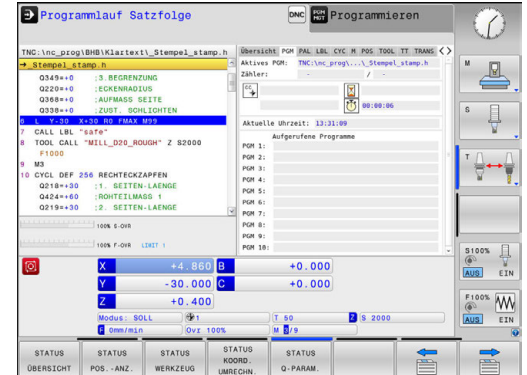

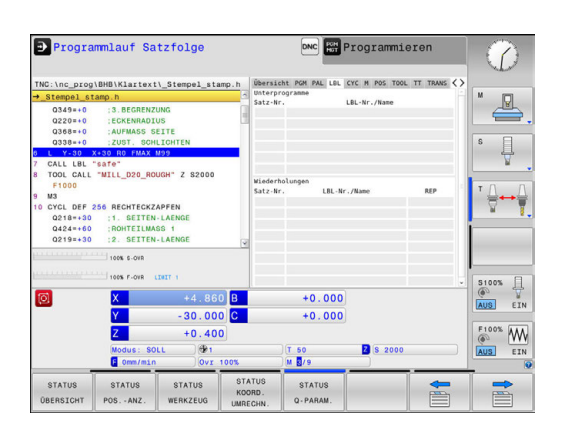

#### **Informationen zu Standardzyklen (Reiter CYC)**

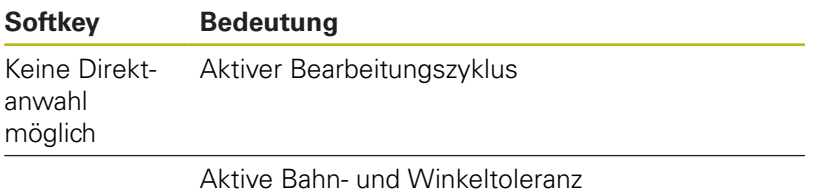

Je nachdem welche Bahn- und Winkeltoleranz aktiv ist, sehen Sie folgende Werte:

- Werte des Zyklus 32 Toleranz
- Werte vom Maschinenhersteller

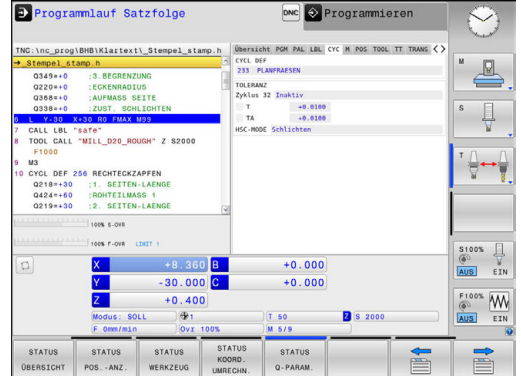

#### **Aktive Zusatzfunktionen M (Reiter M)**

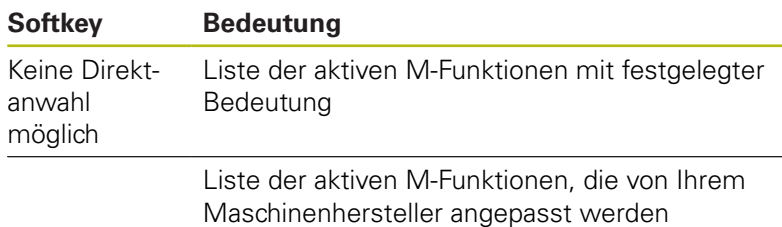

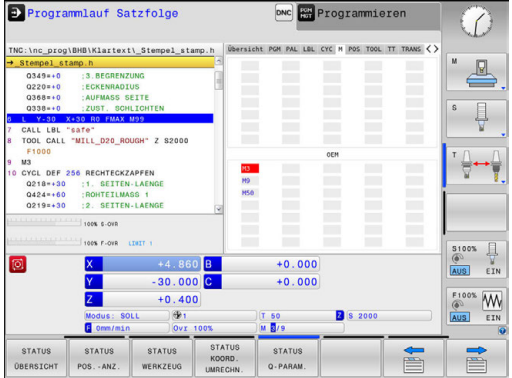

#### **Positionen und Koordinaten (Reiter POS)**

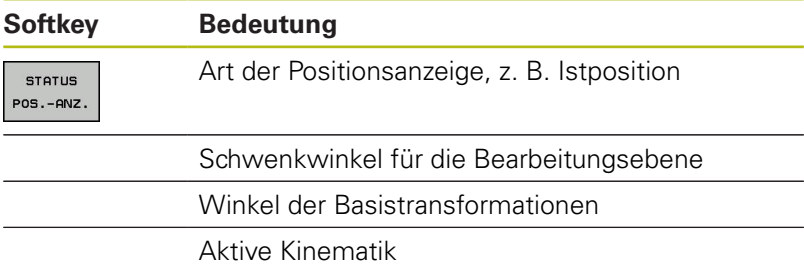

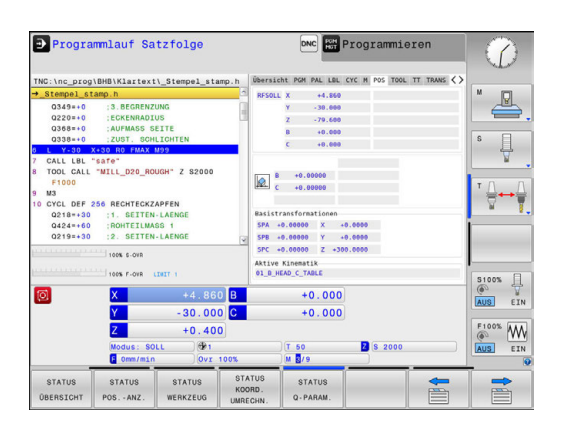

#### **Informationen zu den Werkzeugen (Reiter TOOL)**

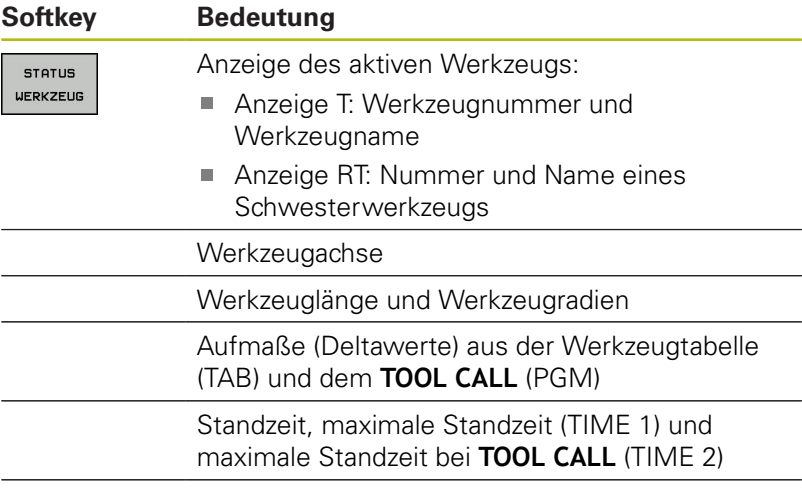

Programmlauf Satzfolge DNC Programmierer  $\sqrt{2}$ .<br>Klartext\\_St  $\mathbb{R}$ 屭  $\downarrow$ safe"<br>"MILL D20 ROUGH" Z S2 ╬┷╈  $\begin{array}{c|c}\n\hline\n\text{CUR, TIM}\n\hline\n\text{O} & 0:00\n\end{array}$  $\begin{array}{c}\n 8100\% \\
\circled{0} \\
\hline\n \text{AMS}\n \end{array}\n \quad \begin{array}{c}\n \bullet \\
\bullet \\
\bullet \\
\bullet\n \end{array}$  $+0.000$ <br> $+0.000$ **B**  $-30.000$ <br> $+0.400$ <br> $+$  $\begin{picture}(180,10) \put(0,0){\line(1,0){10}} \put(10,0){\line(1,0){10}} \put(10,0){\line(1,0){10}} \put(10,0){\line(1,0){10}} \put(10,0){\line(1,0){10}} \put(10,0){\line(1,0){10}} \put(10,0){\line(1,0){10}} \put(10,0){\line(1,0){10}} \put(10,0){\line(1,0){10}} \put(10,0){\line(1,0){10}} \put(10,0){\line(1,0){10}} \put(10,0){\line($ **B** \$ 200 **STATUS STATUS** 

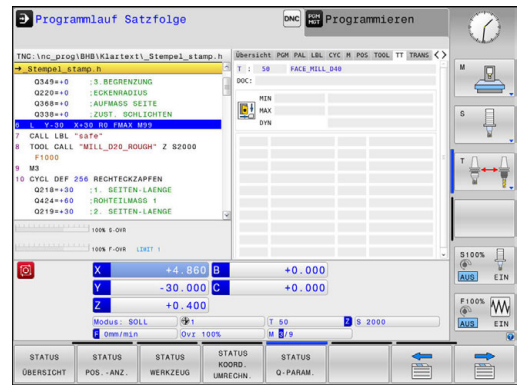

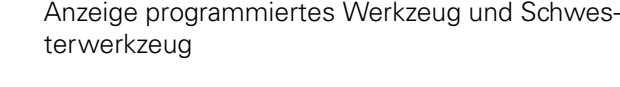

#### **Werkzeugvermessung (Reiter TT)**

 $\odot$ 

Die Steuerung zeigt diesen Reiter nur an, wenn die Funktion an Ihrer Maschine aktiv ist.

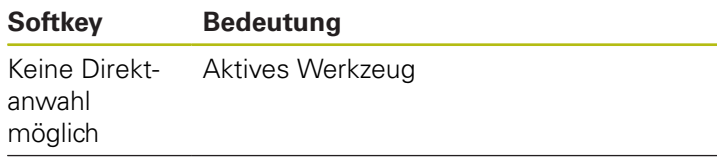

Messwerte der Werkzeugvermessung

#### **Koordinatenumrechnungen (Reiter TRANS)**

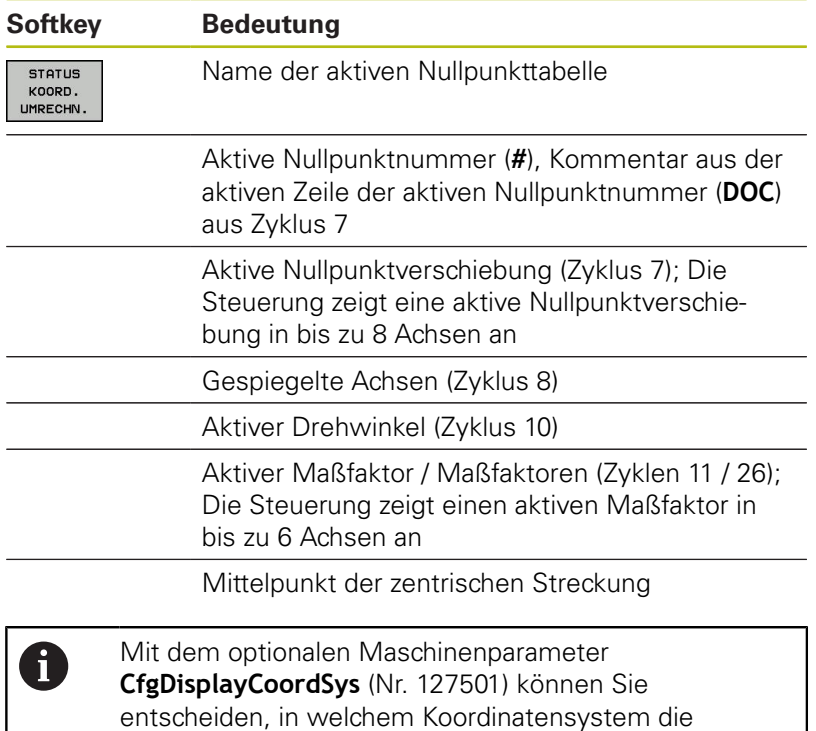

**Weitere Informationen:** Benutzerhandbuch Zyklenprogrammierung **Weitere Informationen:** Benutzerhandbücher Klartext- und DIN/ ISO-Programmierung

Statusanzeige eine aktive Nullpunktverschiebung

#### **Q-Parameter anzeigen (Reiter QPARA)**

anzeigt.

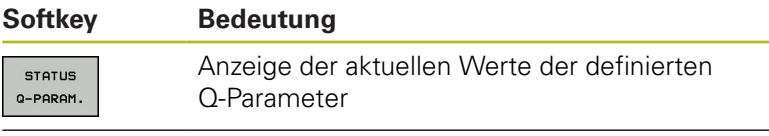

Anzeige der Zeichenketten der definierten String-Parameter

Drücken Sie den Softkey **Q PARAMETER LISTE**. Die A Steuerung öffnet ein Überblendfenster. Definieren Sie für jeden Parametertyp (Q, QL, QR, QS) die Parameternummern, die Sie kontrollieren möchten. Einzelne Q-Parameter trennen Sie mit einem Komma, aufeinander folgende Q-Parameter verbinden Sie mit einem Bindestrich, z. B. 1,3,200-208. Der Eingabebereich pro Parametertyp beträgt 132 Zeichen. Die Anzeige im Reiter **QPARA** enthält immer acht Nachkommastellen. Das Ergebnis von Q1 = COS 89.999 zeigt die Steuerung z. B. als 0.00001745 an. Sehr große und sehr kleine Werte zeigt die Steuerung in der Exponentialschreibweise an. Das Ergebnis von Q1 = COS 89.999 \* 0.001 zeigt die Steuerung als +1.74532925e-08 an, wobei e-08 dem Faktor 10-8 entspricht.

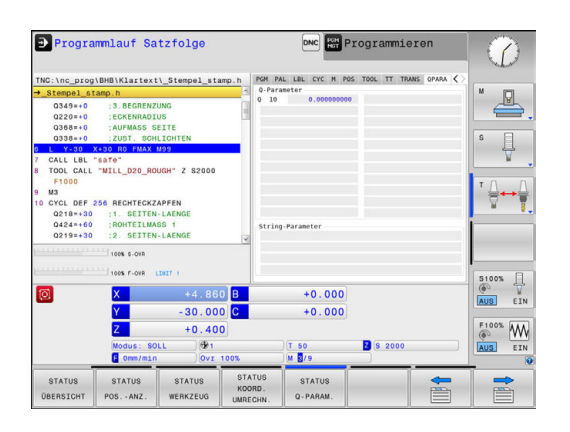

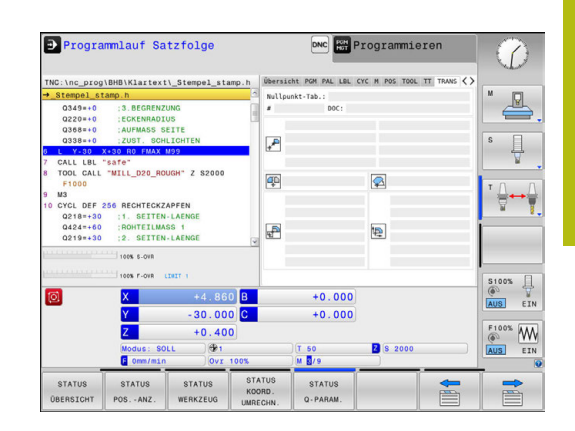

# **3.5 Dateiverwaltung**

# **Dateien**

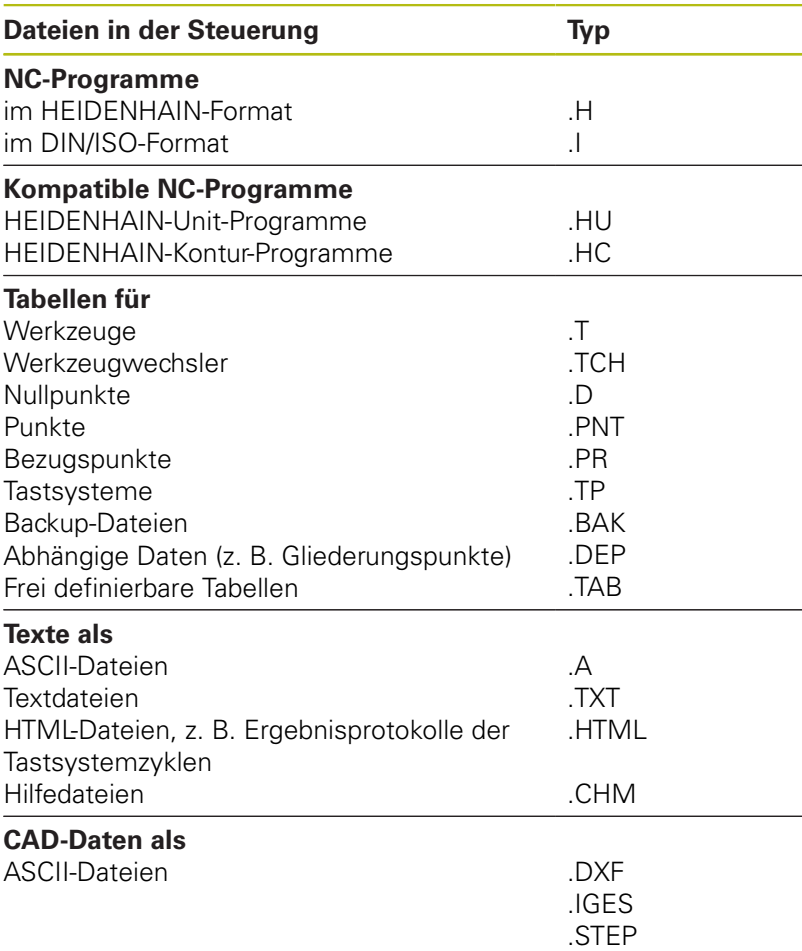

Wenn Sie ein NC-Programm in die Steuerung eingeben, geben Sie diesem NC-Programm zuerst einen Namen. Die Steuerung speichert das NC-Programm auf dem internen Speicher als eine Datei mit dem gleichen Namen ab. Auch Texte und Tabellen speichert die Steuerung als Dateien.

Damit Sie die Dateien schnell auffinden und verwalten können, verfügt die Steuerung über ein spezielles Fenster zur Dateiverwaltung. Hier können Sie die verschiedenen Dateien aufrufen, kopieren, umbenennen und löschen.

Sie können mit der Steuerung Dateien bis zu einer Gesamtgröße von **2 GByte** verwalten und speichern.

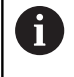

Je nach Einstellung erzeugt die Steuerung nach dem Editieren und Abspeichern der NC-Programme Backup-Dateien mit der Endung \*.bak. Dies beeinträchtigt den zur Verfügung stehenden Speicherplatz.

#### **Namen von Dateien**

Bei NC-Programmen, Tabellen und Texten hängt die Steuerung noch eine Endung an, die vom Dateinamen durch einen Punkt getrennt ist. Diese Endung kennzeichnet den Dateityp.

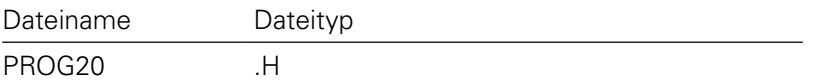

Dateinamen, Laufwerknamen und Verzeichnisnamen auf der Steuerung unterliegen folgender Norm: The Open Group Base Specifications Issue 6 IEEE Std 1003.1, 2004 Edition (Posix-Standard).

Folgende Zeichen sind erlaubt:

A B C D E F G H I J K L M N O P Q R S T U V W X Y Z a b c d e f g hij k l m n o p q r s t u v w x y z 0 1 2 3 4 5 6 7 8 9 \_ -Folgende Zeichen haben eine besondere Bedeutung:

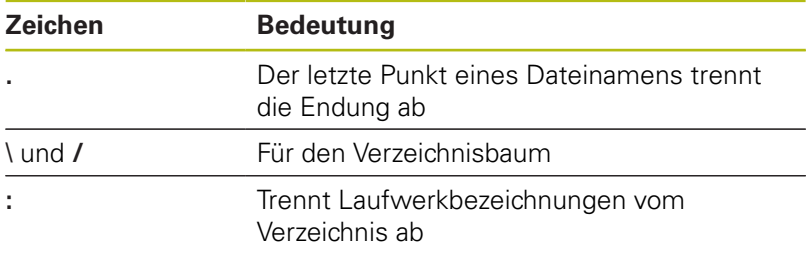

Alle anderen Zeichen nicht verwenden, um z. B. Probleme bei der Datenübertragung zu vermeiden. Tabellennamen müssen mit einem Buchstaben beginnen.

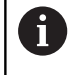

Die maximal erlaubte Pfadlänge beträgt 255 Zeichen. Zur Pfadlänge zählen die Bezeichnungen des Laufwerks, des Verzeichnisses und der Datei inklusive der Endung.

**[Weitere Informationen:](#page-65-0)** "Pfade", Seite 66

# **Extern erstellte Dateien an der Steuerung anzeigen**

An der Steuerung sind einige Zusatztools installiert, mit denen Sie die in der folgenden Tabelle dargestellten Dateien anzeigen und teilweise auch bearbeiten können.

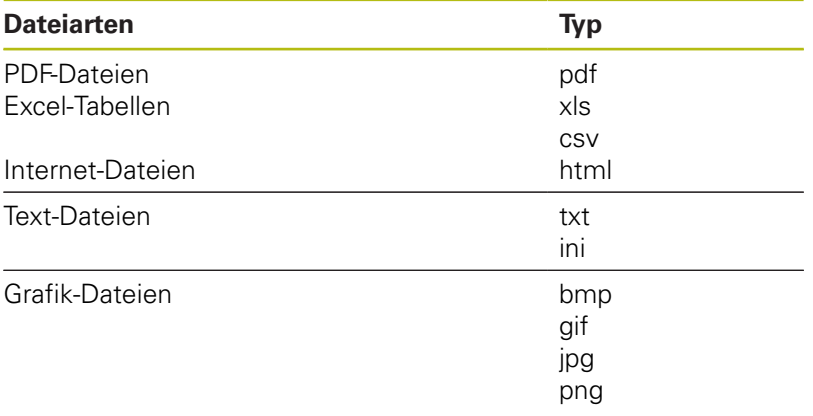

**Weitere Informationen:** ["Zusatz-Tools zur Verwaltung externer](#page-77-0) [Dateitypen", Seite 78](#page-77-0)

# **Verzeichnisse**

Da Sie auf dem internen Speicher sehr viele NC-Programme und Dateien speichern können, legen Sie die einzelnen Dateien in Verzeichnissen (Ordnern) ab, um den Überblick zu wahren. In diesen Verzeichnissen können Sie weitere Verzeichnisse einrichten, sogenannte Unterverzeichnisse. Mit der Taste **-/+** oder **ENT** können Sie Unterverzeichnisse einblenden oder ausblenden.

# <span id="page-65-0"></span>**Pfade**

Ein Pfad gibt das Laufwerk und sämtliche Verzeichnisse bzw. Unterverzeichnisse an, in denen eine Datei gespeichert ist. Die einzelnen Angaben werden mit **\** getrennt.

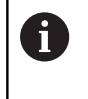

Die maximal erlaubte Pfadlänge beträgt 255 Zeichen. Zur Pfadlänge zählen die Bezeichnungen des Laufwerks, des Verzeichnisses und der Datei inklusive der Endung.

### **Beispiel**

Auf dem Laufwerk **TNC** wurde das Verzeichnis AUFTR1 angelegt. Danach wurde im Verzeichnis AUFTR1 noch das Unterverzeichnis NCPROG angelegt und dort das NC-Programm PROG1.H hineinkopiert. Das NC-Programm hat damit den Pfad:

### **TNC:\AUFTR1\NCPROG\PROG1.H**

Die Grafik rechts zeigt ein Beispiel für eine Verzeichnisanzeige mit verschiedenen Pfaden.

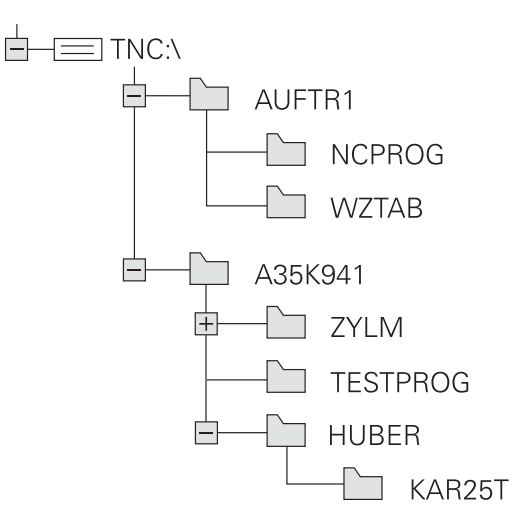

## **Dateiverwaltung aufrufen**

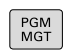

- Taste **PGM MGT** drücken
- Die Steuerung zeigt das Fenster zur Dateiverwaltung (die Abbildung zeigt die Grundeinstellung. Wenn die Steuerung eine andere Bildschirmaufteilung anzeigt, drücken Sie den Softkey **FENSTER**).

Das linke, schmale Fenster zeigt die vorhandenen Laufwerke und Verzeichnisse an. Laufwerke bezeichnen Geräte, mit denen Daten gespeichert oder übertragen werden. Ein Laufwerk ist der interne Speicher der Steuerung. Weitere Laufwerke sind die Schnittstellen (RS232, Ethernet), an die Sie z. B. einen PC anschließen können. Ein Verzeichnis ist immer durch ein Ordnersymbol (links) und den Verzeichnisnamen (rechts) gekennzeichnet. Unterverzeichnisse sind nach rechts eingerückt. Wenn Unterverzeichnisse vorhanden sind, können Sie diese mit der Taste **-/+** einblenden oder ausblenden.

Wenn der Verzeichnisbaum länger ist als der Bildschirm, können Sie mithilfe des Scrollbalkens oder einer angeschlossenen Maus navigieren.

Das rechte, breite Fenster zeigt alle Dateien an, die in dem gewählten Verzeichnis gespeichert sind. Zu jeder Datei werden mehrere Informationen gezeigt, die in der Tabelle unten aufgeschlüsselt sind.

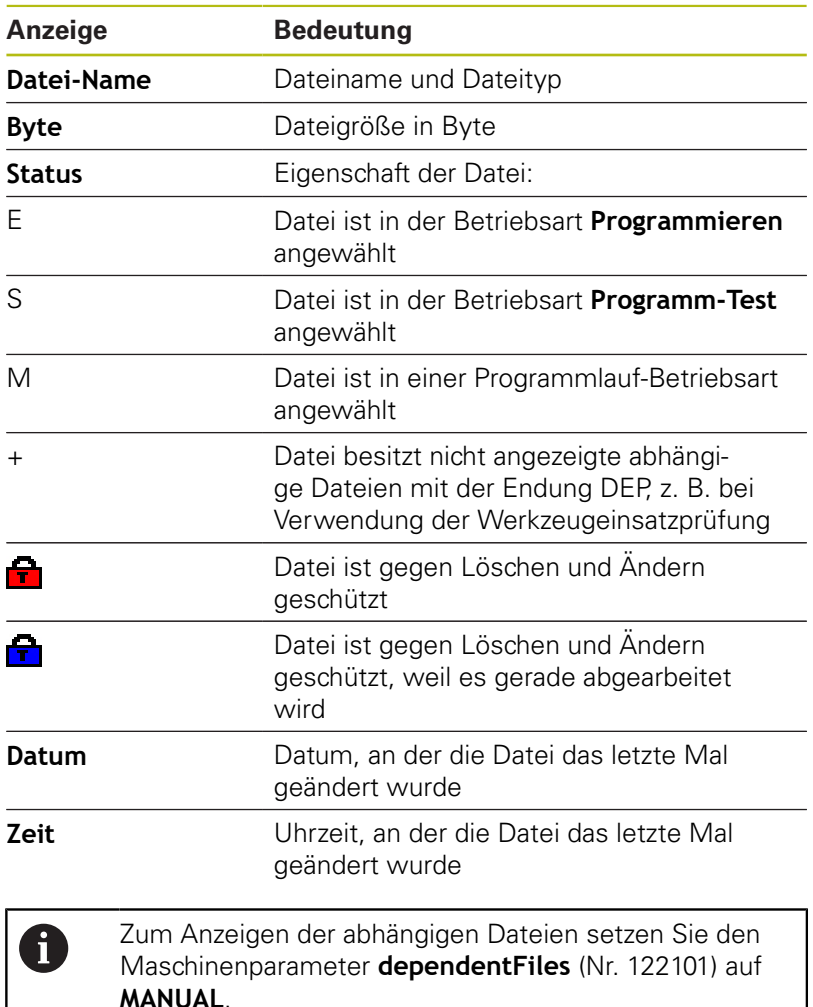

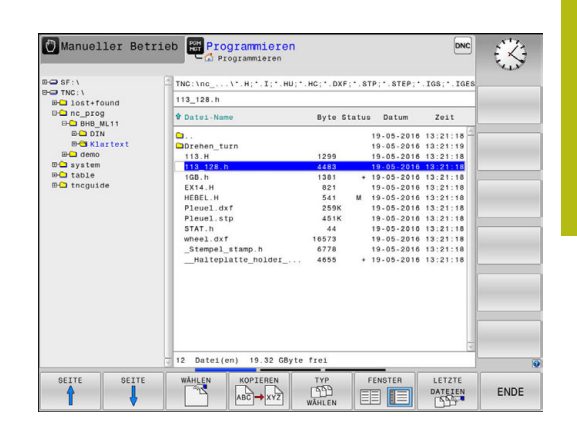

# **Zusätzliche Funktionen**

#### **Datei schützen und Dateischutz aufheben**

Cursor auf die zu schützende Datei bewegen

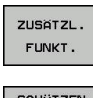

 $\hat{\mathbf{r}}$ 

Softkey **ZUSÄTZL. FUNKT.** drücken **Dateischutz aktivieren:** 

Zusätzliche Funktionen wählen:

- Softkey **SCHÜTZEN** drücken
- > Die Datei erhält das Protect-Symbol.

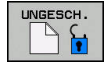

Dateischutz aufheben:  $\blacktriangleright$ Softkey **UNGESCH.** drücken

### **Editor wählen**

 $\blacktriangleright$ Cursor auf die zu öffnende Datei bewegen

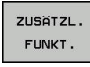

**EDITOR WAHLEN** 

- ▶ Zusätzliche Funktionen wählen: Softkey **ZUSÄTZL. FUNKT.** drücken
- **Auswahl des Editors:** Softkey **EDITOR WÄHLEN** drücken
- Gewünschten Editor markieren
	- **TEXT-EDITOR** für Textdateien, z. B. **.A** oder **.TXT**
	- **PROGRAM-EDITOR** für NC-Programme **.H** und **.I**
	- **TABLE-EDITOR** für Tabellen, z. B. **.TAB** oder **.T**
	- **BPM-EDITOR** für Palettentabellen **.P**
- Softkey **OK** drücken

### **USB-Gerät anbinden und entfernen**

Angeschlossene USB-Geräte mit unterstütztem Dateisystem erkennt die Steuerung automatisch.

Um ein USB-Gerät zu entfernen, gehen Sie wie folgt vor:

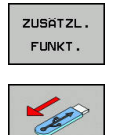

- ▶ Cursor ins linke Fenster bewegen
- Softkey **ZUSÄTZL. FUNKT.** drücken

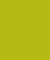

USB-Gerät entfernen

**Weitere Informationen:** ["USB-Geräte an der Steuerung",](#page-71-0) [Seite 72](#page-71-0)

# **Laufwerke, Verzeichnisse und Dateien wählen**

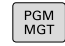

Dateiverwaltung aufrufen: Taste **PGM MGT** drücken

Navigieren Sie mit einer angeschlossenen Maus oder drücken Sie die Pfeiltasten oder die Softkeys, um den Cursor an die gewünschte Stelle auf dem Bildschirm zu bewegen:

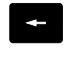

Bewegt den Cursor vom rechten ins linke Fenster und umgekehrt

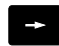

Bewegt den Cursor in einem Fenster auf und ab

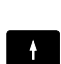

 $\mathbf{F}$ 

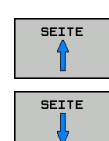

Bewegt den Cursor in einem Fenster seitenweise auf und ab

#### **Schritt 1:** Laufwerk wählen

Laufwerk im linken Fenster markieren

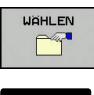

Laufwerk wählen: Softkey **WÄHLEN** drücken oder

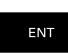

Taste **ENT** drücken

#### **Schritt 2:** Verzeichnis wählen

Verzeichnis im linken Fenster markieren: Das rechte Fenster zeigt automatisch alle Dateien aus dem Verzeichnis an, das markiert (hell hinterlegt) ist

#### **Schritt 3:** Datei wählen

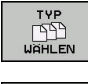

- Softkey **TYP WÄHLEN** drücken
- $\cdot$ H
- Softkey des gewünschten Dateityps drücken oder
- ALLE ANZ. **FEE** ANZEIGE FILTER
- Alle Dateien anzeigen: Softkey **ALLE ANZ.** drücken oder
- Wildcards benutzen, z. B. **4\*.h**: Alle Dateien mit Dateityp .h anzeigen, die mit 4 beginnen

#### Datei im rechten Fenster markieren

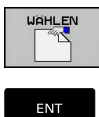

▶ Taste **ENT** drücken

Softkey **WÄHLEN** drücken oder

Die Steuerung aktiviert die gewählte Datei in der Betriebsart, aus der Sie die Dateiverwaltung aufgerufen haben.

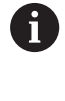

Wenn Sie in der Dateiverwaltung den Anfangsbuchstaben der gesuchten Datei eingeben, springt der Cursor automatisch auf das erste NC-Programm mit entsprechendem Buchstaben.

# **Eine der zuletzt gewählten Dateien wählen**

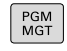

LETZTE<br>DATEIEN<br>DOST

- Dateiverwaltung aufrufen: Taste **PGM MGT** drücken
- Die letzten zehn gewählten Dateien anzeigen: Softkey **LETZTE DATEIEN** drücken

Drücken Sie die Pfeiltasten, um den Cursor auf die Datei zu bewegen, die Sie wählen wollen:

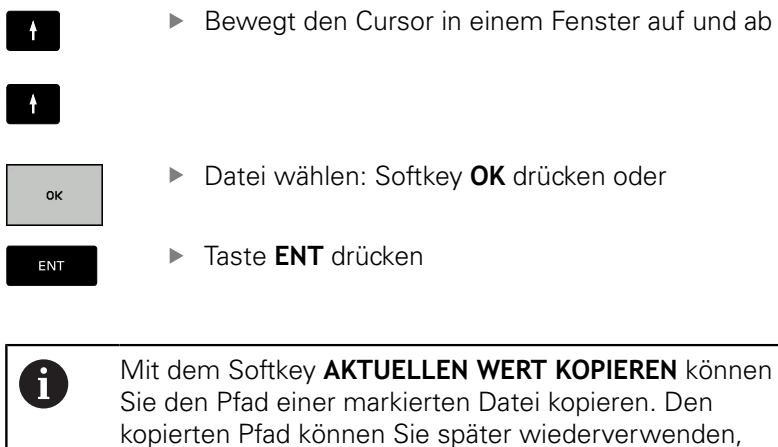

kopierten Pfad können Sie später wiederverwenden, z. B. bei einem Programmaufruf mithilfe der Taste **PGM CALL**.

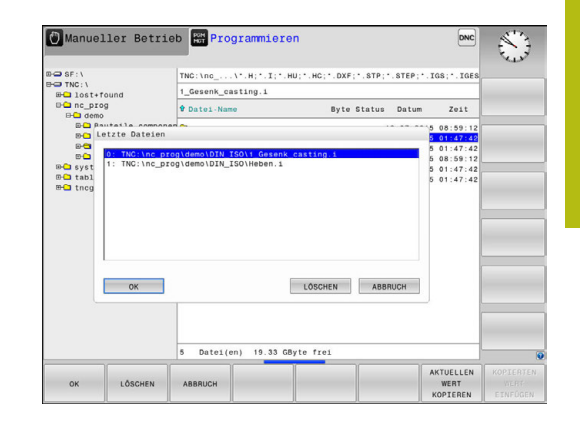

# <span id="page-71-0"></span>**USB-Geräte an der Steuerung**

A

Verwenden Sie die USB-Schnittstelle nur zum Übertragen und Sichern von Dateien. NC-Programme, die Sie bearbeiten und abarbeiten möchten, speichern Sie zuvor auf die Festplatte der Steuerung. Damit verhindern Sie doppelte Datenhaltung sowie mögliche Probleme bedingt durch die Datenübertragung während der Bearbeitung.

Besonders einfach können Sie Daten über USB-Geräte sichern oder in die Steuerung einspielen. Die Steuerung unterstützt folgende USB-Blockgeräte:

- Diskettenlaufwerke mit Dateisystem FAT/VFAT
- Memorysticks mit Dateisystem FAT/VFAT oder exFAT
- Festplatten mit Dateisystem FAT/VFAT
- CD-ROM-Laufwerke mit Dateisystem Joliet (ISO 9660)  $\blacksquare$

Solche USB-Geräte erkennt die Steuerung beim Anstecken automatisch. USB-Geräte mit anderen Dateisystemen (z. B. NTFS) unterstützt die Steuerung nicht. Die Steuerung gibt beim Anstecken dann die Fehlermeldung **USB: TNC unterstützt Gerät nicht** aus.

Wenn Sie eine Fehlermeldung beim Anschließen eines USB-Datenträgers bekommen, prüfen Sie die Einstellung in der Sicherheitssoftware SELinux.

**Weitere Informationen:** ["Sicherheitssoftware SELinux",](#page-328-0) [Seite 329](#page-328-0)

Wenn die Steuerung bei der Verwendung eines USB-Hubs die Fehlermeldung **USB: TNC unterstützt Gerät nicht** anzeigt, ignorieren und quittieren Sie die Meldung mithilfe der Taste **CE**.

Wenn die Steuerung ein USB-Gerät mit dem Dateisystem FAT/VFAT oder exFAT wiederholt nicht korrekt erkennt, prüfen Sie die Schnittstelle mit einem anderen Gerät. Wenn das Problem dadurch behoben ist, verwenden Sie nachfolgend das funktionierende Gerät.

### **Arbeiten mit USB-Geräten**

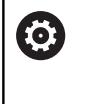

T

Beachten Sie Ihr Maschinenhandbuch! Ihr Maschinenhersteller kann für USB-Geräte feste Namen vergeben.

In der Dateiverwaltung sehen Sie USB-Geräte als eigenes Laufwerk im Verzeichnisbaum, sodass Sie die in den vorherigen Abschnitten beschriebenen Funktionen zur Dateiverwaltung nutzen können.

Wenn Sie in der Dateiverwaltung eine größere Datei auf ein USB-Gerät übertragen, zeigt die Steuerung den Dialog **Schreibzugriff auf USB-Gerät**, bis der Vorgang abgeschlossen ist. Mit dem Softkey **VERBERGEN** schließen Sie den Dialog, die Dateiübertragung wird jedoch im Hintergrund fortgesetzt. Die Steuerung zeigt eine Warnung, bis die Dateiübertragung abgeschlossen ist.
# **USB-Gerät entfernen**

Um ein USB-Gerät zu entfernen, gehen Sie wie folgt vor:

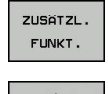

- ▶ Cursor ins linke Fenster bewegen
- Softkey **ZUSÄTZL. FUNKT.** drücken

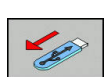

USB-Gerät entfernen

# **Datenübertragung zu oder von einem externen Datenträger**

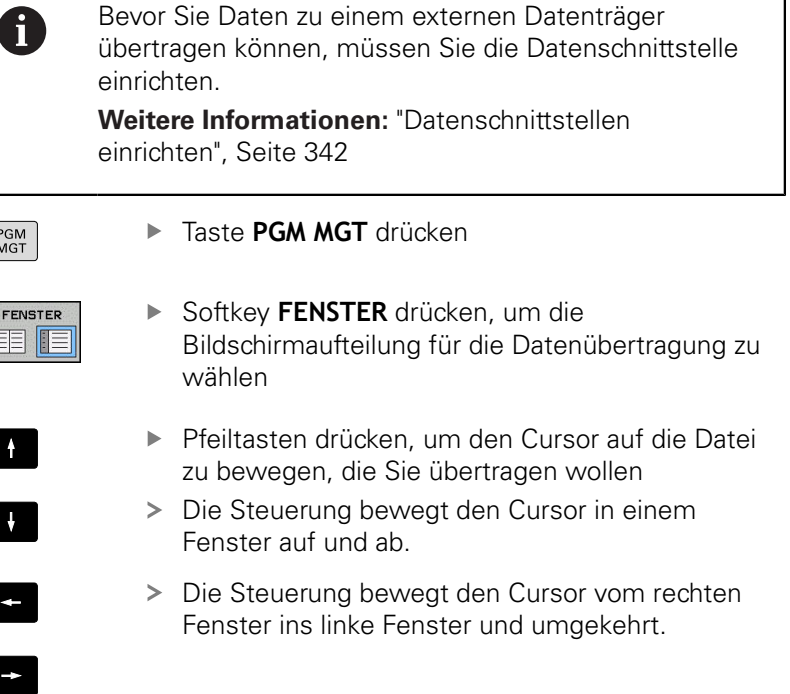

Wenn Sie von der Steuerung zum externen Datenträger kopieren wollen, schieben Sie den Cursor im linken Fenster auf die zu übertragende Datei.

Wenn Sie vom externen Datenträger zur Steuerung kopieren wollen, schieben Sie den Cursor im rechten Fenster auf die zu übertragende Datei.

Softkey **ZEIGE DATEIEN** drücken

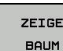

H

- ▶ Softkey ZEIGE BAUM drücken, um ein anderes Laufwerk oder Verzeichnis zu wählen
- Gewünschtes Verzeichnis mit den Pfeiltasten wählen

Gewünschte Datei mit den Pfeiltasten wählen

ZEIGE DATEIEN KOPIEREN  $ABC \rightarrow xyz$ 

ENT

- ▶ Softkey **KOPIEREN** drücken
	- Mit Taste **ENT** bestätigen
	- Die Steuerung blendet ein Statusfenster ein, das Sie über den Kopierfortschritt informiert.

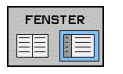

- Alternativ Softkey **FENSTER** drücken
- Die Steuerung zeigt wieder das Standardfenster für die Dateiverwaltung.

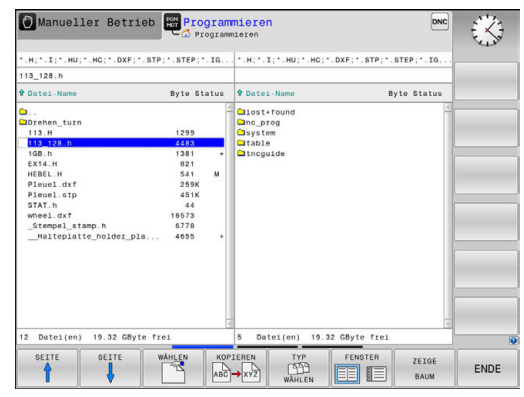

#### **Absicherung gegen unvollständige NC-Programme**

Die Steuerung prüft alle NC-Programme vor dem Abarbeiten auf Vollständigkeit. Wenn der NC-Satz **END PGM** fehlt, gibt die Steuerung eine Warnung aus.

Wenn Sie das unvollständige NC-Programm in den Betriebsarten **Programmlauf Einzelsatz** oder **Programmlauf Satzfolge** starten, bricht die Steuerung mit einer Fehlermeldung ab.

Sie können das NC-Programm wie folgt ändern:

- NC-Programm in der Betriebsart **Programmieren** wählen
- Die Steuerung öffnet das NC-Programm und fügt automatisch  $\geq$ den NC-Satz **END PGM** hinzu.
- ▶ NC-Programm prüfen und ggf. ergänzen

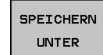

- Softkey **SPEICHERN UNTER** drücken
- > Die Steuerung speichert das NC-Programm mit dem hinzugefügten NC-Satz **END PGM**.

# **Die Steuerung im Netzwerk**

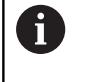

Ŧ

Schützen Sie Ihre Daten und Ihre Steuerung, indem Sie Ihre Maschinen in einem gesicherten Netzwerk betreiben.

Die Steuerung schließen Sie mithilfe der Ethernet-Karte an das Netzwerk an.

**[Weitere Informationen:](#page-347-0)** "Ethernet-Schnittstelle ", [Seite 348](#page-347-0)

Die Steuerung protokolliert mögliche Fehlermeldungen während des Netzwerkbetriebs.

Wenn die Steuerung an ein Netzwerk angeschlossen ist, stehen Ihnen zusätzliche Laufwerke im linken Verzeichnisfenster zur Verfügung. Alle zuvor beschriebenen Funktionen (Laufwerk wählen, Dateien kopieren usw.) gelten auch für die Netzlaufwerke, sofern Ihre Zugriffsberechtigung dies erlaubt.

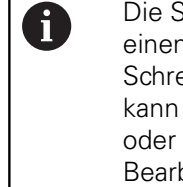

r

Steuerung kann NC-Programme auch direkt von m Netzlaufwerk abarbeiten. Es besteht jedoch kein eibschutz auf dem externen Laufwerk. Dadurch es Probleme bedingt durch die Datenübertragung eine Änderung des NC-Programms während der beitung geben.

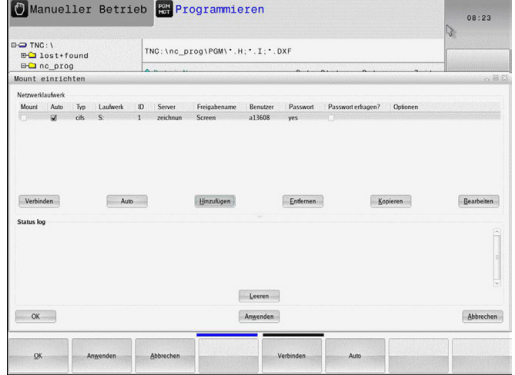

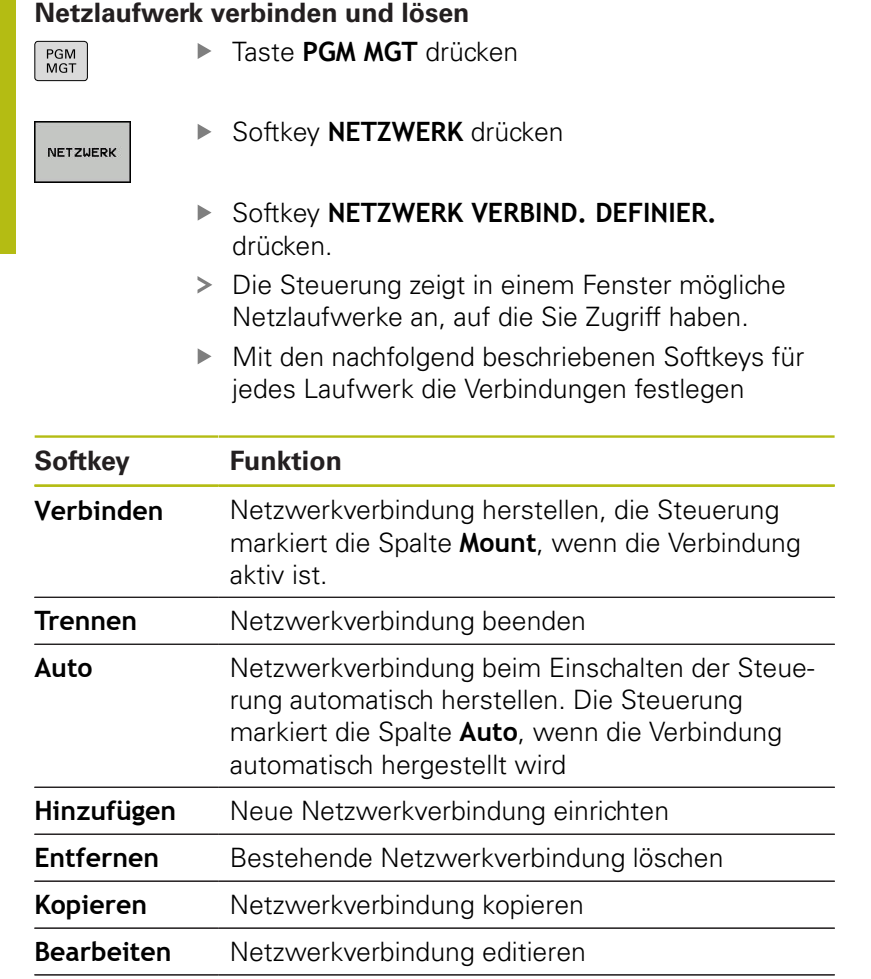

**Leeren** Statusfenster löschen

# **Datensicherung**

HEIDENHAIN empfiehlt, die an der Steuerung neu erstellten NC-Programme und Dateien in regelmäßigen Abständen auf einem PC zu sichern.

Mit der kostenlosen Software **TNCremo** stellt HEIDENHAIN eine einfache Möglichkeit zur Verfügung, Backups von auf der Steuerung gespeicherten Daten zu erstellen.

Sie können die Dateien auch direkt von der Steuerung aus sichern. **Weitere Informationen:** ["Backup und Restore", Seite 336](#page-335-0)

Weiterhin benötigen Sie einen Datenträger, auf dem alle maschinenspezifischen Daten (PLC-Programm, Maschinenparameter usw.) gesichert sind. Wenden Sie sich hierzu ggf. an Ihren Maschinenhersteller.

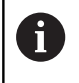

**O** 

Löschen Sie von Zeit zu Zeit nicht mehr benötigte Dateien, damit die Steuerung für die Systemdateien (z. B. Werkzeugtabelle) immer genügend freien Speicher zur Verfügung hat.

# **Datei einer iTNC 530 importieren**

Beachten Sie Ihr Maschinenhandbuch!

Der Maschinenhersteller kann die Funktion **TABELLE / NC-PGM ANPASSEN** anpassen.

Der Maschinenhersteller kann mithilfe von Update-Regeln z. B. das automatische Entfernen von Umlauten aus Tabellen und NC-Programmen ermöglichen.

Wenn Sie eine Datei von einer iTNC 530 auslesen und an einer TNC 320 einlesen, müssen Sie je nach Dateityp Format und Inhalt anpassen, bevor Sie die Datei verwenden können.

Der Maschinenhersteller definiert, welche Dateitypen Sie mit der Funktion **TABELLE / NC-PGM ANPASSEN** importieren können. Die Steuerung konvertiert den Inhalt der eingelesenen Datei in ein für die TNC 320 gültiges Format und speichert die Änderungen in der gewählten Datei.

**Weitere Informationen:** ["Werkzeugtabellen importieren",](#page-123-0) [Seite 124](#page-123-0)

# **Zusatz-Tools zur Verwaltung externer Dateitypen**

Mit den Zusatz-Tools können Sie verschiedene, extern erstellte Dateitypen an der Steuerung anzeigen oder bearbeiten.

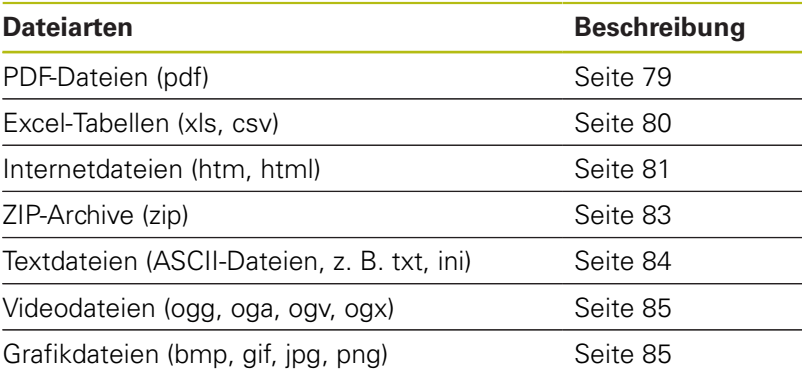

 $\mathbf 0$ 

Dateien mit den Endungen pdf, xls, zip, bmp, gif, jpg und png müssen binär vom PC zur Steuerung übertragen werden. Passen Sie die Software **TNCremo** bei Bedarf an (Menüpunkt >**Extras >Konfiguration >Modus**).

### <span id="page-78-0"></span>**PDF-Dateien anzeigen**

Um PDF-Dateien direkt auf der Steuerung zu öffnen, gehen Sie wie folgt vor:

PGM<br>MGT

ENT

- Dateiverwaltung aufrufen: Taste **PGM MGT** drücken
- Verzeichnis wählen, in dem die PDF-Datei gespeichert ist
- Bewegen Sie den Cursor auf die PDF-Datei
- ▶ Taste **ENT** drücken
- > Die Steuerung öffnet die PDF-Datei mit dem Zusatz-Tool **Dokumentenbetrachter** in einer eigenen Anwendung.
- ft

A

Mit der Tastenkombination ALT+TAB können Sie jederzeit auf die Steuerungsoberfläche zurückschalten und die PDF-Datei geöffnet lassen. Alternativ können Sie auch per Mausklick auf das entsprechende Symbol in der Task-Leiste zurück auf die Steuerungsoberfläche wechseln.

Wenn Sie den Mauszeiger über einer Schaltfläche positionieren, erhalten Sie einen kurzen Tipptext zur jeweiligen Funktion der Schaltfläche. Weitere Informationen zur Bedienung des **Dokumentenbetrachters** finden Sie unter **Hilfe**.

Um den **Dokumentenbetrachter** zu beenden, gehen Sie wie folgt vor:

- $\mathbf{p}$ Mit der Maus Menüpunkt **Datei** wählen
- $\blacktriangleright$ Menüpunkt **Schließen** wählen
- Die Steuerung kehrt zurück in die Dateiverwaltung.  $\geq$

Wenn Sie keine Maus verwenden, schließen Sie den **Dokumentenbetrachter** wie folgt:

- $\, \triangleright$
- ▶ Softkey-Umschalttaste drücken
- Der **Dokumentenbetrachter** öffnet das Pulldown-Menü **Datei**.

Bewegen Sie den Cursor auf den Menüpunkt

ENT

- **Schließen** ▶ Taste **ENT** drücken
- > Die Steuerung kehrt zurück in die Dateiverwaltung.

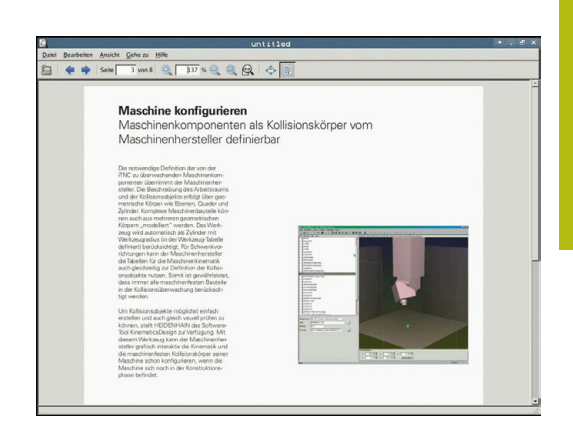

## <span id="page-79-0"></span>**Excel-Dateien anzeigen und bearbeiten**

Um Excel-Dateien mit der Endung **xls**, **xlsx** oder **csv** direkt auf der Steuerung zu öffnen und zu bearbeiten, gehen Sie wie folgt vor:

PGM<br>MGT

ENT

- Dateiverwaltung aufrufen: Taste **PGM MGT** drücken
- Verzeichnis wählen, in dem die Excel-Datei gespeichert ist
- Bewegen Sie den Cursor auf die Excel-Datei
- ► Taste **ENT** drücken
- > Die Steuerung öffnet die Excel-Datei mit dem Zusatz-Tool **Gnumeric** in einer eigenen Anwendung.
- H)

jederzeit auf die Steuerungsoberfläche zurückschalten und die Excel-Datei geöffnet lassen. Alternativ können Sie auch per Mausklick auf das entsprechende Symbol in der Task-Leiste zurück auf die Steuerungsoberfläche wechseln.

Mit der Tastenkombination ALT+TAB können Sie

A

Wenn Sie den Mauszeiger über einer Schaltfläche positionieren, erhalten Sie einen kurzen Tipptext zur jeweiligen Funktion der Schaltfläche. Weitere Informationen zur Bedienung von **Gnumeric** finden Sie unter **Hilfe**.

Um **Gnumeric** zu beenden, gehen Sie wie folgt vor:

- Mit der Maus Menüpunkt **Datei** wählen  $\mathbf{r}$
- $\blacktriangleright$ Menüpunkt **Schließen** wählen
- > Die Steuerung kehrt zurück in die Dateiverwaltung.

Wenn Sie keine Maus verwenden, schließen Sie das Zusatz-Tool **Gnumeric** wie folgt:

 $\triangleright$ 

▶ Softkey-Umschalttaste drücken

- Das Zusatz-Tool **Gnumeric** öffnet das Pulldown-Menü **Datei**.
- Bewegen Sie den Cursor auf den Menüpunkt **Schließen**
- **FNT**
- Taste **ENT** drücken
- > Die Steuerung kehrt zurück in die Dateiverwaltung.

#### <span id="page-80-0"></span>**Internetdateien anzeigen**

Den Schutz gegen Viren und Schadsoftware muss das Netzwerk gewährleisten. Gleiches gilt für den Zugriff auf das Internet oder andere Netzwerke.

Die Schutzmaßnahmen für dieses Netzwerk liegen in Verantwortung des Maschinenherstellers oder dem jeweiligen Netzwerkadministrator durch z. B. eine Firewall.

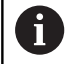

PGM<br>MGT

ENT

f)

Konfigurieren und verwenden Sie an Ihrer Steuerung die Sandbox. Öffnen Sie aus Sicherheitsgründen den Browser ausschließlich in der Sandbox.

**Weitere Informationen:** ["Reiter Sandbox", Seite 354](#page-353-0)

Um Internetdateien mit der Endung **htm** oder **html** direkt auf der Steuerung zu öffnen, gehen Sie wie folgt vor:

- Dateiverwaltung aufrufen: Taste **PGM MGT** drücken
- Verzeichnis wählen, in dem die Internetdatei gespeichert ist
- Bewegen Sie den Cursor auf die Internetdatei
- ▶ Taste **ENT** drücken
- Die Steuerung öffnet die Internetdatei mit dem Zusatz-Tool **Web Browser** in einer eigenen Anwendung.

ft

Mit der Tastenkombination ALT+TAB können Sie jederzeit auf die Steuerungsoberfläche zurückschalten und den Browser geöffnet lassen. Alternativ können Sie auch per Mausklick auf das entsprechende Symbol in der Task-Leiste zurück auf die Steuerungsoberfläche wechseln.

Wenn Sie den Mauszeiger über einer Schaltfläche A positionieren, erhalten Sie einen kurzen Tipptext zur jeweiligen Funktion der Schaltfläche. Weitere Informationen zur Bedienung des **Web Browser** finden Sie unter **Help**.

Wenn Sie den Web-Browser starten, prüft er in regelmäßigen Abständen, ob Updates verfügbar sind.

Sie können den Web-Browser nur aktualisieren, wenn Sie die Sicherheitssoftware SELinux in dieser Zeit deaktivieren und eine Verbindung zum Internet besteht.

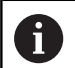

Aktivieren Sie SELinux nach dem Update wieder.

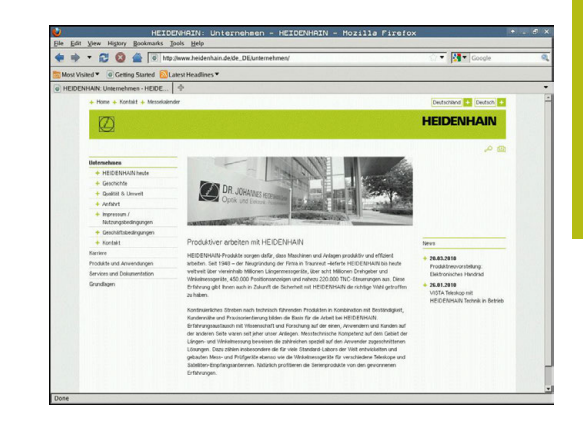

Um den **Web Browser** zu beenden, gehen Sie wie folgt vor:

- Mit der Maus Menüpunkt **File** wählen
- Menüpunkt **Quit** wählen
- > Die Steuerung kehrt zurück in die Dateiverwaltung.

Wenn Sie keine Maus verwenden, schließen Sie den **Web Browser** wie folgt:

 $\sqrt{2}$ 

 $\downarrow$ 

- Softkey-Umschalttaste drücken: Der **Web Browser** öffnet das Pulldown-Menü **File**
- Bewegen Sie den Cursor auf den Menüpunkt **Quit**
- ENT
- Taste **ENT** drücken
- > Die Steuerung kehrt zurück in die Dateiverwaltung.

## <span id="page-82-0"></span>**Arbeiten mit ZIP-Archiven**

Um ZIP-Archive mit der Endung **zip** direkt auf der Steuerung zu öffnen, gehen Sie wie folgt vor:

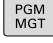

ENT

- Dateiverwaltung aufrufen: Taste **PGM MGT** drücken
- Verzeichnis wählen, in dem die Archivdatei gespeichert ist
- Bewegen Sie den Cursor auf die Archivdatei
- ► Taste **ENT** drücken
- Die Steuerung öffnet die Archivdatei mit dem Zusatz-Tool **Xarchiver** in einer eigenen Anwendung.
- H)

Mit der Tastenkombination ALT+TAB können Sie jederzeit auf die Steuerungsoberfläche zurückschalten und die Archivdatei geöffnet lassen. Alternativ können Sie auch per Mausklick auf das entsprechende Symbol in der Task-Leiste zurück auf die Steuerungsoberfläche wechseln.

A

Wenn Sie den Mauszeiger über einer Schaltfläche positionieren, erhalten Sie einen kurzen Tipptext zur jeweiligen Funktion der Schaltfläche. Weitere Informationen zur Bedienung von **Xarchiver** finden Sie unter **Hilfe**.

Um **Xarchiver** zu beenden, gehen Sie wie folgt vor:

- Mit der Maus Menüpunkt **ARCHIV** wählen  $\blacktriangleright$
- $\mathbf{r}$ Menüpunkt **Beenden** wählen
- > Die Steuerung kehrt zurück in die Dateiverwaltung.

Wenn Sie keine Maus verwenden, schließen Sie den **Xarchiver** wie folgt:

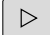

- ▶ Softkey-Umschalttaste drücken
	- Der **Xarchiver** öffnet das Pulldown-Menü **ARCHIV**.
	- Bewegen Sie den Cursor auf den Menüpunkt **Beenden**
- **FNT**
- Taste **ENT** drücken
- > Die Steuerung kehrt zurück in die Dateiverwaltung.

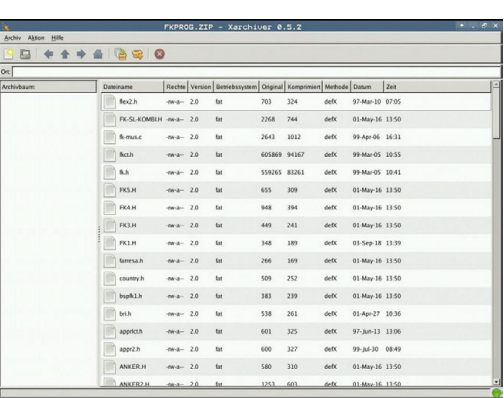

## <span id="page-83-0"></span>**Textdateien anzeigen oder bearbeiten**

Um Textdateien (ASCII-Dateien, z. B. mit Endung **txt**) zu öffnen und zu bearbeiten, verwenden Sie den internen Texteditor. Gehen Sie dazu wie folgt vor:

- Dateiverwaltung aufrufen: Taste **PGM MGT** drücken
- Laufwerk und Verzeichnis wählen, in dem die Textdatei gespeichert ist
- Bewegen Sie den Cursor auf die Textdatei
- Taste **ENT** drücken
- Die Steuerung öffnet die Textdatei mit dem internen Texteditor.

Alternativ können Sie ASCII-Dateien auch mit dem Zusatz-Tool **Leafpad** öffnen. Innerhalb von **Leafpad** stehen die von Windows her bekannten Shortcuts zur Verfügung, mit denen Sie Texte schnell bearbeiten können (STRG+C, STRG+V,...).

Mit der Tastenkombination ALT+TAB können Sie A jederzeit auf die Steuerungsoberfläche zurückschalten und die Textdatei geöffnet lassen. Alternativ können Sie auch per Mausklick auf das entsprechende Symbol in der Task-Leiste zurück auf die Steuerungsoberfläche wechseln.

Um **Leafpad** zu öffnen, gehen Sie wie folgt vor:

- Mit der Maus innerhalb der Task-Leiste das HEIDENHAIN-Icon  $\blacktriangleright$ **Menu** wählen
- Im Pulldown-Menü die Menüpunkte **Tools** und **Leafpad** wählen
- Um **Leafpad** zu beenden, gehen Sie wie folgt vor:
- Mit der Maus Menüpunkt **Datei** wählen  $\blacktriangleright$
- Menüpunkt **Beenden** wählen
- > Die Steuerung kehrt zurück in die Dateiverwaltung.

sen mit KinematicsOpt, Weit ntwicklungen (Option) ch im Bereich der 5-Achs-1

- ertsantoruerungen insoesonuere auch im bereich der 3-Achs-bearbertung,<br>molece Teile exakt und mit reproduzierbarer Genauigkeit auch über lange<br>fertigt werden können.
- ist ein wichtiger Baustein<br>etzen zu können: Ein 3D Tas
- 

wird das möglich durch

PGM<br>MGT

ENT

h)

#### <span id="page-84-0"></span>**Videodateien anzeigen**

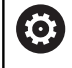

Diese Funktion muss vom Maschinenhersteller freigegeben und angepasst werden.

Um Videodateien mit der Endung **ogg**, **oga**, **ogv** oder **ogx** direkt auf der Steuerung zu öffnen, gehen Sie wie folgt vor:

- PGM<br>MGT
- ▶ Dateiverwaltung aufrufen: Taste PGM MGT drücken
- Verzeichnis wählen, in dem die Videodatei gespeichert ist
- Bewegen Sie den Cursor auf die Videodatei
- ENT
- Taste **ENT** drücken
- > Die Steuerung öffnet die Videodatei in einer eigenen Anwendung.

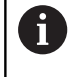

Für weitere Formate ist zwingend das kostenpflichtige Fluendo Codec Pack notwendig, z. B. für MP4-Dateien.

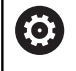

Die Installation von Zusatzsoftware erfolgt durch Ihren Maschinenhersteller.

#### <span id="page-84-1"></span>**Grafikdateien anzeigen**

Um Grafikdateien mit der Endung **bmp**, **gif**, **jpg** oder **png** direkt auf der Steuerung zu öffnen, gehen Sie wie folgt vor:

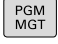

ENT

0

- ▶ Dateiverwaltung aufrufen: Taste **PGM MGT** drücken
- Verzeichnis wählen, in dem die Grafikdatei gespeichert ist
- Bewegen Sie den Cursor auf die Grafikdatei
- Taste **ENT** drücken
	- Die Steuerung öffnet die Grafikdatei mit dem Zusatz-Tool **Ristretto** in einer eigenen Anwendung.
- Mit der Tastenkombination ALT+TAB können Sie 8 jederzeit auf die Steuerungsoberfläche zurückschalten und die Grafikdatei geöffnet lassen. Alternativ können Sie auch per Mausklick auf das entsprechende Symbol in der Task-Leiste zurück auf die Steuerungsoberfläche wechseln.

Weitere Informationen zur Bedienung von **ristretto** finden Sie unter **Hilfe**.

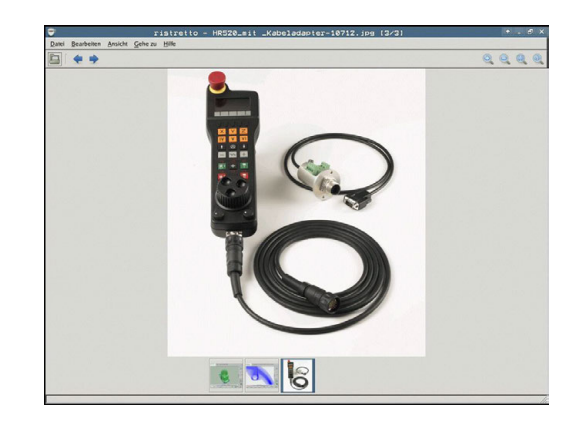

Um **Ristretto** zu beenden, gehen Sie wie folgt vor:

- Mit der Maus Menüpunkt **Datei** wählen
- Menüpunkt **Beenden** wählen
- > Die Steuerung kehrt zurück in die Dateiverwaltung.

Wenn Sie keine Maus verwenden, schließen Sie das Zusatz-Tool **ristretto** wie folgt:

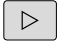

 $\downarrow$ 

- Softkey-Umschalttaste drücken
- Das **Ristretto** öffnet das Pulldown-Menü **Datei**.
- Bewegen Sie den Cursor auf den Menüpunkt **Beenden**
- ENT

Taste **ENT** drücken

> Die Steuerung kehrt zurück in die Dateiverwaltung.

# **3.6 Fehlermeldungen und Hilfesystem**

# **Fehlermeldungen**

### **Fehler anzeigen**

Die Steuerung zeigt Fehler u. a. bei:

- falschen Eingaben
- logischen Fehlern im NC-Programm  $\blacksquare$
- nicht ausführbaren Konturelementen
- unvorschriftsmäßigen Tastsystemeinsätzen

Einen aufgetretenen Fehler zeigt die Steuerung in der Kopfzeile in roter Schrift.

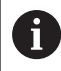

Die Steuerung verwendet für verschiedene Fehlerklassen unterschiedliche Farben:

- rot für Fehler
- gelb für Warnungen
- grün für Hinweise
- blau für Informationen

Lange und mehrzeilige Fehlermeldungen werden verkürzt dargestellt. Die vollständige Information zu allen anstehenden Fehlern erhalten Sie im Fehlerfenster.

Die Steuerung zeigt eine Fehlermeldung in der Kopfzeile solange an, bis sie gelöscht oder durch einen Fehler höherer Priorität (Fehlerklasse) ersetzt wird. Informationen, die nur kurz erscheinen, werden immer angezeigt.

Eine Fehlermeldung, die die Nummer eines NC-Satzes enthält, wurde durch diesen NC-Satz oder einen vorhergegangenen verursacht.

Wenn ausnahmsweise ein **Fehler in der Datenverarbeitung** auftritt, öffnet die Steuerung automatisch das Fehlerfenster. Einen solchen Fehler können Sie nicht beheben. Beenden Sie das System und starten die Steuerung neu.

### **Fehlerfenster öffnen**

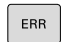

- Drücken Sie die Taste **ERR**
- Die Steuerung öffnet das Fehlerfenster und zeigt alle anstehenden Fehlermeldungen vollständig an.

#### **Fehlerfenster schließen**

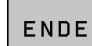

Drücken Sie den Softkey **ENDE**, oder

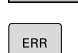

- Drücken Sie die Taste **ERR**
- Die Steuerung schließt das Fehlerfenster.

# **Ausführliche Fehlermeldungen**

Die Steuerung zeigt Möglichkeiten für die Ursache des Fehlers und Möglichkeiten zum Beheben des Fehlers:

- Fehlerfenster öffnen  $\mathbf{b}$
- **ZUSÖTZL** INFO

Informationen zur Fehlerursache und Fehlerbehebung: Positionieren Sie den Cursor auf die Fehlermeldung und drücken den Softkey **ZUSÄTZL. INFO**

- > Die Steuerung öffnet ein Fenster mit Informationen zur Fehlerursache und Fehlerbehebung.
- ▶ Info verlassen: Drücken Sie den Softkev **ZUSÄTZL. INFO** erneut

## **Softkey INTERNE INFO**

Der Softkey **INTERNE INFO** liefert Informationen zur Fehlermeldung, die ausschließlich im Servicefall von Bedeutung sind.

- Fehlerfenster öffnen
- TNTEPNE INFO

Detailinformationen zur Fehlermeldung: Positionieren Sie den Cursor auf die Fehlermeldung und drücken den Softkey **INTERNE INFO**

- > Die Steuerung öffnet ein Fenster mit internen Informationen zum Fehler.
- ▶ Details verlassen: Drücken Sie den Softkev **INTERNE INFO** erneut

### **Softkey FILTER**

Mithilfe des Softkeys **FILTER** lassen sich identische Warnungen filtern, die unmittelbar hintereinander aufgelistet sind.

ь Fehlerfenster öffnen

 $\mathbf{p}$ 

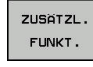

▶ Softkey ZUSÄTZL. FUNKT. drücken

- FILTER AUS EIN
- identischen Warnungen

Softkey **FILTER** drücken. Die Steuerung filtert die

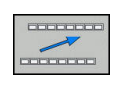

Filter verlassen: Softkey **ZURÜCK** drücken

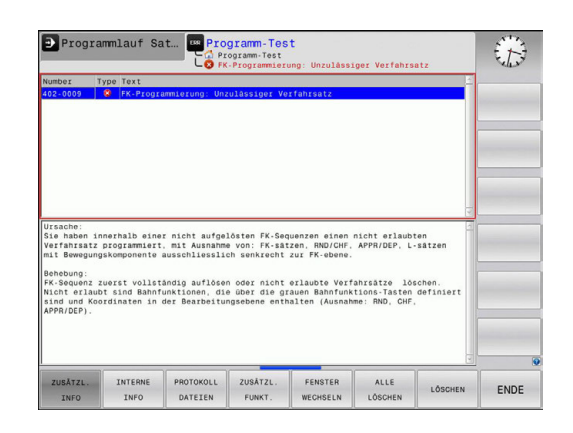

#### **Fehler löschen**

#### **Fehler außerhalb des Fehlerfensters löschen**

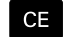

In der Kopfzeile angezeigte Fehler oder Hinweise löschen: Taste **CE** drücken

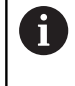

In einigen Situationen können Sie die Taste **CE** nicht zum Löschen der Fehler verwenden, da die Taste für andere Funktionen eingesetzt wird.

#### **Fehler löschen**

Fehlerfenster öffnen

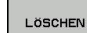

Einzelnen Fehler löschen: Positionieren Sie den Cursor auf die Fehlermeldung und drücken den Softkey **LÖSCHEN**.

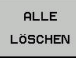

Alle Fehler löschen: Drücken Sie den Softkey **ALLE LÖSCHEN**.

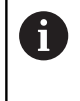

Wenn bei einem Fehler die Ursache nicht behoben ist, kann er nicht gelöscht werden. In diesem Fall bleibt die Fehlermeldung erhalten.

#### **Fehlerprotokoll**

Die Steuerung speichert aufgetretene Fehler und wichtige Ereignisse (z. B. Systemstart) in einem Fehlerprotokoll. Die Kapazität des Fehlerprotokolls ist begrenzt. Wenn das Fehlerprotokoll voll ist, verwendet die Steuerung eine zweite Datei. Ist auch diese voll, wird das erste Fehlerprotokoll gelöscht und neu beschrieben usw. Schalten Sie bei Bedarf von **AKTUELLE DATEI** auf **VORHERIGE DATEI**, um die Historie einzusehen.

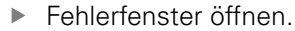

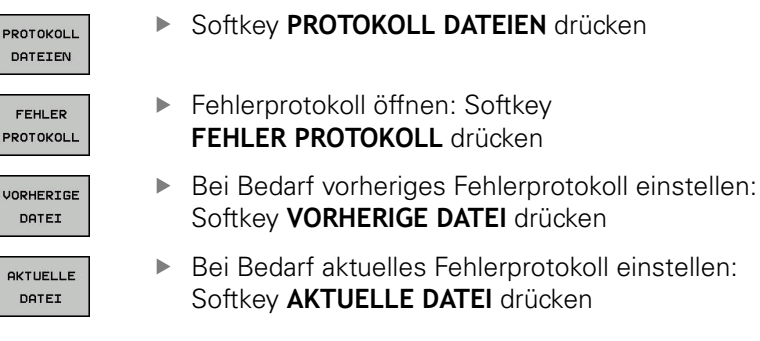

Der älteste Eintrag des Fehlerprotokolls steht am Anfang – der jüngste Eintrag am Ende der Datei.

### **Tastenprotokoll**

Die Steuerung speichert Tasteneingaben und wichtige Ereignisse (z. B. Systemstart) in einem Tastenprotokoll. Die Kapazität des Tastenprotokolls ist begrenzt. Ist das Tastenprotokoll voll, dann wird auf ein zweites Tastenprotokoll umgeschaltet. Ist dieses wieder gefüllt, wird das erste Tastenprotokoll gelöscht und neu beschrieben usw. Schalten Sie bei Bedarf von **AKTUELLE DATEI** auf **VORHERIGE DATEI**, um die Historie der Eingaben zu sichten.

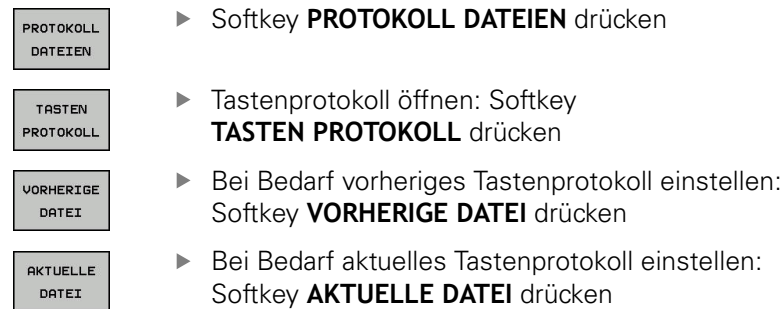

Die Steuerung speichert jede im Bedienablauf gedrückte Taste des Bedienfelds in einem Tastenprotokoll. Der älteste Eintrag steht am Anfang – der jüngste Eintrag am Ende der Datei.

### **Übersicht der Tasten und Softkeys zum Sichten des Protokolls**

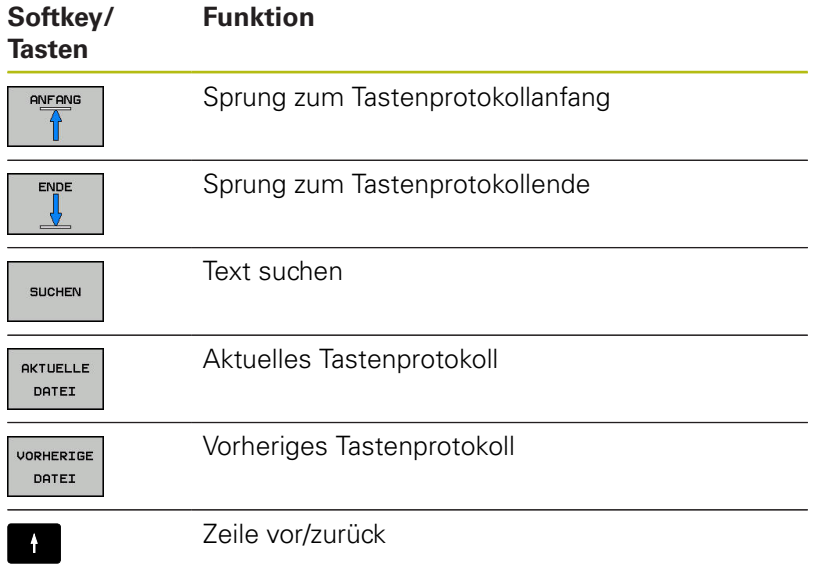

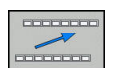

 $\mathbf{H}$ 

Zurück zum Hauptmenü

#### **Hinweistexte**

Bei einer Fehlbedienung, z. B. Betätigung einer nicht erlaubten Taste oder Eingabe eines Werts außerhalb des Gültigkeitsbereichs, weist die Steuerung Sie mit einem Hinweistext in der Kopfzeile auf diese Fehlbedienung hin. Die Steuerung löscht den Hinweistext bei der nächsten gültigen Eingabe.

#### **Service-Dateien speichern**

Bei Bedarf können Sie die aktuelle Situation der Steuerung speichern und dem Service-Techniker zur Auswertung zur Verfügung stellen. Dabei wird eine Gruppe Service-Dateien gespeichert (Fehler- und Tastenprotokolle, sowie weitere Dateien, die Auskunft über die aktuelle Situation der Maschine und die Bearbeitung geben).

Wenn Sie die Funktion **SERVICEDATEIEN SPEICHERN** mehrmals mit gleichem Dateinamen ausführen, dann wird die vorher gespeicherte Gruppe Service-Dateien überschrieben. Verwenden Sie daher bei erneutem Ausführen der Funktion einen anderen Dateinamen.

#### **Service-Dateien speichern**

Fehlerfenster öffnen

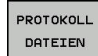

- Softkey **PROTOKOLL DATEIEN** drücken
- SERVICE-DATEIEN SPEICHER
- Softkey **SERVICEDATEIEN SPEICHERN** drücken
- > Die Steuerung öffnet ein Überblendfenster, in dem Sie einen Dateinamen oder kompletten Pfad für die Service-Datei eingeben können.

Service-Dateien speichern: Softkey **OK** drücken

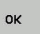

**Hilfesystem TNCguide aufrufen**

Per Softkey können Sie das Hilfesystem der Steuerung aufrufen. Momentan erhalten Sie innerhalb des Hilfesystems dieselbe Fehlererklärung, die Sie auch beim Druck auf die Taste **HELP** erhalten.

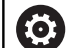

Beachten Sie Ihr Maschinenhandbuch!

Wenn Ihr Maschinenhersteller auch ein Hilfesystem zur Verfügung stellt, dann blendet die Steuerung den zusätzlichen Softkey **Maschinenhersteller** ein, über den Sie dieses separate Hilfesystem aufrufen können. Dort finden Sie dann weitere detailliertere Informationen zur anstehenden Fehlermeldung.

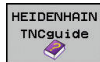

- ▶ Hilfe zu HEIDENHAIN-Fehlermeldungen aufrufen
- **IASCHINEN HERSTELLER**
- Wenn verfügbar, Hilfe zu maschinenspezifischen  $\blacktriangleright$ Fehlermeldungen aufrufen

# **Kontextsensitives Hilfesystem TNCguide**

# **Anwendung**

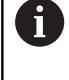

Bevor Sie den TNCguide nutzen können, müssen Sie die Hilfedateien von der HEIDENHAIN-Homepage downloaden.

**[Weitere Informationen:](#page-96-0)** "Aktuelle Hilfedateien [downloaden", Seite 97](#page-96-0)

Das kontextsensitive Hilfesystem **TNCguide** enthält die Benutzerdokumentation im HTML-Format. Der Aufruf des TNCguide erfolgt über die Taste **HELP**, wobei die Steuerung teilweise situationsabhängig die zugehörige Information direkt anzeigt (kontextsensitiver Aufruf). Wenn Sie in einem NC-Satz editieren und die Taste **HELP** drücken, gelangen Sie in der Regel genau an die Stelle in der Dokumentation, an der die entsprechende Funktion beschrieben ist.

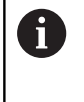

Die Steuerung versucht den TNCguide in der Sprache zu starten, die Sie als Dialogsprache gewählt haben. Wenn die benötigte Sprachversion fehlt, dann öffnet die Steuerung die englische Version.

Folgende Benutzerdokumentationen sind im TNCguide verfügbar:

- Benutzerhandbuch Klartextprogrammierung (BHBKlartext.chm)
- Benutzerhandbuch DIN/ISO (**BHBIso.chm**)
- Benutzerhandbuch Einrichten, NC-Programme testen und  $\blacksquare$ abarbeiten (**BHBoperate.chm**)
- $\blacksquare$ Benutzerhandbuch Zyklenprogrammierung (**BHBtchprobe.chm**)
- Liste aller NC-Fehlermeldungen (errors.chm)

Zusätzlich ist noch die Buchdatei **main.chm** verfügbar, in der alle vorhandenen CHM-Dateien zusammengefasst dargestellt sind.

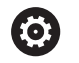

Optional kann Ihr Maschinenhersteller noch maschinenspezifische Dokumentationen in den **TNCguide** einbetten. Diese Dokumente erscheinen dann als separates Buch in der Datei **main.chm**.

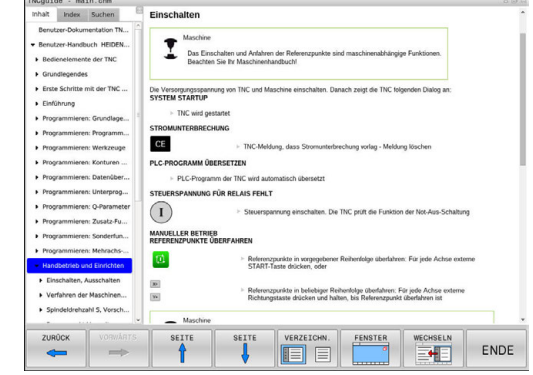

#### **Arbeiten mit dem TNCguide**

#### **TNCguide aufrufen**

Um den TNCguide zu starten, stehen mehrere Möglichkeiten zur Verfügung:

- Taste **HELP** drücken
- ▶ Per Mausklick auf Softkey, wenn Sie zuvor das rechts unten im Bildschirm eingeblendete Hilfesymbol angeklickt haben
- $\blacktriangleright$ Über die Dateiverwaltung eine Hilfedatei (CHM-Datei) öffnen. Die Steuerung kann jede beliebige CHM-Datei öffnen, auch wenn diese nicht auf dem internen Speicher der Steuerung gespeichert ist

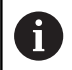

Am Windows-Programmierplatz wird der TNCguide im systemintern definierten Standardbrowser geöffnet.

Zu vielen Softkeys steht ein kontextsensitiver Aufruf zur Verfügung, über den Sie direkt zur Funktionsbeschreibung des jeweiligen Softkeys gelangen. Diese Funktionalität steht Ihnen nur über Mausbedienung zur Verfügung. Gehen Sie wie folgt vor:

- Softkey-Leiste wählen, in der der gewünschte Softkey angezeigt wird
- Mit der Maus auf das Hilfesymbol klicken, das die Steuerung ь direkt rechts über der Softkey-Leiste anzeigt
- > Der Mauszeiger ändert sich zum Fragezeichen.
- Mit dem Fragezeichen auf den Softkey klicken, dessen Funktion Sie erklärt haben wollen
- > Die Steuerung öffnet den TNCguide. Wenn für den gewählten Softkey keine Einsprungstelle existiert, dann öffnet die Steuerung die Buchdatei **main.chm**. Sie können per Volltextsuche oder per Navigation manuell die gewünschte Erklärung suchen.

Auch wenn Sie gerade einen NC-Satz editieren, steht ein kontextsensitiver Aufruf zur Verfügung:

- Beliebigen NC-Satz wählen  $\mathbf{r}$
- ▶ Das gewünschte Wort markieren
- Taste **HELP** drücken
- > Die Steuerung startet das Hilfesystem und zeigt die Beschreibung zur aktiven Funktion. Dies gilt nicht für Zusatzfunktionen oder Zyklen, von Ihrem Maschinenhersteller.

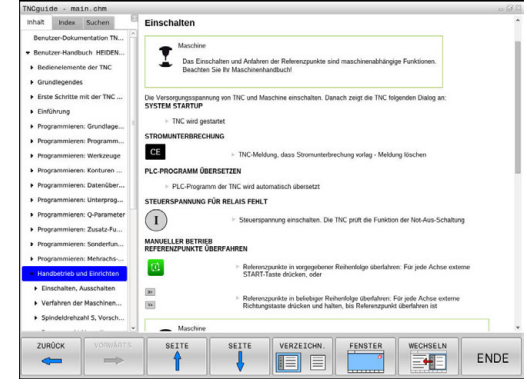

## **Im TNCguide navigieren**

Am einfachsten können Sie per Maus im TNCguide navigieren. Auf der linken Seite ist das Inhaltsverzeichnis sichtbar. Durch Klick auf das nach rechts zeigende Dreieck die darunterliegenden Kapitel anzeigen lassen oder direkt durch Klick auf den jeweiligen Eintrag die entsprechende Seite anzeigen lassen. Die Bedienung ist identisch zur Bedienung des Windows Explorers.

Verlinkte Textstellen (Querverweise) sind blau und unterstrichen dargestellt. Ein Klick auf einen Link öffnet die entsprechende Seite.

Selbstverständlich können Sie den TNCguide auch per Tasten und Softkeys bedienen. Nachfolgende Tabelle enthält eine Übersicht der entsprechenden Tastenfunktionen.

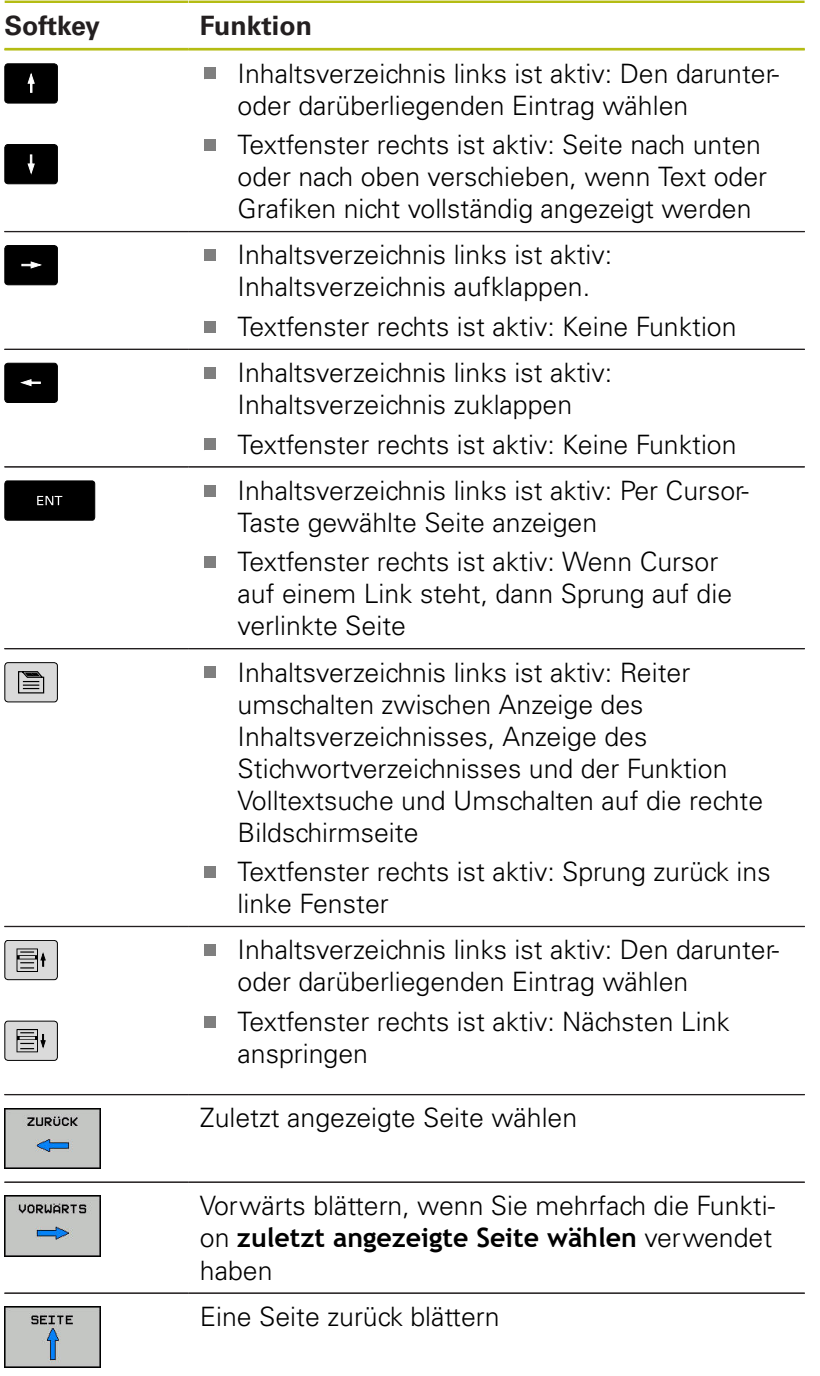

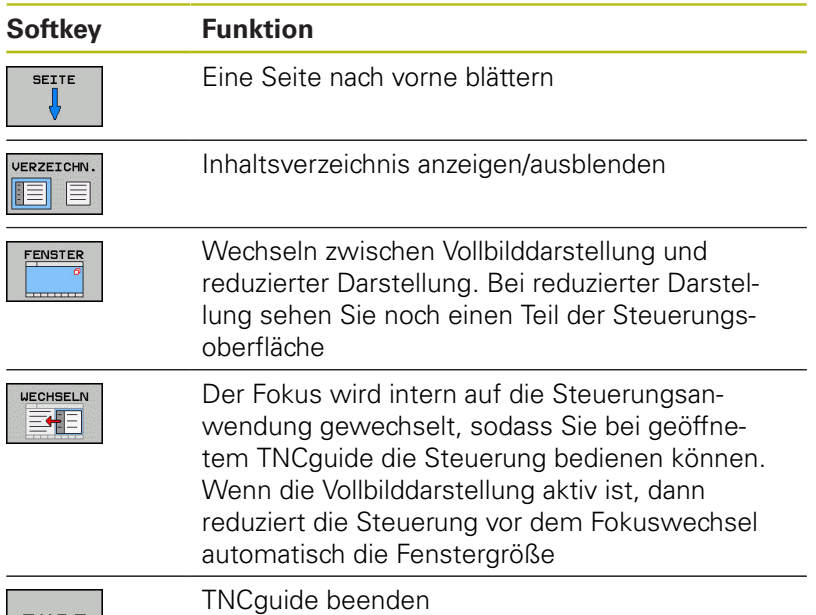

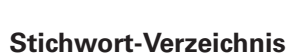

ENDE

Die wichtigsten Stichwörter sind im Stichwortverzeichnis (Reiter **Index**) aufgeführt und können von Ihnen per Mausklick oder durch Selektieren per Pfeiltasten direkt gewählt werden.

Die linke Seite ist aktiv.

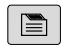

- Reiter **Index** wählen
- Mit den Pfeiltasten oder der Maus auf gewünschtes Stichwort navigieren

Alternativ:

- Anfangsbuchstaben eingeben
- > Die Steuerung synchronisiert das Stichwortverzeichnis bezogen auf den eingegebenen Text, sodass Sie das Stichwort in der aufgeführten Liste schneller finden können.
- Mit Taste **ENT** Informationen zum gewählten Stichwort anzeigen lassen

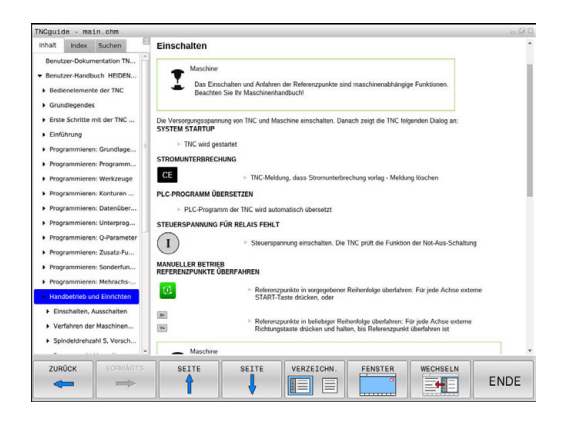

## **Volltextsuche**

Im Reiter **Suchen** haben Sie die Möglichkeit, den kompletten TNCguide nach einem bestimmten Wort zu durchsuchen. Die linke Seite ist aktiv.

 $\blacksquare$ 

A

Reiter **Suchen** wählen

- Eingabefeld **Suchen:** aktivieren
- ▶ Zu suchendes Wort eingeben
- Mit Taste **ENT** bestätigen
- Die Steuerung listet alle Fundstellen auf, die dieses Wort enthalten.
- Mit den Pfeiltasten zur gewünschten Stelle navigieren
- Mit Taste **ENT** die gewählte Fundstelle anzeigen

Die Volltextsuche können Sie immer nur mit einem einzelnen Wort durchführen.

Wenn Sie die Funktion **Nur in Titeln suchen** aktivieren, durchsucht die Steuerung ausschließlich alle Überschriften, nicht die gesamten Texte. Die Funktion aktivieren Sie mit der Maus oder durch Selektieren und anschließendes Bestätigen mit der Leertaste.

#### <span id="page-96-0"></span>**Aktuelle Hilfedateien downloaden**

Die zu Ihrer Steuerungssoftware passenden Hilfedateien finden Sie auf der HEIDENHAIN-Homepage:

**[http://content.heidenhain.de/doku/tnc\\_guide/html/de/](http://content.heidenhain.de/doku/tnc_guide/html/de/index.html) [index.html](http://content.heidenhain.de/doku/tnc_guide/html/de/index.html)**

Navigieren Sie wie folgt zur passenden Hilfedatei:

- **TNC-Steuerungen**
- Baureihe, z. B. TNC 300
- Gewünschte NC-Software-Nummer, z. B.TNC 320 (77185x-06)
- Aus der Tabelle **Online-Hilfe (TNCguide)** die gewünschte Sprachversion wählen
- ▶ ZIP-Datei herunterladen
- ▶ ZIP-Datei entpacken

A

Die entpackten CHM-Dateien an die Steuerung in das Verzeichnis **TNC:**\**tncguide**\**de** oder in das entsprechende Sprachunterverzeichnis übertragen

Wenn Sie die CHM-Dateien mit **TNCremo** zur Steuerung übertragen, wählen Sie hierbei den Binärmodus für Dateien mit der Endung **.chm**.

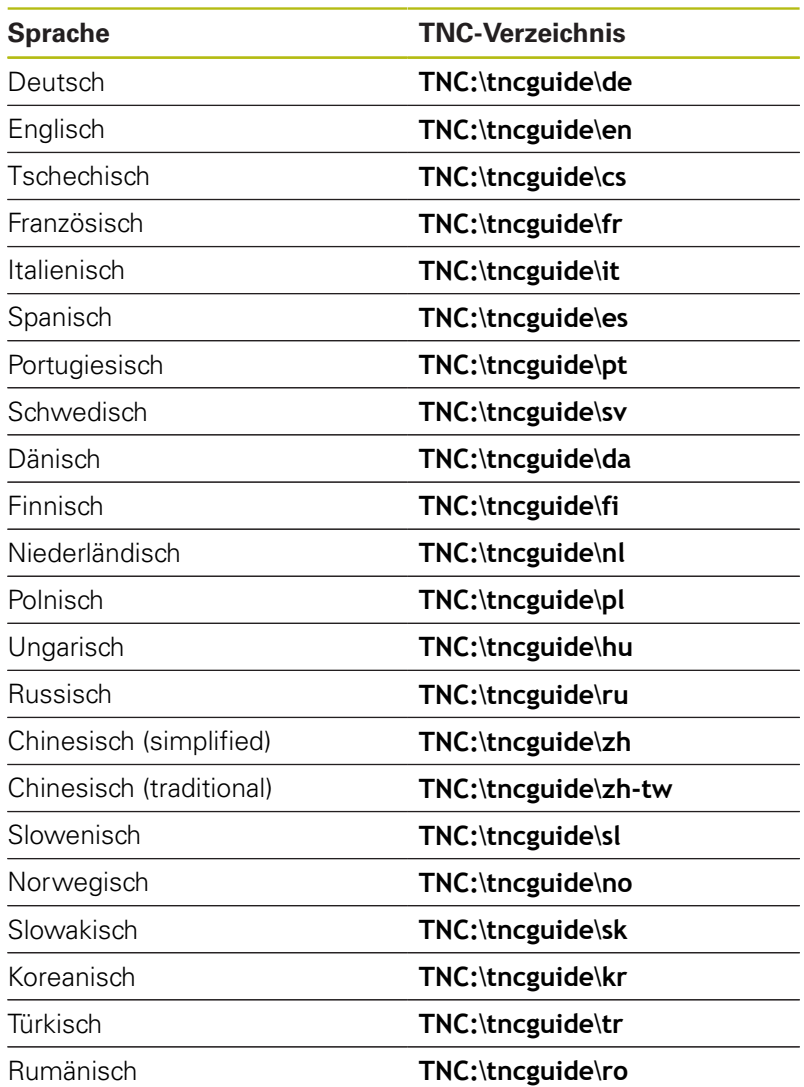

# **3.7 NC-Grundlagen**

# **Wegmessgeräte und Referenzmarken**

An den Maschinenachsen befinden sich Wegmessgeräte, die die Positionen des Maschinentisches bzw. des Werkzeugs erfassen. An Linearachsen sind üblicherweise Längenmessgeräte angebaut, an Rundtischen und Schwenkachsen Winkelmessgeräte.

Wenn sich eine Maschinenachse bewegt, erzeugt das dazugehörige Wegmessgerät ein elektrisches Signal, aus dem die Steuerung die genaue Ist-Position der Maschinenachse errechnet.

Bei einer Stromunterbrechung geht die Zuordnung zwischen der Maschinenschlitten-Position und der berechneten Ist-Position verloren. Um diese Zuordnung wiederherzustellen, verfügen inkrementale Wegmessgeräte über Referenzmarken. Beim Überfahren einer Referenzmarke erhält die Steuerung ein Signal, das einen maschinenfesten Bezugspunkt kennzeichnet. Damit kann die Steuerung die Zuordnung der Ist-Position zur aktuellen Maschinenposition wiederherstellen. Bei Längenmessgeräten mit abstandscodierten Referenzmarken müssen Sie die Maschinenachsen maximal 20 mm verfahren, bei Winkelmessgeräten um maximal 20°.

Bei absoluten Messgeräten wird nach dem Einschalten ein absoluter Positionswert zur Steuerung übertragen. Dadurch ist, ohne Verfahren der Maschinenachsen, die Zuordnung zwischen der Ist-Position und der Maschinenschlitten-Position direkt nach dem Einschalten wiederhergestellt.

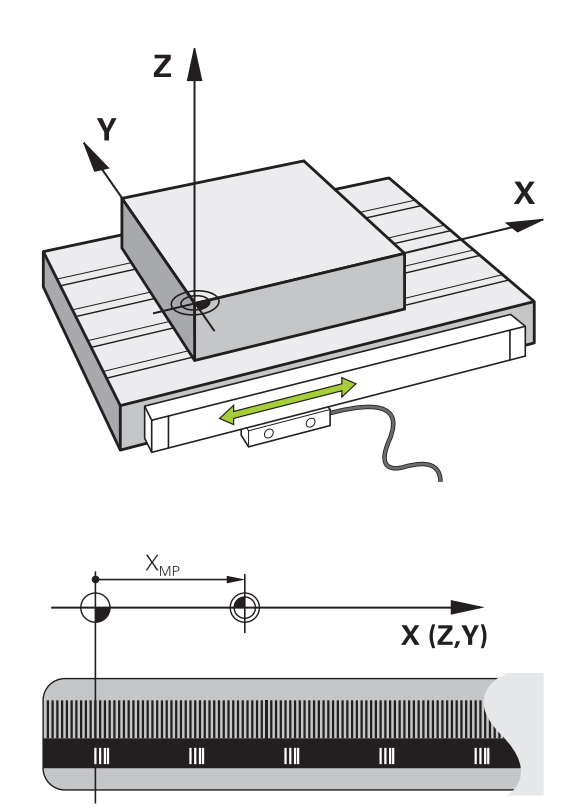

# **Programmierbare Achsen**

Die programmierbaren Achsen der Steuerung entsprechen standardmäßig den Achsdefinitionen der DIN 66217.

Die Bezeichnungen der programmierbaren Achsen finden Sie in der nachfolgenden Tabelle.

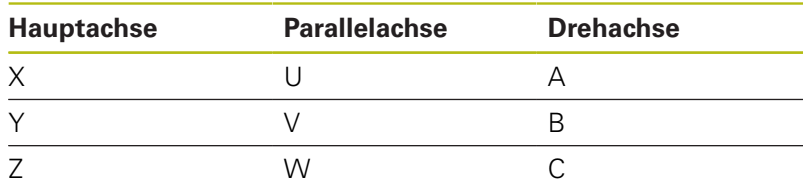

0

Beachten Sie Ihr Maschinenhandbuch! Die Anzahl, Benennung und Zuordnung der programmierbaren Achsen ist von der Maschine abhängig.

Ihr Maschinenhersteller kann weitere Achsen definieren, z. B. PLC-Achsen.

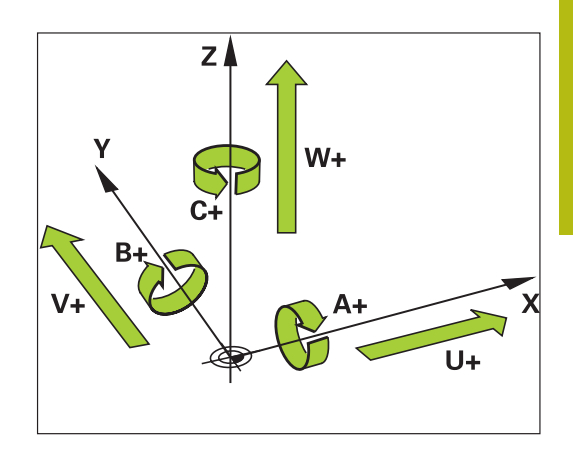

# **Bezugssysteme**

Damit die Steuerung eine Achse um einen definierten Weg verfahren kann, benötigt sie ein **Bezugssystem**.

Als einfaches Bezugssystem für Linearachsen dient an einer Werkzeugmaschine das Längenmessgerät, das achsparallel montiert ist. Das Längenmessgerät verkörpert einen **Zahlenstrahl**, ein eindimensionales Koordinatensystem.

Um einen Punkt in der **Ebene** anzufahren, benötigt die Steuerung zwei Achsen und damit ein Bezugssystem mit zwei Dimensionen.

Um einen Punkt im **Raum** anzufahren, benötigt die Steuerung drei Achsen und damit ein Bezugssystem mit drei Dimensionen. Wenn die drei Achsen senkrecht zueinander angeordnet sind, entsteht ein sog. **dreidimensionales kartesisches Koordinatensystem**.

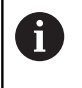

Entsprechend der Rechte-Hand-Regel zeigen die Fingerspitzen in die positiven Richtungen der drei Hauptachsen.

Damit ein Punkt eindeutig im Raum bestimmt werden kann, ist neben der Anordnung der drei Dimensionen zusätzlich ein **Koordinatenursprung** erforderlich. Als Koordinatenursprung in einem dreidimensionalen Koordinatensystem dient der gemeinsame Schnittpunkt. Dieser Schnittpunkt hat die Koordinaten **X+0**, **Y+0** und **Z+0**.

Damit die Steuerung z. B. einen Werkzeugwechsel immer an derselben Position, eine Bearbeitung aber immer bezogen auf die aktuelle Werkstücklage ausführt, muss die Steuerung verschiedene Bezugssysteme unterscheiden.

Die Steuerung unterscheidet folgende Bezugssysteme:

- Maschinen-Koordinatensystem M-CS: **M**achine **C**oordinate **S**ystem
- m. Basis-Koordinatensystem B-CS: **B**asic **C**oordinate **S**ystem
- Werkstück-Koordinatensystem W-CS:  $\overline{\phantom{a}}$ **W**orkpiece **C**oordinate **S**ystem
- Bearbeitungsebene-Koordinatensystem WPL-CS: **W**orking **Pl**ane **C**oordinate **S**ystem
- п Eingabe-Koordinatensystem I-CS: **I**nput **C**oordinate **S**ystem
- $\blacksquare$ Werkzeug-Koordinatensystem T-CS: **T**ool **C**oordinate **S**ystem

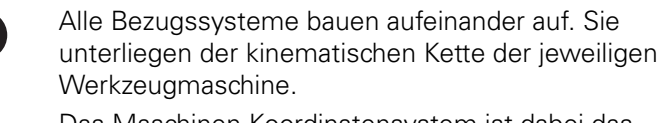

Das Maschinen-Koordinatensystem ist dabei das Referenzbezugssystem.

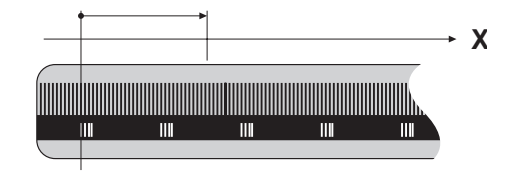

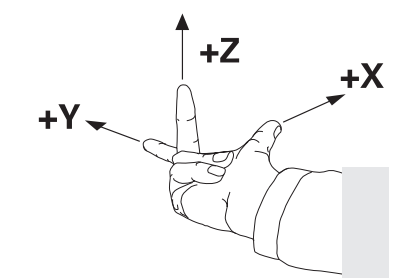

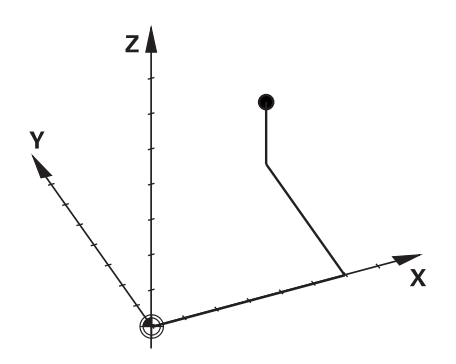

 $\mathbf{i}$ 

#### **Maschinen-Koordinatensystem M-CS**

Das Maschinen-Koordinatensystem entspricht der Kinematikbeschreibung und somit der tatsächlichen Mechanik der Werkzeugmaschine.

Da die Mechanik einer Werkzeugmaschine nie exakt einem kartesischen Koordinatensystem entspricht, besteht das Maschinen-Koordinatensystem aus mehreren eindimensionalen Koordinatensystemen. Die eindimensionalen Koordinatensysteme entsprechen den physikalischen Maschinenachsen, die nicht zwingend senkrecht zueinander sind.

Die Lage und die Orientierung der eindimensionalen Koordinatensysteme werden mithilfe von Translationen und Rotationen ausgehend von der Spindelnase in der Kinematikbeschreibung definiert.

Die Position des Koordinatenursprungs, des sog. Maschinen-Nullpunkts definiert der Maschinenhersteller in der Maschinenkonfiguration. Die Werte in der Maschinenkonfiguration definieren die Nullstellungen der Messsysteme und der entsprechenden Maschinenachsen. Der Maschinen-Nullpunkt liegt nicht zwingend im theoretischen Schnittpunkt der physikalischen Achsen. Er kann somit auch außerhalb des Verfahrbereichs liegen.

Da die Werte der Maschinenkonfiguration vom Anwender nicht geändert werden können, dient das Maschinen-Koordinatensystem zur Bestimmung von konstanten Positionen, z. B. Werkzeugwechselpunkt.

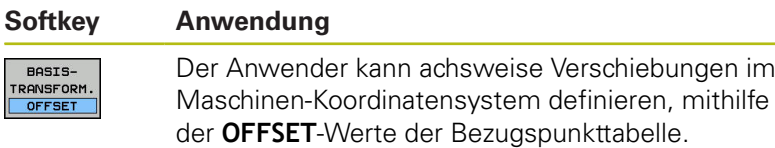

Der Maschinenhersteller konfiguriert die **OFFSET**-Spalten der Bezugspunktverwaltung passend zur Maschine.

**Weitere Informationen:** ["Bezugspunktverwaltung", Seite 172](#page-171-0)

6

 $\mathbf{i}$ 

Ausschließlich dem Maschinenhersteller steht zusätzlich der sog. **OEM-OFFSET** zur Verfügung. Mit diesem **OEM-OFFSET** können für die Dreh- und Parallelachsen additive Achsverschiebungen definiert werden.

Alle **OFFSET**-Werte (aller genannter **OFFSET**-Eingabemöglichkeiten) gemeinsam ergeben die Differenz zwischen der **IST**- und der **REFIST**-Position einer Achse.

Die Steuerung setzt alle Bewegungen im Maschinen-Koordinatensystem um, unabhängig davon, in welchem Bezugssystem die Eingabe der Werte erfolgt.

Beispiel für eine 3-Achsmaschine mit einer Y-Achse als Keilachse, die nicht senkrecht zur ZX-Ebene angeordnet ist:

In der Betriebsart **Positionieren mit Handeingabe** einen ь NC-Satz mit **L IY+10** abarbeiten

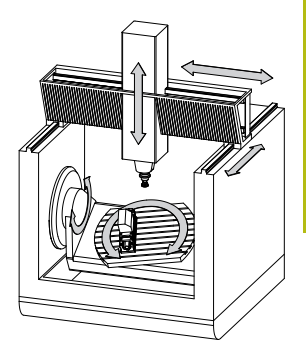

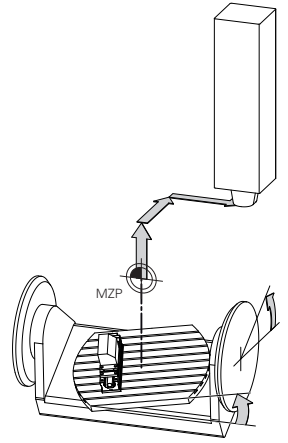

Maschinen-Nullpunkt MZP: **M**achine **Z**ero **P**oint

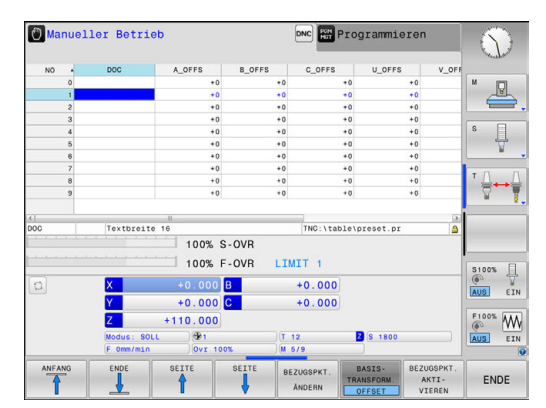

- > Die Steuerung ermittelt aus den definierten Werten die benötigten Achssollwerte.
- Die Steuerung bewegt während der Positionierung die  $\geq$ Maschinenachsen **Y und Z**.
- > Die Anzeigen REFIST und RFSOLL zeigen Bewegungen der Y-Achse und der Z-Achse im Maschinen-Koordinatensystem.
- > Die Anzeigen **IST** und **SOLL** zeigen ausschließlich eine Bewegung der Y-Achse im Eingabe-Koordinatensystem.
- $\mathbf{r}$ In der Betriebsart **Positionieren mit Handeingabe** einen NC-Satz mit **L IY-10 M91** abarbeiten
- Die Steuerung ermittelt aus den definierten Werten die benötigten Achssollwerte.
- Die Steuerung bewegt während der Positionierung  $\geq$ ausschließlich die Maschinenachse **Y**.
- > Die Anzeigen REFIST und RFSOLL zeigen ausschließlich eine Bewegung der Y-Achse im Maschinen-Koordinatensystem.
- > Die Anzeigen **IST** und **SOLL** zeigen Bewegungen der Y-Achse und der Z-Achse im Eingabe-Koordinatensystem.

Der Anwender kann Positionen bezogen auf den Maschinen-Nullpunkt programmieren, z. B. mithilfe der Zusatzfunktion **M91**.

#### **Basis-Koordinatensystem B-CS**

6

Das Basis-Koordinatensystem ist ein dreidimensionales kartesisches Koordinatensystem, dessen Koordinatenursprung das Ende der Kinematikbeschreibung ist.

Die Orientierung des Basis-Koordinatensystems entspricht in den meisten Fällen der des Maschinen-Koordinatensystems. Ausnahmen kann es hierbei geben, wenn ein Maschinenhersteller zusätzliche kinematische Transformationen verwendet.

Die Kinematikbeschreibung und somit die Lage des Koordinatenursprungs für das Basis-Koordinatensystem definiert der Maschinenhersteller in der Maschinenkonfiguration. Die Werte der Maschinenkonfiguration kann der Anwender nicht ändern.

Das Basis-Koordinatensystem dient zur Bestimmung der Lage und der Orientierung des Werkstück-Koordinatensystems.

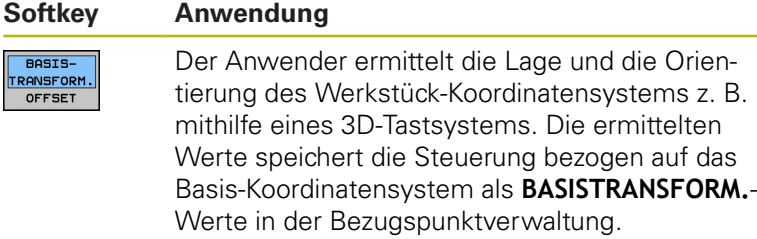

Der Maschinenhersteller konfiguriert die **BASISTRANSFORM.**-Spalten der Bezugspunktverwaltung passend zur Maschine.

**Weitere Informationen:** ["Bezugspunktverwaltung", Seite 172](#page-171-0)

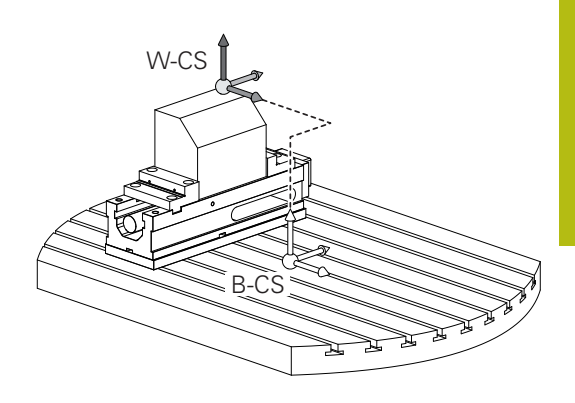

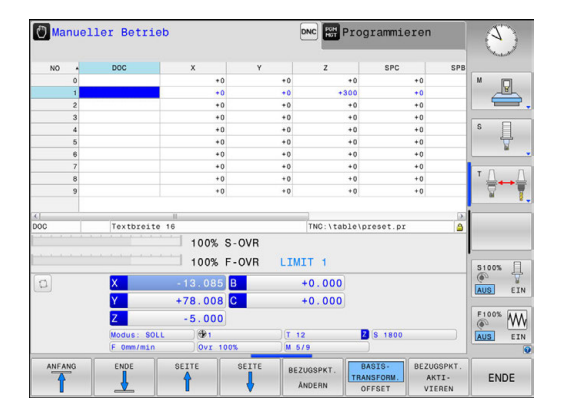

# **Werkstück-Koordinatensystem W-CS**

Das Werkstück-Koordinatensystem ist ein dreidimensionales kartesisches Koordinatensystem, dessen Koordinatenursprung der aktive Bezugspunkt ist.

Die Lage und die Orientierung des Werkstück-Koordinatensystems sind abhängig von den **BASISTRANSFORM.**-Werten der aktiven Zeile der Bezugspunkttabelle.

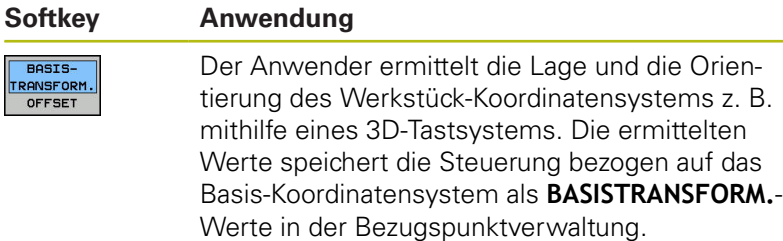

**Weitere Informationen:** ["Bezugspunktverwaltung", Seite 172](#page-171-0)

Der Anwender definiert im Werkstück-Koordinatensystem mithilfe von Transformationen die Lage und die Orientierung des Bearbeitungsebene-Koordinatensystems.

Transformationen im Werkstück-Koordinatensystem:

- **3D ROT**-Funktionen
	- **PLANE**-Funktionen
	- Zyklus 19 **BEARBEITUNGSEBENE**
- Zyklus 7 **NULLPUNKT** (Verschiebung **vor** dem Schwenken der Bearbeitungsebene)
- Zyklus 8 **SPIEGELUNG** (Spiegelung **vor** dem Schwenken der Bearbeitungsebene)

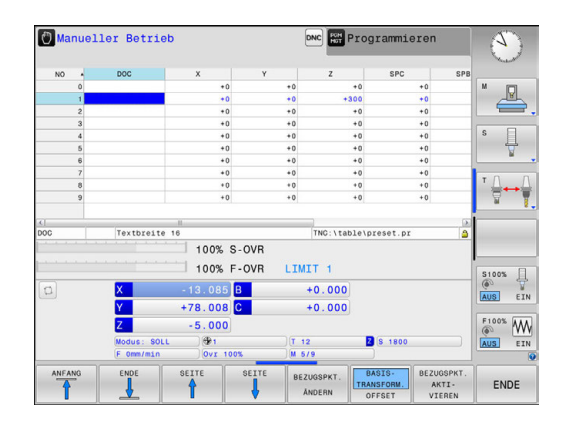

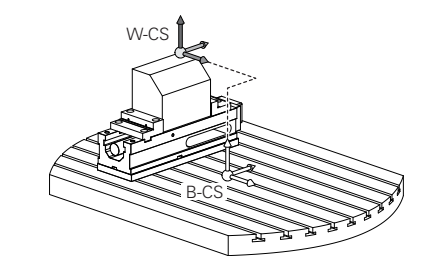

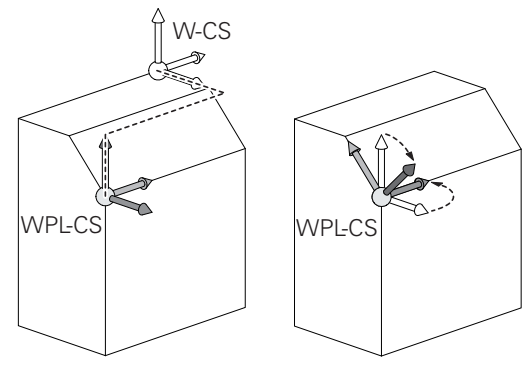

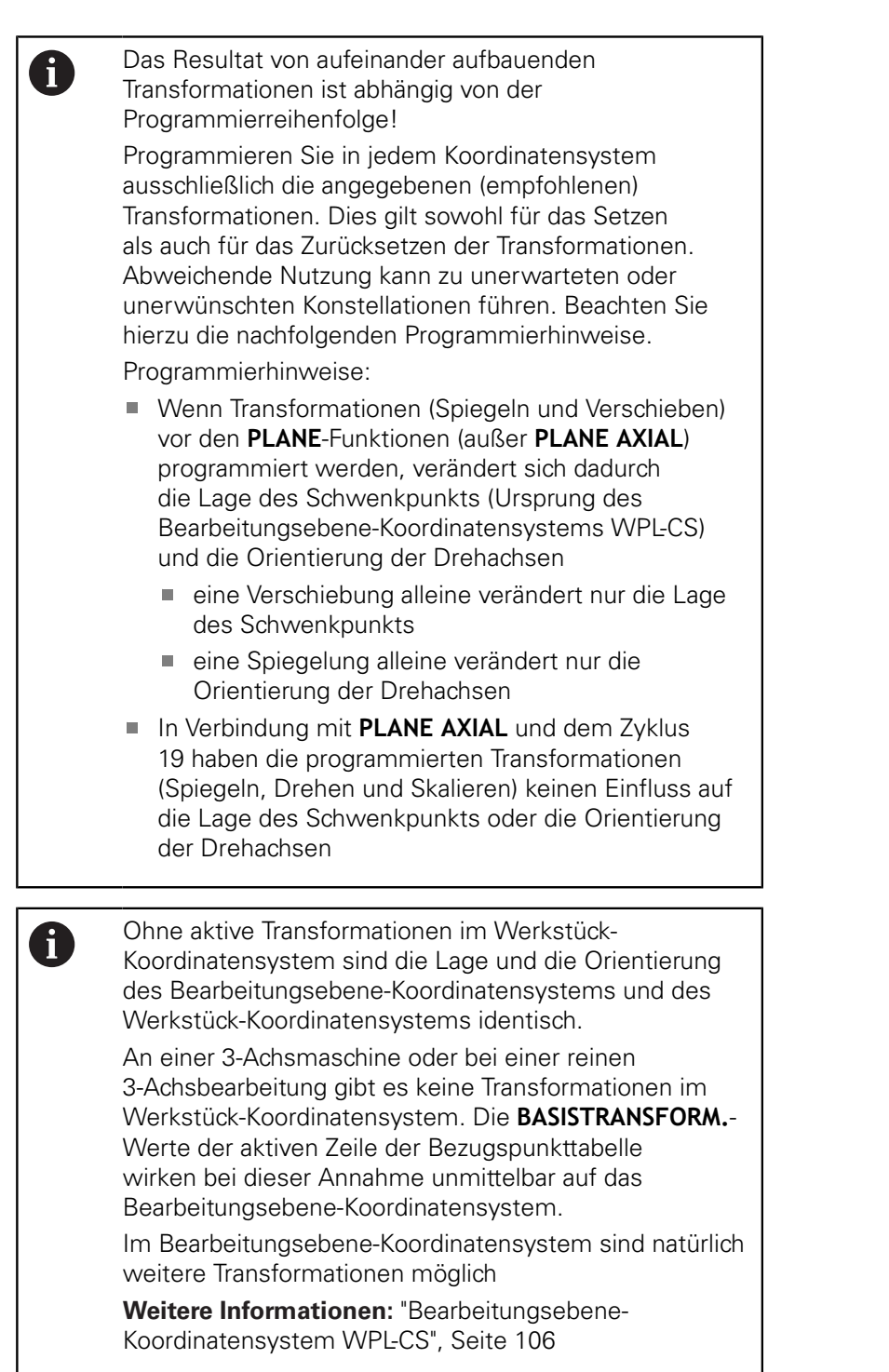

# <span id="page-105-0"></span>**Bearbeitungsebene-Koordinatensystem WPL-CS**

Das Bearbeitungsebene-Koordinatensystem ist ein dreidimensionales kartesisches Koordinatensystem. Die Lage und die Orientierung des Bearbeitungsebene-Koordinatensystems sind abhängig von den aktiven Transformationen im Werkstück-Koordinatensystem.

> Ohne aktive Transformationen im Werkstück-Koordinatensystem sind die Lage und die Orientierung des Bearbeitungsebene-Koordinatensystems und des Werkstück-Koordinatensystems identisch.

An einer 3-Achsmaschine oder bei einer reinen 3-Achsbearbeitung gibt es keine Transformationen im Werkstück-Koordinatensystem. Die **BASISTRANSFORM.**- Werte der aktiven Zeile der Bezugspunkttabelle wirken bei dieser Annahme unmittelbar auf das Bearbeitungsebene-Koordinatensystem.

Der Anwender definiert im Bearbeitungsebene-Koordinatensystem mithilfe von Transformationen die Lage und die Orientierung des Eingabe-Koordinatensystems.

Transformationen im Bearbeitungsebene-Koordinatensystem:

- Zyklus 7 **NULLPUNKT**
- Zyklus 8 **SPIEGELUNG**  $\overline{\phantom{a}}$
- Zyklus 10 **DREHUNG**
- Zyklus 11 **MASSFAKTOR**  $\mathbb{R}^n$
- Zyklus 26 **MASSFAKTOR ACHSSPEZ.**
- **PLANE RELATIVE**

Ŧ

A

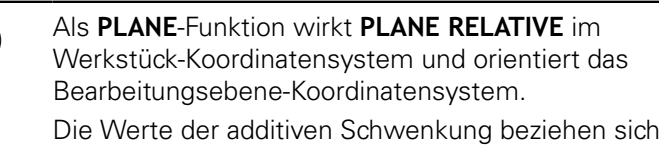

dabei aber immer auf das aktuelle Bearbeitungsebene-Koordinatensystem.

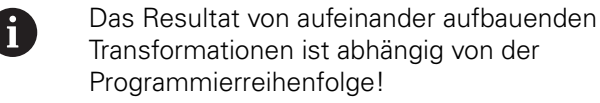

Ohne aktive Transformationen im Bearbeitungsebene-Koordinatensystem sind die Lage und die Orientierung des Eingabe-Koordinatensystems und des Bearbeitungsebene-Koordinatensystems identisch. An einer 3-Achsmaschine oder bei einer reinen 3-Achsbearbeitung gibt es außerdem keine Transformationen im Werkstück-Koordinatensystem. Die **BASISTRANSFORM.**-Werte der aktiven Zeile der Bezugspunkttabelle wirken bei dieser Annahme unmittelbar auf das Eingabe-Koordinatensystem.

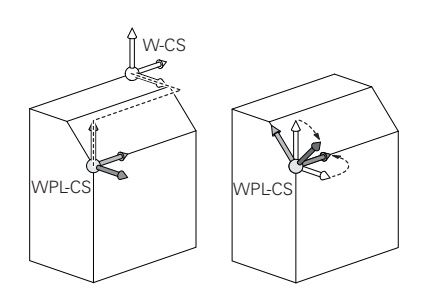

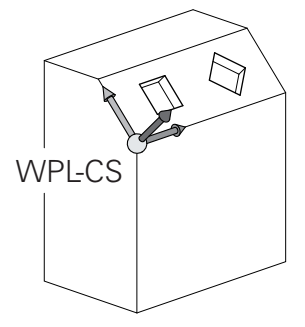

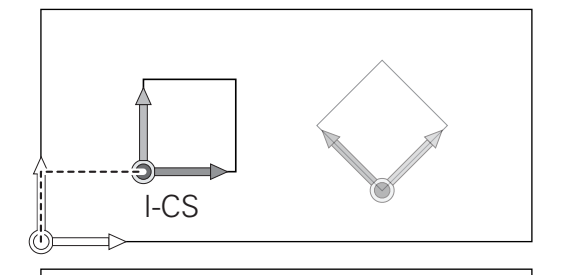

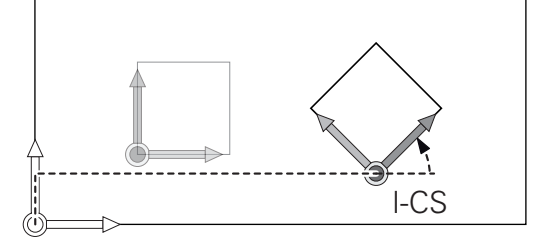

 $\mathbf{i}$ 

#### **Eingabe-Koordinatensystem I-CS**

Das Eingabe-Koordinatensystem ist ein dreidimensionales kartesisches Koordinatensystem.

Die Lage und die Orientierung des Eingabe-Koordinatensystems sind abhängig von den aktiven Transformationen im Bearbeitungsebene-Koordinatensystem.

Ohne aktive Transformationen im Bearbeitungsebene-A Koordinatensystem sind die Lage und die Orientierung des Eingabe-Koordinatensystems und des Bearbeitungsebene-Koordinatensystems identisch. An einer 3-Achsmaschine oder bei einer reinen 3-Achsbearbeitung gibt es außerdem keine Transformationen im Werkstück-Koordinatensystem. Die **BASISTRANSFORM.**-Werte der aktiven Zeile der Bezugspunkttabelle wirken bei dieser Annahme unmittelbar auf das Eingabe-Koordinatensystem.

Der Anwender definiert mithilfe von Verfahrsätzen im Eingabe-Koordinatensystem die Position des Werkzeugs und damit die Lage des Werkzeug-Koordinatensystems.

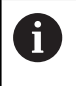

Auch die Anzeigen **SOLL**, **IST**, **SCHPF** und **ISTRW** beziehen sich auf das Eingabe-Koordinatensystem.

Verfahrsätze im Eingabe-Koordinatensystem:

- achsparallele Verfahrsätze
- $\mathbf{r}$ Verfahrsätze mit kartesischen oder polaren Koordinaten
- Verfahrsätze mit kartesischen Koordinaten und  $\blacksquare$ Flächennormalenvektoren

#### **Beispiel**

**7 X+48 R+**

**7 L X+48 Y+102 Z-1.5 R0**

#### **7 LN X+48 Y+102 Z-1.5 NX-0.04658107 NY0.00045007 NZ0.8848844 R0**

Auch bei Verfahrsätzen mit Flächennormalenvektoren wird die Lage des Werkzeug-Koordinatensystems durch die kartesischen Koordinaten X, Y und Z bestimmt. In Verbindung mit der 3D-Werkzeugkorrektur kann entlang der Flächennormalenvektoren die Lage des Werkzeug-Koordinatensystems verschoben werden.

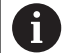

Ħ

Die Orientierung des Werkzeug-Koordinatensystems kann in verschiedenen Bezugssystemen erfolgen. **Weitere Informationen:** ["Werkzeug-Koordinatensystem](#page-107-0) [T-CS", Seite 108](#page-107-0)

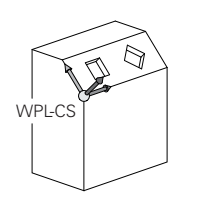

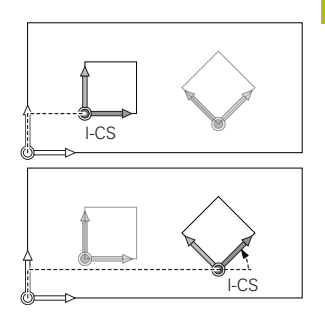

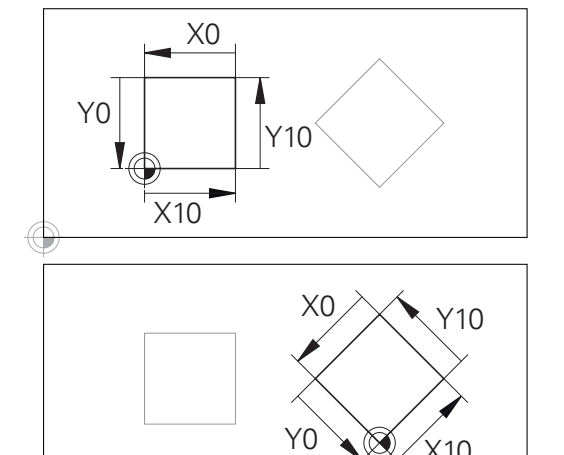

Eine auf den Eingabe-Koordinatensystem-Ursprung bezogene Kontur kann sehr einfach beliebig transformiert werden.

X10

# <span id="page-107-0"></span>**Werkzeug-Koordinatensystem T-CS**

Das Werkzeug-Koordinatensystem ist ein dreidimensionales kartesisches Koordinatensystem, dessen Koordinatenursprung der Werkzeugbezugspunkt ist. Auf diesen Punkt beziehen sich die Werte der Werkzeugtabelle, **L** und **R** bei Fräswerkzeugen und **ZL**, **XL** und **YL** bei Drehwerkzeugen.

**Weitere Informationen:** ["Werkzeugdaten in die Tabelle eingeben",](#page-118-0) [Seite 119](#page-118-0)

Entsprechend der Werte aus der Werkzeugtabelle wird der Koordinatenursprung des Werkzeug-Koordinatensystems auf den Werkzeugführungspunkt TCP verschoben. TCP steht für **T**ool **C**enter **P**oint.

Wenn sich das NC-Programm nicht auf die Werkzeugspitze bezieht, muss der Werkzeugführungspunkt verschoben werden. Die notwendige Verschiebung erfolgt im NC-Programm mithilfe der Deltawerte beim Werkzeugaufruf.

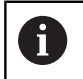

 $\mathbf i$ 

Die in der Grafik gezeigte Lage des TCP ist verpflichtend in Verbindung mit der 3D-Werkzeugkorrektur.

Der Anwender definiert mithilfe von Verfahrsätzen im Eingabe-Koordinatensystem die Position des Werkzeugs und damit die Lage des Werkzeug-Koordinatensystems.

Die Orientierung des Werkzeug-Koordinatensystems ist bei aktiver **TCPM**-Funktion oder bei aktiver Zusatzfunktion **M128** abhängig von der aktuellen Werkzeuganstellung.

Eine Werkzeuganstellung definiert der Anwender entweder im Maschinen-Koordinatensystem oder im Bearbeitungsebene-Koordinatensystem.

Werkzeuganstellung im Maschinen-Koordinatensystem:

# **Beispiel**

# **7 L X+10 Y+45 A+10 C+5 R0 M128**

Werkzeuganstellung im Bearbeitungsebene-Koordinatensystem:

# **Beispiel**

- **6 FUNCTION TCPM F TCP AXIS SPAT PATHCTRL AXIS**
- **7 L A+0 B+45 C+0 R0 F2500**
- **7 LN X+48 Y+102 Z-1.5 NX-0.04658107 NY0.00045007 NZ0.8848844 TX-0.08076201 TY-0.34090025 TZ0.93600126 R0 M128**
- **7 LN X+48 Y+102 Z-1.5 NX-0.04658107 NY0.00045007 NZ0.8848844 R0 M128**

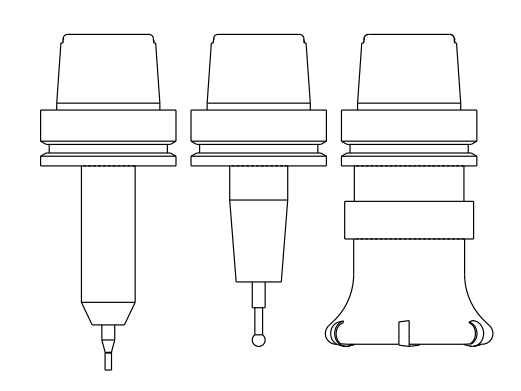

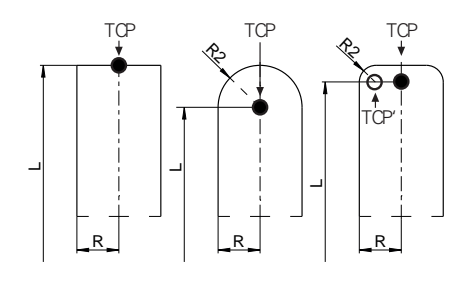

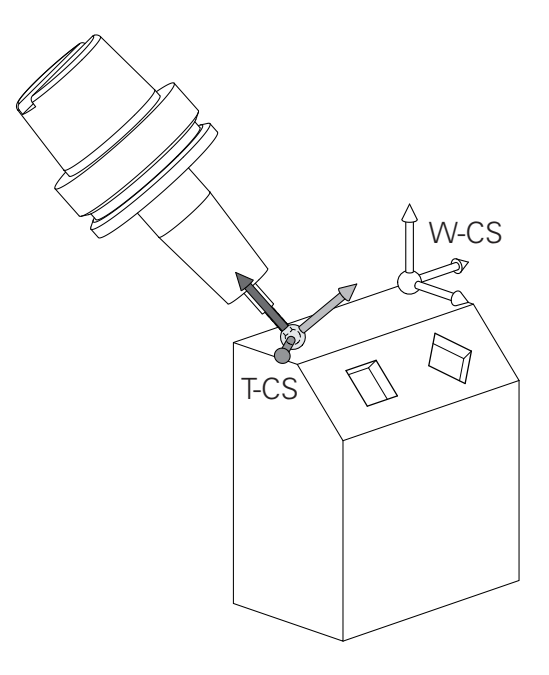
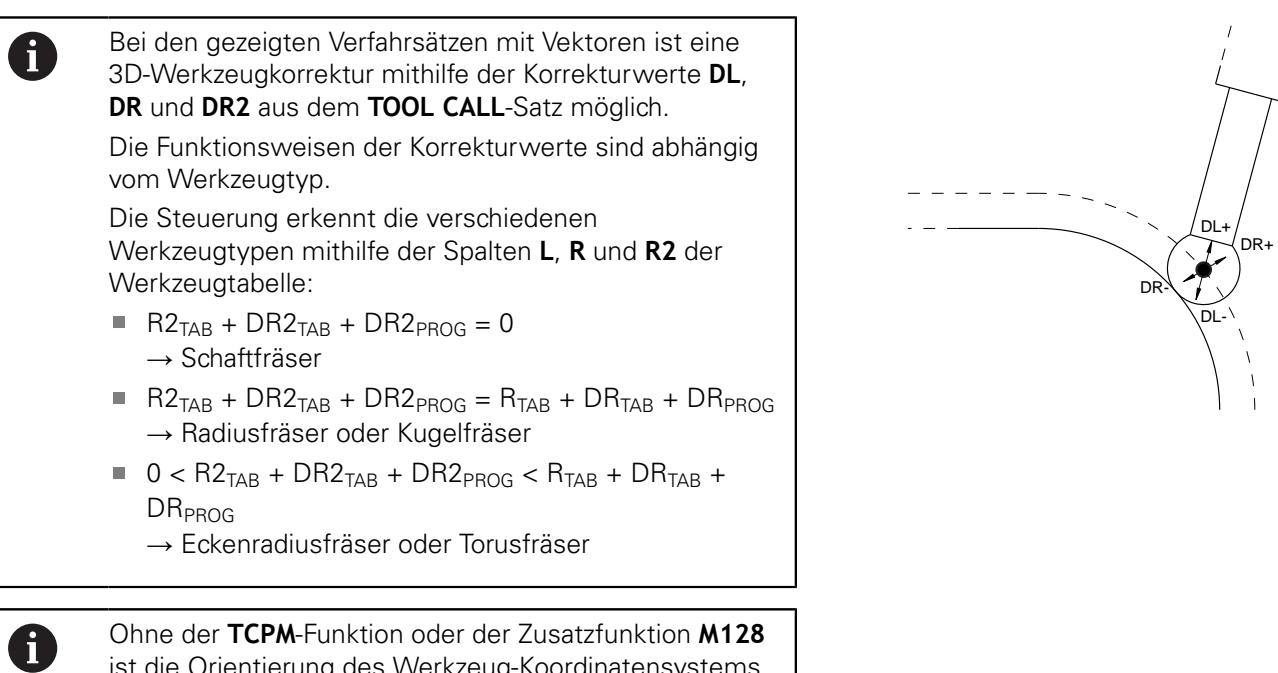

Ohne der **TCPM**-Funktion oder der Zusatzfunktion **M128** ist die Orientierung des Werkzeug-Koordinatensystems und des Eingabe-Koordinatensystems identisch.

# **3.8 Zubehör: 3D-Tastsysteme und elektronische Handräder von HEIDENHAIN**

### **3D-Tastsysteme**

Anwendungen der 3D-Tastsysteme von HEIDENHAIN:

- Werkstücke automatisch ausrichten
- $\mathbb{R}^n$ Schnell und hochgenau Bezugspunkte setzen
- $\blacksquare$ Während des Programmlaufs Messungen am Werkstück ausführen
- Werkzeuge vermessen und prüfen

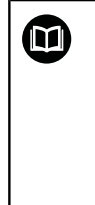

Alle Zyklenfunktionen (Tastsystemzyklen und Bearbeitungszyklen) sind im Benutzerhandbuch **Zyklenprogrammierung** beschrieben. Wenn Sie dieses Benutzerhandbuch benötigen, dann wenden Sie sich ggf. an HEIDENHAIN. ID: 1096959-xx

### **Schaltende Tastsysteme TS 260, TS 444, TS 460, TS 642 und TS 740**

Die Tastsysteme TS 248 und TS 260 sind besonders preisgünstig und übertragen die Schaltsignale mithilfe eines Kabels.

Für Maschinen mit Werkzeugwechslern eignen sich die kabellosen Tastsysteme TS 740, TS 642 sowie die kleineren TS 460 und TS 444. Alle genannten Tastsysteme verfügen über eine Signalübertragung per Infrarot. Das TS 460 ermöglicht ebenfalls eine Funkübertragung und einen optionalen Kollisionsschutz. Das TS 444 benötigt dank eines eingebauten Luftturbinengenerators als einziges Tastsystem keine Batterien oder Akkus.

In den schaltenden Tastsystemen von HEIDENHAIN registriert entweder ein verschleißfreier optischer Schalter oder mehrere hochgenaue Drucksensoren (TS 740) die Auslenkung des Taststifts. Die Auslenkung führt damit zum Schaltsignal, das die Steuerung veranlasst den Istwert der aktuellen Tastsystemposition zu speichern.

### **Werkzeug-Tastsysteme TT 160 und TT 460**

Die Tastsysteme TT 160 und TT 460 ermöglichen ein effizientes und genaues Messen und Prüfen der Werkzeugabmaße.

Die Steuerung stellt hierzu Zyklen zur Verfügung, mit denen sich Werkzeugradius und Werkzeuglänge bei stehender oder rotierender Spindel ermitteln lassen. Die besonders robuste Bauart und die hohe Schutzart machen das Werkzeug-Tastsystem gegenüber Kühlmittel und Spänen unempfindlich.

Das Schaltsignal erzeugt ein verschleißfreier optischer Schalter. Die Signalübertragung erfolgt beim TT 160 kabelgebunden. Der TT 460 ermöglicht eine Infrarot- und eine Funkübertragung.

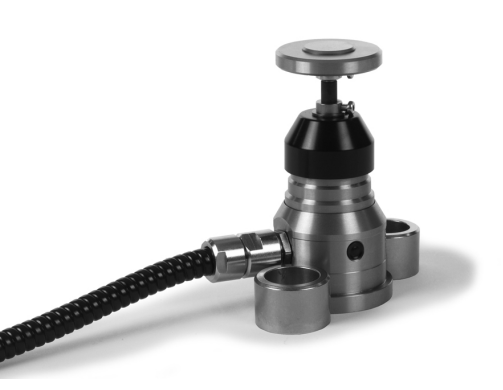

## **Grundlagen | Zubehör: 3D-Tastsysteme und elektronische Handräder von HEIDENHAIN 3**

### **Elektronische Handräder HR**

Die elektronischen Handräder vereinfachen das manuelle Verfahren der Achsschlitten. Der Verfahrweg pro Handradumdrehung ist in einem weiten Bereich wählbar. Neben den Einbauhandrädern HR 130 und HR 150 bietet HEIDENHAIN auch die portablen Handräder HR 510, HR 520 und HR 550FS an. **Weitere Informationen:** ["Verfahren mit elektronischen](#page-158-0) [Handrädern", Seite 159](#page-158-0)

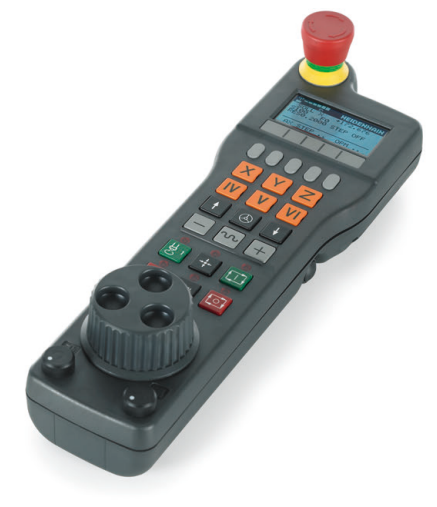

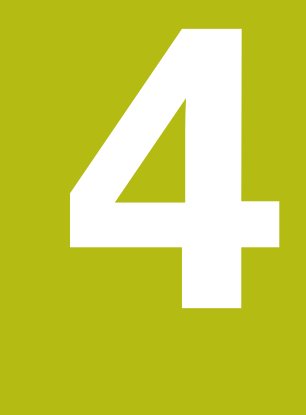

# **Werkzeuge**

# **4.1 Werkzeugdaten**

### **Werkzeugnummer, Werkzeugname**

Jedes Werkzeug ist durch eine Nummer zwischen 0 und 32767 gekennzeichnet. Wenn Sie mit Werkzeugtabellen arbeiten, können Sie zusätzlich Werkzeugnamen vergeben. Werkzeugnamen dürfen maximal aus 32 Zeichen bestehen.

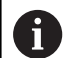

**Erlaubte Zeichen**: # \$ % & , - \_ . 0 1 2 3 4 5 6 7 8 9 @ A B C D E F G H I J K L M N O P Q R S T U V W X Y Z Kleinbuchstaben ersetzt die Steuerung beim Speichern

automatisch durch entsprechende Großbuchstaben.

**Verbotene Zeichen**: <Leerzeichen> ! " ' () \* + : ; < =  $>$  ? [ / ] ^ ` { | } ~

Das Werkzeug mit der Nummer 0 ist als Nullwerkzeug festgelegt und hat die Länge L=0 und den Radius R=0. In Werkzeugtabellen sollten Sie das Werkzeug T0 ebenfalls mit L=0 und R=0 definieren.

### **Werkzeuglänge L**

Die Werkzeuglänge L sollten Sie grundsätzlich als absolute Länge bezogen auf den Werkzeugbezugspunkt eingeben. Die Steuerung benötigt für zahlreiche Funktionen in Verbindung mit Mehrachsbearbeitung zwingend die Gesamtlänge des Werkzeugs.

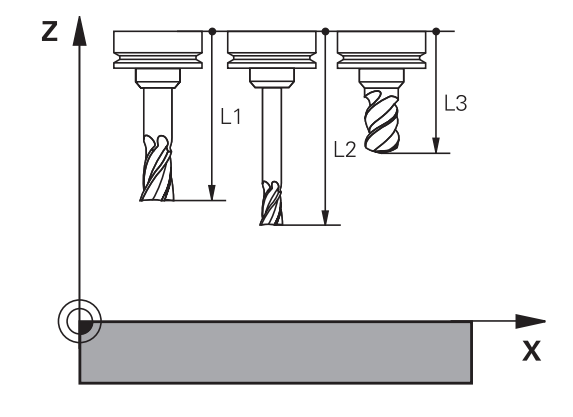

### **Werkzeugradius R**

Den Werkzeugradius R geben Sie direkt ein.

### **Grundlagen Werkzeugtabelle**

In einer Werkzeugtabelle können Sie bis zu 32 767 Werkzeuge definieren und deren Werkzeugdaten speichern.

Sie müssen die Werkzeugtabellen in folgenden Fällen verwenden:

- Wenn Sie indizierte Werkzeuge, wie z. B. Stufenbohrer mit mehreren Längenkorrekturen, einsetzen wollen **Weitere Informationen:** ["Indiziertes Werkzeug", Seite 116](#page-115-0)
- Wenn Ihre Maschine mit einem automatischen Werkzeugwechsler ausgerüstet ist
- Wenn Sie mit dem Bearbeitungszyklus 22 nachräumen wollen **Weitere Informationen:** Benutzerhandbuch Zyklenprogrammierung
- Wenn Sie mit den Bearbeitungszyklen 251 bis 254 arbeiten wollen

**Weitere Informationen:** Benutzerhandbuch Zyklenprogrammierung

### **HINWEIS**

#### **Achtung, Datenverlust möglich!**

Das Löschen der Zeile 0 aus der Werkzeugtabelle zerstört die Tabellenstruktur. Nachfolgend werden gesperrte Werkzeuge ggf. nicht mehr als gesperrt erkannt, wodurch auch eine Schwesterwerkzeugsuche nicht funktioniert. Ein nachträgliches Einfügen einer Zeile 0 löst dieses Problem nicht. Die ursprüngliche Werkzeugtabelle ist dauerhaft beschädigt!

- Werkzeugtabelle wiederherstellen
	- defekte Werkzeugtabelle um eine neue Zeile 0 erweitern
	- defekte Werkzeugtabelle kopieren (z. B. toolcopy.t)
	- defekte Werkzeugtabelle (aktuelle tool.t) löschen
	- Kopie (toolcopy.t) als tool.t kopieren
	- Kopie (toolcopy.t) löschen

A

HEIDENHAIN-Kundendienst kontaktieren (NC-Helpline)

Alle Tabellennamen müssen mit einem Buchstaben beginnen. Beachten Sie diese Voraussetzung beim Erstellen und Verwalten weiterer Tabellen.

Die Tabellenansicht können Sie mit der Taste **Bildschirmaufteilung** wählen. Hierbei stehen eine Listenansicht oder eine Formularansicht zur Verfügung.

Weitere Einstellungen, wie z. B. **SPALTEN SORTIEREN/ AUSBLENDEN**, nehmen Sie nach dem Öffnen der Datei vor.

#### <span id="page-115-0"></span>**Indiziertes Werkzeug**

Stufenbohrer, T-Nutenfräser, Scheibenfräser oder allgemein Werkzeuge mit mehreren Längen- und Radiusangaben können nicht in nur einer Werkzeugtabellenzeile komplett definiert werden. Jede Tabellenzeile lässt ausschließlich eine Längen- und Radiusdefinition zu.

Um einem Werkzeug mehrere Korrekturdaten zuweisen zu können (mehrere Werkzeugtabellenzeilen), ergänzen Sie eine vorhandene Werkzeugdefinition (**T 5**) um eine zusätzliche indizierte Werkzeugnummer (z. B. **T 5.1**). Jede zusätzliche Tabellenzeile besteht somit aus der ursprünglichen Werkzeugnummer, einem Punkt und einem Index (aufsteigend von 1 bis 9). Die ursprüngliche Werkzeugtabellenzeile enthält dabei die maximale Werkzeuglänge, die Längen der nachfolgenden Tabellenzeilen nähern sich dem Werkzeugaufnahmepunkt.

Um eine indizierte Werkzeugnummer (Tabellenzeile) zu erstellen, gehen Sie wie folgt vor:

- ZEILE EINFÜGEN
- Werkzeugtabelle öffnen
- Softkey **Zeile einfügen** drücken
- Die Steuerung öffnet das Überblendfenster **Zeile einfügen**
- Im Eingabefeld **Anzahl der Zeilen =** die Anzahl der zusätzlichen Zeilen definieren
- Im Eingabefeld **Werkzeug-Nummer** die ursprüngliche Werkzeugnummer eingeben
- Mit **OK** bestätigen
- Die Steuerung erweitert die Werkzeugtabelle um die zusätzlichen Tabellenzeilen

#### **Schnellsuche nach dem Werkzeugnamen:**

Wenn der Softkey **EDITIEREN** auf **AUS** steht, können Sie wie folgt nach einem Werkzeugnamen suchen:

- Anfangsbuchstaben des Werkzeugnamens eingeben, z. B. **MI**
- Die Steuerung zeigt ein Dialogfenster mit dem eingegebenen Text und springt auf das erste Suchergebnis.
- Weitere Buchstaben eingeben, um die Auswahl zu begrenzen, z. B. **MILL**
- Wenn die Steuerung keine Ergebnisse mit den eingegebenen Buchstaben mehr findet, können Sie durch Drücken auf den zuletzt eingegebenen Buchstaben, z. B. **L** wie mit den Pfeiltasten zwischen den Suchergebnissen springen.

Die Schnellsuche funktioniert auch in der Werkzeugauswahl im **TOOL CALL**-Satz.

#### **Nur bestimmte Werkzeugtypen anzeigen (Filtereinstellung)**

- Softkey **TABELLEN FILTER** drücken
- Gewünschten Werkzeugtyp per Softkey wählen
- Die Steuerung zeigt nur die Werkzeuge des gewählten Typs an.
- Filter wieder aufheben: Softkey **ALLE ANZ.** drücken

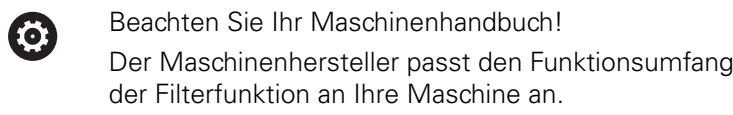

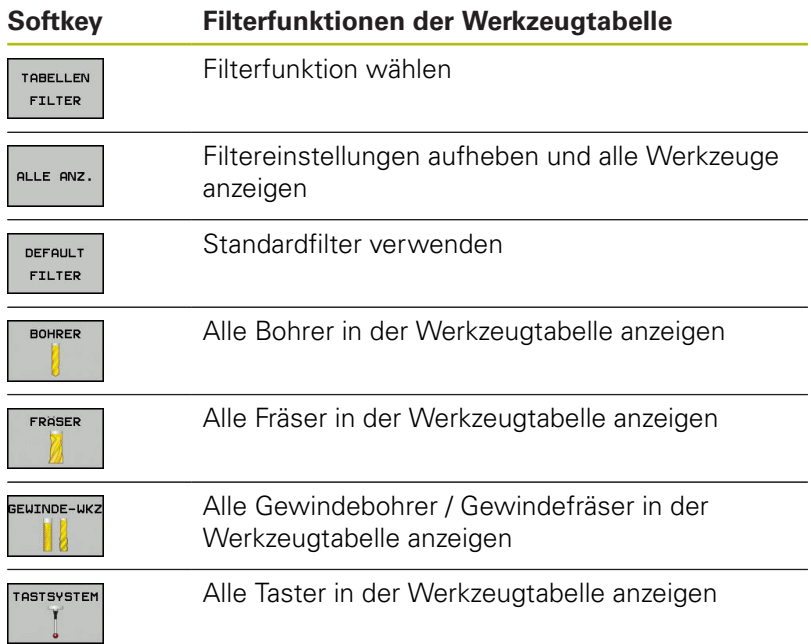

### **Spalten der Werkzeugtabelle ausblenden oder sortieren**

Sie können die Darstellung der Werkzeugtabelle an Ihre Bedürfnisse anpassen. Spalten, die nicht angezeigt werden, können Sie einfach ausblenden:

- Softkey **SPALTEN SORTIEREN/ AUSBLENDEN** drücken
- Gewünschten Spaltenamen mit der Pfeiltaste wählen
- Softkey **SPALTE AUSBLENDEN** drücken, um diese Spalte aus der  $\mathbf{r}$ Tabellenansicht zu entfernen

Sie können auch die Reihenfolge ändern, in der die Tabellenspalten angezeigt werden:

Über das Dialogfeld **Verschieben vor:** können Sie die Reihenfolge ändern, in der die Tabellenspalten angezeigt werden. Der in **Angezeigte Spalten:** markierte Eintrag wird vor diese Spalte geschoben

Sie können im Formular mit einer angeschlossenen Maus oder mit den Navigationstasten arbeiten.

Gehen Sie wie folgt vor:

圖

- Navigationstasten drücken, um in die Eingabefelder zu springen
- Innerhalb eines Eingabefelds mit den Pfeiltasten navigieren
- Aufklappbare Menüs mit der Taste **GOTO** öffnen

Mit der Funktion **Anzahl Spalten fixieren** können 8 Sie festlegen, wie viele Spalten (0-3) am linken Bildschirmrand fixiert werden. Auch wenn Sie in der Tabelle nach rechts navigieren, bleiben diese Spalten sichtbar.

# <span id="page-118-0"></span>**Werkzeugdaten in die Tabelle eingeben**

### **Standardwerkzeugdaten**

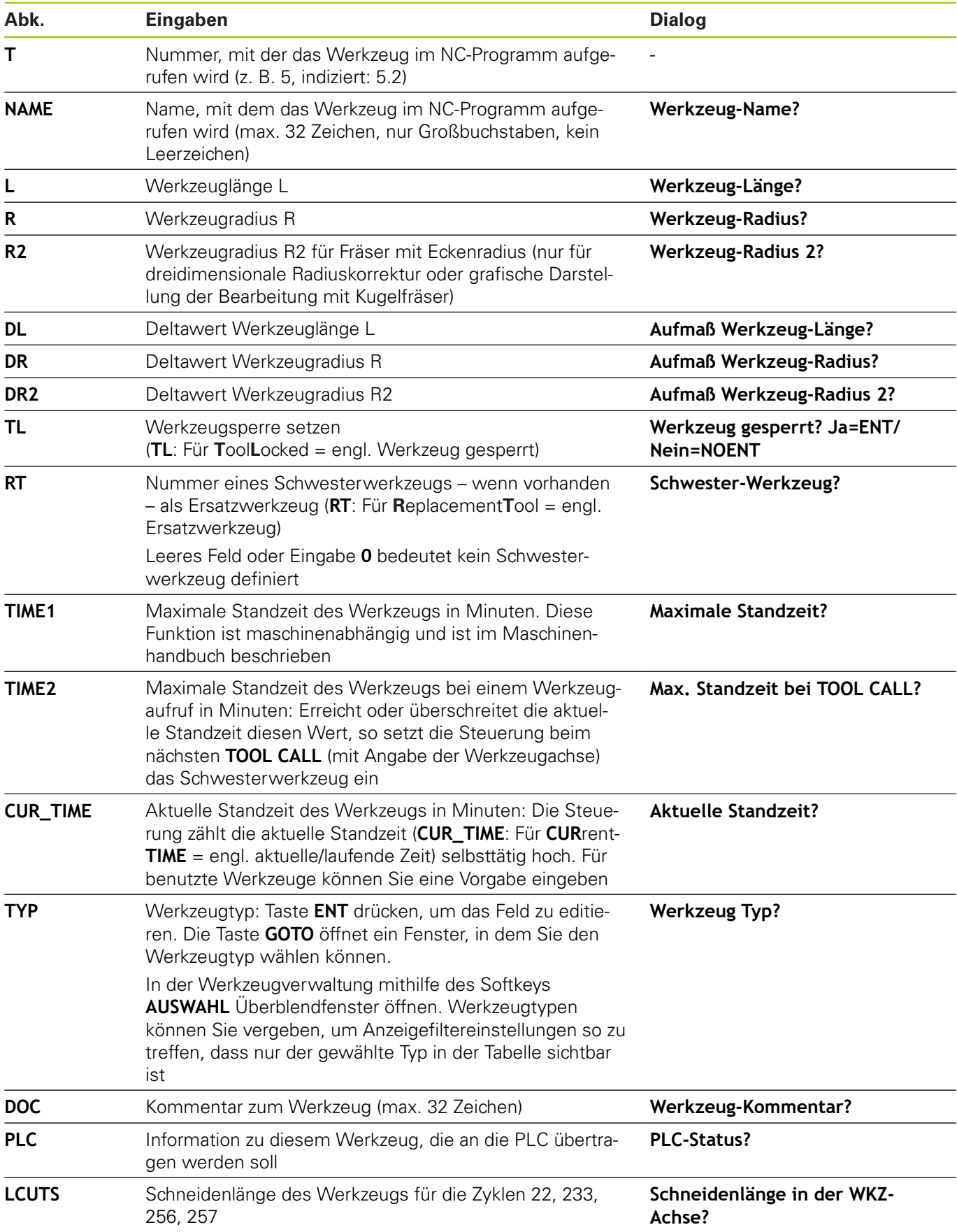

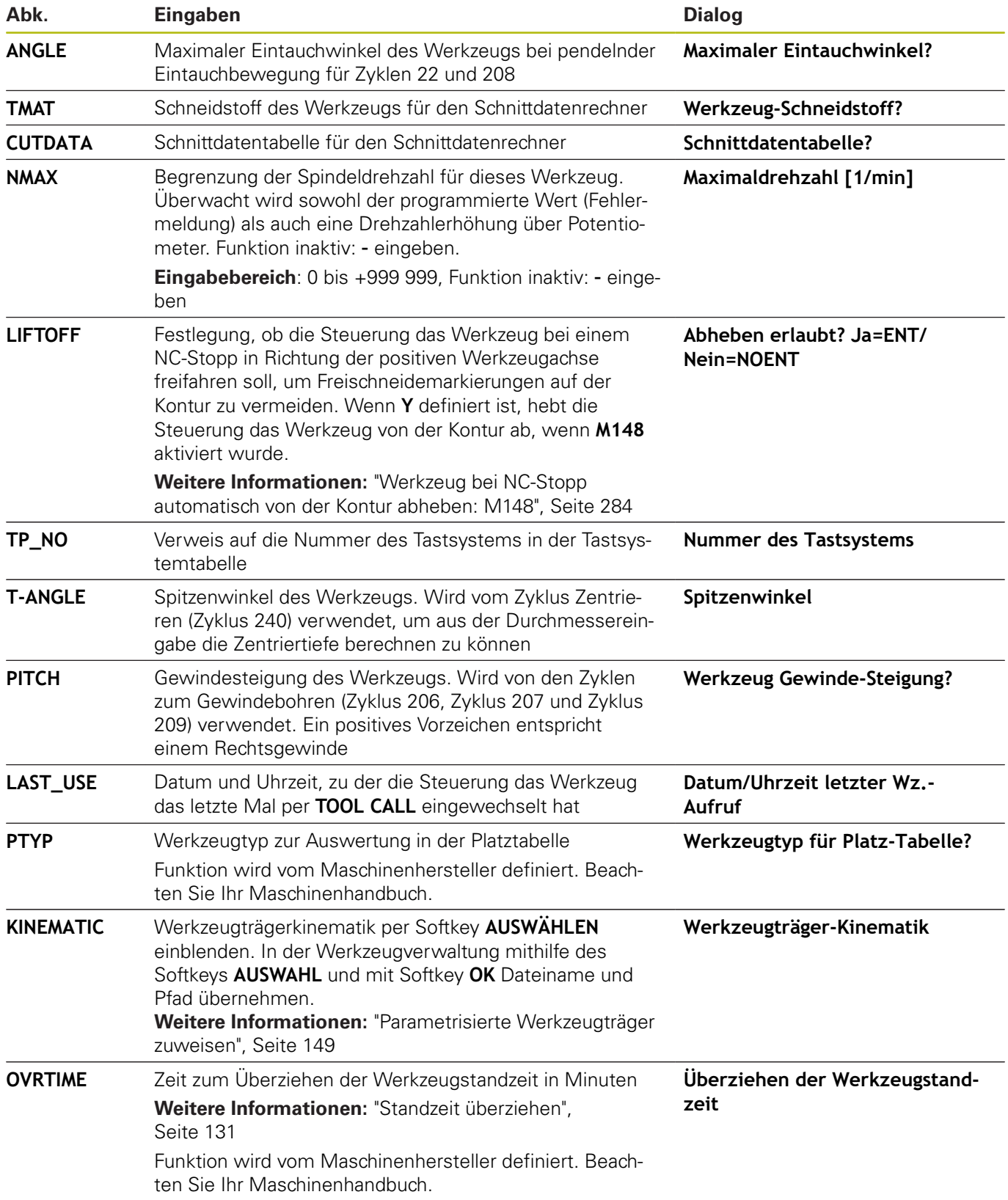

#### **Werkzeugdaten für die automatische Werkzeugvermessung**

Beachten Sie Ihr Maschinenhandbuch! 0 Ihr Maschinenhersteller legt fest, ob bei einem Werkzeug mit **CUT** 0 der Versatz **R-OFFS** mitgerechnet wird. Ihr Maschinenhersteller legt den Standardwert für die Spalten **R-OFFS** und **L-OFFS** fest.

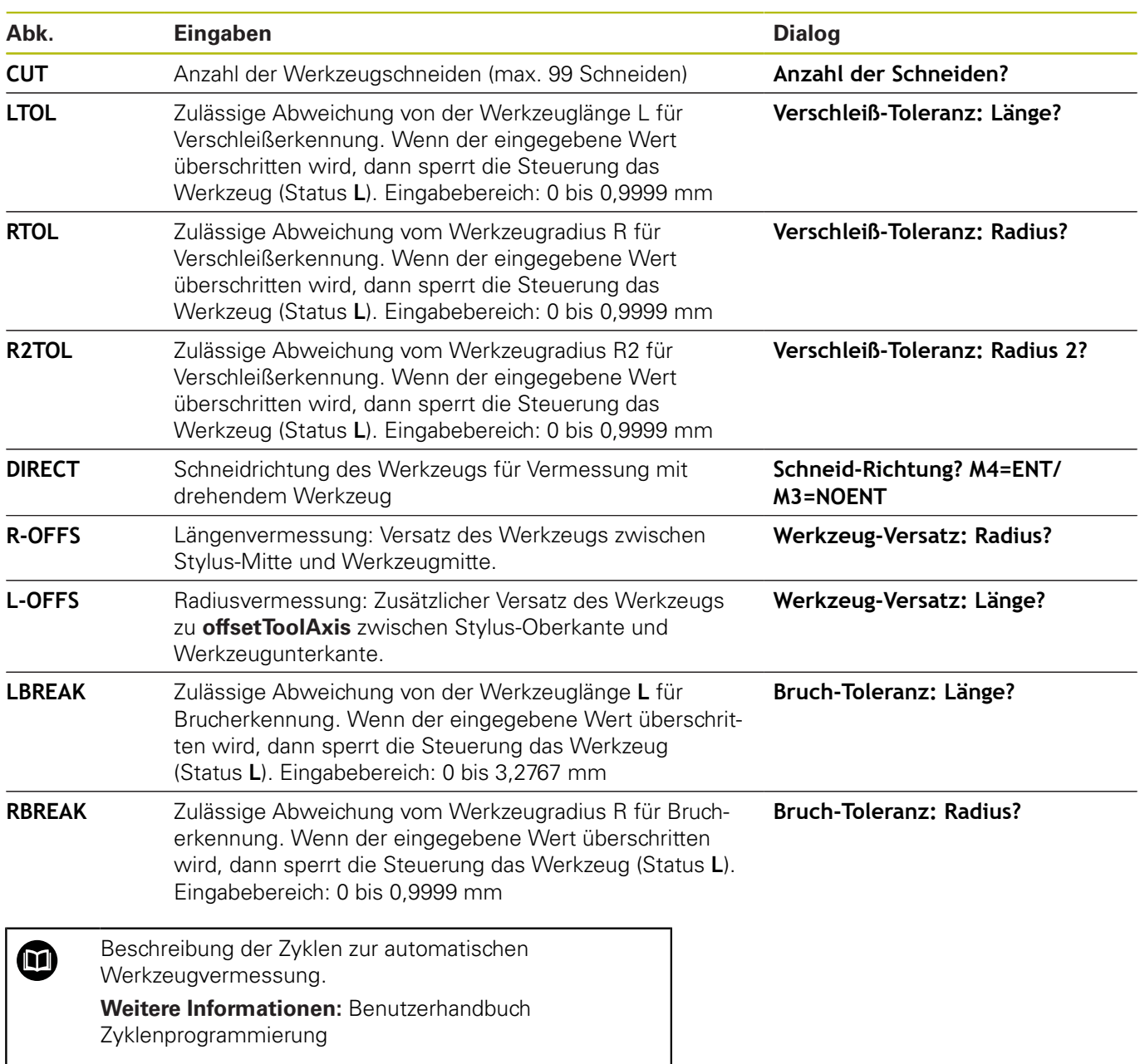

### **Werkzeugtabellen editieren**

Die für den Programmlauf gültige Werkzeugtabelle hat den Dateinamen TOOL.T und muss im Verzeichnis **TNC:\table** gespeichert sein.

Werkzeugtabellen, die Sie archivieren oder für den Programmtest einsetzen wollen, geben Sie einen beliebigen anderen Dateinamen mit der Endung.T. Für die Betriebsarten **Programm-Test** und **Programmieren** verwendet die Steuerung standardmäßig auch die Werkzeugtabelle TOOL.T. Zum Editieren drücken Sie in der Betriebsart **Programm-Test** den Softkey **WERKZEUG TABELLE**. Werkzeugtabelle TOOL.T öffnen:

Beliebige Maschinen-Betriebsart wählen

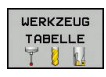

▶ Werkzeugtabelle wählen: Softkey **WERKZEUG TABELLE** drücken

EDITIEREN AUS EIN

61

▶ Softkey **EDITIEREN** auf **EIN** setzen

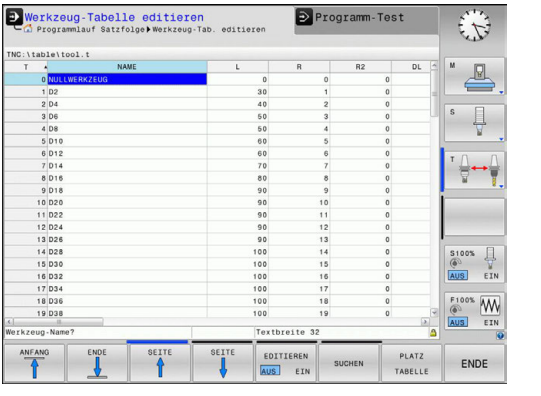

Wenn Sie die Werkzeugtabelle editieren, ist das angewählte Werkzeug gesperrt. Wenn dieses Werkzeug im abgearbeiteten NC-Programm benötigt wird, zeigt die Steuerung die Meldung: **Werkzeugtabelle verriegelt**.

Wenn ein neues Werkzeug angelegt wird, bleiben die Spalten Länge und Radius bis zur manuellen Eingabe leer. Den Versuch, ein solches neu angelegtes Werkzeug einzuwechseln, bricht die Steuerung mit einer Fehlermeldung ab. Dadurch können Sie kein Werkzeug einwechseln, das noch keine Geometriedaten enthält.

Sie können mit der Alphatastatur oder einer angeschlossenen Maus wie folgt navigieren und editieren:

- Pfeiltasten: Von Zelle zu Zelle navigieren m.
- Taste ENT: Zur nächsten Zelle springen, bei Auswahlfeldern:  $\overline{\phantom{a}}$ Auswahldialog öffnen
- Mausklick auf eine Zelle: Zur Zelle navigieren
- Doppelklick auf eine Zelle: Cursor in die Zelle setzen, bei  $\blacksquare$ Auswahlfeldern: Auswahldialog öffnen

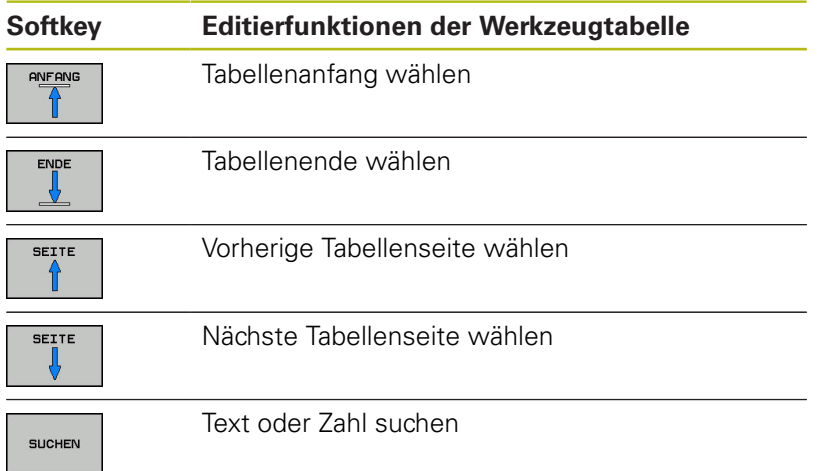

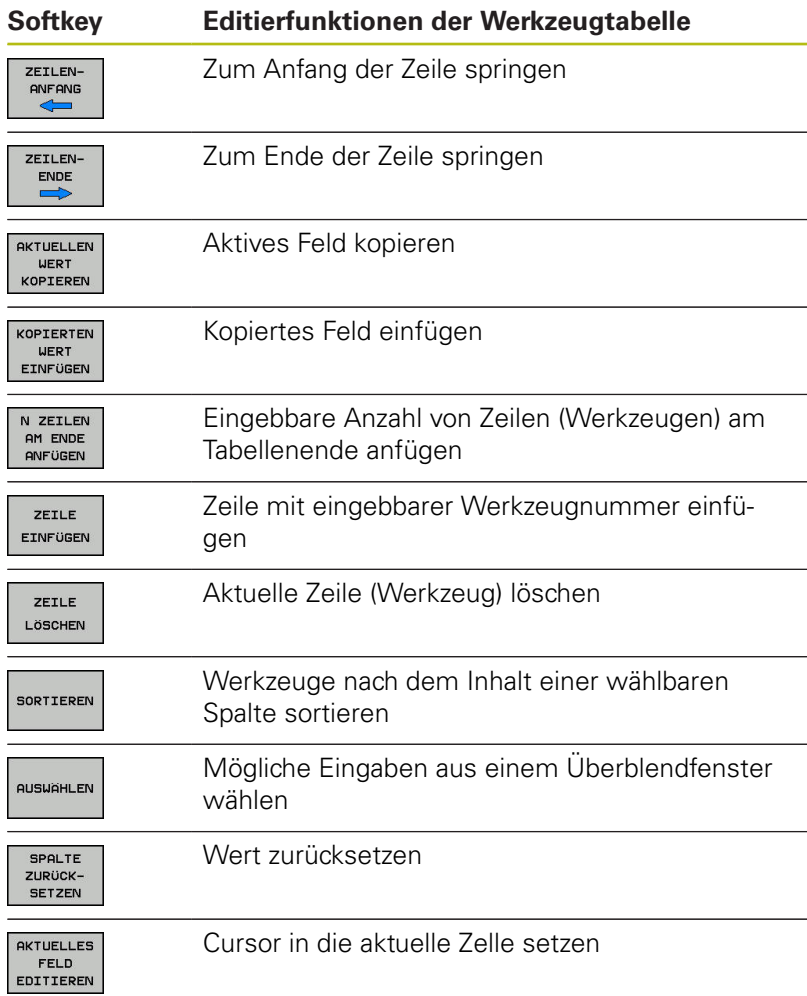

### **Werkzeugtabellen importieren**

0

Beachten Sie Ihr Maschinenhandbuch! Der Maschinenhersteller kann die Funktion **TABELLE / NC-PGM ANPASSEN** anpassen.

Der Maschinenhersteller kann mithilfe von Update-Regeln z. B. das automatische Entfernen von Umlauten aus Tabellen und NC-Programmen ermöglichen.

Wenn Sie eine Werkzeugtabelle von einer iTNC 530 auslesen und an einer TNC 320 einlesen, müssen Sie Format und Inhalt anpassen, bevor Sie die Werkzeugtabelle verwenden können. An der TNC 320 können Sie die Anpassung der Werkzeugtabelle komfortabel mit der Funktion **TABELLE / NC-PGM ANPASSEN** durchführen. Die Steuerung konvertiert den Inhalt der eingelesenen Werkzeugtabelle in ein für die TNC 320 gültiges Format und speichert die Änderungen in der gewählten Datei.

Gehen Sie wie folgt vor:

 $\blacktriangleright$ Werkzeugtabelle der iTNC 530 in das Verzeichnis **TNC:\table** speichern

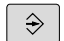

Betriebsart **Programmieren** wählen

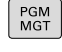

 $\ddot{\phantom{1}}$ 

ZUSÄTZL. FUNKT. TABELLE NC-PGM ANPASSEN

- **► Taste PGM MGT drücken**
- Cursor auf die Werkzeugtabelle bewegen, die Sie importieren möchten
- ▶ Softkey ZUSÄTZL. FUNKT. drücken
- Softkey **TABELLE / NC-PGM ANPASSEN** drücken
	- Die Steuerung fragt, ob die angewählte Werkzeugtabelle überschrieben werden soll.
	- ▶ Softkey **ABBRUCH** drücken
	- Alternativ zum Überschreiben Softkey **OK** drücken
	- ▶ Konvertierte Tabelle öffnen und Inhalt prüfen
	- > Neue Spalten der Werkzeugtabelle sind Grün hinterlegt.
	- Softkey **UPDATEHINWEISE ENTFERNEN** drücken
	- Grüne Spalten werden wieder Weiß angezeigt.

 $\bullet$ 

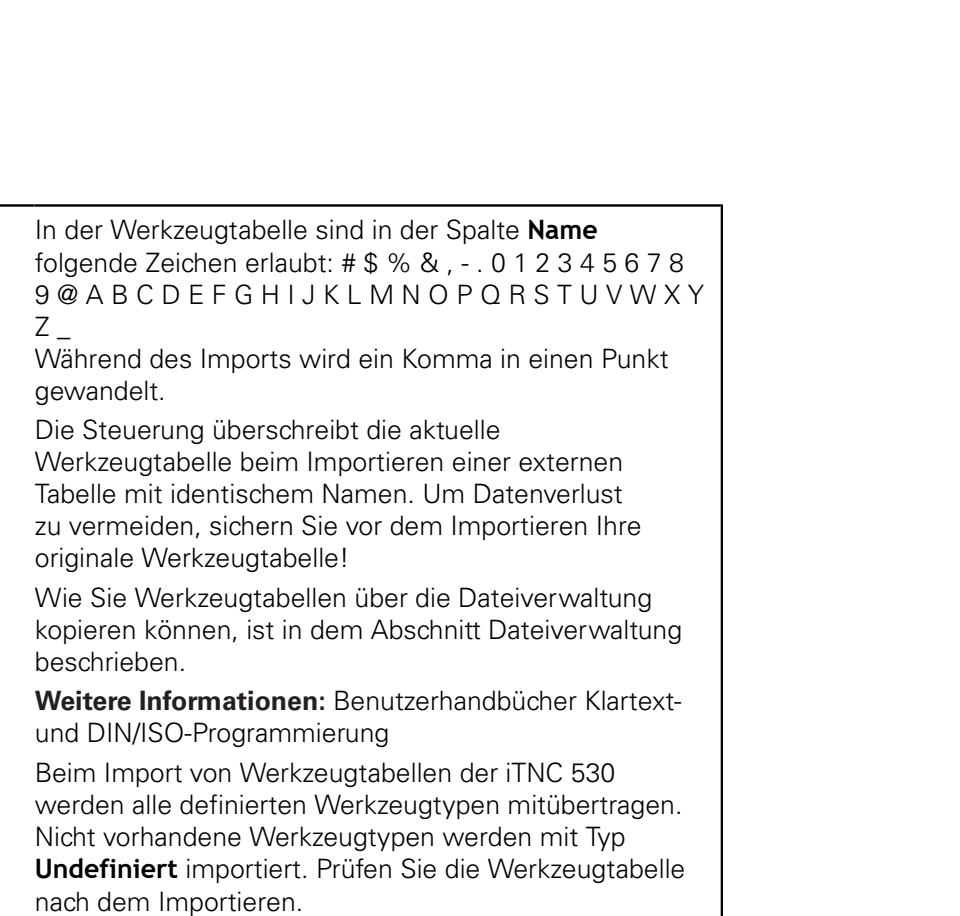

### **Werkzeugdaten von einem externen PC aus überschreiben**

### **Anwendung**

Eine besonders komfortable Möglichkeit, beliebige Werkzeugdaten von einem externen PC aus zu überschreiben, bietet die Software **TNCremo**.

**Weitere Informationen:** ["Software zur Datenübertragung",](#page-345-0) [Seite 346](#page-345-0)

Wenn Sie Werkzeugdaten auf einem externen Voreinstellgerät ermitteln und anschließend zur Steuerung übertragen wollen, dann tritt dieser Anwendungsfall auf.

#### **Voraussetzungen**

Neben der Option #18 HEIDENHAIN DNC ist **TNCremo** ab Version 3.1 mit **TNCremoPlus** Funktionen notwendig.

### **Vorgehensweise**

- ▶ Werkzeugtabelle TOOL.T zur Steuerung kopieren, z. B. nach TST.T
- Datenübertragungs-Software **TNCremo** auf dem PC starten
- Verbindung zur Steuerung erstellen
- Kopierte Werkzeugtabelle TST.T zum PC übertragen
- Datei TST.T mit einem beliebigen Texteditor auf die Zeilen und Spalten reduzieren, die geändert werden sollen (siehe Bild). Darauf achten, dass die Kopfzeile nicht verändert wird und die Daten immer bündig in der Spalte stehen. Die Werkzeugnummer (Spalte T) muss nicht fortlaufend sein
- In der **TNCremo** den Menüpunkt <Extras> und <TNCcmd> wählen: TNCcmd wird gestartet
- Um die Datei TST.T zur Steuerung zu übertragen, folgenden Befehl eingeben und mit Return ausführen (siehe Bild): put tst.t tool.t /m
	- Bei der Übertragung werden nur die Werkzeugdaten überschrieben, die in der Teildatei (z. B. TST.T) definiert sind. Alle anderen Werkzeugdaten der Tabelle TOOL.T bleiben unverändert.

Wie Sie Werkzeugtabellen über die Dateiverwaltung kopieren können, ist in der Dateiverwaltung beschrieben.

**Weitere Informationen:** Benutzerhandbücher Klartextund DIN/ISO-Programmierung

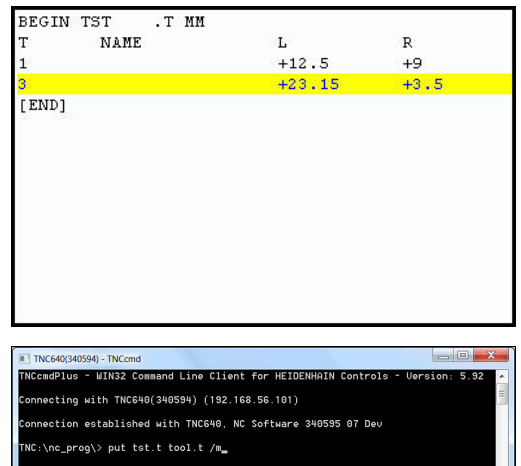

 $\mathbf{1}$ 

### **Platztabelle für Werkzeugwechsler**

0

Beachten Sie Ihr Maschinenhandbuch!

Der Maschinenhersteller passt den Funktionsumfang der Platztabelle an Ihre Maschine an.

Sie benötigen eine Platztabelle für den automatischen Werkzeugwechsel. In der Platztabelle verwalten Sie die Belegung Ihres Werkzeugwechslers. Die Platztabelle befindet sich im Verzeichnis **TNC:\table**. Der Maschinenhersteller kann Name, Pfad und Inhalt der Platztabelle anpassen. Ggf. können Sie auch unterschiedliche Ansichten über die Softkeys im Menü **TABELLEN FILTER** wählen.

#### **Platztabelle in einer Programmlauf-Betriebsart editieren**

- UERKZELIG TABELLE Y H W
- Werkzeugtabelle wählen: Softkey **WERKZEUG TABELLE** drücken

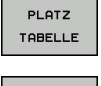

- Softkey **PLATZ TABELLE** drücken
- EDITIEREN **AUS** EIN
- Ggf. Softkey **EDITIEREN** auf **EIN** setzen

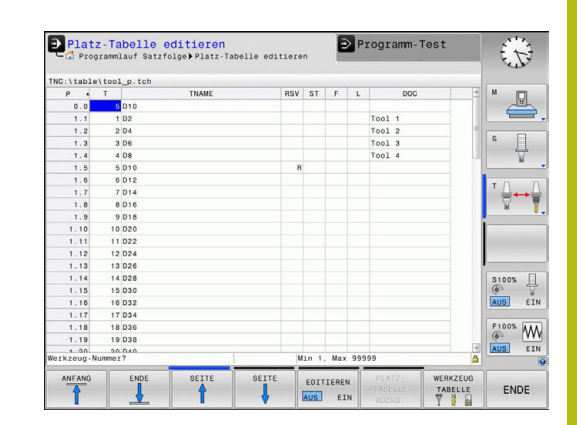

#### **Platztabelle in der Betriebsart Programmieren wählen**

In der Betriebsart Programmieren wählen Sie die Platztabelle wie folgt:

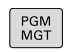

- Dateiverwaltung aufrufen: Taste **PGM MGT** drücken
- Softkey **ALLE ANZ.** drücken
- Datei wählen oder einen neuen Dateinamen eingeben
- Mit der Taste **ENT** oder mit dem Softkey **WÄHLEN** bestätigen

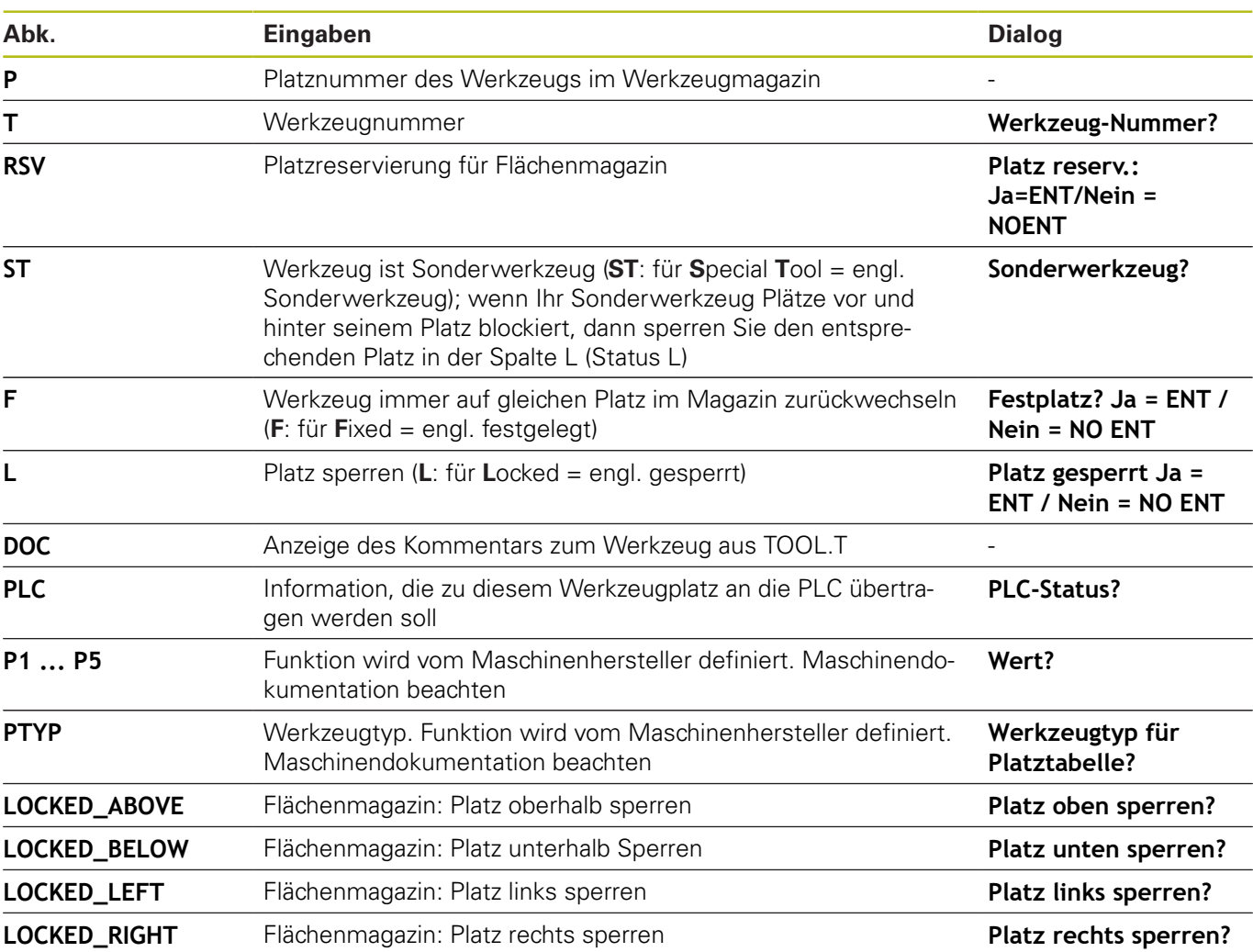

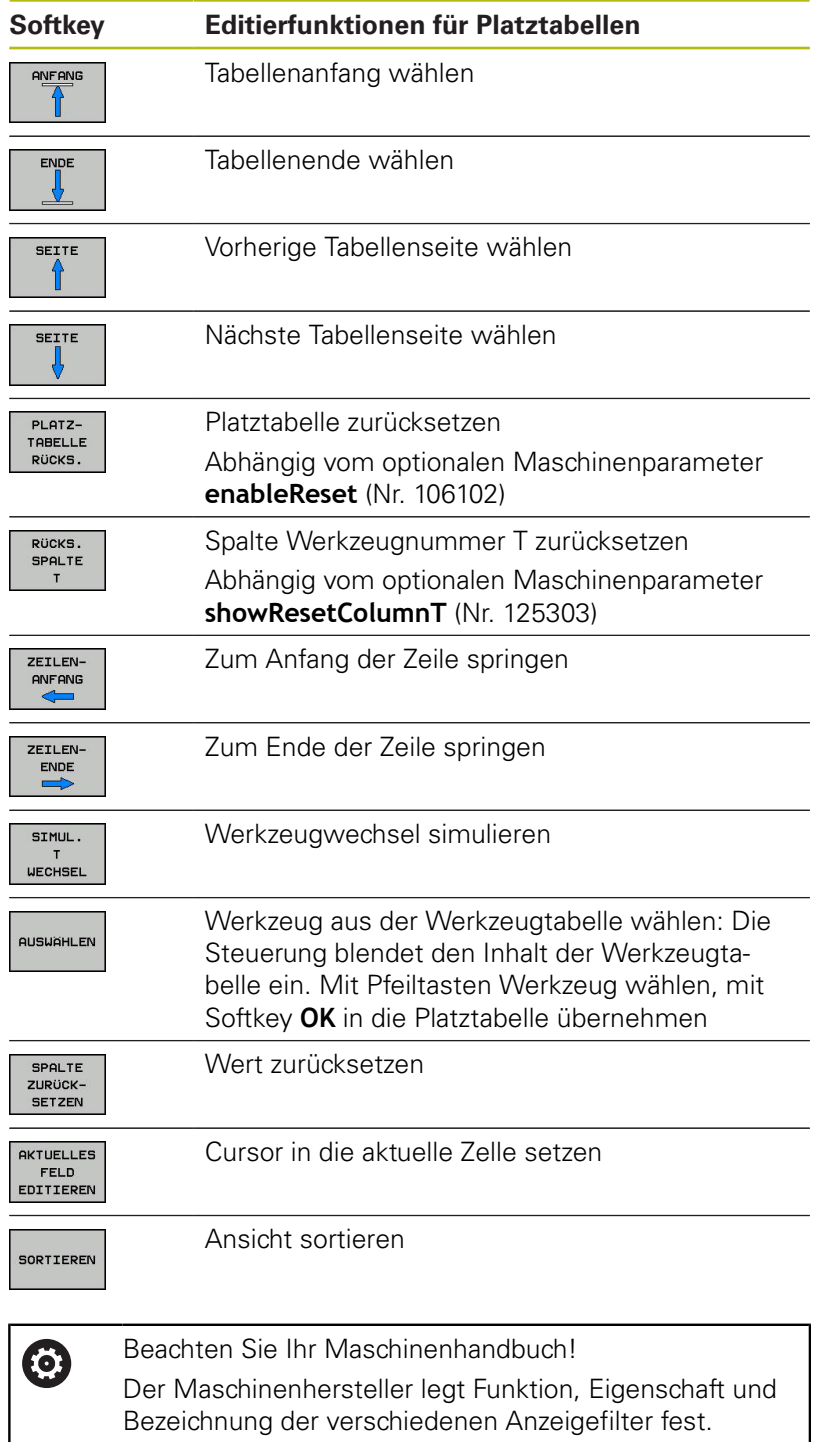

### **Werkzeugwechsel**

### **Automatischer Werkzeugwechsel**

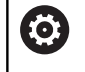

Beachten Sie Ihr Maschinenhandbuch!

Der Werkzeugwechsel ist eine maschinenabhängige Funktion.

Beim automatischen Werkzeugwechsel wird der Programmlauf nicht unterbrochen. Bei einem Werkzeugaufruf mit **TOOL CALL** wechselt die Steuerung das Werkzeug aus dem Werkzeugmagazin ein.

### **Automatischer Werkzeugwechsel beim Überschreiten der Standzeit: M101**

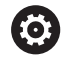

Beachten Sie Ihr Maschinenhandbuch! **M101** ist eine maschinenabhängige Funktion.

Die Steuerung kann, nach Ablaufen einer vorgegebenen Standzeit, automatisch ein Schwesterwerkzeug einwechseln und mit diesem die Bearbeitung fortführen. Aktivieren Sie hierzu die Zusatzfunktion **M101**. Die Wirkung von **M101** können Sie mit **M102** wieder aufheben.

In der Werkzeugtabelle tragen Sie in der Spalte **TIME2** die Standzeit des Werkzeugs ein, nach der die Bearbeitung mit einem Schwesterwerkzeug fortgesetzt werden soll. Die Steuerung trägt in der Spalte **CUR\_TIME** die jeweils aktuelle Standzeit des Werkzeugs ein.

Wenn die aktuelle Standzeit die **TIME2** überschreitet, wird spätestens eine Minute nach Ablauf der Standzeit, an der nächsten möglichen Programmstelle ein Schwesterwerkzeug eingewechselt. Der Wechsel erfolgt erst, nachdem der NC-Satz beendet ist.

# **HINWEIS**

### **Achtung Kollisionsgefahr!**

Die Steuerung zieht bei einem automatischen Werkzeugwechsel durch **M101** zunächst immer das Werkzeug in der Werkzeugachse zurück. Während des Rückzugs besteht bei Werkzeugen, die Hinterschnitte herstellen, Kollisionsgefahr z. B. bei Scheibenfräsern oder bei T-Nutenfräsern!

Werkzeugwechsel mit **M102** deaktivieren

Nach dem Werkzeugwechsel positioniert die Steuerung, wenn der Maschinenhersteller nichts anderes definiert, nach folgender Logik:

- Befindet sich die Zielposition in der Werkzeugachse unterhalb  $\Box$  . der aktuellen Position, wird die Werkzeugachse zuletzt positioniert
- $\blacksquare$ Befindet sich die Zielposition in der Werkzeugachse oberhalb der aktuellen Position, wird die Werkzeugachse zuerst positioniert

#### **Voraussetzungen für den Werkzeugwechsel mit M101**

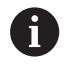

Verwenden Sie als Schwesterwerkzeug nur Werkzeuge mit demselben Radius. Die Steuerung prüft den Radius des Werkzeugs nicht automatisch.

Wenn die Steuerung den Radius des Schwesterwerkzeugs prüfen soll, geben Sie im NC-Programm **M108** ein.

Die Steuerung führt den automatischen Werkzeugwechsel an einer geeigneten Programmstelle aus. Der automatische Werkzeugwechsel wird nicht durchgeführt:

- $\blacksquare$ während Bearbeitungszyklen ausgeführt werden
- $\blacksquare$ während eine Radiuskorrektur (**RR**/**RL**) aktiv ist
- $\overline{\phantom{a}}$ direkt nach einer Anfahrfunktion **APPR**
- direkt vor einer Wegfahrfunktion **DEP**
- × direkt vor und nach **CHF** und **RND**
- $\blacksquare$ während Makros ausgeführt werden
- $\blacksquare$ während ein Werkzeugwechsel durchgeführt wird
- $\blacksquare$ direkt nach einem **TOOL CALL** oder **TOOL DEF**
- $\blacksquare$ während SL-Zyklen ausgeführt werden

#### <span id="page-130-0"></span>**Standzeit überziehen**

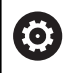

Diese Funktion muss vom Maschinenhersteller freigegeben und angepasst werden.

Der Werkzeugzustand am Ende der geplanten Standzeit hängt u. a. von Werkzeugtyp, Art der Bearbeitung und Werkstückmaterial ab. Sie geben in der Spalte **OVRTIME** der Werkzeugtabelle die Zeit in Minuten ein, die das Werkzeug über die Standzeit hinaus verwendet werden darf.

Der Maschinenhersteller legt fest, ob diese Spalte freigegeben ist und wie sie bei der Werkzeugsuche verwendet wird.

### <span id="page-130-1"></span>**Werkzeugeinsatzprüfung**

#### **Voraussetzungen**

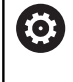

Beachten Sie Ihr Maschinenhandbuch! Die Funktion Werkzeugeinsatzprüfung gibt Ihr Maschinenhersteller frei.

Um eine Werkzeugeinsatzprüfung durchführen zu können, müssen Sie im MOD-Menü **Werkzeugeinsatzdateien erzeugen** einschalten.

**Weitere Informationen:** ["Werkzeugeinsatzdatei erzeugen",](#page-301-0) [Seite 302](#page-301-0)

### **Werkzeugeinsatzdatei erzeugen**

Abhängig von der Einstellung im MOD-Menü haben Sie folgende Möglichkeiten, die Werkzeugeinsatzdatei zu erzeugen:

- NC-Programm in der Betriebsart **Programm-Test** vollständig simulieren
- NC-Programm in den Betriebsarten **Programmlauf Satzfolge/ Einzelsatz** vollständig abarbeiten
- In der Betriebsart **Programm-Test** den Softkey **WERKZEUGEINSATZDATEI ERZ.** drücken (auch ohne Simulation möglich)

Die erzeugte Werkzeugeinsatzdatei liegt im selben Verzeichnis wie das NC-Programm. Sie enthält folgende Informationen:

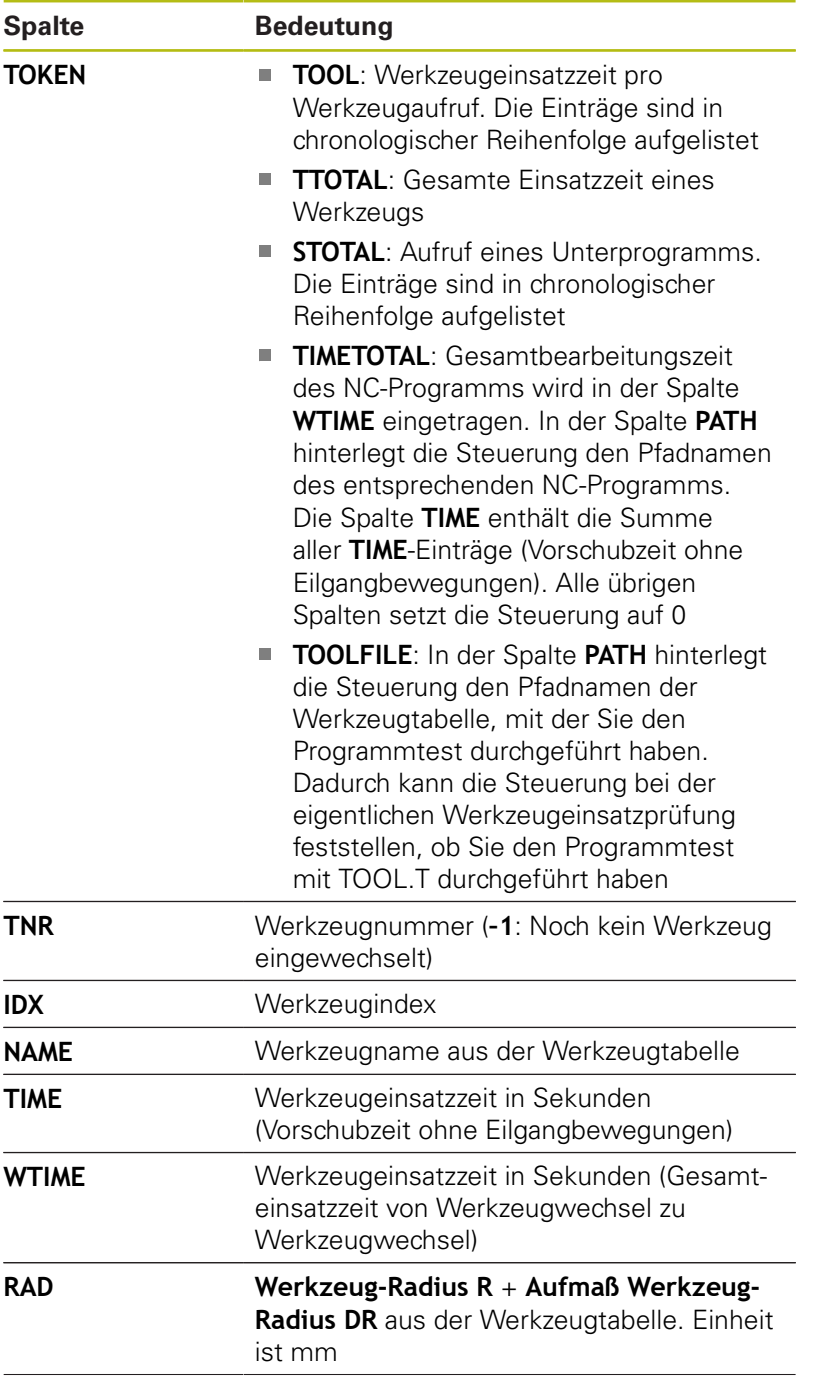

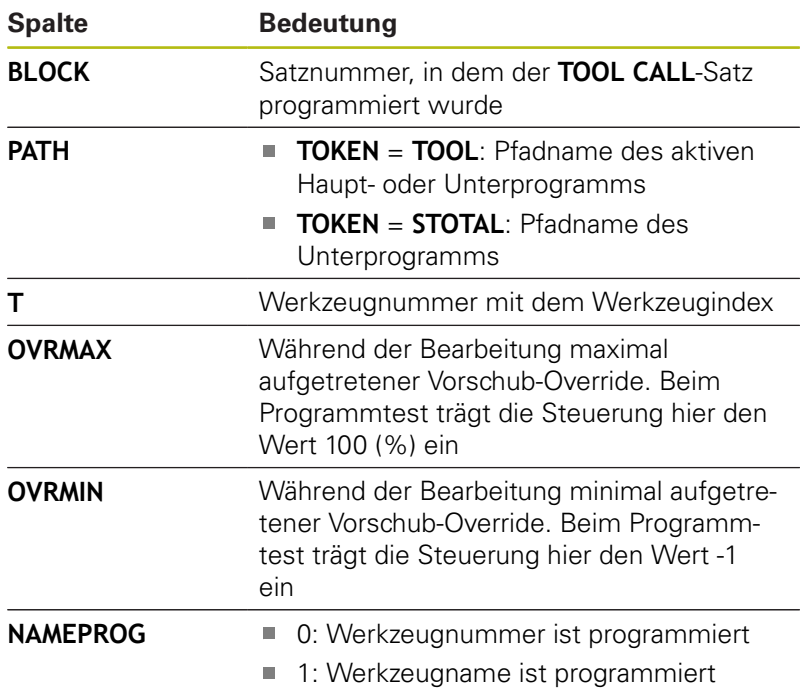

Die Steuerung speichert die Werkzeugeinsatzzeiten in einer separaten Datei mit der Endung **pgmname.H.T.DEP**. Diese Datei ist nur sichtbar, wenn der Maschinenparameter **dependentFiles** (Nr. 122101) auf **MANUAL** eingestellt ist.

Bei der Werkzeugeinsatzprüfung einer Palettendatei stehen zwei Möglichkeiten zur Verfügung:

- Wenn der Cursor in der Palettendatei auf einem Paletteneintrag steht, führt die Steuerung die Werkzeugeinsatzprüfung für die komplette Palette durch.
- Wenn der Cursor in der Palettendatei auf einem Programmeintrag steht, führt die Steuerung nur für das angewählte NC-Programm die Werkzeugeinsatzprüfung durch.

#### **Werkzeugeinsatzprüfung anwenden**

Vor dem Programmstart können Sie in den Betriebsarten **Programmlauf Satzfolge/Einzelsatz** prüfen, ob die im angewählten NC-Programm verwendeten Werkzeuge vorhanden sind und noch über genügend Reststandzeit verfügen. Die Steuerung vergleicht hierbei die Standzeit-Istwerte aus der Werkzeugtabelle, mit den Sollwerten aus der Werkzeugeinsatzdatei.

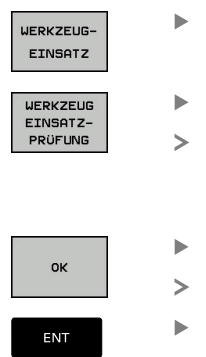

- Softkey **WERKZEUG EINSATZ** drücken
- Softkey **WERKZEUG EINSATZPRÜFUNG** drücken
- Die Steuerung öffnet das Überblendfenster **Werkzeug-Einsatzprüfung** mit dem Ergebnis der Einsatzprüfung.
- Softkey **OK** drücken
- Die Steuerung schließt das Überblendfenster.
- Alternativ Taste **ENT** drücken

Mit der Funktion **FN 18 ID975 NR1** können Sie die Werkzeugeinsatzprüfung abfragen.

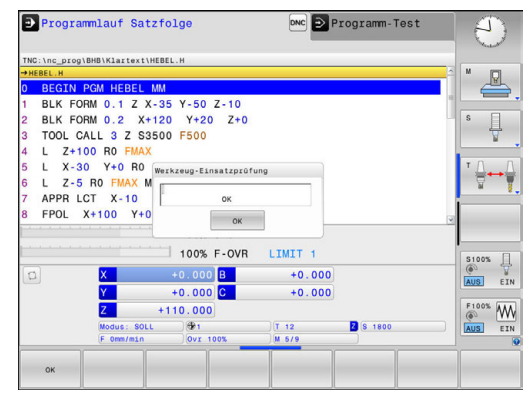

# **4.2 Werkzeugverwaltung**

### **Grundlagen**

6

Beachten Sie Ihr Maschinenhandbuch!

Die Werkzeugverwaltung ist eine maschinenabhängige Funktion, die teilweise oder auch vollständig deaktiviert sein kann. Den genauen Funktionsumfang legt Ihr Maschinenhersteller fest.

Über die Werkzeugverwaltung kann Ihr Maschinenhersteller verschiedenste Funktionen für das Werkzeughandling zur Verfügung stellen. Beispiele:

- $\blacksquare$ Darstellung und Bearbeitung aller Werkzeugdaten aus der Werkzeugtabelle und der Tastsystemtabelle
- $\overline{\phantom{a}}$ Übersichtliche und anpassbare Darstellung der Werkzeugdaten in Formularen
- Beliebige Bezeichnung der einzelnen Werkzeugdaten in der Ì. neuen Tabellenansicht
- Gemischte Darstellung von Daten aus der Werkzeugtabelle und  $\blacksquare$ der Platztabelle
- Schnelle Sortiermöglichkeit aller Werkzeugdaten durch Mausklick
- Verwendung von grafischen Hilfsmitteln, z. B. farbliche  $\overline{\phantom{a}}$ Unterscheidungen von Werkzeugstatus oder Magazinstatus
- i. Kopieren und Einfügen aller zu einem Werkzeug gehörenden Werkzeugdaten
- Grafische Darstellung des Werkzeugtyps in der Tabellenansicht und in der Detailansicht zur besseren Übersicht der verfügbaren Werkzeugtypen

Zusätzlich in der erweiterten Werkzeugverwaltung (Option #93):

- Programmspezifische oder Palettenspezifische Einsatzfolge aller Werkzeuge zur Verfügung stellen
- Programmspezifische oder Palettenspezifische Bestückungsliste  $\blacksquare$ aller Werkzeuge zur Verfügung stellen

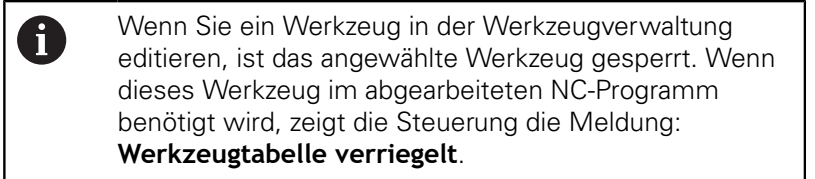

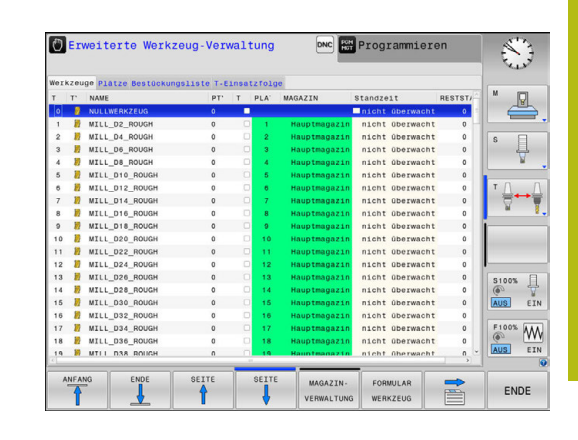

### **Werkzeugverwaltung aufrufen**

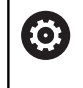

Beachten Sie Ihr Maschinenhandbuch! Der Aufruf der Werkzeugverwaltung kann sich von der nachfolgend beschriebenen Art und Weise unterscheiden.

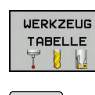

- Werkzeugtabelle wählen: Softkey **WERKZEUG TABELLE** drücken
- $\triangleright$ WERKZEUG-

VERWALTUNG

- ▶ Softkey-Leiste weiterschalten
- Softkey **WERKZEUGVERWALTUNG** drücken
- > Die Steuerung wechselt in die neue Tabellenansicht.

### **Ansicht der Werkzeugverwaltung**

In der neuen Ansicht stellt die Steuerung alle Werkzeuginformationen in den folgenden vier Karteikartenreitern dar:

- **Werkzeuge**: Werkzeugspezifische Informationen
- **Plätze**: Platzspezifische Informationen  $\mathbf{r}$

Zusätzlich in der erweiterten Werkzeugverwaltung (Option #93):

- **Bestückungsliste**: Liste aller Werkzeuge des NC-Programms, das in der Programmlauf-Betriebsart angewählt ist (nur wenn Sie bereits eine Werkzeugeinsatzdatei erstellt haben) **Weitere Informationen:** ["Werkzeugeinsatzprüfung", Seite 131](#page-130-1)
- **T-Einsatzfolge**: Liste der Reihenfolge aller Werkzeuge, die in dem NC-Programm eingewechselt werden, das in der Programmlauf-Betriebsart angewählt ist (nur wenn Sie bereits eine Werkzeugeinsatzdatei erstellt haben)

**Weitere Informationen:** ["Werkzeugeinsatzprüfung", Seite 131](#page-130-1)

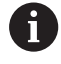

Wenn in der Programmlauf-Betriebsart eine Palettentabelle angewählt ist, dann wird die **Bestückungsliste** und **T-Einsatzfolge** für die gesamte Palettetabelle berechnet.

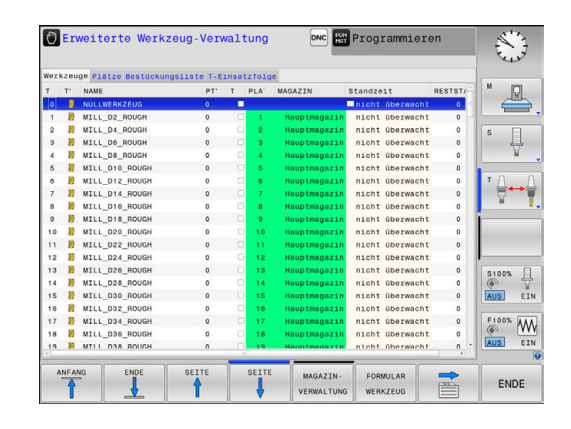

### **Werkzeugverwaltung editieren**

Die Werkzeugverwaltung ist sowohl mit der Maus als auch per Tasten und Softkeys bedienbar:

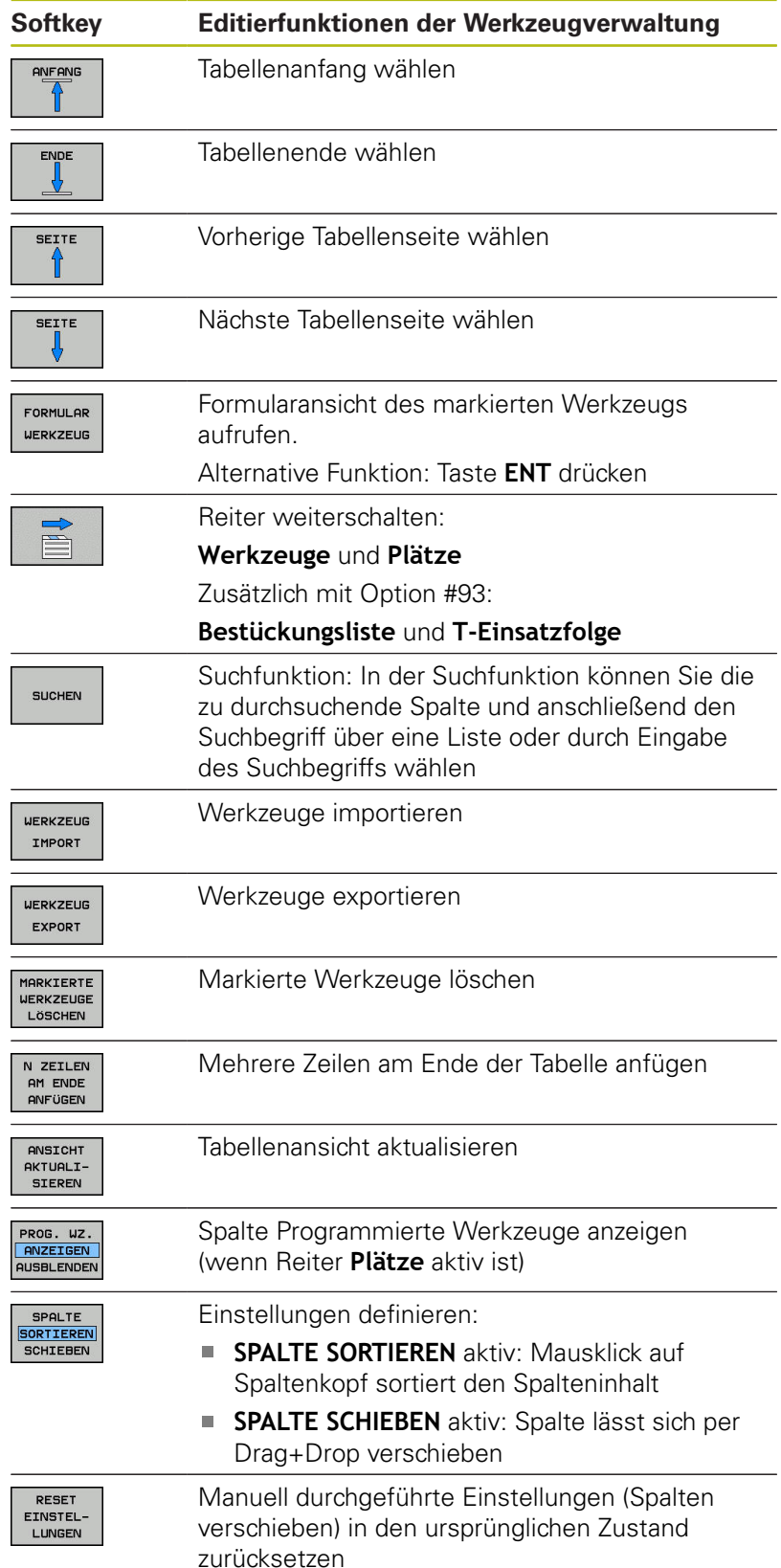

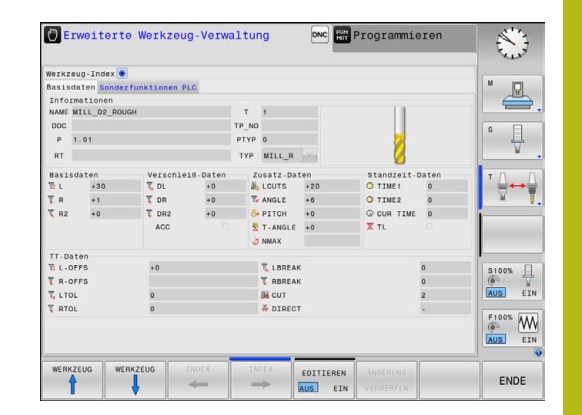

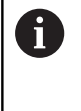

Editieren können Sie die Werkzeugdaten ausschließlich in der Formularansicht. Die Formularansicht aktivieren Sie durch Drücken des Softkeys **FORMULAR WERKZEUG** oder der Taste **ENT** für das Werkzeug, auf dem der Cursor steht.

Wenn Sie die Werkzeugverwaltung ohne Maus bedienen, können Sie Funktionen, die über Kontrollkästchen gewählt werden, auch mit der Taste **-/+** aktivieren und wieder deaktivieren.

In der Werkzeugverwaltung können Sie mit der Taste **GOTO** nach der Werkzeugnummer oder Platznummer suchen.

Folgende Funktionen können Sie zusätzlich per Mausbedienung durchführen:

- Sortierfunktion: Durch Klicken in eine Spalte des Tabellenkopfs sortiert die Steuerung die Daten in aufsteigender oder absteigender Reihenfolge (abhängig von der aktivierten Einstellung des Softkeys)
- Spalten verschieben: Durch Klicken in eine Spalte des Tabellenkopfs und anschließendes Verschieben mit gedrückt gehaltener Maustaste, können Sie die Spalten in der von Ihnen bevorzugten Reihenfolge anordnen. Die Steuerung speichert momentan die Spaltenfolge beim Verlassen der Werkzeugverwaltung nicht ab (abhängig von der aktivierten Einstellung des Softkeys)
- Zusatzinformationen in der Formularansicht anzeigen: Tipptexte zeigt die Steuerung dann an, wenn Sie den Softkey **EDITIEREN AUS/EIN** auf **EIN** gestellt haben, den Mauszeiger über ein aktives Eingabefeld bewegen und eine Sekunde stehen lassen

#### **Editieren bei aktiver Formularansicht**

Bei aktiver Formularansicht stehen folgende Funktionen zur Verfügung:

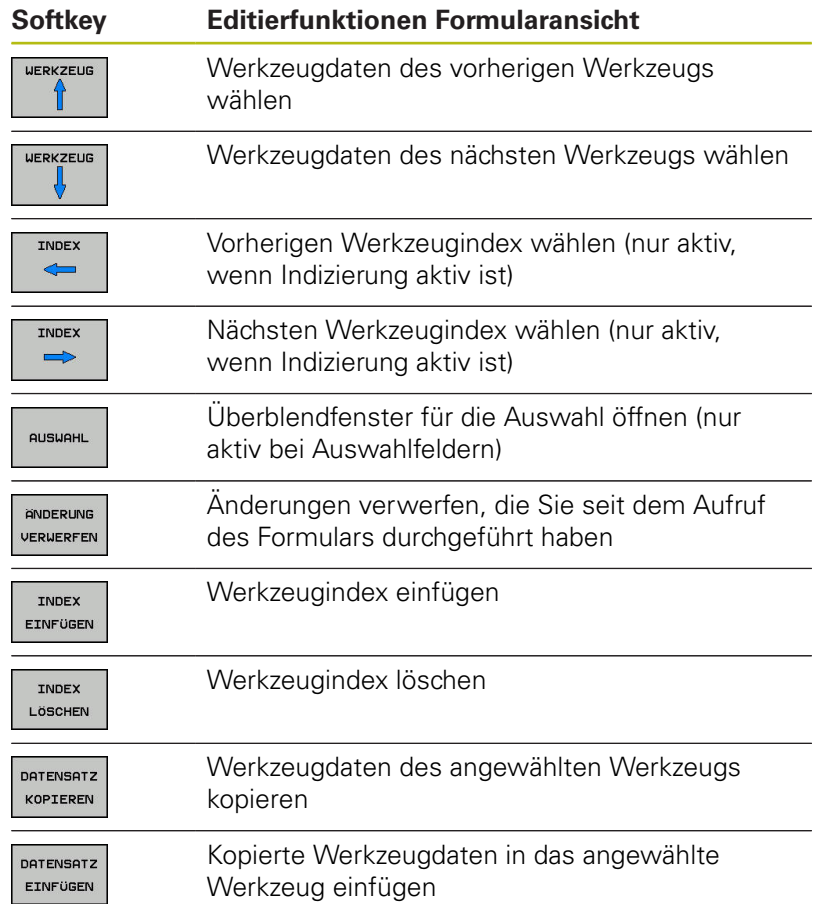

#### **Markierte Werkzeugdaten löschen**

Mit dieser Funktion können Sie auf einfache Weise Werkzeugdaten löschen, wenn Sie diese nicht mehr benötigen.

Gehen Sie beim Löschen wie folgt vor:

- In der Werkzeugverwaltung die Werkzeugdaten die Sie löschen wollen mit den Pfeiltasten oder mit der Maus markieren
- $\blacktriangleright$ Den Softkey **MARKIERTE WERKZEUGE LÖSCHEN** drücken
- Die Steuerung zeigt ein Überblendfenster an, in dem die zu löschenden Werkzeugdaten aufgeführt sind.
- Löschvorgang mit Softkey **START** starten
- Die Steuerung zeigt in einem Überblendfenster den Status des Löschvorgangs an.
- Löschvorgang mit Taste oder Softkey **END** beenden

### **HINWEIS**

#### **Achtung, Datenverlust möglich!**

Die Funktionen **MARKIERTE WERKZEUGE LÖSCHEN** löscht die Werkzeugdaten endgültig. Die Steuerung führt vor dem Löschen keine automatische Sicherung der Daten durch, z. B. in einem Papierkorb. Damit sind die Daten unwiederbringlich entfernt.

Wichtige Daten regelmäßig auf externen Laufwerken sichern

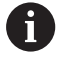

Werkzeugdaten von Werkzeugen, die noch in der Platztabelle gespeichert sind, können nicht gelöscht werden. Hierzu müssen die Werkzeuge zunächst aus dem Magazin entladen werden.

### **Verfügbare Werkzeugtypen**

Die Werkzeugverwaltung stellt die verschiedenen Werkzeugtypen mit einem Icon dar. Folgende Werkzeugtypen stehen zur Verfügung:

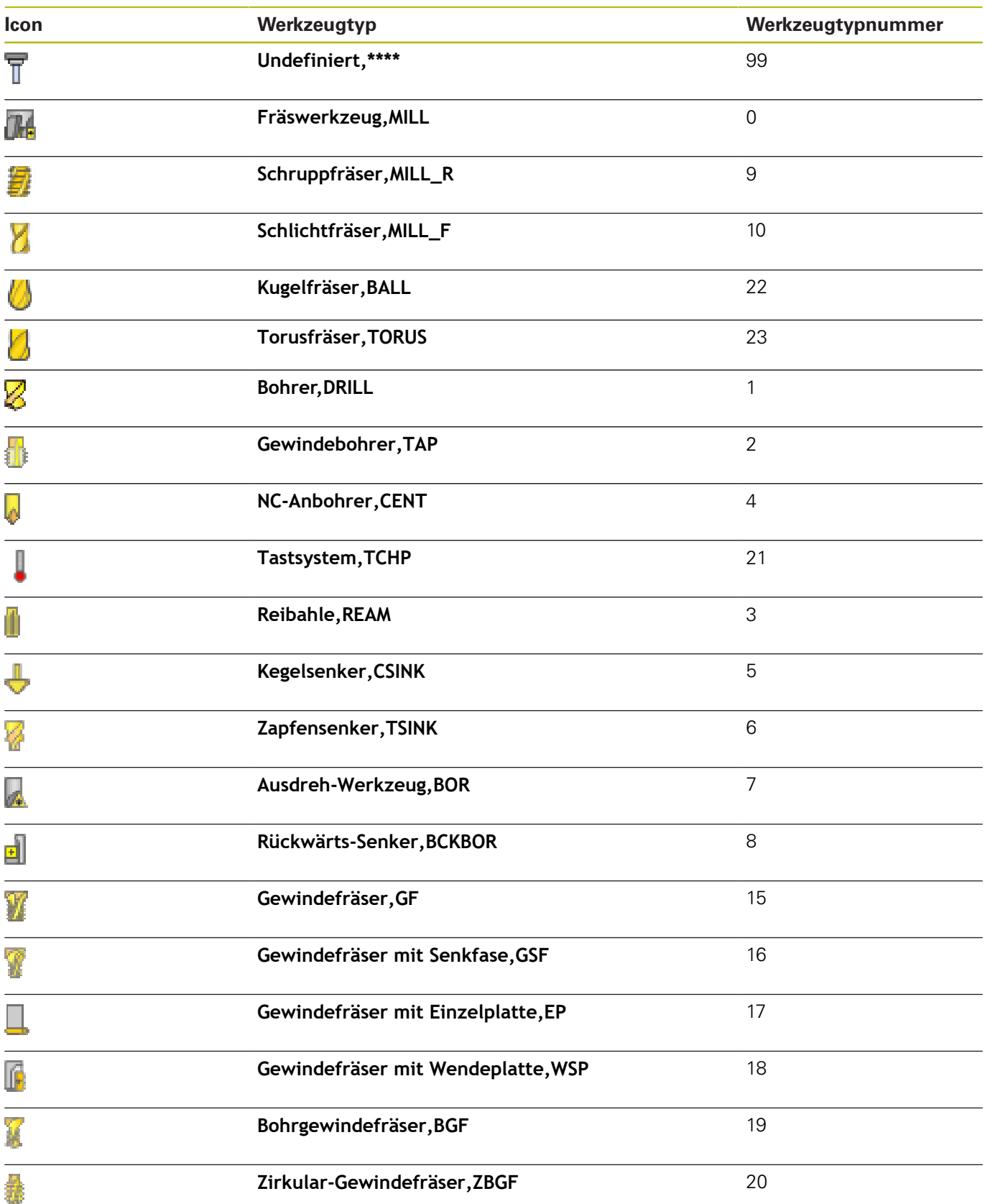

### **Werkzeugdaten importieren und exportieren**

### **Werkzeugdaten importieren**

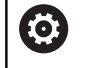

Beachten Sie Ihr Maschinenhandbuch! Der Maschinenhersteller kann mithilfe von Update-Regeln z. B. das automatische Entfernen von Umlauten aus Tabellen und NC-Programmen ermöglichen.

Über diese Funktion können Sie auf einfache Weise Werkzeugdaten importieren, die Sie z. B. extern auf einem Voreinstellgerät vermessen haben. Die zu importierende Datei muss dem CSV-Format (**c**omma **s**eparated **v**alue) entsprechen. Das Dateiformat **CSV** beschreibt den Aufbau einer Textdatei zum Austausch einfach strukturierter Daten. Demnach muss die Importdatei wie folgt aufgebaut sein:

- $\blacksquare$ **Zeile 1**: In der ersten Zeile sind die jeweiligen Spaltennamen zu definieren, in denen die in den nachfolgenden Zeilen definierten Daten landen sollen. Die Spaltennamen sind durch ein Komma getrennt.
- **Weitere Zeilen**: Alle weiteren Zeilen enthalten die Daten, die Sie in die Werkzeugtabelle importieren wollen. Die Reihenfolge der Daten muss zu der Reihenfolge der in Zeile 1 aufgeführten Spaltennamen passen. Die Daten sind durch ein Komma getrennt, Dezimalzahlen sind mit einem Dezimalpunkt zu definieren.

Gehen Sie beim Importieren wie folgt vor:

- Zu importierende Werkzeugtabelle auf die Festplatte der Steuerung in das Verzeichnis **TNC:\system\tooltab** kopieren
- Erweiterte Werkzeugverwaltung starten  $\blacktriangleright$
- In der Werkzeugverwaltung den Softkey **WERKZEUG IMPORT** drücken
- Die Steuerung zeigt ein Überblendfenster mit den CSV-Dateien, die im Verzeichnis **TNC:\system\tooltab** gespeichert sind
- $\mathbf{b}^{\top}$ Mit den Pfeiltasten oder per Maus, die zu importierende Datei wählen, mit Taste **ENT** bestätigen
- Die Steuerung zeigt in einem Überblendfenster den Inhalt der CSV-Datei
- Importvorgang mit Softkey **AUSFÜHREN** starten. $\mathbf{r}$

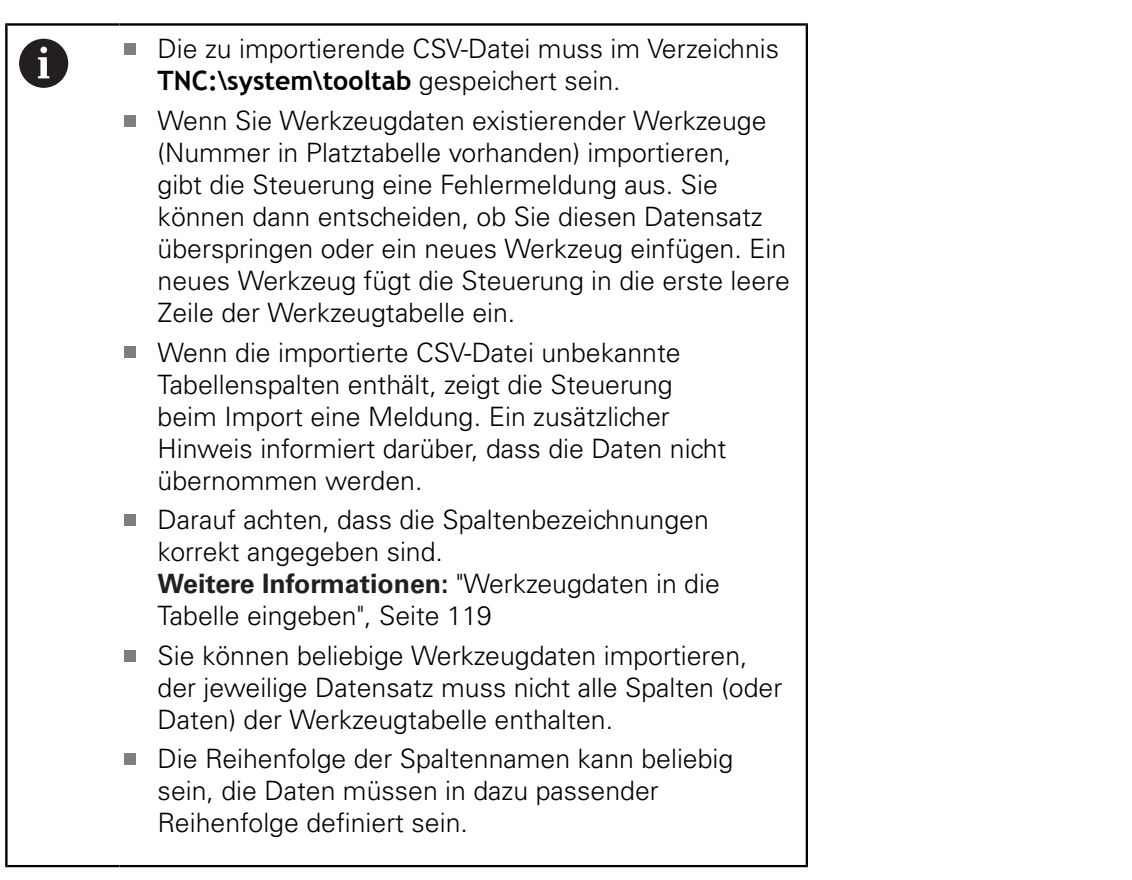

### **Beispiel**

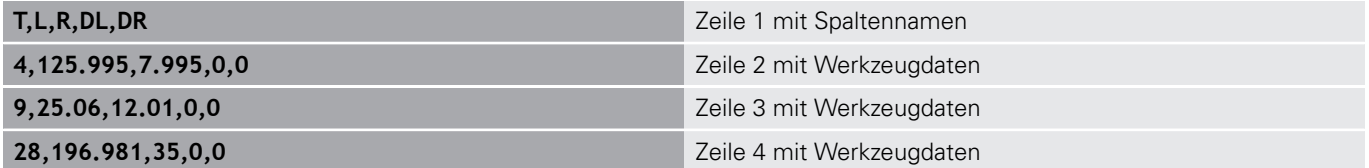

#### **Werkzeugdaten exportieren**

Über diese Funktion können Sie auf einfache Weise Werkzeugdaten exportieren, um diese z. B. in die Werkzeugdatenbank Ihres CAM-Systems einzulesen. Die Steuerung speichert die exportierte Datei im CSV-Format (**c**omma **s**eparated **v**alue). Das Dateiformat **CSV** beschreibt den Aufbau einer Textdatei zum Austausch einfach strukturierter Daten. Die Exportdatei ist wie folgt aufgebaut:

- **Zeile 1**: In der ersten Zeile speichert die Steuerung die Spaltennamen aller der jeweiligen Werkzeugdaten zu definieren. Die Spaltennamen sind durch Komma getrennt.
- **Weitere Zeilen**: Alle weiteren Zeilen enthalten die Daten der Werkzeuge, die Sie exportiert haben. Die Reihenfolge der Daten passt zur Reihenfolge der in Zeile 1 aufgeführten Spaltennamen. Die Daten sind durch Komma getrennt, Dezimalzahlen gibt die Steuerung mit einem Dezimalpunkt aus.

Gehen Sie beim Exportieren wie folgt vor:

- In der Werkzeugverwaltung die Werkzeugdaten die Sie exportieren wollen mit den Pfeiltasten oder mit der Maus markieren
- Den Softkey **WERKZEUG EXPORT** drücken
- > Die Steuerung zeigt ein Überblendfenster an
- Namen für die CSV-Datei angeben, mit Taste **ENT** bestätigen
- Exportvorgang mit Softkey **AUSFÜHREN** starten
- Die Steuerung zeigt in einem Überblendfenster den Status des Exportvorgangs an
- $\blacktriangleright$ Exportvorgang mit Taste oder Softkey **END** beenden

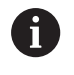

Die Steuerung speichert die exportierte CSV-Datei standardmäßig im Verzeichnis **TNC:\system\tooltab** ab.
# **4.3 Werkzeugträgerverwaltung**

# **Grundlagen**

Mithilfe der Werkzeugträgerverwaltung können Sie Werkzeugträger erstellen und verwalten. Die Steuerung berücksichtigt die Werkzeugträger rechnerisch.

Werkzeugträger von rechtwinkligen Winkelköpfen helfen auf 3 achsigen Maschinen bei Bearbeitungen in den Werkzeugachsen **X** und **Y**, da die Steuerung die Abmessungen der Winkelköpfe berücksichtigt.

Zusammen mit der Software-Option #8 **Advanced Function Set** 1 können Sie die Bearbeitungsebene auf die Winkel von auswechselbaren Winkelköpfen einschwenken und dadurch weiter mit der Werkzeugachse **Z** arbeiten.

Damit die Steuerung die Werkzeugträger rechnerisch berücksichtigt, müssen Sie folgende Arbeitsschritte ausführen:

- Werkzeugträgervorlagen speichern п
- × Werkzeugträgervorlagen parametrisieren
- parametrisierte Werkzeugträger zuweisen  $\blacksquare$

# **Werkzeugträgervorlagen speichern**

Viele Werkzeugträger unterscheiden sich ausschließlich in Ihren Abmessungen, in ihrer geometrischen Form sind sie identisch. Damit Sie nicht alle Werkzeugträger selbst konstruieren müssen, bietet Ihnen HEIDENHAIN fertige Werkzeugträgervorlagen an. Werkzeugträgervorlagen sind geometrisch bestimmte, aber bezüglich der Abmessungen veränderbare 3D-Modelle.

Die Werkzeugträgervorlagen müssen unter **TNC:\system \Toolkinematics** abgelegt sein und die Endung **.cft** tragen.

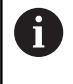

 $\mathbf{f}$ 

Wenn die Werkzeugträgervorlagen an Ihrer Steuerung fehlen, laden Sie die gewünschten Daten herunter:

**<http://www.klartext-portal.com/nc-solutions/>**

Wenn Sie weitere Werkzeugträgervorlagen benötigen, kontaktieren Sie Ihren Maschinenhersteller oder Drittanbieter.

A

Die Werkzeugträgervorlagen können aus mehreren Teildateien bestehen. Wenn die Teildateien unvollständig sind, zeigt die Steuerung eine Fehlermeldung an.

**Verwenden Sie nur vollständige Werkzeugträgervorlagen!**

# **Werkzeugträgervorlagen parametrisieren**

Bevor die Steuerung die Werkzeugträger rechnerisch berücksichtigen kann, müssen Sie die Werkzeugträgervorlagen mit den tatsächlichen Abmessungen versehen. Diese Parametrisierung nehmen Sie in dem Zusatztool **ToolHolderWizard** vor.

Die parametrisierten Werkzeugträger mit der Endung **.cfx** speichern Sie unter **TNC:\system\Toolkinematics** ab.

Das Zusatztool **ToolHolderWizard** bedienen Sie primär mit einer Maus. Mit der Maus können Sie auch die gewünschte Bildschirmaufteilung einstellen, indem Sie die Trennlinien zwischen den Bereichen **Parameter**, **Hilfsbild** und **3D-Grafik** mit gedrückter linker Maustaste ziehen.

Im Zusatztool **ToolHolderWizard** stehen Ihnen folgende Icons zur Verfügung:

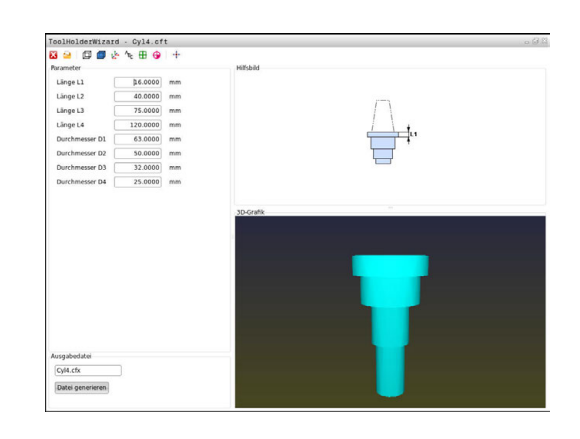

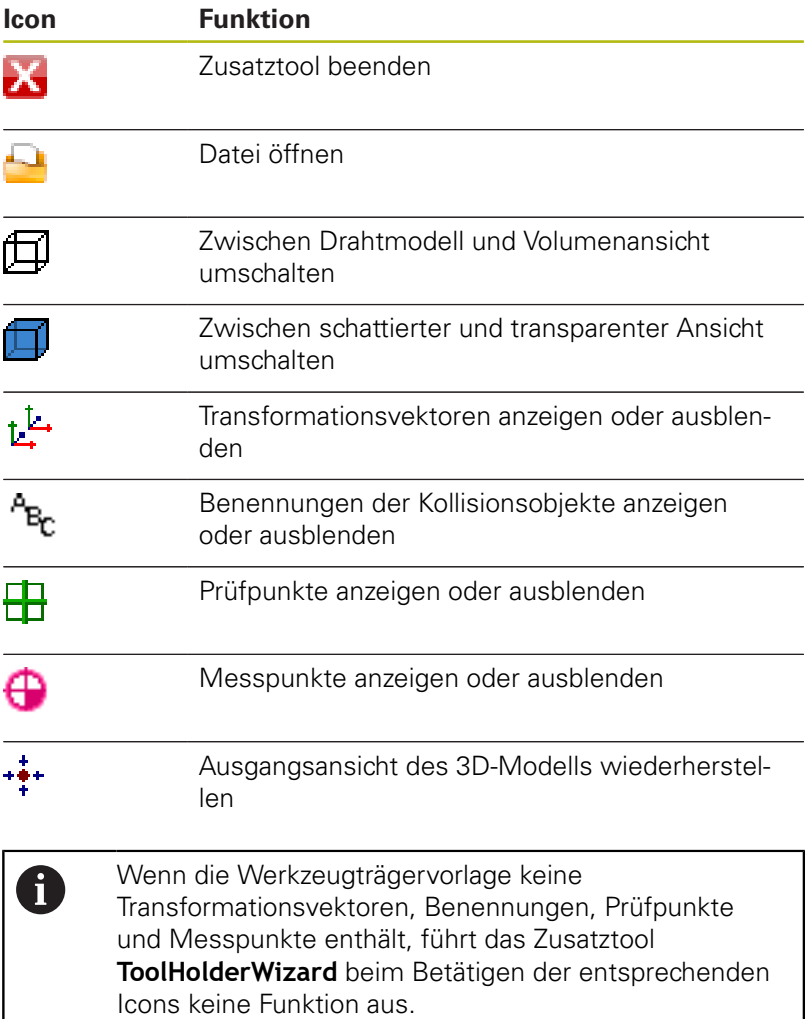

### **Werkzeugträgervorlage in der Betriebsart Manueller Betrieb parametrisieren**

Um eine Werkzeugträgervorlage zu parametrisieren und abzuspeichern, gehen sie wie folgt vor:

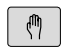

Taste **Manueller Betrieb** drücken

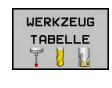

Softkey **WERKZEUG TABELLE** drücken

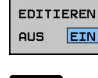

 $\rightarrow$ 

Cursor in der Spalte **KINEMATIC** positionieren

- AUSWÄHLEN
- Softkey **AUSWÄHLEN** drücken

Softkey **EDITIEREN** drücken

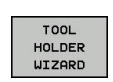

- Softkey **TOOL HOLDER WIZARD** drücken
- Die Steuerung öffnet das Zusatztool **ToolHolderWizard** in einem Überblendfenster.
- Icon **DATEI ÖFFNEN** drücken
- > Die Steuerung öffnet ein Überblendfenster.
- Mithilfe des Vorschaubilds die gewünschte Werkzeugträgervorlage wählen
- Schaltfläche **OK** drücken
- Die Steuerung öffnet die gewählte Werkzeugträgervorlage.
- > Der Cursor steht auf dem ersten parametrisierbaren Wert.
- Werte anpassen
- Im Bereich **Ausgabedatei** den Namen für den parametrisierten Werkzeughalter eingeben
- Schaltfläche **DATEI GENERIEREN** drücken
- Ggf. auf die Rückmeldung der Steuerung reagieren
- **▶ Icon BEENDEN** drücken
- Die Steuerung schließt das Zusatztool

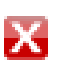

### **Werkzeugträgervorlage in der Betriebsart Programmieren parametrisieren**

Um eine Werkzeugträgervorlage zu parametrisieren und abzuspeichern, gehen sie wie folgt vor:

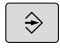

Taste **Programmieren** drücken

 $\left\lceil \begin{array}{c}$  PGM  $\\$  MGT

IХ

- ▶ Taste PGM MGT drücken
- Pfad **TNC:\system\Toolkinematics** wählen
- Werkzeugträgervorlage wählen
- Die Steuerung öffnet das Zusatztool **ToolHolderWizard** mit der gewählten Werkzeugträgervorlage.
- > Der Cursor steht auf dem ersten parametrisierbaren Wert.
- Werte anpassen
- Im Bereich **Ausgabedatei** den Namen für den parametrisierten Werkzeughalter eingeben
- Schaltfläche **DATEI GENERIEREN** drücken
- Ggf. auf die Rückmeldung der Steuerung reagieren
- Icon **BEENDEN** drücken
- Die Steuerung schließt das Zusatztool

# **Parametrisierte Werkzeugträger zuweisen**

Damit die Steuerung einen parametrisierten Werkzeugträger rechnerisch berücksichtigt, müssen Sie den Werkzeugträger einem Werkzeug zuweisen und **das Werkzeug erneut aufrufen**.

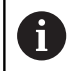

Parametrisierte Werkzeugträger können aus mehreren Teildateien bestehen. Wenn die Teildateien unvollständig sind, zeigt die Steuerung eine Fehlermeldung an.

**Verwenden Sie nur vollständige parametrisierte Werkzeugträger!**

Um einen parametrisierten Werkzeugträger einem Werkzeug zuzuweisen, gehen sie wie folgt vor:

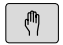

Betriebsart: Taste **Manueller Betrieb** drücken

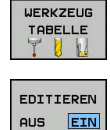

Softkey **WERKZEUG TABELLE** drücken  $\blacktriangleright$ 

- $\mathbf{r}$ Softkey **EDITIEREN** drücken
	- Cursor in der Spalte **KINEMATIC** des benötigten Werkzeugs positionieren
- **AUSWAHLEN**

 $\frac{END}{D}$ 

- **▶ Softkey AUSWÄHLEN** drücken
- Die Steuerung öffnet ein Überblendfenster mit parametrisierten Werkzeugträgern
- Mithilfe des Vorschaubilds den gewünschten Werkzeugträger wählen
- Softkey **OK** drücken
- > Die Steuerung übernimmt den Namen des gewählten Werkzeugträgers in die Spalte **KINEMATIC**
- Werkzeugtabelle verlassen

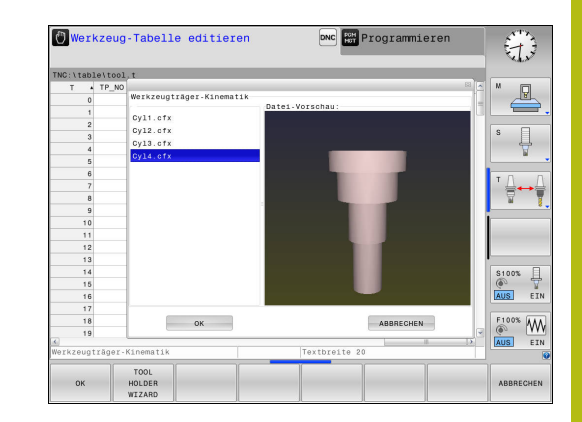

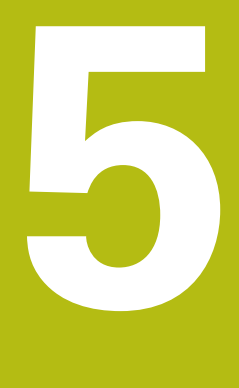

# **Einrichten**

# **5.1 Einschalten, Ausschalten**

## **Einschalten**

# **GEFAHR**

### **Achtung Gefahr für Bediener!**

Durch Maschinen und Maschinenkomponenten entstehen immer mechanische Gefahren. Elektrische, magnetische oder elektromagnetische Felder sind besonders für Personen mit Herzschrittmachern und Implantaten gefährlich. Mit dem Einschalten der Maschine beginnt die Gefährdung!

- Maschinenhandbuch beachten und befolgen
- Sicherheitshinweise und Sicherheitssymbole beachten und  $\mathbf{r}$ befolgen
- Sicherheitseinrichtungen verwenden

Beachten Sie Ihr Maschinenhandbuch! Das Einschalten der Maschine und Anfahren der Referenzpunkte sind maschinenabhängige Funktionen.

Schalten Sie die Maschine und Steuerung wie folgt ein:

- Versorgungsspannung von Steuerung und Maschine ь einschalten
- > Die Steuerung zeigt in den folgenden Dialogen den Einschaltstatus an.
- Die Steuerung zeigt nach erfolgreichem Hochlauf den Dialog **Stromunterbrechung**

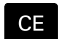

6

- ▶ Mit Taste **CE** Meldung löschen
- Die Steuerung zeigt den Dialog **PLC-Programm übersetzen**, PLC-Programm wird automatisch übersetzt.
- Die Steuerung zeigt den Dialog **Steuerspannung für Relais fehlt**.

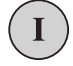

- ▶ Steuerspannung einschalten
- > Die Steuerung führt einen Selbsttest durch.

Wenn die Steuerung keinen Fehler feststellt, zeigt sie den Dialog **Referenzpunkte überfahren**.

Wenn die Steuerung einen Fehler feststellt, gibt sie eine Fehlermeldung aus.

# **HINWEIS**

#### **Achtung Kollisionsgefahr!**

Die Steuerung versucht beim Einschalten der Maschine den Ausschaltzustand der geschwenkten Ebene wiederherzustellen. Unter gewissen Umständen ist das nicht möglich. Das gilt z. B. wenn Sie mit Achswinkel schwenken und die Maschine mit Raumwinkel konfiguriert ist oder wenn Sie die Kinematik geändert haben.

- ▶ Schwenken, wenn möglich, vor dem Ausschalten zurücksetzen
- Beim Wiedereinschalten Schwenkzustand prüfen

### **Achsposition prüfen**

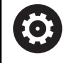

Dieser Abschnitt gilt ausschließlich für Maschinenachsen mit EnDat-Messgeräten.

Wenn nach dem Einschalten der Maschine die tatsächliche Achsposition nicht mit der Position beim Ausschalten übereinstimmt, zeigt die Steuerung ein Überblendfenster.

- Achsposition der betroffenen Achse prüfen
- Wenn die tatsächliche Achsposition mit der vorgeschlagenen Anzeige übereinstimmt, mit **JA** bestätigen

# **HINWEIS**

#### **Achtung Kollisionsgefahr!**

Abweichungen zwischen den tatsächlichen Achspositionen und den von der Steuerung erwarteten (beim Ausschalten gespeicherten) Werten können bei Nichtbeachtung zu unerwünschten und unvorhersehbaren Bewegungen der Achsen führen. Während der Referenzierung weiterer Achsen und allen nachfolgenden Bewegungen besteht Kollisionsgefahr!

- ▶ Achsposition prüfen
- Ausschließlich bei Übereinstimmung der Achspositionen das Überblendfenster mit **JA** bestätigen
- ▶ Trotz Bestätigung die Achse nachfolgend vorsichtig verfahren
- Bei Unstimmigkeiten oder Zweifel Maschinenhersteller  $\mathbf{b}$ kontaktieren

# **Referenzpunkte überfahren**

Wenn die Steuerung nach dem Einschalten den Selbsttest erfolgreich durchgeführt hat, zeigt sie den Dialog **Referenzpunkte überfahren**.

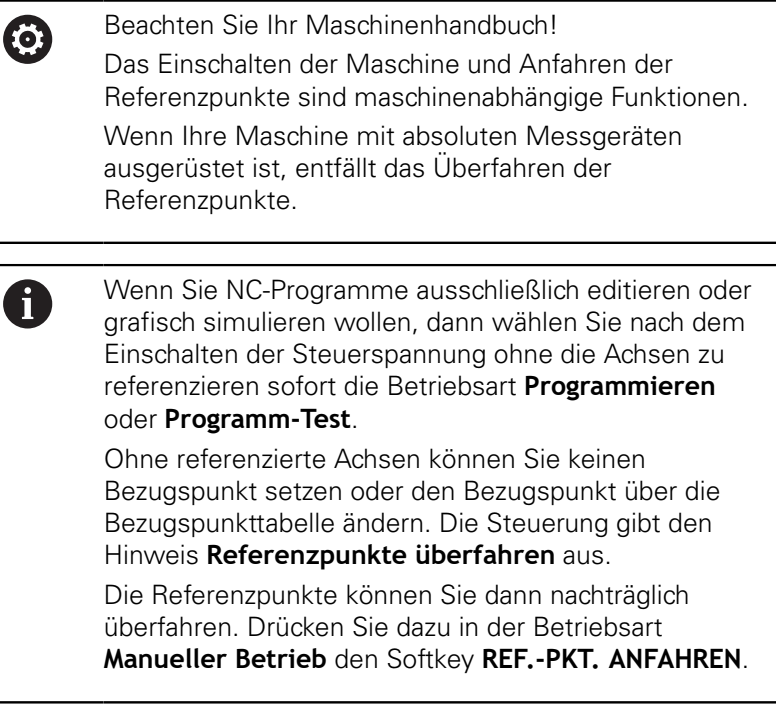

Referenzpunkte in vorgegebener Reihenfolge überfahren:

 $\begin{array}{c} \hline \end{array}$ 

Für jede Achse Taste **NC-Start** drücken oder

> Die Steuerung ist jetzt funktionsbereit und befindet sich in der Betriebsart **Manueller Betrieb**.

Alternativ Referenzpunkte in beliebiger Reihenfolge überfahren:

- $\mathsf{X}^+$  $Y +$
- Für jede Achse die Achsrichtungstaste drücken und halten, bis der Referenzpunkt überfahren ist

> Die Steuerung ist jetzt funktionsbereit und befindet sich in der Betriebsart **Manueller Betrieb**.

#### **Referenzpunkt überfahren bei geschwenkter Bearbeitungsebene**

Wenn die Funktion **Bearbeitungsebene schwenken** vor dem Ausschalten der Steuerung aktiv war, dann aktiviert die Steuerung die Funktion auch nach dem Neustart automatisch. Bewegungen mithilfe der Achstasten erfolgen somit in der geschwenkten Bearbeitungsebene.

Vor dem Überfahren der Referenzpunkte müssen Sie die Funktion **Bearbeitungsebene schwenken** deaktivieren, ansonsten unterbricht die Steuerung den Vorgang mit einer Warnung. Achsen, die nicht in der aktuellen Kinematik aktiviert sind, können Sie auch referenzieren, ohne das **Bearbeitungsebene schwenken** zu deaktivieren, z. B. ein Werkzeugmagazin.

**Weitere Informationen:** ["Manuelles Schwenken aktivieren",](#page-220-0) [Seite 221](#page-220-0)

# **HINWEIS**

#### **Achtung Kollisionsgefahr!**

Die Steuerung führt keine automatische Kollisionsprüfung zwischen Werkzeug und Werkstück durch. Bei falscher Vorpositionierung oder ungenügendem Abstand zwischen den Komponenten besteht während der Referenzierung der Achsen Kollisionsgefahr!

- Bildschirmhinweise beachten
- Vor dem Referenzieren der Achsen bei Bedarf eine sichere Position anfahren
- Auf mögliche Kollisionen achten

Wenn die Maschine keine absoluten Messgeräte A besitzt, muss die Position der Drehachsen bestätigt werden. Die im Überblendfenster angezeigte Position entspricht der letzten Position vor dem Ausschalten.

# **Ausschalten**

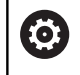

FAHREN

Beachten Sie Ihr Maschinenhandbuch! Das Ausschalten ist eine maschinenabhängige Funktion.

Um einen Datenverlust beim Ausschalten zu vermeiden, müssen Sie das Betriebssystem der Steuerung gezielt herunterfahren:

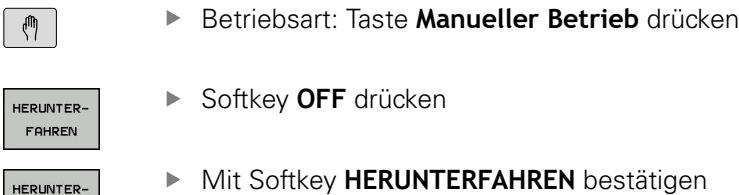

Wenn die Steuerung in einem Überblendfenster den Text **Sie können jetzt ausschalten** anzeigt, dann dürfen Sie die Versorgungsspannung zur Steuerung unterbrechen

# **HINWEIS**

# **Achtung, Datenverlust möglich!**

Die Steuerung muss heruntergefahren werden, damit laufende Prozesse abgeschlossen und Daten gesichert werden. Sofortiges Ausschalten der Steuerung durch Betätigung des Hauptschalters kann in jedem Steuerungszustand zu Datenverlust führen!

- Steuerung immer herunterfahren
- Hauptschalter ausschließlich nach Bildschirmmeldung betätigen

# **5.2 Verfahren der Maschinenachsen**

# **Hinweis**

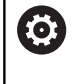

Beachten Sie Ihr Maschinenhandbuch! Das Verfahren der Achsen mithilfe der Achsrichtungstasten ist maschinenabhängig.

# **Achse mit den Achsrichtungstasten verfahren**

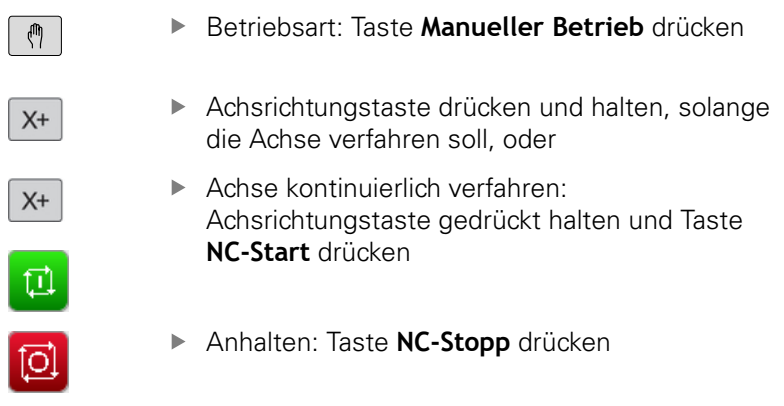

Mit beiden Methoden können Sie auch mehrere Achsen gleichzeitig verfahren, die Steuerung zeigt dann den Bahnvorschub. Den Vorschub, mit dem die Achsen verfahren, ändern Sie über den Softkey **F**.

**Weitere Informationen:** ["Spindeldrehzahl S, Vorschub F und](#page-168-0) [Zusatzfunktion M", Seite 169](#page-168-0)

Wenn an der Maschine ein Verfahrauftrag aktiv ist, zeigt die Steuerung das Symbol **STIB** (Steuerung in Betrieb).

# **Schrittweises Positionieren**

10 mm.

Beim schrittweisen Positionieren verfährt die Steuerung eine Maschinenachse um ein von Ihnen festgelegtes Schrittmaß.

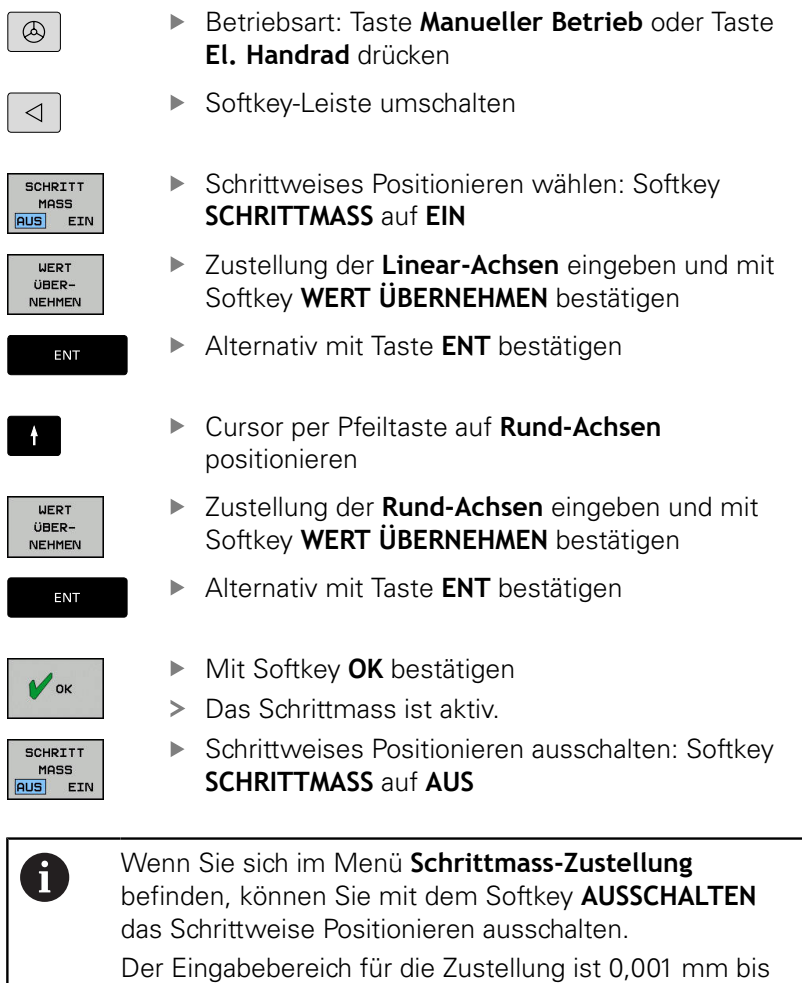

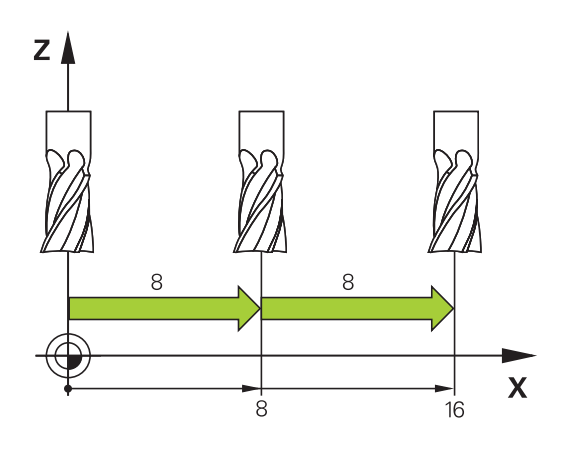

### **Verfahren mit elektronischen Handrädern**

# **GEFAHR**

### **Achtung Gefahr für Bediener!**

Durch ungesicherte Anschlussbuchsen, defekte Kabel und unsachgemäßen Gebrauch entstehen immer elektrische Gefahren. Mit dem Einschalten der Maschine beginnt die Gefährdung!

- Geräte ausschließlich durch autorisiertes Service-Personal anschließen oder entfernen lassen
- Maschine ausschließlich mit angeschlossenem Handrad oder gesicherter Anschlussbuchse einschalten

Die Steuerung unterstützt das Verfahren mit folgenden neuen elektronischen Handrädern:

- HR 510: einfaches Handrad ohne Display, Datenübertragung per Kabel
- $\Box$ HR 520: Handrad mit Display, Datenübertragung per Kabel
- HR 550FS: Handrad mit Display, Datenübertragung per Funk

Darüber hinaus unterstützt die Steuerung weiterhin die Kabelhandräder HR 410 (ohne Display) und HR 420 (mit Display).

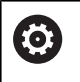

Beachten Sie Ihr Maschinenhandbuch! Ihr Maschinenhersteller kann zusätzliche Funktionen für die Handräder HR 5xx zur Verfügung stellen.

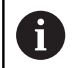

Wenn Sie die Funktion **Handrad-Überlagerung** in

virtueller Werkzeugachse **VT** einsetzen wollen, dann ist ein Handrad HR 5xx empfehlenswert.

**Weitere Informationen:** ["Virtuelle Werkzeugachse VT",](#page-281-0) [Seite 282](#page-281-0)

Die tragbaren Handräder HR 520 und HR 550FS sind mit einem Display ausgestattet, auf dem die Steuerung verschiedene Informationen anzeigt. Darüber hinaus können Sie über die Handrad-Softkeys wichtige Einrichtfunktionen ausführen, z. B. Bezugspunkte setzen oder M-Funktionen eingeben und abarbeiten. Sobald Sie das Handrad über die Handrad-Aktivierungstaste aktiviert haben, ist keine Bedienung über das Bedienfeld mehr möglich. Die Steuerung zeigt diesen Zustand am Steuerungsbildschirm durch ein Überblendfenster an.

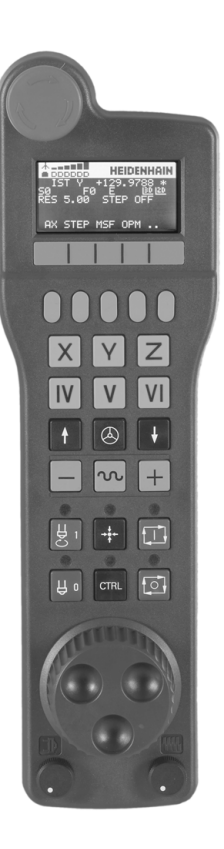

### Taste **NOT-AUS**

- Handrad-Display zur Statusanzeige und Auswahl von Funktionen
- Softkeys
- Achstasten, können vom Maschinenhersteller entsprechend der Achskonfiguration getauscht werden
- Zustimmtaste
- Pfeiltasten zur Definition der Handradempfindlichkeit
- Handrad-Aktivierungstaste
- Richtungstaste, in die die Steuerung die gewählte Achse verfährt
- Eilgangüberlagerung für die Achsrichtungstaste
- Spindel einschalten (maschinenabhängige Funktion, Taste vom Maschinenhersteller tauschbar)
- Taste **NC-Satz generieren** (maschinenabhängige Funktion, Taste vom Maschinenhersteller tauschbar)
- Spindel ausschalten (maschinenabhängige Funktion, Taste vom Maschinenhersteller tauschbar)
- Taste **CTRL** für Sonderfunktionen (maschinenabhängige Funktion, Taste vom Maschinenhersteller tauschbar)
- Taste **NC-Start** (maschinenabhängige Funktion, Taste vom Maschinenhersteller tauschbar)
- Taste **NC-Stopp** (maschinenabhängige Funktion, Taste vom Maschinenhersteller tauschbar)
- Handrad
- Spindeldrehzahl-Potentiometer
- Vorschubpotentiometer
- Kabelanschluss, entfällt bei Funkhandrad HR 550FS

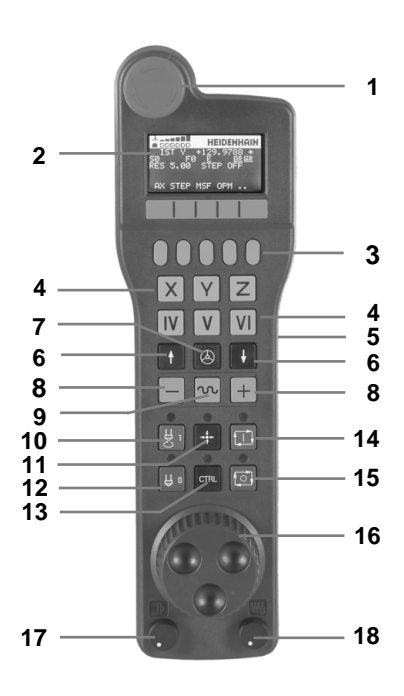

#### **Handrad-Display**

- **Nur beim Funkhandrad HR 550FS**: Anzeige, ob Handrad in der Dockingstation liegt oder ob Funkbetrieb aktiv ist
- **Nur beim Funkhandrad HR 550FS**: Anzeige der Feldstärke, sechs Balken = maximale Feldstärke
- **Nur beim Funkhandrad HR 550FS**: Ladezustand des Akkus, sechs Balken = maximaler Ladezustand. Während des Ladevorgangs läuft ein Balken von links nach rechts
- **IST**: Art der Positionsanzeige
- **Y+129.9788**: Position der gewählten Achse
- **\***: STIB (Steuerung in Betrieb); Programmlauf ist gestartet oder Achse ist in Bewegung
- **S0**: aktuelle Spindeldrehzahl
- **F0**: Aktueller Vorschub, mit dem die gewählte Achse momentan verfahren wird
- **E**: Fehlermeldung steht an

Wenn an der Steuerung eine Fehlermeldung erscheint, zeigt das Handrad-Display für 3 Sekunden die Meldung **ERROR**. Danach sehen Sie die Anzeige **E**, solange der Fehler an der Steuerung ansteht.

- **3D**: Funktion Bearbeitungsebene schwenken ist aktiv
- **2D**: Funktion Grunddrehung ist aktiv
- **RES 5.0**: aktive Handradauflösung. Weg, den die gewählte Achse bei einer Handradumdrehung verfährt
- **STEP ON** oder **OFF**: schrittweises Positionieren aktiv oder inaktiv. Bei aktiver Funktion zeigt die Steuerung zusätzlich den aktiven Verfahrschritt an
- Softkey-Leiste: Auswahl verschiedener Funktionen, Beschreibung in den nachfolgenden Abschnitten

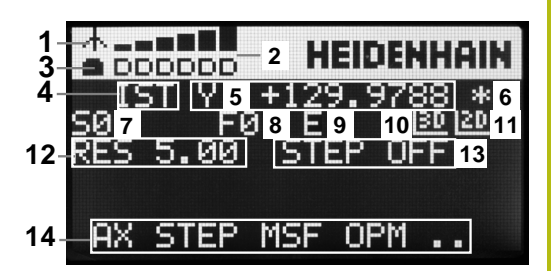

### **Besonderheiten des Funkhandrads HR 550FS**

# **GEFAHR**

# **Achtung Gefahr für Bediener!**

Der Einsatz von Funkhandrädern ist durch den Akku-Betrieb und durch andere Funkteilnehmer anfälliger auf Störeinflüsse als eine leitungsgebundene Verbindung. Eine Missachtung der Voraussetzungen und Hinweise für einen sicheren Betrieb führt z. B. bei Wartungs- oder Einrichtearbeiten zur Gefährdung des Anwenders!

- Funkverbindung des Handrads auf mögliche Überschneidungen mit anderen Funkteilnehmern prüfen
- ▶ Das Handrad und die Handradaufnahme nach spätestens 120 Stunden Betriebsdauer ausschalten, damit die Steuerung beim nächsten Neustart ein Funktionstest ausführt
- Bei mehreren Funkhandrädern in einer Werkstatt die eindeutige Zuordnung zwischen Handradaufnahme und zugehörigem Handrad sicherstellen (z. B. Farbaufkleber)
- Bei mehreren Funkhandrädern in einer Werkstatt die  $\mathbf{b}$ eindeutige Zuordnung zwischen Maschine und zugehörigem Handrad sicherstellen (z. B. Funktionstest)

Das Funkhandrad HR 550FS ist mit einem Akku ausgestattet. Der Akku wird geladen, sobald Sie das Handrad in die Handradaufnahme eingelegt haben.

Sie können das HR 550FS mit dem Akku bis zu 8 Stunden betreiben, bevor Sie es wieder aufladen müssen. Wenn das Handrad vollständig entladen ist, dauert es ca. 3 Stunden, bis es in der Handradsaufnahme wieder voll aufgeladen ist. Wenn Sie das HR 550FS nicht verwenden, setzen sie es immer in die dafür vorgesehene Handradaufnahme. Dadurch stellen Sie sicher, dass über die Kontaktleiste auf der Rückseite des Funkhandrads eine stete Einsatzbereitschaft der Handradakkus durch eine Laderegelung und eine direkte Kontaktverbindung für den Not-Aus-Kreis gewährleistet ist.

Sobald das Handrad in der Handradaufnahme liegt, schaltet es intern auf Kabelbetrieb um. Wenn das Handrad vollständig entladen wäre, dann können Sie es auch verwenden. Die Funktionalität ist dabei identisch zum Funkbetrieb.

 $\mathbf{i}$ 

Reinigen Sie die Kontakte **1** der Handradaufnahme und des Handrads regelmäßig, um deren Funktion sicherzustellen.

Der Übertragungsbereich der Funkstrecke ist großzügig bemessen. Wenn es vorkommt, dass Sie z. B. bei sehr großen Maschinen an den Rand der Übertragungsstrecke kommen, warnt Sie das HR 550FS durch einen sicher bemerkbaren Vibrationsalarm. In diesem Fall müssen Sie den Abstand zur Handradaufnahme, in der der Funkempfänger integriert ist, wieder verringern.

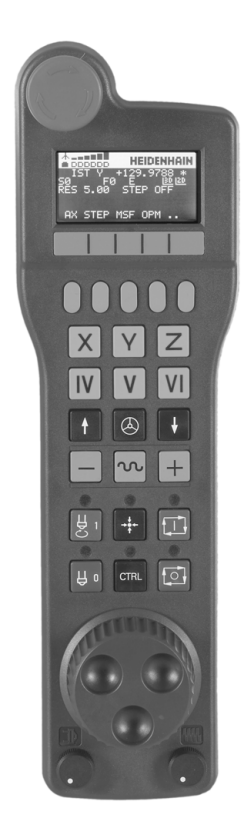

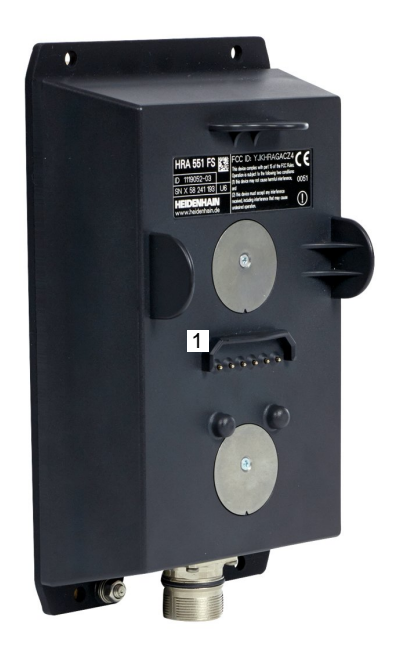

# **HINWEIS**

### **Achtung, Gefahr für Werkzeug und Werkstück!**

Das Funkhandrad löst bei Funkunterbrechung, vollständiger Akkuentladung oder Defekt eine Not-Aus-Reaktion aus. Not-Aus-Reaktionen während der Bearbeitung können zu Schäden am Werkzeug oder Werkstück führen!

- Handrad bei Nichtverwendung in die Handradaufnahme einsetzen
- Abstand zwischen Handrad und Handradaufnahme gering halten (Vibrationsalarm beachten)
- Vor der Bearbeitung Handrad testen

Wenn die Steuerung einen Not-Halt ausgelöst hat, müssen Sie das Handrad wieder neu aktivieren. Gehen Sie dabei wie folgt vor:

- MOD-Funktion wählen: Taste **MOD** drücken
- **Maschinen-Einstellungen** wählen

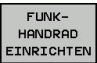

- Softkey **FUNKHANDRAD EINRICHTEN** drücken
- Über die Schaltfläche **Handrad starten** das Funkhandrad wieder aktivieren
- Konfiguration speichern und Konfigurationsmenü verlassen: **ENDE** drücken

Für die Inbetriebnahme und Konfiguration des Handrads steht in der Betriebsart **MOD** eine entsprechende Funktion zur Verfügung.

**Weitere Informationen:** ["Funkhandrad HR 550 FS konfigurieren",](#page-304-0) [Seite 305](#page-304-0)

### **Zu verfahrende Achse wählen**

Die Hauptachsen X, Y und Z sowie drei weitere, vom Maschinenhersteller definierbare Achsen, können Sie direkt über die Achstasten aktivieren. Auch die virtuelle Achse VT kann Ihr Maschinenhersteller direkt auf eine der freien Achstasten legen. Wenn die virtuelle Achse VT nicht auf einer Achstaste liegt, dann gehen Sie wie folgt vor:

- ▶ Handrad-Softkey F1 (AX) drücken
- > Die Steuerung zeigt auf dem Handrad-Display alle aktiven Achsen an. Die momentan aktive Achse blinkt.
- $\mathbf{p}$ Gewünschte Achse mit Handrad-Softkeys **F1** (**->**) oder **F2** (**<-**) wählen und mit Handrad-Softkey **F3** (**OK**) bestätigen

### **Handradempfindlichkeit einstellen**

Die Handradempfindlichkeit legt fest, welchen Weg eine Achse pro Handradumdrehung verfährt. Die definierbaren Empfindlichkeiten sind fest eingestellt und über die Handrad-Pfeiltasten direkt wählbar (nur wenn Schrittmaß nicht aktiv ist).

Einstellbare Empfindlichkeiten:

0.001/0.002/0.005/0.01/0.02/0.05/0.1/0.2/0.5/1 [mm/Umdrehung oder Grad/Umdrehung]

Einstellbare Empfindlichkeiten:

0.00005/0.001/0.002/0.004/0.01/0.02/0.03 [in/Umdrehung oder Grad/Umdrehung]

### **Achsen verfahren**

- $\bigcirc$
- ▶ Handrad aktiveren: Handradtaste auf dem HR 5xx drücken:
- > Sie können die Steuerung jetzt nur noch über das HR 5xx bedienen. Die Steuerung zeigt ein Überblendfenster mit Hinweistext am Bildschirm an.
- Ggf. über Softkey **OPM** die gewünschte Betriebsart wählen

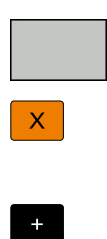

 $\circledcirc$ 

- ▶ Ggf. Zustimmtaste gedrückt halten
- Auf dem Handrad die Achse wählen, die Sie verfahren wollen. Zusatzachsen ggf. über Softkeys wählen
- Aktive Achse in Richtung **+** verfahren oder
- Aktive Achse in Richtung **-** verfahren
- ▶ Handrad deaktivieren: Handradtaste auf dem HR 5xx drücken
- > Sie können die Steuerung jetzt wieder über das Bedienfeld bedienen.

#### **Potentiometereinstellungen**

# **GEFAHR**

### **Achtung Gefahr für Bediener!**

Das Aktivieren des Handrads aktiviert nicht automatisch die Handradpotentiometer, weiterhin sind die Potentiometer am Bedienfeld der Steuerung aktiv. Nach einem NC-Start am Handrad beginnt die Steuerung sofort mit der Bearbeitung oder der Achspositionierung, obwohl Sie die Handradpotentiometer auf 0 % eingestellt haben. Wenn sich Personen im Maschinenraum befinden, besteht Lebensgefahr!

- Potentiometer des Maschinenbedienfelds vor der Nutzung des Handrads auf 0 % stellen
- Bei Nutzung des Handrads immer auch die Handradpotentiometer aktivieren

Nachdem Sie das Handrad aktiviert haben, sind weiterhin die Potentiometer des Maschinenbedienfelds aktiv. Wenn Sie die Potentiometer am Handrad nutzen wollen, gehen Sie wie folgt vor:

- Tasten **CTRL** und Taste **Handrad** am HR 5xx gleichzeitig drücken
- Die Steuerung zeigt im Handrad-Display das Softkey-Menü zur Potentiometerauswahl an.
- Softkey **HW** drücken, um die Handradpotentiometer aktiv zu ь schalten

Wenn Sie die Handradpotentiometer aktiviert haben, müssen Sie vor der Abwahl des Handrads die Potentiometer des Maschinenbedienfelds wieder aktivieren. Gehen Sie wie folgt vor:

- Tasten **CTRL** und Taste **Handrad** am HR 5xx gleichzeitig drücken
- Die Steuerung zeigt im Handrad-Display das Softkey-Menü zur Potentiometerauswahl an.
- Softkey **KBD** drücken, um die Potentiometer auf dem  $\blacktriangleright$ Maschinenbedienfeld aktiv zu schalten

Wenn das Handrad deaktiviert ist, aber die Handradpotentiometer noch aktiv sind, gibt die Steuerung eine Warnung aus.

### **Schrittweise positionieren**

Beim schrittweisen Positionieren verfährt die Steuerung die momentan aktive Handradachse um ein von Ihnen festgelegtes Schrittmaß:

- ► Handrad-Softkey F2 (**STEP**) drücken
- Schrittweise positionieren aktivieren: Handrad-Softkey 3 (**ON**)  $\blacktriangleright$ drücken
- Gewünschtes Schrittmaß durch Drücken der Tasten **F1** oder **F2**  $\blacktriangleright$ wählen. Kleinstmögliches Schrittmaß ist 0.0001 mm (0.00001 in). Größtmögliches Schrittmaß ist 10 mm (0.3937 in)
- Gewähltes Schrittmaß mit Softkey 4 (**OK**) übernehmen
- $\mathbf{r}$ Mit Handradtaste **+** oder **–** die aktive Handradachse in die entsprechende Richtung verfahren

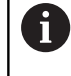

Wenn Sie die Taste **F1** oder **F2** gedrückt halten, erhöht die Steuerung den Zählschritt bei einem Zehnerwechsel jeweils um den Faktor 10. Durch zusätzliches Drücken der Taste **CTRL** erhöht sich der Zählschritt bei Drücken von **F1** oder **F2** um Faktor 100.

### **Zusatzfunktionen M eingeben**

- ▶ Handrad-Softkey F3 (MSF) drücken
- ▶ Handrad-Softkey F1 (M) drücken
- Gewünschte M-Funktionsnummer durch Drücken der Tasten **F1** oder **F2** wählen
- Zusatzfunktion M mit Taste **NC-Start** ausführen

## **Spindeldrehzahl S eingeben**

- ▶ Handrad-Softkey F3 (MSF) drücken
- Handrad-Softkey **F2** (**S**) drücken
- Gewünschte Drehzahl durch Drücken der Tasten **F1** oder **F2**  $\mathbf{p}$ wählen
- ▶ Neue Drehzahl S mit Taste **NC-Start** aktivieren

Wenn Sie die Taste **F1** oder **F2** gedrückt halten, erhöht die Steuerung den Zählschritt bei einem Zehnerwechsel jeweils um den Faktor 10. Durch zusätzliches Drücken der Taste **CTRL** erhöht sich

der Zählschritt bei Drücken von **F1** oder **F2** um Faktor 100.

j.

#### **Vorschub F eingeben**

- ▶ Handrad-Softkey F3 (MSF) drücken
- Handrad-Softkey **F3** (**F**) drücken
- ь Gewünschten Vorschub durch Drücken der Tasten **F1** oder **F2** wählen
- Neuen Vorschub F mit Handrad-Softkey **F3** (**OK**) übernehmen  $\blacktriangleright$

Wenn Sie die Taste **F1** oder **F2** gedrückt halten, erhöht die Steuerung den Zählschritt bei einem Zehnerwechsel jeweils um den Faktor 10.

Durch zusätzliches Drücken der Taste **CTRL** erhöht sich der Zählschritt bei Drücken von **F1** oder **F2** um Faktor 100.

#### **Bezugspunkt setzen**

**(c)** 

A

Beachten Sie Ihr Maschinenhandbuch! Der Maschinenhersteller kann das Setzen eines Bezugspunkts in einzelnen Achsen sperren.

- ▶ Handrad-Softkey F3 (MSF) drücken
- ▶ Handrad-Softkey **F4 (PRS)** drücken
- Ggf. Achse wählen, in der der Bezugspunkt gesetzt werden soll
- Achse mit Handrad-Softkey **F3** (**OK**) abnullen oder mit Handrad-Softkeys **F1** und **F2** gewünschten Wert einstellen und dann mit Handrad-Softkey **F3** (**OK**) übernehmen. Durch zusätzliches Drücken der Taste **CTRL** erhöht sich der Zählschritt auf 10

#### **Betriebsarten wechseln**

Über den Handrad-Softkey **F4** (**OPM**) können Sie vom Handrad aus die Betriebsart umschalten, wenn der aktuelle Zustand der Steuerung ein Umschalten erlaubt.

- Handrad-Softkey **F4** (**OPM**) drücken
- Über Handrad-Softkeys gewünschte Betriebsart wählen
	- MAN: **Manueller Betrieb** MDI: **Positionieren mit Handeingabe** SGL: **Programmlauf Einzelsatz** RUN: **Programmlauf Satzfolge**

#### **Kompletten Verfahrsatz erzeugen**

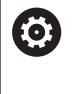

Beachten Sie Ihr Maschinenhandbuch!

Ihr Maschinenhersteller kann die Handradtaste **NC-Satz generieren** mit einer beliebigen Funktion belegen.

- Betriebsart **Positionieren mit Handeingabe** wählen
- Ggf. mit den Pfeiltasten auf der Steuerungstastatur den NC-Satz  $\blacktriangleright$ wählen, hinter den Sie den neuen Verfahrsatz einfügen wollen
- $\blacktriangleright$  Handrad aktivieren
- Handradtaste **NC-Satz generieren** drücken
- $\geq$ Die Steuerung fügt einen kompletten Verfahrsatz ein, der alle über die MOD-Funktion ausgewählten Achspositionen enthält.

### **Funktionen in den Programmlauf-Betriebsarten**

In den Programmlauf-Betriebsarten können Sie folgende Funktionen ausführen:

- $\overline{\phantom{a}}$ Taste **NC-Start** (Handradtaste **NC-Start**)
- Taste **NC-Stopp** (Handradtaste **NC-Stopp**)  $\overline{\phantom{a}}$
- $\overline{\phantom{a}}$ Wenn Sie Taste **NC-Stopp** gedrückt haben: Interner Stopp (Handrad-Softkeys **MOP** und dann **Stopp**)
- Wenn Sie Taste **NC-Stopp** gedrückt haben: Manuell Achsen verfahren (Handrad-Softkeys **MOP** und dann **MAN**)
- Wiederanfahren an die Kontur, nachdem Achsen während einer Programmunterbrechung manuell verfahren wurden (Handrad-Softkeys **MOP** und dann **REPO**). Die Bedienung erfolgt per Handrad-Softkeys, wie über die Bildschirm-Softkeys. **Weitere Informationen:** ["Wiederanfahren an die Kontur",](#page-267-0) [Seite 268](#page-267-0)
- Einschalten und Ausschalten der Funktion Bearbeitungsebene schwenken (Handrad-Softkeys **MOP** und dann **3D**)

# <span id="page-168-0"></span>**5.3 Spindeldrehzahl S, Vorschub F und Zusatzfunktion M**

# **Anwendung**

In den Betriebsarten **Manueller Betrieb** und **El. Handrad** geben Sie Spindeldrehzahl S, Vorschub F und Zusatzfunktion M über Softkeys ein.

**Weitere Informationen:** ["Zusatzfunktionen M und STOP eingeben",](#page-274-0) [Seite 275](#page-274-0)

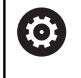

Beachten Sie Ihr Maschinenhandbuch! Der Maschinenhersteller legt fest, welche Zusatzfunktionen an der Maschine zur Verfügung stehen und welche in der Betriebsart **Manueller Betrieb** erlaubt

# **Werte eingeben**

sind.

### **Spindeldrehzahl S, Zusatzfunktion M**

Die Spindeldrehzahl geben Sie wie folgt ein:

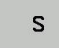

- ▶ Softkey **S** drücken
- Die Steuerung zeigt im Überblendfenster den Dialog **Spindeldrehzahl S =** .

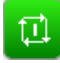

- **1000** (Spindeldrehzahl) eingeben
- Mit der Taste **NC-Start** übernehmen

Die Spindeldrehung mit der eingegebenen Drehzahl **S** starten Sie mit einer Zusatzfunktion **M**. Eine Zusatzfunktion **M** geben Sie auf die gleiche Weise ein.

Die Steuerung zeigt in der Statusanzeige die aktuelle Spindeldrehzahl. Bei einer Drehzahl <1000 zeigt die Steuerung auch eine eingegebene Nachkommastelle an.

### **Vorschub F**

Den Vorschub geben Sie wie folgt ein:

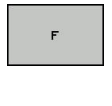

ENT

- ▶ Softkey **F** drücken
- Die Steuerung zeigt ein Überblendfenster.
- Vorschub eingeben
- Mit der Taste **ENT** bestätigen

Für den Vorschub F gilt:

- Wenn F=0 eingegeben, dann wirkt der Vorschub, den der Maschinenhersteller als minimalen Vorschub definiert hat
- Wenn der eingegebene Vorschub den maximalen Wert überschreitet, den der Maschinenhersteller definiert hat, dann wirkt der vom Maschinenhersteller definierte Wert
- F bleibt auch nach einer Stromunterbrechung erhalten
- Die Steuerung zeigt den Bahnvorschub
	- Bei aktivem **3D ROT** wird der Bahnvorschub bei Bewegung mehrerer Achsen angezeigt
	- Bei inaktivem **3D ROT** bleibt die Vorschubanzeige leer, wenn mehrere Achsen gleichzeitig bewegt werden

Die Steuerung zeigt in der Statusanzeige den aktuellen Vorschub.

- m. Bei einem Vorschub <10 zeigt die Steuerung auch eine eingegebene Nachkommastelle an.
- Bei einem Vorschub <1 zeigt die Steuerung zwei П Nachkommastellen an.

# **Spindeldrehzahl und Vorschub ändern**

Mit den Potentiometern für die Spindeldrehzahl **S** und dem Vorschub **F** lässt sich der eingestellte Wert von 0 % bis 150 % ändern.

Der Vorschubpotentiometer reduziert nur den programmierten Vorschub, nicht den von der Steuerung berechneten Vorschub.

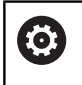

Der Override für die Spindeldrehzahl wirkt nur bei Maschinen mit stufenlosem Spindelantrieb.

# **Vorschubbegrenzung F MAX**

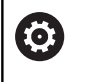

Beachten Sie Ihr Maschinenhandbuch! Die Vorschubbegrenzung ist maschinenabhängig.

Mithilfe des Softkeys **F MAX** können Sie die Vorschubsgeschwindigkeit für alle Betriebsarten reduzieren. Die Reduzierung gilt für alle Eilgang- und Vorschubbewegungen. Der von Ihnen eingegebene Wert bleibt nach dem Ausschalten oder Einschalten aktiv.

Der Softkey **F MAX** befindet sich in folgenden Betriebsarten:

- **Programmlauf Einzelsatz**
- **Programmlauf Satzfolge** п
- **Positionieren mit Handeingabe**

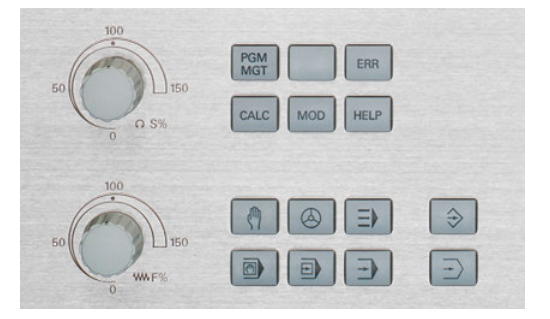

#### **Vorgehensweise**

Um die Vorschubsbegrenzung F MAX zu aktivieren, gehen Sie wie folgt vor:

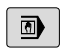

▶ Betriebsart: Taste **Positionieren mit Handeingabe** drücken

F MAX

- Softkeys **F MAX** drücken
- Gewünschten maximalen Vorschub eingeben
- ▶ Softkey OK drücken

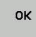

# **5.4 Bezugspunktverwaltung**

# **Hinweis**

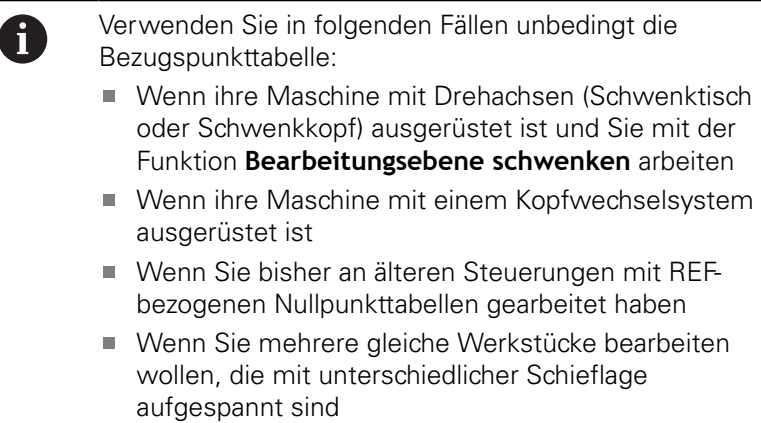

Die Bezugspunkttabelle darf beliebig viele Zeilen (Bezugspunkte) enthalten. Um die Dateigröße und die Verarbeitungsgeschwindigkeit zu optimieren, nur so viele Zeilen verwenden, wie Sie für Ihre Bezugspunktverwaltung auch benötigen.

Neue Zeilen können Sie aus Sicherheitsgründen nur am Ende der Bezugspunkttabelle einfügen.

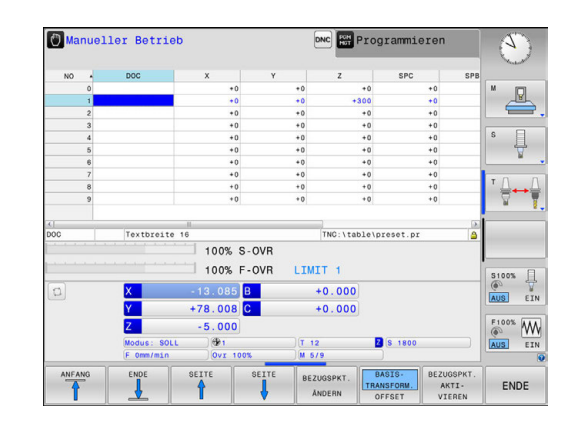

### **Bezugspunkte in der Tabelle speichern**

6

Beachten Sie Ihr Maschinenhandbuch! Der Maschinenhersteller kann das Setzen eines Bezugspunkts in einzelnen Achsen sperren.

Der Maschinenhersteller kann einen anderen Pfad für die Bezugspunkttabelle festlegen.

Die Bezugspunkttabelle hat den Namen **PRESET.PR** und ist standardmäßig im Verzeichnis **TNC:\table\** gespeichert.

**PRESET.PR** ist in der Betriebsart **Manueller Betrieb** und **El. Handrad** nur editierbar, wenn Sie den Softkey **BEZUGSPKT. ÄNDERN** gedrückt haben. Sie können die Bezugspunkttabelle **PRESET.PR** in der Betriebsart **Programmieren** öffnen, aber nicht editieren.

Sie haben mehrere Möglichkeiten, Bezugspunkte und Grunddrehungen in der Bezugspunkttabelle zu speichern:

- Manuelles Eintragen
- i. Über die Tastsystemzyklen in der Betriebsart **Manueller Betrieb** und **El. Handrad**
- Über die Tastsystemzyklen 400 bis 402 und 410 bis 419 im Automatikbetrieb **Weitere Informationen:** Benutzerhandbuch Zyklenprogrammierung
	-

 $\mathbf i$ 

- Bedienhinweise:
- Im 3D-ROT-Menü können Sie einstellen, dass die Grunddrehung auch in der Betriebsart **Manueller Betrieb** wirkt. **[Weitere Informationen:](#page-220-0)** "Manuelles Schwenken [aktivieren", Seite 221](#page-220-0) Während des Bezugspunktsetzens müssen die Positionen der Schwenkachsen mit der Schwenksituation übereinstimmen. Das Verhalten der Steuerung beim Bezugspunktsetzen ist dabei abhängig von der Einstellung des optionalen Maschinenparameters **chkTiltingAxes** (Nr. 204601). **[Weitere Informationen:](#page-182-0)** "Einführung", Seite 183 **PLANE RESET** setzt das aktive 3D-ROT nicht zurück. ■ Die Steuerung speichert in der Zeile 0 immer den Bezugspunkt, den Sie zuletzt manuell über die Achstasten oder per Softkey gesetzt haben. Wenn der manuell gesetzte Bezugspunkt aktiv ist, zeigt die Steuerung in der Statusanzeige den Text **PR MAN(0)** an.

### **Bezugspunkttabelle kopieren**

Das Kopieren der Bezugspunkttabelle in ein anderes Verzeichnis (zur Datensicherung) ist erlaubt. Schreibgeschützte Zeilen sind auch in den kopierten Tabellen schreibgeschützt.

Verändern Sie in den kopierten Tabellen die Anzahl der Zeilen nicht! Wenn Sie die Tabelle wieder aktivieren wollen, dann kann dies zu Problemen führen.

Um die in ein anderes Verzeichnis kopierte Bezugspunkttabelle zu aktivieren, müssen Sie die Tabelle wieder zurückkopieren.

Wenn Sie eine neue Bezugspunkttabelle wählen, müssen Sie den Bezugspunkt neu aktivieren.

### **Bezugspunkte manuell in der Bezugspunkttabelle speichern**

Um Bezugspunkte in der Bezugspunkttabelle speichern zu können, gehen Sie wie folgt vor:

- $\sqrt{m}$
- Betriebsart **Manueller Betrieb** wählen
- $X+$  $Y +$

 $Z-$ 

- ▶ Werkzeug vorsichtig verfahren, bis es das Werkstück berührt (ankratzt) oder Messuhr entsprechend positionieren
- BEZUGSPKT VERWALTUNG €
- Softkey **BEZUGSPKT. VERWALTUNG** drücken
- > Die Steuerung öffnet die Bezugspunkttabelle und setzt den Cursor auf die Zeile des aktiven Bezugspunkts.
- BEZUGSPKT. ANDERN
- Softkey **BEZUGSPKT. ÄNDERN** drücken
- > Die Steuerung zeigt in der Softkey-Leiste die verfügbaren Eingabemöglichkeiten an.

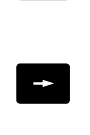

BEZUGSPKT. KORRI-GIEREN

- Zeile in der Bezugspunkttabelle wählen, die Sie ändern wollen (Zeilennummer entspricht der Bezugspunktnummer)
- Ggf. die Spalte in der Bezugspunkttabelle wählen, die Sie ändern wollen
- ▶ Per Softkey eine der verfügbaren Eingabemöglichkeiten wählen

# **Eingabemöglichkeiten**

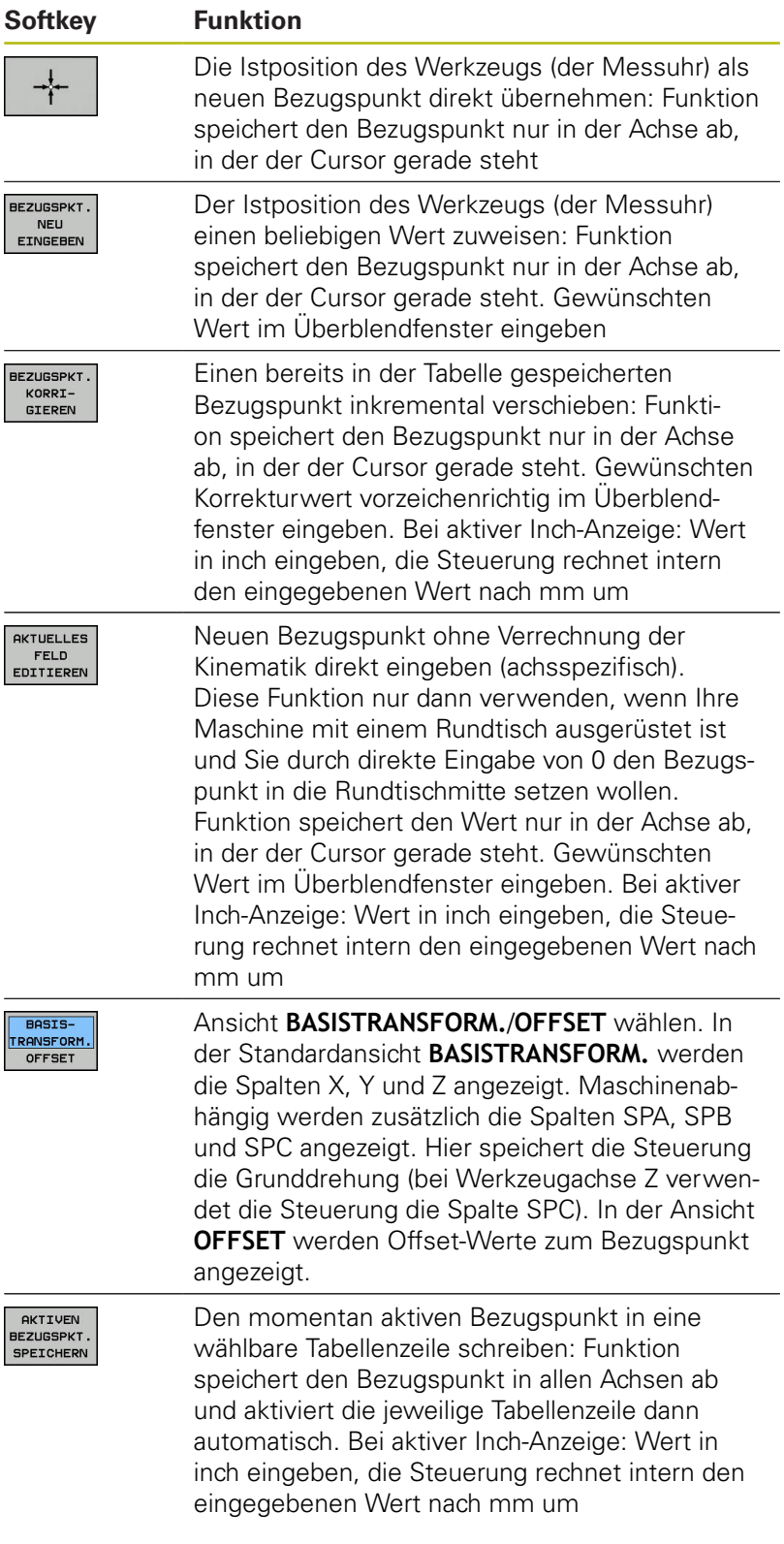

### **Bezugspunkttabelle editieren**

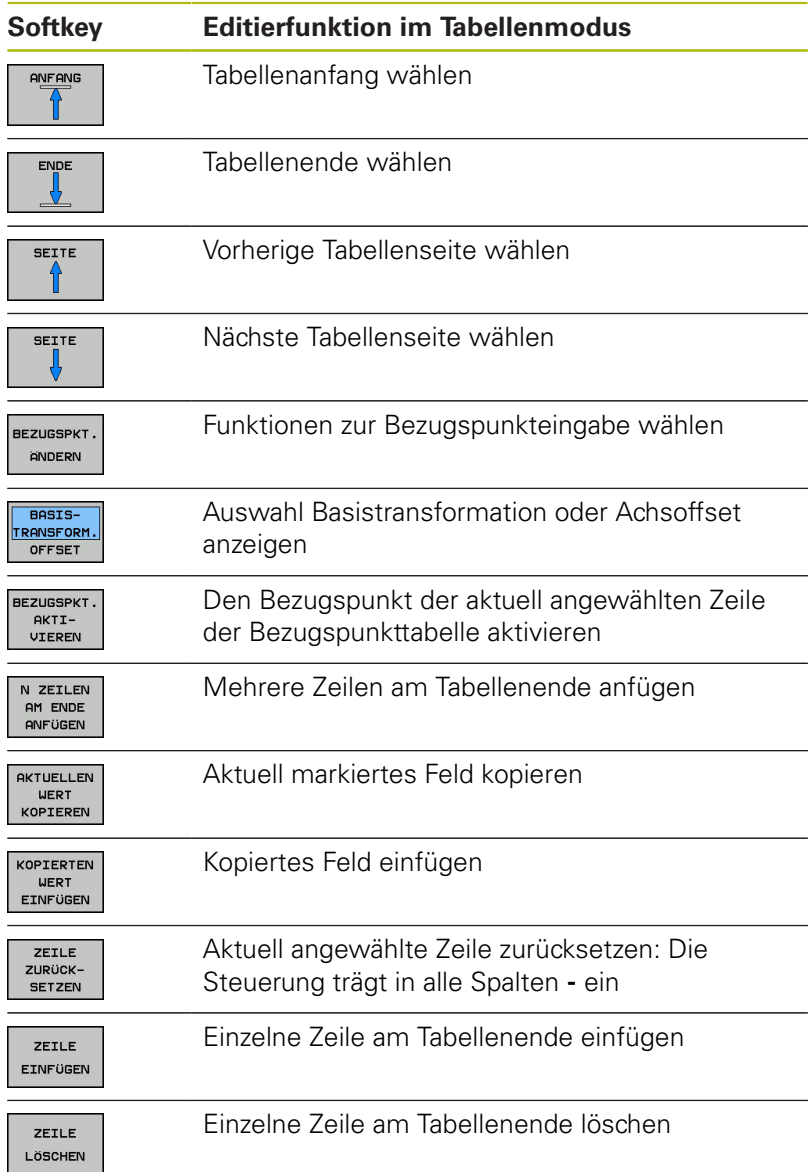

# **Bezugspunkte vor Überschreiben schützen**

Sie können beliebige Zeilen der Bezugspunkttabelle mithilfe der Spalte **LOCKED** vor Überschreiben schützen. Die schreibgeschützten Zeilen sind in der Bezugspunkttabelle farblich hervorgehoben.

Wenn Sie eine schreibgeschützte Zeile mit einem manuellen Tastsystemzyklus überschreiben wollen, dann müssen Sie mit **OK** bestätigen und das Passwort eingeben (bei Schutz mit einem Passwort).

# **HINWEIS**

### **Achtung, Datenverlust möglich!**

Mithilfe der Funktion **SPERREN / ENTSPERREN PASSWORT** gesperrte Zeilen, können ausschließlich mit dem gewählten Passwort entsperrt werden. Vergessene Passwörter können nicht zurückgesetzt werden. Die gesperrten Zeilen bleiben dadurch dauerhaft gesperrt. Damit ist die Bezugspunkttabelle nicht mehr uneingeschränkt nutzbar.

- Bevorzugt die Alternative mithilfe der Funktion **SPERREN / ENTSPERREN** wählen
- Passwörter notieren

Gehen Sie wie folgt vor, um einen Bezugspunkt vor Überschreiben zu schützen:

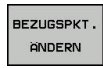

Softkey **BEZUGSPKT. ÄNDERN** drücken

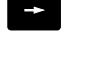

Spalte **LOCKED** wählen

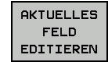

Softkey **AKTUELLES FELD EDITIEREN** drücken

Bezugspunkt ohne Passwort schützen:

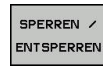

- Softkey **SPERREN / ENTSPERREN** drücken
- Die Steuerung schreibt ein **L** in die Spalte **LOCKED**.

Bezugspunkt mit einem Passwort schützen:

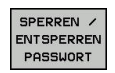

ok

- Softkey **SPERREN / ENTSPERREN PASSWORT** drücken
- **Passwort in das Überblendfenster eingeben**
- Mit Softkey **OK** oder Taste **ENT** bestätigen:
- Die Steuerung schreibt **###** in die Spalte **LOCKED**.

### **Schreibschutz aufheben**

Um eine von Ihnen schreibgeschützte Zeile wieder bearbeiten zu können, gehen Sie wie folgt vor:

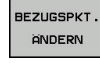

 $\rightarrow$ 

Softkey **BEZUGSPKT. ÄNDERN** drücken

Spalte **LOCKED** wählen

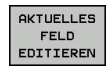

Softkey **AKTUELLES FELD EDITIEREN** drücken

Bezugspunkt ohne Passwort geschützt:

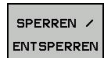

Softkey **SPERREN / ENTSPERREN** drücken

> Die Steuerung hebt den Schreibschutz auf.

Bezugspunkt mit einem Passwort geschützt:

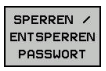

**OK** 

- Softkey **SPERREN / ENTSPERREN PASSWORT** drücken
- **Passwort in das Überblendfenster eingeben**
- Mit Softkey **OK** oder Taste **ENT** bestätigen
- > Die Steuerung hebt den Schreibschutz auf.

## **Bezugspunkt aktivieren**

#### **Bezugspunkt in der Betriebsart Manueller Betrieb aktivieren**

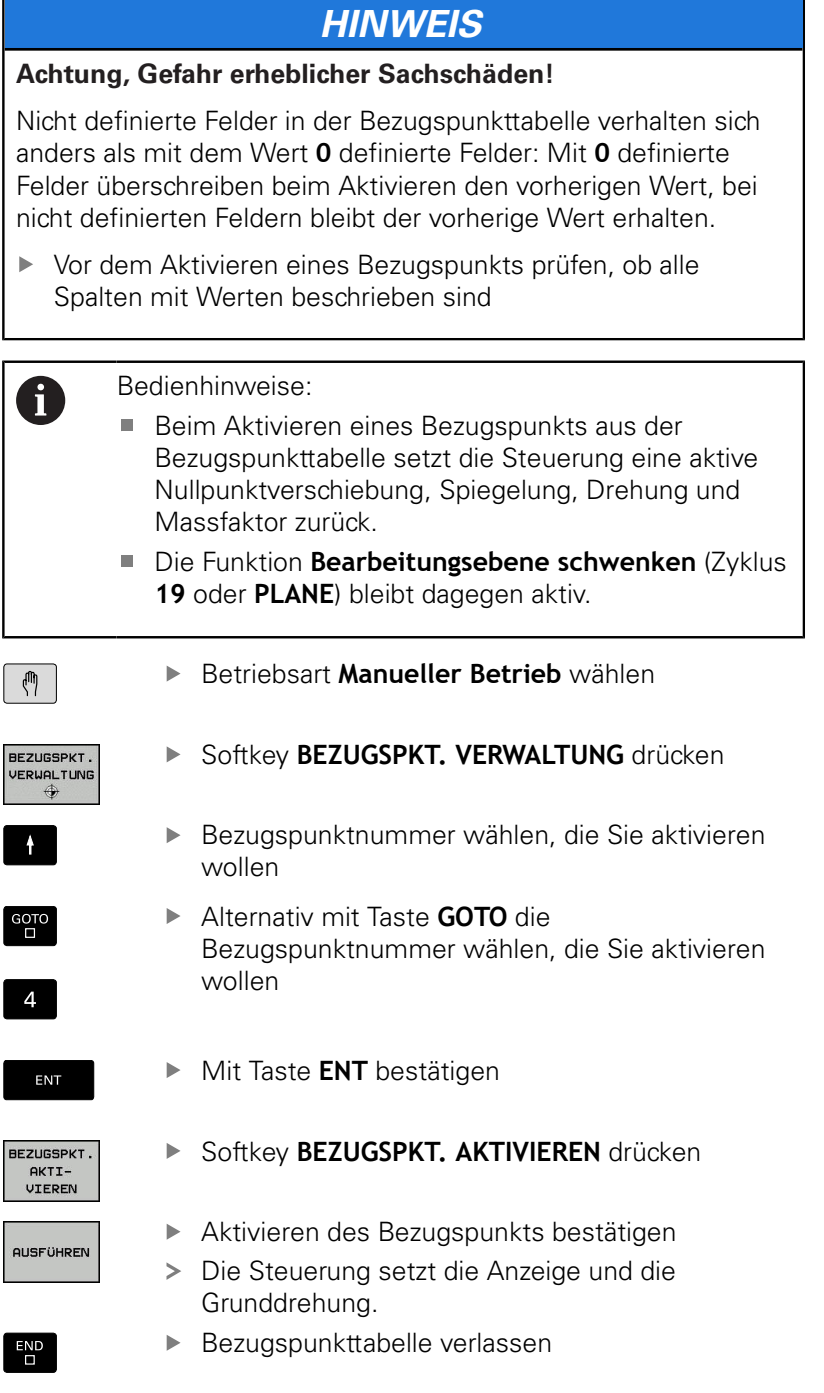

#### **Bezugspunkt in einem NC-Programm aktivieren**

Um die Bezugspunkte aus der Bezugspunkttabelle während des Programmlaufs zu aktivieren, benutzen Sie den Zyklus 247. Im Zyklus 247 definieren Sie die Nummer des Bezugspunkts, den Sie aktivieren wollen.

**Weitere Informationen:** Benutzerhandbuch Zyklenprogrammierung

# **5.5 Bezugspunktsetzen ohne 3D-Tastsystem**

# **Hinweis**

Beim Bezugspunktsetzen setzen Sie die Anzeige der Steuerung auf die Koordinaten einer bekannten Werkstückposition.

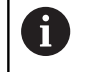

Mit einem 3D-Tastsystem stehen Ihnen alle manuellen Antastfunktionen zur Verfügung.

**Weitere Informationen:** ["Bezugspunktsetzen mit 3D-](#page-207-0)[Tastsystem ", Seite 208](#page-207-0)

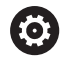

Beachten Sie Ihr Maschinenhandbuch! Der Maschinenhersteller kann das Setzen eines Bezugspunkts in einzelnen Achsen sperren.

# **Vorbereitung**

- Werkstück aufspannen und ausrichten
- Nullwerkzeug mit bekanntem Radius einwechseln  $\blacktriangleright$
- $\blacktriangleright$ Sicherstellen, dass die Steuerung Istpositionen anzeigt
## **Bezugspunktsetzen mit Schaftfräser**

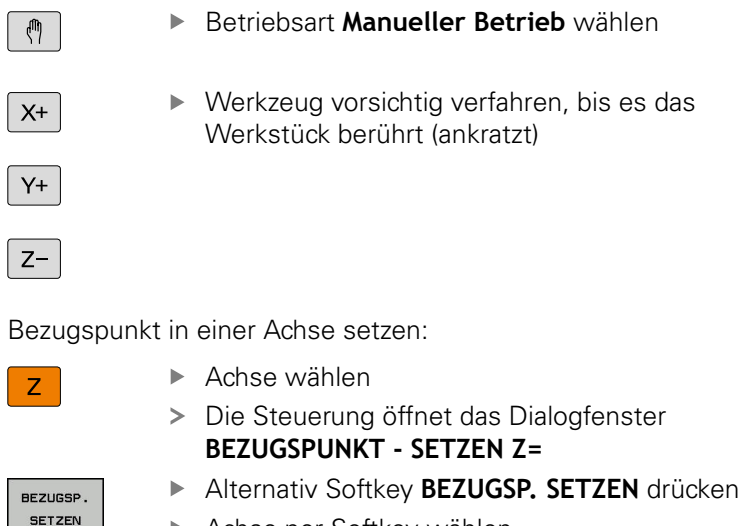

berücksichtigen

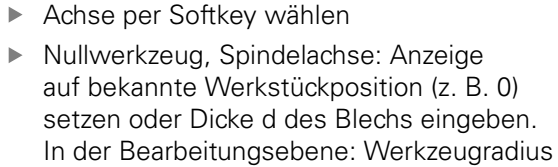

Die Bezugspunkte für die verbleibenden Achsen setzen Sie auf die gleiche Weise.

Wenn Sie in der Zustellachse ein voreingestelltes Werkzeug verwenden, dann setzen Sie die Anzeige der Zustellachse auf die Länge L des Werkzeugs oder auf die Summe Z=L+d.

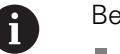

 $\mathbf 0$ 

ENT

#### Bedienhinweise:

- Den mithilfe der Achstasten gesetzten Bezugspunkt speichert die Steuerung automatisch in der Zeile 0 der Bezugspunkttabelle.
- Wenn der Maschinenhersteller eine Achse gesperrt hat, können Sie in dieser Achse keinen Bezugspunkt setzen. Der Softkey der entsprechenden Achse ist nicht sichtbar.
- Das Verhalten der Steuerung beim Bezugspunktsetzen ist dabei abhängig von der Einstellung des optionalen Maschinenparameters **chkTiltingAxes** (Nr. 204601). **[Weitere Informationen:](#page-182-0)** "Einführung", Seite 183

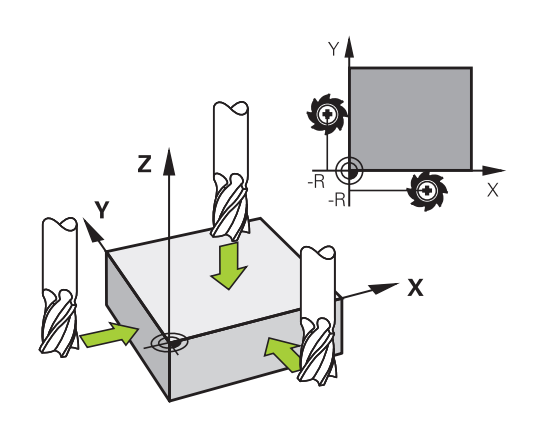

## **Antastfunktionen mit mechanischen Tastern oder Messuhren nutzen**

Wenn Sie an Ihrer Maschine kein elektronisches 3D-Tastsystem zur Verfügung haben, dann können Sie alle manuellen Antastfunktionen (Ausnahme: Kalibrierfunktionen) auch mit mechanischen Tastern oder auch durch einfaches Ankratzen nutzen.

**Weitere Informationen:** ["3D-Tastsystem verwenden ", Seite 183](#page-182-1)

Anstelle eines elektronischen Signals, das automatisch von einem 3D-Tastsystem während der Antastfunktion erzeugt wird, lösen Sie das Schaltsignal zur Übernahme der **Antastposition** manuell über eine Taste aus.

Gehen Sie dabei wie folgt vor:

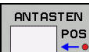

- **Per Softkey beliebige Antastfunktion wählen** Mechanischen Taster auf die erste Position
- fahren, die von der Steuerung übernommen werden soll
- **Position übernehmen: Softkey Istpositionsübernahme** drücken
- > Die Steuerung speichert die aktuelle Position.
- Mechanischen Taster auf die nächste Position fahren, die von der Steuerung übernommen werden soll
- **Position übernehmen: Softkey Istpositionsübernahme** drücken
- > Die Steuerung speichert die aktuelle Position.
- ▶ Gqf. weitere Positionen anfahren und wie zuvor beschrieben übernehmen
- **Bezugspunkt**: Im Menüfenster die Koordinaten des neuen Bezugspunkts eingeben, mit Softkey **BEZUGSP. SETZEN** übernehmen, oder Werte in eine Tabelle schreiben

**[Weitere Informationen:](#page-190-0)** "Messwerte aus den [Tastsystemzyklen in eine Nullpunkttabelle](#page-190-0) [schreiben", Seite 191](#page-190-0)

**[Weitere Informationen:](#page-191-0)** "Messwerte aus den [Tastsystemzyklen in die Bezugspunkttabelle](#page-191-0) [schreiben", Seite 192](#page-191-0)

- ▶ Antastfunktion beenden: Taste **END** drücken
- Wenn Sie versuchen, in einer gesperrten Achse einen Bezugspunkt zu setzen, gibt die Steuerung je nach Einstellung des Maschinenherstellers eine Warnung oder eine Fehlermeldung aus.

ft

## <span id="page-182-1"></span>**5.6 3D-Tastsystem verwenden**

## <span id="page-182-0"></span>**Einführung**

Das Verhalten der Steuerung beim Bezugspunktsetzen ist dabei abhängig von der Einstellung des optionalen Maschinenparameters **chkTiltingAxes** (Nr. 204601):

- **chkTiltingAxes: NoCheck** Die Steuerung prüft nicht, ob die aktuellen Koordinaten der Drehachsen (Istpositionen) mit den von Ihnen definierten Schwenkwinkeln übereinstimmen.
- **chkTiltingAxes: CheckIfTilted** Die Steuerung prüft bei aktiver geschwenkter Bearbeitungsebene, ob beim Setzen des Bezugspunkts in den Achsen X, Y und Z die aktuellen Koordinaten der Drehachsen mit den von Ihnen definierten Schwenkwinkeln (3D-ROT-Menü) übereinstimmen. Wenn die Positionen nicht übereinstimmen, öffnet die Steuerung das Menü **Bearbeitungsebene inkonsistent**.
- **chkTiltingAxes: CheckAlways** Die Steuerung prüft bei aktiver geschwenkter Bearbeitungsebene, ob beim Setzen des Bezugspunkts in den Achsen X, Y und Z die aktuellen Koordinaten der Drehachsen übereinstimmen. Wenn die Positionen nicht übereinstimmen, öffnet die Steuerung das Menü **Bearbeitungsebene inkonsistent**.

H

Bedienhinweise:

- Wenn die Prüfung ausgeschaltet ist, dann rechnen die Antastfunktionen **PL** und **ROT** mit Drehachsposition gleich 0.
- Setzen Sie den Bezugspunkt stets in allen drei Hauptachsen. Damit ist der Bezugspunkt eindeutig und korrekt definiert. Zusätzlich berücksichtigen Sie dabei mögliche Abweichungen, die sich durch die Schwenkpositionen der Achsen ergeben.
- Wenn Sie Bezugspunktsetzen ohne 3D-Tastsystem und die Positionen nicht übereinstimmen, gibt die Steuerung eine Fehlermeldung aus.

Wenn der Maschinenparameter nicht gesetzt ist, prüft die Steuerung wie bei **chkTiltingAxes: CheckAlways**

#### **Verhalten bei geschwenkten Achsen**

Wenn die Positionen nicht übereinstimmen, öffnet die Steuerung das Menü **Bearbeitungsebene inkonsistent**.

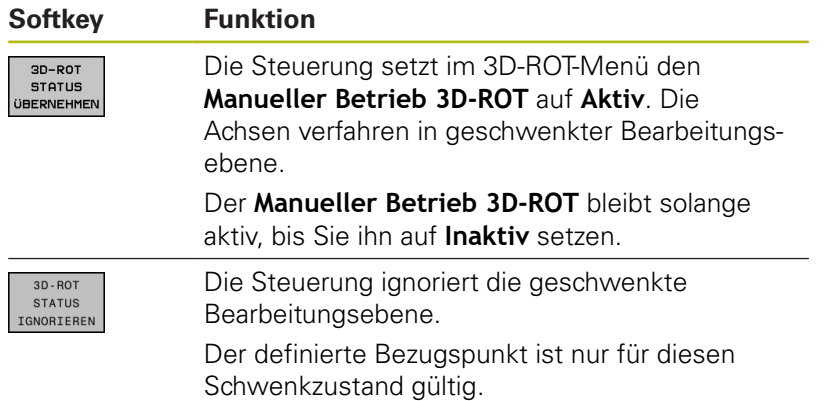

# **Übersicht**

In der Betriebsart **Manueller Betrieb** stehen Ihnen folgende Tastsystemzyklen zur Verfügung:

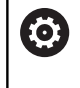

Beachten Sie Ihr Maschinenhandbuch! Die Steuerung muss vom Maschinenhersteller für den Einsatz des 3D-Tastsystemens vorbereitet sein.

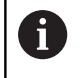

HEIDENHAIN übernimmt die Gewährleistung für die Funktion der Tastsystemzyklen nur dann, wenn HEIDENHAIN-Tastsysteme eingesetzt werden.

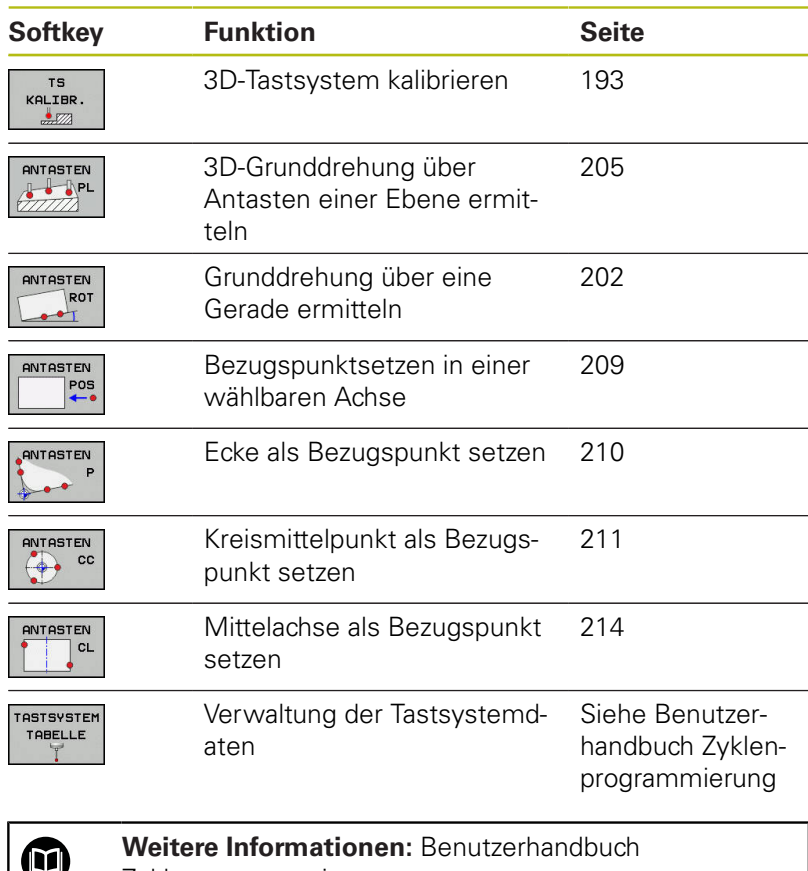

Zyklenprogrammierung

#### **Verfahrbewegungen bei einem Handrad mit Display**

Bei einem Handrad mit Display ist es möglich während eines manuellen Tastsystemzyklus die Kontrolle an das Handrad zu übergeben.

Gehen Sie wie folgt vor:

- Manuellen Tastsystemzyklus starten
- Tastsystem in die Nähe des ersten Antastpunkts positionieren
- **Ersten Antastpunkt antasten**
- ▶ Handrad am Handrad aktivieren
- Die Steuerung zeigt das Überblendfenster **Handrad aktiv** an.
- Tastsystem in die Nähe des zweiten Antastpunkts positionieren
- Handrad am Handrad deaktivieren  $\blacktriangleright$
- > Die Steuerung schließt das Überblendfenster.
- ▶ Zweiten Antastpunkt antasten
- Ggf. Bezugspunkt setzen
- ▶ Antastfunktion beenden

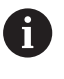

Wenn das Handrad aktiv ist, können Sie die Tastsystemzyklen nicht starten.

#### **Tastsystemüberwachung unterdrücken**

#### **Tastsystemüberwachung unterdrücken**

Die Steuerung gibt bei ausgelenktem Taststift eine Fehlermeldung aus, sobald Sie eine Maschinenachse verfahren wollen.

Um das Tastsystem nach dem Auslenken mit einem Positioniersatz wieder Freizufahren müssen Sie die Tastsystemüberwachung in der Betriebsart **Manueller Betrieb** deaktivieren.

Die Tastsystemüberwachung deaktivieren Sie für 30 Sekunden mit dem Softkey **TASTSYSTEM ÜBERWACH. AUS**.

Die Steuerung gibt die Fehlermeldung

**Die Tastsystemüberwachung ist für 30 Sekunden deaktiviert** aus. Die Fehlermeldung löscht sich automatisch nach den 30 Sekunden.

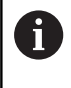

Wenn der Taster innerhalb der 30 Sekunden ein stabiles Signal erhält z. B. Tastsystem nicht ausgelenkt, dann aktiviert sich die Tasterüberwachung automatisch und die Fehlermeldung wird gelöscht.

# **HINWEIS**

#### **Achtung Kollisionsgefahr!**

Der Softkey **TASTSYSTEM ÜBERWACH. AUS** unterdrückt bei einem ausgelenkten Taststift die entsprechende Fehlermeldung. Die Steuerung führt dabei keine automatische Kollisionsprüfung mit dem Taststift durch. Durch die beiden Verhalten müssen Sie sicherstellen, dass das Tastsystem sicher freifahren kann. Bei falsch gewählter Freifahrrichtung besteht Kollisionsgefahr!

Achsen in der Betriebsart **Manueller Betrieb** vorsichtig verfahren

## **Funktionen in Tastsystemzyklen**

In den manuellen Tastsystemzyklen werden Softkeys angezeigt, mit denen Sie die Antastrichtung oder eine Antastroutine wählen können. Welche Softkeys angezeigt werden, ist vom jeweiligen Zyklus abhängig:

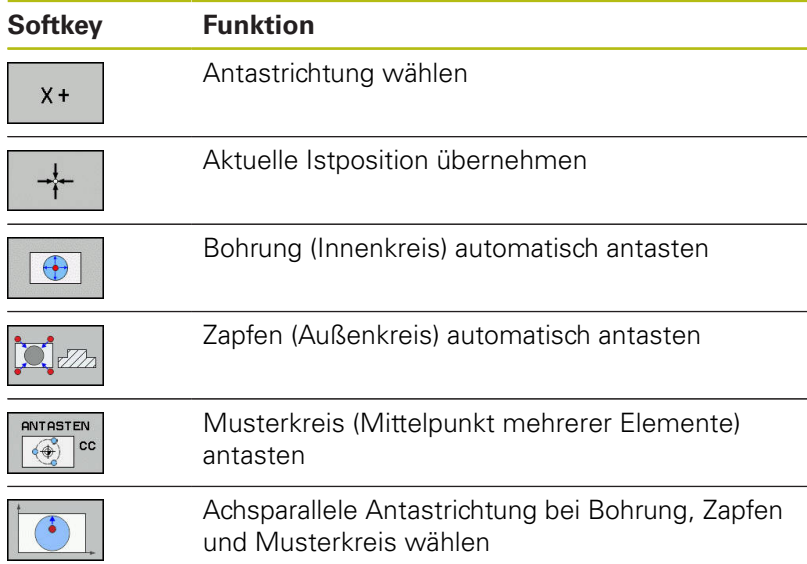

#### **Automatische Antastroutine Bohrung, Zapfen und Musterkreis**

## **HINWEIS**

#### **Achtung Kollisionsgefahr!**

Die Steuerung führt keine automatische Kollisionsprüfung mit dem Taststift durch. Bei automatischen Tastvorgängen positioniert die Steuerung das Tastsystem selbstständig auf die Tastpositionen. Bei falscher Vorpositionierung und unberücksichtigten Hindernissen besteht Kollisionsgefahr!

- ▶ Geeignete Vorposition programmieren
- Hindernisse mithilfe der Sicherheitsabstände berücksichtigen

Wenn Sie eine Antastroutine verwenden, um eine Bohrung, einen Zapfen oder einen Musterkreis automatisch anzutasten, öffnet die Steuerung ein Formular mit den erforderlichen Eingabefeldern.

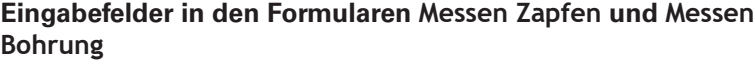

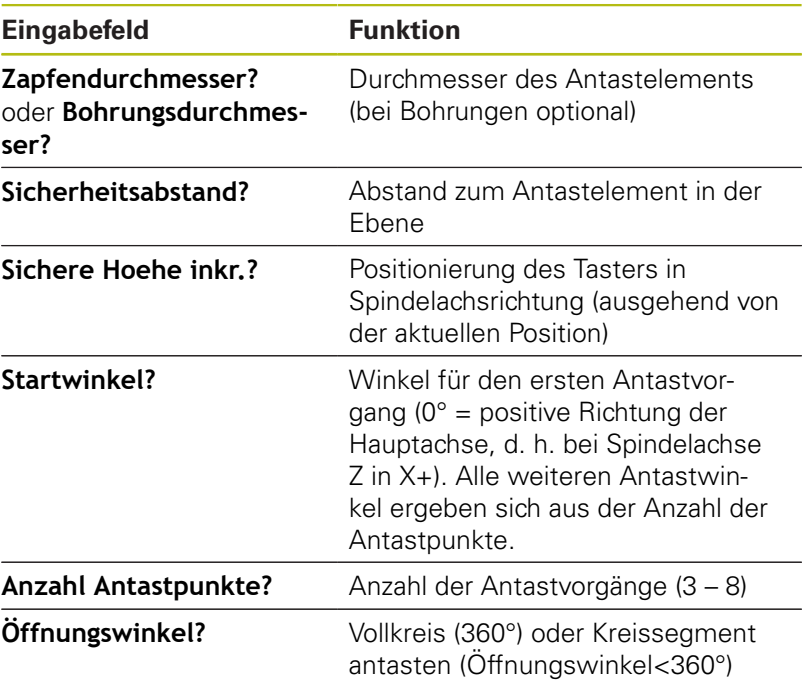

Automatische Antastroutine:

Tastsystem vorpositionieren

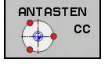

- Antastfunktion wählen: Softkey **ANTASTEN CC** drücken
- **Bohrung soll automatisch angetastet werden:** Softkey **BOHRUNG** drücken

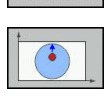

- Achsparallele Antastrichtung wählen
- Antastfunktion starten: Taste **NC-Start** drücken
- Die Steuerung führt alle Vorpositionierungen und Antastvorgänge automatisch aus.

Zum Anfahren der Position verwendet die Steuerung den in der Tastsystemtabelle definierten Vorschub **FMAX**. Der eigentliche Antastvorgang wird mit dem definierten Tastvorschub **F** ausgeführt.

f)

Bedien- und Programmierhinweise:

- Bevor Sie eine automatische Antastroutine starten, müssen Sie das Tastsystem in der Nähe des ersten Antastpunkts vorpositionieren. Versetzen Sie das Tastsystem dabei in etwa um den Sicherheitsabstand entgegengesetzt der Antastrichtung. Der Sicherheitsabstand entspricht der Summe der Werte aus der Tastsystemtabelle und aus dem Eingabeformular.
- Bei einem Innenkreis mit großem Durchmesser kann die Steuerung das Tastsystem auch auf einer Kreisbahn mit dem Vorschub **FMAX** positionieren. Hierzu tragen Sie im Eingabeformular einen Sicherheitsabstand für die Vorpositionierung und den Bohrungsdurchmesser ein. Positionieren Sie das Tastsystem in der Bohrung etwa um den Sicherheitsabstand versetzt neben der Wand. Berücksichtigen Sie bei der Vorpositionierung den Startwinkel des ersten Antastvorgangs, z. B. tastet die Steuerung bei einem Startwinkel von 0° zuerst in der positiven Hauptachsrichtung an.

## **Tastsystemzyklus wählen**

Betriebsart **Manueller Betrieb** oder **El. Handrad** wählen

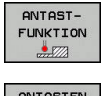

A

POS

- Antastfunktionen wählen: Softkey **ANTASTFUNKTION** drücken
- ▶ Tastsystemzyklus wählen: z. B. Softkey **ANTASTEN POS** drücken
- > Die Steuerung zeigt am Bildschirm das entsprechende Menü an.

#### Bedienhinweise:

- Wenn Sie eine manuelle Antastfunktion wählen, öffnet die Steuerung ein Formular mit allen erforderlichen Informationen. Der Inhalt der Formulare ist abhängig von der jeweiligen Funktion.
- In einigen Feldern können Sie auch Werte eingeben. Um in das gewünschte Eingabefeld zu wechseln, verwenden Sie die Pfeiltasten. Sie können den Cursor nur in Felder positionieren, die editierbar sind. Nicht editierbare Felder werden grau dargestellt.

#### **Messwerte aus den Tastsystemzyklen protokollieren**

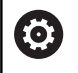

Beachten Sie Ihr Maschinenhandbuch! Die Steuerung muss für diese Funktion vom Maschinenhersteller vorbereitet sein.

Nachdem die Steuerung einen beliebigen Tastsystemzyklus ausgeführt hat, schreibt die Steuerung die Messwerte in die Datei TCHPRMAN.html.

Wenn Sie im Maschinenparameter **FN16DefaultPath** (Nr. 102202) keinen Pfad festgelegt haben, dann speichert die Steuerung die Datei TCHPRMAN.html im Hauptverzeichnis **TNC:\** ab.

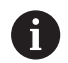

Bedienhinweise:

Wenn Sie mehrere Tastsystemzyklen hintereinander ausführen, dann speichert die Steuerung die Messwerte untereinander.

## <span id="page-190-0"></span>**Messwerte aus den Tastsystemzyklen in eine Nullpunkttabelle schreiben**

Wenn Sie Messwerte im Werkstück-Koordinatensystem Ŧ speichern wollen, dann verwenden Sie die Funktion **EINTRAG NULLPUNKT TABELLE**. Wenn Sie Messwerte im Basis-Koordinatensystem speichern wollen, verwenden Sie die Funktion **EINTRAG BEZUGSPKT. TABELLE**. **[Weitere Informationen:](#page-191-0)** "Messwerte aus den [Tastsystemzyklen in die Bezugspunkttabelle schreiben",](#page-191-0) [Seite 192](#page-191-0)

Über den Softkey **EINTRAG NULLPUNKT TABELLE** kann die Steuerung, nachdem ein beliebiger Tastsystemzyklus ausgeführt wurde, die Messwerte in eine Nullpunkttabelle schreiben:

- Beliebige Antastfunktion durchführen
- $\mathbf{b}$  . Gewünschte Koordinaten des Bezugspunkts in die dafür angebotenen Eingabefelder eintragen (abhängig vom ausgeführten Tastsystemzyklus)
- Nullpunktnummer im Eingabefeld **Nummer in Tabelle?** ь. eingeben
- Softkey **EINTRAG NULLPUNKT TABELLE** drücken
- > Die Steuerung speichert den Nullpunkt unter der eingegebenen Nummer in die angegebene Nullpunkttabelle.

## <span id="page-191-0"></span>**Messwerte aus den Tastsystemzyklen in die Bezugspunkttabelle schreiben**

Wenn Sie Messwerte im Basis-Koordinatensystem speichern wollen, dann verwenden Sie die Funktion **EINTRAG BEZUGSPKT. TABELLE**. Wenn Sie Messwerte im Werkstück-Koordinatensystem speichern wollen, verwenden Sie die Funktion **EINTRAG NULLPUNKT TABELLE**.

**[Weitere Informationen:](#page-190-0)** "Messwerte aus den [Tastsystemzyklen in eine Nullpunkttabelle schreiben",](#page-190-0) [Seite 191](#page-190-0)

Über den Softkey **EINTRAG BEZUGSPKT. TABELLE** kann die Steuerung, nachdem ein beliebiger Tastsystemzyklus ausgeführt wurde, die Messwerte in die Bezugspunkttabelle schreiben. Die Messwerte werden dann bezogen auf das Maschinen-Koordinatensystem (REF-Koordinaten) gespeichert. Die Bezugspunkttabelle hat den Namen PRESET.PR und ist im Verzeichnis TNC:\table\ gespeichert.

- Beliebige Antastfunktion durchführen  $\mathbf{b}$
- $\blacktriangleright$  . Gewünschte Koordinaten des Bezugspunkts in die dafür angebotenen Eingabefelder eintragen (abhängig vom ausgeführten Tastsystemzyklus)
- Bezugspunktnummer im Eingabefeld **Nummer in Tabelle?**  $\blacktriangleright$ eingeben
- Softkey **EINTRAG BEZUGSPKT. TABELLE** drücken
- Die Steuerung öffnet das Menü **Bezugspunkt überschreiben?**.
- Softkey **BEZUGSPKT. ÜBERSCHR.** drücken
- Die Steuerung speichert den Nullpunkt unter der eingegebenen Nummer in die Bezugspunkttabelle.
	- Bezugspunktnummer existiert nicht: Die Steuerung speichert die Zeile erst nach Drücken des Softkeys **ZEILE ANLEGEN** (Zeile in Tabelle anlegen?)
	- Bezugspunktnummer ist geschützt: Softkey **EINTRAG IN GESPERRTE ZEILE** drücken, der aktive Bezugspunkt wird überschrieben
	- Bezugspunktnummer ist mit einem Passwort geschützt: Softkey **EINTRAG IN GESPERRTE ZEILE** drücken und Passwort eingeben, der aktive Bezugspunkt wird überschrieben

Wenn das Schreiben in einer Tabellenzeile aufgrund A einer Sperre nicht möglich ist, zeigt die Steuerung einen Hinweis. Dabei wird die Antastfunktion nicht abgebrochen.

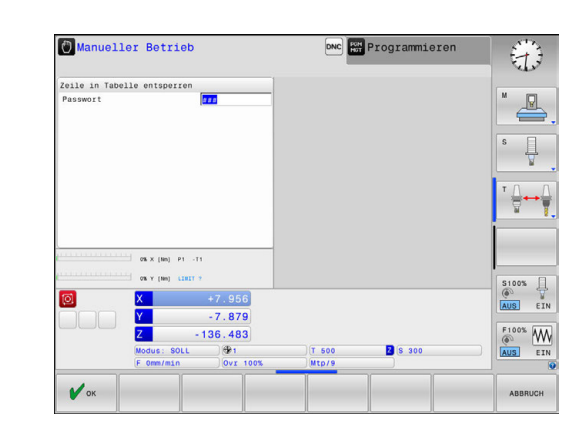

f

# <span id="page-192-0"></span>**5.7 3D-Tastsystem kalibrieren**

## **Einführung**

Um den tatsächlichen Schaltpunkt eines 3D-Tastsystems exakt bestimmen zu können, müssen Sie das Tastsystem kalibrieren. Ansonsten kann die Steuerung keine exakten Messergebnisse ermitteln.

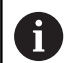

Bedienhinweise:

- Das Tastsystem in folgenden Fällen immer erneut kalibrieren:
	- Inbetriebnahme
	- Taststiftbruch
	- Taststiftwechsel
	- Änderung des Antastvorschubs
	- Unregelmäßigkeiten, z. B. durch Erwärmung der Maschine
	- Änderung der aktiven Werkzeugachse
- Wenn Sie nach dem Kalibriervorgang den Softkey **OK** drücken, werden die Kalibrierwerte für das aktive Tastsystem übernommen. Die aktualisierten Werkzeugdaten sind dann sofort wirksam, ein erneuter Werkzeugaufruf ist nicht erforderlich.

Beim Kalibrieren ermittelt die Steuerung die wirksame Länge des Taststifts und den wirksamen Radius der Tastkugel. Zum Kalibrieren des 3D-Tastsystems spannen Sie einen Einstellring oder einen Zapfen mit bekannter Höhe und bekanntem Radius auf den Maschinentisch.

Die Steuerung verfügt über Kalibrierzyklen für die Längenkalibrierung und für die Radiuskalibrierung:

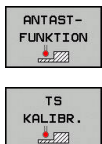

Softkey **ANTASTFUNKTION** drücken

- Kalibrierzyklen anzeigen: **TS KALIBR.** drücken
- Kalibrierzyklus wählen

#### **Kalibrierzyklen**

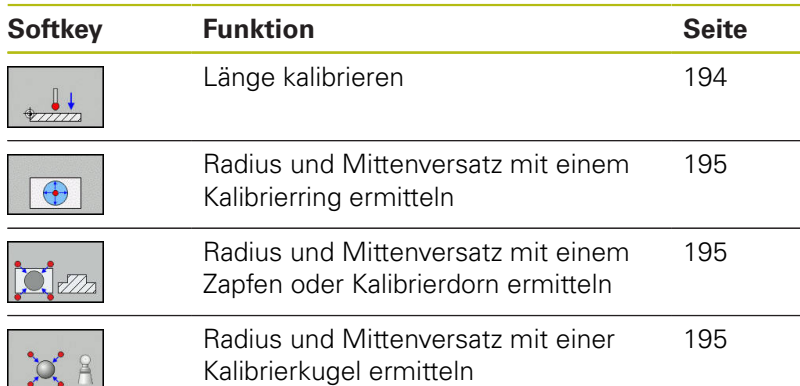

## <span id="page-193-0"></span>**Kalibrieren der wirksamen Länge**

A

6

HEIDENHAIN übernimmt die Gewährleistung für die Funktion der Tastsystemzyklen nur dann, wenn HEIDENHAIN-Tastsysteme eingesetzt werden.

- Die wirksame Länge des Tastsystems bezieht sich immer auf den Werkzeugbezugspunkt. Der Werkzeugbezugspunkt befindet sich häufig an der sog. Spindelnase (Planfläche der Spindel). Ihr Maschinenhersteller kann den Werkzeugbezugspunkt auch davon abweichend platzieren.
- $\blacktriangleright$ Bezugspunkt in der Spindelachse so setzen, dass für den Maschinentisch gilt: Z=0.
- 
- Kalibrierfunktion für die Tastsystemlänge wählen: Softkey **KAL. L** drücken
- > Die Steuerung zeigt die aktuellen Kalibrierdaten.
- **Bezug für Länge?**: Höhe des Einstellrings im Menüfenster eingeben
- Tastsystem dicht über die Oberfläche des Einstellrings fahren
- Wenn nötig, Verfahrrichtung über Softkey oder Pfeiltasten ändern
- Oberfläche antasten: Taste **NC-Start** drücken
- **Ergebnisse prüfen**
- Softkey **OK** drücken, um die Werte zu übernehmen
- Softkey **ABBRUCH** drücken, um die Kalibrierfunktion zu beenden
- Die Steuerung protokolliert den Kalibriervorgang in der Datei TCHPRMAN.html.

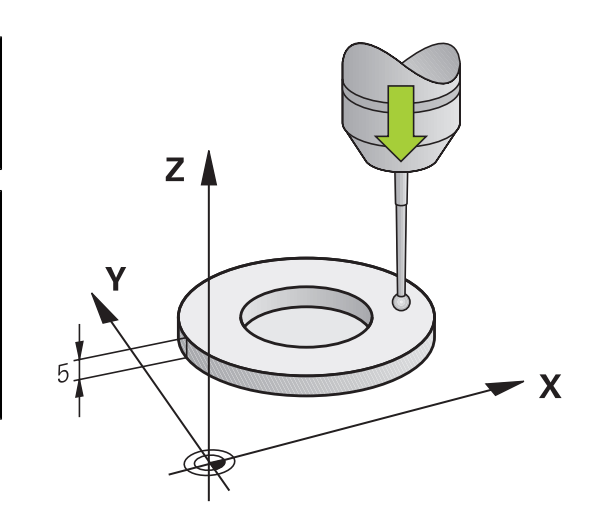

## <span id="page-194-0"></span>**Wirksamen Radius kalibrieren und Tastsystem-Mittenversatz ausgleichen**

HEIDENHAIN übernimmt die Gewährleistung für die Funktion der Tastsystemzyklen nur dann, wenn HEIDENHAIN-Tastsysteme eingesetzt werden.

Beim Kalibrieren des Tastkugelradius führt die Steuerung eine automatische Antastroutine aus. Im ersten Durchlauf ermittelt die Steuerung die Mitte des Kalibrierrings oder des Zapfens (Grobmessung) und positioniert das Tastsystem in das Zentrum. Anschließend wird im eigentlichen Kalibriervorgang (Feinmessung) der Tastkugelradius ermittelt. Wenn mit dem Tastsystem eine Umschlagmessung möglich ist, wird in einem weiteren Durchlauf der Mittenversatz ermittelt.

Die Eigenschaft, ob oder wie Ihr Tastsystem orientiert werden kann, ist bei HEIDENHAIN-Tastsystemen vordefiniert. Andere Tastsysteme werden vom Maschinenhersteller konfiguriert.

Die Tastsystemachse fällt normalerweise nicht genau mit der Spindelachse zusammen. Die Kalibrierfunktion kann den Versatz zwischen Tastsystemachse und Spindelachse durch eine Umschlagmessung (Drehung um 180°) erfassen und rechnerisch ausgleichen.

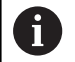

Sie können den Mittenversatz nur mit einem dafür geeigneten Tastsystem ermitteln.

Wenn Sie eine Außenkalibrierung durchführen, müssen Sie das Tastsystem mittig über der Kalibrierkugel oder dem Kalibrierdorn vorpositionieren. Achten Sie darauf, dass die Antastpositionen kollisionsfrei angefahren werden können.

Abhängig davon, wie Ihr Tastsystem orientiert werden kann, läuft die Kalibrierroutine unterschiedlich ab:

- Keine Orientierung möglich oder Orientierung nur in eine Richtung möglich: Die Steuerung führt eine Grob- und eine Feinmessung aus und ermittelt den wirksamen Tastkugelradius (Spalte R in tool.t)
- Orientierung in zwei Richtungen möglich (z. B.Kabeltastsysteme von HEIDENHAIN): Die Steuerung führt eine Grob- und eine Feinmessung aus, dreht das Tastsystem um 180° und führt eine weitere Antastroutine aus. Durch die Umschlagmessung wird zusätzlich zum Radius, der Mittenversatz (CAL\_OF in tchprobe.tp) ermittelt
- Beliebige Orientierung möglich (z. B.Infrarottastsysteme von HEIDENHAIN): Die Steuerung führt eine Grob- und eine Feinmessung aus, dreht das Tastsystem um 180° und führt eine weitere Antastroutine aus. Durch die Umschlagmessung wird zusätzlich zum Radius, der Mittenversatz (CAL\_OF in tchprobe.tp) ermittelt

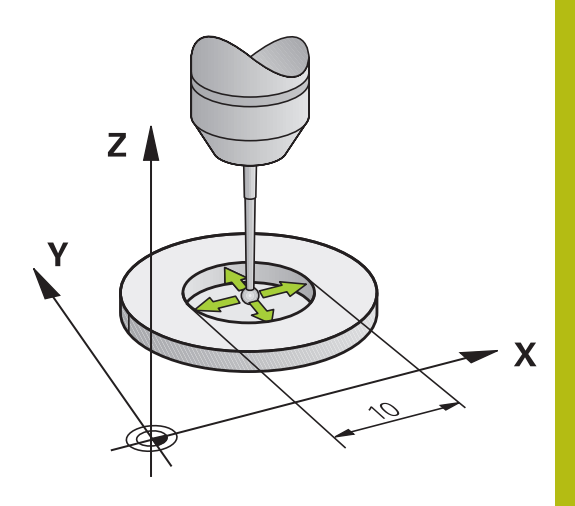

 $\mathbf{i}$ 

#### **Kalibrieren mit einem Kalibrierring**

Gehen Sie beim manuellen Kalibrieren mit einem Kalibrierring wie folgt vor:

- Tastkugel in der Betriebsart **Manueller Betrieb** in die Bohrung des Einstellrings positionieren
- Kalibrierfunktion wählen: Softkey **KAL. R** drücken
- > Die Steuerung zeigt die aktuellen Kalibrierdaten.
- Durchmesser des Einstellrings eingeben
- Startwinkel eingeben
- Anzahl der Antastpunkte eingeben
- Antasten: Taste **NC-Start** drücken
- Das 3D-Tastsystem tastet in einer automatischen Antastroutine alle erforderlichen Punkte an und errechnet den wirksamen Tastkugelradius. Wenn eine Umschlagmessung möglich ist, errechnet die Steuerung den Mittenversatz.
- **Ergebnisse prüfen**
- Softkey **OK** drücken, um die Werte zu übernehmen
- ▶ Softkey **ENDE** drücken, um die Kalibrierfunktion zu beenden
- > Die Steuerung protokolliert den Kalibriervorgang in der Datei TCHPRMAN.html.

6

Beachten Sie Ihr Maschinenhandbuch!

Um den Tastkugel-Mittenversatz zu bestimmen, muss die Steuerung vom Maschinenhersteller vorbereitet sein.

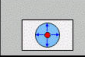

#### **Kalibrieren mit einem Zapfen oder Kalibrierdorn**

Gehen Sie beim manuellen Kalibrieren mit einem Zapfen oder Kalibrierdorn wie folgt vor:

- Tastkugel in der Betriebsart **Manueller Betrieb** mittig über den Kalibrierdorn positionieren
- Kalibrierfunktion wählen: Softkey **KAL. R** drücken
- Außendurchmesser des Zapfens eingeben
- Sicherheitsabstand eingeben
- Startwinkel eingeben
- Anzahl der Antastpunkte eingeben
- Antasten: Taste **NC-Start** drücken
- Das 3D-Tastsystem tastet in einer automatischen Antastroutine alle erforderlichen Punkte an und errechnet den wirksamen Tastkugelradius. Wenn eine Umschlagmessung möglich ist, errechnet die Steuerung den Mittenversatz.
- **Ergebnisse prüfen**
- Softkey **OK** drücken, um die Werte zu übernehmen
- ▶ Softkey **ENDE** drücken, um die Kalibrierfunktion zu beenden
- > Die Steuerung protokolliert den Kalibriervorgang in der Datei TCHPRMAN.html.

Beachten Sie Ihr Maschinenhandbuch! Um den Tastkugel-Mittenversatz zu bestimmen, muss die Steuerung vom Maschinenhersteller vorbereitet sein.

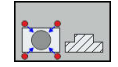

6

#### **Kalibrieren mit einer Kalibrierkugel**

Gehen Sie beim manuellen Kalibrieren mit einer Kalibrierkugel wie folgt vor:

- Tastkugel in der Betriebsart **Manueller Betrieb** mittig über die Kalibrierkugel positionieren
- Kalibrierfunktion wählen: Softkey **KAL. R** drücken
- Außendurchmesser der Kugel eingeben
- Sicherheitsabstand eingeben
- Startwinkel eingeben
- Anzahl der Antastpunkte eingeben
- Ggf. die Länge messen wählen
- Ggf. den Bezug für die Länge eingeben
- Antasten: Taste **NC-Start** drücken
- > Das 3D-Tastsystem tastet in einer automatischen Antastroutine alle erforderlichen Punkte an und errechnet den wirksamen Tastkugelradius. Wenn eine Umschlagmessung möglich ist, errechnet die Steuerung den Mittenversatz.
- **Ergebnisse prüfen**
- Softkey **OK** drücken, um die Werte zu übernehmen
- Softkey **ENDE** drücken, um die Kalibrierfunktion zu beenden
- > Die Steuerung protokolliert den Kalibriervorgang in der Datei TCHPRMAN.html.

Beachten Sie Ihr Maschinenhandbuch! Um den Tastkugel-Mittenversatz zu bestimmen, muss die Steuerung vom Maschinenhersteller vorbereitet sein.

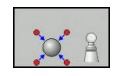

0

## **Kalibrierwerte anzeigen**

Die Steuerung speichert wirksame Länge und wirksamen Radius des Tastsystems in der Werkzeugtabelle. Den Tastsystem-Mittenversatz speichert die Steuerung in der Tastsystemtabelle, in den Spalten **CAL\_OF1** (Hauptachse) und **CAL\_OF2** (Nebenachse). Um die gespeicherten Werte anzuzeigen, drücken Sie den Softkey **TASTSYSTEM TABELLE**.

Beim Kalibrieren erstellt die Steuerung automatisch die Protokolldatei TCHPRMAN.html, in der die Kalibrierwerte gespeichert sind.

> Stellen Sie sicher, dass die Werkzeugnummer der Werkzeugtabelle und die Tastsystemnummer der Tastsystemtabelle zusammenpassen. Dies gilt unabhängig davon, ob Sie einen Tastsystemzyklus im Automatikbetrieb oder in der Betriebsart **Manueller Betrieb** abarbeiten wollen.

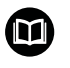

0

**Weitere Informationen:** Benutzerhandbuch Zyklenprogrammierung

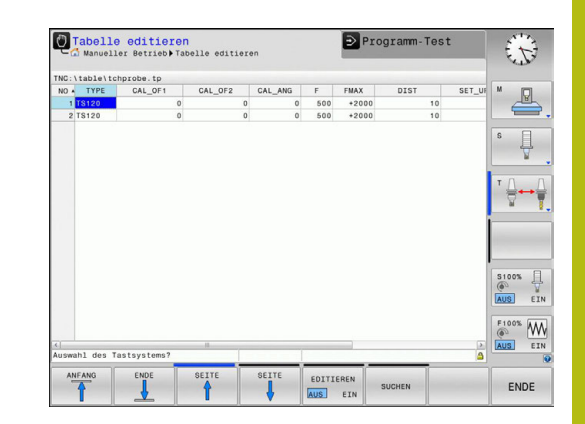

# **5.8 Werkstück-Schieflage mit 3D-Tastsystem kompensieren**

## **Einführung**

Beachten Sie Ihr Maschinenhandbuch! Es ist maschinenabhängig, ob Sie eine schiefe Werkstück-Aufspannung mit einem Offset (Winkel Tischdrehung) kompensieren können.

0

6

HEIDENHAIN übernimmt die Gewährleistung für die Funktion der Tastsystemzyklen nur dann, wenn HEIDENHAIN-Tastsysteme eingesetzt werden.

Eine schiefe Werkstück-Aufspannung kompensiert die Steuerung rechnerisch durch eine Grunddrehung (Winkel Grunddrehung) oder durch einen Offset (Winkel Tischdrehung).

Dazu setzt die Steuerung den Drehwinkel auf den Winkel, den eine Werkstückfläche mit der Winkelbezugsachse der Bearbeitungsebene einschließen soll.

**Grunddrehung:** Die Steuerung interpretiert den gemessenen Winkel als Rotation um die Werkzeugrichtung und speichert die Werte in den Spalten SPA, SPB oder SPC der Bezugspunkttabelle.

**Offset:** Die Steuerung interpretiert den gemessenen Winkel als achsweise Verschiebung im Maschinen-Koordinatensystem und speichert die Werte in den Spalten A\_OFFS, B\_OFFS oder C\_OFFS der Bezugspunkttabelle.

Zum Ermitteln der Grunddrehung oder Offset tasten Sie zwei Punkte an einer Seitenfläche ihres Werkstücks an. Die Reihenfolge, in der Sie die Punkte antasten, beeinflusst den berechneten Winkel. Der ermittelte Winkel weist vom ersten zum zweiten Antastpunkt. Sie können die Grunddrehung oder Offset auch über Bohrungen oder Zapfen ermitteln.

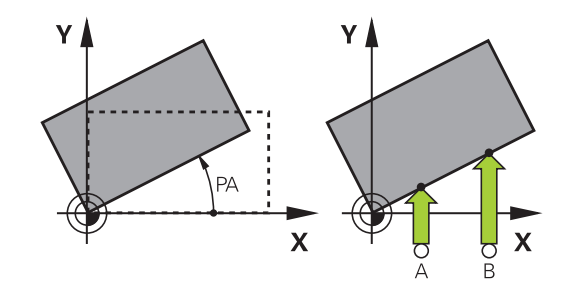

Bedien- und Programmierhinweise:

A

- Antastrichtung zum Messen der Werkstück-Schieflage immer senkrecht zur Winkelbezugsachse wählen.
- Damit die Grunddrehung im Programmlauf richtig verrechnet wird, müssen Sie im ersten Verfahrsatz beide Koordinaten der Bearbeitungsebene programmieren.
- Eine Grunddrehung können Sie auch in Kombination mit der **PLANE**-Funktion verwenden (außer **PLANE AXIAL**). In diesem Fall müssen Sie zuerst die Grunddrehung und dann die **PLANE**-Funktion aktivieren.
- Sie können eine Grunddrehung oder einen Offset auch aktivieren ohne ein Werkstück anzutasten. Geben Sie hierzu einen Wert in das entsprechende Eingabefeld und drücken den Softkey **GRUNDDREHUNG SETZEN** oder **TISCHDREHUNG SETZEN**.
- Das Verhalten der Steuerung beim Bezugspunktsetzen ist dabei abhängig von der Einstellung des Maschinenparameters **chkTiltingAxes** (Nr. 204601). **[Weitere Informationen:](#page-182-0)** "Einführung", Seite 183

## <span id="page-201-0"></span>**Grunddrehung ermitteln**

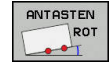

- Softkey **Antasten Rotation** drücken
- Die Steuerung öffnet das Menü **Antasten Drehung**.
- Folgende Eingabefelder werden angezeigt:
	- **Winkel Grunddrehung**
	- **Offset Rundtisch**
	- **Nummer in Tabelle?**
- > Die Steuerung zeigt ggf. die aktuelle Grunddrehung und Offset im Eingabefeld an.
- Tastsystem in die Nähe des ersten Antastpunkts positionieren
- Antastrichtung oder Antastroutine über Softkey wählen
- Taste **NC-Start** drücken
- ▶ Tastsystem in die Nähe des zweiten Antastpunkts positionieren
- Taste **NC-Start** drücken
- Die Steuerung ermittelt die Grunddrehung und Offset und zeigt diese an.
- Softkey **GRUNDDREHUNG SETZEN** drücken
- Softkey **ENDE** drücken

Die Steuerung protokolliert den Antastvorgang in der Datei TCHPRMAN.html.

## **Grunddrehung in der Bezugspunkttabelle speichern**

- Nachdem Antastvorgang die Bezugspunktnummer im Eingabefeld **Nummer in Tabelle?** eingeben, in der die Steuerung die aktive Grunddrehung speichern soll
- Softkey **GRUNDDR. IN PRESETTAB.** drücken
- Ggf. öffnet die Steuerung das Menü **Bezugspunkt überschreiben?**.
- Softkey **BEZUGSPKT. ÜBERSCHR.** drücken
- Die Steuerung speichert die Grunddrehung in der Bezugspunkttabelle.

## **Werkstück-Schieflage über eine Tischdrehung ausgleichen**

Sie haben drei Möglichkeiten, eine Werkstück-Schieflage über eine Tischdrehung auszugleichen:

- Drehtisch ausrichten ×
- Tischdrehung setzen  $\blacksquare$
- Tischdrehung in Bezugspunkttabelle speichern  $\blacksquare$

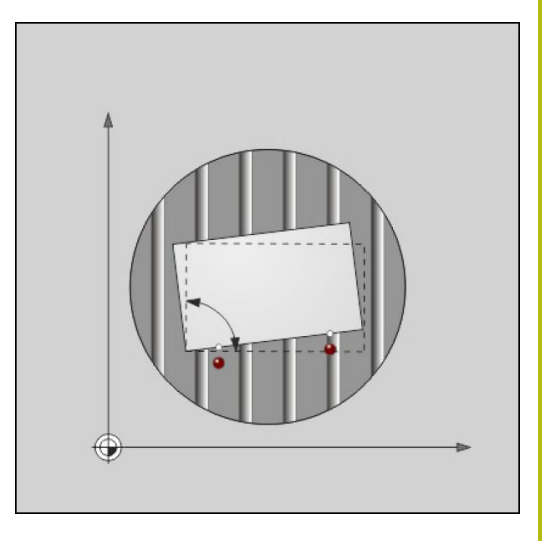

#### **Drehtisch ausrichten**

Die ermittelte Schieflage können Sie mit einer Positionierung des Drehtisches ausgleichen.

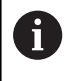

Um während der Ausgleichsbewegung Kollisionen auszuschließen, positionieren Sie vor der Tischdrehung alle Achsen sicher vor. Die Steuerung gibt vor der Tischdrehung zusätzlich eine Warnmeldung aus.

- Nachdem Antastvorgang den Softkey **DREHTISCH AUSRICHTEN** drücken
- Die Steuerung öffnet die Warnmeldung.
- Ggf. mit Softkey **OK** bestätigen
- Taste **NC-Start** drücken  $\mathbf{r}$
- > Die Steuerung richtet den Drehtisch aus.

#### **Tischdrehung setzen**

Sie können einen Manuellen Bezugspunkt in der Drehtischachse setzen.

- Nachdem Antastvorgang den Softkey **TISCHDREHUNG SETZEN** drücken
- Wenn bereits eine Grunddrehung gesetzt ist, dann öffnet die Steuerung das Menü **Grunddrehung zurücksetzen?**.
- Softkey **GRUNDDR. LÖSCHEN** drücken
- > Die Steuerung löscht die Grunddrehung in der Bezugspunkttabelle und fügt den Offset ein.
- Alternativ **GRUNDDR. BEHALTEN** drücken
- > Die Steuerung fügt den Offset in die Bezugspunkttabelle ein und zusätzlich bleibt die Grunddrehung erhalten.

#### **Tischdrehung in Bezugspunkttabelle speichern**

Die Schieflage des Drehtisches können Sie in eine beliebige Zeile der Bezugspunkttabelle speichern. Die Steuerung speichert den Winkel in der Offset-Spalte des Drehtisches, z. B. in der Spalte C\_OFFS bei einer C-Achse.

- Nachdem Antastvorgang den Softkey **TISCHDR. IN PRESETTAB.** drücken
- Ggf. öffnet die Steuerung das Menü **Bezugspunkt überschreiben?**.
- Softkey **BEZUGSPKT. ÜBERSCHR.** drücken
- > Die Steuerung speichert den Offset in der Bezugspunkttabelle.

Ggf. müssen Sie die Ansicht in der Bezugspunkttabelle mit dem Softkey **BASIS-TRANSFORM./OFFSET** wechseln, damit diese Spalte angezeigt wird.

## **Grunddrehung und Offset anzeigen**

Wenn Sie die Funktion **ANTASTEN ROT** wählen, zeigt die Steuerung den aktiven Winkel der Grunddrehung im Eingabefeld **Winkel Grunddrehung** und den aktiven Offset im Eingabefeld **Offset Rundtisch** an.

Zudem wird die Grunddrehung und der Offset auch in der Bildschirmaufteilung **PROGRAMM + STATUS** im Reiter **STATUS POS.-ANZ.** angezeigt.

Wenn die Steuerung die Maschinenachsen entsprechend der Grunddrehung verfährt, wird ein Symbol für die Grunddrehung in der Statusanzeige eingeblendet.

## **Grunddrehung oder Offset aufheben**

- Antastfunktion wählen: Softkey **ANTASTEN ROT** drücken
- **Winkel Grunddrehung**: **0** eingeben
- Alternativ **Offset Rundtisch**: **0** eingeben
- Mit Softkey **GRUNDDREHUNG SETZEN** übernehmen
- Alternativ mit Softkey **TISCHDREHUNG SETZEN** übernehmen
- Antastfunktion beenden: Softkey **ENDE** drücken

## <span id="page-204-0"></span>**3D-Grunddrehung ermitteln**

Durch das Antasten von drei Positionen können Sie die Schieflage einer beliebig geneigten Fläche ermitteln. Mit der Funktion **Antasten Ebene** erfassen Sie diese Schieflage und speichern sie als 3D-Grunddrehung in der Bezugspunkttabelle.

 $\mathbf{i}$ 

Bedien- und Programmierhinweise:

- Die Reihenfolge und Lage der Tastpunkte bestimmt darüber, wie die Steuerung die Ausrichtung der Ebene berechnet.
- Über die ersten beiden Punkte bestimmen Sie die Ausrichtung der Hauptachse. Definieren Sie den zweiten Punkt in der positiven Richtung der gewünschten Hauptachse. Die Lage des dritten Punkts bestimmt die Richtung der Nebenachse und der Werkzeugachse. Definieren Sie den dritten Punkt in der positiven Y-Achse des gewünschten Werkstück-Koordinatensystems.
	- 1. Punkt: liegt auf der Hauptachse
	- 2. Punkt: liegt auf der Hauptachse, in positiver Richtung vom ersten Punkt aus
	- 3. Punkt: liegt auf der Nebenachse, in positiver Richtung des gewünschten Werkstück-Koordinatensystems

Mit der optionalen Eingabe eines Bezugswinkels sind Sie in der Lage, die Sollausrichtung der angetasteten Ebene zu definieren.

#### **Vorgehensweise**

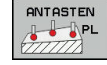

- Antastfunktion wählen: Softkey **ANTASTEN PL** drücken
- Die Steuerung zeigt die aktuelle 3D-Grunddrehung.
- ▶ Tastsystem in die Nähe des ersten Antastpunkts positionieren
- Antastrichtung oder Antastroutine über Softkey wählen
- Antasten: Taste **NC-Start** drücken
- Tastsystem in die Nähe des zweiten Antastpunkts positionieren
- Antasten: Taste **NC-Start** drücken
- ▶ Tastsystem in die Nähe des dritten Antastpunkts positionieren
- Antasten: Taste **NC-Start** drücken.
- Die Steuerung ermittelt die 3D-Grunddrehung und zeigt die Werte für SPA, SPB und SPC an, bezogen auf das aktive Koordinatensystem.
- Ggf. Bezugswinkel eingeben

#### 3D-Grunddrehung aktivieren:

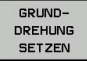

Softkey **GRUNDDREHUNG SETZEN** drücken

3D-Grunddrehung in der Bezugspunkttabelle speichern:

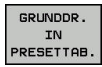

Softkey **GRUNDDR. IN PRESETTAB.** drücken

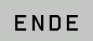

Antastfunktion beenden: Softkey **ENDE** drücken

Die Steuerung speichert die 3D-Grunddrehung in den Spalten SPA, SPB und SPC der Bezugspunkttabelle.

#### **3D-Grunddrehung anzeigen**

Wenn im aktiven Bezugspunkt eine 3D-Grunddrehung gespeichert

ist, dann blendet die Steuerung das Symbol  $\mathbb{Z}$  für die 3D-Grunddrehung in der Statusanzeige ein. Die Steuerung verfährt die Maschinenachsen entsprechend der 3D-Grunddrehung.

#### **3D-Grunddrehung ausrichten**

Wenn die Maschine über zwei Drehachsen verfügt und die angetastete 3D-Grunddrehung aktiviert ist, können Sie die 3D-Grunddrehung mithilfe der Drehachsen ausrichten.

## **HINWEIS**

#### **Achtung Kollisionsgefahr!**

Die Steuerung führt vor dem Ausrichten der Drehachsen keine Kollisionsprüfung durch. Bei fehlender Vorpositionierung besteht Kollisionsgefahr.

▶ Vor dem Ausrichten eine sichere Position anfahren

Gehen Sie wie folgt vor:

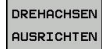

NO SYM

- Softkey **DREHACHSEN AUSRICHTEN** drücken
- Die Steuerung zeigt die berechneten Achswinkel an.
- Vorschub eingeben
- Ggf. Lösung wählen
- > Die Steuerung aktiviert die 3D-Rotation und aktualisiert die Achswinkelanzeige.

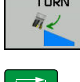

Positionierverhalten wählen

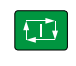

- ▶ Taste **NC-Start** drücken
- > Die Steuerung richtet die Achsen aus. Dabei wird Bearbeitungsebene Schwenken aktiv.

Nach dem Ausrichten der Ebene können Sie die Hauptachse mit der Funktion **Antasten Rot** ausrichten.

#### **3D-Grunddrehung aufheben**

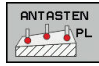

- Antastfunktion wählen: Softkey **ANTASTEN PL** drücken
- ▶ Bei allen Winkeln 0 eingeben
- Softkey **GRUNDDREHUNG SETZEN** drücken
- Antastfunktion beenden: Softkey **ENDE** drücken

# **5.9 Bezugspunktsetzen mit 3D-Tastsystem**

## **Übersicht**

0

Beachten Sie Ihr Maschinenhandbuch!

Der Maschinenhersteller kann das Setzen eines Bezugspunkts in einzelnen Achsen sperren.

Wenn Sie versuchen, in einer gesperrten Achse einen Bezugspunkt zu setzen, gibt die Steuerung je nach Einstellung des Maschinenherstellers eine Warnung oder eine Fehlermeldung aus.

Die Funktionen zum Bezugspunktsetzen am ausgerichteten Werkstück wählen Sie mit folgenden Softkeys:

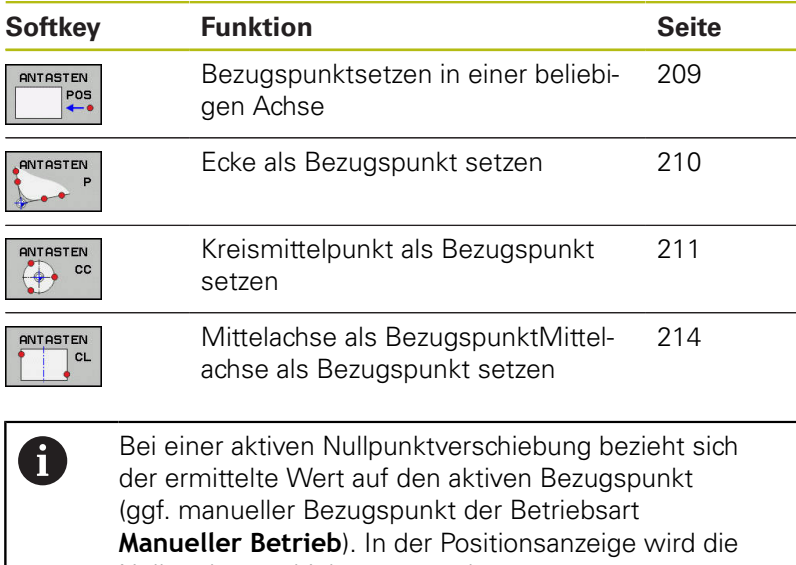

Nullpunktverschiebung verrechnet.

## <span id="page-208-0"></span>**Bezugspunktsetzen in einer beliebigen Achse**

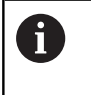

HEIDENHAIN übernimmt die Gewährleistung für die Funktion der Tastsystemzyklen nur dann, wenn HEIDENHAIN-Tastsysteme eingesetzt werden.

- ANTASTEN<br>POS
- Antastfunktion wählen: Softkey **ANTASTEN POSITION** drücken
- Tastsystem in die Nähe des Antastpunkts positionieren
- Über Softkey die Achse und die Antastrichtung wählen, z. B. Antasten in Richtung Z-
- Antasten: Taste **NC-Start** drücken
- **Bezugspunkt**: Sollkoordinate eingeben
- Mit Softkey **BEZUGSPUNKT SETZEN** übernehmen **[Weitere Informationen:](#page-190-0)** "Messwerte aus [den Tastsystemzyklen in eine Nullpunkttabelle](#page-190-0) [schreiben", Seite 191](#page-190-0) **[Weitere Informationen:](#page-191-0)** "Messwerte aus den [Tastsystemzyklen in die Bezugspunkttabelle](#page-191-0) [schreiben", Seite 192](#page-191-0)
- Antastfunktion beenden: Softkey **ENDE** drücken

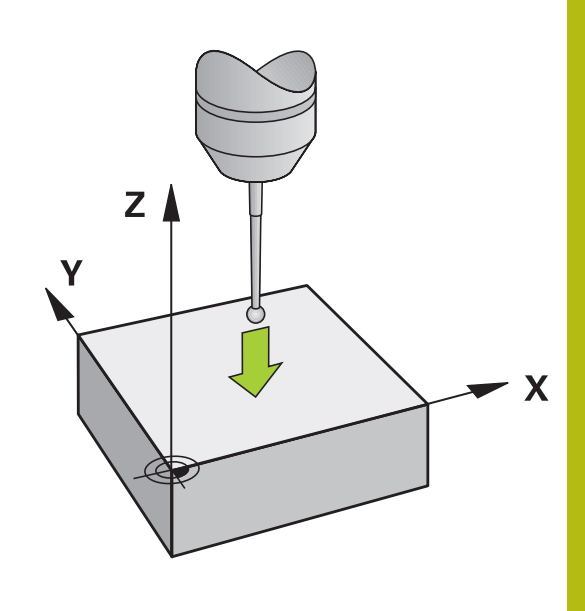

## <span id="page-209-0"></span>**Ecke als Bezugspunkt**

6

Beachten Sie Ihr Maschinenhandbuch! Es ist maschinenabhängig, ob Sie eine schiefe Werkstück-Aufspannung mit einem Offset (Winkel Tischdrehung) kompensieren können.

A

HEIDENHAIN übernimmt die Gewährleistung für die Funktion der Tastsystemzyklen nur dann, wenn HEIDENHAIN-Tastsysteme eingesetzt werden.

Der Antastzyklus Ecke als Bezugspunkt ermittelt die Winkel und den Schnittpunkt zweier Geraden.

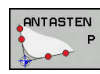

- Antastfunktion wählen: Softkey **ANTASTEN P**  drücken
- ▶ Tastsystem in die Nähe des ersten Antastpunkts auf der ersten Werkstückkante positionieren
- Antastrichtung wählen: Über Softkey wählen
- Antasten: Taste **NC-Start** drücken
- ▶ Tastsystem in die Nähe des zweiten Antastpunkts auf der gleichen Kante positionieren
- Antasten: Taste **NC-Start** drücken
- ▶ Tastsystem in die Nähe des ersten Antastpunkts auf der zweiten Werkstückkante positionieren
- Antastrichtung wählen: Über Softkey wählen
- Antasten: Taste **NC-Start** drücken
- ▶ Tastsystem in die Nähe des zweiten Antastpunkts auf der gleichen Kante positionieren
- Antasten: Taste **NC-Start** drücken
- **Bezugspunkt**: Beide Koordinaten des Bezugspunkts im Menüfenster eingeben
- Mit Softkey **BEZUGSPUNKT SETZEN** übernehmen **[Weitere Informationen:](#page-190-0)** "Messwerte aus [den Tastsystemzyklen in eine Nullpunkttabelle](#page-190-0) [schreiben", Seite 191](#page-190-0) **[Weitere Informationen:](#page-191-0)** "Messwerte aus den [Tastsystemzyklen in die Bezugspunkttabelle](#page-191-0) [schreiben", Seite 192](#page-191-0)
- Antastfunktion beenden: Softkey **ENDE** drücken

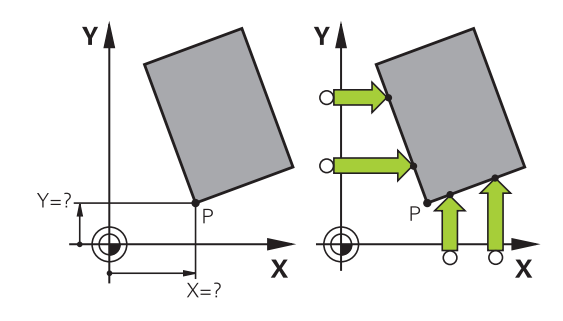

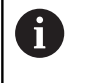

Sie können den Schnittpunkt zweier Geraden auch über Bohrungen oder Zapfen ermitteln und als Bezugspunkt setzen.

Mit dem Softkey **ROT 1** können Sie den Winkel der ersten Gerade als Grunddrehung oder als Offset aktivieren, mit dem Softkey **ROT 2** den Winkel oder Offset der zweiten Gerade.

Wenn Sie die Grunddrehung aktivieren, dann schreibt die Steuerung automatisch die Positionen und die Grunddrehung in die Bezugspunkttabelle.

Wenn Sie den Offset aktivieren, dann schreibt die Steuerung automatisch die Positionen und den Offset oder nur die Positionen in die Bezugspunkttabelle.

## <span id="page-210-0"></span>**Kreismittelpunkt als Bezugspunkt**

Mittelpunkte von Bohrungen, Kreistaschen, Vollzylindern, Zapfen, kreisförmigen Inseln usw. können Sie als Bezugspunkte setzen.

#### **Innenkreis:**

A

Die Steuerung tastet die Kreisinnenwand in alle vier Koordinatenachsenrichtungen an.

Bei unterbrochenen Kreisen (Kreisbögen) können Sie die Antastrichtung beliebig wählen.

- Tastkugel ungefähr in die Kreismitte positionieren
- Antastfunktion wählen: Softkey **ANTASTEN CC** drücken
- ▶ Softkey der gewünschten Antastrichtung wählen
- Antasten: Taste **NC-Start** drücken. Das Tastsystem tastet die Kreisinnenwand in der gewählten Richtung. Diesen Vorgang wiederholen. Nach dem dritten Antastvorgang können Sie den Mittelpunkt berechnen lassen (empfohlen werden vier Antastpunkte)
- Antastvorgang beenden, in das Auswertungsmenü wechseln: Softkey **AUSWERTEN** drücken
- **Bezugspunkt**: Im Menüfenster beide Koordinaten des Kreismittelpunkts eingeben
- Mit Softkey **BEZUGSPUNKT SETZEN** übernehmen **[Weitere Informationen:](#page-190-0)** "Messwerte aus [den Tastsystemzyklen in eine Nullpunkttabelle](#page-190-0) [schreiben", Seite 191](#page-190-0) **[Weitere Informationen:](#page-191-0)** "Messwerte aus den [Tastsystemzyklen in die Bezugspunkttabelle](#page-191-0) [schreiben", Seite 192](#page-191-0)
- Antastfunktion beenden: Softkey **ENDE** drücken
- Die Steuerung kann Außen- oder Innenkreise ab drei Antastpunkten berechnen, z. B. bei Kreissegmenten. Genauere Ergebnisse erhalten Sie mit vier Antastpunkten. Nach Möglichkeit das Tastsystem dabei stets mittig vorpositionieren.

 $X +$  $\mathbf x$ 

# YΔ

#### **Außenkreis:**

- ▶ Tastkugel in die Nähe des ersten Antastpunkts außerhalb des Kreises positionieren
- **ANTASTEN**  $\rightarrow$  cc
- Antastfunktion wählen: Softkey **ANTASTEN CC** drücken
- Softkey der gewünschten Antastrichtung wählen
- Antasten: Taste **NC-Start** drücken. Das Tastsystem tastet die Kreisinnenwand in der gewählten Richtung. Diesen Vorgang wiederholen. Nach dem dritten Antastvorgang können Sie den Mittelpunkt berechnen lassen (empfohlen werden vier Antastpunkte)
- Antastvorgang beenden, in das Auswertungsmenü wechseln: Softkey **AUSWERTEN** drücken
- **Bezugspunkt**: Koordinaten des Bezugspunkts eingeben
- Mit Softkey **BEZUGSPUNKT SETZEN** übernehmen **[Weitere Informationen:](#page-190-0)** "Messwerte aus [den Tastsystemzyklen in eine Nullpunkttabelle](#page-190-0) [schreiben", Seite 191](#page-190-0) **[Weitere Informationen:](#page-191-0)** "Messwerte aus den [Tastsystemzyklen in die Bezugspunkttabelle](#page-191-0)

[schreiben", Seite 192](#page-191-0)

Antastfunktion beenden: Softkey **ENDE** drücken

Nach dem Antasten zeigt die Steuerung die aktuellen Koordinaten des Kreismittelpunkts und den Kreisradius an.

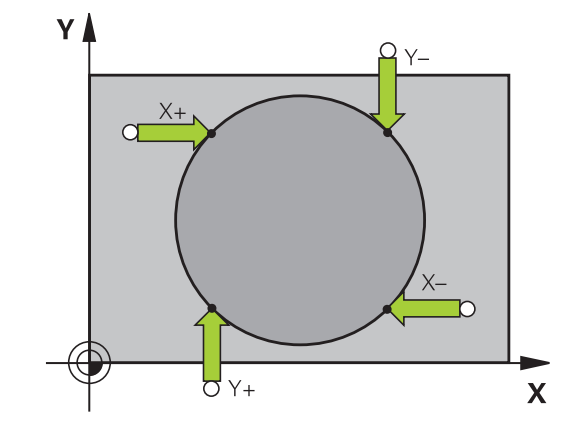

#### **Bezugspunkt über mehrere Bohrungen / Kreiszapfen setzen**

Die manuelle Antastfunktion **Musterkreis** ist Teil der Funktion **Kreis** antasten. Einzelne Kreise können durch achsparallele Antastvorgänge erfasst werden.

Auf der zweiten Softkey-Leiste befindet sich der Softkey **ANTASTEN CC (Musterkreis)**, mit dem Sie den Bezugspunkt über die Anordnung mehrerer Bohrungen oder Kreiszapfen setzen können. Sie können den Schnittpunkt von drei oder mehr anzutastenden Elementen als Bezugspunkt setzen.

#### **Bezugspunkt im Schnittpunkt mehreren Bohrungen/ Kreiszapfen setzen:**

Tastsystem vorpositionieren

#### Antastfunktion **Musterkreis** wählen

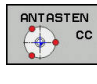

- Antastfunktion wählen: Softkey **ANTASTEN CC** drücken
- ANTASTEN  $\boxed{\bigoplus\limits_{i=0}^{n}C_i}$
- Softkey **ANTASTEN CC (Musterkreis)** drücken

#### Kreiszapfen antasten

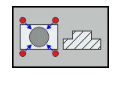

- $\blacktriangleright$  Kreiszapfen soll automatisch angetastet werden: Softkey **Zapfen** drücken
- 
- ▶ Startwinkel eingeben oder per Softkey wählen

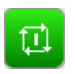

Antastfunktion starten: Taste **NC-Start** drücken

#### Bohrung antasten

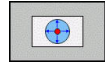

- ▶ Bohrung soll automatisch angetastet werden: Softkey **Bohrung** drücken
- Startwinkel eingeben oder per Softkey wählen

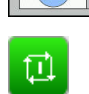

- Antastfunktion starten: Taste **NC-Start** drücken
- Vorgang für die übrigen Elemente wiederholen
- Antastvorgang beenden, in das Auswertungsmenü wechseln: Softkey **AUSWERTEN** drücken
- **Bezugspunkt**: Im Menüfenster beide Koordinaten des Kreismittelpunkts eingeben
- Mit Softkey **BEZUGSPUNKT SETZEN** übernehmen **[Weitere Informationen:](#page-190-0)** "Messwerte aus [den Tastsystemzyklen in eine Nullpunkttabelle](#page-190-0) [schreiben", Seite 191](#page-190-0) **[Weitere Informationen:](#page-191-0)** "Messwerte aus den [Tastsystemzyklen in die Bezugspunkttabelle](#page-191-0) [schreiben", Seite 192](#page-191-0)
- Antastfunktion beenden: Softkey **ENDE** drücken

## <span id="page-213-0"></span>**Mittelachse als Bezugspunkt**

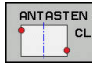

6

- Antastfunktion wählen: Softkey **ANTASTEN CL** drücken
- ▶ Tastsystem in die Nähe des ersten Antastpunkts positionieren
- Antastrichtung über Softkey wählen
- Antasten: Taste **NC-Start** drücken
- Tastsystem in die Nähe des zweiten Antastpunkts positionieren
- Antasten: Taste **NC-Start** drücken
- **Bezugspunkt**: Koordinate des Bezugspunkts im Menüfenster eingeben, mit Softkey **BEZUGSP. SETZEN** übernehmen, oder Wert in eine Tabelle schreiben **[Weitere Informationen:](#page-190-0)** "Messwerte aus den

[Tastsystemzyklen in eine Nullpunkttabelle](#page-190-0) [schreiben", Seite 191](#page-190-0)

**[Weitere Informationen:](#page-191-0)** "Messwerte aus den [Tastsystemzyklen in die Bezugspunkttabelle](#page-191-0) [schreiben", Seite 192](#page-191-0)

Antastfunktion beenden: Softkey **ENDE** drücken

Nach dem zweiten Antastpunkt ändern Sie im Auswertemenü bei Bedarf die Lage der Mittelachse und damit die Achse für das Setzen des Bezugspunkts. Mithilfe der Softkeys wählen Sie dabei zwischen Haupt-, Neben- oder Werkzeugachse. Dadurch können Sie die einmal ermittelten Positionen sowohl in der Hauptachse als auch in der Nebenachse speichern.

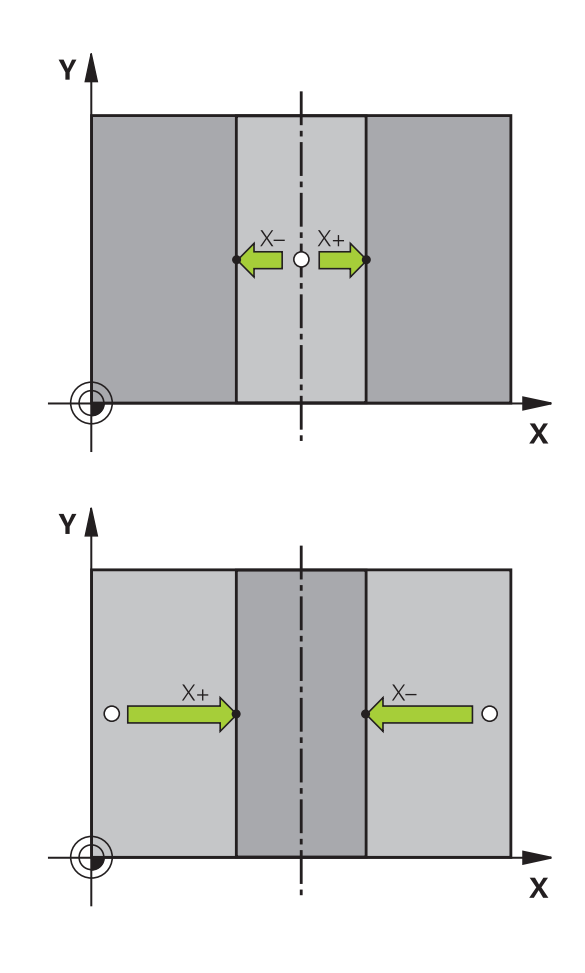

#### **Werkstücke vermessen mit 3D-Tastsystem**

Sie können das Tastsystem in den Betriebsarten **Manueller Betrieb** und **El. Handrad** auch verwenden, um einfache Messungen am Werkstück durchzuführen. Für komplexere Messaufgaben stehen zahlreiche programmierbare Antastzyklen zur Verfügung.

**Weitere Informationen:** Benutzerhandbuch Zyklenprogrammierung

Mit dem 3D-Tastsystem bestimmen Sie:

- Positionskoordinaten und daraus
- Maße und Winkel am Werkstück

#### **Koordinate einer Position am ausgerichteten Werkstück bestimmen**

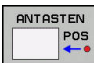

- Antastfunktion wählen: Softkey **ANTASTEN POS** drücken
- Tastsystem in die Nähe des Antastpunkts positionieren
- Antastrichtung und gleichzeitig Achse wählen, auf die die Koordinate sich beziehen: Entsprechenden Softkey drücken
- Antastvorgang starten: Taste **NC-Start** drücken

Die Steuerung zeigt die Koordinate des Antastpunkts als Bezugspunkt an.

#### **Koordinaten eines Eckpunkts in der Bearbeitungsebene bestimmen**

Koordinaten des Eckpunkts bestimmen.

**Weitere Informationen:** ["Ecke als Bezugspunkt ", Seite 210](#page-209-0) Die Steuerung zeigt die Koordinaten der angetasteten Ecke als Bezugspunkt an.

#### **Werkstückmaße bestimmen**

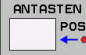

- Antastfunktion wählen: Softkey **ANTASTEN POS** drücken
- ▶ Tastsystem in die Nähe des ersten Antastpunkts A positionieren
- Antastrichtung über Softkey wählen
- Antasten: Taste **NC-Start** drücken
- Als Bezugspunkt angezeigten Wert notieren (nur, wenn vorher gesetzter Bezugspunkt wirksam bleibt)
- Bezugspunkt: **0** eingeben
- Dialog abbrechen: Taste **END** drücken
- Antastfunktion erneut wählen: Softkey **ANTASTEN POS** drücken
- Tastsystem in die Nähe des zweiten Antastpunkts B positionieren
- Antastrichtung über Softkey wählen: Gleiche Achse, jedoch entgegengesetzte Richtung wie beim Ersten antasten.
- Antasten: Taste **NC-Start** drücken

In der Anzeige **Messwert** steht der Abstand zwischen den beiden Punkten auf der Koordinatenachse.

#### **Positionsanzeige wieder auf Werte vor der Längenmessung setzen**

- Antastfunktion wählen: Softkey **ANTASTEN POS** drücken
- ► Ersten Antastpunkt erneut antasten
- $\mathbf{p}$ Bezugspunkt auf notierten Wert setzen
- Dialog abbrechen: Taste **END** drücken

#### **Winkel messen**

Mit einem 3D-Tastsystem können Sie einen Winkel in der Bearbeitungsebene bestimmen. Gemessen wird der

- Winkel zwischen der Winkelbezugsachse und einer Werkstückkante oder der
- Winkel zwischen zwei Kanten

Der gemessene Winkel wird als Wert von max. 90° angezeigt.

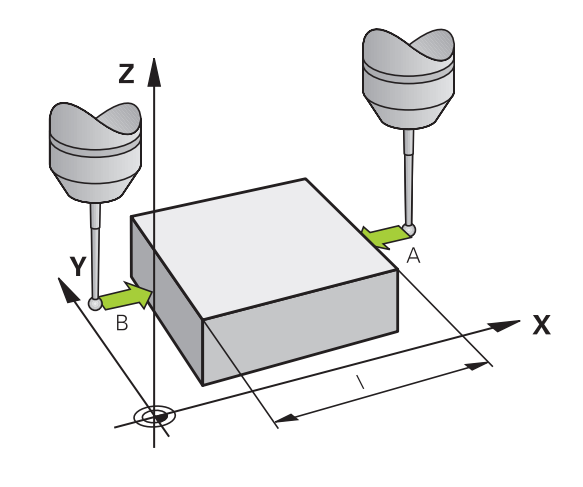
#### **Winkel zwischen der Winkelbezugsachse und einer Werkstückkante bestimmen**

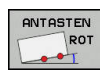

- Antastfunktion wählen: Softkey **ANTASTEN ROT** drücken
- ▶ Drehwinkel: Angezeigten Drehwinkel notieren, wenn Sie die zuvor durchgeführte Grunddrehung später wiederherstellen möchten
- Grunddrehung mit der zu vergleichenden Seite durchführen

**[Weitere Informationen:](#page-199-0)** "Werkstück-Schieflage [mit 3D-Tastsystem kompensieren ", Seite 200](#page-199-0)

- Mit Softkey **ANTASTEN ROT** den Winkel zwischen Winkelbezugsachse und Werkstückkante als Drehwinkel anzeigen lassen
- Grunddrehung aufheben oder ursprüngliche Grunddrehung wiederherstellen
- ▶ Drehwinkel auf notierten Wert setzen

#### **Winkel zwischen zwei Werkstückkanten bestimmen**

- ANTASTEN RO<sub>1</sub>
- Antastfunktion wählen: Softkey **ANTASTEN ROT** drücken
- **Drehwinkel: Angezeigten Drehwinkel notieren,** wenn Sie die zuvor durchgeführte Grunddrehung später wiederherstellen möchten
- Grunddrehung mit der zu vergleichenden Seite durchführen

**[Weitere Informationen:](#page-199-0)** "Werkstück-Schieflage [mit 3D-Tastsystem kompensieren ", Seite 200](#page-199-0)

- ▶ Zweite Seite ebenfalls wie bei einer Grunddrehung antasten, Drehwinkel hier nicht auf 0 setzen
- Mit Softkey **ANTASTEN ROT** Winkel PA zwischen den Werkstückkanten als Drehwinkel anzeigen lassen
- Grunddrehung aufheben oder ursprüngliche Grunddrehung wiederherstellen: Drehwinkel auf notierten Wert setzen

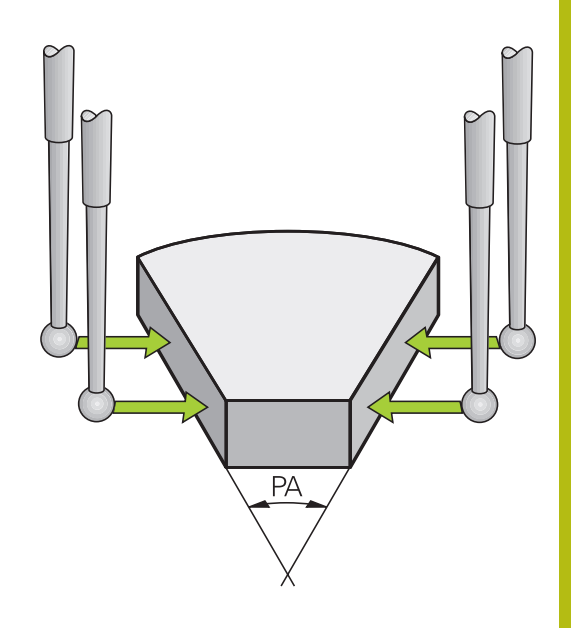

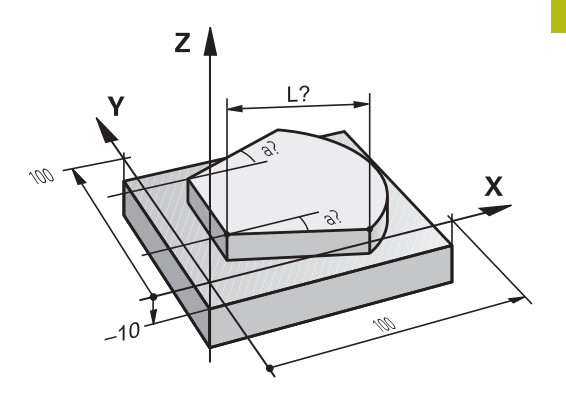

## **5.10 Bearbeitungsebene schwenken (Option #8)**

## **Anwendung, Arbeitsweise**

6

Beachten Sie Ihr Maschinenhandbuch!

Die Funktionen zum **Bearbeitungsebene schwenken** werden vom Maschinenhersteller an Steuerung und Maschine angepasst.

Der Maschinenhersteller legt ebenfalls fest, ob die programmierten Winkel von der Steuerung als Koordinaten der Drehachsen (Achswinkel) oder als Winkelkomponenten einer schiefen Ebene (Raumwinkel) interpretiert werden.

z I B  $\mathbf x$ 

Die Steuerung unterstützt das Schwenken von Bearbeitungsebenen an Werkzeugmaschinen mit Schwenkköpfen sowie Schwenktischen. Typische Anwendungen sind z. B. schräge Bohrungen oder schräg im Raum liegende Konturen. Die Bearbeitungsebene wird dabei immer um den aktiven Nullpunkt geschwenkt. Wie gewohnt, wird die Bearbeitung in einer Hauptebene (z. B. X/Y-Ebene) programmiert, jedoch in der Ebene ausgeführt, die zur Hauptebene geschwenkt wurde.

Für das Schwenken der Bearbeitungsebene stehen drei Funktionen zur Verfügung:

- Manuelles Schwenken mit dem Softkey **3D ROT** in den Betriebsarten **Manueller Betrieb** und **El. Handrad Weitere Informationen:** ["Manuelles Schwenken aktivieren",](#page-220-0) [Seite 221](#page-220-0)
- Gesteuertes Schwenken, Zyklus **19 BEARBEITUNGSEBENE** im NC-Programm **Weitere Informationen:** Benutzerhandbuch Zyklenprogrammierung
- Gesteuertes Schwenken, **PLANE**-Funktion im NC-Programm **Weitere Informationen:** Benutzerhandbücher Klartext- und DIN/ ISO-Programmierung

Die Steuerungsfunktionen zum Schwenken der Bearbeitungsebene sind Koordinatentransformationen. Dabei steht die Bearbeitungsebene immer senkrecht zur Richtung der Werkzeugachse.

Grundsätzlich unterscheidet die Steuerung beim Schwenken der Bearbeitungsebene zwei Maschinentypen:

#### **Maschine mit Schwenktisch**

- Sie müssen das Werkstück durch entsprechende Positionierung des Schwenktisches, z. B. mit einem L-Satz, in die gewünschte Bearbeitungslage bringen
- Die Lage der transformierten Werkzeugachse ändert sich **nicht** im Bezug auf das Maschinen-Koordinatensystem. Wenn Sie Ihren Tisch – also das Werkstück – z. B. um 90° drehen, dreht sich das Koordinatensystem **nicht** mit. Wenn Sie in der Betriebsart **Manueller Betrieb** die Achsrichtungstaste Z+ drücken, verfährt das Werkzeug in die Richtung Z+
- Die Steuerung berücksichtigt für die Berechnung des aktiven Koordinatensystems lediglich mechanisch bedingte Versätze des jeweiligen Schwenktisches – sogenannte translatorische Anteile

#### × **Maschine mit Schwenkkopf**

- Sie müssen das Werkzeug durch entsprechende Positionierung des Schwenkkopfs, z. B. mit einem L-Satz, in die gewünschte Bearbeitungslage bringen
- Die Lage der geschwenkten (transformierten) Werkzeugachse ändert sich im Bezug auf das Maschinen-Koordinatensystem: Drehen Sie den Schwenkkopf Ihrer Maschine – also das Werkzeug – z. B. in der B-Achse um +90°, dreht sich das Koordinatensystem mit. Wenn Sie in der Betriebsart **Manueller Betrieb** die Achsrichtungstaste Z+ drücken, verfährt das Werkzeug in die Richtung X+ des Maschinen-Koordinatensystems
- Die Steuerung berücksichtigt für die Berechnung des aktiven Koordinatensystems mechanisch bedingte Versätze des Schwenkkopfs (translatorische Anteile) und Versätze, die durch das Schwenken des Werkzeugs entstehen (3D-Werkzeuglängenkorrektur)

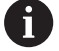

Die Steuerung unterstützt die Funktion **Bearbeitungsebene schwenken** ausschließlich in Verbindung mit der Spindelachse Z.

## **Positionsanzeige im geschwenkten System**

Die im Statusfeld angezeigten Positionen (**SOLL** und **IST**) beziehen sich auf das geschwenkte Koordinatensystem.

Mit dem optionalen Maschinenparameter **CfgDisplayCoordSys** (Nr. 127501) können Sie entscheiden, in welchem Koordinatensystem die Statusanzeige eine aktive Nullpunktverschiebung anzeigt.

## **Einschränkungen beim Schwenken der Bearbeitungsebene**

- $\overline{\phantom{a}}$ Die Funktion **Istwertübernahme** ist nicht erlaubt, wenn die Funktion Bearbeitungsebene schwenken aktiviert ist
- PLC-Positionierungen (vom Maschinenhersteller festgelegt) sind nicht erlaubt

### <span id="page-220-0"></span>**Manuelles Schwenken aktivieren**

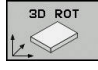

- Softkey **3D ROT** drücken
- Die Steuerung öffnet das Überblendfenster **Bearbeitungsebene schwenken**.
- Cursor per Pfeiltasten auf gewünschte Funktion  $\blacktriangleright$ positionieren
	- **Manueller Betrieb WZ-Achse**
	- **Manueller Betrieb 3D-ROT**
	- **Manueller Betrieb Grunddrehung**
- Softkey **AKTIV** drücken
- ▶ Ggf. Cursor per Pfeiltaste auf gewünschte Drehachse positionieren
- Ggf. Schwenkwinkel eingeben
- ▶ Taste **END** drücken
- > Die Eingabe ist beendet.

Wenn Sie den **Manueller Betrieb 3D-ROT** auf **Aktiv** setzen, wirken die definierten Werte in **SPA**, **SPB** und **SPC**. Bei den anderen Funktionen werden diese ignoriert.

#### **Manueller Betrieb WZ-Achse**

 $\ddot{\mathbf{O}}$ 

:ND<br>C

 $\mathbf i$ 

Beachten Sie Ihr Maschinenhandbuch! Diese Funktion schaltet Ihr Maschinenhersteller frei.

Wenn die Funktion Verfahren in Werkzeugachse aktiv ist, dann zeigt

die Steuerung in der Statusanzeige das Symbol  $\overline{\psi}$  an.

Sie können nur in Werkzeugachsrichtung verfahren. Die Steuerung sperrt alle anderen Achsen.

Die Verfahrbewegung wirkt im Werkzeug-Koordinatensystem T-CS. **Weitere Informationen:** ["Werkzeug-Koordinatensystem T-CS",](#page-107-0) [Seite 108](#page-107-0)

#### **Manueller Betrieb 3D-ROT**

Wenn die Funktion 3D-ROT aktiv ist, dann zeigt die Steuerung in

der Statusanzeige das Symbol  $\blacktriangleright$  an.

Alle Achsen verfahren in geschwenkter Bearbeitungsebene.

Wenn in der Bezugspunkttabelle zusätzlich noch eine Grunddrehung oder 3D-Grunddrehung gespeichert ist, wird diese automatisch berücksichtigt.

Die Verfahrbewegungen wirken im Bearbeitungsebene-Koordinatensystem WPL-CS.

**Weitere Informationen:** ["Bearbeitungsebene-Koordinatensystem](#page-105-0) [WPL-CS", Seite 106](#page-105-0)

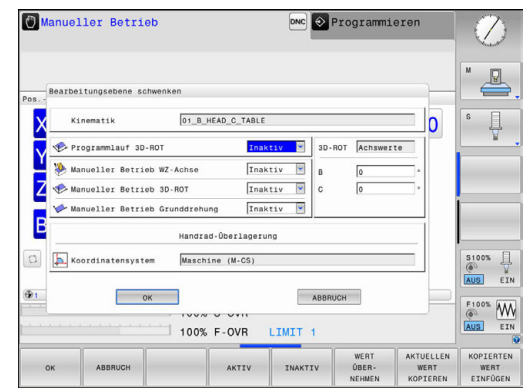

### **Manueller Betrieb Grunddrehung**

Wenn die Funktion Grunddrehung aktiv ist, dann zeigt die

Steuerung in der Statusanzeige das Symbol  $\vee$  an.

Wenn in der Bezugspunkttabelle bereits eine Grunddrehung oder eine 3D-Grunddrehung hinterlegt ist, zeigt die Steuerung zusätzlich noch das entsprechende Symbol an.

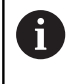

Wenn **Manueller Betrieb Grunddrehung** aktiv ist, wird eine aktive Grunddrehung oder 3D-Grunddrehung beim manuellen Verfahren der Achsen berücksichtigt. Die Steuerung zeigt in der Statusanzeige zwei Symbole an.

Die Verfahrbewegungen wirken im Werkstück-Koordinatensystem W-CS.

**Weitere Informationen:** ["Werkstück-Koordinatensystem W-CS",](#page-103-0) [Seite 104](#page-103-0)

#### **Programmlauf 3D-ROT**

Wenn Sie die Funktion **Bearbeitungsebene schwenken** für die Betriebsart **Programmlauf** auf **Aktiv** setzen, dann gilt der im Menü eingetragene Schwenkwinkel ab dem ersten NC-Satz des abzuarbeitenden NC-Programms.

Wenn Sie im NC-Programm den Zyklus **19 BEARBEITUNGSEBENE** oder die **PLANE**-Funktion verwenden, sind die dort definierten Winkelwerte wirksam. Im Menü eingetragene Winkelwerte werden auf 0 gesetzt.

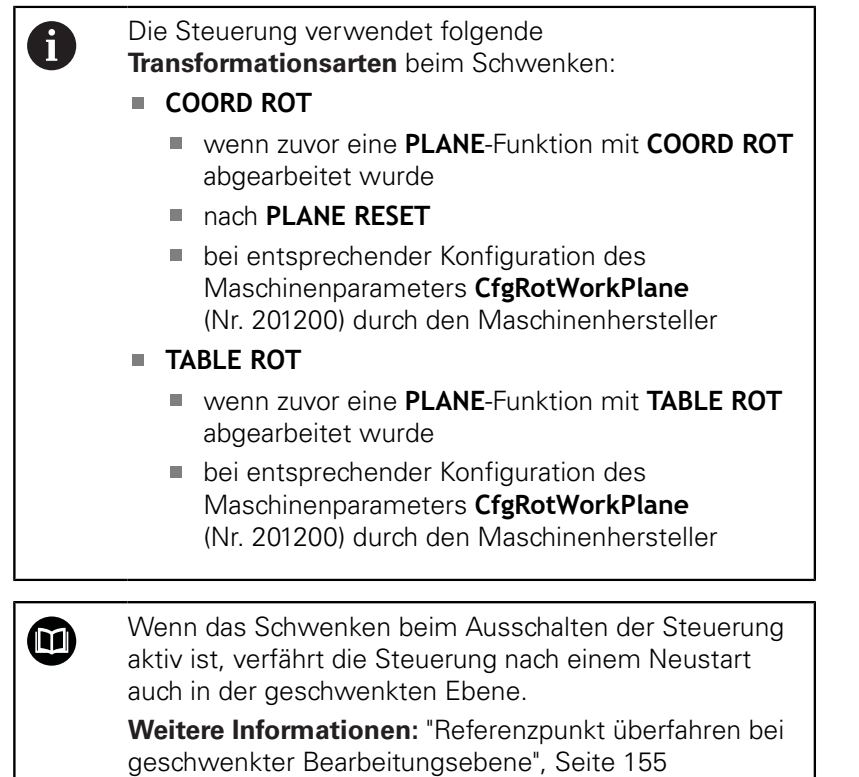

#### **Manuelles Schwenken deaktivieren**

Zum Deaktivieren setzen Sie im Menü **Bearbeitungsebene schwenken** die gewünschte Funktion auf **Inaktiv**.

Auch wenn der **3D-ROT**-Dialog in der Betriebsart **Manueller Betrieb** auf **Aktiv** steht, funktioniert das Zurücksetzen der Schwenkung (**PLANE RESET**) bei einer aktiven Basistransformation korrekt.

## **Werkzeugachsrichtung als aktive Bearbeitungsrichtung setzen**

6

Beachten Sie Ihr Maschinenhandbuch!

Diese Funktion schaltet Ihr Maschinenhersteller frei.

Mit dieser Funktion können Sie in den Betriebsarten **Manueller Betrieb** und **El. Handrad** das Werkzeug per Achsrichtungstasten oder mit dem Handrad in die Richtung verfahren, in der die Werkzeugachse momentan zeigt.

Diese Funktion benützen, wenn

- Sie das Werkzeug während einer Programmunterbrechung in einem 5-Achsprogramm in Werkzeugachsrichtung freifahren wollen
- Sie mit dem Handrad oder den Achsrichtungstasten im Manuellen Betrieb eine Bearbeitung mit angestelltem Werkzeug durchführen wollen

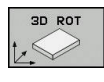

- Manuelles Schwenken wählen: Softkey **3D ROT** drücken
- 

 $\frac{END}{D}$ 

- Cursor per Pfeiltaste auf den Menüpunkt **Manueller Betrieb WZ-Achse** positionieren
- ▶ Softkey **AKTIV** drücken
- Taste **END** drücken  $\mathbf{b}$

Zum Deaktivieren setzen Sie im Menü Bearbeitungsebene schwenken den Menüpunkt **Manueller Betrieb WZ-Achse** auf **Inaktiv**.

Wenn die Funktion Verfahren in Werkzeugachsrichtung aktiv ist, blendet die Statusanzeige das Symbol  $\bullet$  ein.

## **Bezugspunktsetzen im geschwenkten System**

Nachdem Sie die Drehachsen positioniert haben, setzen Sie den Bezugspunkt wie im ungeschwenkten System. Das Verhalten der Steuerung beim Bezugspunktsetzen ist dabei abhängig von der Einstellung des optionalen Maschinenparameters **chkTiltingAxes** (Nr. 204601):

**[Weitere Informationen:](#page-182-0)** "Einführung", Seite 183

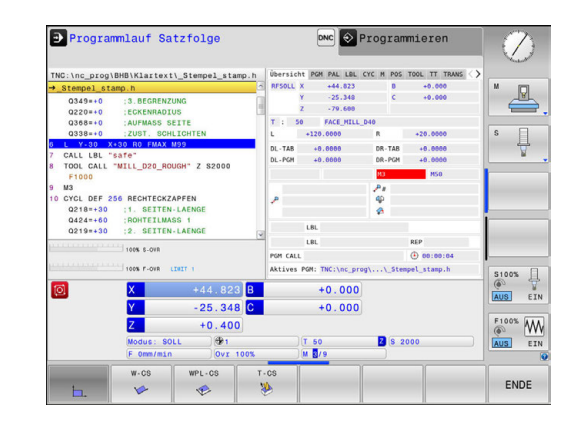

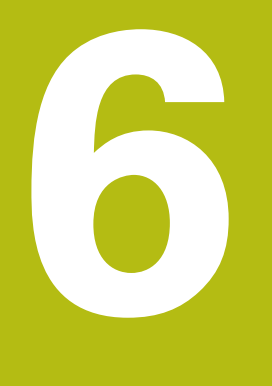

**Testen und abarbeiten**

## **6.1 Grafiken**

## **Anwendung**

In folgenden Betriebsarten simuliert die Steuerung die Bearbeitung grafisch:

- **Manueller Betrieb**
- $\blacksquare$ **Programmlauf Einzelsatz**
- $\overline{\phantom{a}}$ **Programmlauf Satzfolge**
- п **Programm-Test**
- $\overline{\phantom{a}}$ **Positionieren mit Handeingabe**

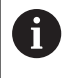

In der Betriebsart **Positionieren mit Handeingabe** sehen Sie das Rohteil, das gerade in den Betriebsarten **Programmlauf Satzfolge/Einzelsatz** aktiv ist.

Die Grafik entspricht der Darstellung eines definierten Werkstücks, das mit einem Werkzeug bearbeitet wird.

Bei aktiver Werkzeugtabelle berücksichtigt die Steuerung zusätzlich die Einträge in den Spalten **L**, **LCUTS**, **T-ANGLE** und **R2**.

Die Steuerung zeigt keine Grafik, wenn

- kein NC-Programm angewählt ist
- falsche Bildschirmaufteilung gewählt ist
- $\mathbf{r}$ das aktuelle NC-Programm keine gültige Rohteildefinition enthält
- $\blacksquare$ bei Rohteildefinition mithilfe eines Unterprogramms der BLK-FORM-Satz noch nicht abgearbeitet wurde

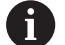

NC-Programme mit 5-achsiger oder geschwenkter Bearbeitung können die Geschwindigkeit der Simulation verringern. Mit dem MOD-Menü **Grafik-Einstellungen** können Sie die **Modellqualität** verringern und so die Geschwindigkeit der Simulation erhöhen.

## **ANSICHTSOPTIONEN**

Um zu den **ANSICHTSOPTIONEN** zu gelangen, gehen Sie wie folgt vor:

Gewünschte Betriebsart wählen

ANSICHTS-OPTIONEN Softkey **ANSICHTSOPTIONEN** drücken

Die zu Verfügung stehenden Softkeys hängen von folgenden Einstellungen ab:

- $\overline{\phantom{a}}$ Die eingestellte Ansicht. Die Ansicht wählen Sie mithilfe des Softkey **ANSICHT**.
- Die eingestellte Modellqualität. Die Modellqualität wählen Sie in der MOD-Funktion **Grafik-Einstellungen**.

Die Steuerung bietet folgende **ANSICHTSOPTIONEN**:

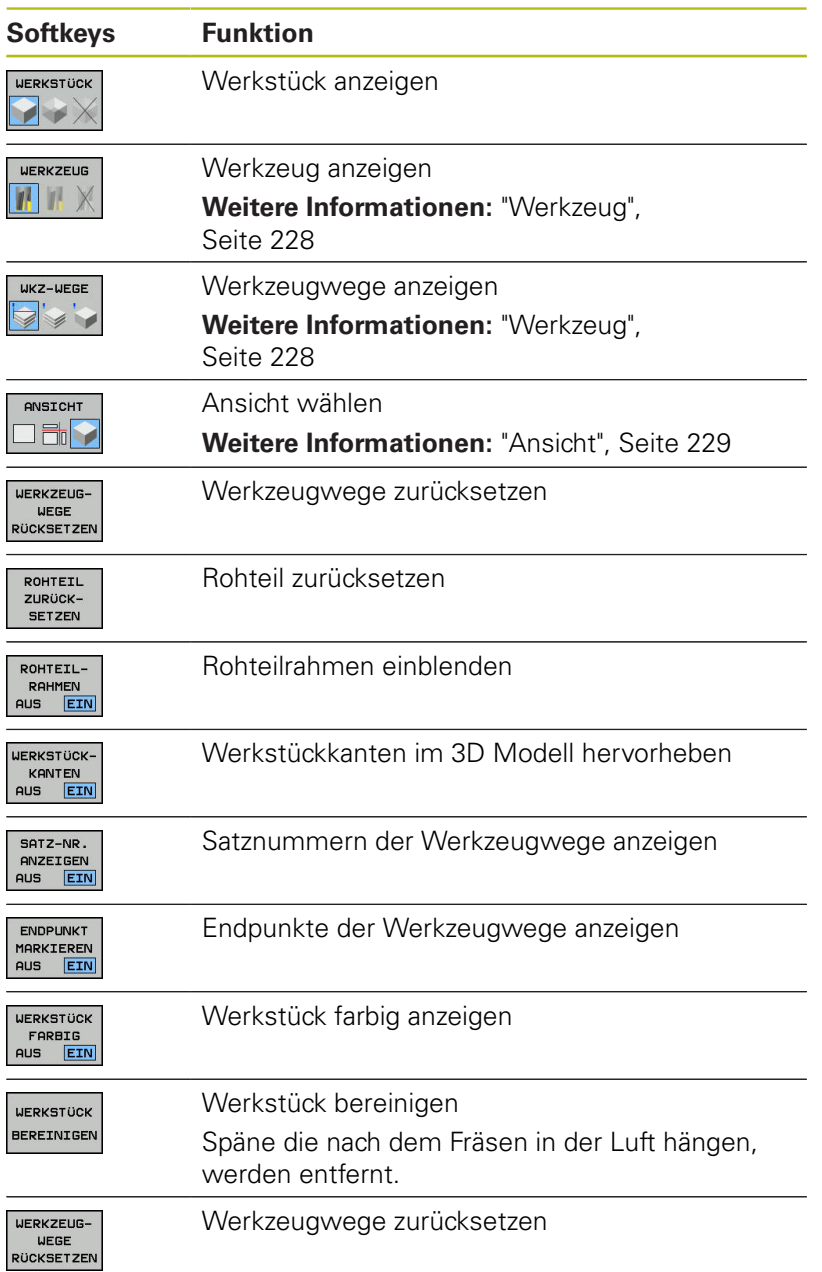

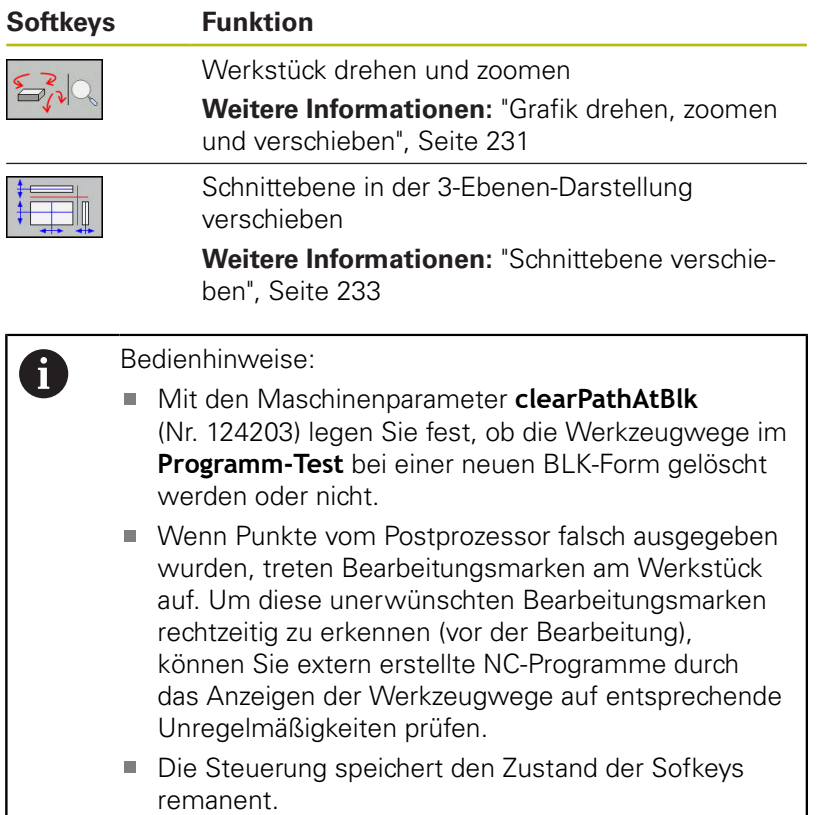

## <span id="page-227-0"></span>**Werkzeug**

### **Werkzeug anzeigen**

Wenn in der Werkzeugtabelle die Spalten **L** und **LCUT** definiert sind, wird das Werkzeug grafisch dargestellt.

**Weitere Informationen:** ["Werkzeugdaten in die Tabelle eingeben",](#page-118-0) [Seite 119](#page-118-0)

Die Steuerung zeigt das Werkzeug in unterschiedlichen Farben an:

- türkis: Werkzeuglänge
- rot: Schneidenlänge und Werkzeug ist im Eingriff
- blau: Schneidenlänge und Werkzeug ist freigefahren

#### **Werkzeugwege anzeigen**

Die Steuerung zeigt folgende Verfahrbewegungen an:

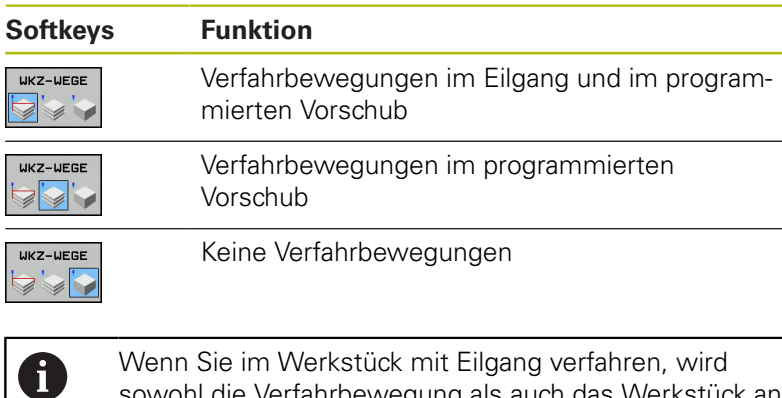

Wenn Sie im Werkstück mit Eilgang verfahren, wird sowohl die Verfahrbewegung als auch das Werkstück an der entsprechenden Stelle rot dargestellt.

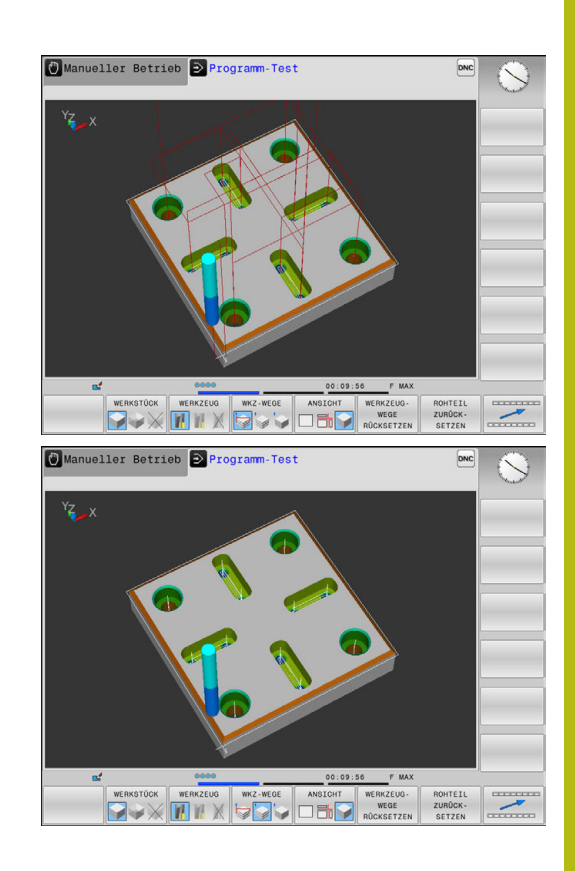

## <span id="page-228-0"></span>**Ansicht**

Die Steuerung bietet folgende Ansichten:

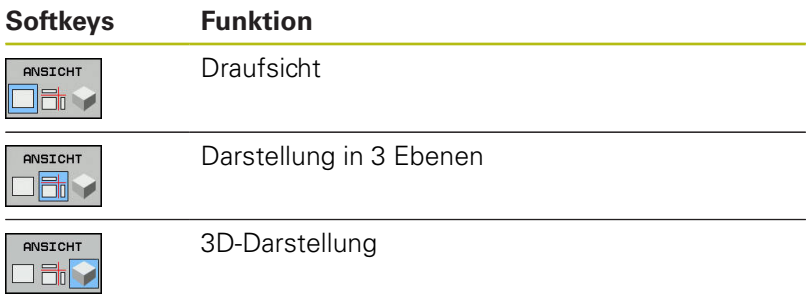

#### **Darstellung in 3 Ebenen**

Die Darstellung zeigt drei Schnittebenen und ein 3D-Modell, ähnlich einer technischen Zeichnung.

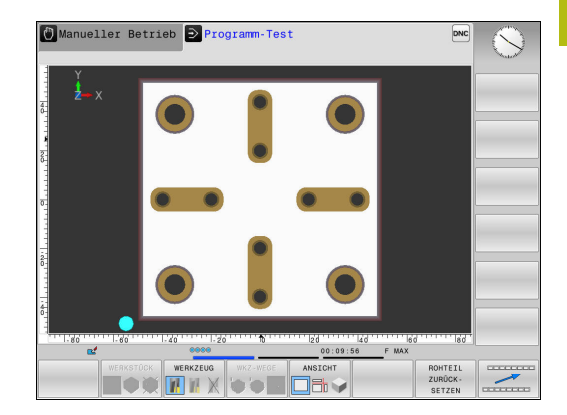

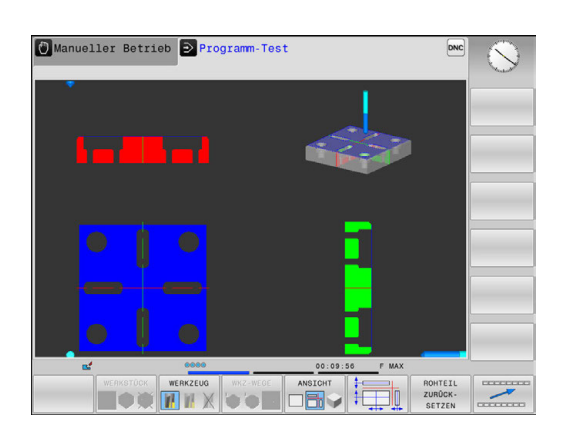

#### **3D-Darstellung**

Mit der hochauflösenden 3D-Darstellung können Sie die Oberfläche des bearbeiteten Werkstücks detailliert darstellen. Die Steuerung erzeugt durch eine simulierte Lichtquelle realistische Verhältnisse von Licht und Schatten.

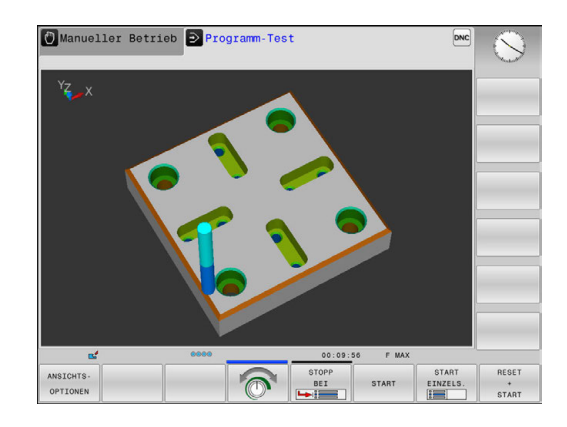

#### <span id="page-230-0"></span>**Grafik drehen, zoomen und verschieben**

Um eine Grafik z. B. zu drehen, gehen Sie wie folgt vor:

- Funktionen zum Drehen und Zoomen wählen
	- > Die Steuerung zeigt folgende Softkeys.

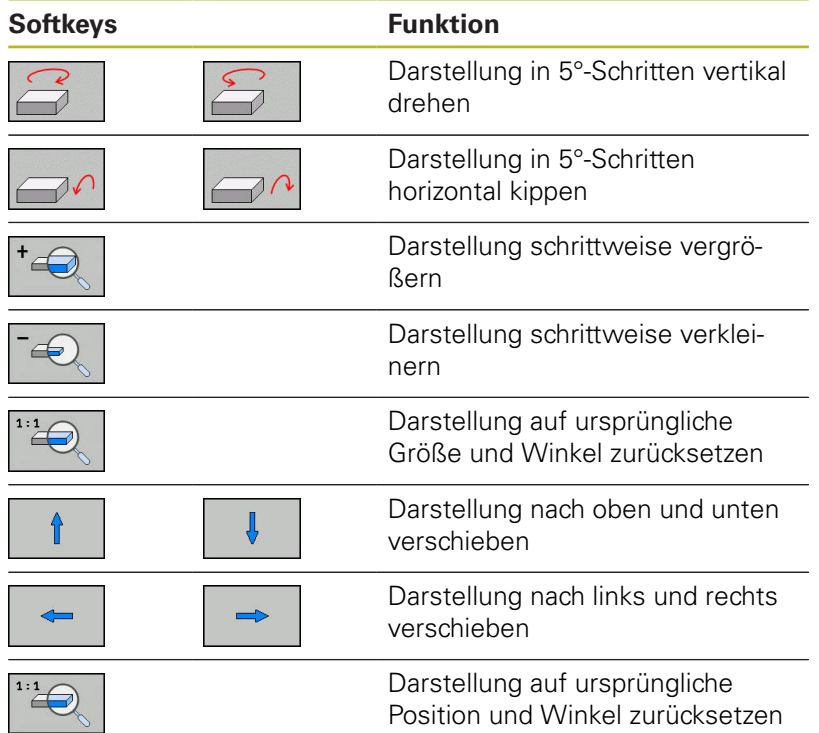

Sie können die Darstellung der Grafik auch mit der Maus verändern. Folgende Funktionen stehen zur Verfügung:

- Um das dargestellte Modell dreidimensional zu drehen: Rechte Maustaste gedrückt halten und Maus bewegen. Wenn Sie gleichzeitig die Shift-Taste drücken, können Sie das Modell nur horizontal oder vertikal drehen
- Um das dargestellte Modell zu verschieben: Mittlere Maustaste oder Mausrad gedrückt halten und Maus bewegen. Wenn Sie gleichzeitig die Shift-Taste drücken, können Sie das Modell nur horizontal oder vertikal verschieben
- Um einen bestimmten Bereich zu vergrößern: Mit gedrückter linker Maustaste den Bereich wählen.
- Nachdem Sie die linke Maustaste loslassen, vergrößert die Steuerung die Ansicht.
- Um einen beliebigen Bereich schnell zu vergrößern oder zu verkleinern: Mausrad nach vorne oder nach hinten drehen
- Um zur Standardansicht zurückzukehren: Shift-Taste drücken und gleichzeitig rechte Maustaste doppelklicken. Wenn Sie nur die rechte Maustaste doppelklicken, bleibt der Rotationswinkel erhalten

## **Geschwindigkeit des Programm-Tests einstellen**

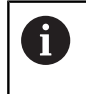

Die zuletzt eingestellte Geschwindigkeit bleibt bis zu einer Stromunterbrechung aktiv. Nach dem Einschalten der Steuerung ist die Geschwindigkeit auf MAX gesetzt.

Nachdem Sie ein Programm gestartet haben, zeigt die Steuerung folgende Softkeys, mit der Sie die Simulationsgeschwindigkeit einstellen können:

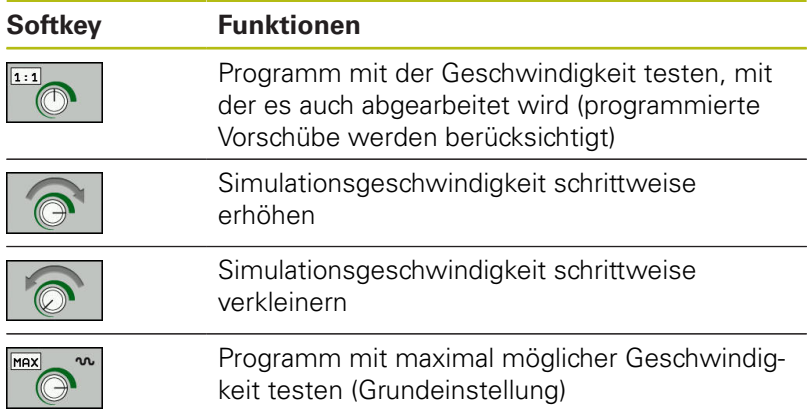

Sie können die Simulationsgeschwindigkeit auch einstellen, bevor Sie ein Programm starten:

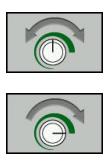

- ► Funktionen zur Einstellung der Simulationsgeschwindigkeit wählen
- Gewünschte Funktion per Softkey wählen, z. B. Simulationsgeschwindigkeit schrittweise erhöhen

## **Grafische Simulation wiederholen**

Ein Bearbeitungsprogramm lässt sich beliebig oft grafisch simulieren. Dafür können Sie die Grafik wieder auf das Rohteil zurücksetzen.

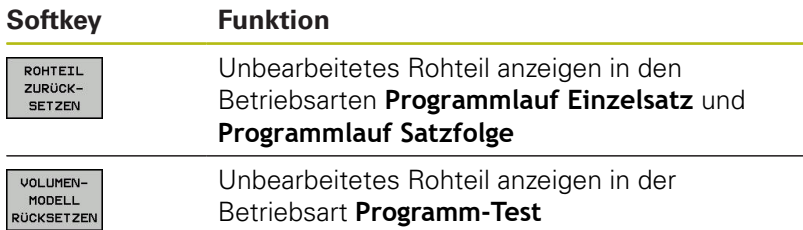

#### <span id="page-232-0"></span>**Schnittebene verschieben**

Die Grundeinstellung der Schnittebene ist so gewählt, dass sie in der Bearbeitungsebene in der Rohteilmitte liegt und in der Werkzeugachse auf der Rohteil-Oberkante.

Die Schnittebene verschieben Sie wie folgt:

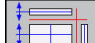

> Die Steuerung zeigt folgende Softkeys:

Softkey **Verschieben der Schnittebene** drücken

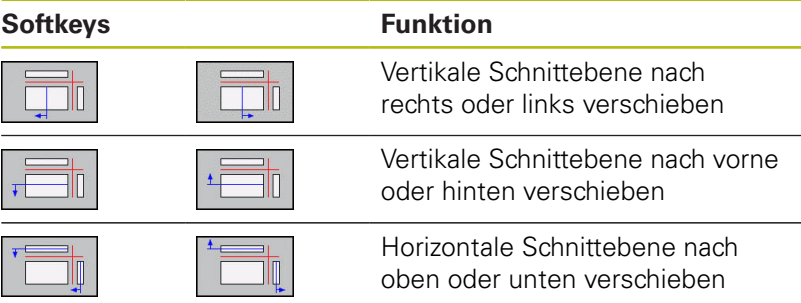

Die Lage der Schnittebene ist während des Verschiebens im 3D-Modell sichtbar. Die Verschiebung bleibt aktiv, auch wenn Sie ein neues Rohteil aktivieren.

#### **Schnittebenen zurücksetzen**

Die verschobene Schnittebene bleibt auch bei einem neuen Rohteil aktiv. Wenn die Steuerung neu gestartet wird, setzt sich die Schnittebene automatisch zurück.

Um die Schnittebene manuell in Grundstellung zu bringen, gehen Sie wie folgt vor:

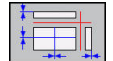

Softkey **Zurücksetzen der Schnittebenen** drücken

## **6.2 Bearbeitungszeit ermitteln**

### **Bearbeitungszeit in der Betriebsart Programm-Test**

Die Steuerung errechnet die Dauer der Werkzeugbewegungen und zeigt diese als Bearbeitungszeit im Programmtest an. Die Steuerung berücksichtigt dabei Vorschubbewegungen und Verweilzeiten.

Die von der Steuerung ermittelte Zeit eignet sich nur bedingt zur Kalkulation der Fertigungszeit, da sie keine maschinenabhängigen Zeiten (z. B. für Werkzeugwechsel) berücksichtigt.

Um die Stoppuhrfunktion zu wählen, gehen Sie wie folgt vor:

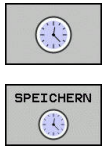

Stoppuhrfunktionen wählen

Gewünschte Funktion per Softkey wählen, z. B. angezeigte Zeit speichern

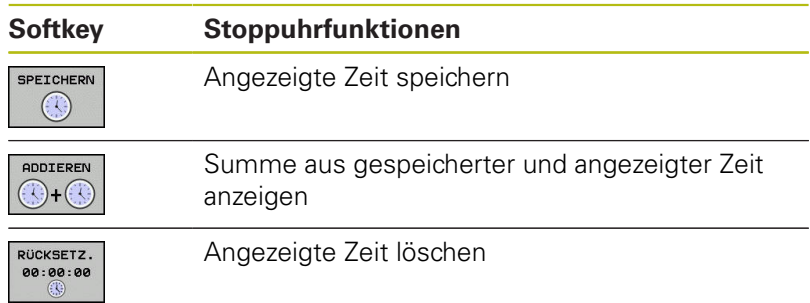

### **Bearbeitungszeit in den Maschinen-Betriebsarten**

Anzeige der Zeit vom Programmstart bis zum Programmende. Bei Unterbrechungen wird die Zeit angehalten.

## <span id="page-234-0"></span>**6.3 Rohteil im Arbeitsraum darstellen**

### **Anwendung**

In der Betriebsart **Programm-Test** können Sie die Lage des Rohteils und des Bezugspunkts im Arbeitsraum der Maschine grafisch prüfen. Die Grafik zeigt den im NC-Programm mit Zyklus 247 gesetzten Bezugspunkt. Wenn Sie im NC-Programm keinen Bezugspunkt gesetzt haben, zeigt die Grafik den an der Maschine aktiven Bezugspunkt.

Sie können die Arbeitsraumüberwachung in der Betriebsart **Programm-Test** aktivieren: Drücken Sie dazu den Softkey **ROHTEIL IM ARB.RAUM**. Mit dem Softkey **SW-Endsch. Überw.** können Sie die Funktion aktivieren oder deaktivieren.

Ein transparenter Quader stellt das Rohteil dar, dessen Abmaße in der Tabelle **BLK FORM** aufgeführt sind. Die Abmaße übernimmt die Steuerung aus der Rohteildefinition des angewählten NC-Programms.

Wo sich das Rohteil innerhalb des Arbeitsraums befindet ist im Normalfall für den Programmtest unerheblich. Wenn Sie die Arbeitsraumüberwachung aktivieren, müssen Sie das Rohteil grafisch so verschieben, dass das Rohteil innerhalb des Arbeitsraums liegt. Verwenden Sie dazu die in der Tabelle aufgeführten Softkeys.

Darüber hinaus können Sie den aktuellen Bezugspunkt für die Betriebsart **Programm-Test** aktivieren.

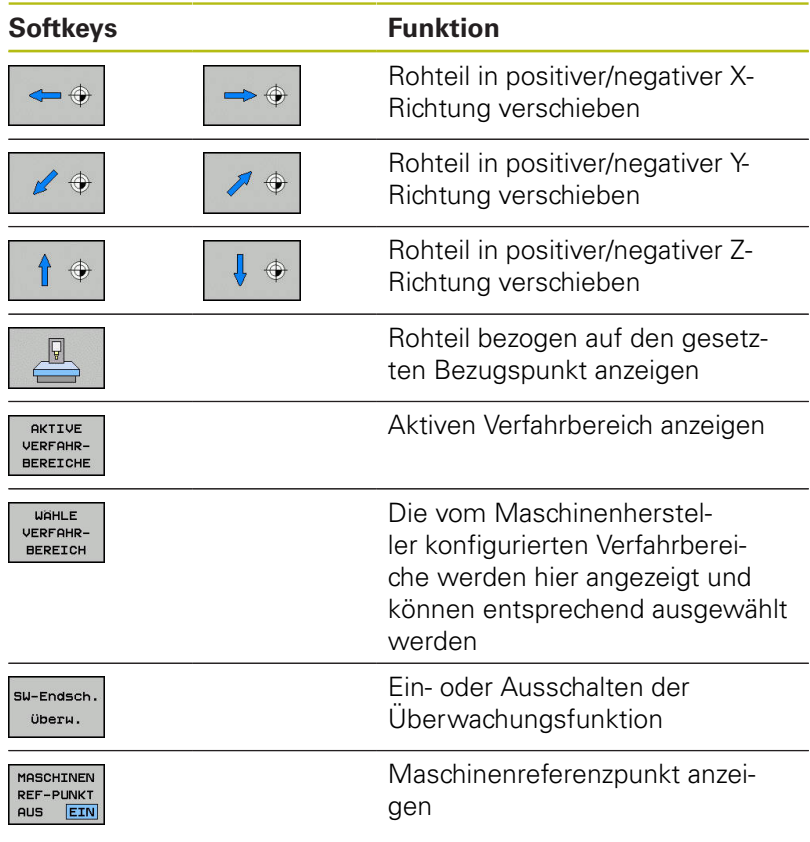

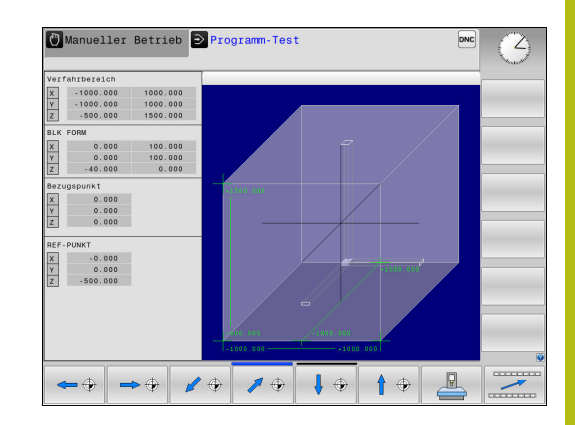

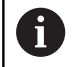

Die Steuerung zeigt bei Rohteil im Arbeitsraum die **BLK FORM** nur schematisch an.

- Bei **BLK FORM CYLINDER** wird ein Quader als Rohteil dargestellt
- **Bei BLK FORM ROTATION** wird kein Rohteil dargestellt

## **6.4 Messen**

### **Anwendung**

In der Betriebsart **Programm-Test** können Sie über den Softkey **MESSEN** die Koordinaten anzeigen lassen.

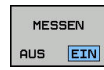

0

- Softkey **MESSEN** auf **EIN** stellen
- Mauszeiger auf entsprechende stelle positionieren
- Die Steuerung zeigt die entsprechenden Koordinaten angenähert an.

Der Softkey **MESSEN** steht Ihnen in folgenden Ansichten zur Verfügung:

- **Draufsicht**
- 3D-Darstellung

**[Weitere Informationen:](#page-228-0)** "Ansicht", Seite 229

# **6.5 Wahlweiser Programmlaufhalt**

## **Anwendung**

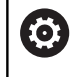

Beachten Sie Ihr Maschinenhandbuch! Das Verhalten dieser Funktion ist maschinenabhängig.

Die Steuerung unterbricht wahlweise den Programmlauf bei NC-Sätzen, in denen ein M1 programmiert ist. Wenn Sie M1 in der Betriebsart **Programmlauf** verwenden, dann schaltet die Steuerung die Spindel und das Kühlmittel nicht ab.

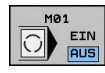

- Softkey **M01** auf **AUS** stellen
- > Die Steuerung unterbricht nicht den **Programmlauf** oder **Programm-Test** bei NC-Sätzen mit M1.
- $\overline{\bigcirc}$   $\overline{\bigcirc}$   $\overline{\bigcirc}$   $\overline{\bigcirc}$
- ▶ Softkey **M01** auf **EIN** stellen
- Die Steuerung unterbricht den **Programmlauf** oder **Programm-Test** bei NC-Sätzen mit M1.

## **6.6 NC-Sätze überspringen**

Sie können NC-Sätze in folgenden Betriebsarten überspringen:

- **Programm-Test**  $\Box$
- **Programmlauf Satzfolge**  $\mathcal{L}_{\mathcal{A}}$
- п **Programmlauf Einzelsatz**
- **Positionieren mit Handeingabe** Ē.

 $\mathbf i$ 

Bedienhinweise:

- Diese Funktion wirkt nicht in Verbindung mit **TOOL DEF**-Sätzen.
- Die zuletzt gewählte Einstellung bleibt auch nach einer Stromunterbrechung erhalten.
- Die Einstellung des Softkeys **AUSBLENDEN** wirkt nur in der jeweiligen Betriebsart.

## **Programm-Test und Programmlauf**

#### **Anwendung**

NC-Sätze, die Sie beim Programmieren mit einem **/**-Zeichen gekennzeichnet haben, können Sie beim **Programm-Test** oder **Programmlauf Satzfolge/Einzelsatz** überspringen lassen:

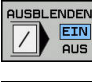

- Softkey **AUSBLENDEN** auf **EIN** stellen
- > Die Steuerung überspringt die NC-Sätze.
- **QUSBLENDEN**  $\boxed{\phantom{1}}$   $\begin{array}{c}$   $\overline{\phantom{1}}$   $\overline{\phantom{1}}$   $\overline{\phantom{$
- Softkey **AUSBLENDEN** auf **AUS** stellen
- > Die Steuerung arbeitet bzw. testet die NC-Sätze.

#### **Vorgehensweise**

Sie können NC-Sätze wahlweise ausblenden.

Um NC-Sätze in der Betriebsart **Programmieren** auszublenden, gehen Sie wie folgt vor:

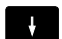

Gewünschten NC-Satz wählen

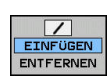

- Softkey **EINFÜGEN** drücken
- Die Steuerung fügt das /-Zeichen ein.

Um NC-Sätze in der Betriebsart **Programmieren** wieder einzublenden, gehen Sie wie folgt vor:

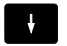

Ausgeblendeten NC-Satz wählen

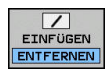

- Softkey **ENTFERNEN** drücken
- > Die Steuerung entfernt das /-Zeichen.

## **Positionieren mit Handeingabe**

### **Anwendung**

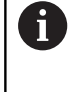

Um NC-Sätze in der Betriebsart **Positionieren mit Handeingabe** zu überspringen, benötigen Sie zwingend eine Alphatastatur.

Gekennzeichnete NC-Sätze können Sie in der Betriebsart **Positionieren mit Handeingabe** überspringen lassen:

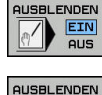

- Softkey **AUSBLENDEN** auf **EIN** stellen > Die Steuerung überspringt die NC-Sätze.
- **AUSBLENDEN** D EIN
- Softkey **AUSBLENDEN** auf **AUS** stellen
- Die Steuerung arbeitet die NC-Sätze ab.

#### **Vorgehensweise**

Um NC-Sätze in der Betriebsart **Positionieren mit Handeingabe** Auszublenden, gehen Sie wie folgt vor:

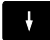

Gewünschten NC-Satz wählen

- $\left| \begin{array}{cc} ? \end{array} \right|$
- Taste **/** auf der Alphatastatur drücken
- Die Steuerung fügt das **/**-Zeichen ein.

Um NC-Sätze in der Betriebsart **Positionieren mit Handeingabe**

wieder einzublenden, gehen Sie wie folgt vor: Ausgeblenden NC-Satz wählen

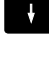

 $\alpha$ 

Taste **Backspace** drücken

Die Steuerung entfernt das **/**-Zeichen.

## **6.7 Programm-Test**

### **Anwendung**

In der Betriebsart **Programm-Test** simulieren Sie den Ablauf von NC-Programmen und Programmteilen, um Programmierfehler im Programmlauf zu reduzieren. Die Steuerung unterstützt Sie beim Auffinden von

- $\mathcal{L}_{\mathcal{A}}$ geometrischen Unverträglichkeiten
- $\overline{\phantom{a}}$ fehlenden Angaben
- nicht ausführbaren Sprüngen  $\overline{\phantom{a}}$
- Verletzungen des Arbeitsraums
- $\overline{\phantom{a}}$ Verwenden von gesperrten Werkzeugen

Zusätzlich können Sie folgende Funktionen nutzen:

- Programm-Test satzweise
- Testabbruch bei beliebigem NC-Satz
- NC-Sätze überspringen  $\mathcal{L}_{\mathcal{A}}$
- Funktionen für die grafische Darstellung
- Bearbeitungszeit ermitteln  $\overline{\phantom{a}}$
- $\overline{\phantom{a}}$ Zusätzliche Statusanzeige

#### **Beim Programm-Test beachten**

Die Steuerung startet bei quaderförmigen Rohteilen den Programm-Test nach einem Werkzeugaufruf auf folgender Position:

- In der Bearbeitungsebene in der Mitte der definierten **BLK FORM**
- In der Werkzeugachse 1 mm oberhalb des in der **BLK FORM** definierten **MAX**-Punktes

Die Steuerung startet bei rotationssymmetrischen Rohteilen den Programm-Test nach einem Werkzeugaufruf auf folgender Position:

- In der Bearbeitungsebene auf der Position X=0, Y=0  $\mathbf{u}$
- In der Werkzeugachse 1 mm über dem definierten Rohteil Ī.

## **HINWEIS**

#### **Achtung Kollisionsgefahr!**

Die Steuerung berücksichtigt in der Betriebsart **Programm-Test** nicht alle Achsbewegungen der Maschine, z. B. PLC-Positionierungen und Bewegungen aus Werkzeugwechsel-Makros und M-Funktionen. Dadurch kann ein fehlerfrei ausgeführter Test von der späteren Bearbeitung abweichen. Während der Bearbeitung besteht Kollisionsgefahr!

- NC-Programm an der späteren Bearbeitungsposition testen (**ROHTEIL IM ARB.RAUM**)
- ▶ Sichere Zwischenposition nach dem Werkzeugwechsel und vor der Vorpositionierung programmieren
- NC-Programm in der Betriebsart **Programmlauf Einzelsatz** vorsichtig testen

Beachten Sie Ihr Maschinenhandbuch! Ihr Maschinenhersteller kann auch für die Betriebsart **Programm-Test** ein Werkzeugwechsel-Makro definieren, dass das Verhalten der Maschine exakt simuliert. Häufig ändert der Maschinenhersteller dabei die simulierte Werkzeugwechselposition.

0

#### **Programmtest ausführen**

Ŧ

Für den Programmtest müssen Sie eine Werkzeugtabelle aktivieren (Status S). Wählen Sie dazu in der Betriebsart **Programm-Test** über die Dateiverwaltung die gewünschte Werkzeugtabelle aus.

Sie können für den Programmtest eine beliebige Bezugspunkttabelle wählen (Status S).

In der Zeile 0 der temporär geladenen Bezugspunkttabelle steht nach **RESET + START** automatisch der momentan aktive Bezugspunkt aus der **Preset.PR** (Abarbeitung). Zeile 0 ist beim Starten des Programmtests so lange gewählt, bis Sie im NC-Programm einen anderen Bezugspunkt definiert haben. Alle Bezugspunkte aus Zeilen > 0 liest die Steuerung aus der angewählten Bezugspunkttabelle des Programmtests.

Mit der Funktion **ROHTEIL IM ARB.RAUM** aktivieren Sie für den Programmtest eine Arbeitsraumüberwachung.

**Weitere Informationen:** ["Rohteil im Arbeitsraum darstellen ",](#page-234-0) [Seite 235](#page-234-0)

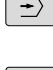

Betriebsart: Taste **Programm-Test** drücken

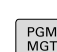

▶ Dateiverwaltung: Taste PGM MGT drücken und Datei wählen, die Sie testen möchten

#### **Die Steuerung zeigt folgende Softkeys:**

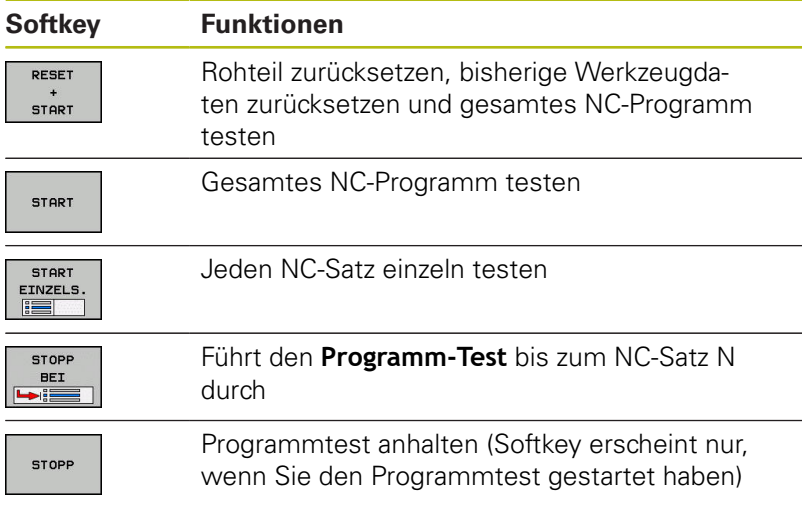

Sie können den Programmtest zu jeder Zeit – auch innerhalb von Bearbeitungszyklen – unterbrechen und wieder fortsetzen. Um den Test wieder fortsetzen zu können, dürfen Sie folgende Aktionen nicht durchführen:

- mit den Pfeiltasten oder der Taste **GOTO** einen anderen NC-Satz wählen
- Änderungen am NC-Programm durchführen
- ein neues NC-Programm wählen

## **Programm-Test bis zu einem bestimmten NC-Satz ausführen**

Mit **STOPP BEI** führt die Steuerung den **Programm-Test** nur bis zum NC-Satz mit der Satznummer **N** durch.

Um den **Programm-Test** an einem beliebigen NC-Satz zu stoppen, gehen Sie wie folgt vor:

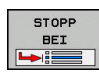

- Softkey **STOPP BEI** drücken
- ▶ **Stopp bei: N =** Satznummer eingeben, bei der die Simulation gestoppt werden soll
- **Programm** Name des NC-Programms eingeben, in dem der NC-Satz mit der gewählten Satznummer steht
- Die Steuerung zeigt den Namen des gewählten NC-Programms an.
- Wenn der Stopp in einem mit **PGM CALL** aufgerufenen NC-Programm stattfinden soll, dann diesen Namen eintragen
- **Wiederholungen =** Anzahl der Wiederholungen eingeben, die durchgeführt werden sollen, wenn **N** innerhalb einer Programmteilwiederholung steht.

Default 1: Die Steuerung stoppt vor der Simulation von **N**

### **Möglichkeiten im gestoppten Zustand**

Wenn Sie den **Programm-Test** mit der Funktion **STOPP BEI** unterbrechen, haben Sie im gestoppten Zustand folgende Möglichkeiten:

- $\blacksquare$ **NC-Sätze überspringen** einschalten oder ausschalten
- **Wahlweiser Programm-Halt** einschalten oder ausschalten  $\blacksquare$
- Grafikauflösung und Modell ändern ×
- NC-Programm in der Betriebsart **Programmieren** ändern

Wenn Sie in der Betriebsart **Programmieren** das NC-Programm ändern, verhält sich die Simulation wie folgt:

- Änderung vor der Unterbrechungsstelle: Die Simulation beginnt von vorne
- Änderung nach der Unterbrechungsstelle: Mit **GOTO** ist ein × Positionieren auf die Unterbrechungsstelle möglich

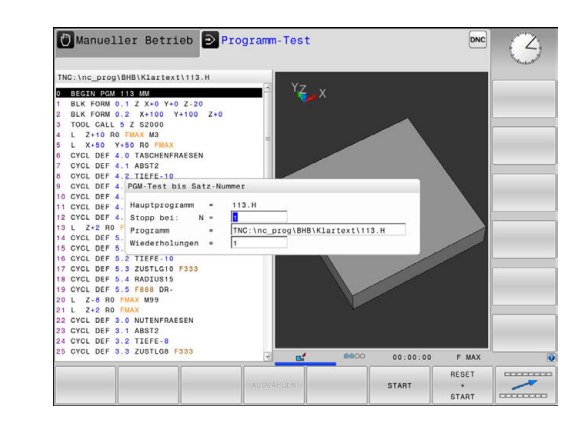

## **GOTO-Funktion**

#### **Taste GOTO verwenden**

#### **Springen mit der Taste GOTO**

Mit der Taste **GOTO** können Sie, unabhängig von der aktiven Betriebsart, im NC-Programm an eine bestimmte Stelle springen.

Gehen Sie wie folgt vor:

- GOTO<br>ロ
- Taste **GOTO** drücken
- Die Steuerung zeigt ein Überblendfenster.
- Nummer eingeben

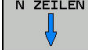

**Per Softkey Sprunganweisung wählen, z. B.** eingegebene Anzahl nach unten springen

Die Steuerung bietet folgende Möglichkeiten:

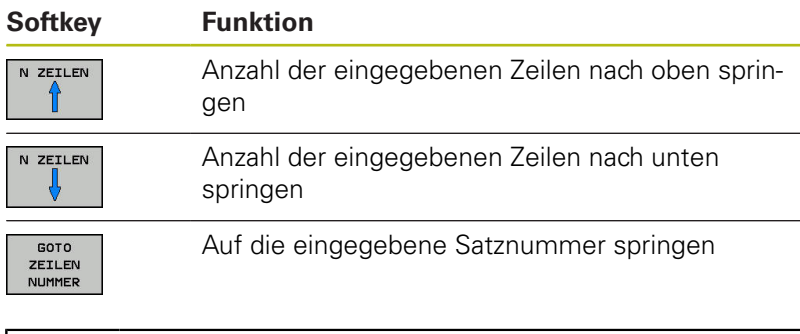

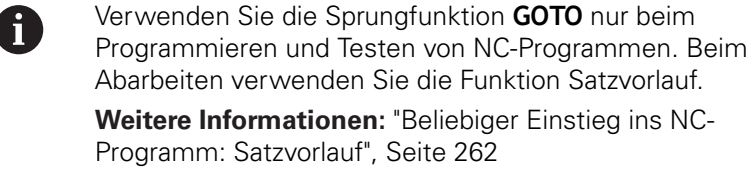

#### **Schnellwahl mit der Taste GOTO**

Mit der Taste **GOTO** können Sie das Smart-Select-Fenster öffnen, mit dem Sie Sonderfunktionen oder Zyklen einfach wählen können.

Gehen Sie zum Wählen von Sonderfunktionen wie folgt vor:

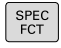

- **► Taste SPEC FCT drücken**
- oTO<br>미
- Taste **GOTO** drücken
- Die Steuerung zeigt ein Überblendfenster mit der Strukturansicht der Sonderfunktionen
- Gewünschte Funktion wählen

**Weitere Informationen:** Benutzerhandbuch Zyklenprogrammierung

#### **Auswahlfenster mit der Taste GOTO öffnen**

Wenn die Steuerung ein Auswahlmenü bietet, können Sie mit der Taste **GOTO** können Sie das Auswahlfenster öffnen. Somit sehen Sie die möglichen Eingaben.

## **Darstellung der NC-Programme**

### **Syntaxhervorhebung**

Die Steuerung stellt Syntaxelemente, abhängig von deren Bedeutung, mit unterschiedlichen Farben dar. Durch die farbliche Hervorhebung sind NC-Programme besser lesbar und übersichtlicher.

#### **Farbliche Hervorhebung von Syntaxelementen**

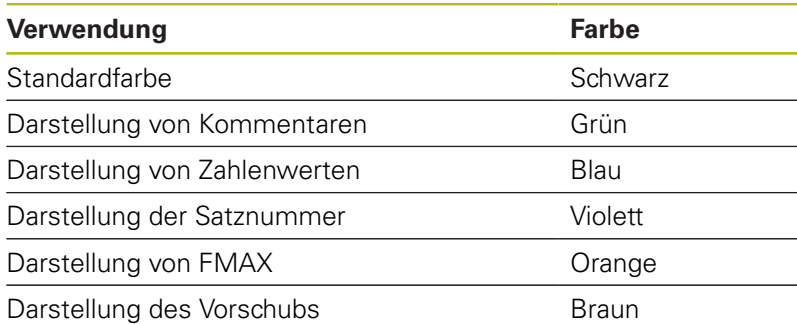

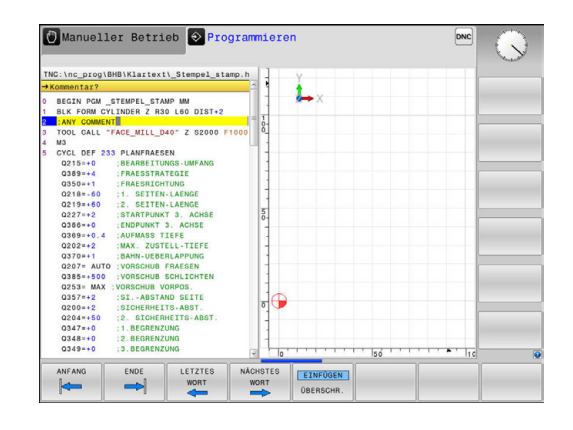

#### **Scrollbalken**

Mit dem Scrollbalken (Bildlaufleiste) am rechten Rand des Programmfensters können Sie den Bildschirminhalt mit der Maus verschieben. Zudem können Sie durch Größe und Position des Scrollbalkens Rückschlüsse auf die Programmlänge und die Position des Cursors ziehen.

## **6.8 Programmlauf**

## **Anwendung**

In der Betriebsart **Programmlauf Satzfolge** führt die Steuerung ein NC-Programm kontinuierlich bis zum Programmende oder bis zu einer Unterbrechung aus.

In der Betriebsart **Programmlauf Einzelsatz** führt die Steuerung jeden NC-Satz nach Drücken der Taste **NC-Start** einzeln aus. Bei Punktemusterzyklen und **CYCL CALL PAT** stoppt die Steuerung nach jedem Punkt.

Die folgenden Steuerungsfunktionen können Sie in den Betriebsarten **Programmlauf Einzelsatz** und **Programmlauf Satzfolge** nutzen:

- Programmlauf unterbrechen Ì.
- $\Box$ Programmlauf ab bestimmtem NC-Satz
- NC-Sätze überspringen Ľ,
- Werkzeugtabelle TOOL.T editieren  $\overline{\Box}$
- $\blacksquare$ Q-Parameter kontrollieren und ändern
- Handradpositionierung überlagern  $\blacksquare$
- $\overline{\phantom{a}}$ Funktionen für die grafische Darstellung
- j. Zusätzliche Statusanzeige

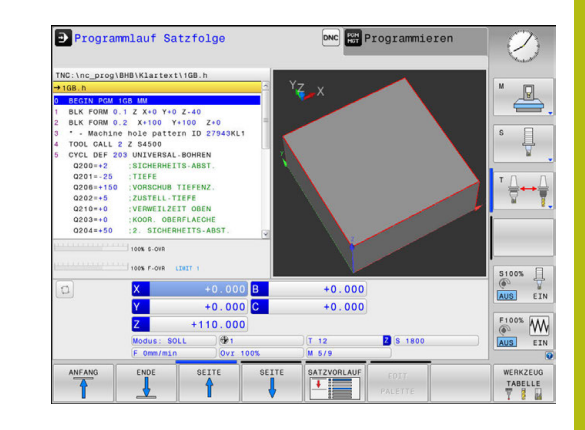

## **NC-Programm ausführen**

### **Vorbereitung**

A

- 1 Werkstück auf dem Maschinentisch aufspannen
- 2 Bezugspunkt setzen
- 3 Benötigte Tabellen und Palettendateien wählen (Status M)
- 4 NC-Programm wählen (Status M)

#### Bedienhinweise:

- Vorschub und Spindeldrehzahl können Sie mithilfe der Potentiometer ändern.
- Sie können mithilfe des Softkeys **FMAX** die Vorschubgeschwindigkeit reduzieren. Die Reduzierung wirkt auf alle Eilgangund Vorschubbewegungen und über einen Steuerungsneustart hinaus.

#### **Programmlauf Satzfolge**

NC-Programm mit der Taste **NC-Start** starten

#### **Programmlauf Einzelsatz**

Jeden NC-Satz des NC-Programms mit der Taste **NC-Start** einzeln starten

## **NC-Programme gliedern**

#### **Definition, Einsatzmöglichkeit**

Die Steuerung gibt Ihnen die Möglichkeit, die NC-Programme mit Gliederungssätzen zu kommentieren. Gliederungssätze sind Texte (max. 252 Zeichen), die als Kommentare oder Überschriften für die nachfolgenden Programmzeilen zu verstehen sind.

Lange und komplexe NC-Programme lassen sich durch sinnvolle Gliederungssätze übersichtlicher und verständlicher gestalten.

Das erleichtert besonders spätere Änderungen im NC-Programm. Gliederungssätze fügen Sie an beliebiger Stelle in das NC-Programm ein.

Gliederungssätze lassen sich zusätzlich in einem eigenen Fenster darstellen und auch bearbeiten oder ergänzen. Verwenden Sie hierfür die entsprechende Bildschirmaufteilung.

Die eingefügten Gliederungspunkte verwaltet die Steuerung in einer separaten Datei (Endung .SEC.DEP). Dadurch erhöht sich die Geschwindigkeit beim Navigieren im Gliederungsfenster.

In folgenden Betriebsarten können Sie die Bildschirmaufteilung **PROGRAMM + GLIEDER.** wählen:

- **Programmlauf Einzelsatz**  $\mathbb{R}^n$
- **Programmlauf Satzfolge**  $\overline{\phantom{a}}$
- $\mathcal{L}_{\mathcal{A}}$ **Programmieren**

#### **Gliederungsfenster anzeigen/Aktives Fenster wechseln**

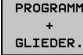

- Gliederungsfenster anzeigen: Für Bildschirmaufteilung Softkey **PROGRAMM + GLIEDER.** drücken
- ▶ Das aktive Fenster wechseln: Softkey **FENSTER WECHSELN** drücken

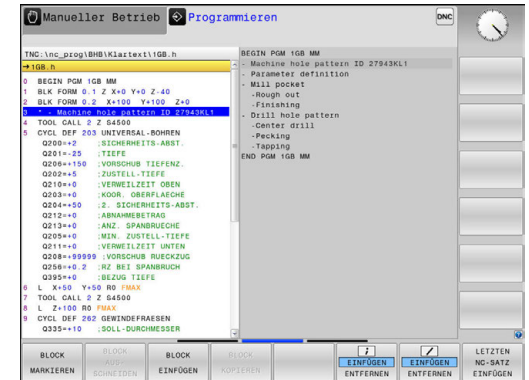

#### **Sätze im Gliederungsfenster wählen**

Wenn Sie im Gliederungsfenster von Satz zu Satz springen, führt die Steuerung die Satzanzeige im Programmfenster mit. So können Sie mit wenigen Schritten große Programmteile überspringen.

## **Q-Parameter kontrollieren und ändern**

#### **Vorgehensweise**

Sie können Q-Parameter in allen Betriebsarten kontrollieren und auch ändern.

Ggf. den Programmlauf abbrechen (z. B. die Taste **NC-STOPP** und Softkey **INTERNER STOPP** drücken) oder Programmtest anhalten

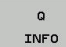

A

- Q-Parameterfunktionen aufrufen: Softkey **Q INFO** oder Taste **Q** drücken
- > Die Steuerung listet alle Parameter und die dazugehörigen aktuellen Werte auf.
- Wählen Sie mit den Pfeiltasten oder der Taste **GOTO** den gewünschten Parameter
- Wenn Sie den Wert ändern möchten, drücken Sie den Softkey **AKTUELLES FELD EDITIEREN**. Geben den neuen Wert ein und bestätigen mit der Taste **ENT**
- Wenn Sie den Wert nicht ändern möchten, dann drücken Sie den Softkey **AKTUELLEN WERT** oder beenden den Dialog mit der Taste **END**

Alle Parameter mit angezeigten Kommentaren nutzt die Steuerung innerhalb von Zyklen oder als Übergabeparameter.

Wenn Sie lokale, globale oder String-Parameter kontrollieren oder ändern wollen, drücken Sie den Softkey **PARAMETER ANZEIGEN Q QL QR QS**. Die Steuerung zeigt dann den jeweiligen Parametertyp. Die zuvor beschriebenen Funktionen gelten ebenso.

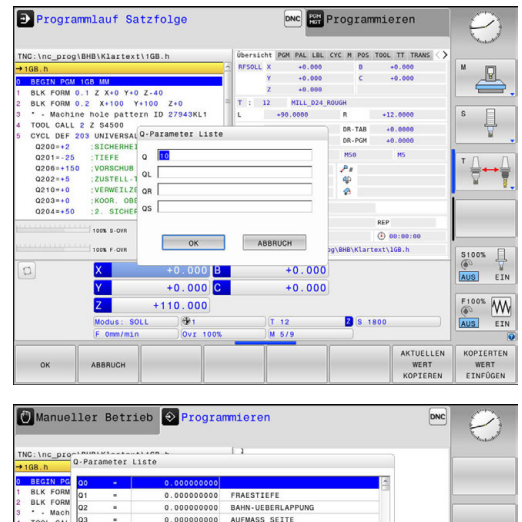

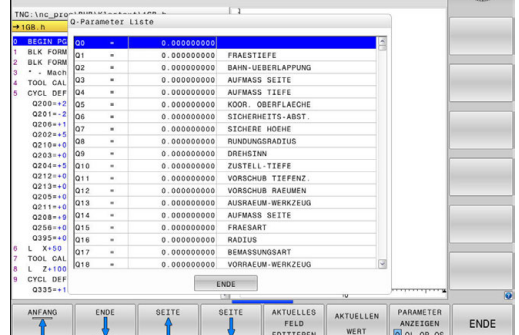

In allen Betriebsarten (Ausnahme Betriebsart **Programmieren**) können Sie Q-Parameter auch in der zusätzlichen Statusanzeige anzeigen lassen.

- Ggf. den Programmlauf abbrechen (z. B.Taste **NC-STOPP** und Softkey **INTERNER STOPP** drücken) bzw. Programm-Test anhalten
- $\circ$
- Softkey-Leiste für die Bildschirmaufteilung aufrufen
- PROGRAMM STATUS
- Bildschirmdarstellung mit zusätzlicher Statusanzeige wählen
- > Die Steuerung zeigt in der rechten Bildschirmhälfte das Statusformular **Übersicht** an.
- STOTUS Q-PARAM.
- Drücken Sie den Softkey **STATUS Q-PARAM.**
- PARAMETER LISTE
- Drücken Sie den Softkey **Q PARAMETER LISTE**
- > Die Steuerung öffnet ein Überblendfenster.
- Definieren Sie für jeden Parametertyp (Q,  $\blacktriangleright$ QL, QR, QS) die Parameternummern, die Sie kontrollieren möchten. Einzelne Q-Parameter trennen Sie mit einem Komma, aufeinander folgende Q-Parameter verbinden Sie mit einem Bindestrich, z. B.1,3,200-208. Der Eingabebereich pro Parametertyp beträgt 132 Zeichen
- Die Anzeige im Reiter **QPARA** enthält immer acht A Nachkommastellen. Das Ergebnis von Q1 = COS 89.999 zeigt die Steuerung z. B. als 0.00001745 an. Sehr große oder sehr kleine Werte zeigt die Steuerung in der Exponentialschreibweise an. Das Ergebnis von Q1 = COS 89.999 \* 0.001 zeigt die Steuerung als +1.74532925e-08 an, dabei entspricht e-08 dem Faktor 10-8.

## **Bearbeitung unterbrechen, stoppen oder abbrechen**

Sie haben verschiedene Möglichkeiten, einen Programmlauf anzuhalten:

- $\mathbb{R}^n$ Programmlauf unterbrechen, z. B. mithilfe der Zusatzfunktion **M0**
- Programmlauf stoppen, z. B. mithilfe der Taste NC-Stopp
- Programmlauf abbrechen, z. B. mithilfe der Taste **NC-Stopp** in Verbindung mit dem Softkey **INTERNER STOPP**
- Programmlauf beenden, z. B. mit den Zusatzfunktionen **M2** oder  $\overline{\phantom{a}}$ **M30**

Den aktuellen Zustand des Programmlaufs zeigt die Steuerung in der Statusanzeige.

**Weitere Informationen:** ["Allgemeine Statusanzeige", Seite 57](#page-56-0)

Der unterbrochene, abgebrochene (beendete) Programmlauf ermöglicht im Gegensatz zum gestoppten Zustand u. a. folgende Aktionen des Anwenders:

- Betriebsart wählen
- Q-Parameter mithilfe der Funktion **Q INFO** prüfen und ggf. ändern
- Einstellung für die mit **M1** programmierte wahlweise Unterbrechung ändern
- Einstellung für das mit / programmierte Überspringen von NC-Sätzen ändern

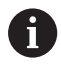

Die Steuerung bricht bei wichtigen Fehlern den Programmlauf automatisch ab, z. B. bei einem Zyklusaufruf mit stehender Spindel.
#### **Programmgesteuerte Unterbrechungen**

Unterbrechungen können Sie direkt im NC-Programm festlegen. Die Steuerung unterbricht den Programmlauf in dem NC-Satz, der eine der folgenden Eingaben enthält:

- $\overline{\phantom{a}}$ programmierter Halt **STOP** (mit und ohne Zusatzfunktion)
- $\overline{\phantom{a}}$ programmierter Halt **M0**
- bedingter Halt **M1** Ī.

## **HINWEIS**

#### **Achtung Kollisionsgefahr!**

Die Steuerung verliert durch bestimmte manuelle Interaktionen die modal wirkenden Programminformationen und damit den sog. Kontextbezug. Nach dem Verlust des Kontextbezugs können unerwartete und unerwünschte Bewegungen entstehen. Während der nachfolgenden Bearbeitung besteht Kollisionsgefahr!

- Nachfolgende Interaktionen unterlassen:
	- Cursor-Bewegung auf einen anderen NC-Satz
	- Sprunganweisung **GOTO** auf einen anderen NC-Satz
	- Editieren eines NC-Satzes
	- Ändern von Q-Parameterwerten mithilfe des Softkeys **Q INFO**
	- **Betriebsartenwechsel**

6

Kontextbezug durch Wiederholung der benötigten NC-Sätze wiederherstellen

> Beachten Sie Ihr Maschinenhandbuch! Die Zusatzfunktion **M6** kann ebenfalls zu einer Unterbrechung des Programmlaufs führen. Den Funktionsumfang der Zusatzfunktion legt der Maschinenhersteller fest.

### **Manuelle Programmunterbrechung**

Während ein NC-Programm in der Betriebsart **Programmlauf Satzfolge** abgearbeitet wird, wählen Sie die Betriebsart **Programmlauf Einzelsatz**. Die Steuerung unterbricht die Bearbeitung, nachdem der aktuelle Bearbeitungsschritt abgeschlossen ist.

### **Bearbeitung abbrechen**

- tol
- Taste **NC-Stopp** drücken
- > Die Steuerung beendet den aktuellen NC-Satz nicht.
- > Die Steuerung zeigt in der Statusanzeige das Symbol für den gestoppten Zustand.
- Aktionen, wie z. B. ein Betriebsartenwechsel, sind nicht möglich.
- Programmfortsetzung mit Taste **NC-Start** ist möglich.
- Softkey **INTERNER STOPP** drücken
- > Die Steuerung zeigt in der Statusanzeige kurz das Symbol für den Programmabbruch.
- Die Steuerung zeigt in der Statusanzeige das Symbol für den beendeten, inaktiven Zustand.
- > Aktionen, wie z. B. ein Betriebsartenwechsel, sind wieder möglich.

INTERNER **STOPP** 

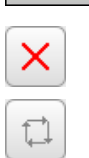

### **Maschinenachsen während einer Unterbrechung verfahren**

Während einer Programmlaufunterbrechung können Sie die Achsen manuell verfahren. Wenn zum Zeitpunkt der Unterbrechung die Funktion **Bearbeitungsebene schwenken** aktiv ist, steht der Softkey **3D ROT** zur Verfügung.

Im **3D ROT** Menü können Sie zwischen folgenden Funktionen wählen:

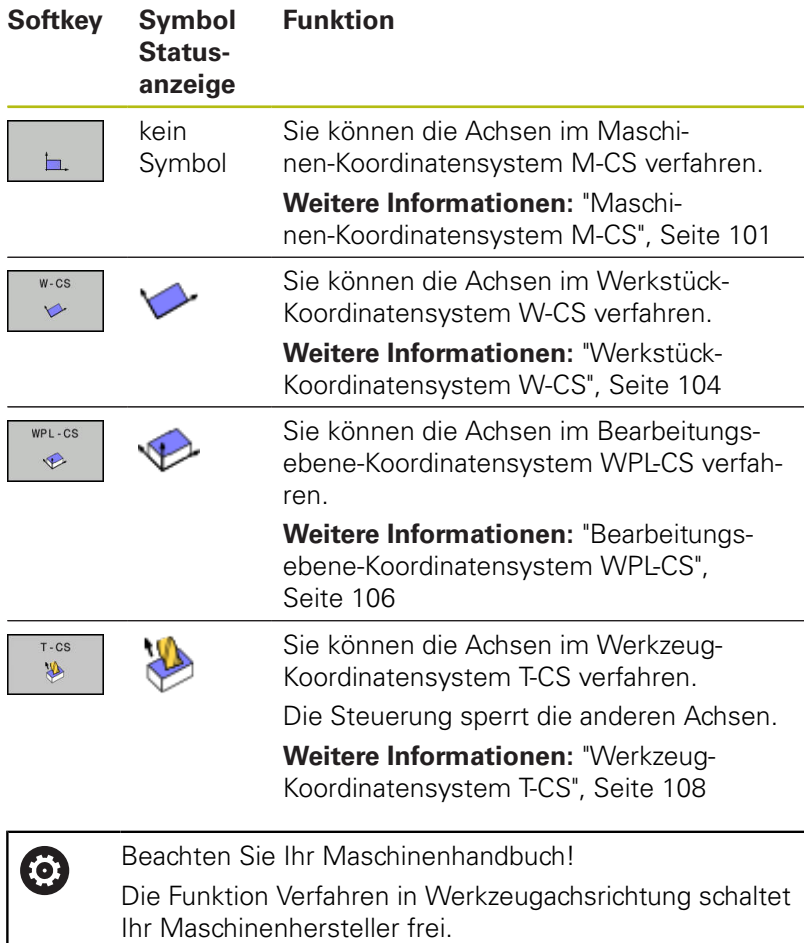

# **HINWEIS**

### **Achtung Kollisionsgefahr!**

Während einer Programmlaufunterbrechung können Sie die Achsen manuell verfahren, z. B. zum Freifahren aus einer Bohrung bei geschwenkter Bearbeitungsebene. Bei falscher **3D ROT**-Einstellung besteht Kollisionsgefahr!

- Bevorzugt die Funktion **T-CS** nutzen
- Geringen Vorschub nutzen

### **Bezugspunkt ändern während einer Unterbrechung**

Wenn Sie während einer Unterbrechung den aktiven Bezugspunkt ändern, ist ein Wiedereinstieg in den Programmlauf nur mit **GOTO** oder Satzvorlauf auf die Unterbrechungsstelle möglich.

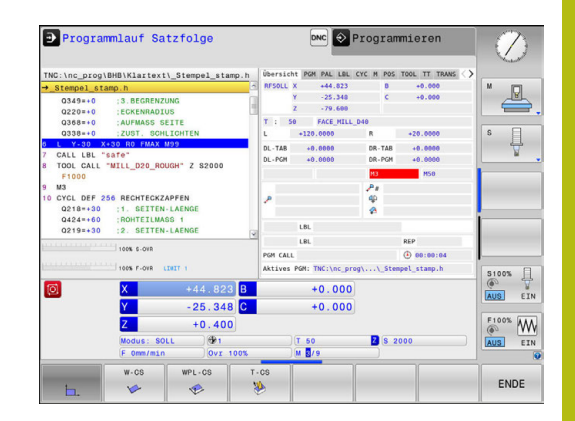

### **Beispiel: Freifahren der Spindel nach Werkzeugbruch**

- **Bearbeitung unterbrechen**
- Achsrichtungstasten freigeben: Softkey **MANUELL VERFAHREN** drücken
- Maschinenachsen mit den Achsrichtungstasten verfahren  $\mathbf{p}$

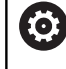

f

Beachten Sie Ihr Maschinenhandbuch! Bei einigen Maschinen müssen Sie nach dem Softkey **MANUELL VERFAHREN** die Taste **NC-Start** zur Freigabe der Achsrichtungstasten drücken.

### **Programmlauf nach einer Unterbrechung fortsetzen**

Die Steuerung speichert bei einer Programmlaufunterbrechung folgende Daten:

- das zuletzt aufgerufene Werkzeug
- $\overline{\phantom{a}}$ aktive Koordinatenumrechnungen (z. B. Nullpunktverschiebung, Drehung, Spiegelung)
- Koordinaten des zuletzt definierten Kreismittelpunkts

Die gespeicherten Daten werden für das Wiederanfahren an die Kontur nach manuellem Verfahren der Maschinenachsen während einer Unterbrechung (Softkey **POSITION ANFAHREN**) genutzt.

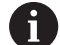

Bedienhinweise:

- Die gespeicherten Daten bleiben bis zum Zurücksetzen aktiv, z. B. durch eine Programmanwahl.
- Nach einem Programmabbruch mithilfe des Softkeys **INTERNER STOPP**, muss die Bearbeitung am Programmanfang oder mithilfe der Funktion **SATZVORLAUF** erfolgen.
- Bei Programmunterbrechungen innerhalb von Programmteilwiederholung oder Unterprogrammen muss der Wiedereinstieg an der Unterbrechungsstelle mithilfe der Funktion **SATZVORLAUF** erfolgen.
- Bei Bearbeitungszyklen erfolgt der Satzvorlauf immer auf den Zyklusanfang. Wenn Sie den Programmlauf während eines Bearbeitungszyklus unterbrechen, wiederholt die Steuerung nach einem Satzvorlauf dadurch bereits ausgeführte Bearbeitungsschritte.

### **Programmlauf mit Taste NC-Start fortsetzen**

Nach einer Unterbrechung können Sie den Programmlauf mit der Taste **NC-Start** fortsetzen, wenn Sie das NC-Programm auf folgende Art angehalten haben:

- Taste **NC-Stopp** gedrückt **The State**
- $\overline{\phantom{a}}$ Programmierte Unterbrechung

### **Programmlauf nach einem Fehler fortsetzen**

Bei löschbarer Fehlermeldung:

- Fehlerursache beseitigen
- Fehlermeldung am Bildschirm löschen: Taste **CE** drücken
- Neustart oder Programmlauf fortsetzen an der Stelle, an der unterbrochen wurde

### **Freifahren nach Stromausfall**

0

Beachten Sie Ihr Maschinenhandbuch! Die Betriebsart **Freifahren** konfiguriert und gibt ihr Maschinenhersteller frei.

Mit der Betriebsart **Freifahren** können Sie nach einem Stromausfall das Werkzeug freifahren.

Wenn Sie vor dem Stromausfall eine Vorschubbegrenzung aktiviert haben, dann ist diese immer noch aktiv. Die Vorschubbegrenzung können Sie mithilfe des Softkeys **VORSCHUBBEGRENZUNG AUFHEBEN** deaktivieren.

Die Betriebsart **Freifahren** ist in folgenden Zuständen anwählbar:

- Stromunterbrechung
- Steuerspannung für die Relais fehlt  $\overline{\phantom{a}}$
- Referenzpunkte überfahren

Die Betriebsart **Freifahren** bietet Ihnen folgende Verfahrmodi:

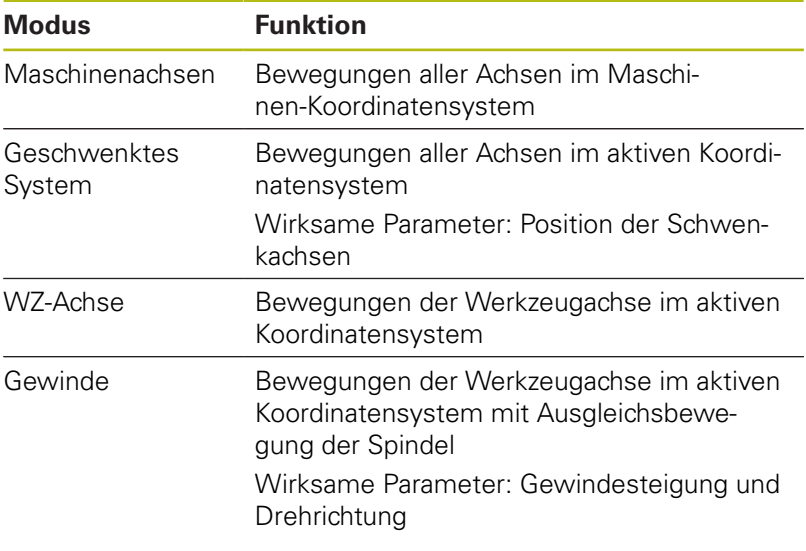

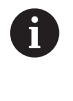

Wenn die Funktion **Bearbeitungsebene schwenken** (Option #8) an Ihrer Steuerung freigeschaltet ist, steht zusätzlich der Verfahrmodus **geschwenktes System** zur Verfügung.

Die Steuerung wählt den Verfahrmodus und die dazugehörigen Parameter automatisch vor. Wenn der Verfahrmodus oder die Parameter nicht korrekt vorgewählt wurden, dann können Sie diese manuell umstellen.

## **HINWEIS**

#### **Achtung, Gefahr für Werkzeug und Werkstück!**

Ein Stromausfall während der Bearbeitung kann zum unkontrollierten sog. Austrudeln oder zum Abbremsen der Achsen führen. Wenn das Werkzeug vor dem Stromausfall im Eingriff war, können zusätzlich die Achsen nach einem Neustart der Steuerung nicht referenziert werden. Für nicht referenzierte Achsen übernimmt die Steuerung die zuletzt gespeicherten Achswerte als aktuelle Position, die von der tatsächlichen Position abweichen kann. Nachfolgende Verfahrbewegungen stimmen dadurch nicht mit den Bewegungen vor dem Stromausfall überein. Wenn das Werkzeug bei den Verfahrbewegungen noch im Eingriff ist, können durch Spannungen Werkzeug- und Werkstückschäden entstehen!

- Geringen Vorschub nutzen
- Bei nicht referenzierten Achsen beachten, dass die Verfahrbereichsüberwachung nicht zur Verfügung steht

#### **Beispiel**

Während ein Gewindeschneidzyklus in der geschwenkten Bearbeitungsebene abgearbeitet wurde, fiel der Strom aus. Sie müssen den Gewindebohrer freifahren:

- Die Versorgungsspannung von Steuerung und Maschine  $\mathbf{b}$ einschalten
- > Die Steuerung startet das Betriebssystem. Dieser Vorgang kann einige Minuten dauern.
- Danach zeigt die Steuerung in der Kopfzeile des Bildschirms den Dialog **Stromunterbrechung** an.

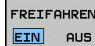

 $CE$ 

Betriebsart **Freifahren** aktivieren: Softkey **FREIFAHREN** drücken

- Die Steuerung zeigt die Meldung **Freifahren angewählt** an.
- ▶ Stromunterbrechung quittieren: Taste **CE** drücken
- > Die Steuerung übersetzt das PLC-Programm.
- Steuerspannung einschalten
- > Die Steuerung prüft die Funktion der Not-Aus-Schaltung. Wenn mindestens eine Achse nicht referenziert ist, dann müssen Sie die angezeigten Positionswerte mit den tatsächlichen Achswerten vergleichen und die Übereinstimmung bestätigen, ggf. Dialog folgen.
- Vorgewählten Verfahrmodus prüfen: ggf. **GEWINDE** wählen  $\blacktriangleright$
- $\blacktriangleright$ Vorgewählte Gewindesteigung prüfen: ggf. die Gewindesteigung eingeben

Vorgewählte Drehrichtung prüfen: ggf. die Drehrichtung des Gewindes wählen Rechtsgewinde: Spindel dreht im Uhrzeigersinn bei Einfahren in das Werkstück, gegen den Uhrzeigersinn bei Ausfahren Linksgewinde: Spindel dreht gegen den Uhrzeigersinn bei

Einfahren in das Werkstück, im Uhrzeigersinn bei Ausfahren

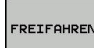

 $\blacktriangleright$ Freifahren aktivieren: Softkey **FREIFAHREN** drücken

Freifahren: Das Werkzeug mit den Achsrichtungstasten oder  $\blacktriangleright$ dem elektronischen Handrad freifahren Achstaste Z+: Ausfahren aus dem Werkstück Achstaste Z-: Einfahren in das Werkstück

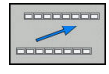

Freifahren verlassen: Zur ursprünglichen Softkey-Ebene zurückkehren

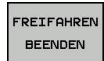

- ▶ Betriebsart **Freifahren** beenden: Softkev **FREIFAHREN BEENDEN** drücken
- Die Steuerung prüft, ob die Betriebsart **Freifahren** beendet werden kann, ggf. Dialog folgen.
- Sicherheitsfrage beantworten: Wenn das Werkzeug nicht korrekt freigefahren wurde, dann Softkey **NEIN** drücken. Wenn das Werkzeug korrekt freigefahren wurde, dann Softkey **JA** drücken.
- Die Steuerung blendet den Dialog **Freifahren angewählt** aus.
- Maschine initialisieren: ggf. die Referenzpunkte überfahren
- Gewünschten Maschinenzustand herstellen: ggf. geschwenkte Bearbeitungsebene zurücksetzen

## **Beliebiger Einstieg ins NC-Programm: Satzvorlauf**

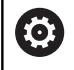

Beachten Sie Ihr Maschinenhandbuch! Die Funktion **SATZVORLAUF** muss Ihr Maschinenhersteller freigeben und konfigurieren.

Mit der Funktion **SATZVORLAUF** können Sie ein NC-Programm ab einem frei wählbaren NC-Satz abarbeiten. Die Werkstückbearbeitung bis zu diesem NC-Satz berücksichtigt die Steuerung rechnerisch.

Wenn das NC-Programm unter folgenden Umständen abgebrochen wurde, speichert die Steuerung den Unterbrechungspunkt:

- Softkey **INTERNER STOPP**  $\overline{\phantom{a}}$
- Not-Halt  $\blacksquare$
- Stromausfall

Wenn die Steuerung bei einem Neustart einen gespeicherten Unterbrechungspunkt findet, gibt sie eine Meldung aus. Sie können den Satzvorlauf dann direkt an die Unterbrechungsstelle durchführen.

Sie haben folgende Möglichkeiten, den Satzvorlauf auszuführen:

- Satzvorlauf im Hauptprogramm, ggf. mit Wiederholungen
- mehrstufiger Satzvorlauf in Unterprogramme und  $\overline{\phantom{a}}$ Tastsystemzyklen
- $\blacksquare$ Satzvorlauf in Punktetabellen
- Satzvorlauf in Palettenprogramme

Die Steuerung setzt zu Beginn des Satzvorlaufs alle Daten wie bei einer Anwahl des NC-Programms zurück. Während des Satzvorlaufs können Sie zwischen **Programmlauf Satzfolge** und **Programmlauf Einzelsatz** wechseln.

## **HINWEIS**

### **Achtung Kollisionsgefahr!**

Die Funktion **SATZVORLAUF** überspringt die programmierten Tastsystemzyklen. Dadurch enthalten die Ergebnisparameter keine oder ggf. falsche Werte. Wenn die nachfolgende Bearbeitung die Ergebnisparameter nutzt, besteht Kollisionsgefahr!

Funktion **SATZVORLAUF** mehrstufig nutzen **Weitere Informationen:** ["Vorgehensweise mehrstufiger](#page-263-0) [Satzvorlauf", Seite 264](#page-263-0)

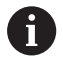

Die Funktion **SATZVORLAUF** darf nicht gemeinsam mit den folgenden Funktionen verwendet werden:

■ Tastsystemzyklen 0, 1, 3 und 4 während der Suchphase des Satzvorlaufs

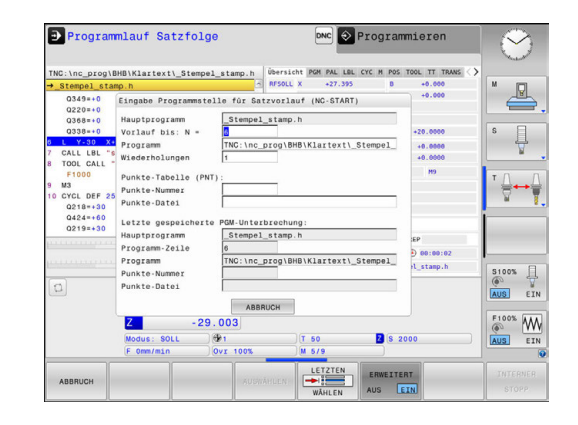

#### **Vorgehensweise einfacher Satzvorlauf**

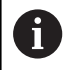

Die Steuerung bietet nur die Dialoge im Überblendfenster an, die im Ablauf notwendig sind. Softkey **SATZVORLAUF** drücken > Die Steuerung zeigt ein Überblendfenster, in dem das aktive Hauptprogramm vorgegeben ist. **Vorlauf bis: N =**: Nummer des NC-Satzes eingeben, bei dem Sie ins NC-Programm einsteigen **Programm**: Namen und Pfad des NC-Programms, in dem der NC-Satz steht, prüfen, oder mithilfe des Softkeys **AUSWÄHLEN** eingeben **Wiederholungen**: Anzahl der Bearbeitungen eingeben, die im Satzvorlauf berücksichtigt werden sollen, wenn der NC-Satz innerhalb einer Programmteilwiederholung steht. **Default 1 bedeutet erste Bearbeitung** Ggf. Softkey **ERWEITERT** drücken ERWEITERT AUS EIN Ggf. Softkey **LETZTEN NC-SATZ EIN** drücken, um LETZTEN die letzte gespeicherte Unterbrechung zu wählen EIN **► Taste NC-Start** drücken Die Steuerung startet den Satzvorlauf, rechnet bis zum eingegebenen NC-Satz und zeigt den nächsten Dialog. Wenn Sie den Maschinenstatus geändert haben: Taste **NC-Start** drücken Die Steuerung stellt den Maschinenstatus

wieder her, z. B. TOOL CALL, M-Funktionen und zeigt den nächsten Dialog.

Wenn Sie die Achspositionen geändert haben:

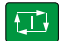

行

 $\Box$ 

Taste **NC-Start** drücken

Die Steuerung fährt in der angegebenen Reihenfolge auf die angegebenen Positionen und zeigt den nächsten Dialog. Achsen in selbst gewählter Reihenfolge anfahren: **[Weitere Informationen:](#page-267-0)** "Wiederanfahren an die [Kontur", Seite 268](#page-267-0)

 $|\vec{u}|$ 

- Taste **NC-Start** drücken
- Die Steuerung arbeitet das NC-Programm weiter ab.

### **Beispiel einfacher Satzvorlauf**

Nach einem internen Stopp wollen Sie im NC-Satz 12 in der dritten Bearbeitung von LBL 1 einsteigen.

Geben Sie im Überblendfenster folgende Daten ein:

- **Vorlauf bis: N =**12
- **Wiederholungen** 3

### <span id="page-263-0"></span>**Vorgehensweise mehrstufiger Satzvorlauf**

Wenn Sie z. B. in ein Unterprogramm einsteigen, das vom Hauptprogramm aus mehrmals aufgerufen wird, verwenden Sie den mehrstufigen Satzvorlauf. Dabei springen Sie zuerst im Hauptprogramm zum gewünschten Unterprogrammaufruf. Mit der Funktion **SATZVORLAUF FORTSETZEN** springen Sie von dieser Stelle weiter.

Bedienhinweise:

- Die Steuerung bietet nur die Dialoge im Überblendfenster an, die im Ablauf notwendig sind.
- Sie können den **SATZVORLAUF** auch fortsetzen, ohne den Maschinenstatus und die Achspositionen der ersten Einstiegsstelle wiederherzustellen. Drücken Sie dafür den Softkey **SATZVORLAUF FORTSETZEN**, bevor Sie mit der Taste **NC-Start** die Wiederherstellung bestätigen.

Satzvorlauf zur ersten Einstiegsstelle:

**ATZVORLAL** 

 $\mathbf i$ 

- ▶ Softkey **SATZVORLAUF** drücken
- Ersten NC-Satz eingeben, auf den Sie einsteigen wollen
- ERWEITERT AUS EIN LETZTEN
- Ggf. Softkey **ERWEITERT** drücken
- $\overline{R}$
- Ggf. Softkey **LETZTEN NC-SATZ EIN** drücken, um die letzte gespeicherte Unterbrechung zu wählen
- 位
- ▶ Taste **NC-Start** drücken
- Die Steuerung startet den Satzvorlauf und rechnet bis zum eingegebenen NC-Satz.

Wenn die Steuerung den Maschinenstatus des eingegebenen NC-Satzes wiederherstellen soll:

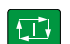

- Taste **NC-Start** drücken
- Die Steuerung stellt den Maschinenstatus wieder her, z. B. TOOL CALL, M-Funktionen.

Wenn die Steuerung die Achspositionen wiederherstellen soll:

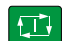

- Taste **NC-Start** drücken
	- > Die Steuerung fährt in der angegebenen Reihenfolge auf die angegebenen Positionen.

Wenn die Steuerung den NC-Satz abarbeiten soll:

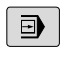

Ggf. Betriebsart **Programmlauf Einzelsatz** wählen

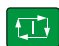

- ▶ Taste **NC-Start** drücken
- > Die Steuerung arbeitet den NC-Satz ab.

Satzvorlauf zur nächsten Einstiegsstelle:

- SATZUNRI ALI FORTSETZEN  $\overline{\phantom{a}}$  :  $\overline{\phantom{a}}$
- Softkey **SATZVORLAUF FORTSETZEN** drücken
- ▶ NC-Satz eingeben, auf den Sie einsteigen wollen

Wenn Sie den Maschinenstatus geändert haben:

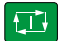

Taste **NC-Start** drücken

 $\sqrt{2}$ 

Taste **NC-Start** drücken

Wenn die Steuerung den NC-Satz abarbeiten soll:

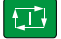

 $\Box$ 

- Taste **NC-Start** drücken
- Schritte ggf. wiederholen, um zur nächsten Einstiegsstelle zu springen
- Taste **NC-Start** drücken
- Die Steuerung arbeitet das NC-Programm weiter ab.

### **Beispiel mehrstufiger Satzvorlauf**

Sie bearbeiten ein Hauptprogramm mit mehreren Unterprogrammaufrufen in das NC-Programm Sub.h. Im Hauptprogramm arbeiten Sie mit einem Tastsystemzyklus. Das Ergebnis des Tastsystemzyklus verwenden Sie später zum Positionieren.

Nach einem internen Stopp wollen Sie im NC-Satz 8 im zweiten Aufruf des Unterprogramms einsteigen. Dieser Unterprogrammaufruf steht im NC-Satz 53 des Hauptprogramms. Der Tastsystemzyklus steht im NC-Satz 28 des Hauptprogramms, also vor der gewünschten Einstiegsstelle.

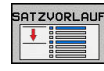

### ▶ Softkey **SATZVORLAUF** drücken

**Vorlauf bis: N =**28

- $\mathbf{r}$ Geben Sie im Überblendfenster folgende Daten ein:
- $\Box$
- **Wiederholungen** 1 Ggf. Betriebsart **Programmlauf Einzelsatz** wählen
- Taste **NC-Start** drücken, bis die Steuerung den Tastsystemzyklus abarbeitet
- > Die Steuerung speichert das Ergebnis.
- Softkey **SATZVORLAUF FORTSETZEN** drücken
- Geben Sie im Überblendfenster folgende Daten ein:
	- **Vorlauf bis: N =**53
	- **Wiederholungen** 1
- Taste **NC-Start** drücken, bis die Steuerung den NC-Satz abarbeitet
- > Die Steuerung springt ins Unterprogramm Sub.h.
- Softkey **SATZVORLAUF FORTSETZEN** drücken
- Geben Sie im Überblendfenster folgende Daten ein:
	- **Vorlauf bis: N =**8
	- **Wiederholungen** 1
- Taste **NC-Start** drücken, bis die Steuerung den NC-Satz abarbeitet
- > Die Steuerung arbeitet das Unterprogramm weiter ab und springt danach zurück ins Hauptprogramm.

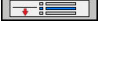

SATZVORLAU FORTSETZEN

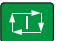

口

**SATZVORLAU** FORTSETZEN  $\overline{\phantom{a}}$  :  $\overline{\phantom{a}}$ 

口

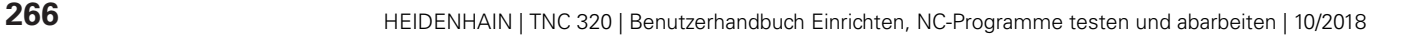

#### **Satzvorlauf in Punktetabellen**

Wenn Sie in eine Punktetabelle einsteigen, die vom Hauptprogramm aus aufgerufen wird, verwenden Sie den Softkey **ERWEITERT**.

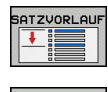

ERWEITERT  $AUS$   $ETN$ 

- Softkey **SATZVORLAUF** drücken
- Die Steuerung zeigt ein Überblendfenster.
- Softkey **ERWEITERT** drücken
- Die Steuerung erweitert das Überblendfenster.
- **Punkte-Nummer**: Zeilennummer der Punktetabelle eingeben, bei der Sie einsteigen
- **Punkte-Datei**: Name und Pfad der Punktetabelle eingeben

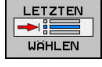

- Ggf. Softkey **LETZTEN NC-SATZ WÄHLEN** drücken, um die letzte gespeicherte Unterbrechung zu wählen
- 口
- Taste **NC-Start** drücken

Wenn Sie mit dem Satzvorlauf in ein Punktemuster einsteigen möchten, dann gehen Sie wie bei einem Einstieg in die Punktetabelle vor. Im Eingabefeld **Punkte-Nummer** geben Sie die gewünschte Punktenummer an. Der erste Punkt im Punktemuster hat die Punktenummer **0**.

# <span id="page-267-0"></span>**Wiederanfahren an die Kontur**

Mit der Funktion **POSITION ANFAHREN** fährt die Steuerung das Werkzeug in folgenden Situationen an die Werkstückkontur:

- Wiederanfahren nach dem Verfahren der Maschinenachsen während einer Unterbrechung, die ohne **INTERNER STOPP** ausgeführt wurde
- Wiederanfahren bei einem Satzvorlauf mit **VORLAUF ZU SATZ N**, z. B. nach einer Unterbrechung mit **INTERNER STOPP**
- Wenn sich die Position einer Achse nach dem Öffnen des Regelkreises während einer Programmunterbrechung verändert hat (maschinenabhängig)

### **Vorgehensweise**

Um an die Kontur anzufahren, gehen Sie wie folgt vor:

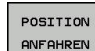

Softkey **POSITION ANFAHREN** drücken

Ggf. den Maschinenstatus wiederherstellen

Achsen in der Reihenfolge anfahren, die die Steuerung zeigt:

 $\vert \Box \vert$ 

Taste **NC-Start** drücken

Achsen in selbst gewählter Reihenfolge anfahren:

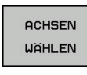

- Softkey **ACHSEN WÄHLEN** drücken
- Achssoftkey der ersten Achse drücken
- $E$
- Taste **NC-Start** drücken
- Achssoftkey der zweiten Achse drücken
- $E$
- Taste **NC-Start** drücken  $\blacktriangleright$

Vorgang für jede Achse wiederholen

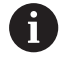

Wenn das Werkzeug in der Werkzeugachse unterhalb des Anfahrpunkts steht, dann bietet die Steuerung die Werkzeugachse als erste Verfahrrichtung an.

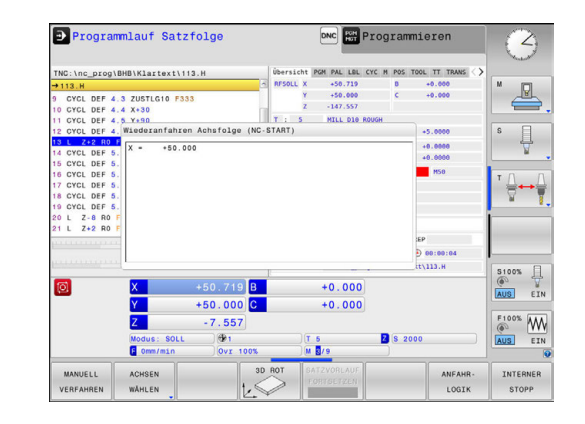

# **6.9 Funktionen zur Programmanzeige**

## **Übersicht**

In den Betriebsarten **Programmlauf Einzelsatz** und **Programmlauf Satzfolge** zeigt die Steuerung Softkeys, mit denen Sie das NC-Programm seitenweise anzeigen lassen können:

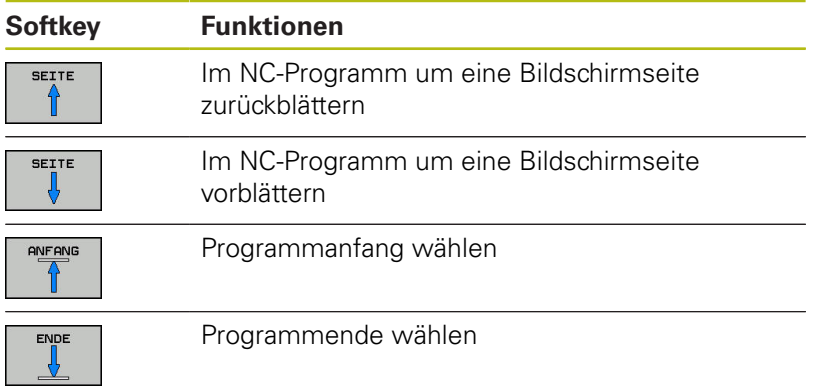

# **6.10 Automatischer Programmstart**

### **Anwendung**

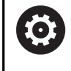

Beachten Sie Ihr Maschinenhandbuch!

Um einen automatischen Programmstart durchführen zu können, muss die Steuerung von Ihrem Maschinenhersteller vorbereitet sein.

# **GEFAHR**

### **Achtung Gefahr für Bediener!**

Die Funktion **AUTOSTART** startet die Bearbeitung automatisch. Offene Maschinen mit ungesicherten Arbeitsräumen stellen für den Bediener eine enorme Gefahr dar!

Funktion **AUTOSTART** ausschließlich an geschlossenen  $\mathbf{b}$ Maschinen verwenden

Über den Softkey **AUTOSTART** können Sie in einer Programmlauf-Betriebsart zu einem eingebbaren Zeitpunkt das in der jeweiligen Betriebsart aktive NC-Programm starten:

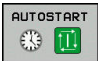

- Fenster zur Festlegung des Startzeitpunkts einblenden
- **Zeit (Std:Min:Sek):** Uhrzeit, zu der das NC-Programm gestartet werden soll
- **Datum (TT.MM.JJJJ):** Datum, an dem das NC-Programm gestartet werden soll
- Um den Start zu aktivieren: Softkey **OK** drücken

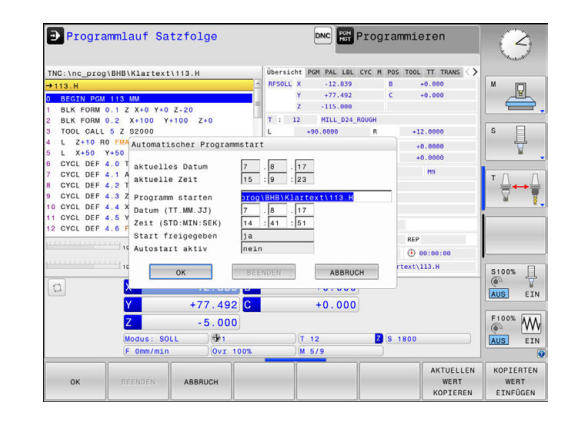

# <span id="page-270-0"></span>**6.11 Betriebsart Positionieren mit Handeingabe**

Für einfache Bearbeitungen oder zum Vorpositionieren des Werkzeugs eignet sich die Betriebsart **Positionieren mit Handeingabe**. Hier können Sie, abhängig vom Maschinenparameter **programInputMode** (Nr. 101201), ein kurzes NC-Programm im Klartext oder nach DIN/ISO eingeben und direkt ausführen lassen. Das NC-Programm wird in der Datei \$MDI gespeichert.

Folgende Funktionen können Sie u. a. verwenden:

- **zvklen**
- Radiuskorrekturen
- Programmteilwiederholungen
- Q-Parameter

In der Betriebsart **Positionieren mit Handeingabe** lässt sich die zusätzliche Statusanzeige aktivieren.

# **HINWEIS**

### **Achtung Kollisionsgefahr!**

Die Steuerung verliert durch bestimmte manuelle Interaktionen die modal wirkenden Programminformationen und damit den sog. Kontextbezug. Nach dem Verlust des Kontextbezugs können unerwartete und unerwünschte Bewegungen entstehen. Während der nachfolgenden Bearbeitung besteht Kollisionsgefahr!

- Nachfolgende Interaktionen unterlassen:
	- Cursor-Bewegung auf einen anderen NC-Satz
	- Sprunganweisung **GOTO** auf einen anderen NC-Satz
	- Editieren eines NC-Satzes
	- Ändern von Q-Parameterwerten mithilfe des Softkeys **Q INFO**
	- Betriebsartenwechsel
- Kontextbezug durch Wiederholung der benötigten NC-Sätze wiederherstellen

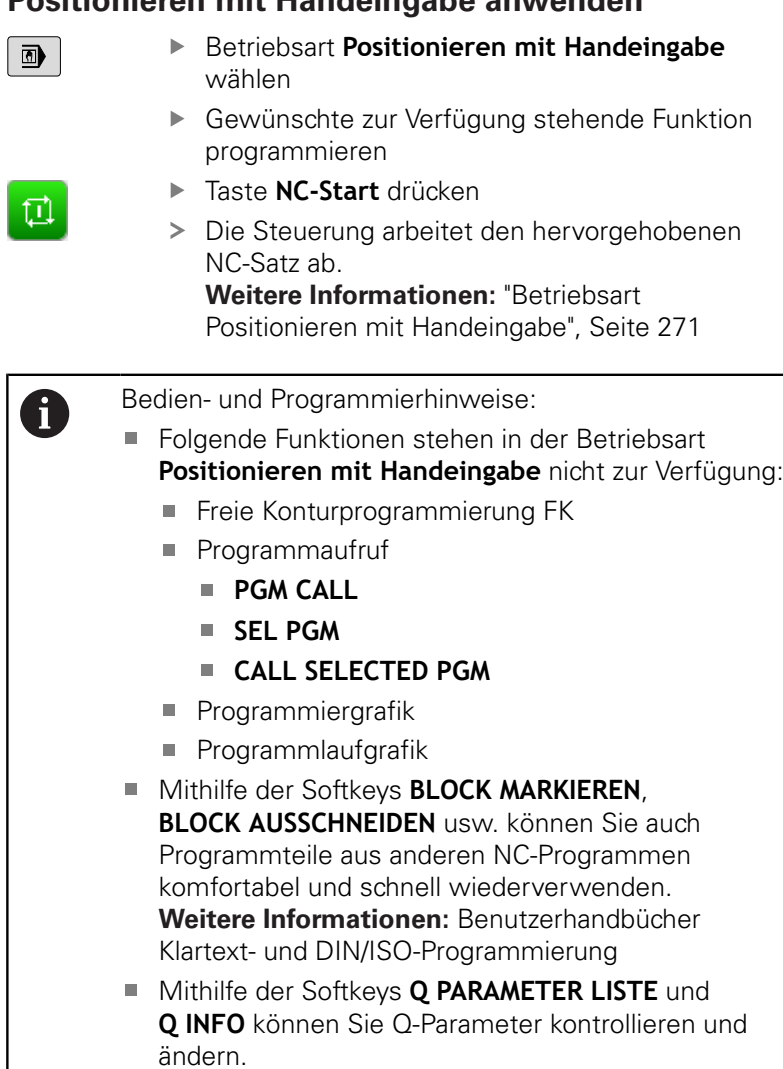

**Weitere Informationen:** ["Q-Parameter kontrollieren](#page-249-0)

[und ändern", Seite 250](#page-249-0)

## **Positionieren mit Handeingabe anwenden**

### **Beispiel**

Ein einzelnes Werkstück soll mit einer 20 mm tiefen Bohrung versehen werden. Nach dem Aufspannen des Werkstücks, dem Ausrichten und Bezugspunktsetzen lässt sich die Bohrung mit wenigen Programmzeilen programmieren und ausführen.

Zuerst wird das Werkzeug mit den Geradensätzen über dem Werkstück vorpositioniert und auf einen Sicherheitsabstand von 5 mm über dem Bohrloch positioniert. Danach wird die Bohrung mit dem Zyklus **200 BOHREN** ausgeführt.

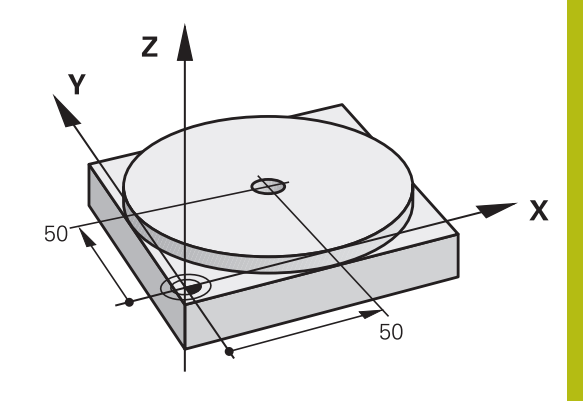

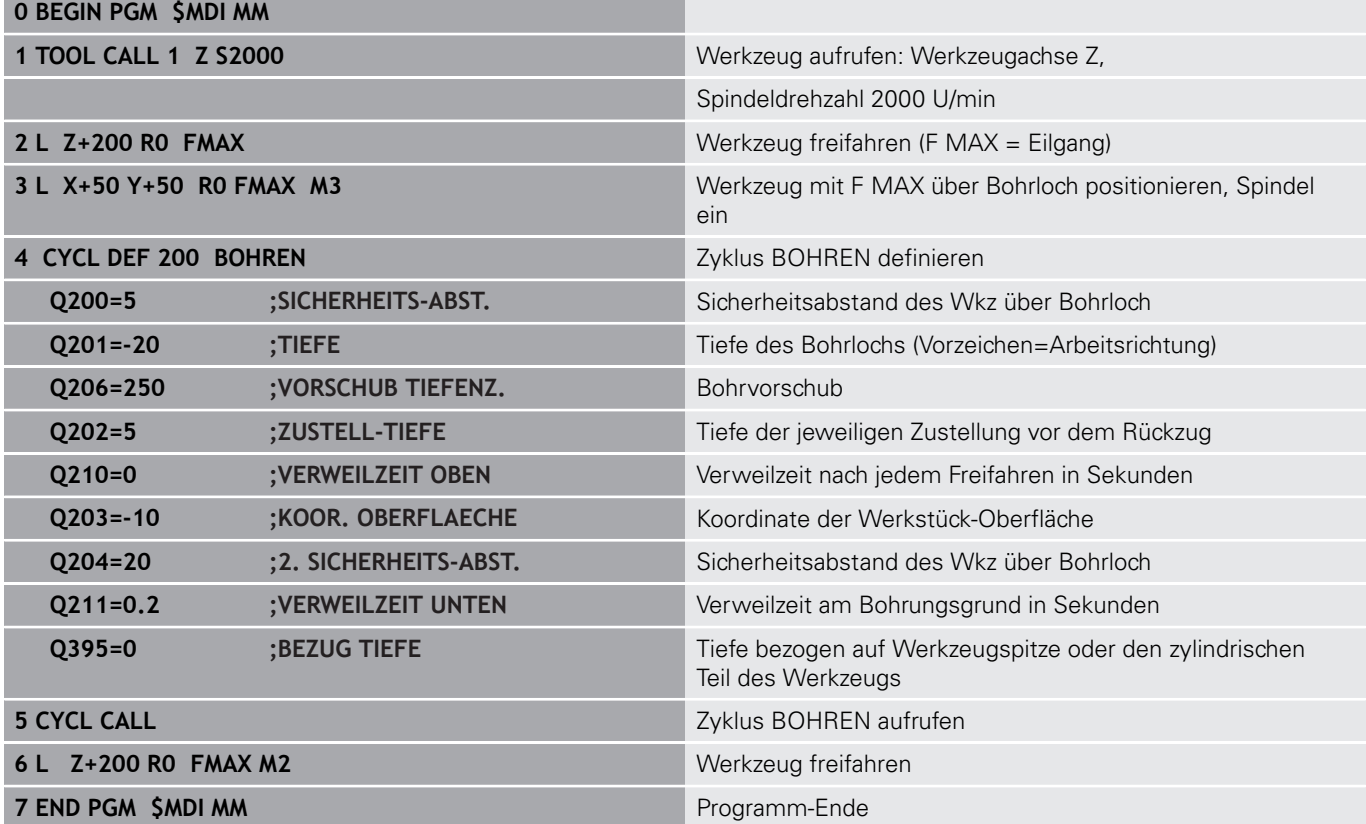

### **Beispiel: Werkstück-Schieflage bei Maschinen mit Rundtisch beseitigen**

- Grunddrehung mit einem 3D-Tastsystem durchführen **Weitere Informationen:** ["Werkstück-Schieflage mit 3D-](#page-199-0)[Tastsystem kompensieren ", Seite 200](#page-199-0)
- Drehwinkel notieren und Grunddrehung wieder aufheben

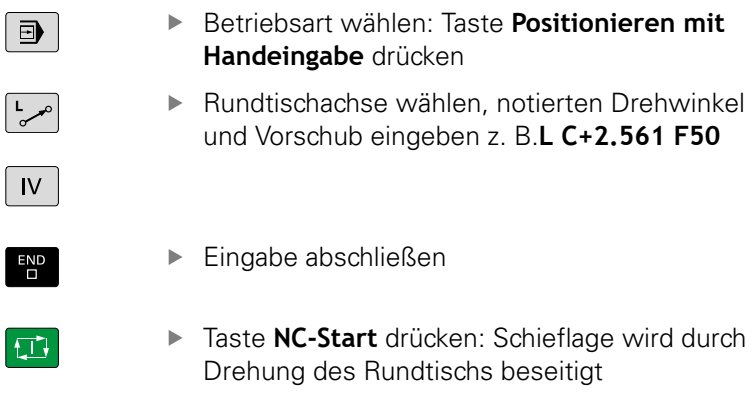

## **NC-Programme aus \$MDI sichern**

Die Datei \$MDI wird für kurze und vorübergehend benötigte NC-Programme verwendet. Wenn ein NC-Programm trotzdem gespeichert werden soll, dann gehen Sie wie folgt vor:

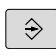

Betriebsart: Taste **Programmieren** drücken

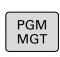

▶ Dateiverwaltung aufrufen: Taste PGM MGT drücken

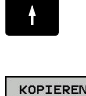

Datei **\$MDI** markieren

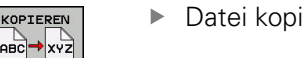

Datei kopieren: Softkey **KOPIEREN** drücken

### **ZIEL-DATEI =**

Geben Sie einen Namen ein, unter dem der aktuelle Inhalt der Datei \$MDI gespeichert werden soll, z. B. **Bohrung**

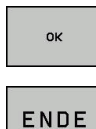

- Softkey **OK** drücken
- Dateiverwaltung verlassen: Softkey **ENDE** drücken

# **6.12 Zusatzfunktionen M und STOP eingeben**

### **Grundlagen**

Mit den Zusatzfunktionen der Steuerung - auch M-Funktionen genannt - steuern Sie

- den Programmlauf, z. B. eine Unterbrechung des **Programmlaufs**
- Maschinenfunktionen, wie das Ein- und Ausschalten der Spindeldrehung und des Kühlmittels
- das Bahnverhalten des Werkzeugs

Sie können bis zu vier Zusatzfunktionen M am Ende eines Positioniersatzes oder auch in einem separaten NC-Satz eingeben. Die Steuerung zeigt dann den Dialog: **Zusatz-Funktion M ?**

Gewöhnlich geben Sie im Dialog nur die Nummer der Zusatzfunktion an. Bei einigen Zusatzfunktionen wird der Dialog fortgeführt, damit Sie Parameter zu dieser Funktion eingeben können.

In den Betriebsarten **Manueller Betrieb** und **El. Handrad** geben Sie die Zusatzfunktionen über den Softkey **M** ein.

#### **Wirksamkeit der Zusatzfunktionen**

Beachten Sie, dass einige Zusatzfunktionen zu Beginn eines Positioniersatzes wirksam werden, andere am Ende, unabhängig von der Reihenfolge, in der sie im jeweiligen NC-Satz stehen.

Die Zusatzfunktionen wirken ab dem NC-Satz, in dem sie aufgerufen werden.

Einige Zusatzfunktionen gelten nur in dem NC-Satz, in dem sie programmiert sind. Wenn die Zusatzfunktion nicht nur satzweise wirksam ist, müssen Sie diese in einem nachfolgenden NC-Satz mit einer separaten M-Funktion wieder aufheben, oder sie wird automatisch von der Steuerung am Programmende aufgehoben.

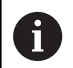

Wenn mehrere M-Funktionen in einem NC-Satz programmiert wurden, ergibt sich die Reihenfolge bei der Ausführung wie folgt:

- Am Satzanfang wirksame M-Funktionen werden vor den am Satzende wirksamen ausgeführt
- Wenn alle M-Funktionen am Satzanfang oder Satzende wirksam sind, erfolgt die Ausführung in der programmierten Reihenfolge

#### **Zusatzfunktion im STOP-Satz eingeben**

Ein programmierter **STOP**-Satz unterbricht den Programmlauf oder den Programm-Test, z. B. für eine Werkzeugüberprüfung. In einem **STOP**-Satz können Sie eine Zusatzfunktion M programmieren:

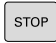

- Programmlauf-Unterbrechung programmieren: Taste **STOP** drücken
- ▶ Zusatzfunktion **M** eingeben

#### **Beispiel**

**87 STOP M6**

# **6.13 Zusatzfunktionen für Programmlaufkontrolle, Spindel und Kühlmittel**

### **Übersicht**

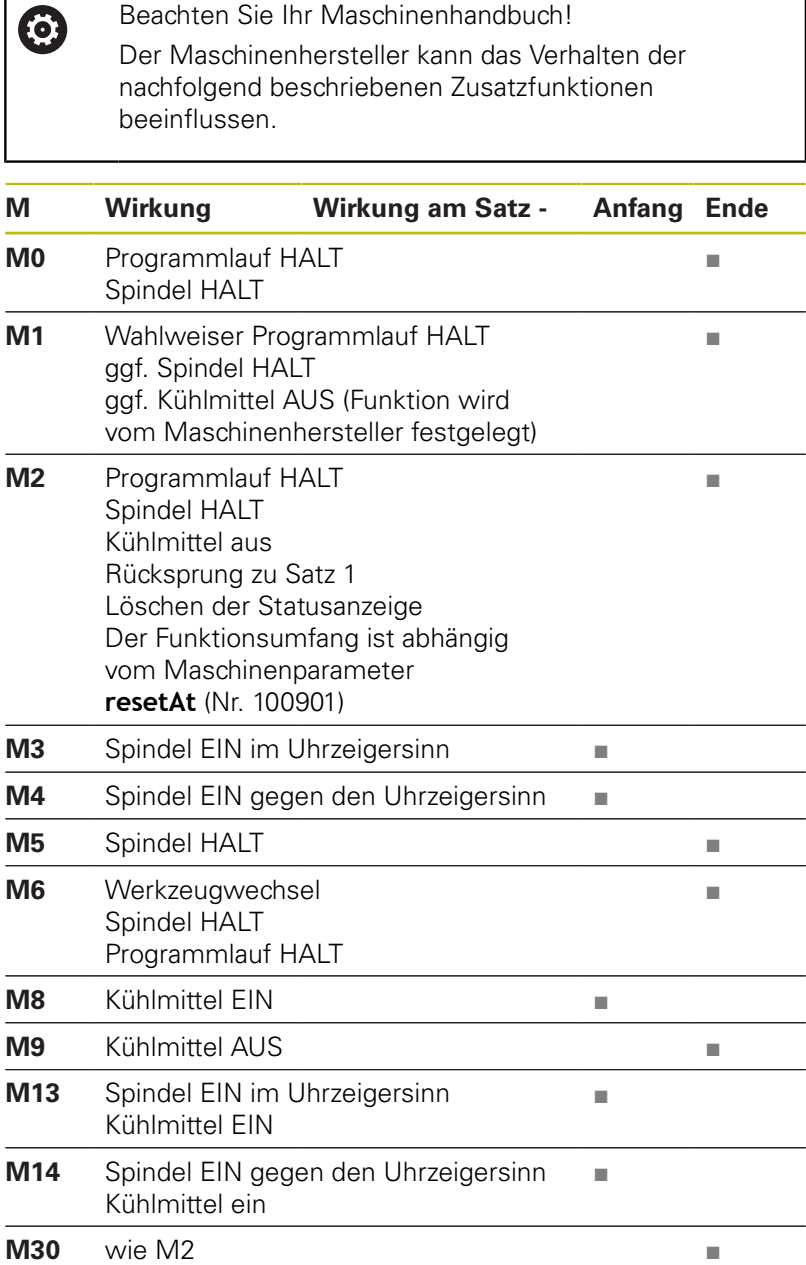

# **6.14 Zusatzfunktionen für Koordinatenangaben**

### **Maschinenbezogene Koordinaten programmieren: M91/M92**

### **Maßstabnullpunkt**

Auf dem Maßstab legt eine Referenzmarke die Position des Maßstabnullpunkts fest.

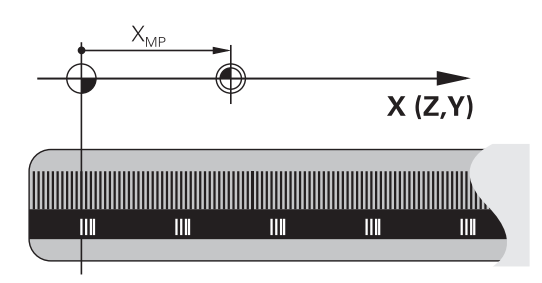

### **Maschinennullpunkt**

Den Maschinennullpunkt benötigen Sie, um:

- Verfahrbereichsbegrenzungen (Software-Endschalter) zu setzen
- maschinenfeste Positionen (z. B.Werkzeugwechselposition) anzufahren
- einen Werkstück-Bezugspunkt zu setzen

Der Maschinenhersteller gibt für jede Achse den Abstand des Maschinennullpunkts vom Maßstabnullpunkt in einen Maschinenparameter ein.

### **Standardverhalten**

Koordinaten bezieht die Steuerung auf den Werkstücknullpunkt.

**Weitere Informationen:** ["Bezugspunktsetzen ohne 3D-](#page-179-0)[Tastsystem", Seite 180](#page-179-0)

### **Verhalten mit M91 – Maschinennullpunkt**

Wenn sich Koordinaten in Positioniersätzen auf den Maschinennullpunkt beziehen, dann geben Sie in diesen NC-Sätzen M91 ein.

Wenn Sie in einem M91-Satz inkrementale Koordinaten  $\mathbf i$ programmieren, dann beziehen sich diese Koordinaten auf die letzte programmierte M91-Position. Wenn das aktive NC-Programm keine M91-Position enthält, beziehen sich die Koordinaten auf die aktuelle Werkzeugposition.

Die Steuerung zeigt die Koordinatenwerte bezogen auf den Maschinennullpunkt an. In der Statusanzeige schalten Sie die Koordinatenanzeige auf REF.

**Weitere Informationen:** ["Statusanzeigen", Seite 57](#page-56-0)

#### **Verhalten mit M92 – Maschinenbezugspunkt**

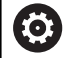

Beachten Sie Ihr Maschinenhandbuch!

Zusätzlich zum Maschinen-Nullpunkt kann der Maschinenhersteller eine weitere maschinenfeste Position (Maschinenbezugspunkt) festlegen.

Der Maschinenhersteller legt für jede Achse den Abstand des Maschinenbezugspunkts vom Maschinen-Nullpunkt fest.

Wenn sich die Koordinaten in Positioniersätzen auf den Maschinenbezugspunkt beziehen, dann geben Sie in diesen NC-Sätzen M92 ein.

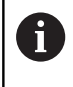

Auch mit **M91** oder **M92** führt die Steuerung die Radiuskorrektur korrekt aus. Die Werkzeuglänge wird dabei **nicht** berücksichtigt.

#### **Wirkung**

M91 und M92 wirken nur in den NC-Sätzen, in denen M91 oder M92 programmiert ist.

M91 und M92 werden wirksam am Satzanfang.

#### **Werkstück-Bezugspunkt**

Wenn sich Koordinaten immer auf den Maschinennullpunkt beziehen, dann kann das Bezugspunktsetzen für eine oder mehrere Achsen gesperrt werden.

Wenn das Bezugspunktsetzen für alle Achsen gesperrt ist, dann zeigt die Steuerung den Softkey **BEZUGSPUNKT SETZEN** in der Betriebsart **Manueller Betrieb** nicht mehr an.

Die Abbildung zeigt Koordinatensysteme mit Maschinen- und Werkstücknullpunkt.

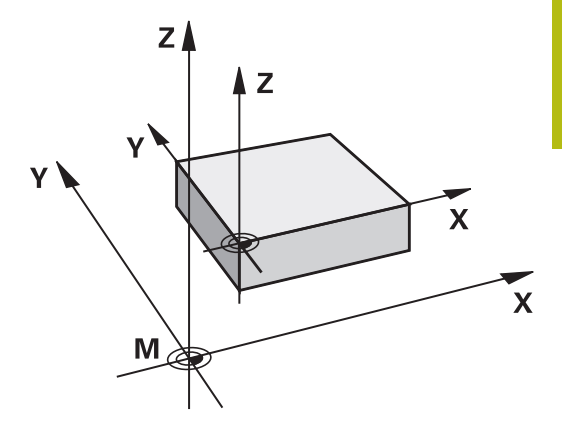

#### **M91/M92 in der Betriebsart Programmtest**

Um M91/M92-Bewegungen auch grafisch simulieren zu können, müssen Sie die Arbeitsraumüberwachung aktivieren und das Rohteil bezogen auf den gesetzten Bezugspunkt anzeigen lassen.

**Weitere Informationen:** ["Rohteil im Arbeitsraum darstellen ",](#page-234-0) [Seite 235](#page-234-0)

### **Positionen im ungeschwenkten Koordinatensystem bei geschwenkter Bearbeitungsebene anfahren: M130**

### **Standardverhalten bei geschwenkter Bearbeitungsebene**

Koordinaten in Positioniersätzen bezieht die Steuerung auf das geschwenkte Bearbeitungsebene-Koordinatensystem.

### **Verhalten mit M130**

Koordinaten in Geradensätzen bezieht die Steuerung trotz aktiver, geschwenkter Bearbeitungsebene auf das ungeschwenkte Werkstück-Koordinatensystem.

Die Steuerung positioniert dann das geschwenkte Werkzeug auf die programmierte Koordinate des ungeschwenkten Werkstück-Koordinatensystems.

## **HINWEIS**

### **Achtung Kollisionsgefahr!**

Die Funktion **M130** ist nur satzweise aktiv. Die nachfolgenden Bearbeitungen führt die Steuerung wieder im geschwenkten Bearbeitungseben-Koordinatensystem aus. Während der Bearbeitung besteht Kollisionsgefahr!

Ablauf und Positionen mithilfe der grafischen Simulation prüfen

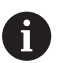

Programmierhinweise:

- Die Funktion **M130** ist nur bei aktiver Funktion **Bearbeitungsebene schwenken** erlaubt.
- Wenn die Funktion **M130** mit einem Zyklusaufruf kombiniert wird, unterbricht die Steuerung die Abarbeitung mit einer Fehlermeldung.

### **Wirkung**

**M130** ist satzweise wirksam in Geradensätzen ohne Werkzeugradiuskorrektur.

## **6.15 Zusatzfunktionen für das Bahnverhalten**

### **Handradpositionierung während des Programmlaufs überlagern: M118**

#### **Standardverhalten**

Die Steuerung fährt das Werkzeug in den Programmlauf-Betriebsarten wie im NC-Programm festgelegt.

#### **Verhalten mit M118**

Mit **M118** können Sie während des Programmlaufs manuelle Korrekturen mit dem Handrad durchführen. Dazu programmieren Sie **M118** und geben einen achsspezifischen Wert (Linearachse oder Drehachse) in mm ein.

### **HINWEIS**

#### **Achtung Kollisionsgefahr!**

Wenn Sie mithilfe der Funktion **M118** die Position einer Drehachse mit dem Handrad verändern und nachfolgend die Funktion **M140** ausführen, ignoriert die Steuerung beim Rückzug die überlagerten Werte. Vor allem bei Maschinen mit Kopfdrehachsen entstehen dabei unerwünschte und unvorhersehbare Bewegungen. Während dieser Ausgleichsbewegungen besteht Kollisionsgefahr!

**M118** mit **M140** nicht bei Maschinen mit Kopfdrehachsen kombinieren

#### **Eingabe**

Wenn Sie in einem Positioniersatz **M118** eingeben, dann führt die Steuerung den Dialog fort und erfragt die achsspezifischen Werte. Benutzen Sie die orangefarbenen Achstasten oder die Alphatastatur zur Koordinateneingabe.

#### **Wirkung**

Die Handradpositionierung heben Sie auf, indem Sie **M118** ohne Koordinateneingabe erneut programmieren.

**M118** wird wirksam am Satzanfang.

#### **Beispiel**

Während des Programmlaufs soll mit dem Handrad in der Bearbeitungsebene X/Y um ±1 mm und in der Drehachse B um ±5° vom programmierten Wert verfahren werden können:

#### **L X+0 Y+38.5 RL F125 M118 X1 Y1 B5**

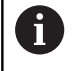

**M118** wirkt grundsätzlich im Maschinen-Koordinatensystem.

**Weitere Informationen:** "Handrad-Überlagerung", Seite **M118** wirkt auch in der Betriebsart **Positionieren mit Handeingabe**!

#### **Virtuelle Werkzeugachse VT**

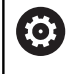

Beachten Sie Ihr Maschinenhandbuch!

Ihr Maschinenhersteller muss die Steuerung für diese Funktion anpassen.

Mit der virtuellen Werkzeugachse können Sie an einer Schwenkkopfmaschine auch in Richtung eines schräg stehenden Werkzeugs mit dem Handrad verfahren. Um in virtueller Werkzeugachsrichtung zu verfahren, wählen Sie am Display Ihres Handrads die Achse **VT** an.

**Weitere Informationen:** ["Verfahren mit elektronischen](#page-158-0) [Handrädern", Seite 159](#page-158-0)

Über ein Handrad HR 5xx können Sie die virtuelle Achse ggf. direkt mit der orangen Achstaste **VI** anwählen (beachten Sie Ihr Maschinenhandbuch).

In Verbindung mit der Funktion **M118** können Sie eine Handrad-Überlagerung auch in der momentan aktiven Werkzeugachsrichtung ausführen. Hierzu müssen Sie in der Funktion **M118** mindestens die Spindelachse mit dem erlaubten Verfahrbereich definieren (z. B. **M118 Z5**) und am Handrad die Achse **VT** wählen.

### **Grunddrehung löschen: M143**

### **Standardverhalten**

Die Grunddrehung bleibt solange wirksam, bis sie zurückgesetzt oder mit einem neuen Wert überschrieben wird.

### **Verhalten mit M143**

Die Steuerung löscht eine Grunddrehung aus dem NC-Programm heraus.

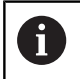

Die Funktion **M143** ist bei einem Satzvorlauf nicht erlaubt.

### **Wirkung**

**M143** wirkt ab den NC-Satz, in dem **M143** programmiert ist. **M143** wird wirksam am Satzanfang.

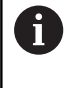

**M143** löscht die Einträge der Spalten **SPA**, **SPB** und **SPC** in der Bezugspunkttabelle. Bei einer erneuten Aktivierung der entsprechenden Zeile ist die Grunddrehung in allen Spalten **0**.

## **Werkzeug bei NC-Stopp automatisch von der Kontur abheben: M148**

### **Standardverhalten**

Die Steuerung stoppt bei einem NC-Stopp alle Verfahrbewegungen. Das Werkzeug bleibt am Unterbrechungspunkt stehen.

### **Verhalten mit M148**

**(o)** 

Beachten Sie Ihr Maschinenhandbuch! Diese Funktion konfiguriert und gibt der Maschinenhersteller frei.

Der Maschinenhersteller definiert im Maschinenparameter **CfgLiftOff** (Nr. 201400) den Weg, den die Steuerung bei einem **LIFTOFF** verfährt. Mithilfe des Maschinenparameter **CfgLiftOff** kann die Funktion auch deaktiviert werden.

Sie setzen in der Werkzeugtabelle in der Spalte **LIFTOFF** für das aktive Werkzeug den Parameter **Y**. Die Steuerung fährt das Werkzeug dann um bis zu 2 mm in Richtung der Werkzeugachse von der Kontur zurück.

**Weitere Informationen:** ["Werkzeugdaten in die Tabelle eingeben",](#page-118-0) [Seite 119](#page-118-0)

**LIFTOFF** wirkt in folgenden Situationen:

- Bei einem von Ihnen ausgelösten NC-Stopp
- Bei einem von der Software ausgelösten NC-Stopp, z. B. wenn  $\overline{\phantom{a}}$ im Antriebssystem ein Fehler aufgetreten ist
- $\overline{\phantom{a}}$ Bei einer Stromunterbrechung

### **Wirkung**

**M148** wirkt solange, bis die Funktion mit **M149** deaktiviert wird.

**M148** wird wirksam am Satzanfang, **M149** am Satzende.

**Sonderfunktionen**

**7**

# **7.1 Zähler definieren**

### **Anwendung**

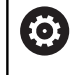

Beachten Sie Ihr Maschinenhandbuch! Diese Funktion schaltet Ihr Maschinenhersteller frei.

Mit der Funktion **FUNCTION COUNT** können Sie aus dem NC-Programm heraus einen einfachen Zähler steuern. Mit diesem Zähler können Sie z. B. die Anzahl der gefertigten Werkstücke zählen.

Gehen Sie bei der Definition wie folgt vor:

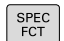

▶ Softkey-Leiste mit Sonderfunktionen einblenden

PROGRAMM FUNKTIONEN Softkey **PROGRAMM FUNKTIONEN** drücken

FUNCTION COUNT

**Softkey FUNCTION COUNT** drücken

### **HINWEIS**

#### **Achtung, Datenverlust möglich!**

Die Steuerung verwaltet nur einen Zähler. Wenn Sie ein NC-Programm abarbeiten, in dem Sie den Zähler zurücksetzen, wird der Zählerfortschritt eines anderen NC-Programms gelöscht.

- Vor der Bearbeitung prüfen, ob ein Zähler aktiv ist
- ▶ Zählerstand ggf. notieren und nach der Bearbeitung im MOD-Menü wieder einfügen

A

Sie können den aktuellen Zählerstand mit Zyklus 225 gravieren.

**Weitere Informationen:** Benutzerhandbuch Zyklenprogrammierung

### **Wirkung in der Betriebsart Programm-Test**

In der Betriebsart **Programm-Test** können Sie den Zähler simulieren. Dabei wirkt nur der Zählerstand, den Sie direkt im NC-Programm definiert haben. Der Zählerstand im MOD-Menü bleibt unberührt.

### **Wirkung in den Betriebsarten Programmlauf Einzelsatz und Programmlauf Satzfolge**

Der Zählerstand aus dem MOD-Menü wirkt nur in den Betriebsarten **Programmlauf Einzelsatz** und **Programmlauf Satzfolge**.

Der Zählerstand bleibt auch über einen Steuerungsneustart erhalten.

## **FUNCTION COUNT definieren**

Die Funktion **FUNCTION COUNT** bietet folgende Möglichkeiten:

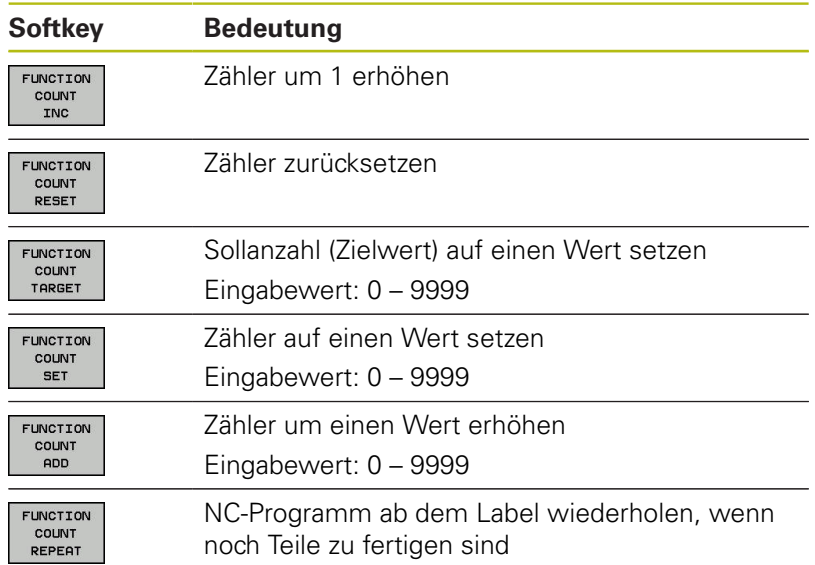

### **Beispiel**

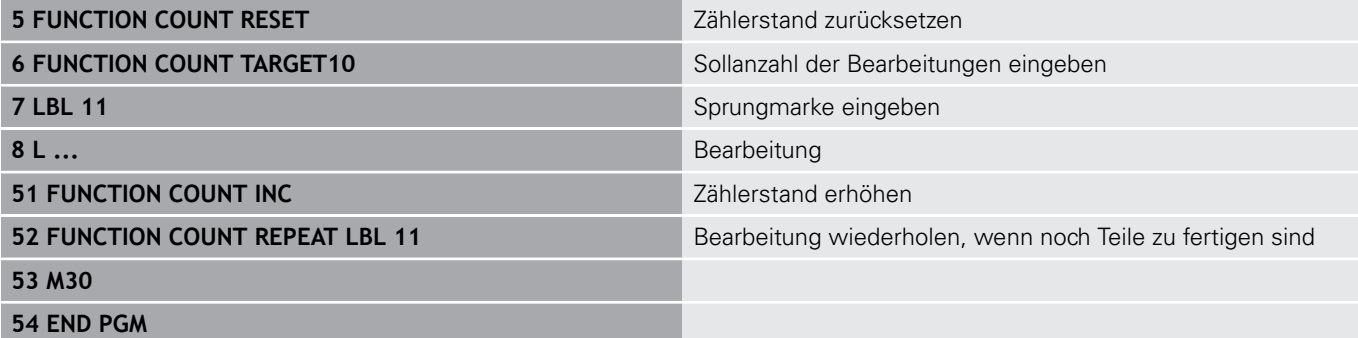
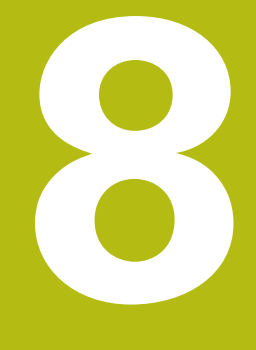

# **MOD-Funktionen**

## **8.1 MOD-Funktion**

Über die MOD-Funktionen können Sie zusätzliche Anzeigen und Eingabemöglichkeiten wählen. Zudem können Sie Schlüsselzahlen eingeben, um den Zugang zu geschützten Bereichen freizuschalten.

## **MOD-Funktionen wählen**

Überblendfenster mit den MOD-Funktionen öffnen:

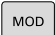

- Taste **MOD** drücken
- Die Steuerung öffnet ein Überblendfenster, in dem die verfügbaren MOD-Funktionen angezeigt werden.

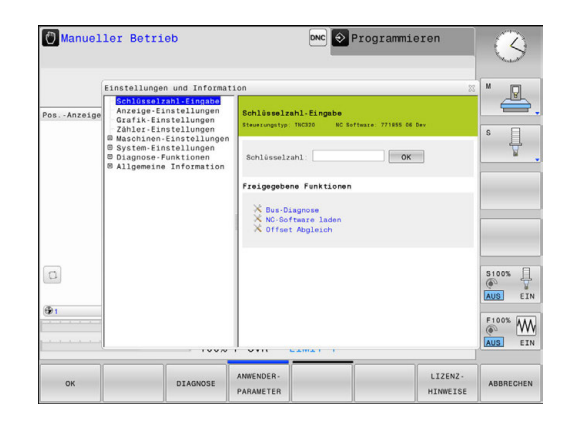

## **Einstellungen ändern**

In den MOD-Funktionen ist neben der Mausbedienung auch die Navigation mit der Alphatastatur möglich:

- Mit der Tab-Taste vom Eingabebereich im rechten Fenster in die  $\mathbf{p}$ Auswahl der MOD-Funktionen im linken Fenster wechseln
- MOD-Funktion auswählen  $\blacktriangleright$
- Mit der Tab-Taste oder der Taste ENT in das Eingabefeld  $\mathbf{b}$ wechseln
- $\mathbf{b}$ Je nach Funktion Wert eingeben und mit **OK** bestätigen oder Auswahl treffen und mit **Übernehmen** bestätigen

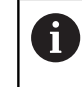

Wenn mehrere Einstellmöglichkeiten zur Verfügung stehen, können Sie durch Drücken der Taste **GOTO** ein Auswahlfenster einblenden. Mit der Taste **ENT** wählen Sie die gewünschte Einstellung aus. Wenn Sie die Einstellung nicht ändern wollen, schließen Sie das Fenster mit der Taste **END**.

## **MOD-Funktionen verlassen**

MOD-Funktion beenden: Softkey **ENDE** oder Taste **END** drücken

## **Übersicht MOD-Funktionen**

Unabhängig von der gewählten Betriebsart stehen folgende Funktionen zur Verfügung:

### **Schlüsselzahl-Eingabe**

■ Schlüsselzahl

#### **Anzeige-Einstellungen**

- $\overline{\phantom{a}}$ Positionsanzeigen
- Maßeinheit (mm/inch) für Positionsanzeige
- Programm-Eingabe für MDI  $\overline{\phantom{a}}$
- **Uhrzeit anzeigen**
- Info-Zeile anzeigen

#### **Grafik-Einstellungen**

- Modelltyp  $\mathcal{L}_{\mathcal{A}}$
- Modellqualität

#### **Zähler-Einstellungen**

- **Aktueller Zählerstand**
- $\overline{\phantom{a}}$ Zielwert für Zähler

#### **Maschinen-Einstellungen**

- Kinematik
- $\overline{\Box}$ Verfahrgrenzen
- Werkzeug-Einsatzdatei  $\blacksquare$
- Externer Zugriff
- Funkhandrad einrichten  $\overline{\mathbb{D}}$

#### **System-Einstellungen**

- Systemzeit stellen
- $\overline{\Box}$ Netzwerk-Verbindung definieren
- Netzwerk: IP Konfiguration  $\blacksquare$

#### **Diagnose-Funktionen**

- Bus-Diagnose j.
- $\mathbf{r}$ Antriebsdiagnose
- $\overline{\mathbb{D}}$ HeROS-Information

#### **Allgemeine Information**

- Versions-Information  $\blacksquare$
- $\blacksquare$ Lizenz-Information
- $\blacksquare$ Maschinenzeiten

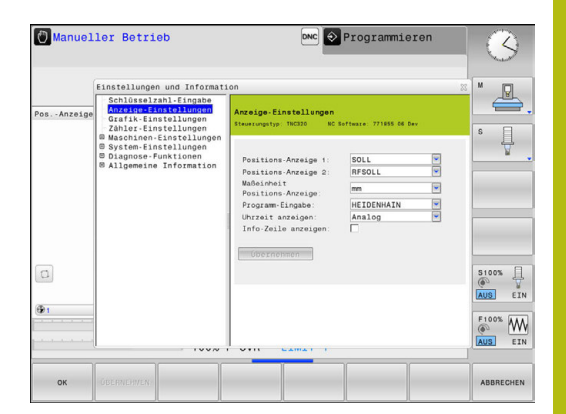

## **8.2 Software-Nummern anzeigen**

## **Anwendung**

Folgende Software-Nummern werden nach Anwahl der MOD-Funktion **Software-Version** im Steuerungsbildschirm angezeigt:

- **Steuerungstyp**: Bezeichnung der Steuerung (wird von HEIDENHAIN verwaltet)
- **NC-SW**: Nummer der NC-Software (wird von HEIDENHAIN verwaltet)
- **NCK:** Nummer der NC-Software (wird von HEIDENHAIN verwaltet)
- **PLC-SW: Nummer oder Name der PLC-Software (wird von** Ihrem Maschinenhersteller verwaltet)

In der MOD-Funktion **FCL-Information** zeigt die Steuerung folgende Informationen:

■ Entwicklungsstand (FCL=Feature Content Level): Auf der Steuerung installierter Entwicklungsstand **Weitere Informationen:** ["Entwicklungsstand \(Upgrade-](#page-25-0)[Funktionen\)", Seite 26](#page-25-0)

## **8.3 Schlüsselzahl eingeben**

## **Anwendung**

Die Steuerung benötigt für folgende Funktionen eine Schlüsselzahl:

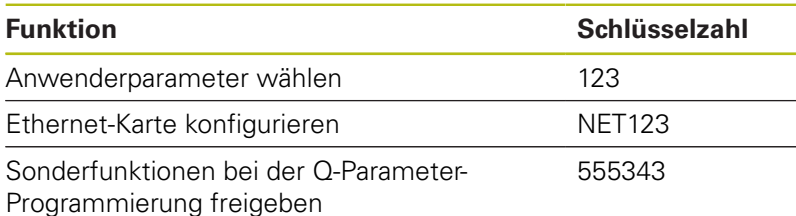

## **Funktionen für den Maschinenhersteller im Schlüsselzahldialog**

Im MOD-Menü der Steuerung werden die zwei Softkeys **OFFSET ADJUST** und **UPDATE DATA** angezeigt.

Mit dem Softkey **OFFSET ADJUST** kann eine für analoge Achsen erforderliche Offset-Spannung automatisch ermittelt und anschließend gespeichert werden.

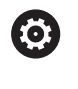

Beachten Sie Ihr Maschinenhandbuch!

Diese Funktion darf nur von geschultem Personal verwendet werden!

Mit dem Softkey **UPDATE DATA** kann der Maschinenhersteller Softwareupdates auf die Steuerung aufspielen.

## **HINWEIS**

#### **Achtung, Datenverlust möglich!**

Bei der falschen Vorgehensweise, beim Aufspielen von Updates kann es zu Datenverlust kommen.

Spielen Sie keine Softwareupdates ohne Anleitung auf! Wenden Sie sich an Ihren Maschinenhersteller.

## **8.4 Maschinenkonfiguration laden**

### **Anwendung**

## **HINWEIS**

#### **Achtung, Datenverlust möglich!**

Die Funktionen **RESTORE** überschreibt die aktuelle Maschinenkonfiguration mit den Backup-Dateien endgültig. Die Steuerung führt vor der **RESTORE**-Funktion keine automatische Sicherung der Dateien durch. Damit sind die Dateien dauerhaft verloren.

- Aktuelle Maschinenkonfiguration vor der Funktion **RESTORE**  $\blacktriangleright$ sichern
- Funktion ausschließlich in Abstimmung mit dem × Maschinenhersteller nutzen

Ihr Maschinenhersteller kann Ihnen ein Backup mit einer Maschinenkonfiguration zur Verfügung stellen. Nach Eingabe des Schlüsselworts **RESTORE** können Sie das Backup auf Ihrer Maschine oder Ihren Programmierplatz laden. Um das Backup zu laden, gehen Sie wie folgt vor:

- Im MOD-Dialog Schlüsselwort **RESTORE** eingeben
- In der Dateiverwaltung der Steuerung die Backup-Datei  $\mathbf{r}$ (z. B. BKUP-2013-12-12\_.zip) wählen
- $\geq$ Die Steuerung öffnet ein Überblendfenster für das Backup.
- $\blacktriangleright$ Not-Halt drücken
- Softkey **OK** drücken, um den Backup-Vorgang zu starten $\blacktriangleright$

## **8.5 Positionsanzeige wählen**

### **Anwendung**

Für die Betriebsart **Manueller Betrieb** und die Betriebsarten **Programmlauf Satzfolge** und **Programmlauf Einzelsatz** können Sie die Anzeige der Koordinaten beeinflussen:

Die Abbildung rechts zeigt verschiedene Positionen des Werkzeugs:

- Ausgangsposition
- Zielposition des Werkzeugs  $\bar{\phantom{a}}$
- Werkstück-Nullpunkt
- **Maschinen-Nullpunkt**

Für die Positionsanzeigen der Steuerung können Sie folgende Koordinaten wählen:

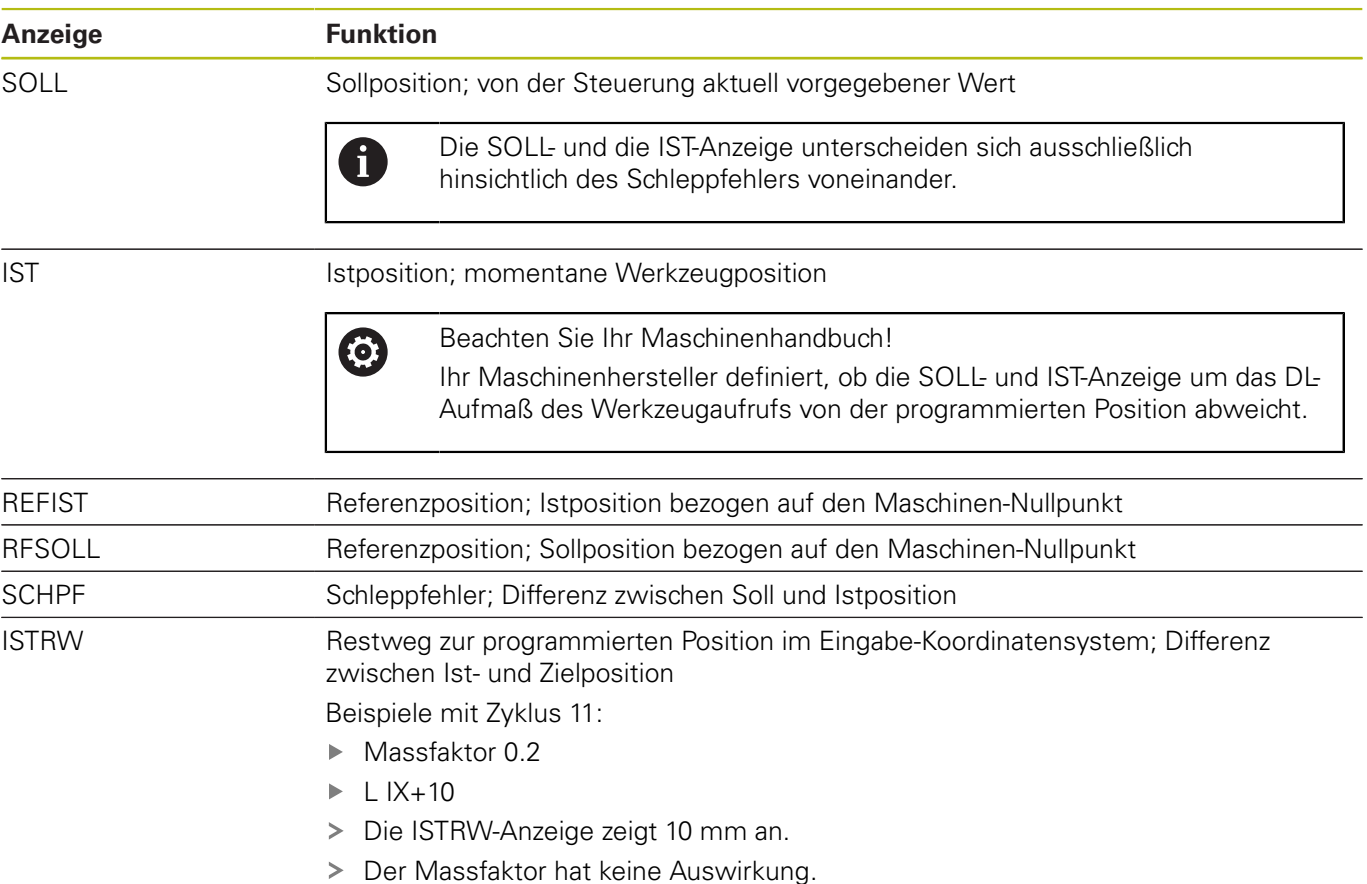

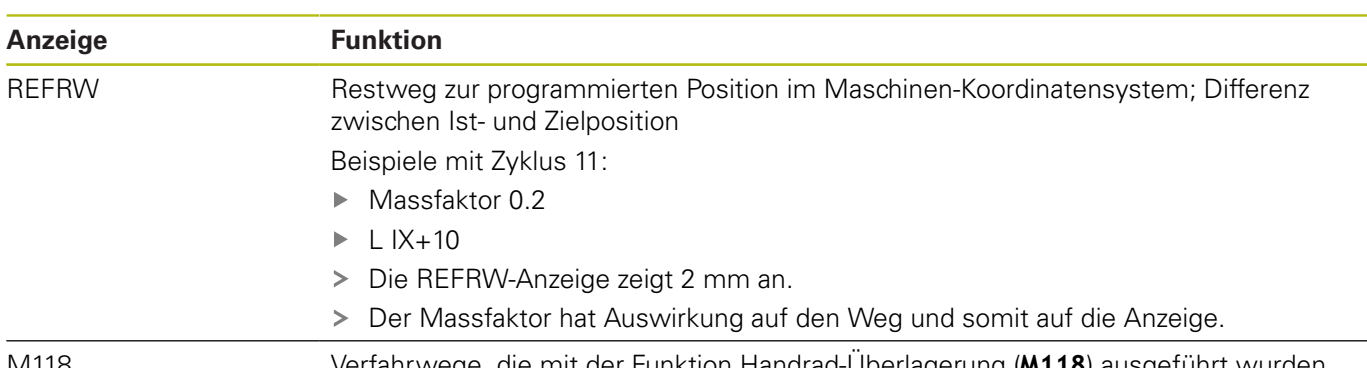

M118 Verfahrwege, die mit der Funktion Handrad-Überlagerung (**M118**) ausgeführt wurden

Mit der MOD-Funktion **Positions-Anzeige 1** wählen Sie die Positionsanzeige in der Statusanzeige.

Mit der MOD-Funktion **Positions-Anzeige 2** wählen Sie die Positionsanzeige in der zusätzlichen Statusanzeige.

## **8.6 Maßsystem wählen**

#### **Anwendung**

Mit dieser MOD-Funktion legen Sie fest, ob die Steuerung Koordinaten in mm oder Inch anzeigen soll.

- Metrisches Maßsystem: z. B.  $X = 15,789$  (mm) Anzeige mit 3 Stellen nach dem Komma
- $\blacksquare$  Zoll-System: z. B. X = 0,6216 (inch) Anzeige mit 4 Stellen nach dem Komma

Wenn Sie die Inch-Anzeige aktiv haben, zeigt die Steuerung auch den Vorschub in inch/min an. In einem Inch-Programm müssen Sie den Vorschub mit einem Faktor 10 größer eingeben.

## **8.7 Grafik-Einstellungen**

Mit der MOD-Funktion **Grafik-Einstellungen** können Sie den Modelltyp und die Modellqualität wählen.

Die **Grafik-Einstellungen** wählen Sie wie folgt:

- Im MOD-Menü Gruppe **Grafik-Einstellungen** wählen
- Modelltyp wählen
- $\blacktriangleright$ Modellqualität wählen
- Softkey **ÜBERNEHMEN** drücken
- Softkey **OK** drücken

Die Steuerung zeigt in der Betriebsart **Programm-Test** die Symbole der aktiven **Grafik-Einstellungen**.

Für die **Grafik-Einstellungen** der Steuerung haben Sie folgende Simulationsparameter:

#### **Modelltyp**

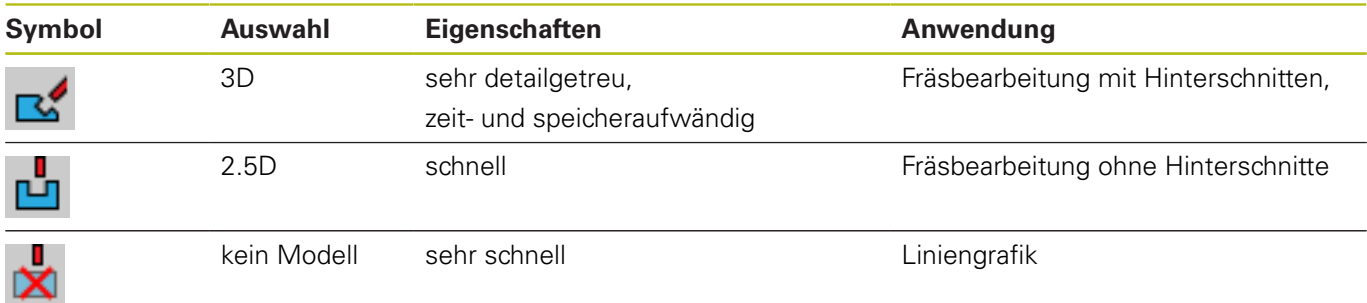

#### **Modellqualität**

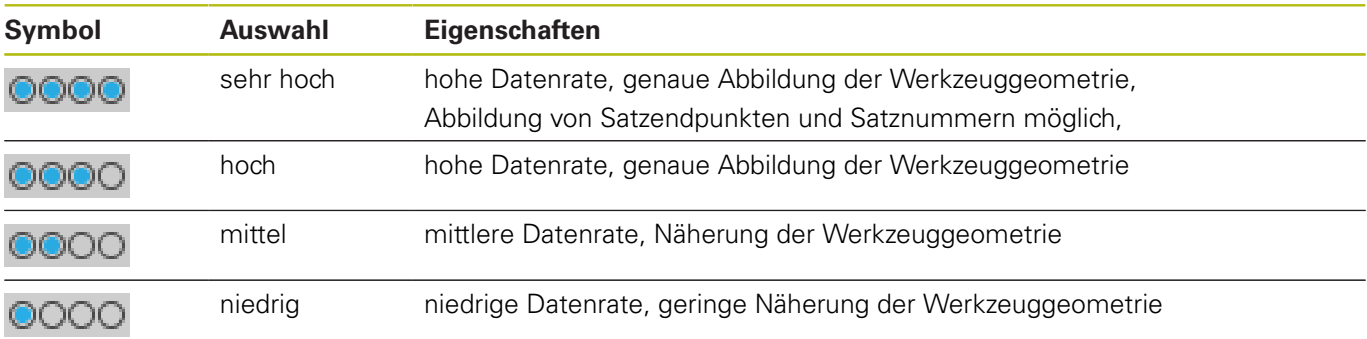

## **8.8 Zähler einstellen**

Mit der MOD-Funktion **Zähler-Einstellungen** können Sie den aktuellen Zählerstand (Istwert) und den Zielwert (Sollwert) ändern.

Die **Zähler-Einstellungen** wählen Sie wie folgt:

- Im MOD-Menü Gruppe **Zähler-Einstellungen** wählen
- Aktuellen Zählerstand wählen
- Zielwert für Zähler wählen
- Softkey **ÜBERNEHMEN** drücken
- Softkey **OK** drücken

Die Steuerung übernimmt die gewählten Werte sofort in die Statusanzeige.

Die **Zähler-Einstellungen** können Sie per Softkey wie folgt ändern:

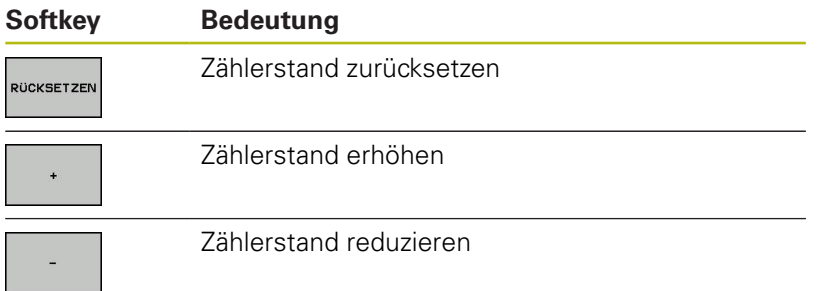

Mit einer angeschlossenen Maus können Sie die gewünschten Werte auch direkt eingeben.

**Weitere Informationen:** ["Zähler definieren", Seite 286](#page-285-0)

## **8.9 Maschineneinstellungen ändern**

### **Kinematik wählen**

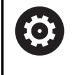

Beachten Sie Ihr Maschinenhandbuch!

Die Funktion **Kinematik-Auswahl** konfiguriert und gibt Ihr Maschinenhersteller frei.

## **HINWEIS**

#### **Achtung Kollisionsgefahr!**

Alle hinterlegten Kinematiken können auch als aktive Maschinenkinematik gewählt werden. Danach werden alle manuellen Bewegungen und Bearbeitungen mit der gewählten Kinematik ausgeführt. Bei allen nachfolgenden Achsbewegungen besteht Kollisionsgefahr!

- Funktion **Kinematik-Auswahl** ausschließlich in der Betriebsart **Programm-Test** verwenden
- Funktion **Kinematik-Auswahl** nur bei Bedarf zur Auswahl der aktiven Maschinenkinematik verwenden

Diese Funktion können Sie verwenden um NC-Programme zu testen, deren Kinematik nicht mit der aktiven Maschinenkinematik übereinstimmt. Sofern Ihr Maschinenhersteller unterschiedliche Kinematiken auf Ihrer Maschine hinterlegt und zur Auswahl freigegeben hat, können Sie über die MOD-Funktion eine dieser Kinematiken aktivieren. Wenn Sie eine Kinematik für den Programm-Test wählen, bleibt die Maschinenkinematik davon unberührt.

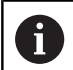

Achten Sie darauf, dass Sie zum Überprüfen Ihres Werkstücks die richtige Kinematik im Programmtest angewählt haben.

#### **Verfahrgrenzen definieren**

0

ĥ

Beachten Sie Ihr Maschinenhandbuch!

Die Funktion **Verfahrgrenzen** konfiguriert und gibt Ihr Maschinenhersteller frei.

Mit der MOD-Funktion **Verfahrgrenzen** schränken Sie den tatsächlich nutzbaren Verfahrweg innerhalb des maximalen Verfahrbereichs ein. Sie können dadurch in jeder Achse Schutzzonen definieren, um z. B. einen Teileapparat gegen eine Kollision zu sichern.

Verfahrgrenzen eingeben:

- Wählen Sie im MOD-Menü die Gruppe **Maschinen-Einstellungen**
- Wählen Sie das Menü **Verfahrgrenzen**  $\mathbf{p}$
- Geben Sie die Werte der gewünschten Achsen als REF-Wert ein oder übernehmen Sie die aktuelle Position mit dem Softkey **IST-POSITIONS-ÜBERNAHME**
- Drücken Sie den Softkey **ÜBERNEHMEN**
- > Die Steuerung prüft die eingegebenen Werte auf Gültigkeit.
- Drücken Sie den Softkey **OK**

#### Bedienhinweise:

- Die Schutzzone ist automatisch aktiv, sobald Sie in einer Achse eine gültige Verfahrgrenze gesetzt haben. Die Einstellungen bleiben auch nach einem Neustart der Steuerung erhalten.
- Die Schutzzone können Sie nur ausschalten. indem Sie alle Werte löschen oder den Softkey **ALLES LEEREN** drücken.

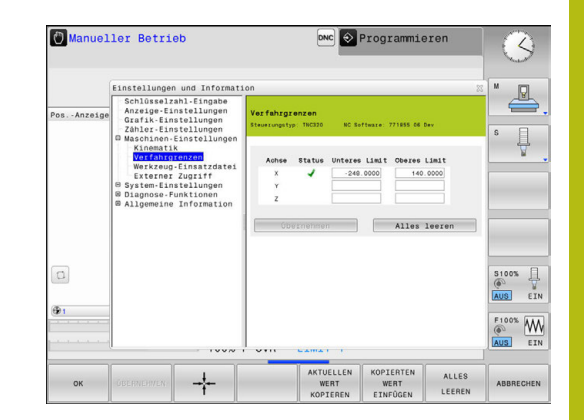

### **Werkzeugeinsatzdatei erzeugen**

0

0

Beachten Sie Ihr Maschinenhandbuch! Die Funktion Werkzeugeinsatzprüfung gibt Ihr Maschinenhersteller frei.

Mit der MOD-Funktion **Werkzeug-Einsatzdatei** wählen Sie, ob die Steuerung eine Werkzeugeinsatzdatei nie, einmalig oder immer erzeugt.

Werkzeugeinsatzdatei erzeugen:

- Wählen Sie im MOD-Menü die Gruppe **Maschinen-Einstellungen**
- Wählen Sie das Menü **Werkzeug-Einsatzdatei**  $\mathbf{b}$
- Wählen Sie die gewünschte Einstellung für die Betriebsarten  $\blacktriangleright$ **Programmlauf Satzfolge/Einzelsatz** und **Programm-Test**
- Drücken Sie den Softkey **ÜBERNEHMEN**
- Drücken Sie den Softkey **OK**  $\mathbf{p}$

#### **Externen Zugriff erlauben oder sperren**

Beachten Sie Ihr Maschinenhandbuch! Der Maschinenhersteller kann die externen

Zugriffsmöglichkeiten konfigurieren.

Maschinenabhängig können Sie mithilfe des Softkeys **TNCOPT** den Zugriff für eine externe Diagnose- oder Inbetriebnahme-Software zulassen oder sperren.

Mit der MOD-Funktion **Externer Zugriff** können Sie den Zugriff auf die Steuerung freigeben oder sperren. Wenn Sie den externen Zugriff gesperrt haben, ist es nicht mehr möglich sich mit der Steuerung zu verbinden und Daten über ein Netzwerk oder über eine serielle Verbindung auszutauschen, z. B. mit der Software **TNCremo**.

Den externen Zugriff sperren Sie wie folgt:

- Im MOD-Menü die Gruppe **Maschinen-Einstellungen** wählen
- Menü **Externer Zugriff** wählen
- Softkey **EXTERNER ZUGRIFF EIN/AUS** auf **AUS** stellen
- Softkey **OK** drücken $\blacktriangleright$

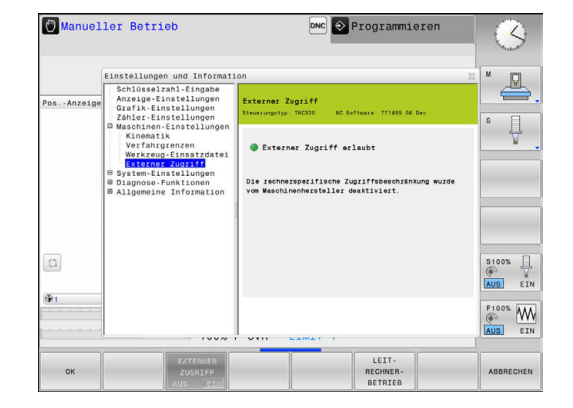

#### **Rechnerspezifische Zugriffskontrolle**

Wenn Ihr Maschinenhersteller die rechnerspezifische Zugriffskontrolle eingerichtet hat (Maschinenparameter **CfgAccessControl** Nr. 123400), können Sie den Zugang für bis zu 32 von Ihnen freigegebene Verbindungen erlauben. Gehen Sie wie folgt vor:

- **Neu hinzufügen** wählen, um eine neue Verbindung anzulegen
- Die Steuerung öffnet ein Eingabefenster, in dem Sie die  $\geq$ Verbindungsdaten eingeben können.

#### **Zugriffseinstellungen**

A

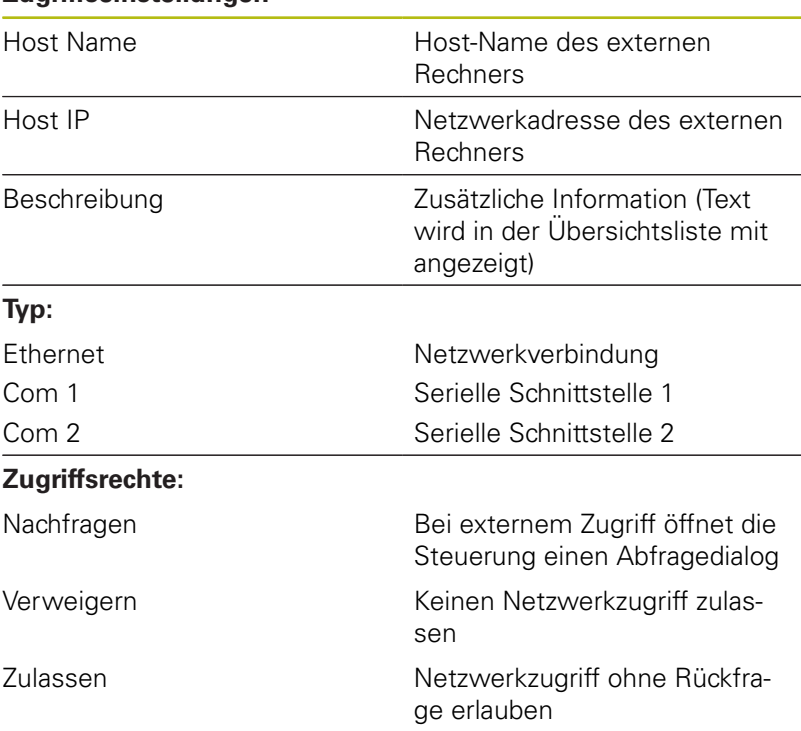

Wenn Sie einer Verbindung das Zugriffsrecht **Nachfragen** zuweisen und von dieser Adresse ein Zugriff erfolgt, öffnet die Steuerung ein Überblendfenster. In dem Überblendfenster müssen Sie den externen Zugriff erlauben oder ablehnen:

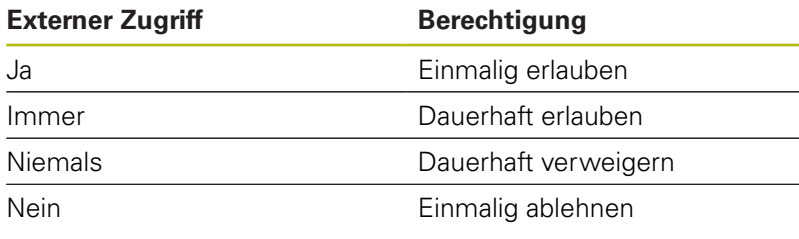

In der Übersichtsliste kennzeichnet ein grünes Symbol eine aktive Verbindung. Verbindungen ohne Zugriffsberechtigung werden in der Übersichtsliste grau dargestellt.

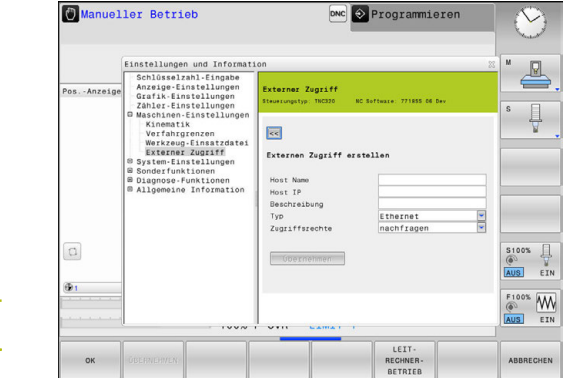

#### **Leitrechnerbetrieb**

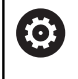

Beachten Sie Ihr Maschinenhandbuch!

Diese Funktion muss vom Maschinenhersteller freigegeben und angepasst werden.

Mit dem Softkey **LEITRECHNERBETRIEB** übergeben Sie das Kommando einem externen Leitrechner, um z. B. Daten zur Steuerung zu übertragen.

Damit Sie den Leitrechnerbetrieb starten können, gelten u.a. folgende Voraussetzungen:

- Dialoge, wie **GOTO** oder **Satzvorlauf** geschlossen
- kein Programmlauf aktiv
- Handrad inaktiv

Den Leitrechnerbetrieb starten Sie wie folgt:

- Im MOD-Menü die Gruppe **Maschinen-Einstellungen** wählen
- Menü **Externer Zugriff** wählen
- Softkey **LEITRECHNERBETRIEB** drücken
- Die Steuerung zeigt eine leere Bildschirmseite mit dem Überblendfenster **Leitrechnerbetrieb ist aktiv**.

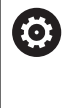

Ihr Maschinenhersteller kann festlegen, dass der Leitrechnerbetrieb von extern automatisch aktivierbar ist.

Beenden Sie den Leitrechnerbetrieb wie folgt:

 $\mathbf{p}$ Softkey **LEITRECHNERBETRIEB** erneut drücken

## **8.10 Funkhandrad HR 550FS konfigurieren**

#### **Anwendung**

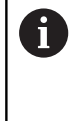

Diesen Einrichtedialog verwaltet das HEROS-Betriebssystem. Wenn Sie an der Steuerung die Dialogsprache ändern, müssen Sie die Steuerung neu starten, um die neue Sprache zu aktivieren.

Über den Softkey **FUNKHANDRAD EINRICHTEN** können Sie das Funkhandrad HR 550FS konfigurieren. Folgende Funktionen stehen zur Verfügung:

- Handrad einer bestimmten Handradaufnahme zuordnen  $\blacksquare$
- $\blacksquare$ Funkkanal einstellen
- Analyse des Frequenzspektrums zur Bestimmung des  $\overline{\phantom{a}}$ bestmöglichen Funkkanals
- Sendeleistung einstellen  $\blacksquare$
- Statistische Informationen zur Übertragungsqualität  $\blacksquare$
- Jegliche Änderungen oder Modifizierungen, die nicht  $\mathbf i$ ausdrücklich von der für Konformität verantwortlichen Partei genehmigt wurden, können zum Verlust der Betriebserlaubnis für das Gerät führen.

Dieses Gerät entspricht Teil 15 der FCC-Richtlinien und der(den) RSS-Norm(en) von Industry Canada für lizenzfreie Geräte.

Der Betrieb unterliegt folgenden Bedingungen:

- 1 Das Gerät darf keine schädlichen Störungen verursachen
- 2 Das Gerät muss empfangene Störungen verkraften können, einschließlich Störungen, die zu einer Beeinträchtigung des Betriebs führen können

### **Handrad einer bestimmten Handradaufnahme zuordnen**

- Stellen Sie sicher, dass die Handradaufnahme mit der  $\mathbf{b}$ Steuerungshardware verbunden ist
- Legen Sie das Funkhandrad, das Sie der Handradaufnahme zuordnen wollen, in die Handradaufnahme
- MOD-Funktion wählen: Taste **MOD** drücken  $\blacktriangleright$
- Menü **Maschinen-Einstellungen** wählen
- $\blacktriangleright$  . Konfigurationsmenü für Funkhandrad wählen: Softkey **FUNKHANDRAD EINRICHTEN** drücken
- Klicken Sie auf die Schaltfläche **HR anbinden**
- Die Steuerung speichert die Seriennummer des eingelegten Funkhandrades ab und zeigt diese im Konfigurationsfenster links neben der Schaltfläche **HR anbinden** an.
- Konfiguration speichern und Konfigurationsmenü verlassen: Schaltfläche **ENDE** drücken

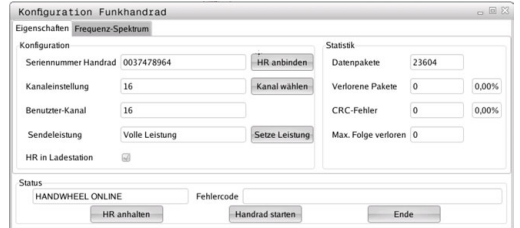

### <span id="page-305-0"></span>**Funkkanal einstellen**

Beim automatischen Starten des Funkhandrads versucht die Steuerung den Funkkanal zu wählen, der das beste Funksignal liefert. Wenn Sie den Funkkanal selber einstellen wollen, gehen Sie wie folgt vor:

- MOD-Funktion wählen: Taste **MOD** drücken
- Menü **Maschinen-Einstellungen** wählen
- Konfigurationsmenü für Funkhandrad wählen: Softkey **FUNKHANDRAD EINRICHTEN** drücken
- Durch Mausklick den Reiter **Frequenz-Spektrum** wählen
- Klicken Sie auf die Schaltfläche **HR anhalten**
- Die Steuerung stoppt die Verbindung zum Funkhandrad und ermittelt das aktuelle Frequenzspektrum für alle 16 verfügbaren Kanäle.
- $\blacktriangleright$ Kanalnummer des Kanals merken, der am wenigsten Funkverkehr aufweist (kleinster Balken)
- Über die Schaltfläche **Handrad starten** das Funkhandrad wieder aktivieren
- $\mathbf{r}$ Durch Mausklick den Reiter **Eigenschaften** wählen
- Klicken Sie auf die Schaltfläche **Kanal wählen**
- Die Steuerung blendet alle verfügbaren Kanalnummern ein.
- $\mathbf{B}$ Wählen Sie per Maus die Kanalnummer, für die die Steuerung am wenigsten Funkverkehr ermittelt hat
- $\blacktriangleright$ Konfiguration speichern und Konfigurationsmenü verlassen: Schaltfläche **ENDE** drücken

### <span id="page-305-1"></span>**Sendeleistung einstellen**

 $\mathbf i$ 

Durch ein Reduzieren der Sendeleistung nimmt die Reichweite des Funkhandrads ab.

- MOD-Funktion wählen: Taste **MOD** drücken  $\blacktriangleright$
- Menü **Maschinen-Einstellungen** wählen
- $\blacktriangleright$ Konfigurationsmenü für Funkhandrad wählen: Softkey **FUNKHANDRAD EINRICHTEN** drücken
- Klicken Sie auf die Schaltfläche **Setze Leistung**
- Die Steuerung blendet die drei verfügbaren Leistungseinstellungen ein. Wählen Sie per Maus die gewünschte Einstellung aus.
- Konfiguration speichern und Konfigurationsmenü verlassen:  $\blacktriangleright$ Schaltfläche **ENDE** drücken

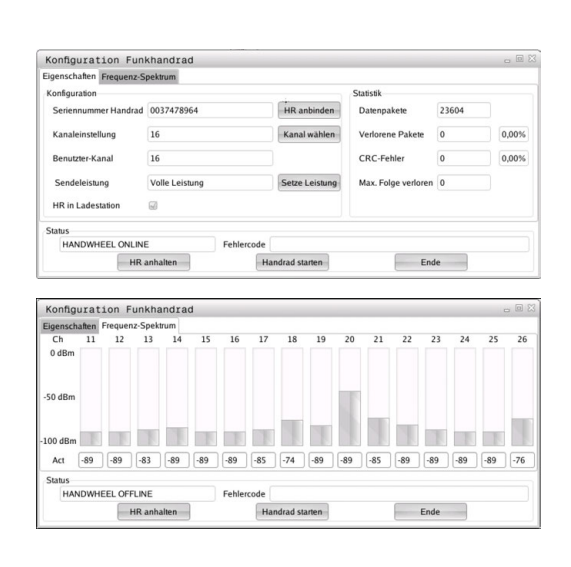

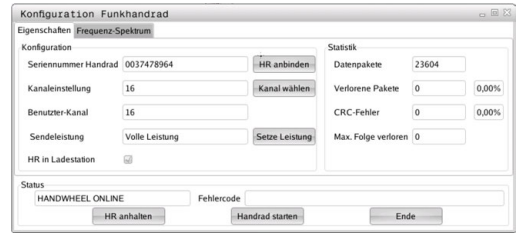

#### **Statistik**

Die Statistikdaten können Sie wie folgt anzeigen lassen:

- MOD-Funktion wählen: Taste **MOD** drücken
- Menü **Maschinen-Einstellungen** wählen
- Konfigurationsmenü für Funkhandrad wählen: Softkey **FUNKHANDRAD EINRICHTEN** drücken
- Die Steuerung zeigt das Konfigurationsmenü mit den Statistikdaten.

Unter **Statistik** zeigt die Steuerung Informationen zur Übertragungsqualität an.

Das Funkhandrad reagiert bei einer eingeschränkten Empfangsqualität, die einen einwandfreien, sicheren Halt der Achsen nicht mehr gewährleisten kann, mit einer Not-Aus-Reaktion.

Hinweis auf eine eingeschränkte Empfangsqualität gibt der angezeigte Wert **Max. Folge verloren**. Zeigt die Steuerung im normalen Betrieb des Funkhandrades, innerhalb des gewünschten Einsatzradius hier wiederholt Werte größer 2 an, so besteht die erhöhte Gefahr eines unerwünschten Verbindungsabbruchs. Abhilfe kann hier die Erhöhung der Sendeleistung, aber auch ein Kanalwechsel auf einen weniger frequentierten Kanal schaffen.

Versuchen Sie in solchen Fällen die Übertragungsqualität durch Auswählen eines anderen Kanals zu verbessern oder die Sendeleistung zu erhöhen.

**Weitere Informationen:** ["Funkkanal einstellen", Seite 306](#page-305-0) **Weitere Informationen:** ["Sendeleistung einstellen", Seite 306](#page-305-1)

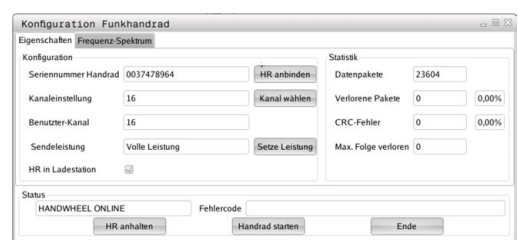

## **8.11 Systemeinstellungen ändern**

### **Systemzeit stellen**

Mit der MOD-Funktion **Systemzeit stellen** können Sie die Zeitzone, das Datum und die Uhrzeit manuell oder mithilfe einer NTP-Server-Synchronisation einstellen.

Die Systemzeit stellen Sie wie folgt manuell ein:

- Im MOD-Menü die Gruppe **System-Einstellungen** wählen
- Softkey **DATUM/ UHRZEIT EINSTELLEN** drücken
- Im Bereich **Zeitzone** gewünschte Zeitzone wählen
- Softkey **NTP ein** drücken, um den Eintrag **Zeit manuell**  $\mathbf{r}$ **einstellen** zu wählen
- Bei Bedarf das Datum und die Uhrzeit ändern
- Softkey **OK** drücken

Systemzeit mithilfe eines NTP-Servers stellen:

- Im MOD-Menü die Gruppe **System-Einstellungen** wählen
- Softkey **DATUM/ UHRZEIT EINSTELLEN** drücken
- Im Bereich **Zeitzone** gewünschte Zeitzone wählen
- Softkey **NTP aus** drücken, um den Eintrag **Zeit über NTP Server synchronisieren** zu wählen
- ► Hostnamen oder URL eines NTP-Servers eingeben
- Softkey **Hinzufügen** drücken
- Softkey **OK** drücken

## **8.12 Betriebszeiten anzeigen**

#### **Anwendung**

Über die MOD-Funktion **MASCHINENZEITEN** können Sie sich verschiedene Betriebszeiten anzeigen lassen:

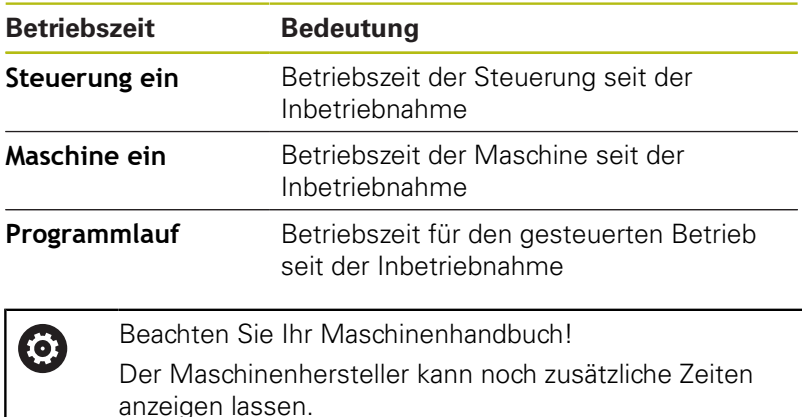

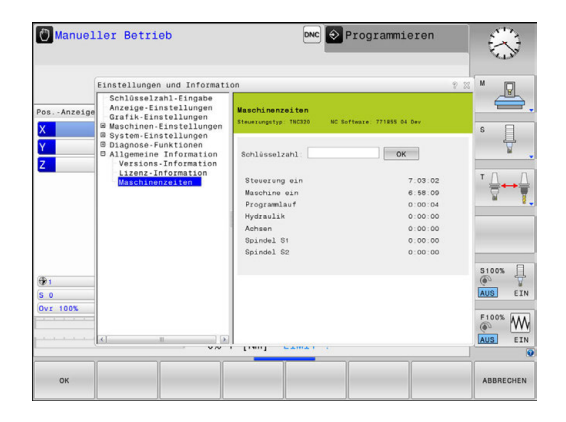

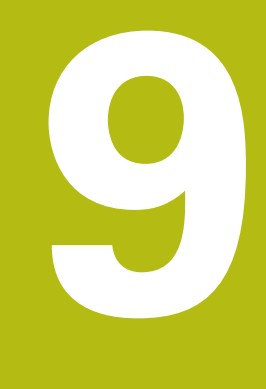

# **HEROS-Funktionen**

## **9.1 Remote Desktop Manager (Option #133)**

## **Einführung**

Mit dem Remote Desktop Manager haben Sie die Möglichkeit externe, über Ethernet angebundene Rechnereinheiten am Steuerungsbildschirm anzuzeigen und über die Steuerung zu bedienen. Zusätzlich können gezielt Programme unter HEROS gestartet oder Webseiten eines externen Servers angezeigt werden.

Als Windows-Rechnereinheit bietet Ihnen HEIDENHAIN den IPC 6641 an. Mit Hilfe der Windows-Rechnereinheit IPC 6641 können Sie Windows-basierte Anwendungen direkt von der Steuerung aus starten und bedienen.

Folgende Verbindungsmöglichkeiten stehen zur Verfügung:

- **Windows Terminal Server (RemoteFX)**: Stellt den Desktop eines entfernten Windows-Rechners auf der Steuerung dar
- **VNC**: Verbindung zu einem externen Rechner. Stellt den Desktop eines entfernten Windows-, Apple oder Unix-Rechners auf der Steuerung dar
- **Switch-off/restart of a computer**: Automatisches Herunterfahren eines Windows-Rechners konfigurieren
- **Webbrowser**: Benutzung nur für autorisierte Fachkräfte
- **SSH:** Benutzung nur für autorisierte Fachkräfte
- **XDMCP**: Benutzung nur für autorisierte Fachkräfte
- $\blacksquare$ **User-defined connection**: Benutzung nur für autorisierte Fachkräfte

HEIDENHAIN gewährleistet das Funktionieren einer Verbindung zwischen HEROS 5 und dem IPC 6641. Abweichende Kombinationen und Verbindungen werden nicht garantiert.

A

A

Wenn Sie eine TNC 320 mit Touch-Bedienung verwenden, können Sie einige Tastendrücke durch Gesten ersetzen.

**Weitere Informationen:** "Touchscreen bedienen", Seite

### **Verbindung konfigurieren – Windows Terminal Service (RemoteFX)**

#### **Externen Rechner konfigurieren**

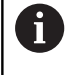

Für eine Verbindung mit dem Windows Terminal Service benötigen Sie keine zusätzliche Software für Ihren externen Rechner.

Konfigurieren Sie den externen Rechner wie folgt, z. B. im Betriebssystem Windows 7:

- Wählen Sie über die Task-Leiste nach Drücken des Windows-Start-Buttons den Menüpunkt **Systemsteuerung**
- Menüpunkt **System und Sicherheit** wählen
- Menüpunkt **System** wählen
- Menüpunkt **Remoteeinstellungen** wählen
- Im Bereich **Remoteunterstützung** die Funktion **Remoteunterstützungsverbindung mit diesem Computer zulassen** aktivieren
- Im Bereich **Remotedesktop** die Funktion **Verbindungen von Computern zulassen, auf denen eine beliebige Version von Remotedesktop ausgeführt wird** aktivieren
- Einstellungen mit **OK** bestätigen

#### **Steuerung konfigurieren**

Konfigurieren Sie die Steuerung wie folgt:

- Mit der Taste **DIADUR** das HeROS-Menü öffnen
- Menüpunkt **Remote Desktop Manager** wählen
- Die Steuerung öffnet den **Remote Desktop Manager** .
- **Neue Verbindung** drücken
- **Windows Terminal Service (RemoteFX)** drücken
- > Die Steuerung öffnet das Überblendfenster Selektiere Server-**Betriebssystem**.
- Gewünschtes Betriebssystem wählen
	- Win XP
	- $Win 7$
	- $W$ in 8.X
	- $W$ in 10
	- Anderes Windows
- **OK** drücken
- Die Steuerung öffnet das Überblendfenster **Verbindung**
- **bearbeiten**.
- ▶ Verbindung bearbeiten

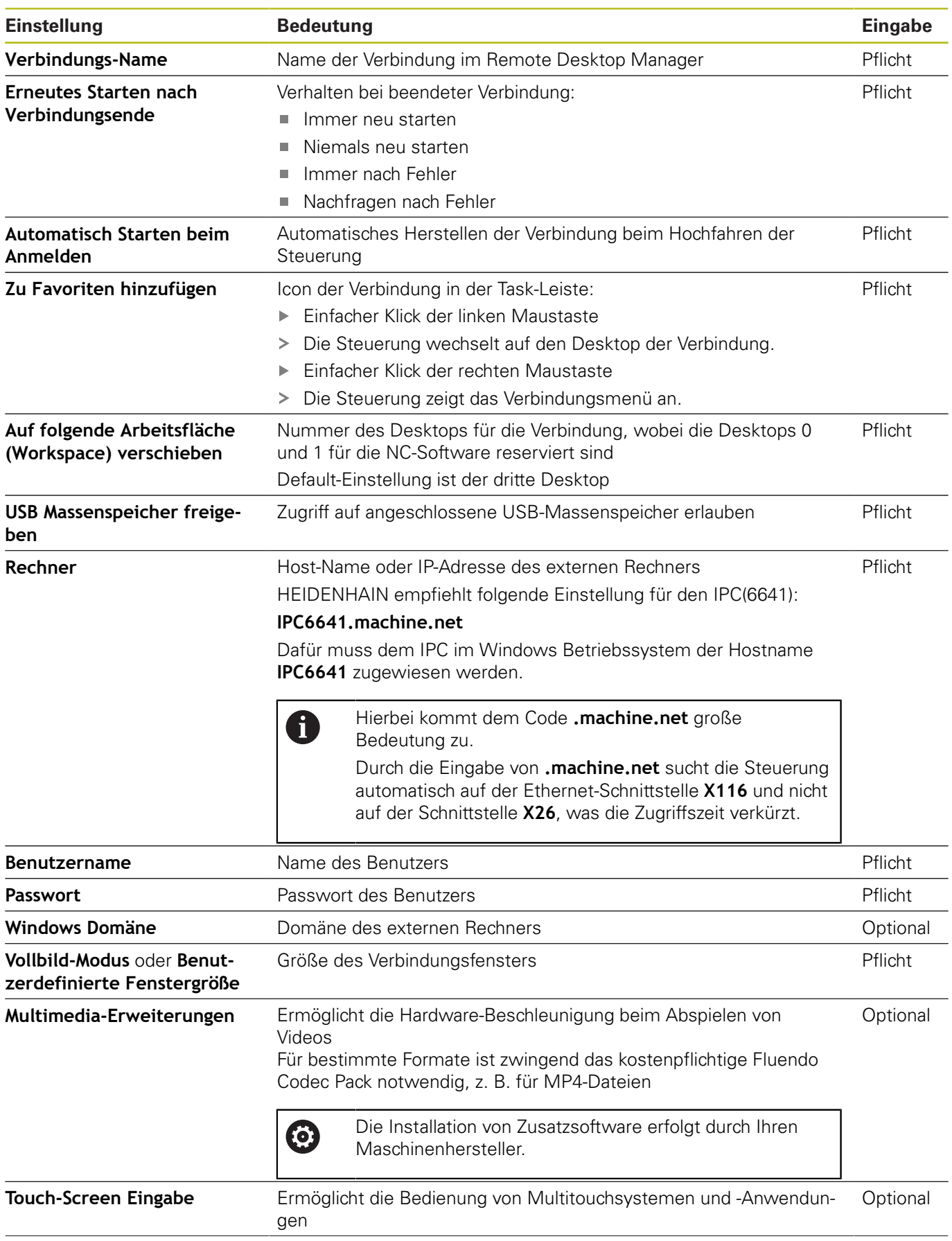

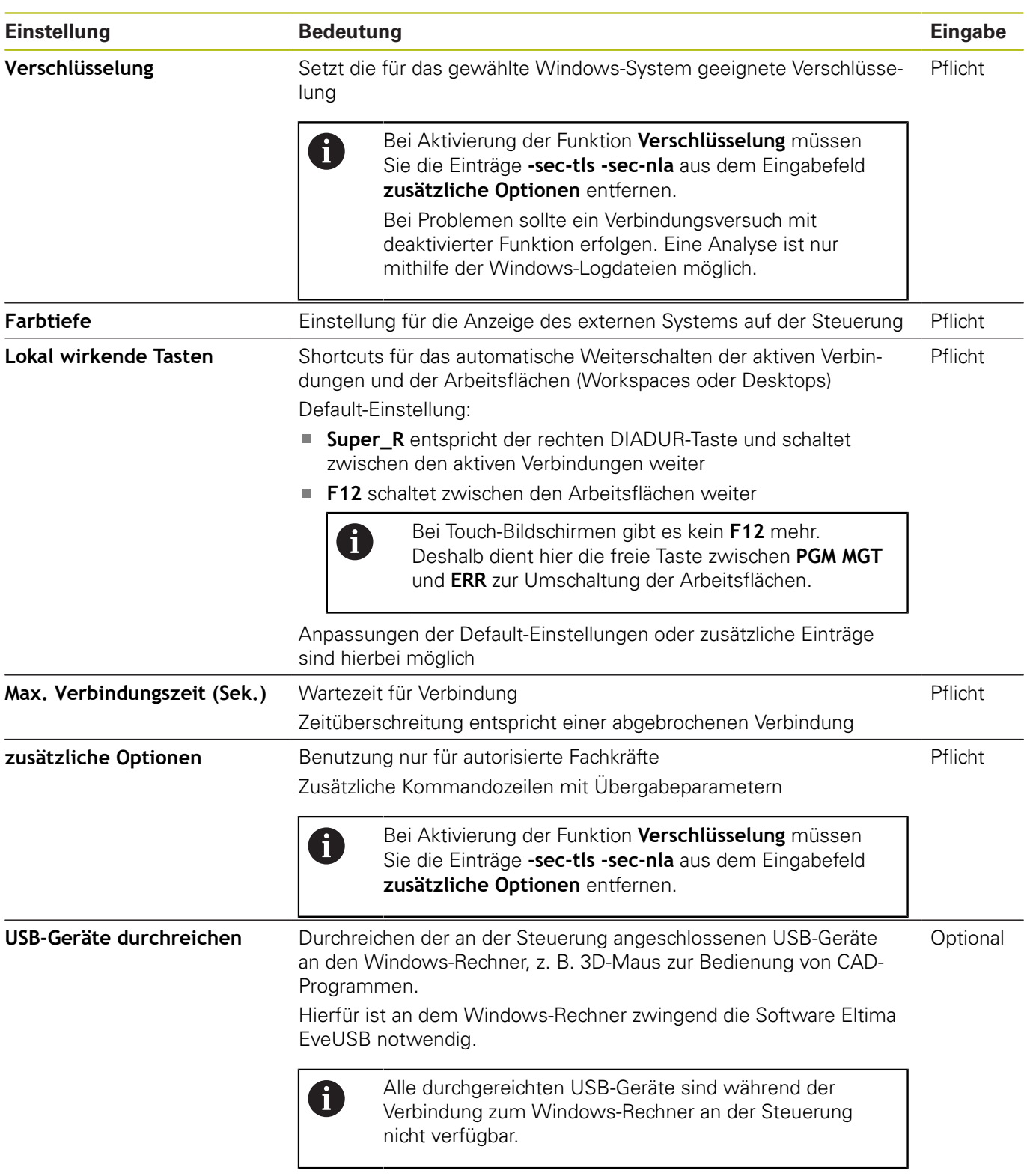

HEIDENHAIN empfiehlt, für die Anbindung des IPC 6641 eine RemoteFX-Verbindung zu verwenden.

Über RemoteFX wird der Bildschirm des externen Rechners nicht wie bei VNC, gespiegelt, sondern ein eigener Desktop dafür geöffnet. Der zum Zeitpunkt der Verbindungsherstellung aktive Desktop am externen Rechner wird dann gesperrt bzw. der Benutzer wird abgemeldet. Dadurch ist eine Bedienung von zwei Seiten ausgeschlossen.

## **Verbindung konfigurieren – VNC**

#### **Externen Rechner konfigurieren**

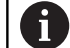

Für eine Verbindung mit VNC benötigen Sie einen zusätzlichen VNC-Server für Ihren externen Rechner. Installieren und konfigurieren Sie den VNC-Server, z. B. den TightVNC Server, vor der Konfiguration der Steuerung.

#### **Steuerung konfigurieren**

Konfigurieren Sie die Steuerung wie folgt:

- Mit der Taste **DIADUR** das HeROS-Menü öffnen
- Menüpunkt **Remote Desktop Manager** wählen
- Die Steuerung öffnet den **Remote Desktop Manager**.
- **Neue Verbindung** drücken
- **VNC** drücken
- Die Steuerung öffnet das Überblendfenster **Verbindung bearbeiten**.
- ▶ Verbindung bearbeiten

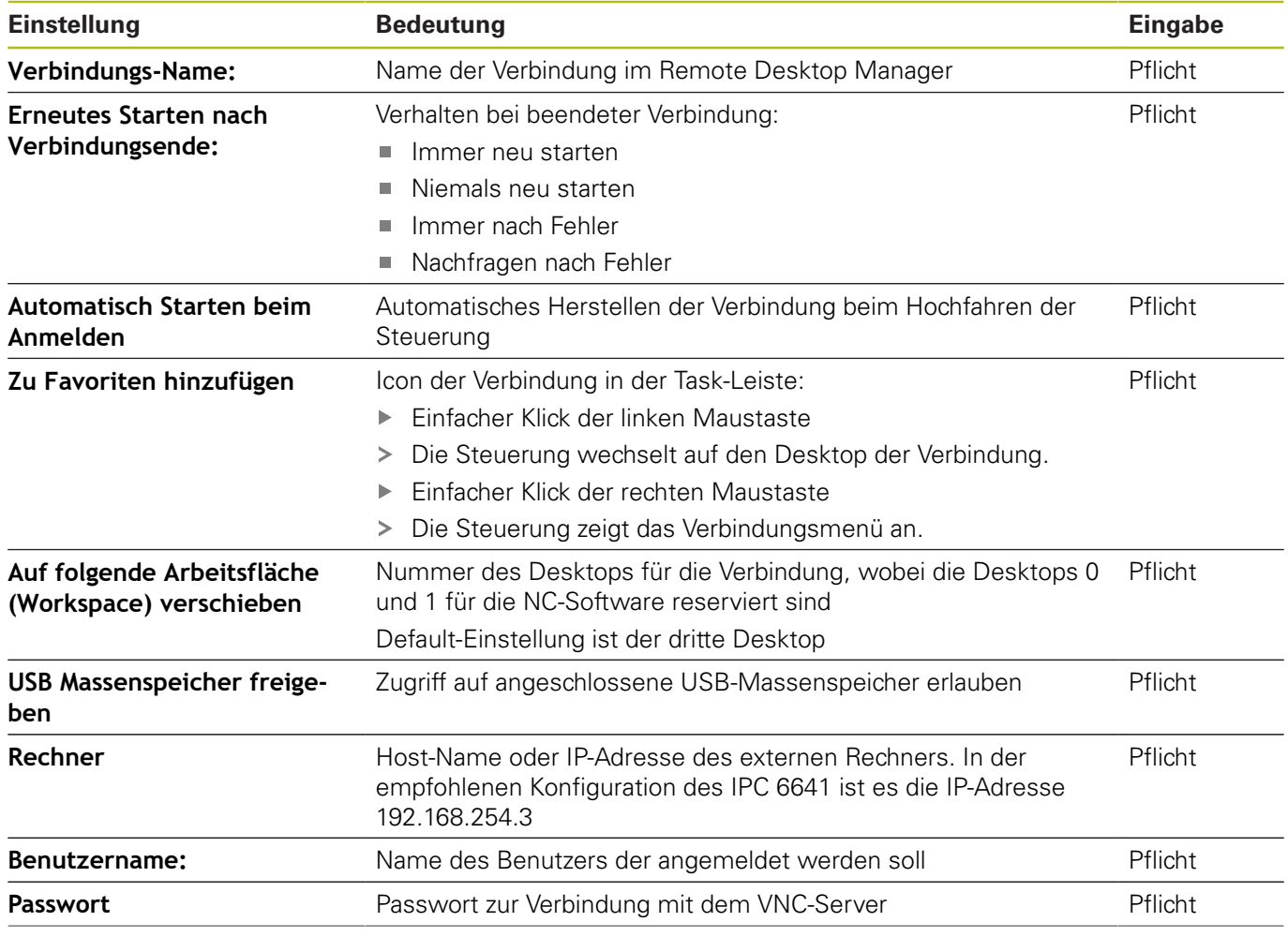

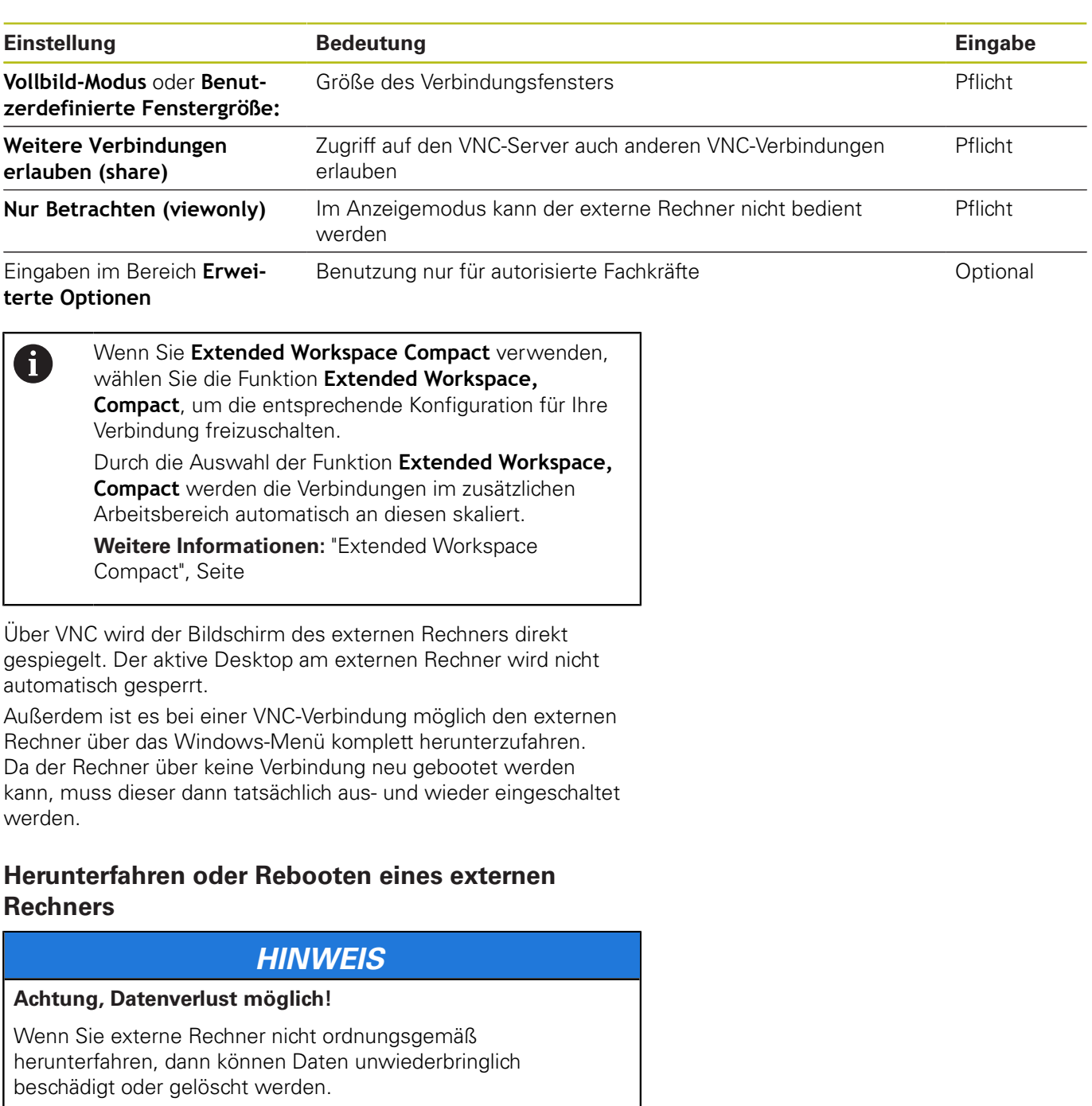

<span id="page-314-0"></span>Automatisches Herunterfahren des Windows-Rechners  $\frac{1}{2}$ konfigurieren

Konfigurieren Sie die Steuerung wie folgt:

- Mit der Taste **DIADUR** das HeROS-Menü öffnen
- Menüpunkt **Remote Desktop Manager** wählen
- Die Steuerung öffnet den **Remote Desktop Manager**.
- **Neue Verbindung** drücken
- **Abschalten/Neustarten eines Rechners** drücken
- $\geq$ Die Steuerung öffnet das Überblendfenster **Verbindung bearbeiten**.
- Verbindung bearbeiten

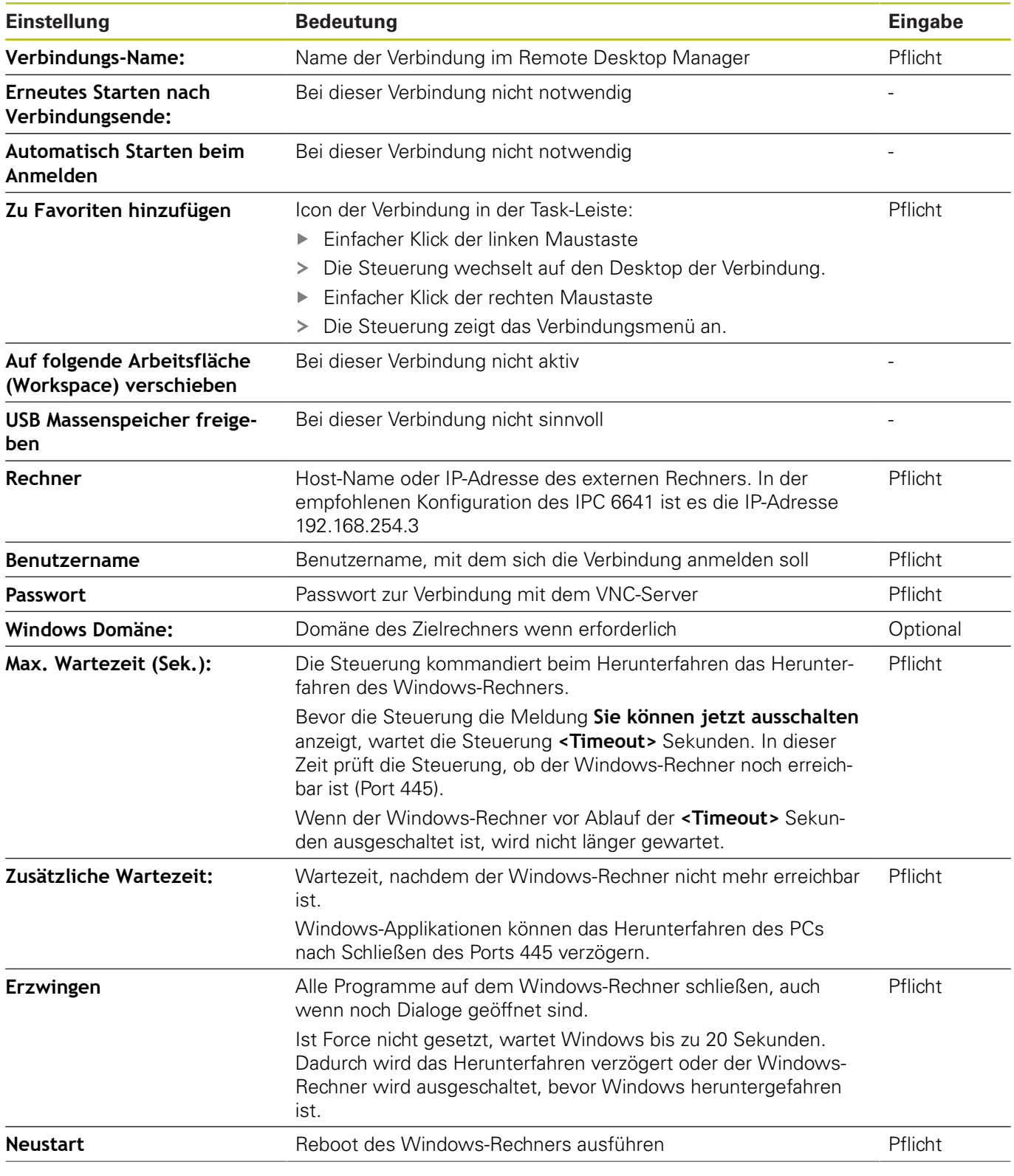

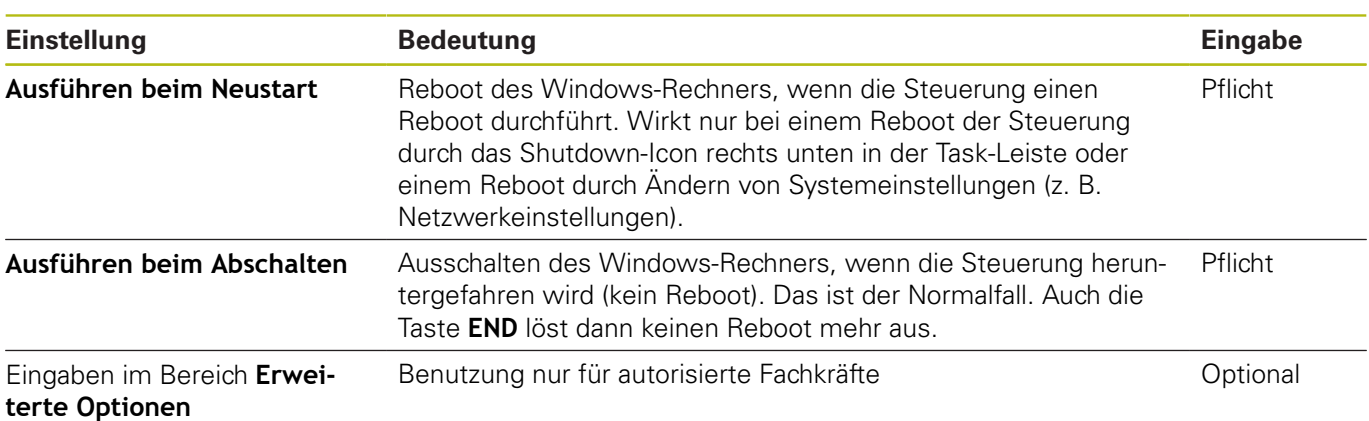

### **Verbindung starten und beenden**

Nachdem eine Verbindung konfiguriert ist, wird diese Verbindung als Symbol im Fenster des Remote Desktop Managers angezeigt. Durch Anklicken des Verbindungssymbols mit der rechten Maustaste öffnet sich ein Menü, mit dem Sie die Anzeige starten und stoppen können.

Wenn der Desktop der externen Verbindung oder des externen Rechners aktiv ist, werden alle Eingaben von Maus und Alphatastatur dorthin übertragen.

Wenn das Betriebssystem HEROS 5 heruntergefahren wird, beendet die Steuerung automatisch alle Verbindungen. Beachten Sie, dass hier nur die Verbindung beendet wird, der externe Rechner oder das externe System jedoch nicht automatisch heruntergefahren wird.

#### **Weitere Informationen:** ["Herunterfahren oder Rebooten eines](#page-314-0) [externen Rechners", Seite 315](#page-314-0)

Sie können wie folgt zwischen dem dritten Desktop und der Steuerungsoberfläche wechseln:

- Mit der rechten DIADUR-Taste auf der Alphatastatur
- Über die Task-Leiste
- **Mithilfe einer Betriebsartentaste**

## **9.2 Zusatz-Tools für ITCs**

Mit den nachfolgenden Zusatz-Tools können Sie verschiedene Einstellungen für die Touchscreens der angeschlossenen ITCs vornehmen.

ITCs sind Industrie-PCs ohne eigene Speichermedien und dadurch ohne eigenes Betriebssystem. Diese Eigenschaften unterscheiden die ITCs von den IPCs.

ITCs finden an vielen Großmaschinen Anwendung, z. B. als Klone der eigentlichen Steuerung.

(ö)

Beachten Sie Ihr Maschinenhandbuch! Die Anzeige und die Funktionen der angeschlossenen ITCs und IPCs definiert und konfiguriert Ihr Maschinenhersteller.

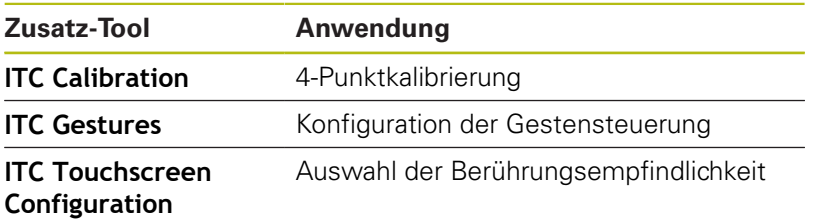

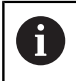

Die Zusatz-Tools für die ITCs bietet die Steuerung in der Task-Leiste nur bei angeschlossenen ITCs.

#### **ITC Calibration**

Mithilfe des Zusatz-Tools **ITC Calibration** stimmen Sie die Position des angezeigten Mauszeigers mit der tatsächlichen Berührungsposition Ihres Fingers ab.

Eine Kalibrierung mit dem Zusatz-Tool **ITC Calibration** ist in den folgenden Fällen empfehlenswert:

- nach einem Austausch des Touchscreens
- bei Änderung der Touchscreenposition (Parallaxenfehler  $\blacksquare$ aufgrund des geänderten Blickwinkels)

Die Kalibrierung umfasst folgende Schritte:

- ▶ Das Zusatz-Tool an der Steuerung mithilfe der Task-Leiste starten
- > Der ITC öffnet die Kalibrierungsoberfläche mit vier Berührungspunkten in den Bildschirmecken
- Nacheinander die vier angezeigten Berührungspunkte berühren  $\mathbf{p}$
- Der ITC schließt die Kalibrierungsoberfläche nach erfolgreicher Kalibrierung

#### **ITC Gestures**

Mithilfe des Zusatz-Tools **ITC Gestures** konfiguriert der Maschinenhersteller die Gestensteuerung des Touchscreens.

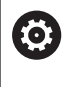

Beachten Sie Ihr Maschinenhandbuch! Diese Funktion dürfen Sie nur in Abstimmung mit Ihrem Maschinenhersteller verwenden!

#### **ITC Touchscreen Configuration**

Mithilfe des Zusatz-Tools **ITC Touchscreen Configuration** wählen Sie die Berührungsempfindlichkeit des Touchscreens.

Der ITC bietet Ihnen folgende Auswahlmöglichkeiten:

- **Normal Sensitivity (Cfg 0)**
- **High Sensitivity (Cfg 1)**
- **Low Sensitivity (Cfg 2)**

Verwenden Sie standardmäßig die Einstellung **Normal Sensitivity (Cfg 0)**. Wenn Sie bei dieser Einstellung Schwierigkeiten bei der Bedienung mit Handschuhen haben, wählen Sie die Einstellung **High Sensitivity (Cfg 1)**.

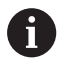

Wenn der Touchscreen des ITCs nicht vor Spritzwasser geschützt ist, wählen Sie die Einstellung **Low Sensitivity (Cfg 2)**. Damit vermeiden Sie, dass der ITC Wassertropfen als Berührungen deutet.

Die Konfiguration umfasst folgende Schritte:

- ▶ Zusatz-Tool an der Steuerung mithilfe der Task-Leiste starten
- Der ITC öffnet ein Überblendfenster mit drei Auswahlpunkten
- Berührungsempfindlichkeit wählen
- Schaltfläche **OK** drücken
- Der ITC schließt das Überblendfenster

## <span id="page-319-0"></span>**9.3 Window-Manager**

Beachten Sie Ihr Maschinenhandbuch! Ihr Maschinenhersteller legt den Funktionsumfang und das Verhalten des Window-Managers fest.

An der Steuerung steht der Window-Manager Xfce zur Verfügung. Xfce ist eine Standardanwendung für UNIX-basierte Betriebssysteme, mit der sich die grafischen Benutzeroberflächen verwalten lässt. Mit dem Window-Manager sind folgende Funktionen möglich:

- Taskleiste zum Umschalten zwischen verschiedenen Anwendungen (Benutzeroberflächen) anzeigen
- Ī. Zusätzlichen Desktop verwalten, auf dem Sonderanwendungen Ihres Maschinenherstellers ablaufen können
- $\mathbb{R}^2$ Steuern des Fokus zwischen Anwendungen der NC-Software und Anwendungen des Maschinenherstellers
- Überblendfenster (Pop-up-Fenster) können Sie in Größe und Position verändern. Schließen, Wiederherstellen und Minimieren der Überblendfenster ist ebenfalls möglich

Die Steuerung blendet im Bildschirm links oben einen Stern ein, wenn eine Anwendung des Window-Managers, oder der Window-Manager selbst einen Fehler verursacht hat. Wechseln Sie in diesem Fall in den Window-Manager und beheben das Problem, ggf. Maschinenhandbuch beachten.

6

A

### **Übersicht Task-Leiste**

Über die Task-Leiste wählen Sie per Maus verschiedene Arbeitsbereiche.

Die Steuerung stellt folgende Arbeitsbereiche zur Verfügung:

- Arbeitsbereich 1: aktive Maschinen-Betriebsart
- $\blacksquare$ Arbeitsbereich 2: aktive Programmier-Betriebsart
- Arbeitsbereich 3: , CAD-Viewer oder Anwendungen des × Maschinenherstellers (optional verfügbar)
- Arbeitsbereich 4: Anwendungen des Maschinenherstellers × (optional verfügbar)

Darüber hinaus können Sie über die Task-Leiste auch andere Anwendungen wählen, die Sie parallel zur Steuerungssoftware gestartet haben, z. B. **TNCguide**.

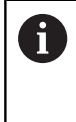

Alle offenen Anwendungen, rechts vom grünen HEIDENHAIN-Symbol, können Sie mit gedrückter linker Maustaste zwischen den Arbeitsbereichen beliebig verschieben.

Über das grüne HEIDENHAIN-Symbol öffnen Sie per Mausklick ein Menü, über das Sie Informationen erhalten, Einstellungen vornehmen oder Anwendungen starten können.

Folgende Funktionen stehen zur Verfügung:

- **About HeROS**: Informationen zum Betriebssystem der Steuerung öffnen
- **NC Control**: Steuerungssoftware starten und stoppen (nur für Diagnosezwecke)
- × **Web Browser**: Web-Browser starten
- **Diagnostic**: Diagnoseanwendungen
	- **GSmartControl**: nur für autorisierte Fachkräfte
	- **HE Logging**: Einstellungen für interne Diagnosedateien vornehmen
	- **HE Menu**: nur für autorisierte Fachkräfte
	- **perf2**: Prozessor- und Prozessauslastung prüfen
	- **Portscan**: aktive Verbindungen testen **[Weitere Informationen:](#page-323-0)** "Portscan", Seite 324
	- **Portscan OEM:** nur für autorisierte Fachkräfte
	- $\overline{\phantom{a}}$ **RemoteService**: Fernwartung starten und beenden **Weitere Informationen:** ["Remote Service", Seite 325](#page-324-0)
	- **Terminal**: Konsolenbefehle eingeben und ausführen
- **Settings: Einstellungen des Betriebssystems** 
	- **Date/Time**: Datum und Uhrzeit einstellen
	- **Firewall: Firewall einstellen [Weitere Informationen:](#page-338-0)** "Firewall", Seite 339
	- **HePacketManager**: nur für autorisierte Fachkräfte
	- **HePacketManager Custom**: nur für autorisierte Fachkräfte
	- **Language/Keyboards**: Systemdialogsprache und Tastaturversion wählen – die Steuerung überschreibt die Einstellung der Systemdialogsprache beim Starten mit der Spracheinstellung des Maschinenparameters **CfgDisplayLanguage** (Nr. 101300)

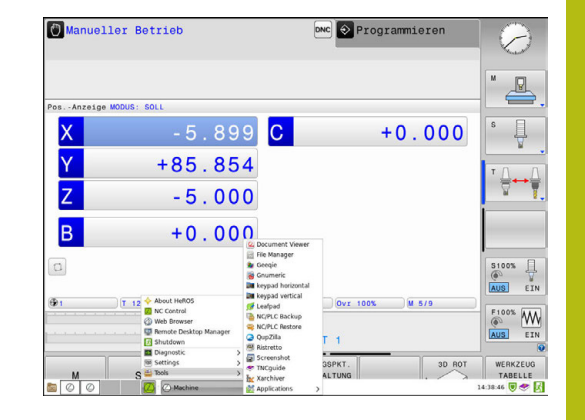

- **Network**: Netzwerkeinstellungen vornehmen
- **Printer**: Drucker anlegen und verwalten **[Weitere Informationen:](#page-326-0)** "Printer", Seite 327
- **Bildschirmschoner**: Bildschirmschoner einstellen **Weitere Informationen:** ["Bildschirmschoner mit Sperre",](#page-383-0) [Seite 384](#page-383-0)
- **Current User: aktuellen Benutzer anzeigen Weitere Informationen:** ["Current User", Seite 386](#page-385-0)
- **UserAdmin** : Benutzerverwaltung konfigurieren **[Weitere Informationen:](#page-359-0)** "Konfigurieren der [Benutzerverwaltung", Seite 360](#page-359-0)
- **OEM Function Users**: OEM Funktionsuser editieren **Weitere Informationen:** ["Funktionsuser von HEIDENHAIN",](#page-371-0) [Seite 372](#page-371-0)
- **SELinux**: Sicherheitssoftware für linux-basierte Betriebssysteme einstellen
- **Shares**: externe Netzlaufwerke anbinden und verwalten
- **State Reporting Interface** (Option #137): **SRI** aktivieren und Statusdaten löschen **Weitere Informationen:** ["State Reporting Interface \(Option](#page-329-0) [#137\)", Seite 330](#page-329-0)
- **VNC**: Einstellung für externe Softwares vornehmen, die z. B. für Wartungsarbeiten auf die Steuerung zugreifen (**V**irtual **N**etwork **C**omputing) **[Weitere Informationen:](#page-332-0)** "VNC", Seite 333
- **WindowManagerConfig**: nur für autorisierte Fachkräfte
- **Tools**: Dateianwendungen
	- **Document Viewer**: Dateien anzeigen und drucken, z. B. PDF-Dateien
	- **File Manager**: nur für autorisierte Fachkräfte
	- **Geeqie**: Grafiken öffnen, verwalten und drucken
	- **Gnumeric**: Tabellen öffnen, bearbeiten und drucken
	- **Keypad:** Virtuelle Tastatur öffnen
	- **Leafpad**: Textdateien öffnen und bearbeiten
	- **NC/PLC Backup:** Sicherungsdatei erstellen **Weitere Informationen:** ["Backup und Restore", Seite 336](#page-335-0)
	- **NC/PLC Restore**: Sicherungsdatei wiederherstellen **Weitere Informationen:** ["Backup und Restore", Seite 336](#page-335-0)
	- **QupZilla**: alternativer Web-Browser für Touch-Bedienung
	- **Ristretto**: Grafiken öffnen
	- **Screenshot**: Bildschirmabgriff erstellen
	- **TNCguide: Hilfesystem aufrufen**
	- **Xarchiver**: Ordner entpacken oder komprimieren
	- **Applications**: Zusatzanwendungen
		- **Orage Calender**: Kalender öffnen
		- **Real VNC viewer**: Einstellung für externe Softwares vornehmen, die z. B. für Wartungsarbeiten auf die Steuerung zugreifen (Virtual Network Computing)
- **Ausschalten**: Die Steuerung ausschalten **Weitere Informationen:** ["Benutzer wechseln/ abmelden",](#page-382-0) [Seite 383](#page-382-0)
- Die unter den Tools verfügbaren Anwendungen können 0 Sie durch Anwahl des entsprechenden Dateityps in der Dateiverwaltung der Steuerung direkt starten. **Weitere Informationen:** ["Zusatz-Tools zur Verwaltung](#page-77-0) [externer Dateitypen", Seite 78](#page-77-0)

### <span id="page-323-0"></span>**Portscan**

Über die PortScan-Funktion kann zyklisch oder manuell nach allen auf dem System offenen, eingehenden TCP- und UDP-Listen-Ports gesucht werden. Alle gefundenen Ports werden mit Whitelists verglichen. Wenn die Steuerung einen nicht aufgeführten Port findet, zeigt sie ein entsprechendes Überblendfenster.

Im HeROS-Menü **Diagnostic** befinden sich dafür die Applikationen **Portscan** und **Portscan OEM**. **Portscan OEM** kann nur nach Eingabe des Maschinenherstellerpassworts ausgeführt werden.

Die Funktion **Portscan** sucht alle auf dem System offenen, eingehenden TCP- und UDP-Listen-Ports und vergleicht diese gegen vier auf dem System hinterlegte Whitelists:

- Systeminterne Whitelists **/etc/sysconfig/portscan-whitelist.cfg** und **/mnt/sys/etc/sysconfig/portscan-whitelist.cfg**
- Whitelist für Ports maschinenherstellerspezifischer Funktionen, wie z. B. für Python-Applikationen, DNC-Anwendungen: **/mnt/ plc/etc/sysconfig/portscan-whitelist.cfg**
- Whitelist für Ports kundenspezifischer Funktionen: **/mnt/tnc/ etc/sysconfig/portscan-whitelist.cfg**

Jede Whitelist enthält pro Eintrag den Port-Typ (TCP/UDP), die Portnummer, das anbietende Programm sowie optionale Kommentare. Ist die automatische Portscanfunktion aktiv, dürfen nur in den Whitelists aufgeführte Ports geöffnet sein, nicht aufgeführte Ports lösen ein Hinweisfenster aus.

Das Ergebnis des Scans wird in einer Log-Datei (LOG:/portscan/ scanlog und LOG:/portscan/scanlogevil) eingetragen, und wenn neue, nicht in einer der Whitelists aufgeführte Ports gefunden wurden, angezeigt.

#### **Portscan manuell starten**

Um den Portscan manuell zu starten, gehen Sie wie folgt vor:

- Task-Leiste am unteren Bildschirmrand öffnen  $\blacktriangleright$ **Weitere Informationen:** ["Window-Manager", Seite 320](#page-319-0)
- Grüne HEIDENHAIN-Schaltfläche drücken, um das JH-Menü zu ь öffnen
- Menüpunkt **Diagnostic** wählen
- Menüpunkt **Portscan** wählen  $\mathbf{b}$
- Die Steuerung öffnet das Überblendfenster **HeRos Portscan**.
- Schaltfläche **Start** drücken

#### **Portscan zyklisch starten**

Um den Portscan automatisch zyklisch starten zu lassen, gehen Sie wie folgt vor:

- Task-Leiste am unteren Bildschirmrand öffnen **Weitere Informationen:** ["Window-Manager", Seite 320](#page-319-0)
- $\mathbf{b}$ Grüne HEIDENHAIN-Schaltfläche drücken, um das JH-Menü zu öffnen
- Menüpunkt **Diagnostic** wählen
- Menüpunkt **Portscan** wählen
- Die Steuerung öffnet das Überblendfenster **HeRos Portscan**.
- Schaltfläche **Automatic update on** drücken
- Zeitintervall mit dem Schieberegler einstellen
### **Remote Service**

Zusammen mit dem Remote Service Setup Tool bietet der TeleService von HEIDENHAIN die Möglichkeit, verschlüsselte Endzu-End-Verbindungen zwischen einem Service-Rechner und einer Maschine herzustellen.

Um der HEIDENHAIN-Steuerung die Kommunikation mit dem HEIDENHAIN-Server zu ermöglichen, muss die Steuerung mit dem Internet verbunden werden.

**Weitere Informationen:** ["Allgemeine Netzwerkeinstellungen",](#page-347-0) [Seite 348](#page-347-0)

Im Grundzustand blockt die Firewall der Steuerung alle ein- und ausgehenden Verbindungen. Aus diesem Grund müssen für die Dauer der Servicesitzung die Firewall-Einstellungen angepasst oder die Firewall deaktiviert werden.

#### **Einrichten der Steuerung**

Um die Firewall zu deaktivieren, gehen Sie wie folgt vor:

- Task-Leiste am unteren Bildschirmrand öffnen  $\mathbf{b}$ **Weitere Informationen:** ["Window-Manager", Seite 320](#page-319-0)
- Grüne HEIDENHAIN-Schaltfläche drücken, um das JH-Menü zu öffnen
- Menüpunkt **Settings** wählen
- Menüpunkt **Firewall** wählen
- Die Steuerung öffnet den Dialog **Firewall Einstellungen**.
- Deaktivieren der Firewall durch Entfernen der Option **Active** im Reiter **Firewall**
- Schaltfläche **Apply** drücken, um die Einstellungen zu speichern
- Schaltfläche **OK** drücken
- > Die Firewall ist deaktiviert.

j.

Vergessen Sie nicht, die Firewall nach dem Beenden der Servicesitzung wieder zu aktivieren.

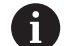

#### **Alternative zum Deaktivieren der Firewall**

Die Ferndiagnose über die PC-Software TeleService nutzt den Dienst **LSV2**, weshalb dieser Dienst in den Firewall-Einstellungen erlaubt werden muss.

Folgende Abweichung von den Standardeinstellungen der Firewall sind notwendig:

- Methode auf **Einigen erlauben** für den Dienst **LSV2** einstellen
- In der Spalte **Rechner** den Namen des Servicerechners eintragen

Hierbei wird die Sicherheit des Zugriffs über die Einstellungen des Netzwerks gewährleistet. Die Sicherheit des Netzes biegt in der Verantwortung des Maschinenherstellers oder des jeweiligen Netzwerkadministrators.

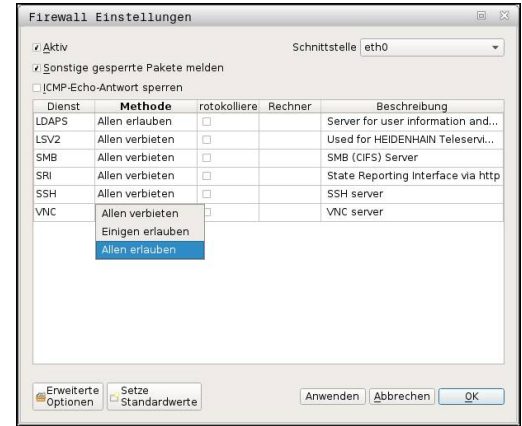

## **Automatische Installation eines Sitzungszertifikats**

Bei einer NC-Softwareinstallation wird automatisch ein aktuelles zeitlich befristetes Zertifikat auf der Steuerung installiert. Eine Installation, auch in Form eines Updates, kann nur ein Servicetechniker des Maschinenherstellers durchführen.

# **Manuelle Installation eines Sitzungszertifikats**

Wenn auf der Steuerung kein gültiges Sitzungszertifikat installiert ist, muss ein neues Zertifikat installiert werden. Klären Sie mit Ihrem Servicemitarbeiter, welches Zertifikat benötigt wird. Dieser stellt Ihnen ggf. auch eine gültige Zertifikatsdatei zur Verfügung. Um das Zertifikat auf der Steuerung Installieren zu können, gehen Sie wie folgt vor:

- ▶ Task-Leiste am unteren Bildschirmrand öffnen **Weitere Informationen:** ["Window-Manager", Seite 320](#page-319-0)
- Grüne HEIDENHAIN-Schaltfläche drücken, um das JH-Menü zu öffnen
- Menüpunkt **Settings** wählen
- Menüpunkt **Network** wählen
- Die Steuerung öffnet den Dialog **Network settings**.
- Auf Reiter **Internet** wechseln. Die Einstellungen im Feld **Fernwartung** konfiguriert der Maschinenhersteller.
- Schaltfläche **Hinzufügen** drücken
- Im Auswahlmenü die Datei wählen
- Schaltfläche **Öffnen** drücken
- > Das Zertifikat wird geöffnet.
- Softkey **OK** drücken
- Ggf. müssen Sie die Steuerung neu starten, um die Einstellungen zu übernehmen

### **Starten der Servicesitzung**

Um die Servicesitzung zu starten, gehen Sie wie folgt vor:

- ▶ Task-Leiste am unteren Bildschirmrand öffnen
- $\mathbf{p}$ Grüne HEIDENHAIN-Schaltfläche drücken, um das JH-Menü zu öffnen
- Menüpunkt **Diagnostic** wählen
- Menüpunkt **RemoteService** wählen
- **Session key** vom Maschinenhersteller eingeben

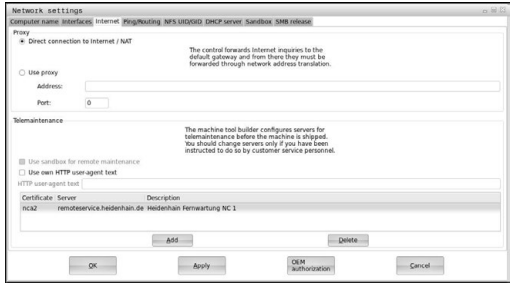

### **Printer**

Mit der Funktion **Printer** lassen sich im HeROS-Menü Drucker anlegen und verwalten.

#### **Printer-Einstellungen öffnen**

Um die Printer-Einstellungen zu öffnen, gehen Sie wie folgt vor:

- Task-Leiste am unteren Bildschirmrand öffnen **Weitere Informationen:** ["Window-Manager", Seite 320](#page-319-0)
- Grüne HEIDENHAIN-Schaltfläche drücken, um das JH-Menü zu öffnen
- Menüpunkt **Settings** wählen
- Menüpunkt **Printer** wählen
- Die Steuerung öffnet das Überblendfenster **Heros Printer Manager**.

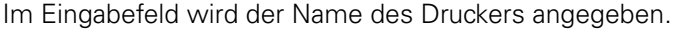

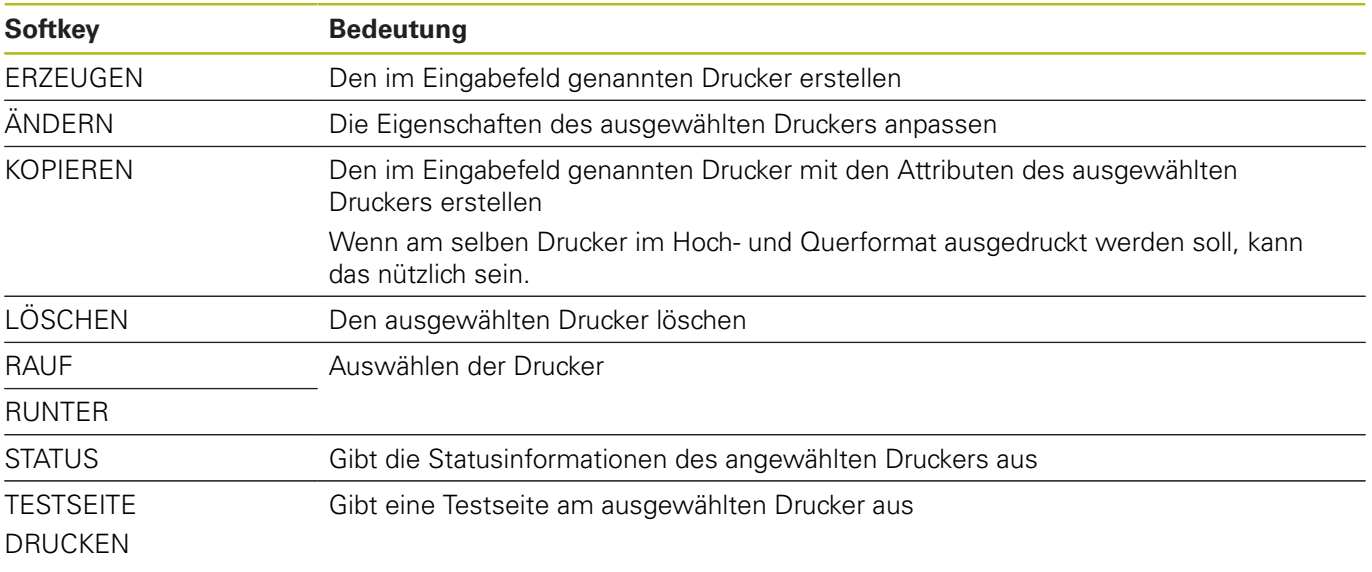

Für jeden Drucker können folgenden Eigenschaften eingestellt werden:

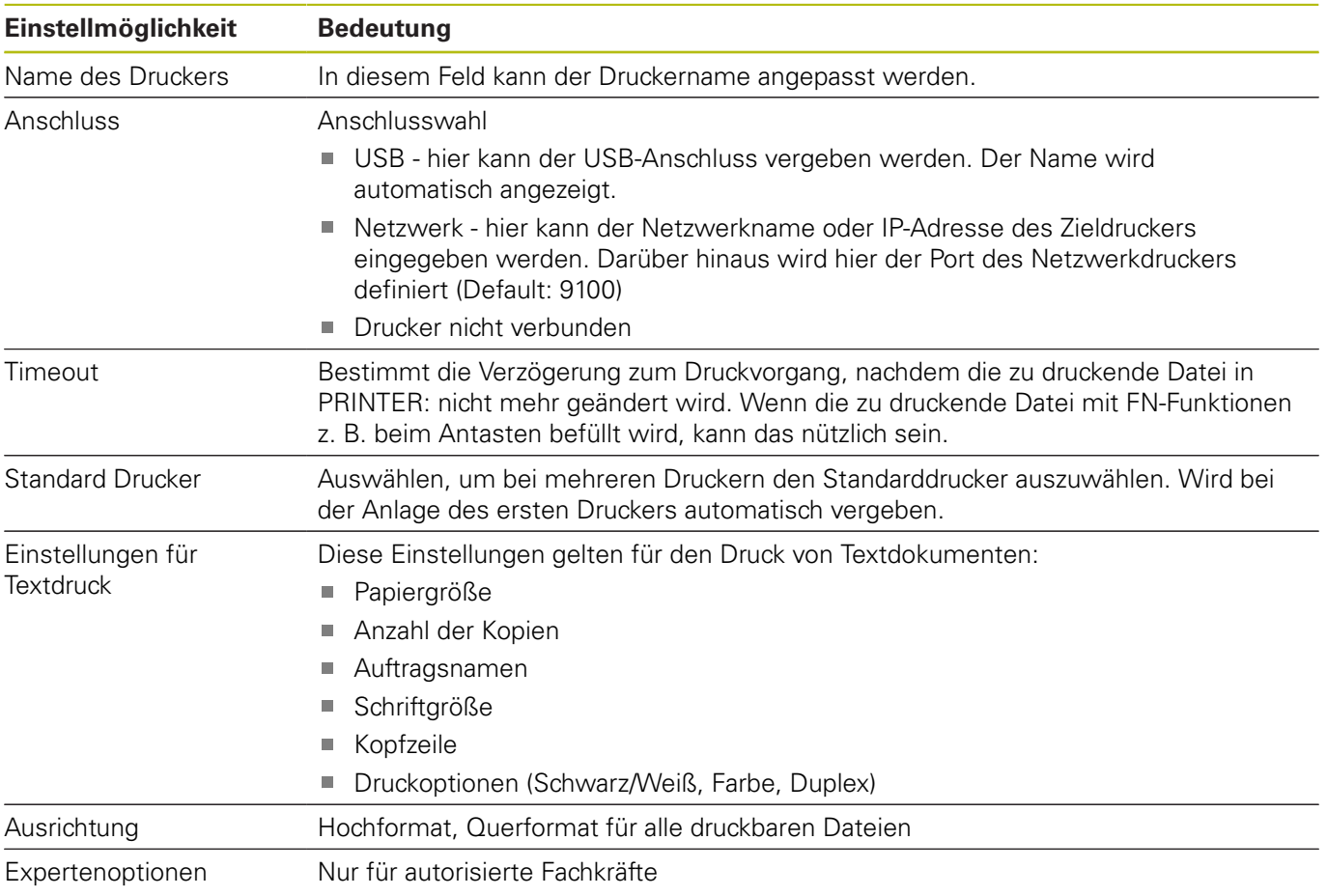

Möglichkeiten zum Drucken:

- Kopieren der zu druckenden Datei in PRINTER: Die zu druckenden Datei wird automatisch an den Standarddrucker weitergeleitet und nach Ausführung des Druckauftrags wieder aus dem Verzeichnis gelöscht
- $\overline{\phantom{a}}$ Mithilfe der Funktion FN 16: F-PRINT

Auflistung der druckbaren Dateien:

- Textdateien
- $\overline{\phantom{a}}$ Grafikdateien
- PDF-Dateien  $\mathbf{u}$

 $\mathbf i$ 

Der angeschlossene Drucker muss postscript-fähig sein.

#### **Sicherheitssoftware SELinux**

**SELinux** ist eine Erweiterung für Linux-basierte Betriebssysteme. SELinux ist eine zusätzliche Sicherheitssoftware im Sinne von Mandatory Access Control (MAC) und schützt das System gegen die Ausführung nicht autorisierter Prozesse oder Funktionen und somit Viren und andere Schadsoftware.

MAC bedeutet, dass jede Aktion explizit erlaubt sein muss, andernfalls führt die Steuerung diese nicht aus. Die Software dient als zusätzlicher Schutz zur normalen Zugriffsbeschränkung unter Linux. Nur wenn die Standardfunktionen und die Zugriffskontrolle von SELinux das Ausführen bestimmter Prozesse und Aktionen erlauben, wird dies zugelassen.

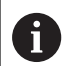

Die SELinux-Installation der Steuerung ist so vorbereitet, dass nur Programme ausgeführt werden dürfen, die mit der NC-Software von HEIDENHAIN installiert werden. Andere Programme können mit der Standardinstallation nicht ausgeführt werden.

Die Zugriffskontrolle von SELinux unter HEROS 5 ist wie folgt geregelt:

- Die Steuerung führt nur Anwendungen aus, die mit der NC-Software von HEIDENHAIN installiert werden
- Dateien, die in Zusammenhang mit der Sicherheit der Ī. Software stehen (Systemdateien von SELinux, Boot-Dateien von HEROS 5, usw.) dürfen nur von explizit ausgewählten Programmen verändert werden
- Dateien, die von anderen Programmen neu erstellt werden, dürfen grundsätzlich nicht ausgeführt werden
- USB-Datenträger können abgewählt werden
- $\blacksquare$ Es gibt nur zwei Vorgänge, denen es erlaubt ist neue Dateien auszuführen:
	- Starten eines Software-Updates: Ein Software-Update von HEIDENHAIN kann Systemdateien ersetzen oder ändern
	- Starten der SELinux-Konfiguration: Die Konfiguration von SELinux ist in der Regel von Ihrem Maschinenhersteller durch ein Passwort geschützt, Maschinenhandbuch beachten

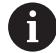

HEIDENHAIN empfiehlt die Aktivierung von SELinux, da dies einen zusätzlichen Schutz gegen einen Angriff von außen darstellt.

# **State Reporting Interface (Option #137)**

#### **Einführung**

In Zeiten kleiner werdender Losgrößen und individualisierter Produkte gewinnen Systeme zur Betriebsdatenerfassung an Bedeutung.

Als einer der wichtigsten Teilgebiete der Betriebsdatenerfassung beschreiben die Betriebsmitteldaten die Zustände eines Betriebsmittels entlang einer Zeitskala. So werden bei Werkzeugmaschinen üblicherweise die Stillstands- und Laufzeiten sowie Informationen bzgl. anstehender Störungen erfasst. Mit zusätzlicher Berücksichtigung der aktiven NC-Programme kann ebenfalls eine Auswertung pro Werkstück erfolgen.

Einer der häufigsten Anwendungsfälle der Betriebsdatenerfassung ist die Ermittlung der Anlageneffektivität. Der Begriff Gesamtanlageneffektivität ist ein Maß für die Wertschöpfung einer Anlage. Mit ihr können auf einen Blick sowohl die Produktivität einer Anlage als auch deren Verluste dargestellt werden.

Mit dem **State Reporting Interface**, kurz **SRI**, bietet HEIDENHAIN eine einfache und robuste Schnittstelle zur Erfassung von Betriebszuständen Ihrer Maschine.

Im Gegensatz zu anderen gängigen Schnittstellen werden über **SRI** auch sog. historische Betriebsdaten zur Verfügung gestellt. Auch bei mehrstündigem Ausfall Ihres Firmennetzwerks gehen Ihre wertvollen Betriebsdaten nicht verloren.

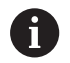

Für die Speicherung der historischen Betriebszustände steht ein Zwischenspeicher zur Verfügung, der 2x 10.000 Einträge umfasst. Ein Eintrag entspricht hierbei einer Statusänderung.

#### **Steuerung konfigurieren**

Firewall-Einstellungen anpassen:

**State Reporting Interface** verwendet zur Übertragung der erfassten Betriebszustände den **TCP Port 19090**.

Die SRI-Zugriffe aus dem Firmennetz (X26-Anschluss) müssen in den Firewall-Einstellungen zugelassen werden.

**SRI** erlauben

**[Weitere Informationen:](#page-338-0)** "Firewall", Seite 339

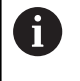

Bei lokalen Zugriffen über einen am Maschinennetz (X116) angeschlossenen IPC kann **SRI** für eth0 (X26) auch gesperrt bleiben.

#### **State Reporting Interface** aktivieren:

Im Auslieferungszustand der Steuerung ist **SRI** deaktiviert.

- Mit der Taste **DIADUR** das HeROS-Menü öffnen  $\blacktriangleright$
- Menüpunkt **Einstellungen** wählen
- Menüpunkt **State Reporting Interface** wählen
- **State Reporting Interface** im Überblendfenster **SRI** aktivieren

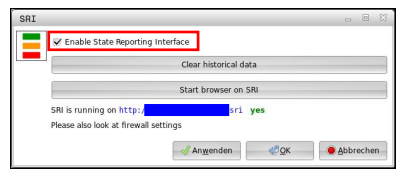

**Weitere Informationen:** ["Übersicht Task-Leiste", Seite 321](#page-320-0)

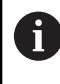

Mithilfe der der Schaltfläche **Clear historical data** können Sie alle bisherigen Betriebszustände löschen.

#### **Betriebszustände erfassen**

Das **State Reporting Interface** nutzt für die Übertragung der Betriebszustände das **Hypertext Transfer Protocol** (**HTTP**).

Mit den folgenden **URL**s (**Uniform Resource Locator**) können Sie mit einem beliebigen Web-Browser auf die Betriebszustände der Steuerung zugreifen:

- **http://<hostname>:19090/sri** für den Zugriff auf alle п Informationen (max. 20 000 Einträge)
- **http://<hostname>:19090/sri?lineno=<line>** für den Zugriff auf die neuesten Informationen

**URL** anpassen:

- $\mathbf{r}$ **<hostname>** durch den Netzwerknamen Ihrer Steuerung ersetzen
- **<line>** durch die erste abzurufende Zeile ersetzen  $\blacksquare$
- > Die Steuerung überträgt die angeforderten Daten.

```
<html>
<head></head>
<body>
     <pre style="word-wrap: break-word; white-space: pre-wrap;"> 
         State Reporting Interface: 1.0.6
         HOST: XXX
         HARDWARE: MC64XX 0.1
         SOFTWARE: 340590 09
         1 ; 2018-07-04 ; 09:52:22 ; TNC:\nc_prog\TS.h ; SUSPEND
         2 ; 2018-07-04 ; 09:52:28 ; TNC:\nc_prog\demo\Start_demo.h ; SUSPEND
         3 ; 2018-07-04 ; 09:52:30 ; TNC:\nc_prog\demo\Start_demo.h ; OPERATE
         4 ; 2018-07-04 ; 09:52:35 ; TNC:\nc_prog\demo\Start_demo.h ; ALARM
         5 ; 2018-07-04 ; 09:52:40 ; TNC:\nc_prog\demo\Start_demo.h ; SUSPEND
         6 ; 2018-07-04 ; 09:52:49 ; TNC:\nc_prog\$mdi.h ; SUSPEND
         7 ; 2018-07-04 ; 09:53:14 ; TNC:\nc_prog\demo\Start_demo.h ; SUSPEND
         8 ; 2018-07-04 ; 09:53:19 ; TNC:\nc_prog\demo\Start_demo.h ; OPERATE
         9 ; 2018-07-04 ; 09:53:24 ; TNC:\nc_prog\demo\Start_demo.h ; ALARM
     </pre>
</body>
```

```
</html>
```
Die Betriebszustände finden Sie im <br/> > body> der HTML-Datei als **CSV**-Inhalte (**Comma Separated Values**).

CSV-Inhalte:

**Header** 

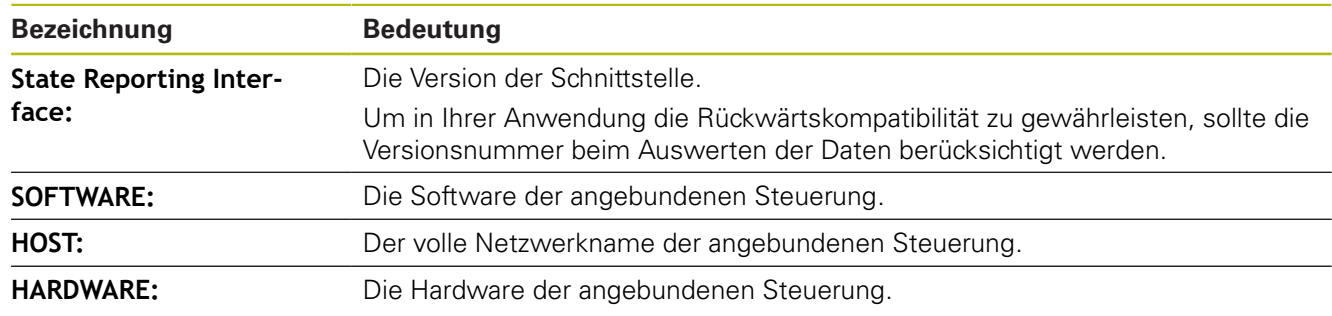

#### ■ Betriebsdaten

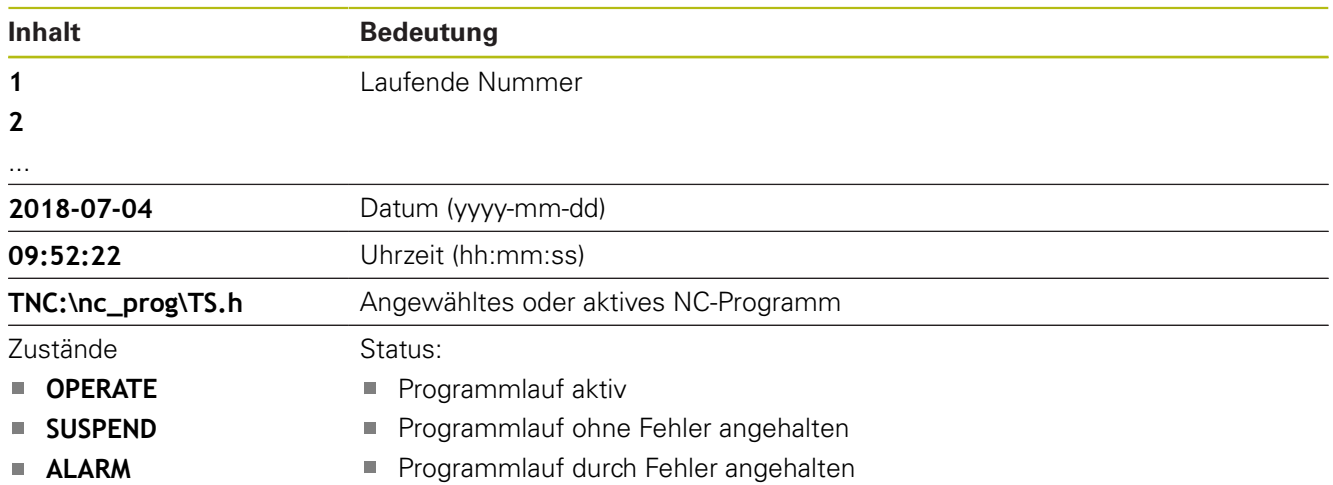

### **VNC**

**®** 

Mit der Funktion **VNC** konfigurieren Sie das Verhalten der verschiedenen VNC-Teilnehmer. Dazu gehört z. B. die Bedienung über Softkeys, Maus und der Alphatastatur.

Die Steuerung bietet folgende Möglichkeiten:

- Liste erlaubter Clients (IP-Adresse oder Name)
- Passwort für die Verbindung
- Zusätzliche Server-Optionen
- Zusätzliche Einstellungen für die Fokusvergabe

Beachten Sie Ihr Maschinenhandbuch!

Der Ablauf der Fokusvergabe bei mehreren Teilnehmern oder Bedieneinheiten ist abhängig vom Aufbau und der Bediensituation der Maschine.

Diese Funktion muss von Ihrem Maschinenhersteller angepasst werden.

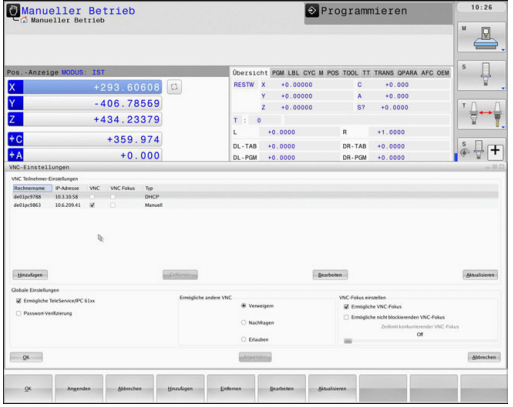

#### **VNC-Einstellungen öffnen**

Um die VNC-Einstellungen zu öffnen, gehen Sie wie folgt vor:

- Task-Leiste am unteren Bildschirmrand öffnen **Weitere Informationen:** ["Window-Manager", Seite 320](#page-319-0)
- Grüne HEIDENHAIN-Schaltfläche drücken, um das JH-Menü zu  $\mathbf{p}$ öffnen
- $\blacktriangleright$ Menüpunkt **Settings** wählen
- Menüpunkt **VNC** wählen
- Die Steuerung öffnet das Überblendfenster **VNC Settings**.

Die Steuerung bietet folgende Möglichkeiten:

- Hinzufügen: Neuen VNC-Viewer oder Teilnehmer hinzufügen
- Entfernen: Löscht den ausgewählten Teilnehmer. Nur bei manuell eingetragenen Teilnehmern möglich.
- $\overline{\phantom{a}}$ Bearbeiten: Konfiguration des ausgewählten Teilnehmers bearbeiten
- Aktualisieren: Aktualisiert die Ansicht. Notwendig bei Verbindungsversuchen während der Dialog geöffnet ist.

#### **VNC-Einstellungen**

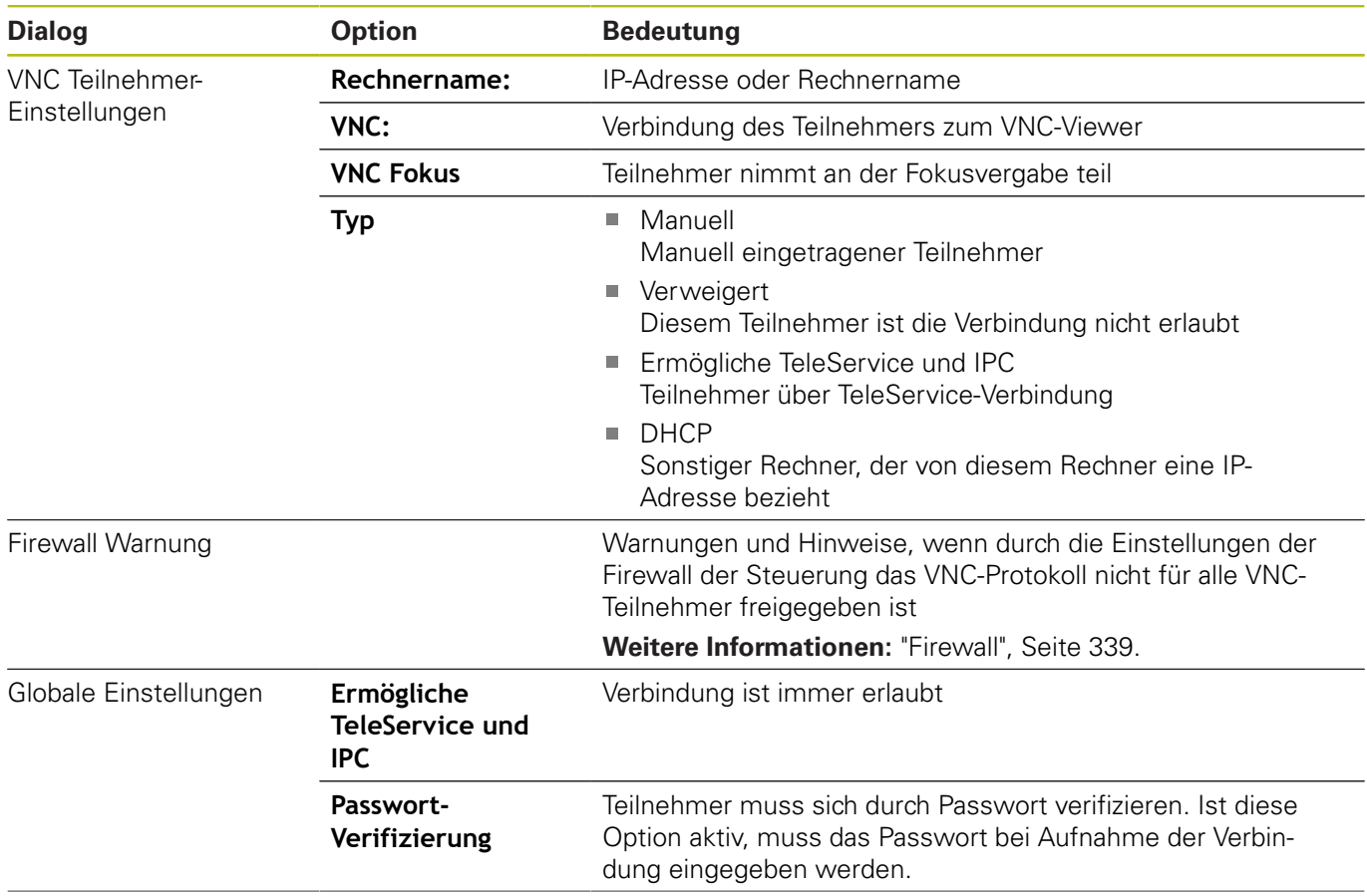

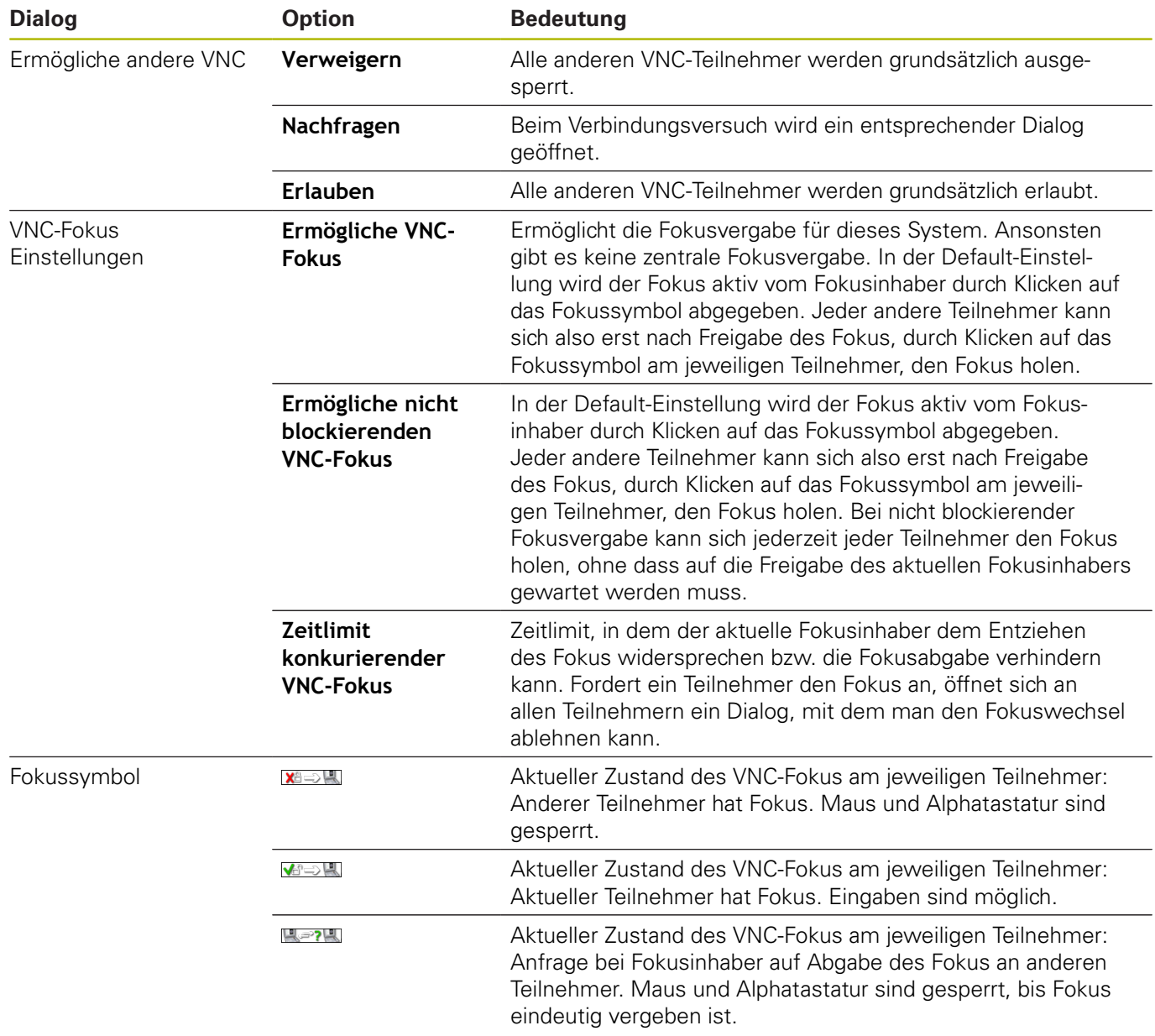

Bei der Einstellung **Ermögliche nicht blockierenden VNC-**

**Fokus** erscheint ein Überblendfenster. Mit diesem Dialog kann die Übergabe des Fokus auf den anfragenden Teilnehmer unterbunden werden. Erfolgt dies nicht, wechselt der Fokus nach dem eingestellten Zeitlimit an den anfragenden Teilnehmer.

### **Backup und Restore**

Mit den Funktionen **NC/PLC Backup** und **NC/PLC Restore** können Sie einzelne Ordner oder das komplette Laufwerk **TNC** sichern und wiederherstellen. Sie können die Sicherungsdateien lokal speichern, auf einem Netzlaufwerk sowie auf USB-Datenträgern ablegen.

Das Backup-Programm erzeugt eine Datei **\*. tncbck**, welches auch vom PC-Tool TNCbackup (Bestandteil von TNCremo) verarbeitet werden kann. Das Restore-Programm kann sowohl diese Dateien als auch die von existierenden TNCbackup-Programmen wiederherstellen. Bei der Anwahl einer \*. tncbck-Datei im Dateimanager der Steuerung wird automatisch das Programm **NC/ PLC Restore** gestartet.

Die Sicherung und Wiederherstellung ist in mehrere Schritte unterteilt. Mit den Softkeys **VORWÄRTS** und **ZURÜCK** können Sie zwischen den Schritten navigieren. Für einen Schritt spezifische Aktionen werden selektiv als Softkeys eingeblendet.

#### **NC/PLC Backup oder NC/PLC Restore öffnen**

Um die Funktion zu öffnen, gehen Sie wie folgt vor:

- Task-Leiste am unteren Bildschirmrand öffnen **Weitere Informationen:** ["Window-Manager", Seite 320](#page-319-0)
- $\blacktriangleright$ Grüne HEIDENHAIN-Schaltfläche drücken, um das JH-Menü zu öffnen
- Menüpunkt **Tools** wählen  $\mathbf{b}$
- Menüpunkt **NC/PLC Backup** oder **NC/PLC Restore** wählen
- > Die Steuerung öffnet das Überblendfenster.

#### **Daten sichern**

Um Daten von der Steuerung zu sichern (Backup), gehen Sie wie folgt vor:

- **NC/PLC Backup** wählen
- ▶ Typ wählen
	- Partition **TNC** sichern
	- Verzeichnisbaum sichern: Auswahl des zu sichernden Verzeichnisses in der Dateiverwaltung
	- Maschinenkonfiguration sichern (nur für Maschinenhersteller)
	- Vollständiges Backup (nur für Maschinenhersteller)
	- Kommentar: frei wählbarer Kommentar zum Backup
- Mit Softkey **VORWÄRTS** nächsten Schritt wählen
- Ggf. mit Softkey **NC SOFTWARE STOPPEN** die Steuerung anhalten
- Ausschlussregeln definieren
	- **Voreingestellte Regeln verwenden**
	- Eigene Regeln in die Tabelle schreiben
- Mit Softkey **VORWÄRTS** nächsten Schritt wählen
- Die Steuerung erzeugt eine Liste der Dateien, die gesichert werden.
- ► Liste prüfen. Ggf. Dateien abwählen
- Mit Softkey **VORWÄRTS** nächsten Schritt wählen
- Namen der Sicherungsdatei eingeben
- Speicherpfad wählen
- Mit Softkey **VORWÄRTS** nächsten Schritt wählen
- > Die Steuerung erzeugt die Sicherungsdatei.
- Mit Softkey **OK** bestätigen
- Die Steuerung schließt die Sicherung ab und startet die NC-Software neu.

#### **Daten wiederherstellen**

# **HINWEIS**

#### **Achtung, Datenverlust möglich!**

Während der Datenwiederherstellung (Restore-Funktion) werden alle existierenden Daten ohne Rückfrage überschrieben. Die Steuerung führt vor der Datenwiederherstellung keine automatische Sicherung der existierenden Daten durch. Stromausfälle oder andere Probleme können die Datenwiederherstellung stören. Dabei können Daten unwiederbringlich beschädigt oder gelöscht werden.

 $\mathbf{r}$ Vor einer Datenwiederherstellung die existierenden Daten mithilfe eines Backups sichern

Um Daten wiederherzustellen (Restore), gehen Sie wie folgt vor:

- **NC/PLC Restore** wählen
- Archiv wählen, das wiederhergestellt werden soll
- Mit Softkey **VORWÄRTS** nächsten Schritt wählen
- Die Steuerung erzeugt eine Liste der Dateien, die wiederhergestellt werden.
- **Liste prüfen. Ggf. Dateien abwählen**
- Mit Softkey **VORWÄRTS** nächsten Schritt wählen  $\mathbf{p}$
- Ggf. mit Softkey **NC SOFTWARE STOPPEN** die Steuerung  $\mathbf{b}$ anhalten
- ▶ Archiv entpacken
- > Die Steuerung stellt die Dateien wieder her.
- Mit Softkey **OK** bestätigen
- > Die Steuerung startet die NC-Software neu.

# <span id="page-338-0"></span>**9.4 Firewall**

#### **Anwendung**

Sie haben die Möglichkeit, eine Firewall für die primäre Netzwerkschnittselle der Steuerung einzurichten. Diese kann so konfiguriert werden, dass eingehender Netzwerkverkehr je nach Absender und Dienst abgeblockt und/oder eine Meldung angezeigt wird. Die Firewall kann nicht für die zweite Netzwerkschnittstelle der Steuerung gestartet werden.

Nachdem die Firewall aktiviert wurde, wird dies über ein Symbol rechts unten in der Task-Leiste angezeigt. Je nach Sicherheitsstufe, mit der die Firewall aktiviert wurde, verändert sich dieses Symbol und gibt Auskunft über die Höhe der Sicherheitseinstellungen:

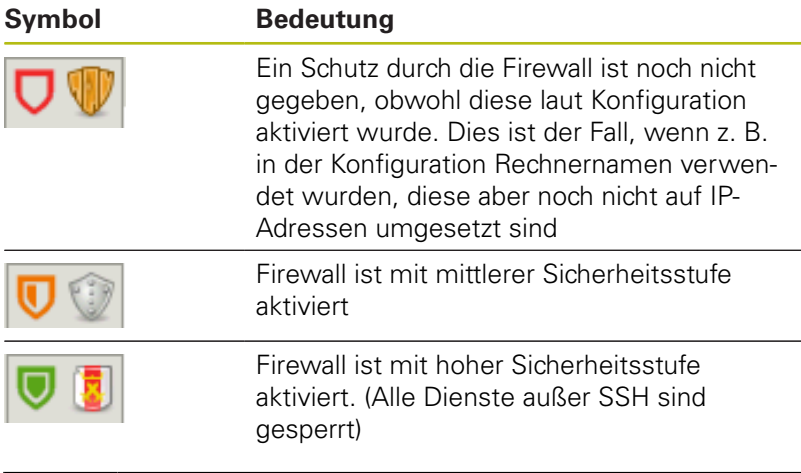

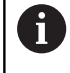

Lassen Sie die Standardeinstellungen von Ihrem Netzwerkspezialisten prüfen und ggf. ändern.

#### **Firewall konfigurieren**

Einstellungen für die Firewall nehmen Sie wie folgt vor:

- Öffnen Sie mit der Maus die Task-Leiste am unteren Bildschirmrand **Weitere Informationen:** ["Window-Manager", Seite 320](#page-319-0)
- Drücken Sie die grüne HEIDENHAIN-Schaltfläche, um das JHь Menü zu öffnen
- Wählen Sie den Menüpunkt **Einstellungen**  $\mathbf{r}$
- Wählen Sie den Menüpunkt **Firewall**

HEIDENHAIN empfiehlt, die Firewall mit den vorbereiteten Standardeinstellungen zu aktivieren:

- $\mathbf{r}$ Setzen Sie die Option **Aktiv**, um die Firewall einzuschalten
- $\mathbf{b}$  . Drücken Sie die Schaltfläche **Setze Standartwerte**, um die von HEIDENHAIN empfohlenen Standardeinstellungen zu aktivieren.
- Übernehmen Sie die Änderungen mit der Funktion **Anwenden**  $\blacktriangleright$
- Verlassen Sie den Dialog mit der Funktion **OK**

#### **Einstellungen der Firewall**

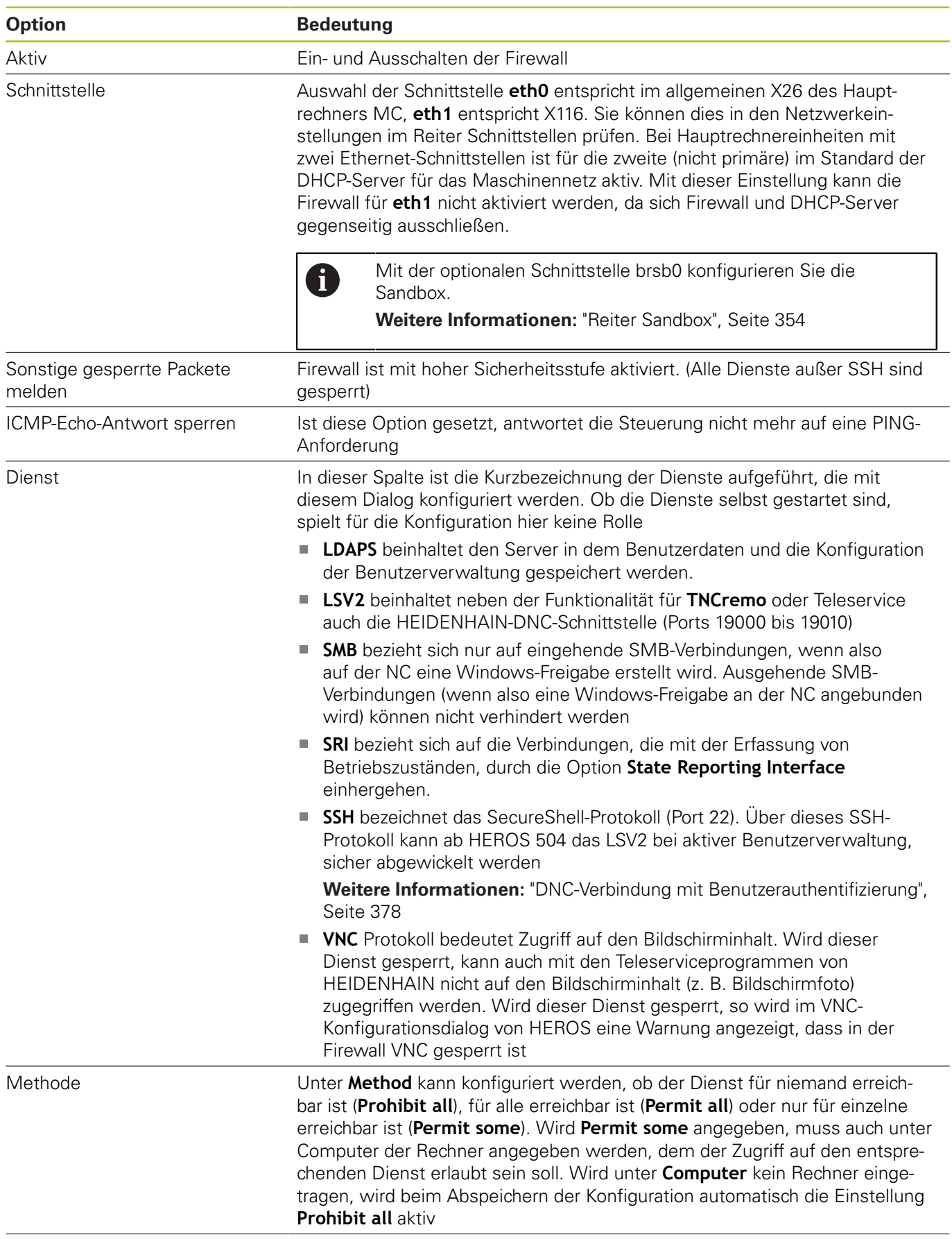

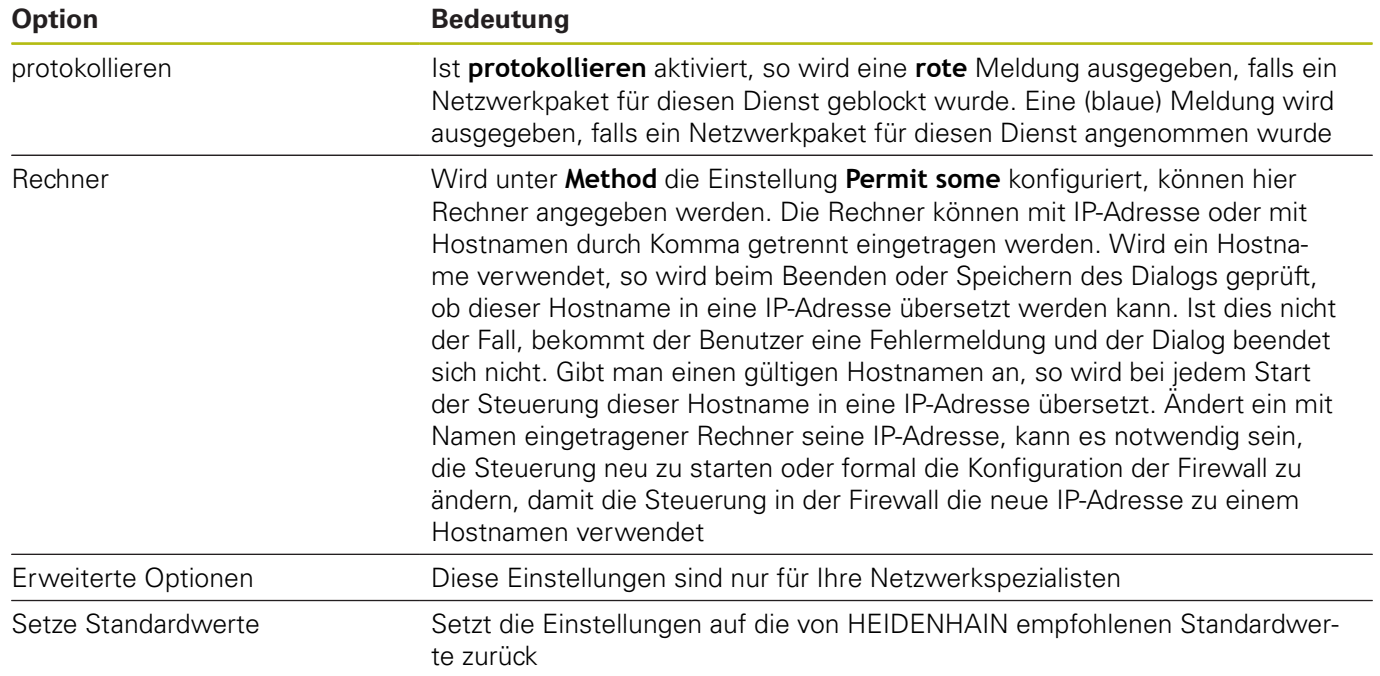

# **9.5 Datenschnittstellen einrichten**

# **Serielle Schnittstellen an der TNC 320**

Die TNC 320 verwendet automatisch das Übertragungsprotokoll LSV2 für die serielle Datenübertragung. Das LSV2-Protokoll ist fest vorgegeben und kann außer der Einstellung der Baud-Rate (Maschinenparameter **baudRateLsv2** Nr. 106606), nicht verändert werden. Sie können auch eine andere Übertragungsart (Schnittstelle) festlegen. Die nachfolgend beschriebenen Einstellmöglichkeiten sind dann nur für die jeweils neu definierte Schnittstelle wirksam.

### **Anwendung**

Zum Einrichten einer Datenschnittstelle drücken Sie die Taste **MOD**. Geben Sie die Schlüsselzahl 123 ein. Im Maschinenparameter **CfgSerialInterface** (Nr. 106700) können Sie folgende Einstellungen eingeben:

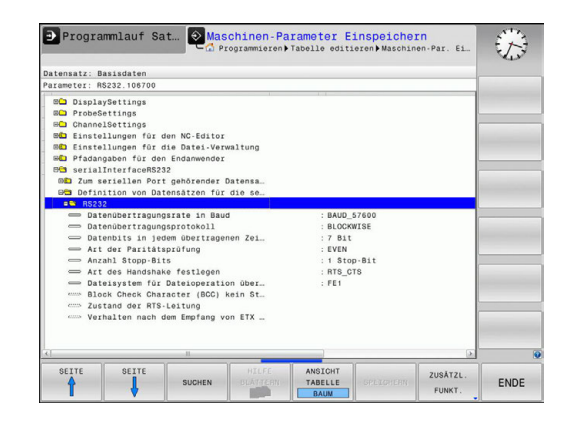

### **RS-232-Schnittstelle einrichten**

Öffnen Sie den Ordner RS232. Die Steuerung zeigt folgende Einstellmöglichkeiten:

### **BAUD-RATE einstellen (baudRate Nr. 106701)**

Die BAUD-RATE (Datenübertragungsgeschwindigkeit) ist zwischen 110 und 115.200 Baud wählbar.

## **Protokoll einstellen (protocol Nr. 106702)**

Das Datenübertragungsprotokoll steuert den Datenfluss einer seriellen Übertragung (vergleichbar mit MP5030 der iTNC 530).

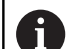

Bedienhinweise:

- Die Einstellung **BLOCKWISE** bezeichnet eine Form der Datenübertragung, bei der die Daten in Blöcken zusammengefasst übertragen werden.
- Die Einstellung **BLOCKWISE** entspricht **nicht** dem blockweisen Datenempfang und gleichzeitigem blockweisen Abarbeiten älterer Bahnsteuerungen. Diese Funktion steht bei aktuellen Steuerungen nicht mehr zur Verfügung.

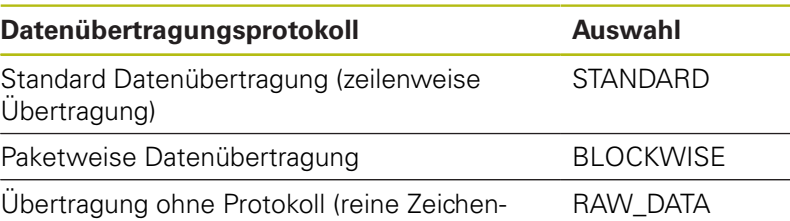

übertragung)

# **Datenbits einstellen (dataBits Nr. 106703)**

Mit der Einstellung dataBits definieren Sie, ob ein Zeichen mit 7 oder 8 Datenbits übertragen wird.

# **Parität überprüfen (parity Nr. 106704)**

Mit dem Paritätsbit werden Übertragungsfehler erkannt. Das Paritätsbit kann auf drei verschiedene Arten gebildet werden:

- $\blacksquare$ Keine Paritätsbildung (NONE): Es wird auf eine Fehlererkennung verzichtet
- Gerade Parität (EVEN): Hier liegt ein Fehler vor, falls der Empfänger bei seiner Auswertung eine ungerade Anzahl an gesetzten Bits feststellt
- Ungerade Parität (ODD): Hier liegt ein Fehler vor, falls der Empfänger bei seiner Auswertung eine gerade Anzahl an gesetzten Bit feststellt

# **Stopp-Bits einstellen (stopBits Nr. 106705)**

Mit dem Start- und einem oder zwei Stopp-Bits wird bei der seriellen Datenübertragung dem Empfänger eine Synchronisation auf jedes übertragene Zeichen ermöglicht.

# **Handshake einstellen (flowControl Nr. 106706)**

Mit einem Handshake üben zwei Geräte eine Kontrolle der Datenübertragung aus. Man unterscheidet zwischen Software-Handshake und Hardware-Handshake.

- Keine Datenflusskontrolle (NONE): Handshake ist nicht aktiv
- Hardware-Handshake (RTS\_CTS): Übertragungsstopp durch RTS aktiv
- Software-Handshake (XON\_XOFF): Übertragungsstopp durch DC3 (XOFF) aktiv

### **Dateisystem für Dateioperation (fileSystem Nr. 106707)**

Mit **fileSystem** legen Sie das Dateisystem für die serielle Schnittstelle fest. Dieser Maschinenparameter ist nicht erforderlich, wenn Sie kein spezielles Dateisystem benötigen.

- EXT: Minimales Dateisystem für Drucker oder HEIDENHAINfremde Übertragungssoftware. Entspricht der Betriebsart EXT1 und EXT2 von älteren HEIDENHAIN-Steuerungen.
- FE1: Kommunikation mit der PC-Software TNCserver oder einer externen Disketteneinheit.

# **Block Check Character (bccAvoidCtrlChar Nr. 106708)**

Mit Block Check Character (Optional) kein Steuerzeichen, legen Sie fest, ob die Prüfsumme einem Steuerzeichen entsprechen kann.

- TRUE: Die Prüfsumme entspricht keinem Steuerzeichen
- FALSE: Die Prüfsumme kann einem Steuerzeichen entsprechen  $\mathbf{u}$

# **Zustand der RTS-Leitung (rtsLow Nr. 106709)**

Mit Zustand der RTS-Leitung (Optional) legen Sie fest, ob der Pegel **low** im Ruhezustand aktiv ist.

- TRUE: Im Ruhezustand ist der Pegel auf **low**
- $\overline{\phantom{a}}$ FALSE: Im Ruhezustand ist der Pegel nicht auf **low**

# **Verhalten nach dem Empfang von ETX definieren (noEotAfterEtx Nr. 106710)**

Mit Verhalten nach Empfang von ETX definieren (Optional) legen Sie fest, ob nach Empfang des Zeichens ETX das Zeichen EOT gesendet wird.

- TRUE: Es wird das Zeichen EOT nicht gesendet
- FALSE: Es wird das Zeichen EOT gesendet

### **Einstellungen für die Datenübertragung mit der PC-Software TNCserver**

Treffen Sie in dem Maschinenparameter **RS232** (Nr. 106700) folgende Einstellungen:

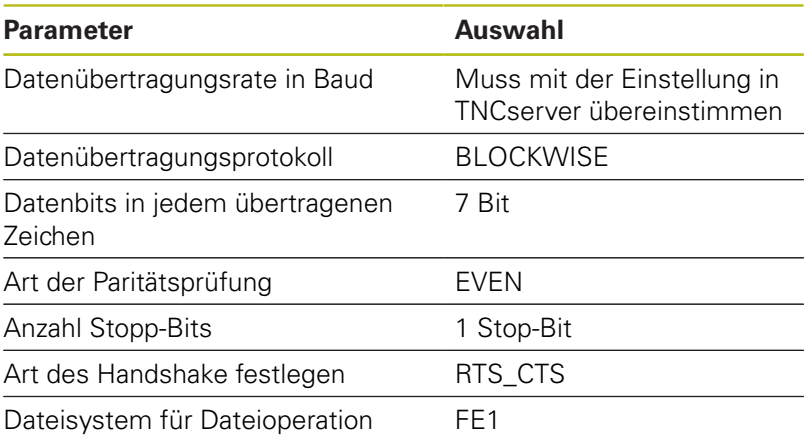

## **Betriebsart des externen Geräts wählen (fileSystem)**

f)

Die Funktionen **alle Programme einlesen**, **angebotenes Programm einlesen** und **Verzeichnis einlesen** stehen in den Betriebsarten **FE2** und **FEX** nicht zur Verfügung.

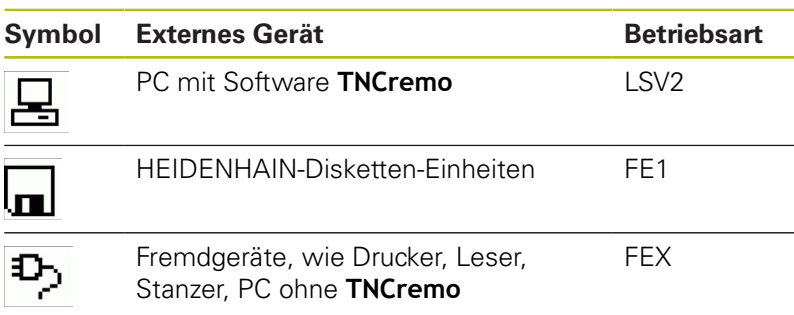

# **Software zur Datenübertragung**

Zur Datenübertragung von oder zur Steuerung sollten Sie die Software **TNCremo** benutzen. Mit **TNCremo** können Sie über die serielle Schnittstelle oder über die Ethernet-Schnittstelle alle HEIDENHAIN-Steuerungen ansteuern.

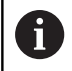

Die aktuelle Version der Software **TNCremo** können Sie kostenlos von der HEIDENHAIN-Homepage herunterladen.

Systemvoraussetzungen für TNCremo:

- PC mit 486 Prozessor oder besser
- Betriebssystem Windows XP, Windows Vista, Windows 7, Windows 8
- 16 MByte Arbeitsspeicher
- 5 MByte frei auf Ihrer Festplatte
- Eine freie serielle Schnittstelle oder Anbindung ans TCP/IP- $\overline{\phantom{a}}$ Netzwerk

#### **Installation unter Windows**

- Starten Sie das Installationsprogramm SETUP.EXE mit dem  $\blacktriangleright$ Datei-Manager (Explorer)
- Folgen Sie den Anweisungen des Setup-Programms

#### **TNCremo unter Windows starten**

Klicken Sie auf <Start>, <Programme>, <HEIDENHAIN Anwendungen>, <**TNCremo**>

Wenn Sie **TNCremo** das erste Mal starten, versucht **TNCremo** automatisch eine Verbindung zur Steuerung herzustellen.

#### **Datenübertragung zwischen Steuerung und TNCremo**

Prüfen Sie, ob die Steuerung an der richtigen seriellen Schnittstelle Ihres Rechners oder am Netzwerk angeschlossen ist.

Nachdem Sie die Software **TNCremo** gestartet haben, sehen Sie im oberen Teil des Hauptfensters **1** alle Dateien, die im aktiven Verzeichnis gespeichert sind. Über <Datei>, <Ordner wechseln> können Sie ein beliebiges Laufwerk oder ein anderes Verzeichnis auf Ihrem Rechner wählen.

Wenn Sie die Datenübertragung vom PC aus steuern wollen, dann bauen Sie die Verbindung auf dem PC wie folgt auf:

- Wählen Sie <Datei>, <Verbindung erstellen>. **TNCremo** empfängt nun die Datei- und Verzeichnisstruktur von der Steuerung und zeigt diese im unteren Teil des Hauptfensters **2** an
- Um eine Datei von der Steuerung zum PC zu übertragen, wählen Sie die Datei im Steuerungsfenster durch Mausklick und ziehen die markierte Datei bei gedrückter Maustaste in das PC-Fenster **1**
- Um eine Datei vom PC zur Steuerung zu übertragen, wählen Sie die Datei im PC-Fenster durch Mausklick und ziehen die markierte Datei bei gedrückter Maustaste in das Steuerungsfenster **2**

Wenn Sie die Datenübertragung von der Steuerung aus steuern wollen, dann bauen Sie die Verbindung auf dem PC wie folgt auf:

- Wählen Sie <Extras>, <TNCserver>. **TNCremo** startet dann den Server-Betrieb und kann von der Steuerung Daten empfangen, oder an die Steuerung Daten senden
- Wählen Sie auf der Steuerung die Funktionen zur Dateiverwaltung über die Taste **PGM MGT** und übertragen die gewünschten Dateien

**Weitere Informationen:** ["Datenübertragung zu oder von einem](#page-73-0) [externen Datenträger", Seite 74](#page-73-0)

Wenn Sie eine Werkzeugtabelle aus der Steuerung exportiert haben, werden die Werkzeugtypen zu Werkzeugtypnummern umgewandelt.

**Weitere Informationen:** ["Verfügbare Werkzeugtypen",](#page-140-0) [Seite 141](#page-140-0)

#### **TNCremo beenden**

Wählen Sie den Menüpunkt <Datei>, <Beenden>

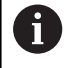

 $\mathbf{f}$ 

Die kontextsensitive Hilfefunktion der Software **TNCremo** öffnen Sie mithilfe der Taste **F1**.

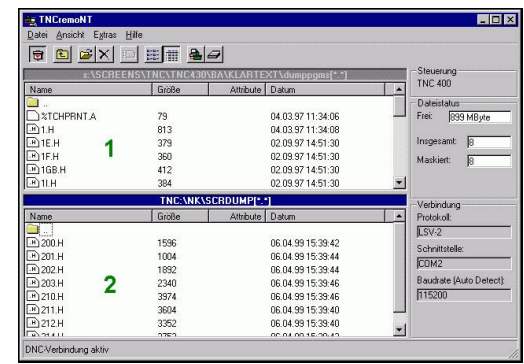

# **9.6 Ethernet-Schnittstelle**

# **Einführung**

Um die Steuerung als Client in Ihr Netzwerk einzubinden, ist die Steuerung standardmäßig mit einer Ethernet-Karte ausgerüstet. Die Steuerung überträgt Daten über die Ethernet-Karte mit folgenden Protokollen:

- dem **smb**-Protokoll (**s**erver **m**essage **b**lock) für Windows-Betriebssysteme, oder
- der **TCP/IP**-Protokoll-Familie (**t**ransmission **c**ontrol **p**rotocol/**i**nternet **p**rotocol) und mithilfe des NFS (**n**etwork **f**ile **s**ystem)

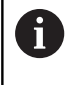

Schützen Sie Ihre Daten und Ihre Steuerung, indem Sie Ihre Maschinen in einem gesicherten Netzwerk betreiben.

# **Anschlussmöglichkeiten**

Sie können die Ethernet-Karte der Steuerung über den RJ45- Anschluss (X26,1000BaseTX, 100BaseTX und 10BaseT) in Ihr Netzwerk einbinden oder direkt mit einem PC verbinden. Der Anschluss ist galvanisch von der Steuerungselektronik getrennt.

Beim 1000Base TX, 100BaseTX und 10BaseT-Anschluss verwenden Sie Twisted Pair-Kabel, um die Steuerung an Ihr Netzwerk anzuschließen.

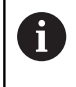

Die maximal mögliche Kabellänge ist abhängig von der Güteklasse des Kabels, der Ummantelung und der Netzwerkart (1000BaseTX, 100BaseTX oder 10BaseT).

# <span id="page-347-0"></span>**Allgemeine Netzwerkeinstellungen**

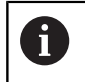

Lassen Sie die Steuerung von einem Netzwerkspezialisten konfigurieren.

Um zu den allgemeinen Netzwerkeinstellungen zu gelangen, gehen Sie wie folgt vor:

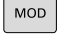

▶ Taste **MOD** drücken

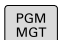

Schlüsselzahl **NET123** eingeben ▶ Taste PGM MGT drücken

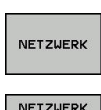

KONFIGU

- Softkey **NETZWERK** drücken
- Softkey **NETZWERK KONFIGURIEREN** drücken

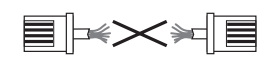

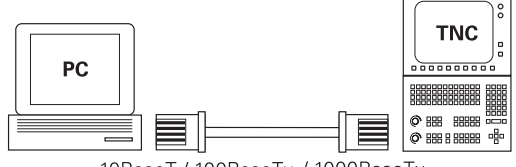

10BaseT / 100BaseTx / 1000BaseTx

#### **Reiter Computernamen**

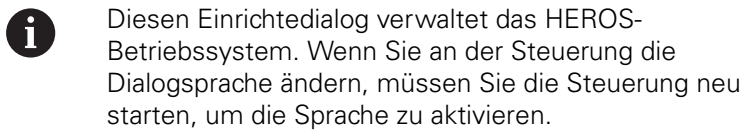

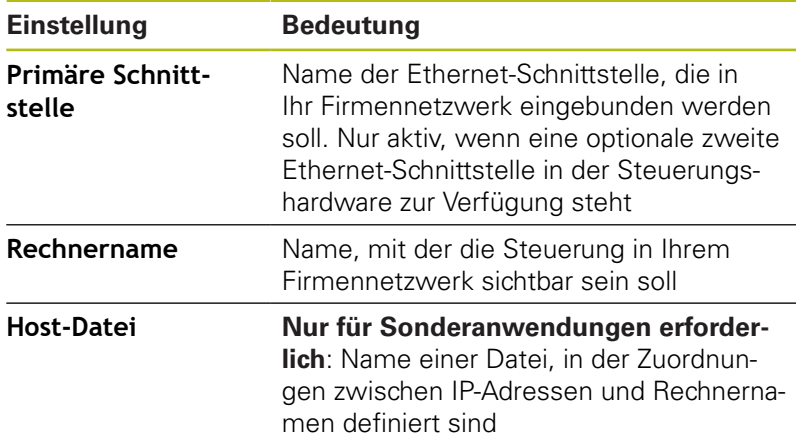

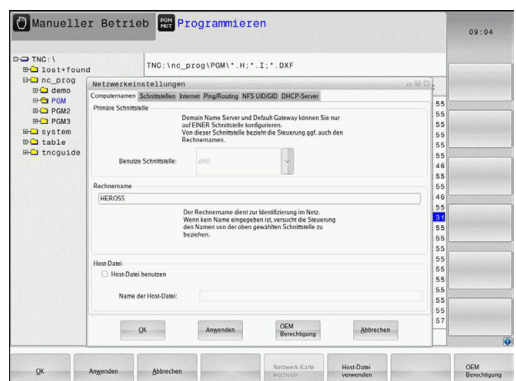

#### **Reiter Schnittstellen**

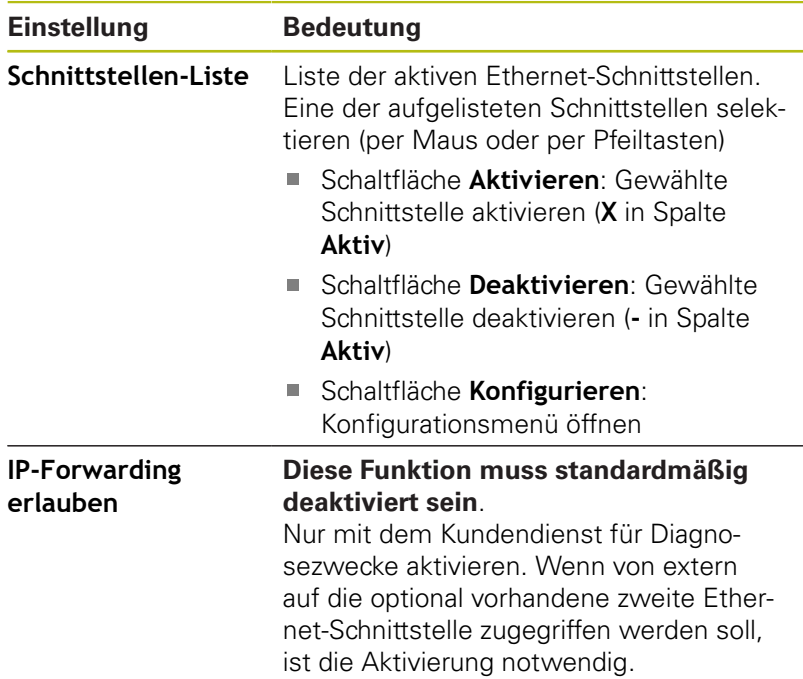

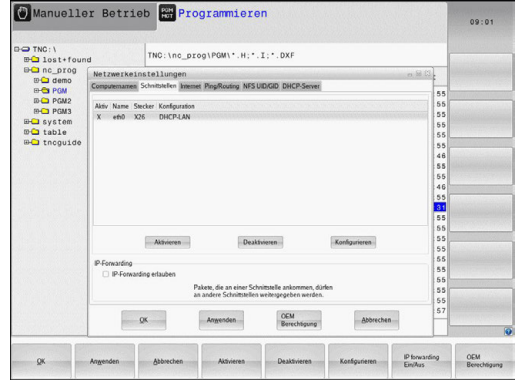

Um zum Konfigurationsmenü zu gelangen, gehen Sie wie folgt vor:

Schaltfläche **Konfigurieren** drücken

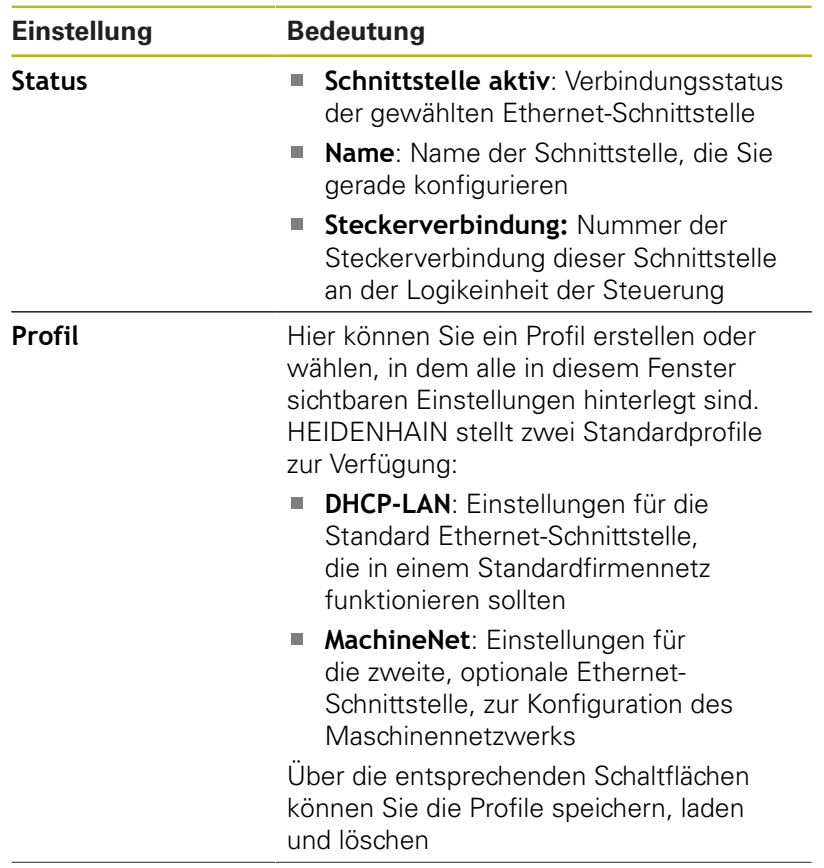

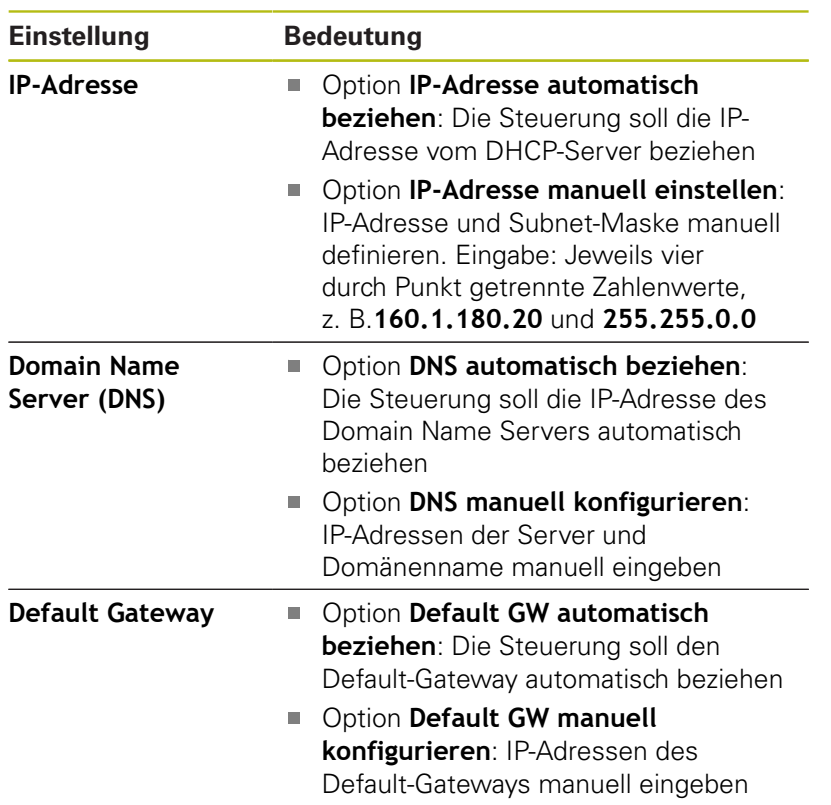

Änderungen mit Schaltfläche **OK** übernehmen oder mit  $\blacktriangleright$ Schaltfläche **Abbrechen** verwerfen

#### **Reiter Internet**

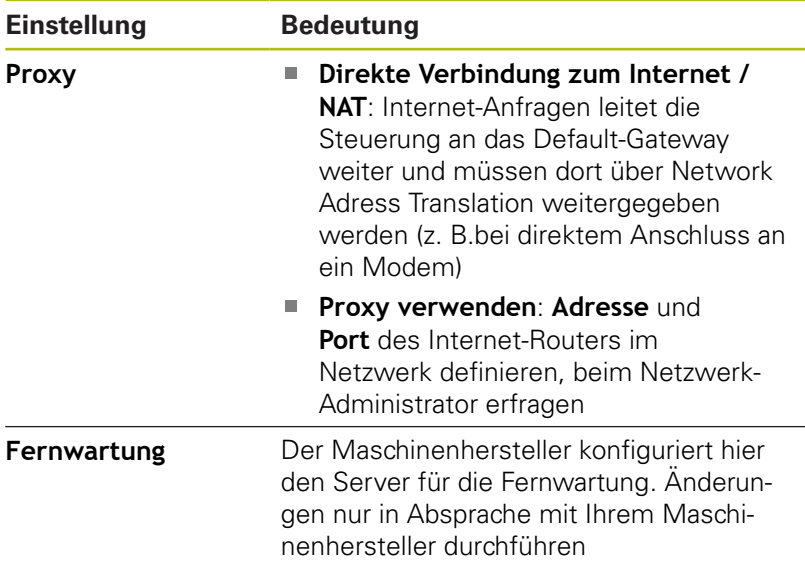

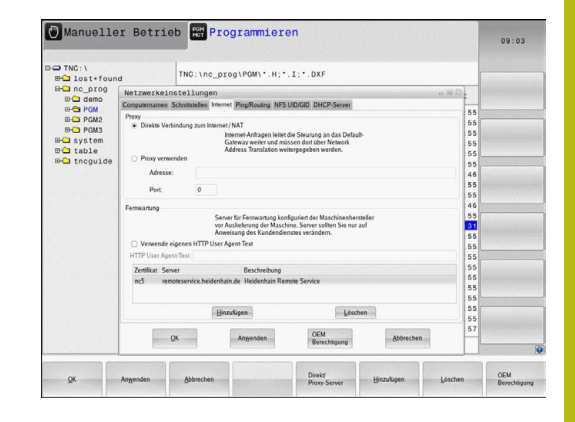

#### **Reiter Ping/Routing**

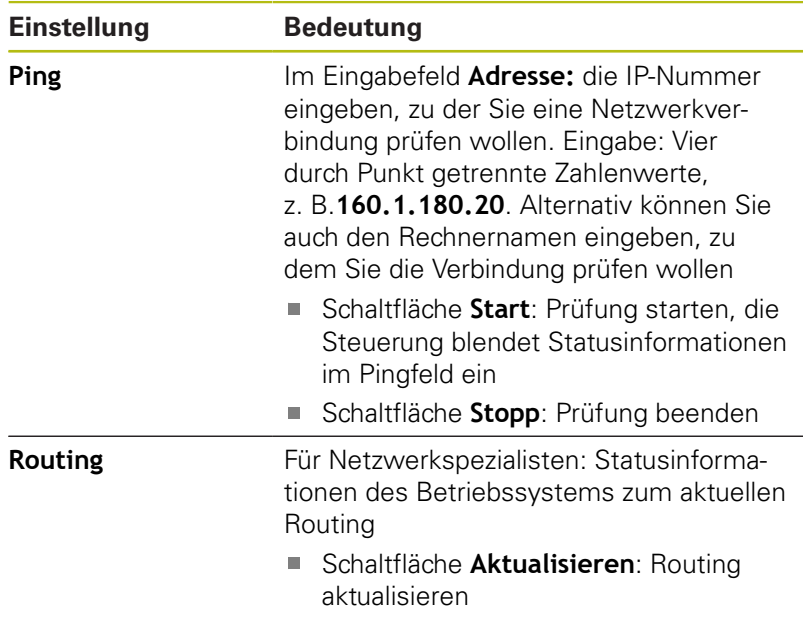

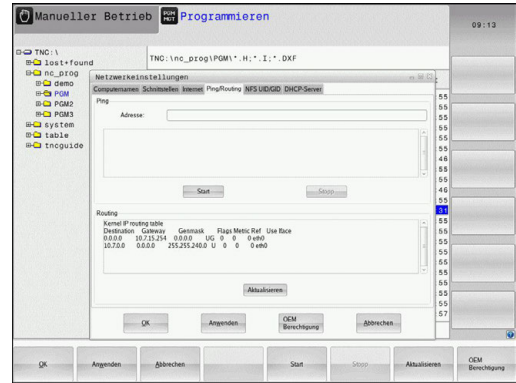

# **Reiter NFS UID/GID**

Im Reiter **NFS UID/GID** geben Sie die Benutzer- und Gruppenkennungen ein.

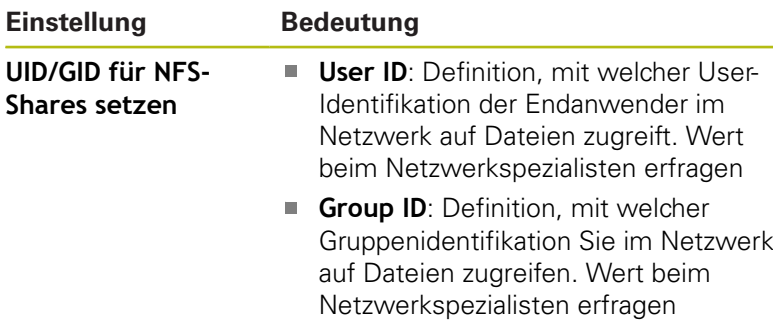

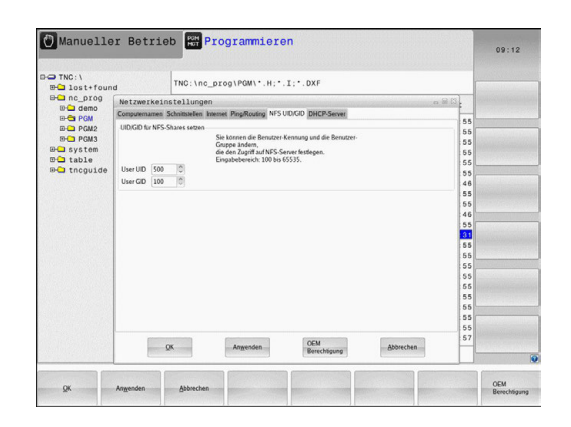

#### **Reiter DHCP Server**

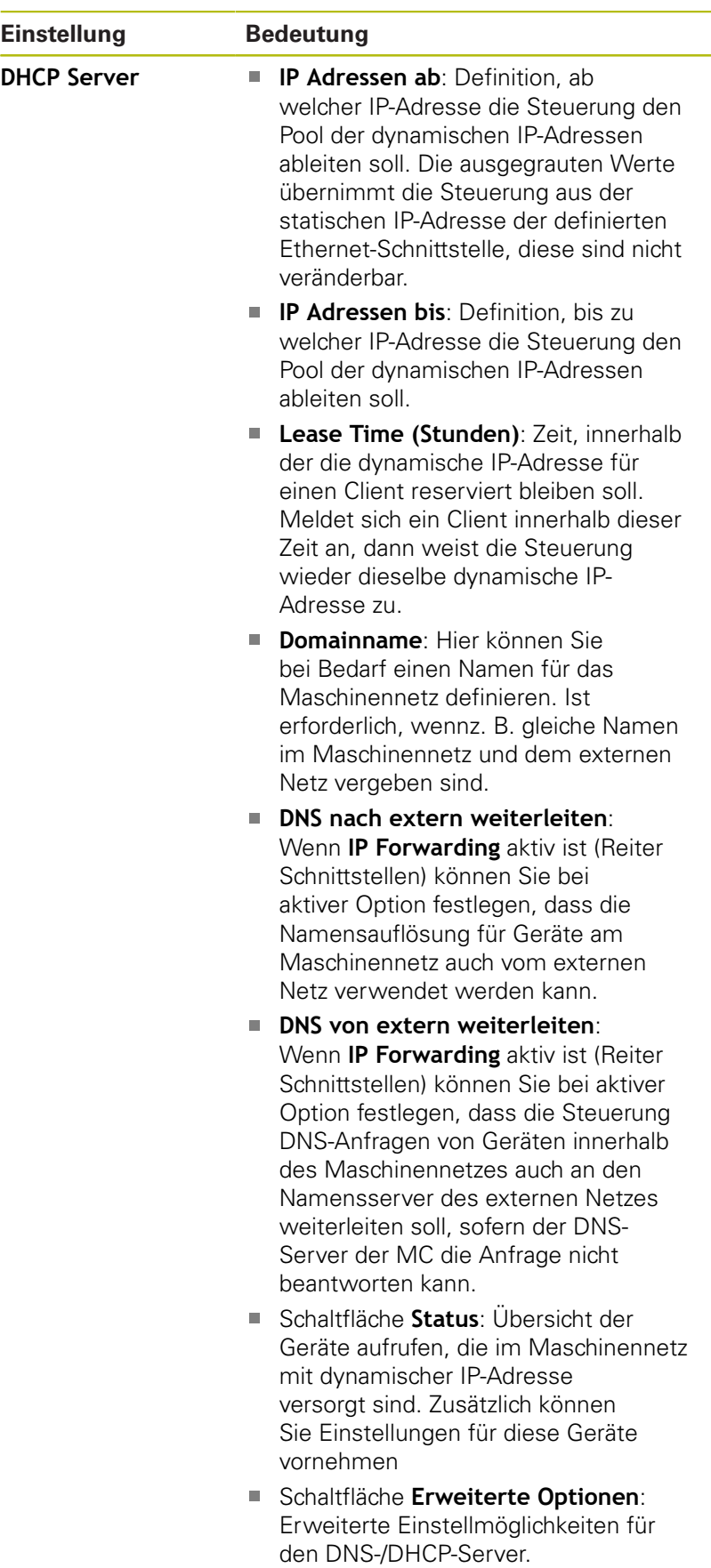

Schaltfläche **Setze Standardwerte**: Werkseinstellungen setzen.

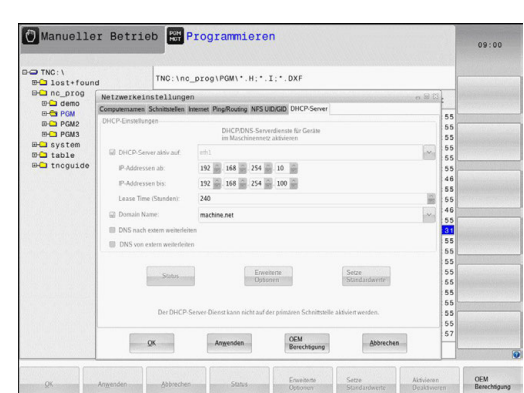

#### <span id="page-353-0"></span>**Reiter Sandbox**

Im Reiter **Sandbox** konfigurieren Sie die sog. Sandbox. Mit der Sandbox bietet Ihnen Ihre Steuerung eine Möglichkeit Anwendungen in einer vom Rest der Steuerung abgeschotteten Umgebung auszuführen. Durch Isolierung der Datenzugriffe erhalten Anwendungen, die in einem Sandboxcontainer ausgeführt werden, keinen Zugriff auf Dateien außerhalb der virtuellen Umgebung. Dies kann z. B. für die Ausführung des Browsers mit Zugriff ins Internet genutzt werden.

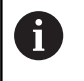

Konfigurieren und verwenden Sie an Ihrer Steuerung die Sandbox. Öffnen Sie aus Sicherheitsgründen den Browser ausschließlich in der Sandbox.

Aktivieren Sie die Sandbox wie folgt:

- ▶ Option Sandbox aktivieren (Haken setzen)
- Die Steuerung aktiviert Standardeinstellungen für die Sandbox.
- Mit den Standardeinstellungen wird das Starten des Browsers  $\rightarrow$ in der Sandbox angeboten.

Die Sandbox kann einen Netzwerkanschluss (z. B. eth0) mit der Steuerung teilen. Für die Sandbox können Sie dazu mithilfe der Schaltfläche **Konfigurieren** eigene Netzwerkeinstellungen vornehmen.

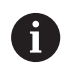

Firewall-Einstellungen können Sie für die Sandbox mit der Schnittstelle **brsb0** vornehmen.

**[Weitere Informationen:](#page-338-0)** "Firewall", Seite 339

Dies bietet Ihnen die Möglichkeit, mithilfe der

Netzwerkeinstellungen ausschließlich der Sandbox einen Zugriff ins Internet zu erlauben. Die Steuerung erhält dabei nur einen Zugriff in Ihr lokales Intranet oder Maschinennetzwerk. Der Browser erhält in diesem Fall ausschließlich dann einen Zugriff ins Internet, wenn der Browser auch in der Sandbox ausgeführt wird.

Die Sandbox erhält automatisch einen eigenen Rechnernamen. Dazu wird der Rechnername der Steuerung um den Zusatz **\_sandbox** erweitert.

#### **Gerätespezifische Netzwerkeinstellungen**

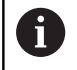

Lassen Sie die Steuerung von einem Netzwerkspezialisten konfigurieren.

Sie können beliebig viele Netzwerkeinstellungen festlegen, jedoch nur maximal 7 gleichzeitig verwalten.

Um zu den gerätespezifischen Netzwerkeinstellungen zu gelangen, gehen Sie wie folgt vor:

MOD

Taste **MOD** drücken

#### Alternativ

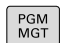

Taste **PGM MGT** drücken

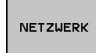

- Softkey **NETZWERK** drücken
- **NETZWERK** VERBIND. DEFINIER.
- Softkey **NETZWERK VERBIND. DEFINIER.** drücken

Über die Schaltflächen verwalten Sie die Netzlaufwerke.

Um ein Netzwerklaufwerk hinzuzufügen, gehen Sie wie folgt vor:

- Schaltfläche **Hinzufügen** drücken
- > Die Steuerung startet den Verbindungsassistenten, in dem Sie alle erforderlichen Angaben dialoggeführt eingeben können.

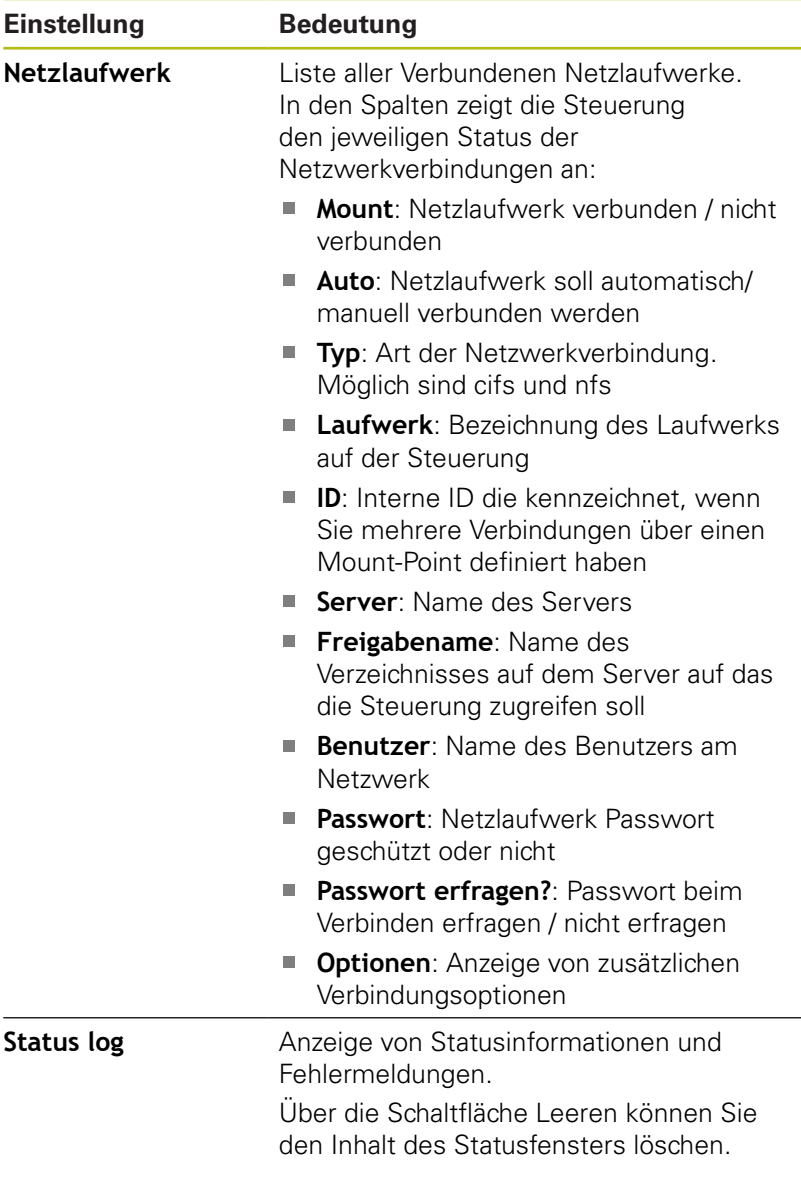

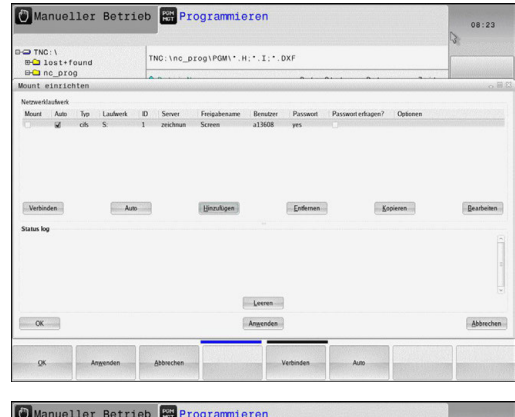

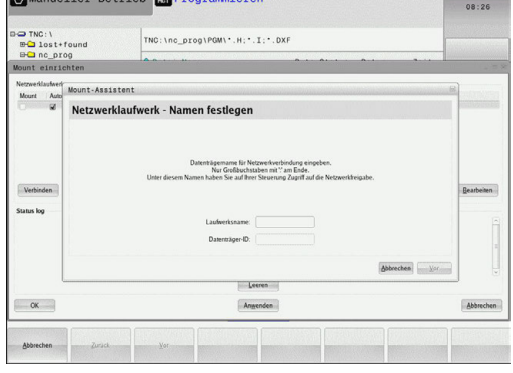

# **9.7 Sicherheitssoftware SELinux**

**SELinux** ist eine Erweiterung für Linux-basierte Betriebssysteme. SELinux ist eine zusätzliche Sicherheitssoftware im Sinne von Mandatory Access Control (MAC) und schützt das System gegen die Ausführung nicht autorisierter Prozesse oder Funktionen und somit Viren und andere Schadsoftware.

MAC bedeutet, dass jede Aktion explizit erlaubt sein muss, andernfalls führt die Steuerung diese nicht aus. Die Software dient als zusätzlicher Schutz zur normalen Zugriffsbeschränkung unter Linux. Nur wenn die Standardfunktionen und die Zugriffskontrolle von SELinux das Ausführen bestimmter Prozesse und Aktionen erlauben, wird dies zugelassen.

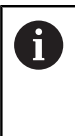

Die SELinux-Installation der Steuerung ist so vorbereitet, dass nur Programme ausgeführt werden dürfen, die mit der NC-Software von HEIDENHAIN installiert werden. Andere Programme können mit der Standardinstallation nicht ausgeführt werden.

Die Zugriffskontrolle von SELinux unter HEROS 5 ist wie folgt geregelt:

- Die Steuerung führt nur Anwendungen aus, die mit der NC-Software von HEIDENHAIN installiert werden
- Dateien, die in Zusammenhang mit der Sicherheit der m. Software stehen (Systemdateien von SELinux, Boot-Dateien von HEROS 5, usw.) dürfen nur von explizit ausgewählten Programmen verändert werden
- Dateien, die von anderen Programmen neu erstellt werden, П dürfen grundsätzlich nicht ausgeführt werden
- USB-Datenträger können abgewählt werden
- $\blacksquare$ Es gibt nur zwei Vorgänge, denen es erlaubt ist neue Dateien auszuführen:
	- Starten eines Software-Updates: Ein Software-Update von HEIDENHAIN kann Systemdateien ersetzen oder ändern
	- Starten der SELinux-Konfiguration: Die Konfiguration von SELinux ist in der Regel von Ihrem Maschinenhersteller durch ein Passwort geschützt, Maschinenhandbuch beachten

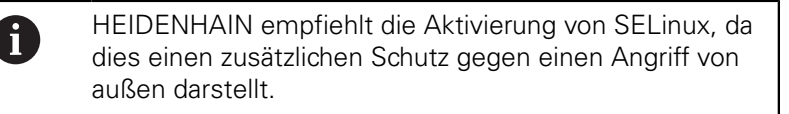

# **9.8 Benutzerverwaltung**

Beachten Sie Ihr Maschinenhandbuch!

Einige Bereiche der Benutzerverwaltung werden vom Maschinenhersteller konfiguriert.

Wenn Sie die Benutzerverwaltung an einer Steuerung ohne HEIDENHAIN-Tastatur verwenden möchten, müssen Sie eine externe Alphatastatur an die Steuerung anschließen.

Die Steuerung wird mit inaktiver Benutzerverwaltung ausgeliefert. Dieser Zustand wird als **Legacy-Mode**  bezeichnet. Im **Legacy-Mode** entspricht das Verhalten der Steuerung dem Verhalten älterer Software-Stände ohne Benutzerverwaltung.

Die Verwendung der Benutzerverwaltung ist nicht verpflichtend, für die Umsetzung eines IT-Sicherheitssystems jedoch unerlässlich.

Die Benutzerverwaltung leistet einen Beitrag in den folgenden Sicherheitsbereichen, basierend auf den Forderungen der Normenfamilie IEC 62443:

- **Applikationssicherheit**
- Netzwerksicherheit
- **Plattformsicherheit**

Sie haben mit der Benutzerverwaltung die Möglichkeit, Benutzer mit unterschiedlichen Zugriffsrechten festzulegen:

#### **Für die Speicherung Ihrer Benutzerdaten stehen Ihnen folgende Varianten zur Verfügung:**

- **Lokale LDAP-Datenbank**
	- Verwendung der Benutzerverwaltung auf einer einzelnen Steuerung
	- Aufbauen eines zentralen LDAP-Servers für mehrere Steuerungen
	- Exportieren einer LDAP-Server-Konfigurationsdatei, wenn die exportierte Datenbank von mehreren Steuerungen verwendet werden soll

**Weitere Informationen:** ["Lokale LDAP-Datenbank",](#page-361-0) [Seite 362](#page-361-0)

- **LDAP-Datenbank auf anderem Rechner**
	- Importieren einer LDAP-Server-Konfigurationsdatei **Weitere Informationen:** ["LDAP auf anderem Rechner",](#page-362-0) [Seite 363](#page-362-0)
- **Anmeldung an Windows-Domäne**
	- Integration der Benutzerverwaltung auf mehreren **Steuerungen**
	- Nutzung verschiedener Rollen an verschiedenen Steuerungen

**Weitere Informationen:** ["Anmeldung an Windows-](#page-363-0)[Domäne", Seite 364](#page-363-0)

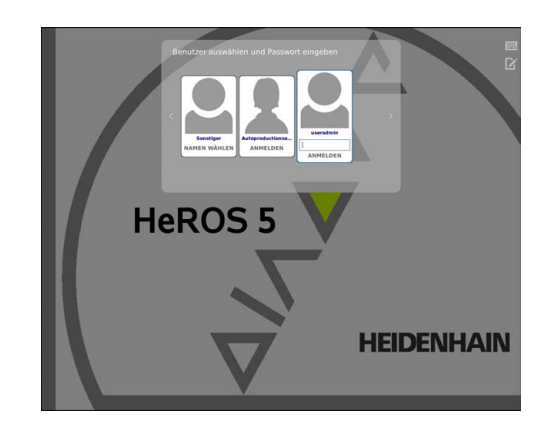

<span id="page-357-0"></span>6

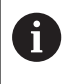

Ein Parallelbetrieb zwischen Windows-Domäne und LDAP-Datenbank ist möglich.

# **Konfigurieren der Benutzerverwaltung**

Die Steuerung wird mit inaktiver Benutzerverwaltung ausgeliefert. Dieser Zustand wird als **Legacy-Mode** bezeichnet.

**[Weitere Informationen:](#page-357-0)** "", Seite 358

Bevor die Benutzerverwaltung verwendet werden kann, müssen Sie die Benutzerverwaltung konfigurieren.

Die Konfiguration enthält folgende Teilschritte:

1. Aktivieren der Benutzerverwaltung und Benutzer **useradmin** anlegen

2. Datenbank einrichten

- **Weitere Informationen:** ["Lokale LDAP-Datenbank",](#page-361-0) [Seite 362](#page-361-0)
- **Weitere Informationen:** ["LDAP auf anderem Rechner",](#page-362-0) [Seite 363](#page-362-0)
- **Weitere Informationen:** ["Anmeldung an Windows-Domäne",](#page-363-0) [Seite 364](#page-363-0)
- 3. Anlegen weiterer Benutzer

**Weitere Informationen:** ["Anlegen weiterer Benutzer", Seite 367](#page-366-0)

Um die Benutzerverwaltung aufzurufen, gehen Sie wie folgt vor:

- **HEROS** Menüsymbol wählen
- Menüpunkt **Einstellungen** wählen
- $\blacktriangleright$ Menüpunkt **UserAdmin** wählen
- Die Steuerung öffnet das Fenster **Benutzerverwaltung**.

1. Um die Benutzerverwaltung zu aktivieren, gehen Sie wie folgt vor:

- $\mathbf{p}$ Benutzerverwaltung aufrufen
- Softkey **Benutzerverwaltung aktiv** drücken  $\blacktriangleright$
- Die Steuerung blendet die Meldung **Passwort für Benutzer**  $\geq$ **useradmin fehlt** ein.

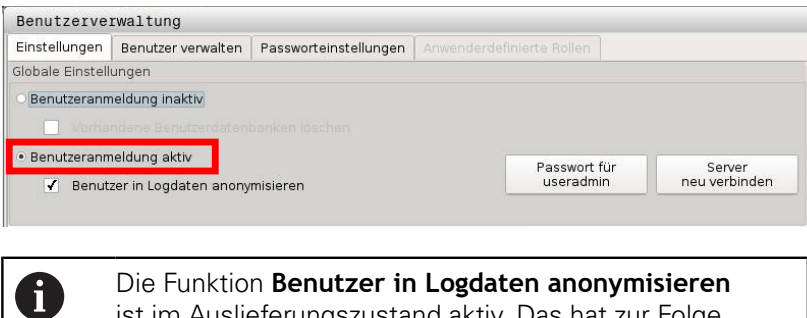

ist im Auslieferungszustand aktiv. Das hat zur Folge, dass der Benutzername in allen Log-Daten unkenntlich gemacht wird. Wenn in ihrem Betrieb die Erfassung von personenbezogenen Daten an IT-Anlagen erlaubt ist, können Sie diese Funktion deaktivieren.

Nach dem Aktivieren der Benutzerverwaltung müssen Sie als Nächstes den **Funktionsuser useradmin** anlegen.

Um den Benutzer **useradmin** zu erstellen, gehen Sie wie folgt vor:

- auf **Passwort für useradmin** drücken
- Die Steuerung öffnet das Überblendfenster **Passwort für Benutzer useradmin**.
- Geben Sie ein Passwort für den Benutzer **useradmin** ein
- **Neues Passwort setzen** wählen
- Die Meldung **Einstellungen und Passwort für useradmin wurden verändert** erscheint.

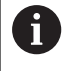

 $\mathbf i$ 

Aus Sicherheitsgründen sollten Passwörter folgende Eigenschaften besitzen:

- Mindestens acht Zeichen
- Buchstaben, Zahlen und Sonderzeichen
- Vermeiden Sie zusammenhängende Wörter und Zeichenfolgen, z. B. Anna oder 123

Der Benutzer **useradmin** ist vergleichbar mit dem lokalen Administrator eines Windows-Systems.

Das Konto **useradmin** bietet folgenden Funktionsumfang:

- $\blacksquare$ Anlegen von Datenbanken
- Vergabe der Passwortdaten
- Aktivieren der LDAP-Datenbank
- Exportieren von LDAP-Server-Konfigurationsdateien
- Importieren von LDAP-Server-Konfigurationsdateien п
- $\mathbb{R}^n$ Notzugang bei Zerstörung der Benutzerdatenbank
- Nachträgliches Ändern der Datenbankanbindung
- Deaktivieren der Benutzerverwaltung Ī.

Der Benutzer **useradmin** erhält automatisch die Rolle **HEROS.Admin**, was ihm bei Kenntnis des LDAP-Datenbank-Passworts erlaubt Benutzer in der Benutzerverwaltung zu verwalten. Der Benutzer **useradmin** ist ein von HEIDENHAIN vordefinierter Funktionsuser. Bei Funktionsusern können weder Rollen hinzugefügt noch gelöscht werden.

**Weitere Informationen:** ["Rollendefinition", Seite 373](#page-372-0)

HEIDENHAIN empfiehlt, mehr als einer Person Zugriff zu einem Konto mit der Rolle **HEROS.Admin** zu gewähren. So können Sie gewährleisten, dass notwendige Änderungen an der Benutzerverwaltung auch in Abwesenheit des Administrators durchgeführt werden können.

- 2. Um die Datenbank einzurichten, gehen Sie wie folgt vor:
- Datenbank für die Speicherung der Benutzerdaten wählen
	- **In lokale LDAP Datenbank**

**Weitere Informationen:** ["Lokale LDAP-Datenbank", Seite 362](#page-361-0)

**LDAP** auf anderem Rechner

**Weitere Informationen:** ["LDAP auf anderem Rechner",](#page-362-0) [Seite 363](#page-362-0)

■ Anmeldung an Windows-Domäne

**Weitere Informationen:** ["Anmeldung an Windows-Domäne",](#page-363-0) [Seite 364](#page-363-0)

- ▶ Datenbank einrichten
- Softkey **ÜBERNEHMEN** drücken $\blacktriangleright$
- Softkey **ENDE** drücken
- Die Steuerung öffnet das Fenster **Systemneustart erforderlich**
- System mit **Ja** neu starten
- > Die Steuerung wird neugestartet.

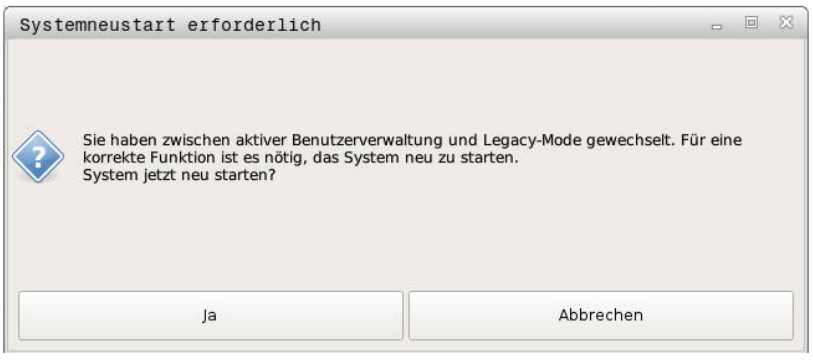

# <span id="page-361-0"></span>**Lokale LDAP-Datenbank**

Bevor Sie die Funktion **Lokale LDAP-Datenbank** nutzen können, müssen folgende Voraussetzungen gegeben sein:

- Die Benutzerverwaltung ist aktiv
- Der Benutzer **useradmin** wurde bereits konfiguriert

Folgen Sie der Anleitung, um eine **Lokale LDAP-Datenbank** einzurichten:

- Benutzerverwaltung aufrufen
- Funktion **LDAP Benutzerdatenbank** wählen
- > Die Steuerung gibt den ausgegrauten Bereich, für die LDAP Benutzerdatenbank zum Editieren frei.
- Funktion **Lokale LDAP-Datenbank** wählen
- Funktion **Konfigurieren** wählen
- Die Steuerung öffnet das Fenster **Lokale LDAP-Datenbank konfigurieren**
- Name der **LDAP-Domäne** eingeben
- **Passwort eingeben**
- **Passwort wiederholen**
- Softkey **OK** drücken
- Die Steuerung schließt das Fenster **Lokale LDAP-Datenbank konfigurieren**

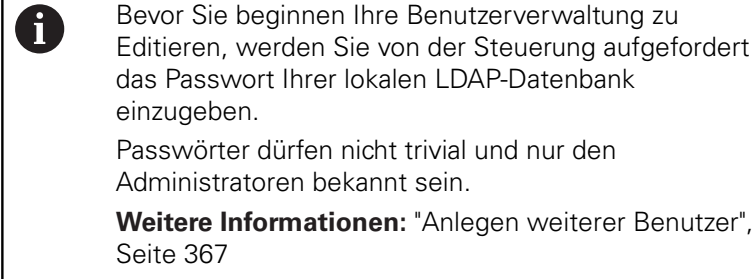

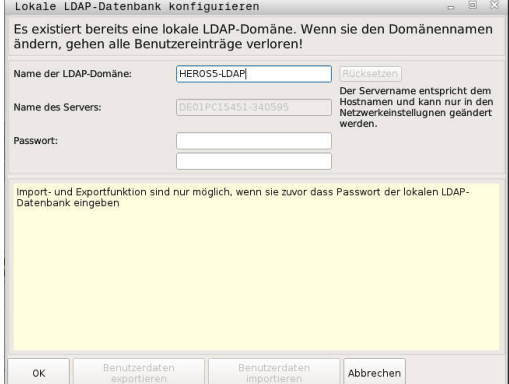

# <span id="page-362-0"></span>**LDAP auf anderem Rechner**

Bevor Sie die Funktion **LDAP auf anderem Rechner** nutzen können, müssen folgende Voraussetzungen gegeben sein:

- Die Benutzerverwaltung ist aktiv
- Der Benutzer **useradmin** wurde konfiguriert ×
- Eine LDAP-Datenbank im Firmennetzwerk wurde eingerichtet  $\blacksquare$
- $\mathbb{R}^d$ Eine Server-Konfigurationsdatei einer bestehenden LDAP-Datenbank muss auf der Steuerung oder auf einem PC im Netzwerk abgelegt werden
- Der PC mit der bestehenden Konfigurationsdatei ist in Betrieb
- Der PC mit der bestehenden Konfigurationsdatei ist im  $\mathbb{R}^n$ Netzwerk erreichbar

Um eine Server-Konfigurationsdatei einer LDAP-Datenbank bereitzustellen, folgen Sie dieser Anleitung:

- **Benutzerverwaltung aufrufen**
- Funktion LDAP Benutzerdatenbank wählen
- Die Steuerung gibt den ausgegrauten Bereich, für die LDAP  $\geq$ Benutzerdatenbank zum Editieren frei.
- Funktion **lokale LDAP Datenbank** wählen
- Funktion **Server-Konfig exportieren**
- Die Steuerung öffnet das Fenster **LDAP Konfigurationsdatei exportieren**
- Namen für Server-Konfigurationsdatei in das Namensfeld eingeben
- Speichern der Datei im gewünschten Ordner  $\blacktriangleright$
- $\geq$ Die Server-Konfigurationsdatei wurde erfolgreich exportiert

### Folgen Sie der Anleitung, um die Funktion **LDAP-Datenbank auf anderem Rechner** zu nutzen:

- $\blacktriangleright$ Benutzerverwaltung aufrufen
- Funktion LDAP Benutzerdatenbank wählen
- Die Steuerung gibt den ausgegrauten Bereich, für die LDAP  $\geq$ Benutzerdatenbank zum Editieren frei
- Funktion **LDAP auf anderem Rechner** wählen
- Funktion **Server-Konfig importieren** wählen
- Die Steuerung öffnet das Fenster **LDAP Konfigurationsdatei**  $\geq$ **importieren**
- Vorhandene Konfigurationsdatei wählen
- **Öffnen** wählen  $\mathbf{b}$
- Softkey **ÜBERNEHMEN** drücken  $\blacktriangleright$
- Die Konfigurationsdatei wurde importiert.

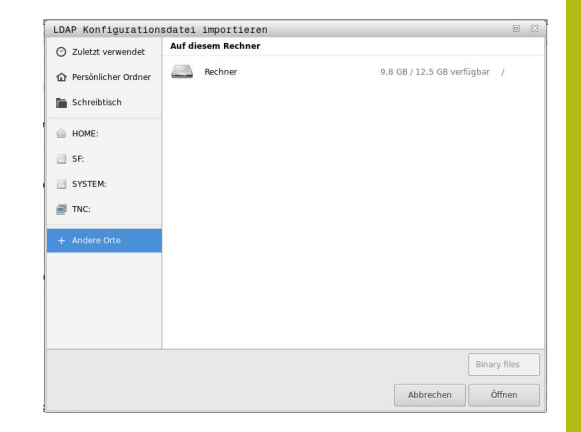

# <span id="page-363-0"></span>**Anmeldung an Windows-Domäne**

Bevor Sie die Funktion **Anmeldung an Windows-Domäne** nutzen können, müssen folgende Voraussetzungen gegeben sein:

- Die Benutzerverwaltung ist aktiv
- Der **Funktionsuser useradmin** wurde bereits eingerichtet ×
- Im Netzwerk ist ein Windows active Domain Controller  $\blacksquare$ vorhanden
- Sie haben Zugriff auf das Passwort des Domain Controllers
- $\overline{\phantom{a}}$ Sie haben Zugriff auf die Benutzeroberfläche des Domain Controllers oder ein IT-Admin unterstützt Sie
- Der Domaincontroller ist im Netzwerk erreichbar

Um die Funktion **Anmeldung an eine Windows-Domäne** einzurichten, gehen Sie wie folgt vor:

**Benutzerverwaltung aufrufen** 

 $\mathbf{f}$ 

- Funktion **Anmeldung an Windows-Domäne** wählen  $\blacktriangleright$
- Funktion **Domäne suchen** wählen  $\mathbf{b}$
- > Die Steuerung erkennt die gefundene Domäne.

Mit der Funktion **Konfigurieren**, können Sie verschiedene Einstellungen Ihrer Verbindung festlegen:

- Funktion **SIDs auf UNIX abbilden** deaktivieren  $\overline{\mathbb{R}}$
- Sie können eine spezielle Gruppe von Windows- $\mathbb{R}^n$ Benutzern definieren, auf die sie die Anmeldung an dieser Steuerung einschränken wollen
- Sie können die Organisationseinheit anpassen unter der die HEROS-Rollennamen abgelegt werden
- Sie können das Präfix ändern, um z. B. Benutzer für verschiedene Werkstätten zu verwalten. Jedes Präfix, das einem HEROS-Rollennamen vorangestellt wird kann geändert werden z. B. HEROS-Halle1 und HEROS-Halle2
- Sie können das Trennzeichen innerhalb der HEROS-Rollennamen anpassen
- Softkey **ÜBERNEHMEN** drücken
- $\geq$ Die Steuerung öffnet das Fenster **Verbindung zur Domäne aufnehmen**.
	- Mit der Funktion **Organisationseinheit für Computerkonto** können Sie eintragen, in welcher bereits existierenden Organisationseinheit der Zugang angelegt wird z. B. ■ ou=Steuerungen
		- cn=computers

Ihre Angaben müssen mit den Gegebenheiten der Domäne übereinstimmen. Die Begriffe sind nicht austauschbar.

Benutzername des Domaincontrollers eingeben

- **Passwort des Domaincontrollers eingeben**
- > Die Steuerung bindet die gefundene Windows-Domain an.
- > Die Steuerung überprüft, ob in der Domäne alle notwendigen Rollen als Gruppen angelegt sind.

Wenn in der Domäne noch nicht alle erforderlichen Rollen als Gruppen angelegt sind, gibt die Steuerung einen Warnhinweis aus. Wenn die Steuerung einen Warnhinweis ausgibt, führen Sie eine der beiden Möglichkeiten aus: Softkey **ROLLEN-DEFINITION ERGÄNZEN** drücken Funktion **hinzufügen** wählen Hier können die Rollen direkt in die Domäne eintragen werden. Funktion **exportieren** wählen Hier können Sie die Rollen extern auf eine Datei im Format .ldif ausgeben.

Alle erforderlichen Rollen sind in der Domäne als Gruppen angelegt.

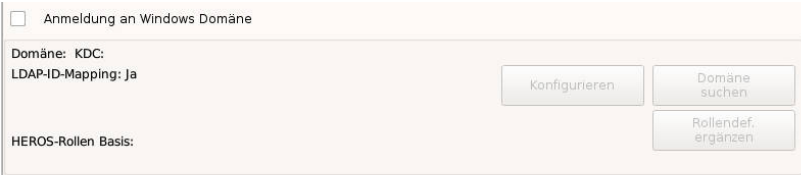

Um Gruppen den verschiedenen Rollen entsprechend anzulegen, haben Sie folgenden Möglichkeiten:

- Automatisch beim Beitritt in die Windows Domäne, unter Angabe eines Benutzers mit Administrator-Rechten
- Import-Datei im Format .ldif auf dem Windows Server einlesen

Die Benutzer müssen manuell, durch den Windows-Administrator, auf dem Domain Controller zu den Rollen (Security Groups) hinzugefügt werden.

Im nachfolgenden Abschnitt finden Sie zwei Vorschläge von HEIDENHAIN, wie der Windows-Administrator die Gliederung der Gruppen gestalten kann:

Vorschlag 1: Der Benutzer ist direkt oder indirekt Mitglied der entsprechenden Gruppe:

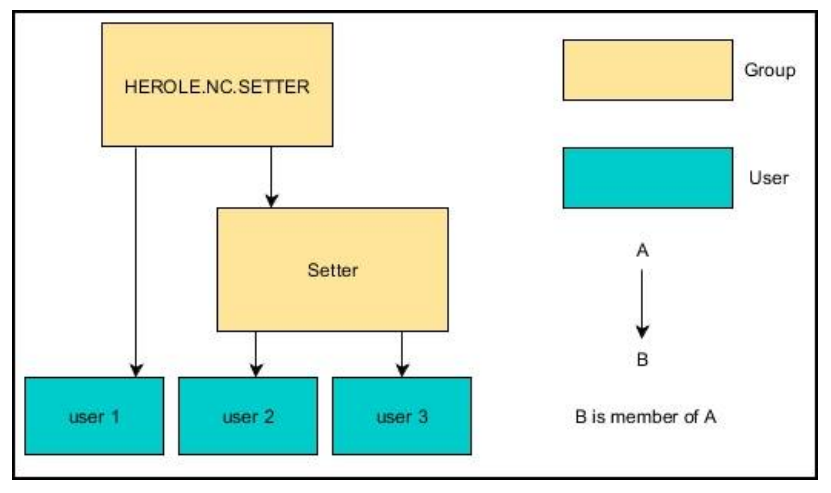

 $\overline{\phantom{a}}$ Vorschlag 2: Benutzer aus verschiedenen Bereichen (Werkstätten) sind Mitglieder in Gruppen mit unterschiedlichem Präfix:

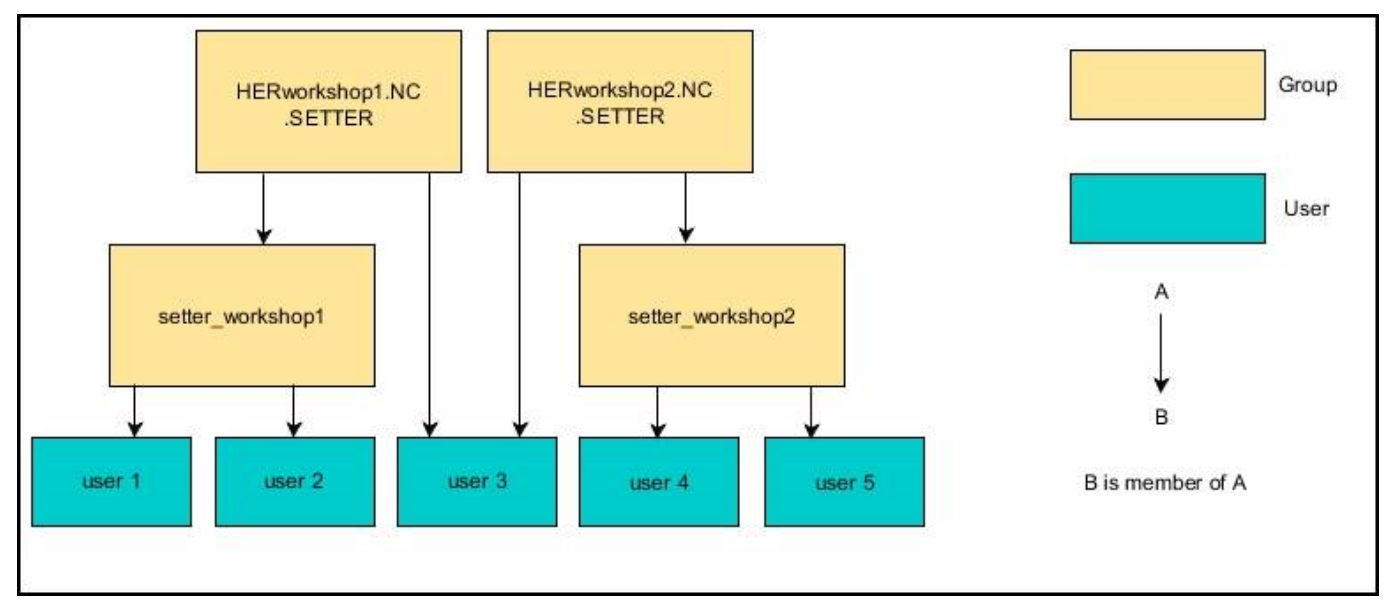

# <span id="page-366-0"></span>**Anlegen weiterer Benutzer**

Nach der Konfiguration der Benutzverwaltung können Sie weitere Benutzer anlegen.

Bevor sie weitere Benutzer anlegen können, müssen Sie eine LDAP-Datenbank konfiguriert und ausgewählt haben.

Um weitere Benutzer anzulegen, gehen Sie wie folgt vor:

- **Benutzerverwaltung aufrufen**
- Reiter **Benutzer verwalten** wählen ь

Der Reiter **Benutzer verwalten** hat nur bei folgenden Datenbanken eine Funktion:

**Lokale LDAP-Datenbank**

**LDAP auf anderem Rechner**

Bei **Anmeldung an Windows Domäne** müssen Sie die Benutzer in der Windows-Domäne konfigurieren.

**Weitere Informationen:** ["Anmeldung an Windows-](#page-363-0)[Domäne", Seite 364](#page-363-0)

#### Softkey **EDITIEREN EIN** drücken

 $>$ Die Steuerung fordert Sie zur Eingabe des Passworts Ihrer Benutzerdatenbank auf.

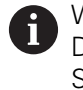

Ĭ.

Wenn Sie Ihre Steuerung nach dem Konfigurieren der Datenbank nicht neugestartet haben, entfällt dieser Schritt.

Nach Eingabe des Passworts öffnet die Steuerung das Menü  $\geq$ **Benutzer verwalten**.

Sie haben die Möglichkeit vorhandene Benutzer zu editieren und neue Benutzer anzulegen.

Einen neuen Benutzer legen Sie wie folgt an:

- Softkey **NEUEN BENUTZER ANLEGEN** drücken
- Die Steuerung öffnet ein Fenster zur Benutzererstellung.
- Geben Sie den Benutzernamen ein
- Geben Sie ein Passwort für den Benutzer ein

Das Passwort muss beim ersten Login des Benutzers geändert werden.

**[Weitere Informationen:](#page-381-0)** "Anmelden in der [Benutzerverwaltung", Seite 382](#page-381-0)

- Optional können Sie auch eine Beschreibung des Benutzers anlegen
- Softkey **ROLLE HINZUFÜGEN** drücken
- Wählen Sie Ihrem Benutzer entsprechende Rollen aus dem Auswahlfenster aus **[Weitere Informationen:](#page-372-0)** "Rollendefinition", [Seite 373](#page-372-0)
- Bestätigen Sie Ihre Auswahl mit dem Softkey **HINZUFÜGEN**

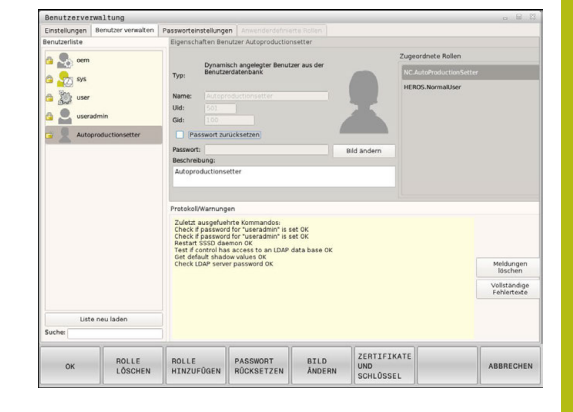

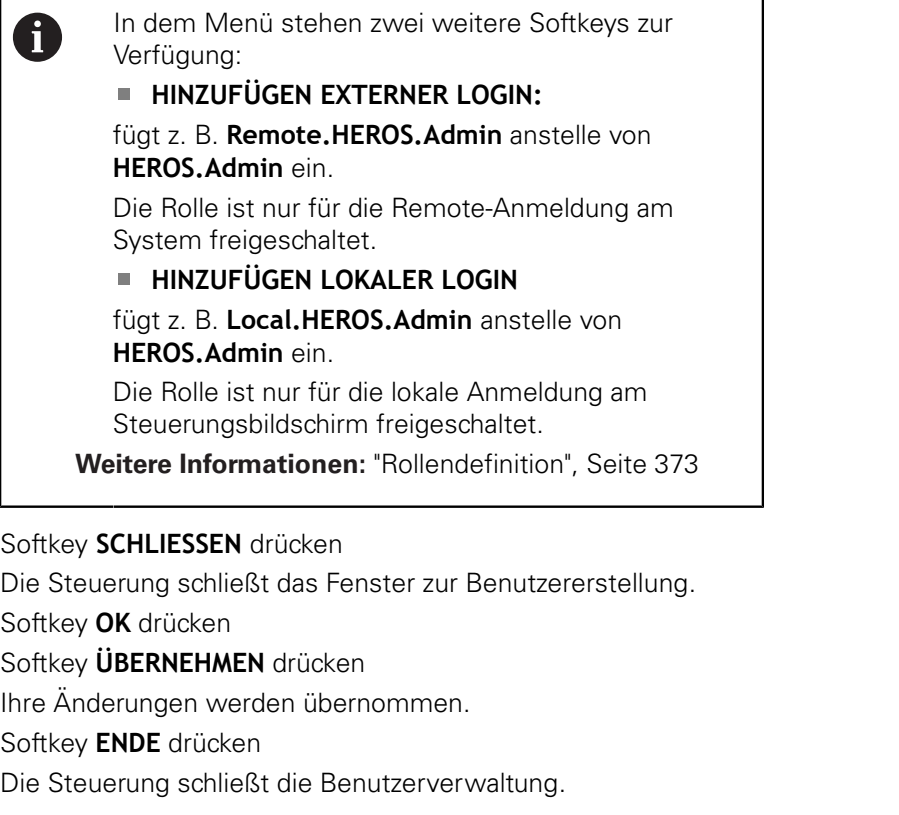

Sollten Sie Ihre Steuerung nach dem Konfigurieren der Datenbank nicht neugestartet haben, fordert die Steuerung Sie zu einem Neustart auf, um die Änderungen wirksam zu machen.

**[Weitere Informationen:](#page-359-0)** "Konfigurieren der [Benutzerverwaltung", Seite 360](#page-359-0)

 $\overline{a}$  $\geq$  $\left. \rule{0.3cm}{0.15cm}\right.$  $\mathbf{R}$  $\rightarrow$  $\begin{array}{c} \rule{0.2cm}{0.15mm} \end{array}$  $\geq$ 

6

Optional haben Sie auch die Möglichkeit Ihren Benutzern Bilder zuzuweisen. Hierfür stehen Ihnen **Standard-Benutzerbilder** von HEIDENHAIN zur Verfügung. Sie können auch eigene Bilder im JPEG oder PNG Format auf die Steuerung laden. Anschließend können Sie diese Bilddateien als Profilbilder verwenden.

Profilbilder stellen Sie wie folgt ein:

Benutzer mit der Rolle **HEROS.Admin** anmelden z. B.  $\blacktriangleright$ **useradmin**

**Weitere Informationen:** ["Anmelden in der Benutzerverwaltung",](#page-381-0) [Seite 382](#page-381-0)

- **Benutzerverwaltung aufrufen**
- Reiter **Benutzer verwalten** wählen
- Softkey **BENUTZER EDITIEREN** drücken
- Softkey **BILD ÄNDERN** drücken
- Bild auswählen
- Wählen Sie mit dem Softkey **BILD WÄHLEN** ein Bild aus
- Softkey **OK** drücken
- Softkey **ÜBERNEHMEN** drücken
- > Ihre Änderungen werden übernommen.

f)

Sie können Profilbilder auch unmittelbar beim Anlegen der Benutzer einfügen.

# **Zugriffsrechte**

Die Benutzerverwaltung basiert auf der Unix Rechteverwaltung. Zugriffe der Steuerung werden über Rechte gesteuert.

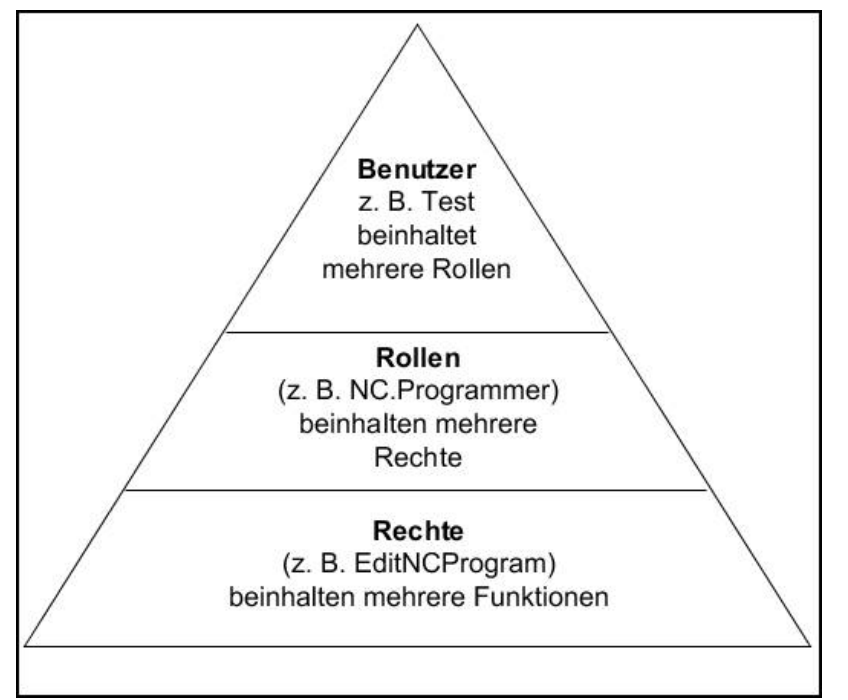

In der Benutzerverwaltung wird zwischen folgenden Begriffen unterschieden:

**Benutzer**

i.

vordefinierte **Funktionsuser** von HEIDENHAIN

**Weitere Informationen:** ["Funktionsuser von HEIDENHAIN",](#page-371-0) [Seite 372](#page-371-0)

- **Funktionsuser** des Maschinenherstellers
- selbstdefinierte Benutzer

Ein Benutzer kann in der Steuerung vordefiniert sein oder über den Anwender definiert werden. Der Benutzer enthält alle ihm zugeteilten Rollen.

Ihr Maschinenhersteller definiert Funktionsuser, die z. B. für die Maschinenwartung notwendig sind. Je nach Aufgabenstellung können Sie entweder einen der vordefinierten Funktionsuser verwenden oder Sie müssen einen neuen Benutzer erstellen. Für Funktionsuser von HEIDENHAIN sind die Zugriffsrechte schon bei Auslieferung der Steuerung festgelegt. **[Weitere Informationen:](#page-366-0)** "Anlegen weiterer

[Benutzer", Seite 367](#page-366-0)

Rollen bestehen aus einer Zusammenfassung von Rechten, die einen bestimmten Funktionsumfang der Steuerung abdecken.

# **Rollen:**

- **Betriebssystem-Rollen**
- **NC-Bediener-Rollen**
- **Maschinenhersteller (PLC)-Rollen**

Alle Rollen sind in der Steuerung vordefiniert.

Sie können einem Benutzer mehrere Rollen zuweisen. Wenn ein Benutzer mehrere Rollen erhält, so erhält er dadurch die Summe aller darin enthaltenen Rechte.

### **Rechte:**

- HEROS-Rechte
- NC-Rechte
- PLC-Rechte (OEM)

Rechte bestehen aus einer Zusammenfassung von Funktionen, die einen Bereich der Steuerung abdecken z. B. Werkzeugtabelle editieren.

A

Achten Sie darauf, dass jeder Benutzer ausschließlich notwendige Zugriffsrechte erhält. Die Zugriffsrechte ergeben sich aus den Tätigkeiten, die der Benutzer an und mit der Steuerung durchführt.

# <span id="page-371-0"></span>**Funktionsuser von HEIDENHAIN**

Funktionsuser von HEIDENHAIN sind vordefinierte Benutzer, die bei Aktivierung der Benutzerverwaltung automatisch erstellt werden. Funktionsuser können nicht verändert werden.

HEIDENHAIN stellt bei der Auslieferung der Steuerung vier verschiedene Funktionsuser zur Verfügung.

**oem**

(ö)

Der Funktionsuser **oem** ist für den Maschinenhersteller. Mittels **oem** kann auf die PLC-Partition der Steuerung zugegriffen werden.

# **Funktionsuser des Maschinenherstellers**

Beachten Sie Ihr Maschinenhandbuch! Der Maschinenhersteller kann von den von HEIDENHAIN vorgegebenen Benutzern abweichen. Funktionsuser des Maschinenherstellers können bereits im **Legacy-Mode** aktiv sein und Schlüsselzahlen ersetzen.

Sie haben die Möglichkeit durch die Eingabe von Schlüsselzahlen oder Passwörtern, welche Schlüsselzahlen ersetzen temporär Rechte von **oem** Funktionsusern freizuschalten.

**Weitere Informationen:** ["Current User", Seite 386](#page-385-0)

### **sys**

Mit dem Funktionsuser **sys** kann auf die Systempartition der Steuerung zugegriffen werden. Dieser Funktionsuser ist für den JH-Kundendienst vorbehalten.

### **user**

Im **Legacy-Mode** wird beim Hochlauf der Steuerung automatisch der Funktionsuser **user** am System angemeldet. Mit aktiver Benutzerverwaltung hat **user** keine Funktion. Der angemeldete Benutzer **user** kann im **Legacy-Mode** nicht gewechselt werden.

### **useradmin**

Der Funktionsuser **useradmin** wird bei Aktivierung der Benutzerverwaltung automatisch erstellt. Mit **useradmin** kann die Benutzerverwaltung konfiguriert und editiert werden.

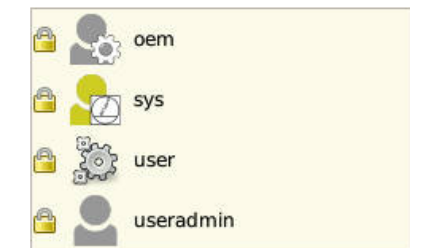

# <span id="page-372-0"></span>**Rollendefinition**

 $\mathbf{i}$ 

HEIDENHAIN fasst mehrere Rechte für einzelne Aufgabenbereiche zu Rollen zusammen. Ihnen stehen verschiedene vordefinierte Rollen zur Verfügung, mit denen Sie Ihren Benutzern Rechte zuweisen können. Die nachfolgende Tabellen enthalten die einzelnen Rechte der unterschiedlichen Rollen.

Jeder Benutzer sollte mindestens eine Rolle aus dem

Bereich Betriebssystem und aus dem Bereich der Programmierung enthalten. Eine Rolle kann alternativ für die lokale Anmeldung oder für die Remote-Anmeldung freigeschaltet werden. Bei einer lokalen Anmeldung handelt es sich um eine Anmeldung direkt am Steuerungsbildschirm. Bei einer Remote-Anmeldung (DNC) handelt es sich um eine Verbindung durch SSH. Somit können die Rechte eines Benutzers auch davon abhängig gemacht werden, über welchen Zugang die Steuerung bedient wird. Ist eine Rolle nur für die lokale Anmeldung freigegeben, so erhält sie den Zusatz **Local.** im Rollennamen z.B. **Local.HEROS.Admin** anstelle von **HEROS.Admin**. Ist eine Rolle nur für die Remote-Anmeldung freigegeben, so erhält sie den Zusatz **Remote.** im Rollennamen z.B. **Remote.HEROS.Admin** anstelle von **HEROS.Admin**. **Weitere Informationen:** ["Anlegen weiterer Benutzer",](#page-366-0)

Vorteile der Einteilung in Rollen:

[Seite 367](#page-366-0)

- **Erleichterte Administration für den Anwender**
- Unterschiedliche Rechte zwischen verschiedenen  $\overline{\phantom{a}}$ Software-Versionen der Steuerung und unterschiedlicher Maschinenhersteller sind zueinander kompatibel.

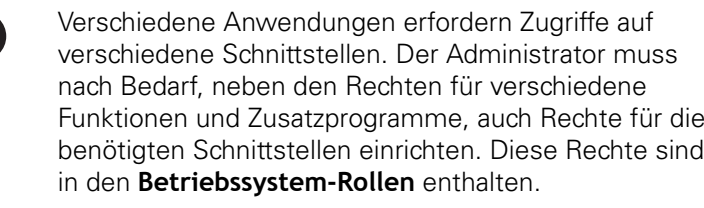

6

A

Folgende Inhalte können sich in nachfolgenden Software-Versionen der Steuerung ändern:

- HEROS Rechtenamen
- **Unix Gruppen**
- GID

# **Betriebssystem-Rollen:**

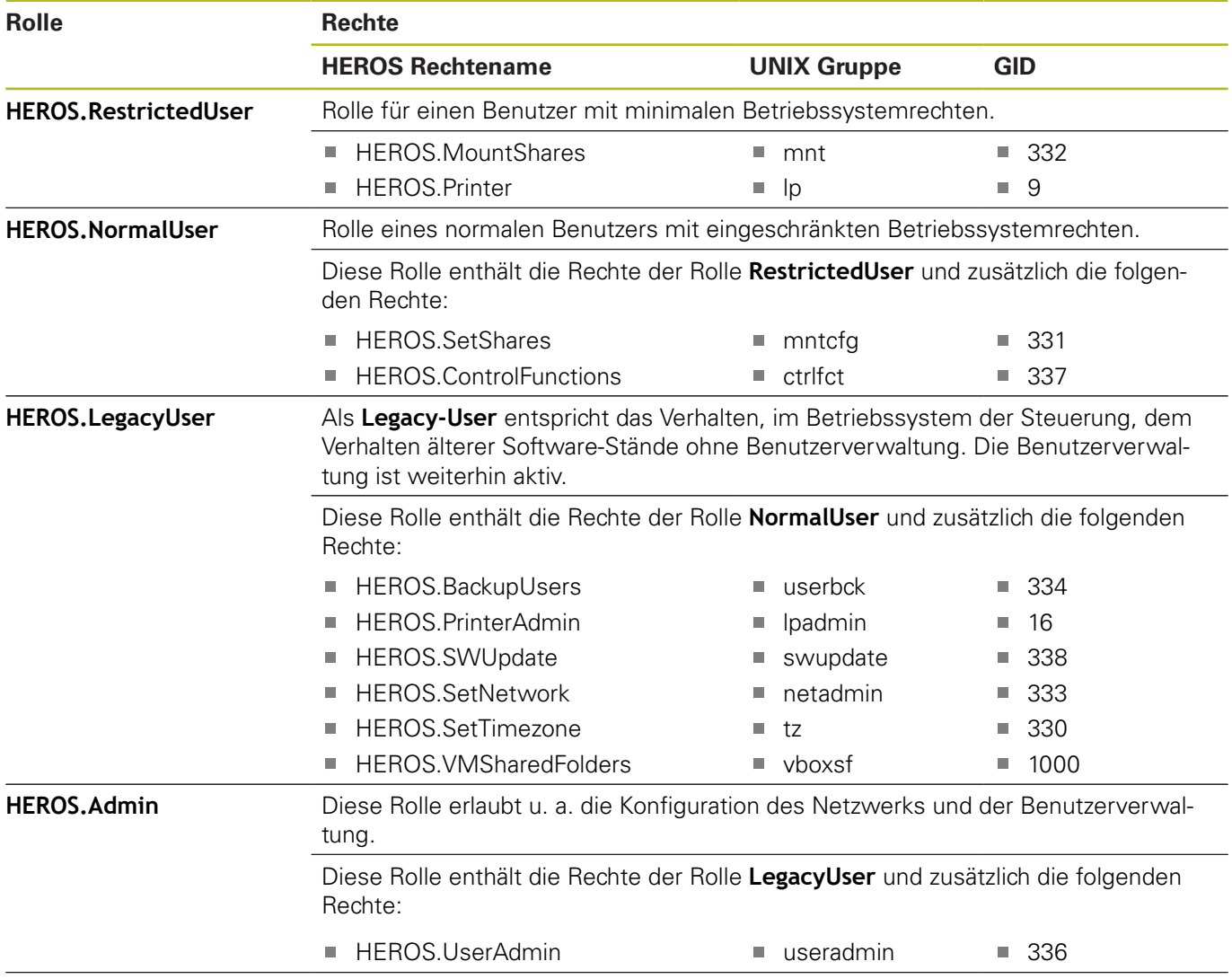

# **NC-Bediener-Rollen:**

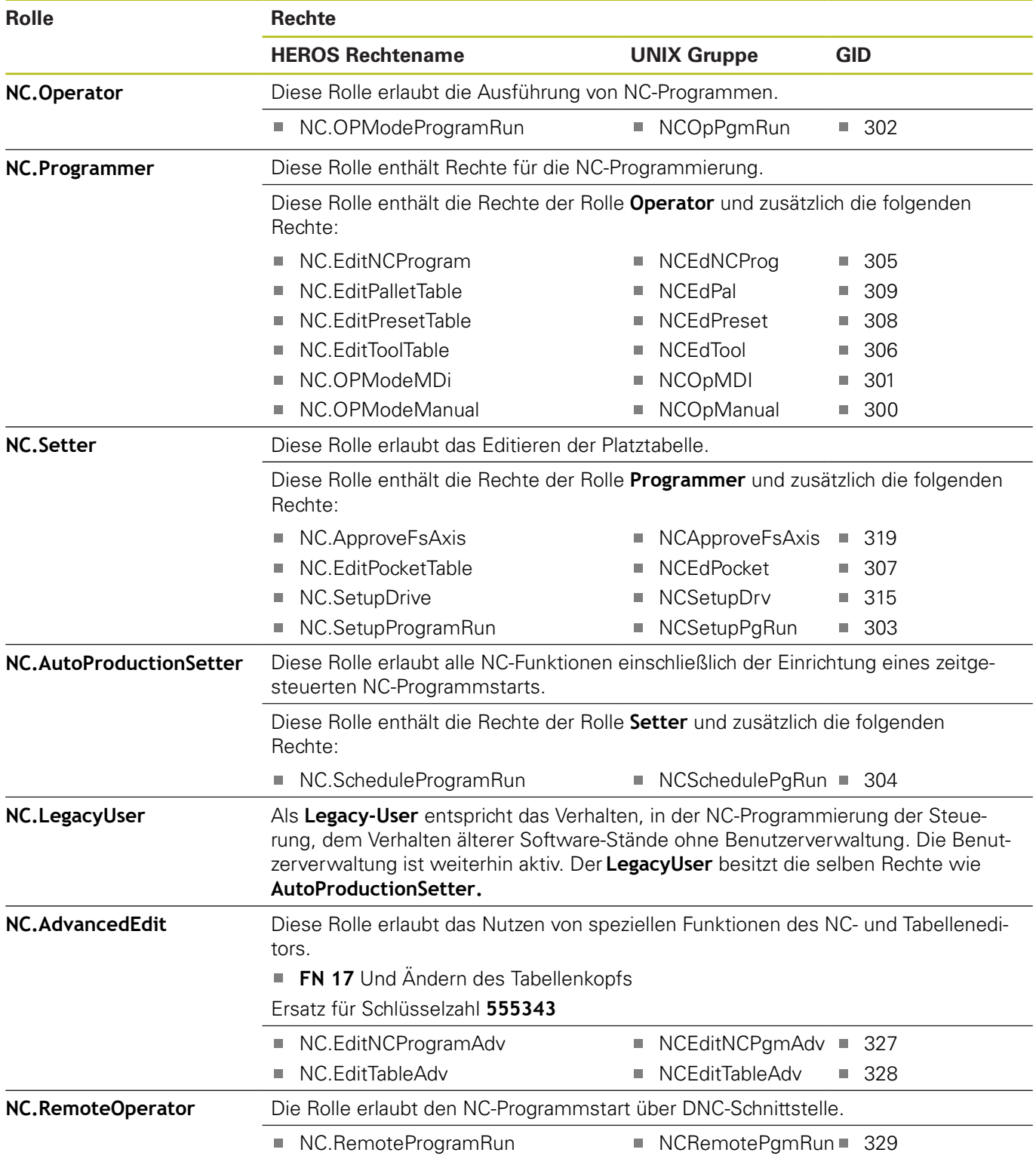

# **Maschinenhersteller (PLC)-Rollen:**

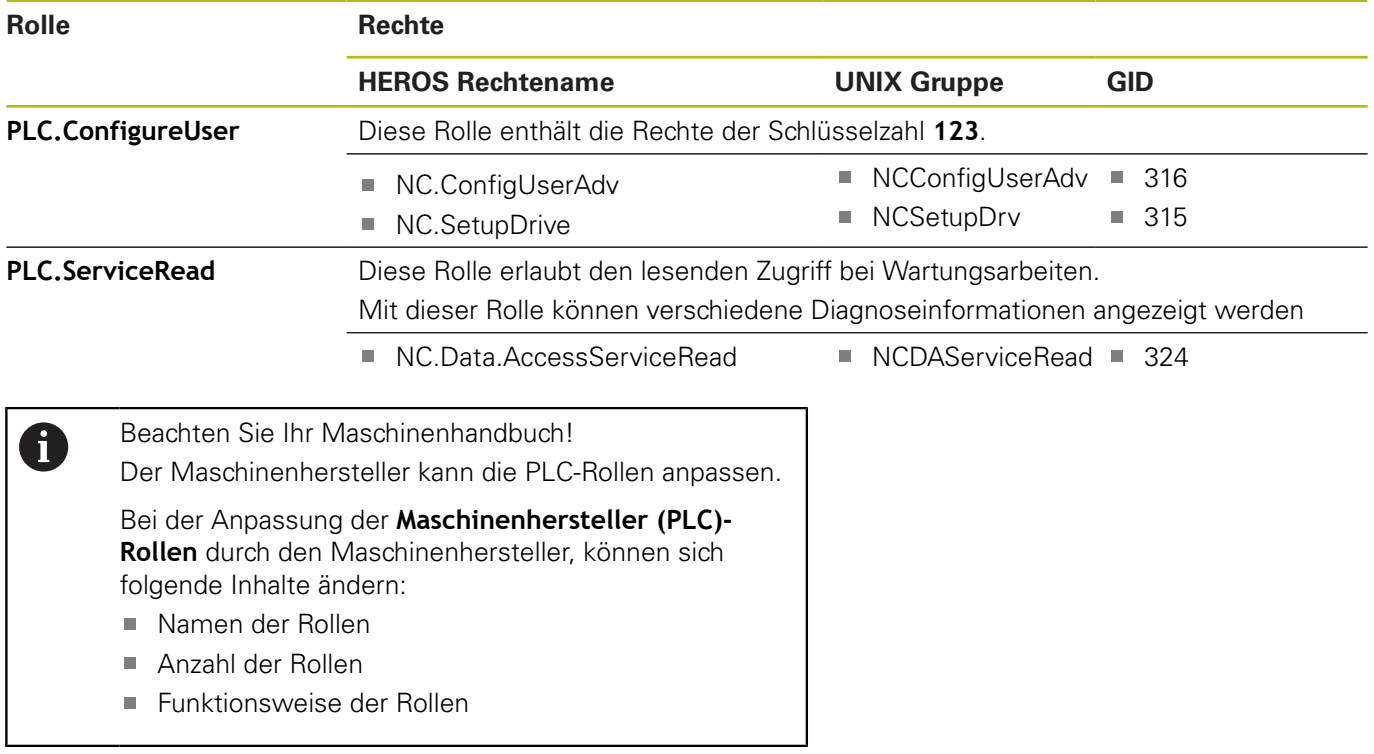

# **Rechte**

Die nachfolgende Tabelle enthält alle Rechte einzeln aufgelistet.

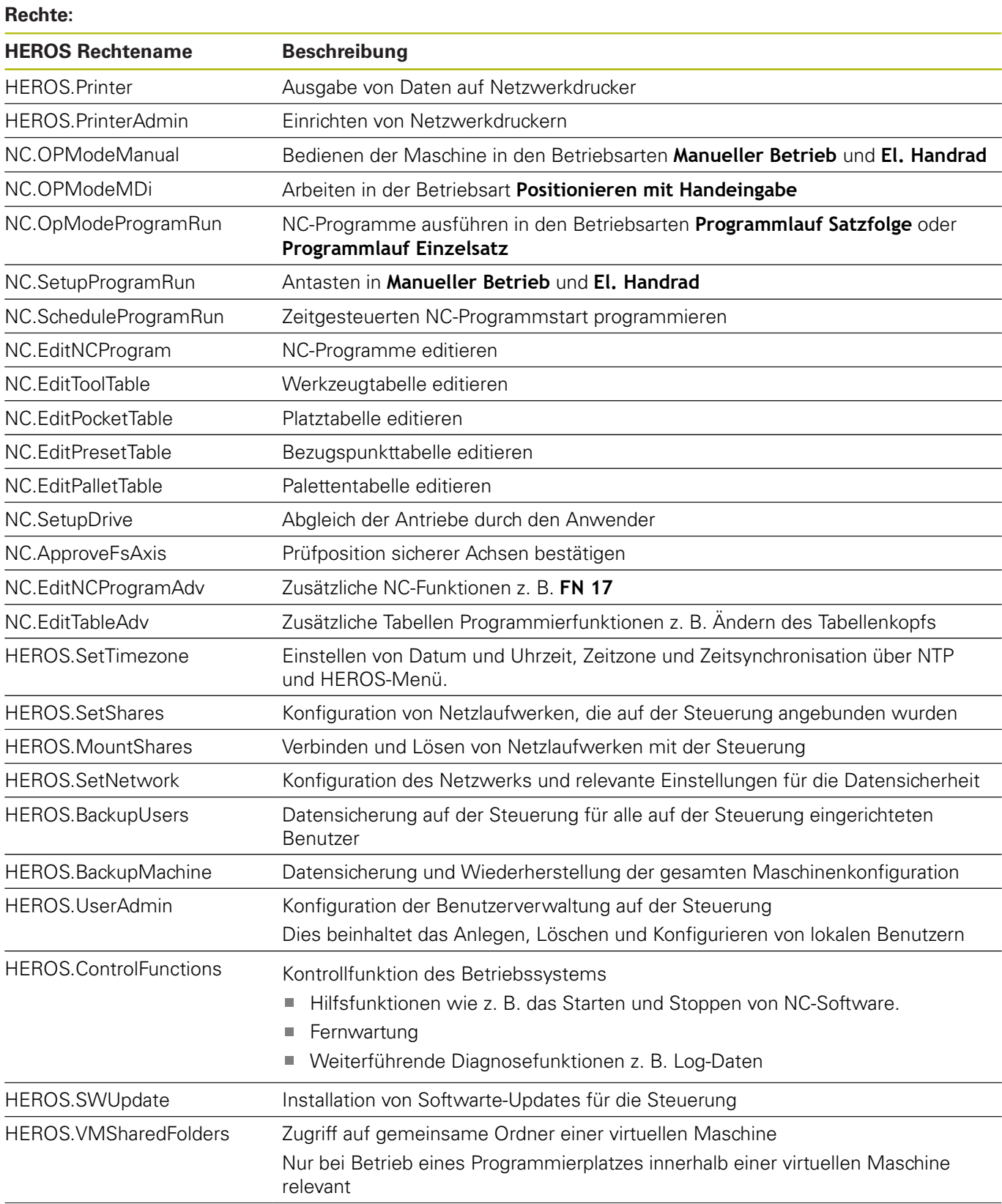

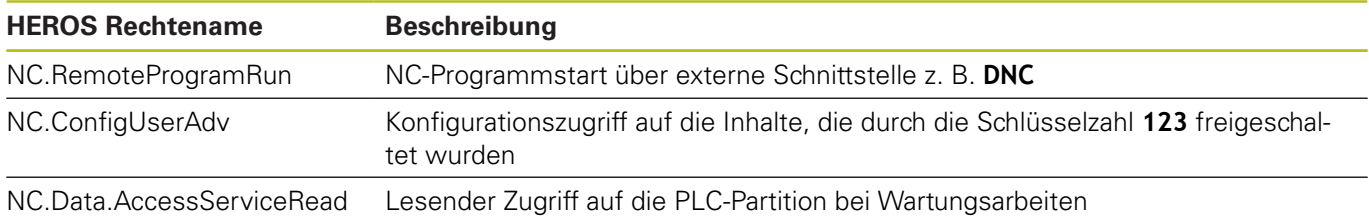

# **DNC-Verbindung mit Benutzerauthentifizierung**

# **Einführung**

Bei aktiver Benutzerverwaltung müssen auch DNC-Anwendungen einen Benutzer authentifizieren, damit die korrekten Rechte zugeordnet werden können.

Hierzu wird die Verbindung über einen SSH-Tunnel geleitet. Durch diesen Mechanismus wird der Remote-Anwender einem auf der Steuerung eingerichteten Benutzer zugeordnet und erhält dessen Rechte.

Durch die beim SSH-Tunnel eingesetzte Verschlüsselung wird zusätzlich die Kommunikation gegen Angreifer abgesichert.

### **Prinzip der Übertragung über einen SSH-Tunnel**

Voraussetzungen:

- TCP/IP Netzwerk
- **Externer Rechner als SSH-Client**
- Steuerung als SSH-Server
- Schlüsselpaar bestehend aus:
	- privatem Schlüssel
	- öffentlichem Schlüssel

Eine SSH-Verbindung erfolgt immer zwischen einem SSH-Client und einem SSH-Server.

Zur Absicherung der Verbindung wird ein Schlüsselpaar verwendet. Dieses Schlüsselpaar wird auf dem Client erzeugt. Das Schlüsselpaar besteht aus einem privaten Schlüssel und einem öffentlichem Schlüssel. Der private Schlüssel verbleibt beim Client. Der öffentliche Schlüssel wird beim Einrichten zum Server transportiert und dort einem bestimmten Benutzer zugeordnet.

Der Client versucht, sich unter dem vorgegebenen Benutzernamen mit dem Server zu verbinden. Der Server kann mit dem öffentlichen Schlüssel testen, ob der Anforderer der Verbindung den zugehörigen privaten Schlüssel besitzt. Wenn ja, akzeptiert er die SSH-Verbindung und ordnet sie dem Benutzer zu, für den die Anmeldung erfolgt. Die Kommunikation kann dann durch diese SSH-Verbindung "getunnelt" werden.

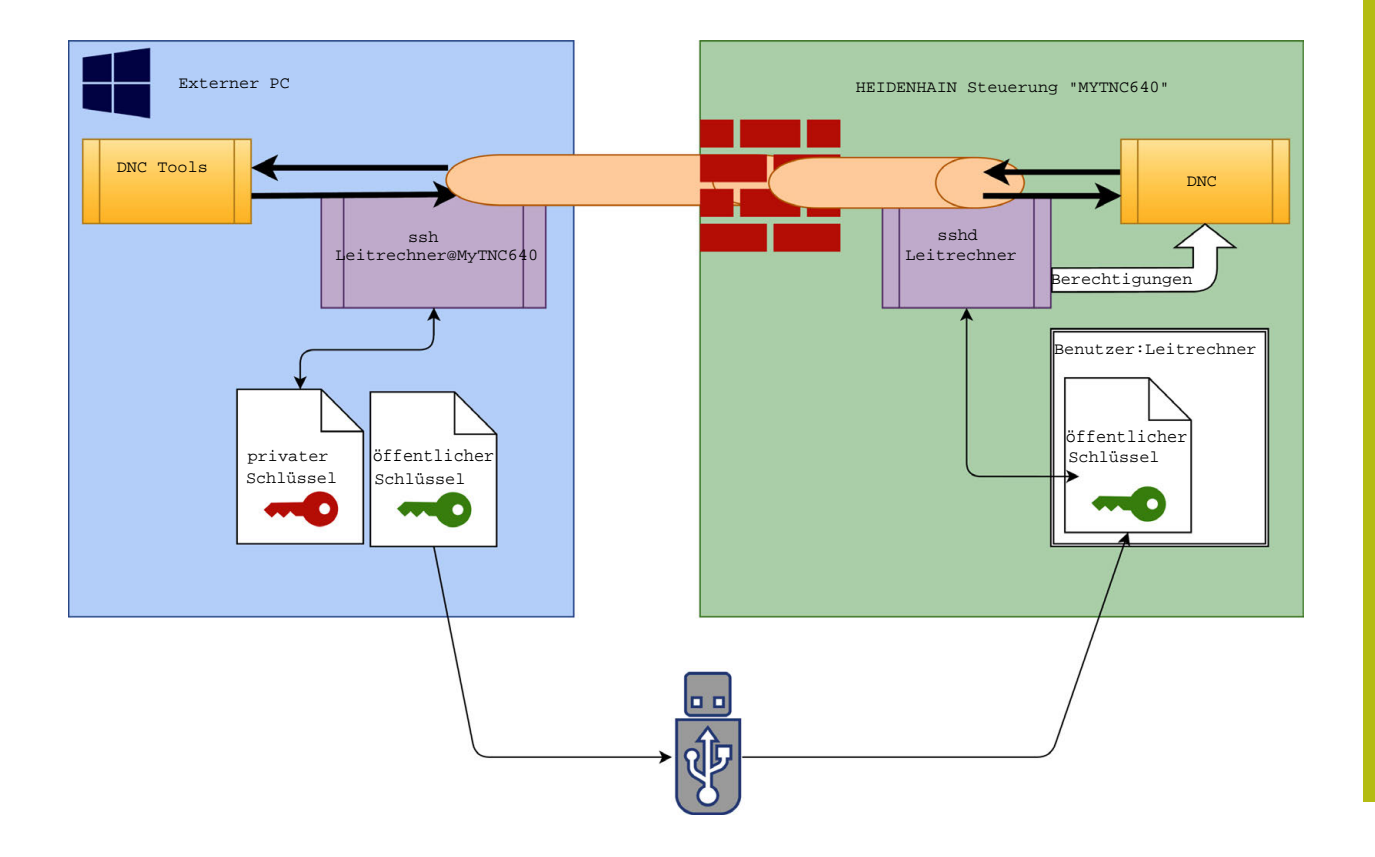

# **Verwendung in DNC-Tools**

Die von HEIDENHAIN angebotenen PC-Tools, wie z. B. **TNCremo** ab Version **v3.3**, bieten alle Funktionen, um sichere Verbindungen über einen SSH-Tunnel einzurichten, aufzubauen und zu verwalten.

Beim Einrichten der Verbindung wird in **TNCremo** das benötigte Schlüsselpaar generiert und der öffentliche Schlüssel auf die Steuerung übertragen.

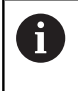

Die Verbindungskonfigurationen über TNCremo können, sobald sie einmal eingerichtet wurden, gemeinsam von allen PC-Tools zum Verbindungsaufbau genutzt werden.

Das gleiche gilt auch für Anwendungen, die zur Kommunikation die HEIDENHAIN DNC-Komponente aus den RemoTools SDK einsetzen. Eine Anpassung von bestehenden Kundenanwendungen ist dabei nicht erforderlich.

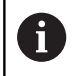

Um die Verbindungskonfiguration mit dem zugehörigen **CreateConnections** Tool zu erweitern, ist ein Update auf **HEIDENHAIN DNC v1.7.1** erforderlich. Eine Anpassung des Anwendungsquellcodes ist dabei nicht erforderlich.

Um eine sichere Verbindung für den angemeldeten Benutzer einzurichten, folgen Sie der Anleitung:

- **HEROS** Menüpunkt wählen
- Menüpunkt **Einstellungen** wählen
- Menüpunkt **Current User** wählen  $\blacktriangleright$
- Softkey **ZERTIFIKATE UND SCHLÜSSEL** wählen
- Funktion **Erlaube Authentifizierung mit Passwort** wählen
- Softkey **SPEICHERN & SERVER NEU STARTEN** drücken
- $\mathbf{B}$ Nutzen Sie die Anwendung **TNCremo,** um die sichere Verbindung (TCP secure) einzurichten.

Detaillierte Informationen, wie Sie hierbei vorgehen müssen, finden Sie im integrierten Hilfesystem von **TNCremo**.

**TNCremo** hat den öffentlichen Schlüssel auf der Steuerung hinterlegt.

> Um die optimale Sicherheit zu gewährleisten, wird die Funktion **Erlaube Authentifizierung mit Passwort** nach Abschluss der Hinterlegung wieder abgewählt.

- Funktion **Erlaube Authentifizierung mit Passwort** abwählen
- Softkey **SPEICHERN & SERVER NEU STARTEN** drücken
- Die Steuerung hat die Änderungen übernommen.

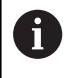

Neben der Einrichtung über die PC-Tools mit Authentifizierung mit Passwort gibt es auch die Möglichkeit, den öffentlichen Schlüssel über einen USB-Stick oder ein Netzlaufwerk in die Steuerung zu importieren. Das wird aber hier nicht detailliert beschrieben.

Um einen Schlüssel auf der Steuerung zu löschen und damit die Möglichkeit der sicheren DNC-Verbindung für einen Benutzer wieder zu entfernen, folgen Sie der Anleitung:

- **HEROS** Menüpunkt wählen
- Menüpunkt **Einstellungen** wählen
- Menüpunkt **Current User** wählen
- Softkey **ZERTIFIKATE UND SCHLÜSSEL** wählen
- Zu löschenden Schlüssel wählen
- Softkey **SSH SCHLÜSSEL LÖSCHEN** drücken ь
- > Die Steuerung löscht den ausgewählten Schlüssel.

#### **Sperren unsicherer Verbindungen in der Firewall**

Damit die Verwendung von SSH-Tunneln einen reellen Vorteil für die IT-Sicherheit der Steuerung bietet, können die DNC-Protokolle LSV2 und RPC in der Firewall gesperrt werden.

Um dies zu ermöglichen, müssen folgende Parteien auf sichere Verbindungen wechseln:

Maschinenhersteller mit allen Zusatzanwendungen z. B. Bestückungsroboter

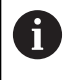

Wenn die Zusatzanwendung über das **Maschinennetzwerk X116** angebunden ist, kann das Umschalten auf eine verschlüsselte Verbindung entfallen.

Anwender mit vorhandenen DNC-Verbindungen

Wenn die sicheren Verbindungen aller Parteien gegeben sind, kann das DNC-Protokoll in der Firewall gesperrt werden.

Um das DNC-Protokoll in der Firewall zu sperren, folgen Sie der Anleitung:

- **HEROS** Menüpunkt wählen
- Menüpunkt **Einstellungen** wählen  $\blacktriangleright$
- Menüpunkt **Firewall** wählen  $\blacktriangleright$
- Methode **Allen verbieten** bei **LSV2** wählen
- Funktion **Anwenden** wählen
- Die Steuerung speichert die Änderungen.
- Fenster mit **OK** schließen

# <span id="page-381-0"></span>**Anmelden in der Benutzerverwaltung**

Der Anmeldedialog erscheint in folgenden Fällen:

- Unmittelbar nach Hochlauf der Steuerung bei aktiver Benutzerverwaltung
- Nach Ausführung der Funktion **Benutzer abmelden**
- $\blacksquare$ Nach Ausführung der Funktion **Benutzer wechseln**
- Nach Sperrung des Bildschirms über den Bildschirmschoner  $\mathbb{R}^n$
- Im Anmeldedialog haben Sie folgende Auswahlmöglichkeiten:
- Benutzer die mindestens einmal angemeldet waren
- **Sonstiger** Benutzer

Um einen Benutzer anzumelden, der bereits im Anmeldedialog angezeigt wird, folgen Sie dieser Anleitung:

- Wählen Sie den Benutzer im Anmeldedialog aus
- Die Steuerung vergrößert Ihre Auswahl.
- $\blacktriangleright$ Geben Sie das Benutzerpasswort ein.
- Die Steuerung meldet Sie in dem ausgewählten Benutzer an.

Wenn Sie sich mit einem Benutzer das erste Mal anmelden wollen, so müssen Sie dies über **Sonstiger** Benutzer durchführen.

Um mit **Sonstiger** einen Benutzer das erste Mal anzumelden, folgen Sie dieser Anleitung:

- $\mathbf{r}$ Wählen Sie **Sonstiger** im Anmeldedialog aus
- Die Steuerung vergrößert Ihre Auswahl.
- Geben Sie den Benutzernamen ein  $\mathbf{b}$
- Geben Sie das Passwort des Benutzers ein
- > Die Steuerung erkennt den Benutzer.
- Die Steuerung öffnet ein Feld mit der Meldung **Passwort ist**  $\geq$ **abgelaufen. Ändern Sie ihr Passwort jetzt.**
- ▶ Geben Sie ihr aktuelles Passwort ein
- ь Geben Sie ein neues Passwort ein
- Geben Sie das neue Passwort erneut ein  $\mathbf{b}$
- > Die Steuerung meldet Sie in dem neuen Benutzer an.
- Der Benutzer wird im Anmeldedialog angezeigt.

Aus Sicherheitsgründen sollten Passwörter folgende Eigenschaften besitzen:

- Mindestens acht Zeichen
- Buchstaben, Zahlen und Sonderzeichen
- Vermeiden Sie zusammenhängende Wörter und Zeichenfolgen, z. B. Anna oder 123

Beachten Sie, dass ein Administrator die Anforderungen an ein Passwort definieren kann. Zu den Anforderungen an ein Passwort zählen:

- Minimale Länge  $\blacksquare$
- Minimale Anzahl unterschiedliche Zeichenklassen  $\overline{\phantom{a}}$ 
	- Großbuchtstaben
	- Kleinbuchstaben
	- 7iffern
	- Sonderzeichen

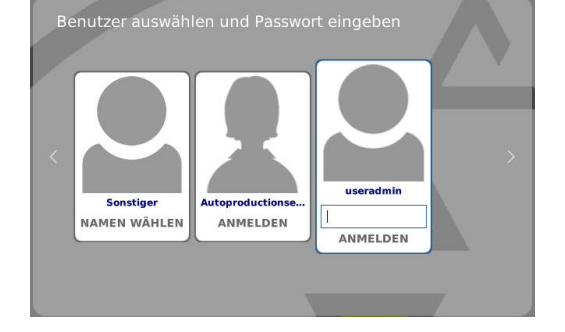

 $\mathbf i$ 

- $\blacksquare$ Maximale Länge Zeichensequenzen z. B. 54321 = 5 Zeichen Sequenz
- $\mathbf{r}$ Anzahl Zeichen Übereinstimmung bei Wörterbuchprüfung
- Ī. Mindestanzahl geänderte Zeichen zum Vorgänger

Wenn das neue Passwort den Anforderungen nicht genügt, erfolgt eine Fehlermeldung. Sie müssen ein anderes Passwort eingeben.

# **Benutzer wechseln/ abmelden**

Über den HEROS-Menüpunkt **Ausschalten** oder das gleichnamige Icon rechts unten in der Menüleiste wird das Auswahlfenster **Ausschalten/Neustarten** geöffnet.

Die Steuerung bietet folgende Möglichkeiten:

### **Ausschalten:**

- Alle Zusatzprogramme und Funktionen werden gestoppt und beendet
- Das System wird heruntergefahren
- Die Steuerung wird ausgeschaltet
- **Neustart:**
	- Alle Zusatzprogramme und Funktionen werden gestoppt und beendet
	- Das System wird neugestartet

### **Abmelden:**

- Alle Zusatzprogramme werden beendet
- Der Benutzer wird abgemeldet
- Die Anmeldemaske wird geöffnet

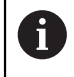

Um fortzufahren muss ein neuer Benutzer mit Passworteingabe angemeldet werden. Die NC-Bearbeitung läuft weiter unter dem zuvor

angemeldeten Benutzer.

#### **Benutzerwechsel:**  $\overline{\phantom{a}}$

- Die Anmeldemaske wird geöffnet
- Der Benutzer wird nicht abgemeldet

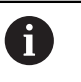

Die Anmeldemaske kann über die Funktion **Abbrechen** ohne eine Passworteingabe wieder geschlossen werden.

Alle Zusatzprogramme sowie NC-Programme des angemeldeten Benutzers laufen weiter.

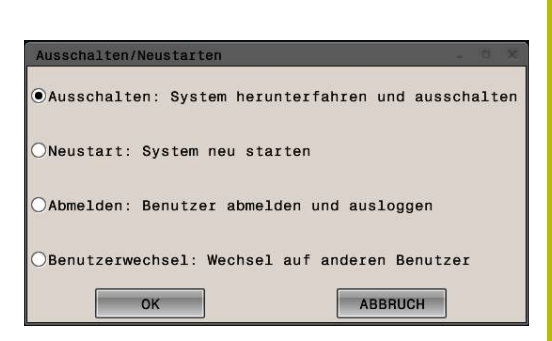

# **Bildschirmschoner mit Sperre**

Sie haben die Möglichkeit, die Steuerung über den Bildschirmschoner zu sperren. Die zuvor gestarteten NC-Programme laufen in diesem Zeitraum weiter.

> Um den Bildschirmschoner wieder zu entsperren, ist eine Passworteingabe notwendig. **[Weitere Informationen:](#page-381-0)** "Anmelden in der

[Benutzerverwaltung", Seite 382](#page-381-0)

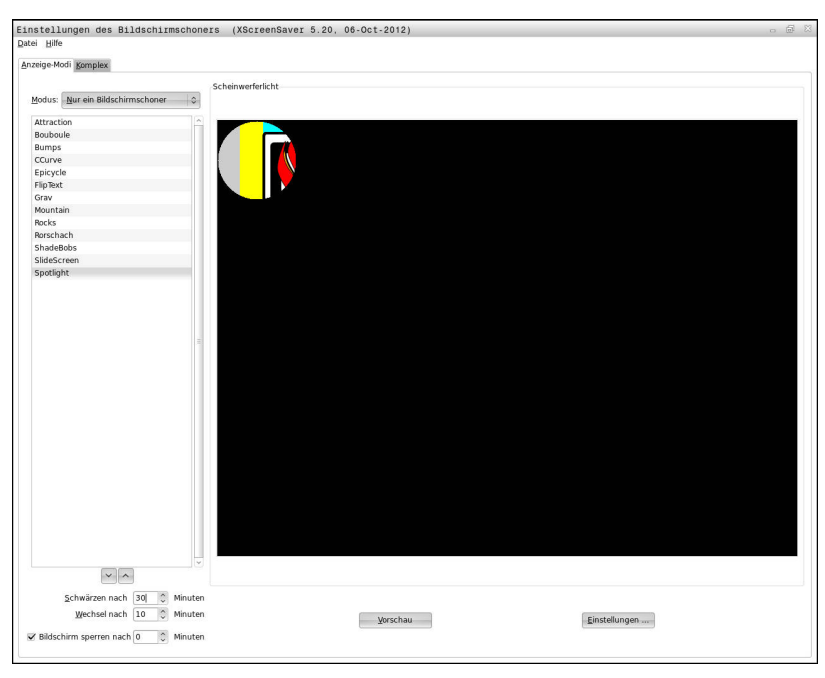

Die Bildschirmschoner-Einstellungen erreichen Sie im HEROS-Menü wie folgt:

- **HEROS** Symbol wählen
- Menüpunkt **Einstellungen** wählen
- Menüpunkt **Bildschirmschoner** wählen

Der Bildschirmschoner bietet folgende Möglichkeiten:

- $\blacksquare$ Mit der Einstellung **Schwärzen nach** legen Sie fest, nach wie vielen Minuten der Bildschirmschoner aktiviert wird.
- Mit der Einstellung **Bildschirm sperren nach** aktivieren Sie die  $\mathbf{r}$ Sperre mit Passwortschutz.
- Mit der Zeiteinstellung hinter **Bildschirm sperren nach**, beschreiben Sie wie lange nach Aktivierung des Bildschirmschoners die Sperre aktiv wird. Eine **0** bedeutet, dass die Sperre unmittelbar mit der Aktivierung des Bildschirmschoners aktiv wird.

Wenn die Sperre aktiv wurde und Sie eines der Eingabegeräte verwenden z. B. die Maus bewegen, so verschwindet der Bildschirmschoner und ein Sperrbildschirm wird angezeigt.

 $\mathbf{i}$ 

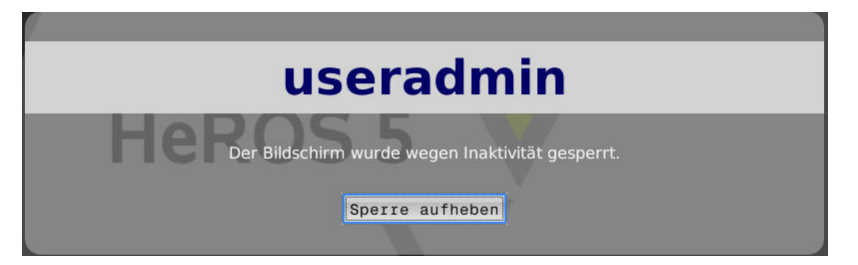

Mithilfe von **Sperre aufheben** oder Enter gelangen Sie wieder in die Anmeldemaske.

**Weitere Informationen:** ["Anmelden in der Benutzerverwaltung",](#page-381-0) [Seite 382](#page-381-0)

# **Verzeichnis HOME**

Für jeden Benutzer steht bei aktiver Benutzerverwaltung ein privates Verzeichnis **HOME:** zur Verfügung, auf dem private Programme und Dateien abgelegt werden können.

Das Verzeichnis **HOME:** kann der angemeldete Benutzer einsehen.

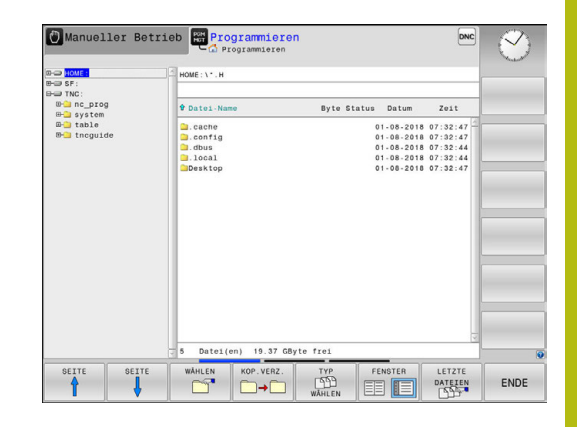

# <span id="page-385-0"></span>**Current User**

 $\mathbf{i}$ 

Mit **Current User** können Sie im **HEROS** Menü die Gruppenrechte des aktuell angemeldeten Benutzers einsehen.

> Im Legacy-Mode wird beim Hochlauf der Steuerung automatisch der Funktionsuser **user** am System angemeldet. Mit aktiver Benutzerverwaltung hat **user** keine Funktion.

**[Weitere Informationen:](#page-371-0)** "Funktionsuser von [HEIDENHAIN", Seite 372](#page-371-0)

# **Current User** aufrufen:

- **HEROS** Menüsymbol wählen
- Menüsymbol **Einstellungen** wählen
- Menüsymbol **Current User** wählen

In der Benutzerverwaltung ist es möglich, die Rechte des aktuellen Benutzers temporär um die Rechte eines von Ihnen ausgewählten Benutzers zu erhöhen.

Um die Rechte eines Benutzers temporär zu erhöhen, folgen Sie dieser Anleitung:

- **Current User** aufrufen
- Softkey **Rechte erweitern** drücken
- Benutzer auswählen
- Benutzername des ausgewählten Benutzers eingeben
- **Passwort des ausgewählten Benutzers eingeben**
- Die Steuerung erhöht temporär die Rechte des angemeldeten Benutzers, um die Rechte des bei **Rechte erweitern** eingegebenen Benutzers.

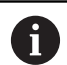

Sie haben die Möglichkeit, durch die Eingabe von Schlüsselzahlen oder Passwörtern, welche Schlüsselzahlen ersetzen, temporär Rechte von **oem** Funktionsusern freizuschalten.

**[Weitere Informationen:](#page-371-0)** "Funktionsuser von [HEIDENHAIN", Seite 372](#page-371-0)

Um die temporäre Erhöhung der Rechte rückgängig zu machen, haben Sie folgende Möglichkeiten:

- m. Schlüsselzahl **0** eingeben
- Benutzer abmelden
- **Softkey ZUSATZRECHTE LÖSCHEN** drücken

Gehen Sie wie folgt vor, um den Softkey **ZUSATZRECHTE LÖSCHEN** zu wählen:

- **Current User** aufrufen
- Reiter **Hinzugefügte Rechte** auswählen  $\mathbf{b}$
- Softkey **ZUSATZRECHTE LÖSCHEN** drücken

Sie haben in dem Menüpunkt **Current User** die Möglichkeit, das Passwort ihres aktuellen Benutzers zu ändern.

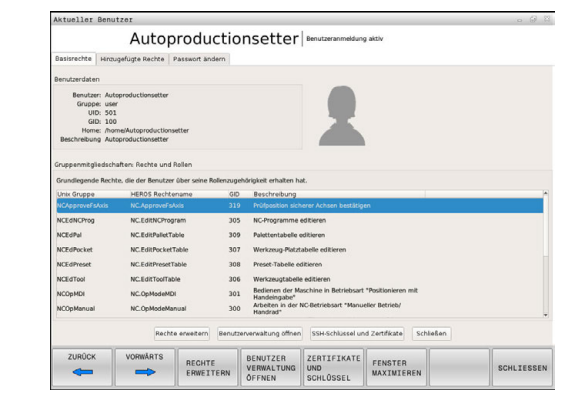

Gehen Sie wie folgt vor, um das Passwort Ihres aktuellen Benutzers zu ändern:

- **Current User** aufrufen
- Reiter **Passwort ändern** wählen
- ▶ Geben Sie Ihr altes Passwort ein
- Softkey **ALTES PASSWORT PRÜFEN** drücken
- > Die Steuerung überprüft ob Sie Ihr altes Passwort korrekt eingegeben haben.
- Wenn die Steuerung das Passwort als richtig erkannt hat, werden die Felder **Neues Passwort** und **Passwort wiederholen** freigegeben.
- Geben Sie Ihr neues Passwort ein
- Geben Sie Ihr neues Passwort erneut ein
- Softkey **NEUES PASSWORT SETZEN** drücken
- > Die Steuerung vergleicht die Anforderungen des Administrators an Passwörter mit Ihrem ausgewählten Passwort.

### **Weitere Informationen:** ["Anmelden in der Benutzerverwaltung",](#page-381-0) [Seite 382](#page-381-0)

Die Meldung **Passwort wurde erfolgreich geändert** erscheint.

# **Dialog zur Anforderung von Zusatzrechten**

Wenn Sie für einen bestimmten Menüpunkt im HEROS-Menü nicht die notwendigen Rechte besitzen, öffnet die Steuerung ein Fenster zur Anforderung von Zusatzrechten:

Die Steuerung bietet Ihnen in diesem Fenster die Möglichkeit Ihre Rechte temporär um die Rechte eines anderen Benutzers zu erhöhen.

Die Steuerung schlägt in dem Feld **Benutzer mit diesem Recht:** alle vorhandenen Benutzer vor, die das notwendige Recht für die Funktion besitzen.

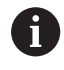

Bei **Anmeldung an Windows Domäne** zeigt die Steuerung im Auswahlmenü nur Benutzer, die unlängst angemeldet waren.

Um die Rechte von nicht angezeigten Benutzern zu erlangen, können Sie deren Benutzerdaten eintragen. Die Steuerung erkennt daraufhin in der Benutzerdatenbank vorhandene Benutzer.

Gehen Sie wie folgt vor, um die Rechte Ihres Benutzers temporär um die Rechte eines anderen Benutzers zu erhöhen:

- Wählen Sie einen Benutzer aus der das benötigte Recht besitzt
- Geben Sie den Namen des Benutzers ein
- Geben Sie das Passwort des Benutzers ein
- Softkey **BERECHTIGUNG SETZEN** drücken
- Die Steuerung erhöht Ihre Rechte um die Rechte des eingetragenen Benutzers.

**Weitere Informationen:** ["Current User", Seite 386](#page-385-0)

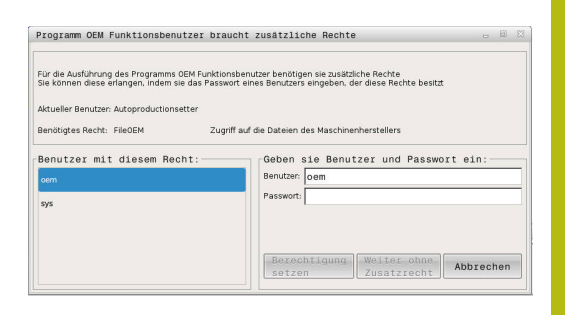

# **9.9 HEROS-Dialogsprache ändern**

Die HEROS-Dialogsprache orientiert sich intern an der NC-Dialogsprache. Aus diesem Grund ist die permanente Einstellung, von zwei verschiedenen Dialogsprachen im HEROS-Menü und der Steuerung nicht möglich.

Wenn die NC-Dialogsprache geändert wird, passt sich nach einem Neustart der Steuerung, die HEROS-Dialogsprache an die NC-Dialogsprache an.

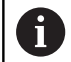

Um eine Änderung der HEROS-Dialogsprache durchzuführen, muss die Funktion **Allow NC to change HEROS config files** im **SELinux** Menü aktiviert sein.

**Weitere Informationen:** ["Sicherheitssoftware SELinux",](#page-328-0) [Seite 329](#page-328-0)

Im folgenden Link finden Sie eine Handlungsanweisung zum Ändern der NC-Dialogsprache:

**Weitere Informationen:** ["Liste der Anwenderparameter",](#page-392-0) [Seite 393](#page-392-0)

Sie haben die Möglichkeit, das Sprach-Layout der Tastatur für HEROS-Anwendungen zu ändern.

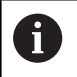

Das Sprach-Layout der Steuerung und der HEIDENHAIN-Tastatur bleibt, auch nach einer Änderung, immer auf Englisch. Das Ändern des Sprach-Layouts ist also nur bei zusätzlichen Tastaturen sinnvoll.

Um das Sprach-Layout der Tastatur für HEROS-Anwendungen zu ändern, gehen Sie wie folgt vor:

- HEROS-Menüsymbol wählen
- **Einstellungen** wählen
- **Language/Keyboards** wählen  $\mathbf{b}$
- Die Steuerung öffnet das Fenster **helocale**.
- Reiter **Tastaturen** wählen
- Wählen Sie das gewünschte Tastaturlayout aus  $\mathbf{b}$
- **Anwenden** wählen  $\mathbf{b}$
- **OK** wählen
- $\mathbf{b}$ **Übernehmen** wählen
- Die Änderungen werden übernommen.

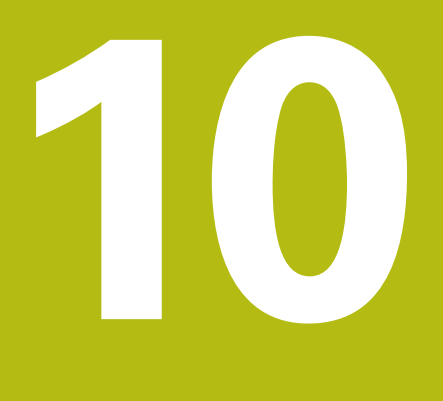

**Tabellen und Übersichten**

# **10.1 Maschinenspezifische Anwenderparameter**

# **Anwendung**

Die Eingabe der Parameterwerte erfolgt über den **Konfigurationseditor**.

**(6)** 

Beachten Sie Ihr Maschinenhandbuch!

Der Maschinenhersteller kann zusätzliche, maschinenspezifische Parameter als Anwenderparameter zur Verfügung stellen, damit Sie die zur Verfügung stehenden Funktionen konfigurieren können.

Im Konfigurationseditor sind die Maschinenparameter in einer Baumstruktur zu Parameterobjekten zusammengefasst. Jedes Parameterobjekt trägt einen Namen (z. B. **Einstellungen für Bildschirmanzeigen**), der auf die Funktion der darunterliegenden Parameter schließen lässt.

# **Konfigurationseditor aufrufen**

Gehen Sie wie folgt vor:

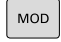

Taste **MOD** drücken

 $\rightarrow$ 

ENT

Ggf. mit den Pfeiltasten auf **Schlüsselzahl-Eingabe** navigieren

- Schlüsselzahl **123** eingeben
- ▶ Mit Taste **ENT** bestätigen
- > Die Steuerung zeigt die Liste der verfügbaren Parameter in der Baumansicht.

### **Darstellung der Parameter**

Am Anfang jeder Zeile des Parameterbaums zeigt die Steuerung ein Icon an, das Zusatzinformationen zu dieser Zeile liefert. Die Icons haben folgende Bedeutung:

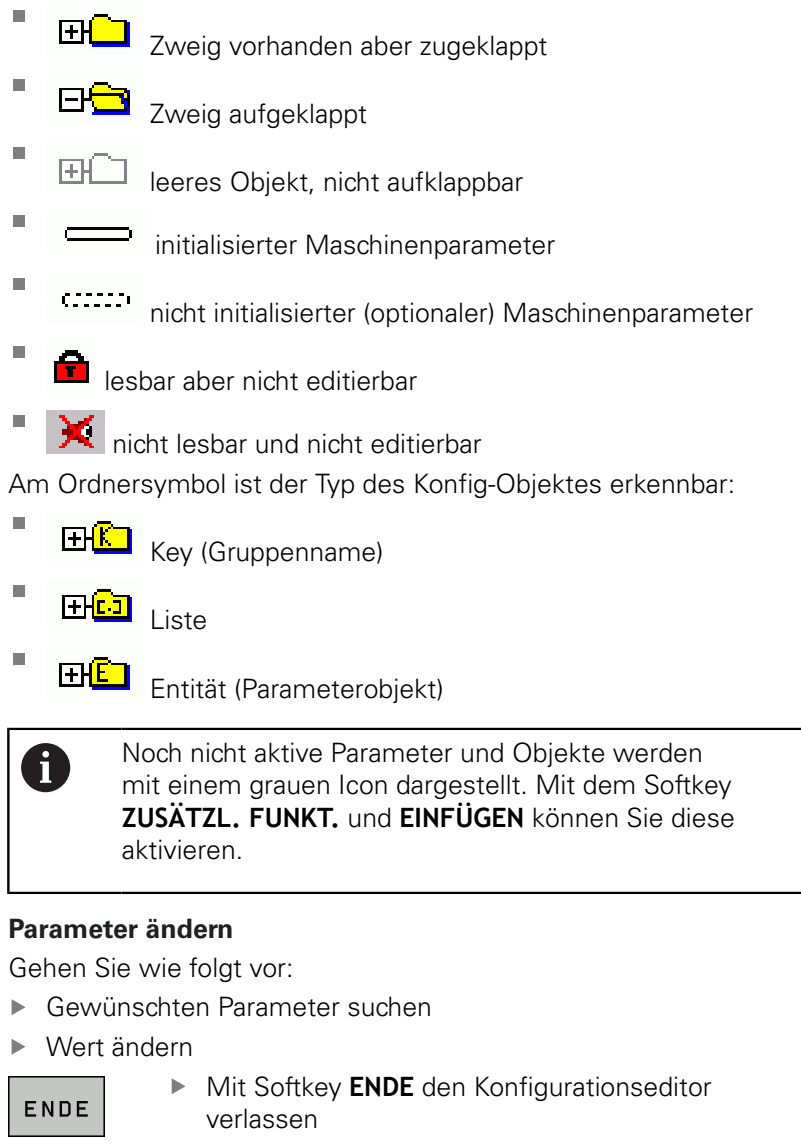

SPEICHERN

A

Änderungen mit Softkey **SPEICHERN** übernehmen

Die Steuerung führt eine fortlaufende Änderungsliste, in der bis zu 20 Änderungen der Konfig-Daten gespeichert sind. Um Änderungen rückgängig zu machen, wählen Sie die gewünschte Zeile und drücken den Softkey **ZUSÄTZL. FUNKT.** und **ÄNDERUNG AUFHEBEN**.

### **Darstellung der Parameter ändern**

Wenn Sie sich im Konfigurationseditor für die Anwenderparameter befinden, können Sie die Darstellung der vorhandenen Parameter ändern. Mit der Standardeinstellung werden die Parameter mit kurzen, erklärenden Texten angezeigt.

Um die tatsächlichen Systemnamen der Parameter anzeigen zu lassen, gehen Sie wie folgt vor:

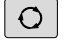

Taste **Bildschirm-Aufteilung** drücken

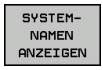

Softkey **SYSTEMNAMEN ANZEIGEN**. drücken

Gehen Sie in gleicher Weise vor, um wieder zur Standardansicht zu gelangen.

#### **Hilfetext anzeigen**

Mit der Taste **HELP** kann zu jedem Parameterobjekt oder Attribut ein Hilfetext angezeigt werden.

Hat der Hilfetext nicht auf einer Seite Platz (oben rechts steht dann z. B. 1/2), dann kann mit dem Softkey **HILFE BLÄTTERN** auf die zweite Seite geschaltet werden.

Zusätzlich zum Hilfetext zeigt die Steuerung weitere Informationen, wie z. B. die Maßeinheit, ein Initialwert, eine Auswahl. Wenn der angewählte Maschinenparameter einem Parameter der Vorgängersteuerung entspricht, dann wird auch die entsprechende MP-Nummer angezeigt.

### <span id="page-392-0"></span>**Liste der Anwenderparameter**

### **Parametereinstellungen**

**DisplaySettings** Anzeigereihenfolge und Regeln für Achsen [0] bis [5] **Abhängig von verfügbaren Achsen**

> Abhängig von verfügbaren Achsen Keyname eines Objekts in CfgAxis

#### **Keyname der Achse, die angezeigt werden soll**

Bezeichnung für die Achse

**Achsbezeichnung, die statt des Keynamens verwendet werden soll**

Anzeigeregel für die Achse **ShowAlways IfKinem IfKinemaxis IfNotKinemAxis Never**

Reihenfolge der angezeigten Achsen in der REF-Anzeige

[0] bis [5]

**Abhängig von verfügbaren Achsen**

Art der Positionsanzeige im Positionsfenster

**SOLL IST REFIST RFSOLL SCHPF ISTRW REFRW M 118**

Art der Positionsanzeige in der Statusanzeige

**SOLL IST REFIST RFSOLL SCHPF ISTRW REFRW M 118**

Definition Dezimal-Trennzeichen für Positionsanzeige

**. point**

#### **Parametereinstellungen**

#### **, comma**

Anzeige des Vorschubs in Betriebsart Manueller Betrieb

**at axis key: Vorschub nur anzeigen, wenn Achsrichtungstaste gedrückt always minimum: Vorschub immer anzeigen**

Anzeige der Spindel-Position in der Positionsanzeige

**during closed loop: Spindelposition nur anzeigen, wenn Spindel in Lageregelung during closed loop and M5: Spindelposition anzeigen, wenn Spindel in Lageregelung und bei M5**

Softkey BEZUGSPKT. VERWALTUNG sperren

**True: Zugriff auf die Bezugspunkttabelle gesperrt False: Zugriff auf die Bezugspunkttabelle über Softkey möglich**

Schriftgröße bei der Programmanzeige

# FONT\_APPLICATION\_SMALL **FONT\_APPLICATION\_MEDIUM**

Reihenfolge der Icons in der Anzeige **[0] bis [9] Abhängig von den aktivierten Optionen**

DisplaySettings

Anzeigeschritt für die einzelnen Achsen Liste aller verfügbaren Achsen Anzeigeschritt für Positionsanzeige in mm bzw. Grad

> **0.1 0.05 0.01 0.005 0.001 0.0005 0.0001**

Anzeigeschritt für Positionsanzeige in inch

- **0.005 0.001 0.0005**
- **0.0001**

### **DisplaySettings**

Definition der für die Anzeige gültigen Maßeinheit

**metric: Metrisches System verwenden**

**inch: Inch-System verwenden**

#### **Parametereinstellungen**

### DisplaySettings

Format der NC-Programme und Zyklenanzeige

Programmeingabe im HEIDENHAIN Klartext oder in DIN/ISO

**HEIDENHAIN: Programmeingabe in der Betriebsart Positionieren mit Handeingabe im Klartext**

**ISO: Programmeingabe in der Betriebsart Positionieren mit Handeingabe in DIN/ISO**

### DisplaySettings

Einstellung der NC- und PLC-Dialogsprache

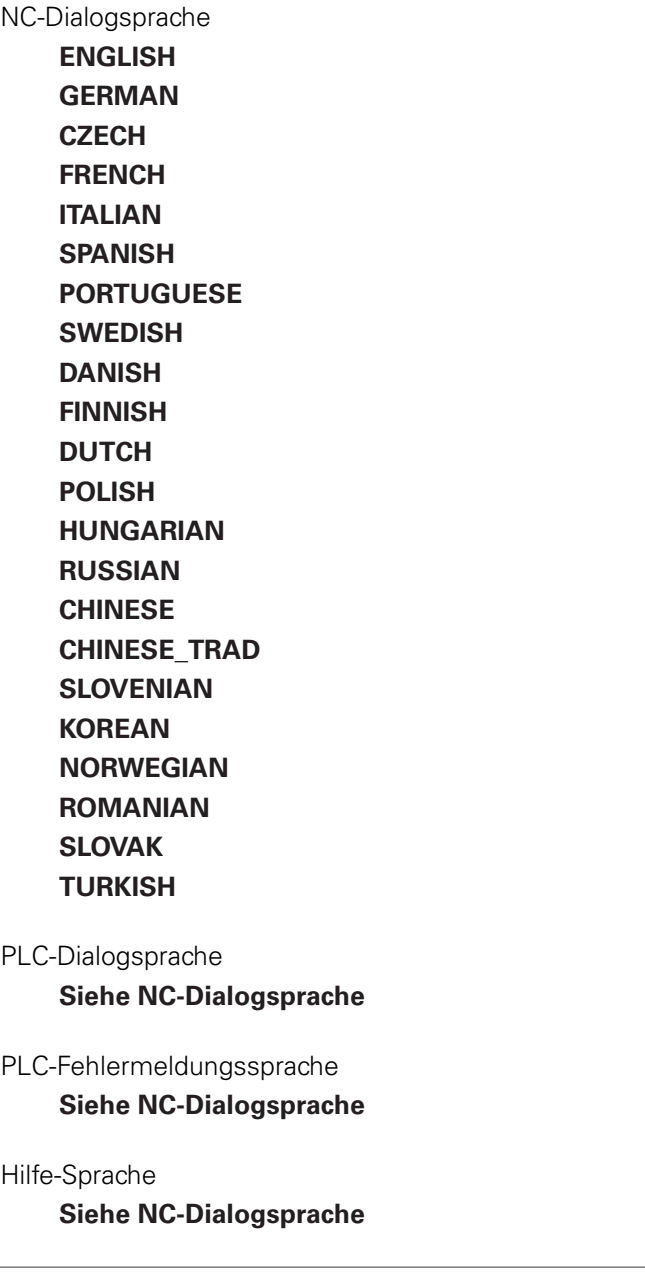

#### **Parametereinstellungen**

#### DisplaySettings

Verhalten beim Steuerungshochlauf

Meldung 'Strom-Unterbrechung' quittieren

**TRUE: Steuerungshochlauf wird erst nach Quittierung der Meldung fortgesetzt FALSE: Meldung 'Strom-Unterbrechung' erscheint nicht**

### DisplaySettings

Darstellungsmodus für Uhrzeitanzeige

Auswahl für Darstellungsmodus in der Uhrzeitanzeige

**Analog Digital Logo Analog und Logo Digital und Logo Analog auf Logo Digital auf Logo**

#### DisplaySettings

Linkleiste Ein/Aus

Anzeigeeinstellung für Linkleiste

**OFF: Die Informationszeile in der Betriebsarten-Zeile ausschalten ON: Die Informationszeile in der Betriebsarten-Zeile einschalten**

#### **DisplaySettings**

Einstellungen zur 3D-Darstellung

Modelltyp der 3D-Darstellung

**3D (rechenintensiv): Modelldarstellung für komplexe Bearbeitungen mit Hinterschnitten**

**2,5D: Modelldarstellung für 3-achsige Bearbeitungen No Model: Die Modelldarstellung ist deaktiviert**

Modellqualität der 3D-Darstellung

**very high: Hohe Auflösung; Darstellung der Satzendpunkte möglich high: Hohe Auflösung medium: Mittlere Auflösung low: Niedrige Auflösung**

Werkzeugbahnen bei neuer BLK-Form zurücksetzen

**ON: Bei neuer BLK-Form im Programm-Test werden die Werkzeugbahnen zurückgesetzt**

**OFF: Bei neuer BLK-Form im Programm-Test werden die Werkzeugbahnen nicht zurückgesetzt**
### DisplaySettings

Einstellungen für die Positionsanzeige

**Positionsanzeige**

bei TOOL CALL DL

**As Tool Length: Das programmierte Aufmaß DL wird für die Anzeige der werkstückbezogenen Position als Werkzeuglängenänderung betrachtet**

**As Workpiece Oversize: Das programmierte Aufmaß DL wird für die Anzeige der werkstückbezogenen Position als Werkstückaufmass betrachtet**

### **DisplaySettings**

Einstellung für den Tabelleneditor

Verhalten beim Löschen von Werkzeugen aus der Platz-Tabelle

**DISABLED: Löschen des Werkzeugs nicht möglich**

**WITH\_WARNING: Löschen des Werkzeugs möglich, Hinweis muss bestätigt werden WITHOUT\_WARNING: Löschen ohne Bestätigung möglich**

Verhalten beim Löschen von Indes-Einträgen eines Werkzeugs

**ALWAYS\_ALLOWED: Das Löschen von Index-Einträgen ist immer möglich TOOL\_RULES: Das Verhalten ist abhängig von der Einstellung des Parameters Verhalten beim Löschen von Werkzeugen aus der Platz-Tabelle**

Softkey RÜCKS. SPALTE T anzeigen

**TRUE: Der Softkey wird angezeigt und alle Werkzeuge können vom Anwender aus dem Werkzeugspeicher gelöscht werden**

**FALSE: Der Softkey wird nicht angezeigt**

**DisplaySettings** 

Einstellung der Koordinatensysteme für die Anzeige

Koordinatensystem für die Nullpunktverschiebung

**WorkplaneSystem: Nullpunkt wird im System der geschwenkten Ebene angezeigt, WPL-CS WorkpieceSystem: Nullpunkt wird im Werkstücksystem angezeigt, W-CS**

#### ProbeSettings

Konfiguration der Werkzeugvermessung

## TT140\_1

M-Funktion für Spindelorientierung

**-1: Spindelorientierung direkt über NC**

**0: Funktion inaktiv**

**1 bis 999: Nummer der M-Funktion zur Spindelorientierung**

## Antastroutine

**MultiDirections: Aus mehreren Richtungen antasten SingleDirection: Aus einer Richtung antasten**

## Antast-Richtung für Werkzeugradius-Vermessung

**X\_Positive, Y\_Positive, X\_Negative, Y\_Negative, Z\_Positive, Z\_Negative (abhängig von der Werkzeugachse)**

Abstand Werkzeugunterkante zu Stylus-Oberkante **0.001 bis 99.9999 [mm]: Versatz Stylus zu Werkzeug**

Eilgang im Antastzyklus

**10 bis 300 000 [mm/min]: Eilgang im Antastzyklus**

Antastvorschub bei Werkzeugvermessung

**1 bis 3 000 [mm/min]: Antast-Vorschub bei Werkzeugvermessung**

Berechnung des Antast-Vorschubs

**ConstantTolerance: Berechnung des Antast-Vorschubs mit konstanter Toleranz VariableTolerance: Berechnung des Antast-Vorschubs mit variabler Toleranz ConstantFeed: Konstanter Antast-Vorschub**

Art der Drehzahlermittlung

**Automatic: Drehzahl automatisch ermitteln MinSpindleSpeed: Die minimale Drehzahl der Spindel verwenden**

Max. zul. Umlaufgeschwindigkeit an der Werkzeugschneide

**1 bis 129 [m/min]: Zulässige Umlaufgeschwindigkeit am Fräserumfang**

Maximal zulässige Drehzahl beim Werkzeugvermessen

#### **0 bis 1 000 [1/min]: Maximal zulässige Drehzahl**

Maximal zulässiger Messfehler bei Werkzeugvermessung **0.001 bis 0.999 [mm]: Erster maximal zulässiger Messfehler**

Maximal zulässiger Messfehler bei Werkzeugvermessung **0.001 bis 0.999 [mm]: Zweiter maximal zulässiger Messfehler**

NC-Stopp während Werkzeug prüfen

**True: Bei Überschreiten der Bruchtoleranz wird das NC-Programm gestoppt**

### **False: Das NC-Programm wird nicht gestoppt**

NC-Stopp während Werkzeug messen

**True: Bei Überschreiten der Bruchtoleranz wird das NC-Programm gestoppt False: Das NC-Programm wird nicht gestoppt**

Ändern der Werkzeugtabelle bei Werkzeug prüfen und messen

**AdaptOnMeasure: Nach Werkzeug messen wird die Tabelle geändert AdaptOnBoth: Nach Werkzeug prüfen und messen wird die Tabelle geändert AdaptNever: Nach Werkzeug prüfen und messen wird die Tabelle nicht geändert**

#### Konfiguration eines runden Stylus

TT140\_1

Koordinaten des Stylus-Mittelpunkts

**[0]: X-Koordinate des Stylus-Mittelpunktes bezogen auf den Maschinennullpunkt**

**[1]: Y-Koordinate des Stylus-Mittelpunktes bezogen auf den Maschinennullpunkt**

**[2]: Z-Koordinate des Stylus-Mittelpunktes bezogen auf den Maschinennullpunkt**

Sicherheitsabstand über dem Stylus für Vorpositionierung

**0.001 bis 99 999.9999 [mm]: Sicherheitsabstand in Werkzeugachsrichtung**

Sicherheitszone um den Stylus für Vorpositionierung

**0.001 bis 99 999.9999 [mm]: Sicherheitsabstand in der Ebene senkrecht zur Werkzeugachse**

### **ChannelSettings**

## CH\_NC

Aktive Kinematik

Zu aktivierende Kinematik

## **Liste der Maschinen-Kinematiken**

Zu aktivierende Kinematik beim Hochlauf der Steuerung

### **Liste der Maschinen-Kinematiken**

Verhalten des NC-Programmes festlegen

Zurücksetzen der Bearbeitungszeit bei Programmstart

### **True: Bearbeitungszeit wird zurückgesetzt**

**False: Bearbeitungszeit wird nicht zurückgesetzt**

PLC-Signal für Nummer des anstehenden Bearbeitungszyklus **Abhängig vom Maschinenhersteller**

## Geometrie-Toleranzen

Zulässige Abweichung des Kreisradius

**0.0001 bis 0.016 [mm]: Zulässige Abweichung des Kreisradius am Kreisendpunkt verglichen mit dem Kreis-Anfangspunkt**

### Zulässige Abweichung bei verketteten Gewinden

**0.0001 bis 999.9999 [mm]: Zulässige Abweichung der dynamisch verrundeten Bahn zur programmierten Kontur bei Gewinden**

Konfiguration der Bearbeitungszyklen

Bahnüberlappung beim Taschenfräsen

**0.001 bis 1.414: Bahnüberlappung für Zyklus 4 TASCHENFRAESEN und Zyklus 5 KREISTASCHE**

Verfahren nach Bearbeitung einer Konturtasche

**PosBeforeMachining: Position wie vor Bearbeitung des Zyklus ToolAxClearanceHeight: Werkzeugachse auf sichere Höhe positionieren**

Fehlermeldung **Spindel ?** anzeigen wenn kein M3/M4 aktiv

**on: Fehlermeldung ausgeben**

**off: Keine Fehlermeldung ausgeben**

Fehlermeldung **Tiefe negativ eingeben** anzeigen

**on: Fehlermeldung ausgeben**

**off: Keine Fehlermeldung ausgeben**

Anfahrverhalten an die Wand einer Nut im Zylindermantel

**LineNormal: Anfahren mit einer Geraden CircleTangential: Anfahren mit einer Kreisbewegung**

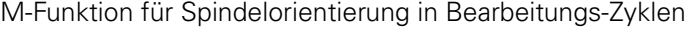

**-1: Spindelorientierung direkt über NC**

**0: Funktion inaktiv**

**1 bis 999: Nummer der M-Funktion zur Spindelorientierung**

Fehlermeldung **Eintauchart nicht möglich** nicht anzeigen

**on: Fehlermeldung wird nicht angezeigt**

**off: Fehlermeldung wird angezeigt**

Verhalten von M7 und M8 bei Zyklen 202 und 204

**TRUE: Am Ende von Zyklus 202 und 204 wird der Zustand von M7 und M8 vor dem Zyklusaufruf wiederhergestellt**

**FALSE: Am Ende von Zyklus 202 und 204 wird der Zustand von M7 und M8 nicht selbständig wiederhergestellt**

Warnung **Restmaterial vorhanden** nicht anzeigen **on: Warnung wird nicht angezeigt off: Warnung wird angezeigt**

## Geometrie-Filter zum Herausfiltern linearer Elemente

Typ des Stretch-Filters

- **Off: Kein Filter aktiv**
- **ShortCut: Weglassen einzelner Punkte auf Polygon**
- **Average: Der Geometrie-Filter glättet Ecken**

Maximaler Abstand der gefilterten zur ungefilterten Kontur

**0 bis 10 [mm]: Die weggefilterten Punkte liegen innerhalb dieser Toleranz zur resultierenden Strecke**

Maximale Länge der durch Filterung entstehenden Strecke

**0 bis 1000 [mm]: Länge über die die Geometrie-Filterung wirkt**

Spezielle Spindelparameter für Gewinde

Potentiometer für Vorschub beim Gewindeschneiden

**SpindlePotentiometer: Während des Gewindeschneidens ist das Potentiometer für den Drehzahl-Override wirksam. Das Potentiometer für den Vorschub-Override ist nicht aktiv**

**FeedPotentiometer: Während des Gewindeschneidens ist das Potentiometer für den Vorschub-Override wirksam. Das Potentiometer für den Drehzahl-Override ist nicht aktiv**

Wartezeit am Umkehrpunkt im Gewindegrund

**-999999999 bis 999999999: Am Gewindegrund wird nach Spindel-Stopp diese Zeit gewartet, bevor die Spindel in entgegengesetzter Drehrichtung wieder anläuft**

Vorabschaltzeit der Spindel

**-999999999 bis 999999999: Die Spindel wird um diese Zeit vor Erreichen des Gewindegrundes gestoppt**

Begrenzung der Spindeldrehzahl bei Zyklus 17, 207 und 18

**TRUE: Bei kleinen Gewindetiefen wird die Spindeldrehzahl so begrenzt, dass die Spindel ca. 1/3 der Zeit mit konstanter Drehzahl läuft FALSE: Keine Begrenzung der Spindeldrehzahl**

Einstellungen für den NC-Editor

### Backup-Dateien erzeugen

**TRUE: Nach dem Editieren von NC-Programmen Backup-Datei erstellen FALSE: Nach dem Editieren von NC-Programmen keine Backup-Datei erstellen**

Verhalten des Cursors nach dem Löschen von Zeilen

**TRUE: Cursor steht nach dem Löschen auf vorheriger Zeile (iTNC-Verhalten) FALSE: Cursor steht nach dem Löschen auf nachfolgender Zeile**

Verhalten des Cursors bei der ersten bzw. letzten Zeile

**TRUE: Rundum-Cursorn am PGM-Anfang/Ende erlaubt FALSE: Rundum-Cursorn am PGM-Anfang/Ende nicht erlaubt**

Zeilenumbruch bei mehrzeiligen Sätzen

**ALL: Zeilen immer vollständig darstellen ACT: Nur die Zeilen des aktiven Satzes vollständig darstellen NO: Zeilen nur vollständig anzeigen, wenn Satz editiert wird**

Hilfsbilder bei Zykluseingabe aktivieren

**TRUE: Hilfsbilder grundsätzlich immer während der Eingabe anzeigen FALSE: Hilfsbilder nur anzeigen, wenn der Softkey ZYKLEN-HILFE auf EIN gesetzt wird. Der Softkey ZYKLEN-HILFE AUS/EIN wird in der Betriebsart Programmieren, nach dem Drücken der Bildschirm-Aufteilungstaste angezeigt**

Verhalten der Softkey-Leiste nach einer Zykluseingabe

**TRUE: Zyklen-Softkeyleiste nach einer Zyklus-Definition aktiv lassen FALSE: Zyklen-Softkeyleiste nach einer Zyklus-Definition ausblenden**

Sicherheitsabfrage bei Block löschen

**TRUE: Beim Löschen eines NC-Satzes Sicherheitsabfrage anzeigen FALSE: Beim Löschen eines NC-Satzes Sicherheitsabfrage nicht anzeigen**

Zeilennummer, bis zu der eine Prüfung des NC-Programms durchgeführt wird **100 bis 50000: Programmlänge, auf die die Geometrie überprüft werden soll**

DIN/ISO-Programmierung: Satznummern Schrittweite **0 bis 250: Schrittweite, mit der DIN/ISO-Sätze im Programm erzeugt werden**

Programmierbare Achsen festlegen

**TRUE: Festgelegte Achskonfiguration verwenden FALSE: Default-Achskonfiguration XYZABCUVW verwenden**

Verhalten bei achsparallelen Positioniersätzen

**TRUE: Achsparallele Positioniersätze erlaubt FALSE: Achsparallele Positioniersätze gesperrt**

Zeilennummer, bis zu der gleiche Syntaxelemente gesucht werden **500 bis 50000: Angewählte Elemente mit Pfeiltasten oben / unten suchen**

Verhalten der Funktion PARAXMODE bei UVW-Achsen

**FALSE: Funktion PARAXMODE erlaubt**

**TRUE: Funktion PARAXMODE gesperrt**

Einstellungen für die Dateiverwaltung

Anzeige von Abhängigen Dateien

**MANUAL: Abhängige Dateien werden angezeigt AUTOMATIC: Abhängige Dateien werden nicht angezeigt**

## Einstellungen für Werkzeugeinsatzdateien

NC-Programm Einsatzdatei erstellen

**NotAutoCreate: Bei Programmanwahl wird keine Werkzeugeinsatzliste generiert OnProgSelectionIfNotExist: Bei Programmanwahl wird eine Liste generiert, wenn sie noch nicht existiert**

**OnProgSelectionIfNecessary: Bei Programmanwahl wird eine Liste generiert, wenn sie noch nicht existiert oder veraltet ist**

**OnProgSelectionAndModify: Bei Programmanwahl wird eine Liste generiert, wenn sie noch nicht existiert, veraltet ist oder das Programm geändert wird**

Paletteneinsatzdatei erstellen

**NotAutoCreate: Bei Palettenanwahl wird keine Werkzeugeinsatzliste generiert**

**OnProgSelectionIfNotExist: Bei Palettenanwahl wird eine Liste generiert, wenn sie noch nicht existiert**

**OnProgSelectionIfNecessary: Bei Palettenanwahl wird eine Liste generiert, wenn sie noch nicht existiert oder veraltet ist**

**OnProgSelectionAndModify: Bei Palettenanwahl wird eine Liste generiert, wenn sie noch nicht existiert, veraltet ist oder das Programm geändert wird**

Pfadangaben für den Endanwender

**Diese Maschinenparameter sind nur bei einem Windows-Programmierplatz wirksam**

Liste mit Laufwerken und/oder Verzeichnissen

**Hier eingetragene Laufwerke und Verzeichnisse zeigt die Steuerung in der Dateiverwaltung an**

FN 16-Ausgabepfad für die Abarbeitung

**Pfad für FN 16-Ausgabe, wenn im NC-Programm keine Pfad definiert wird**

FN 16-Ausgabepfad für Betriebsart Programmieren und Programm-Test

**Pfad für FN 16-Ausgabe, wenn im NC-Programm keine Pfad definiert wird**

Serial Interface RS232 **Weitere Informationen:** ["Datenschnittstellen einrichten", Seite 342](#page-341-0)

# **10.2 Steckerbelegung und Anschlusskabel für Datenschnittstellen**

# **Schnittstelle V.24/RS-232-C HEIDENHAIN-Geräte**

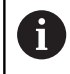

Die Schnittstelle erfüllt die Bedingungen der EN 50178 **Sichere Trennung vom Netz**.

Bei Verwendung des 25-poligen Adapterblocks:

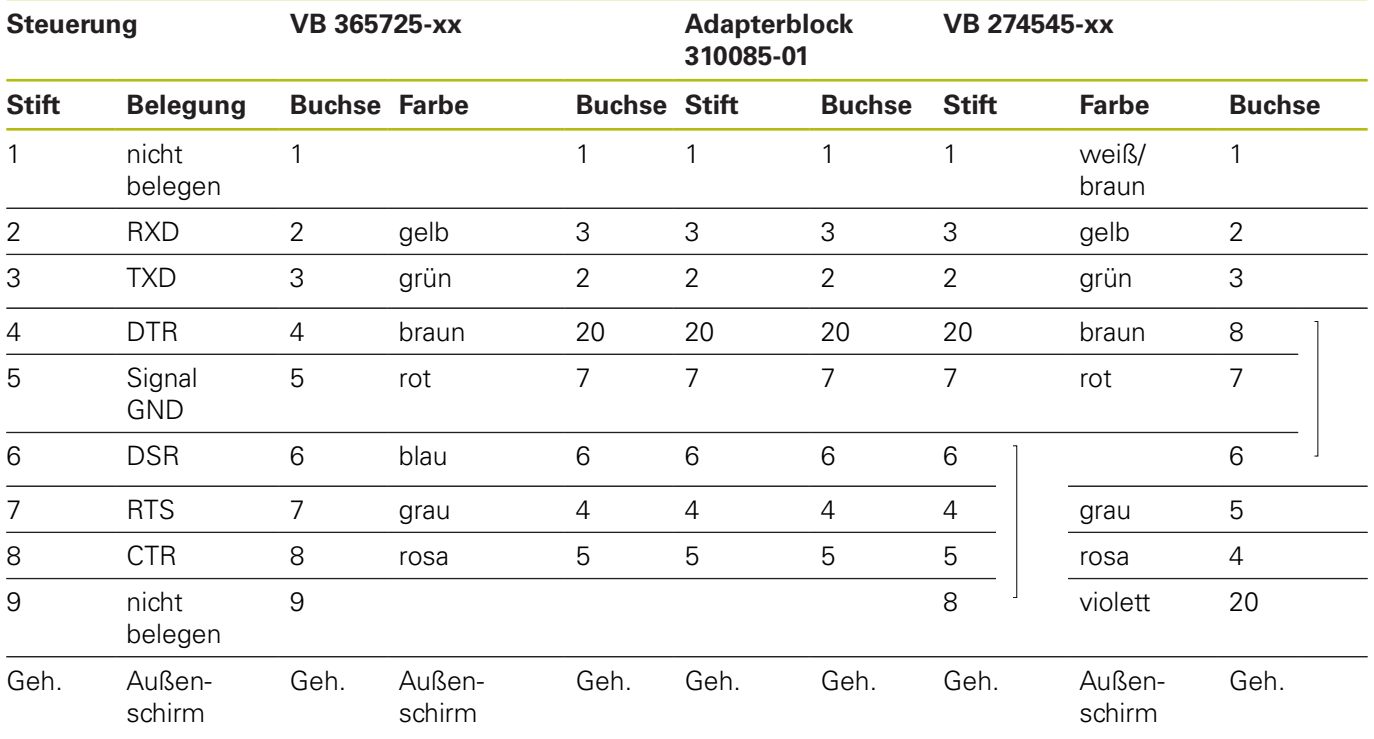

Bei Verwendung des 9-poligen Adapterblocks:

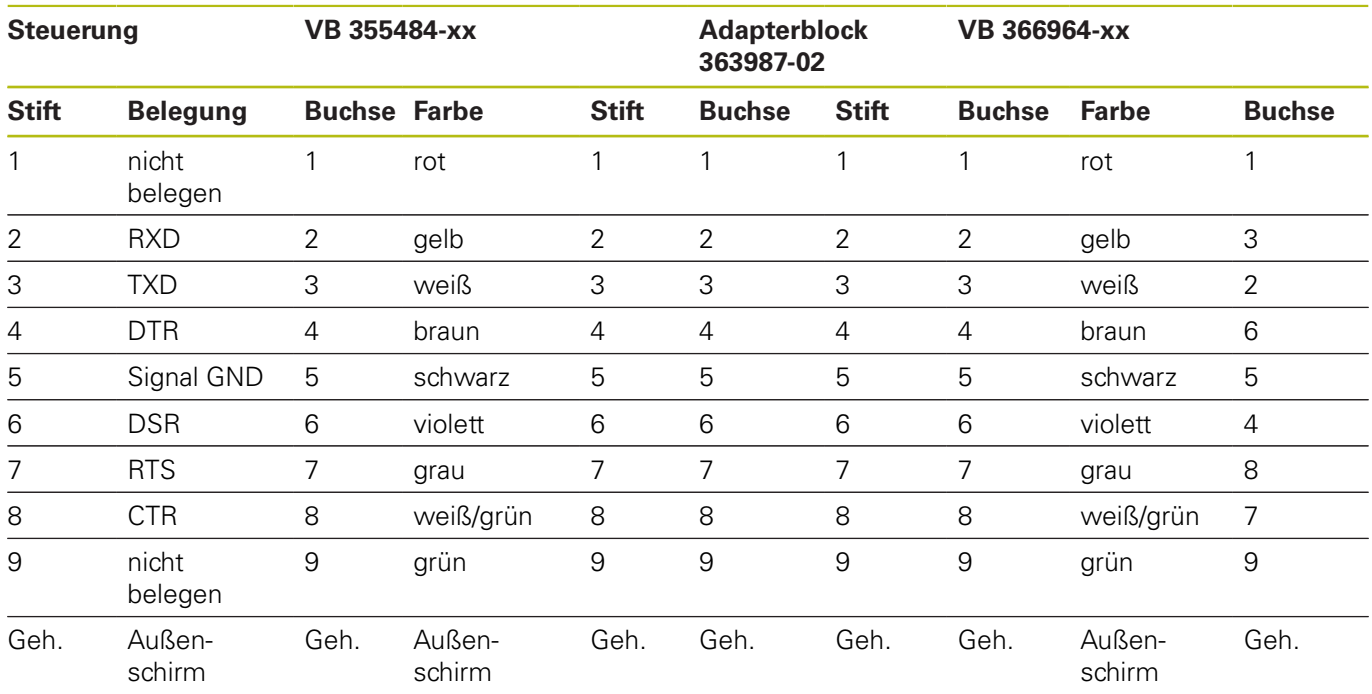

# **Fremdgeräte**

Die Stecker-Belegung am Fremdgerät kann erheblich von der Stecker-Belegung eines HEIDENHAIN-Gerätes abweichen.

Sie ist vom Gerät und der Übertragungsart abhängig. Entnehmen Sie bitte die Steckerbelegung des Adapter-Blocks der untenstehenden Tabelle.

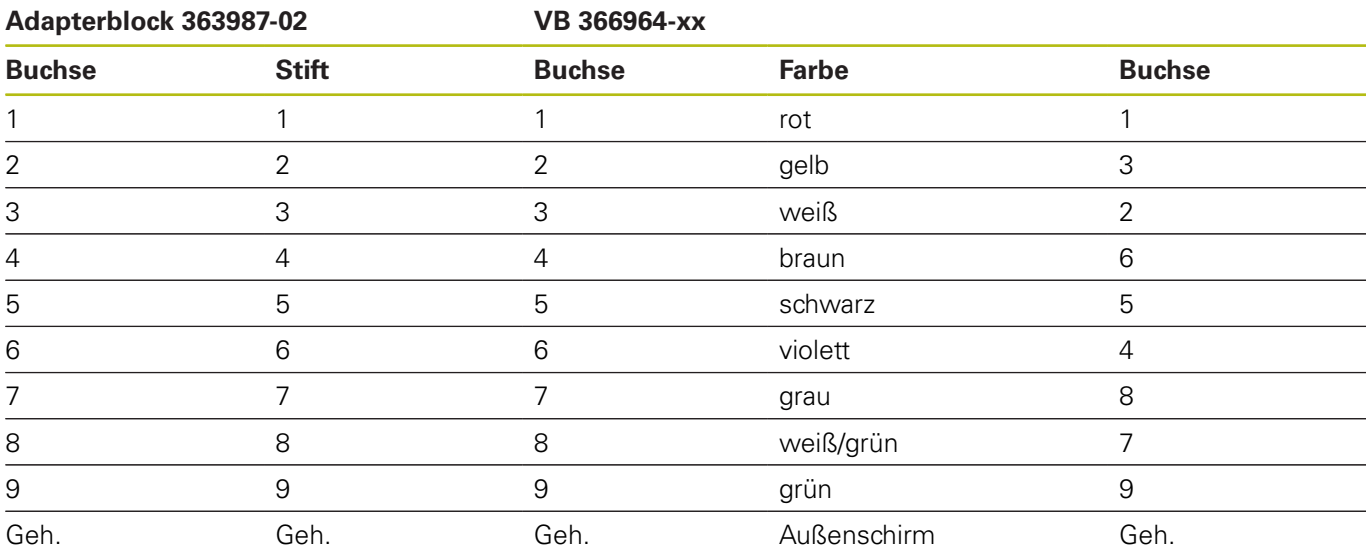

# **Ethernet-Schnittstelle RJ45-Buchse**

Maximale Kabellänge:

- Ungeschirmt: 100 m
- Geschirmt: 400 m

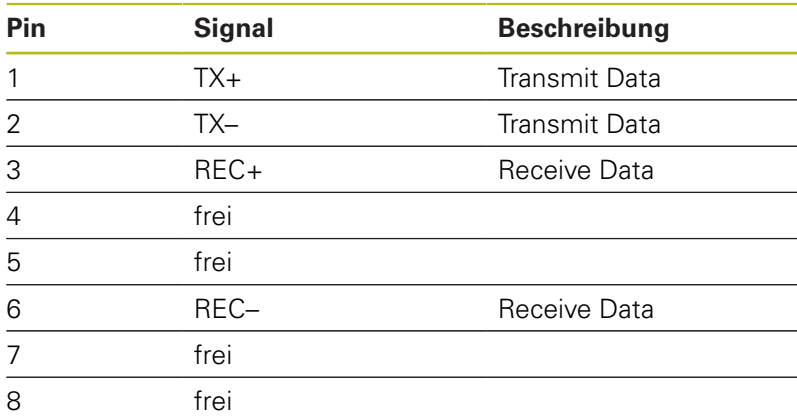

# **10.3 Technische Daten**

## **Symbolerklärung**

- Standard
- □ Achsoption
- **1** Advanced Function Set 1

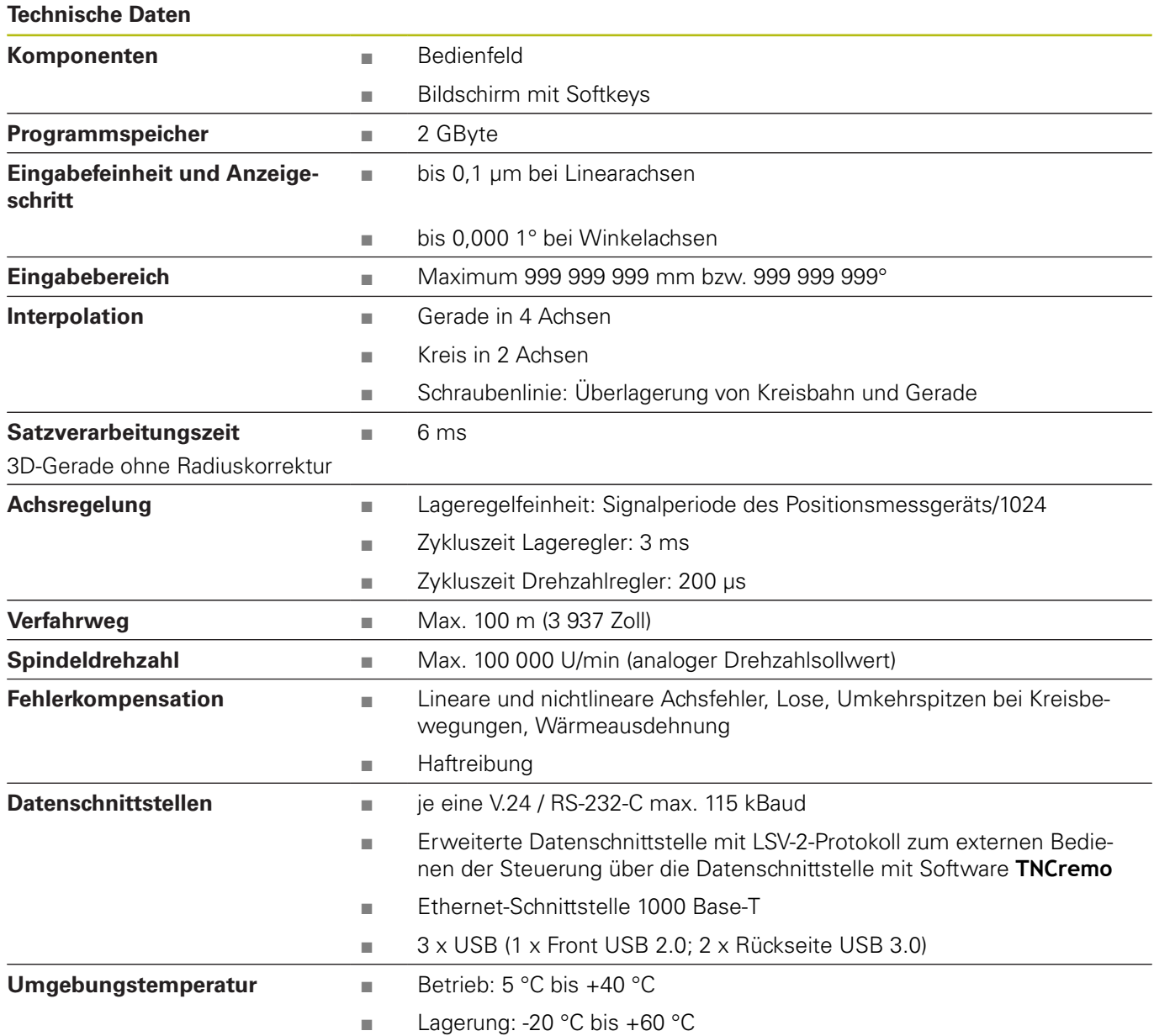

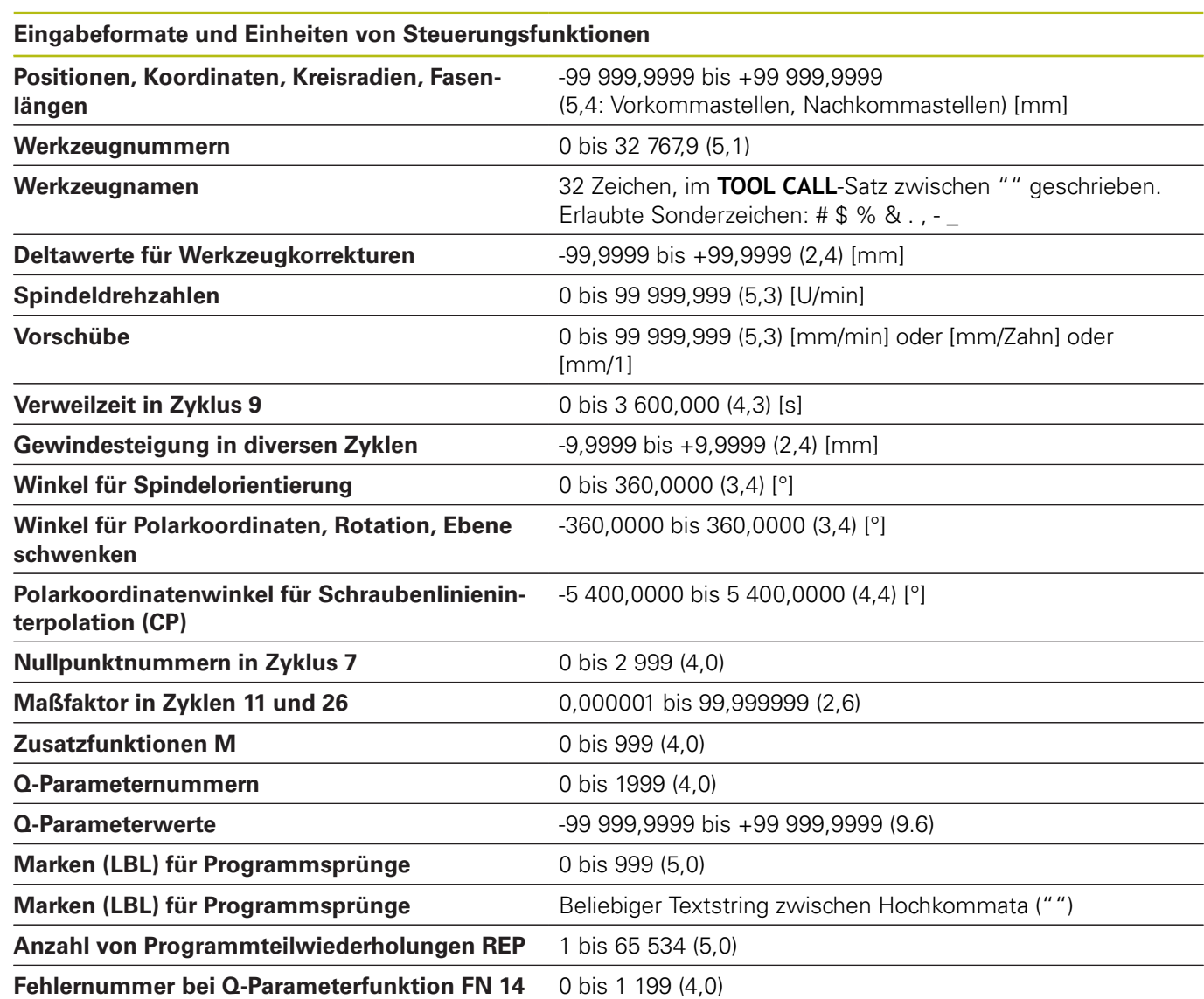

# **Benutzerfunktionen**

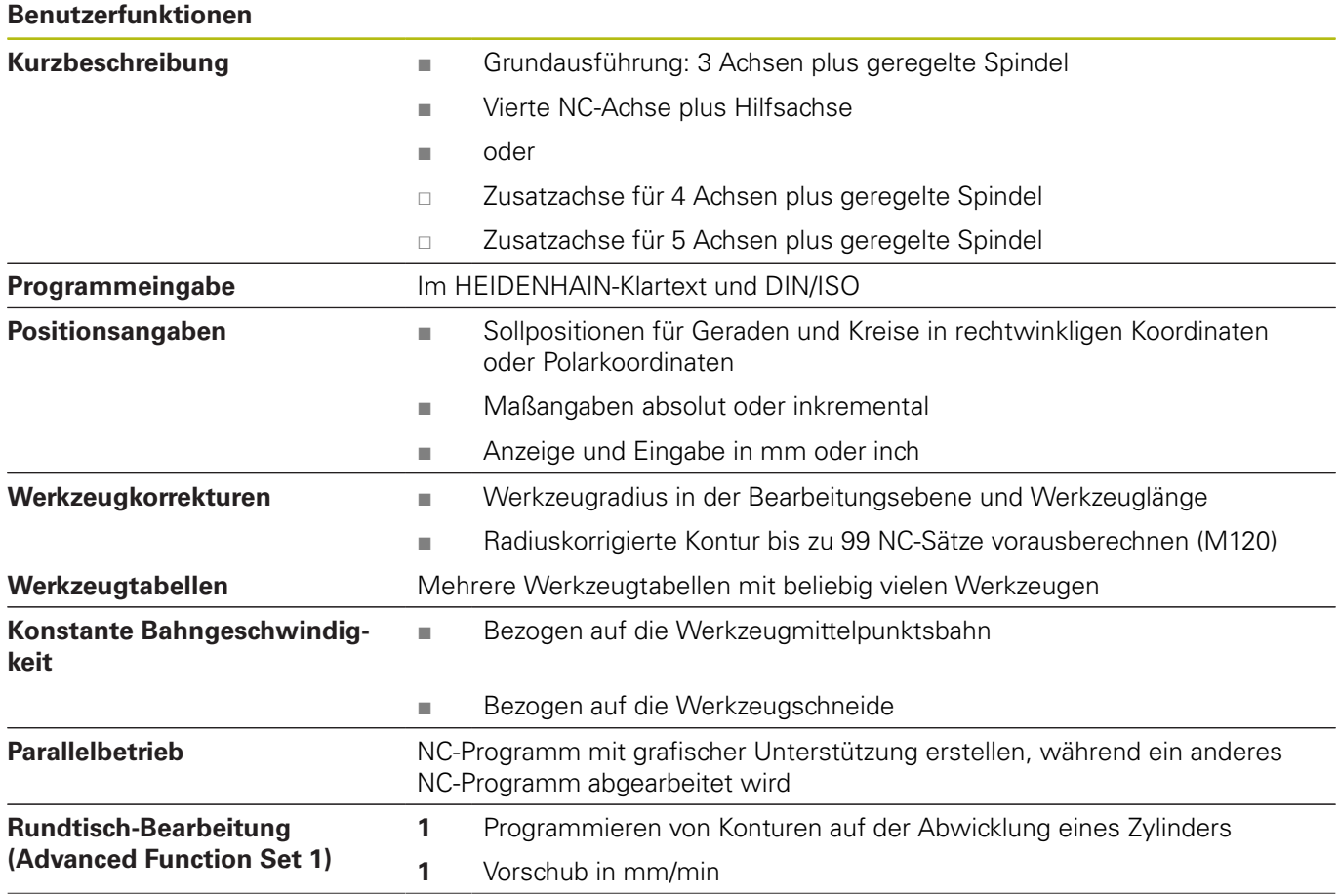

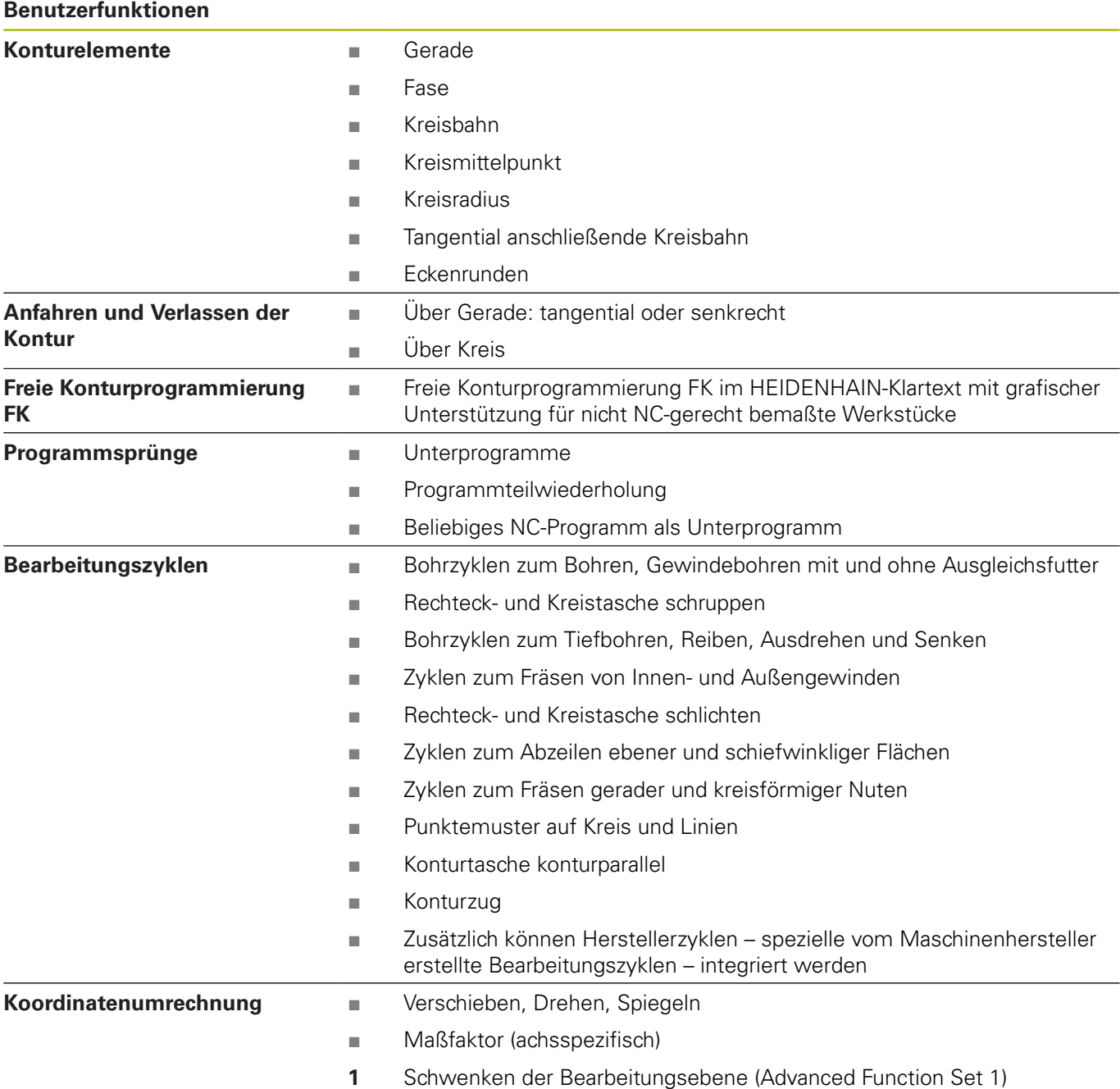

## **Benutzerfunktionen**

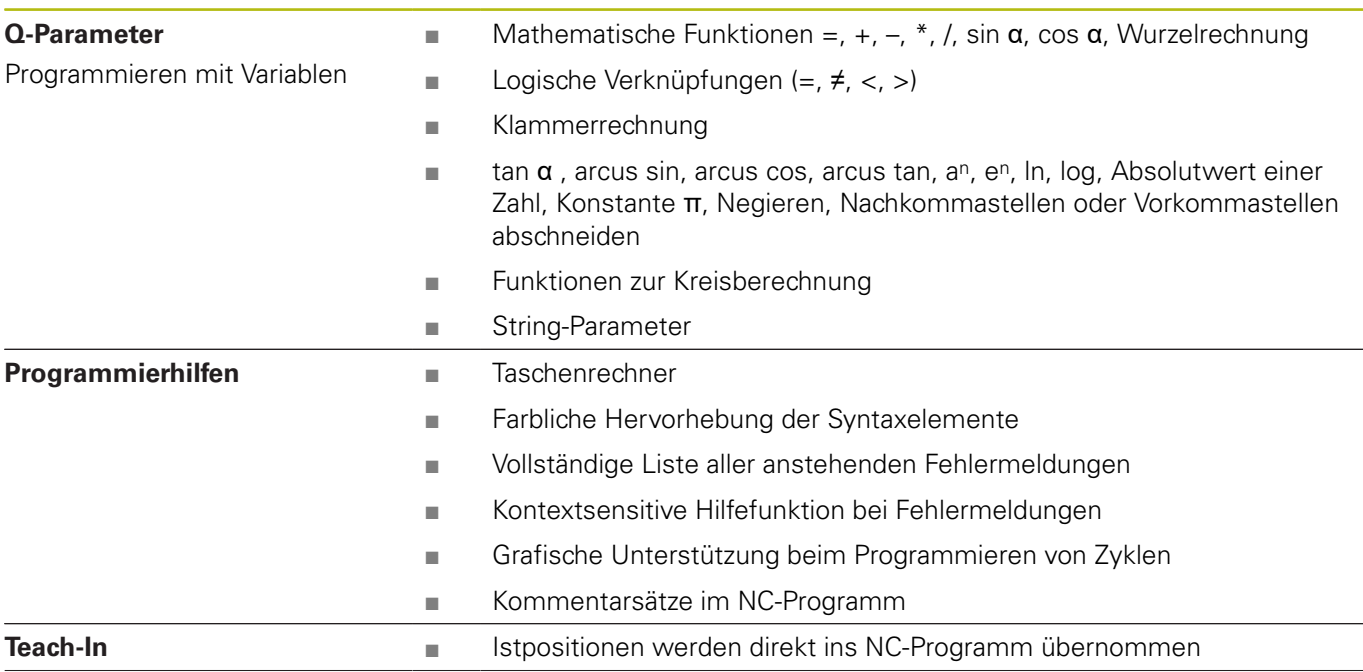

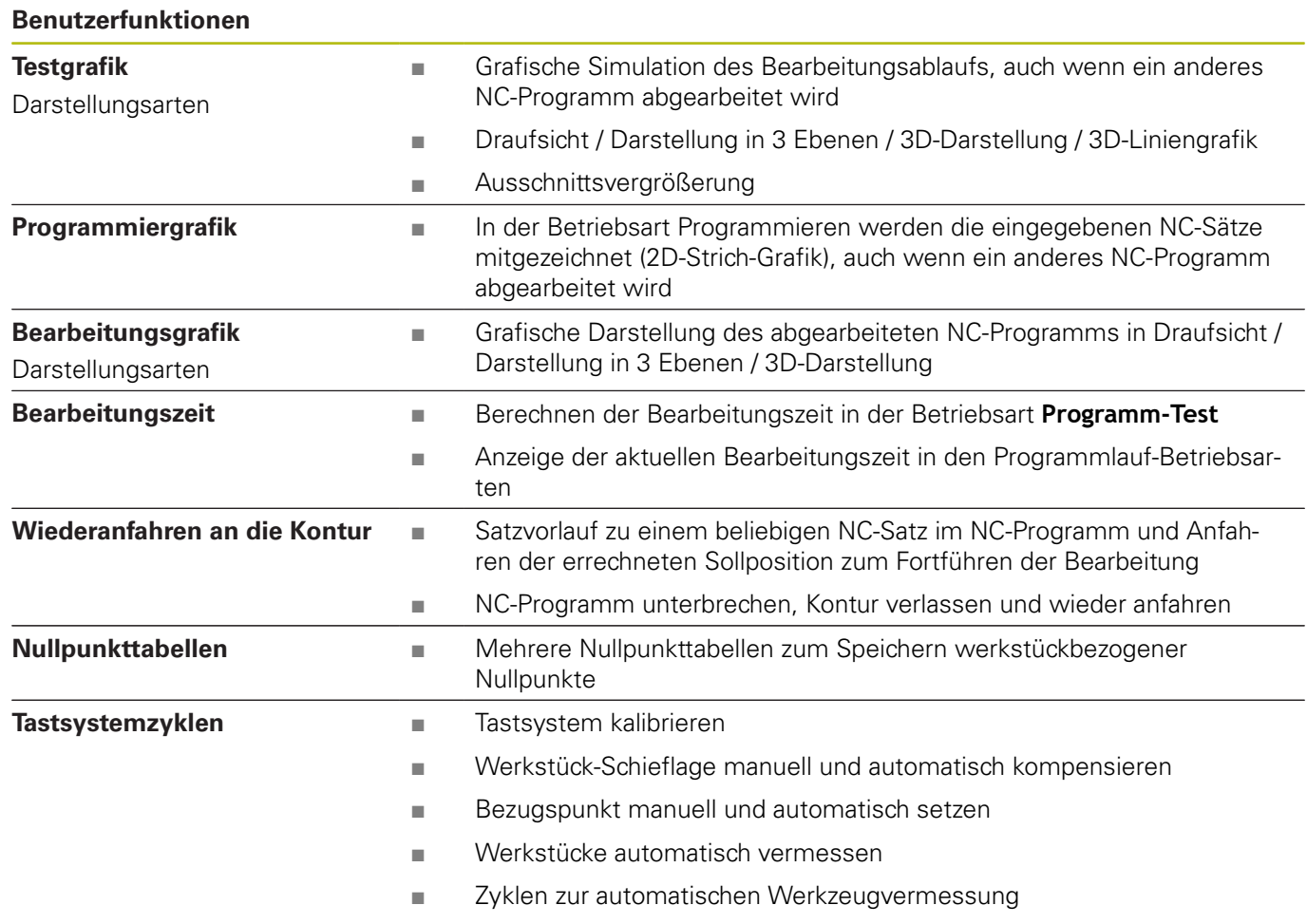

# **Zubehör**

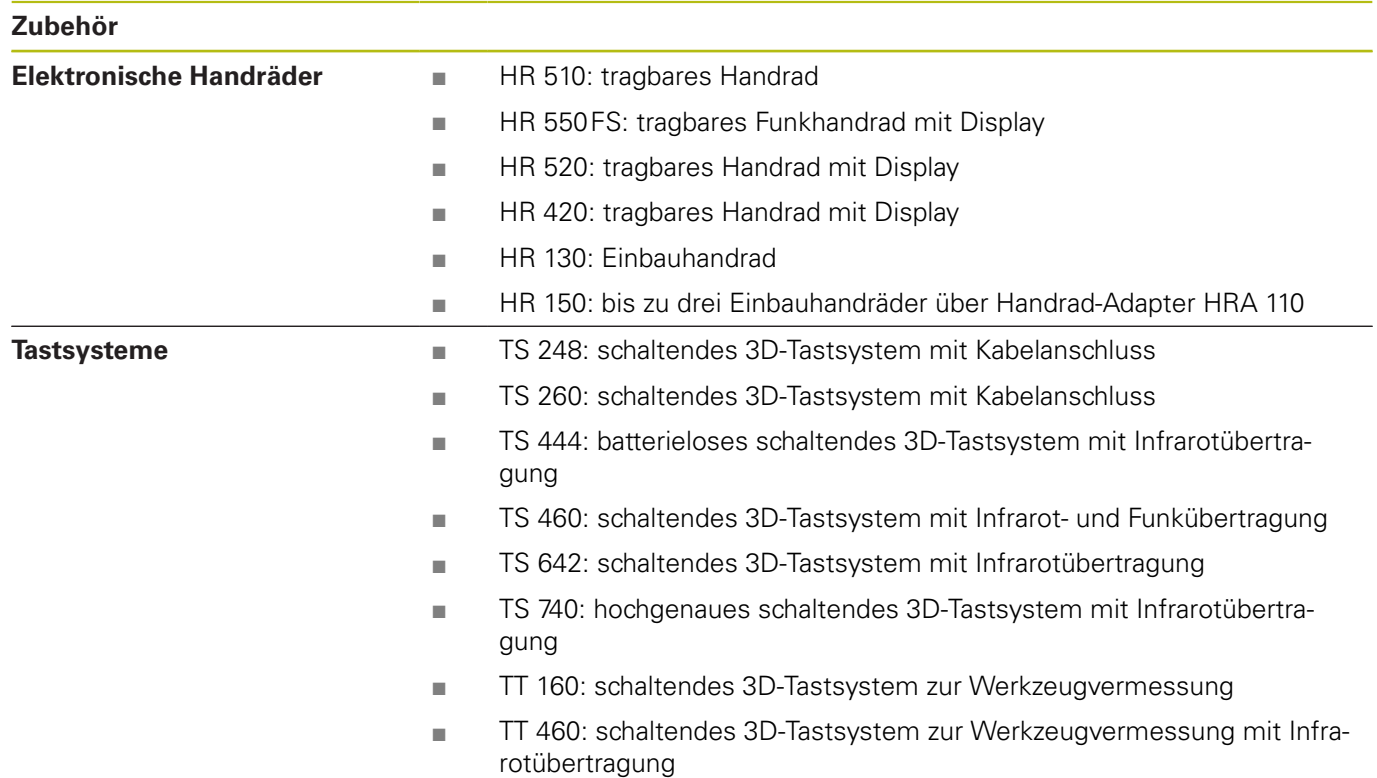

# **10.4 Unterschiede zwischen der TNC 320 und der iTNC 530**

# **Vergleich: Technische Daten**

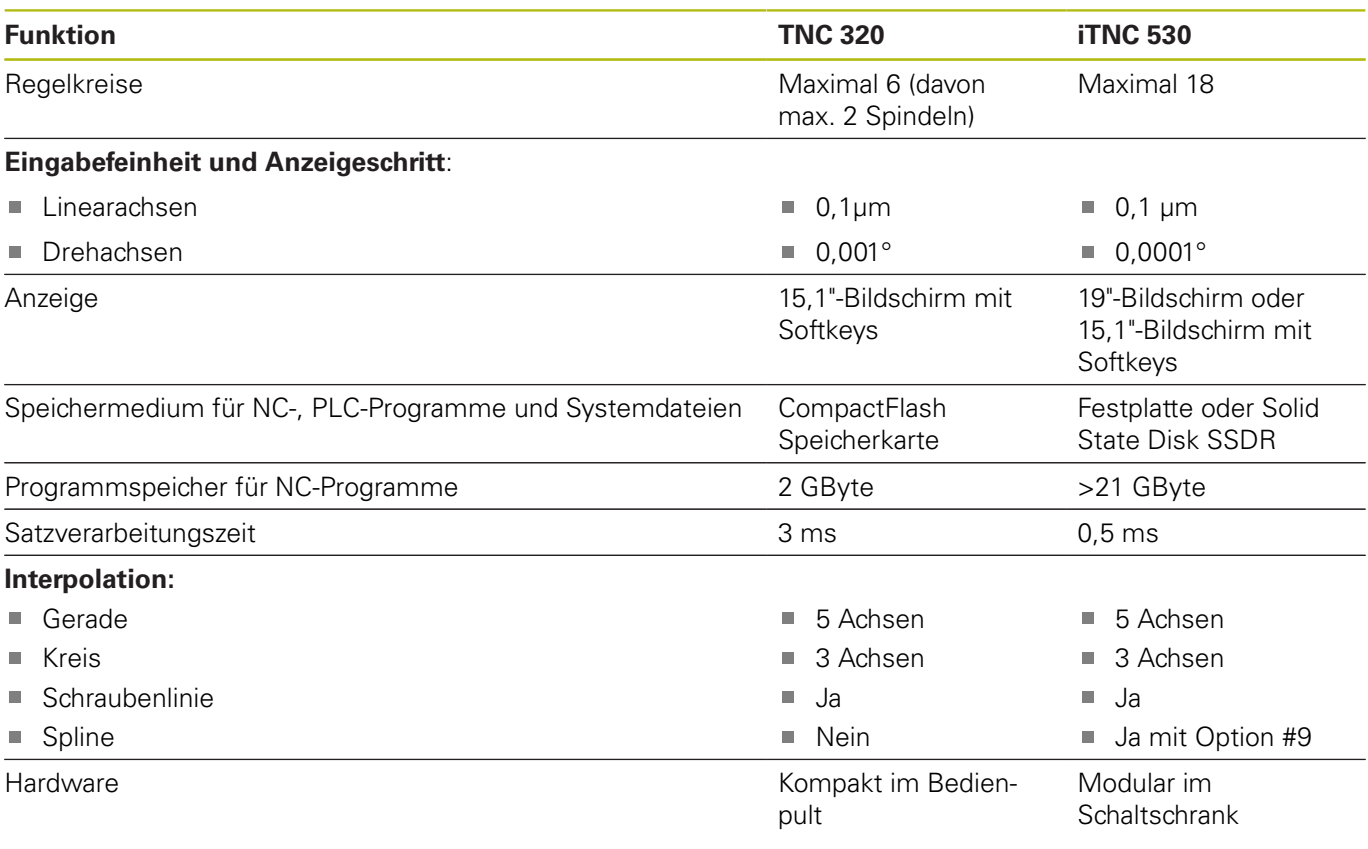

# **Vergleich: Datenschnittstellen**

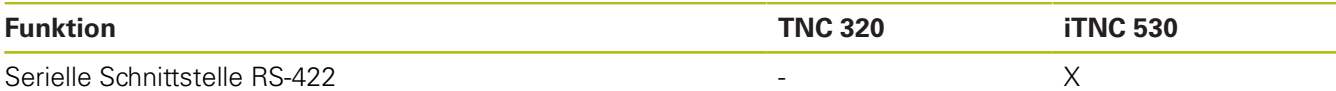

**Weitere Informationen:** ["Datenschnittstellen einrichten", Seite 342](#page-341-0)

# **Vergleich: PC-Software**

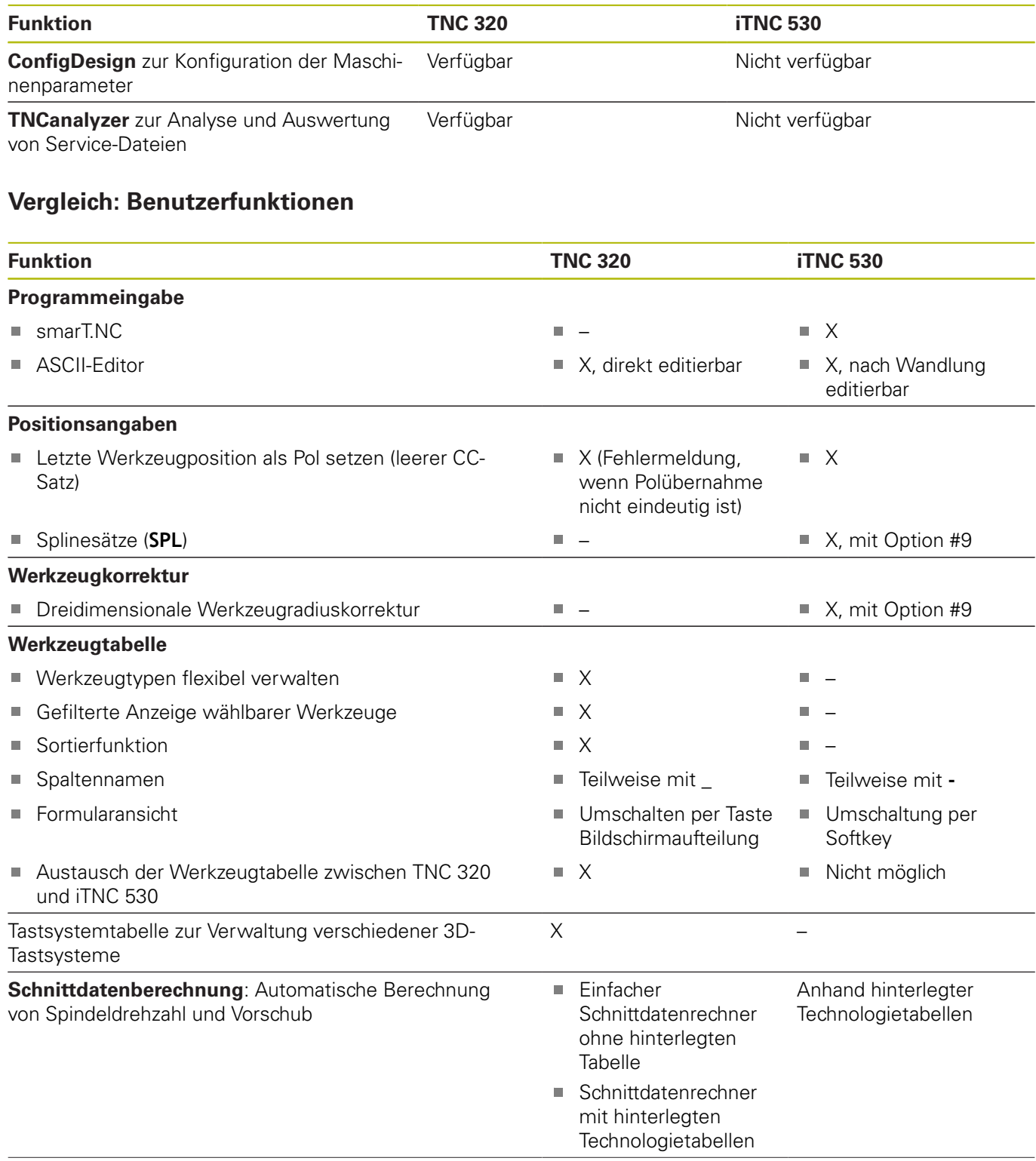

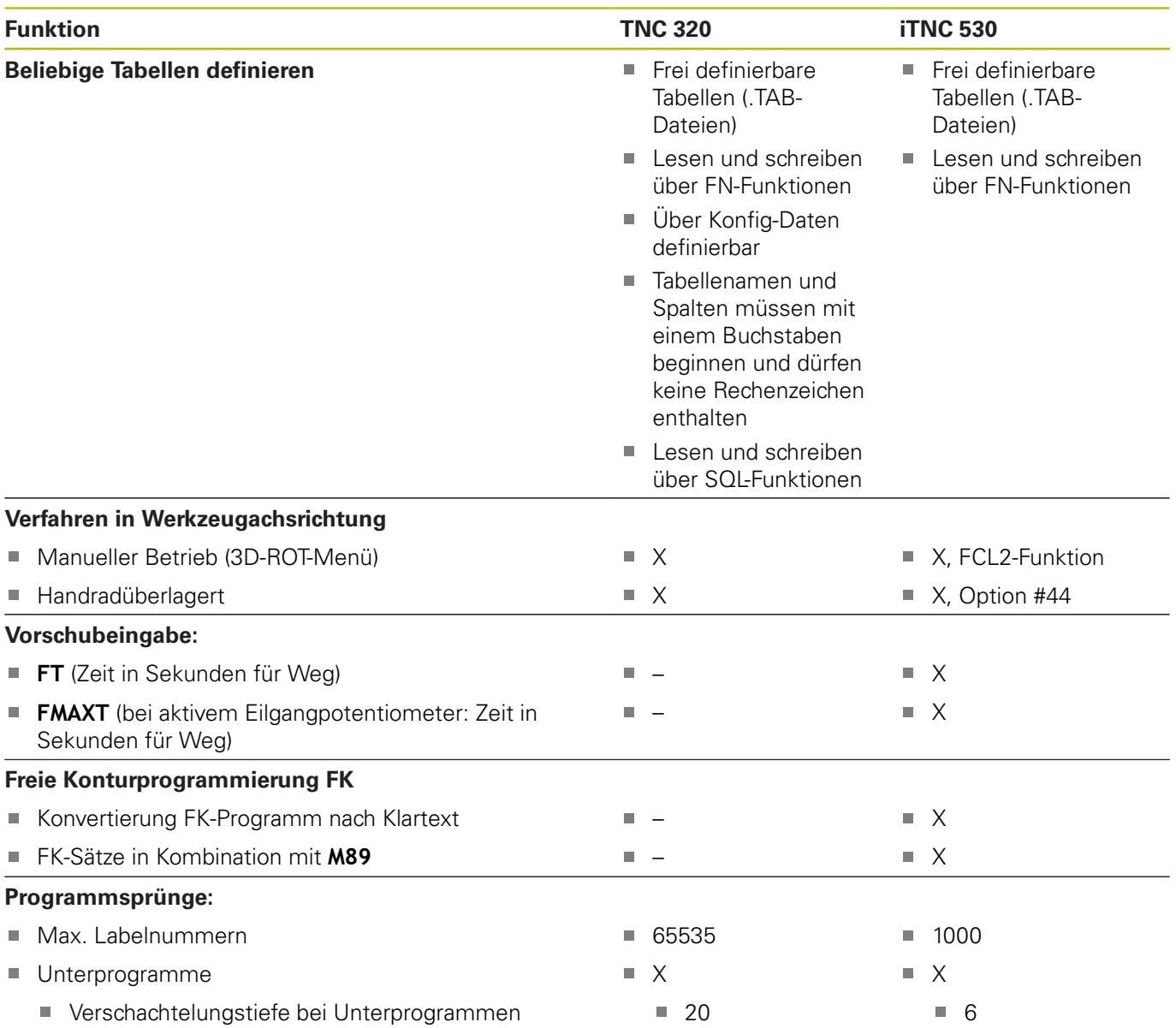

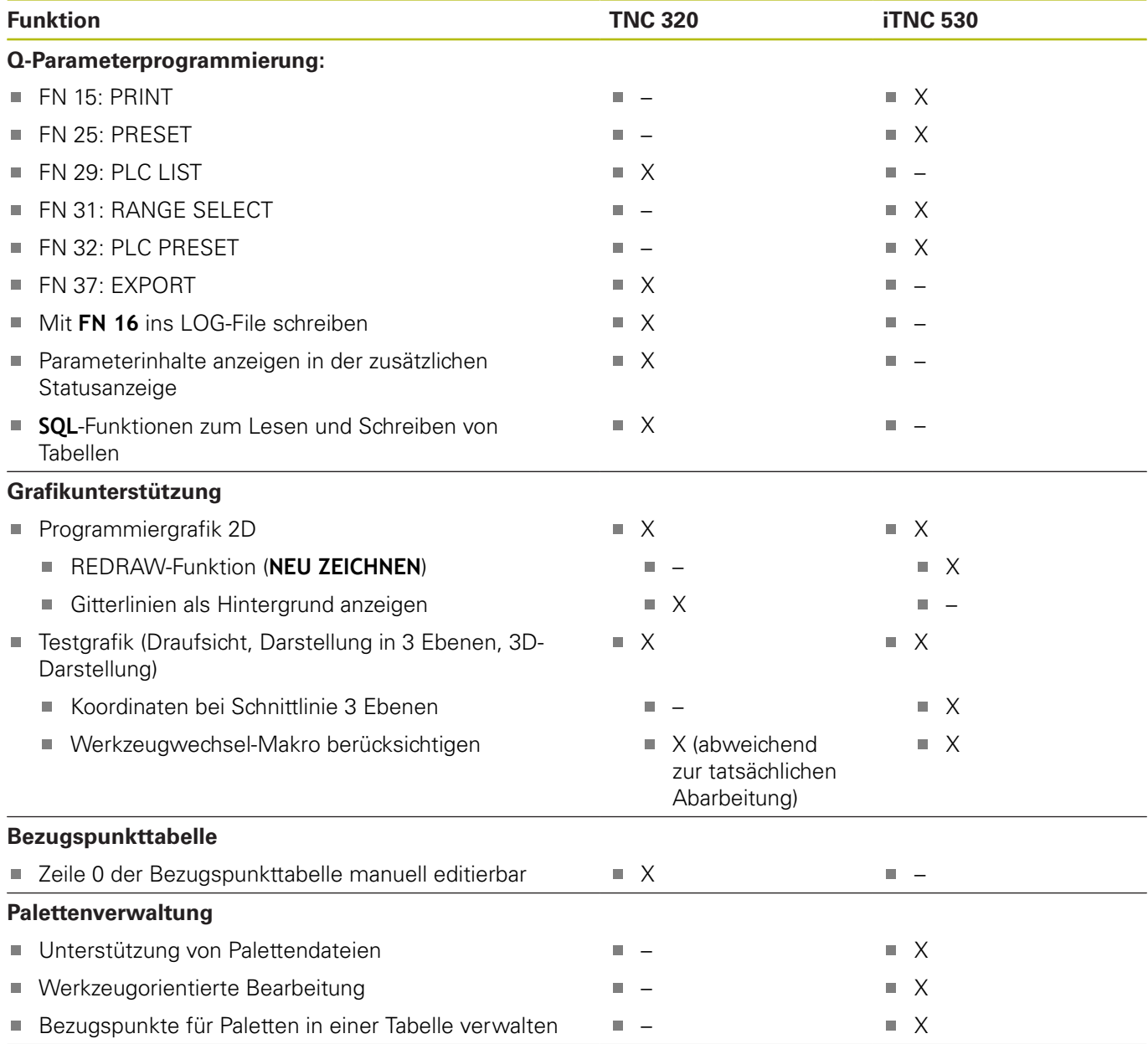

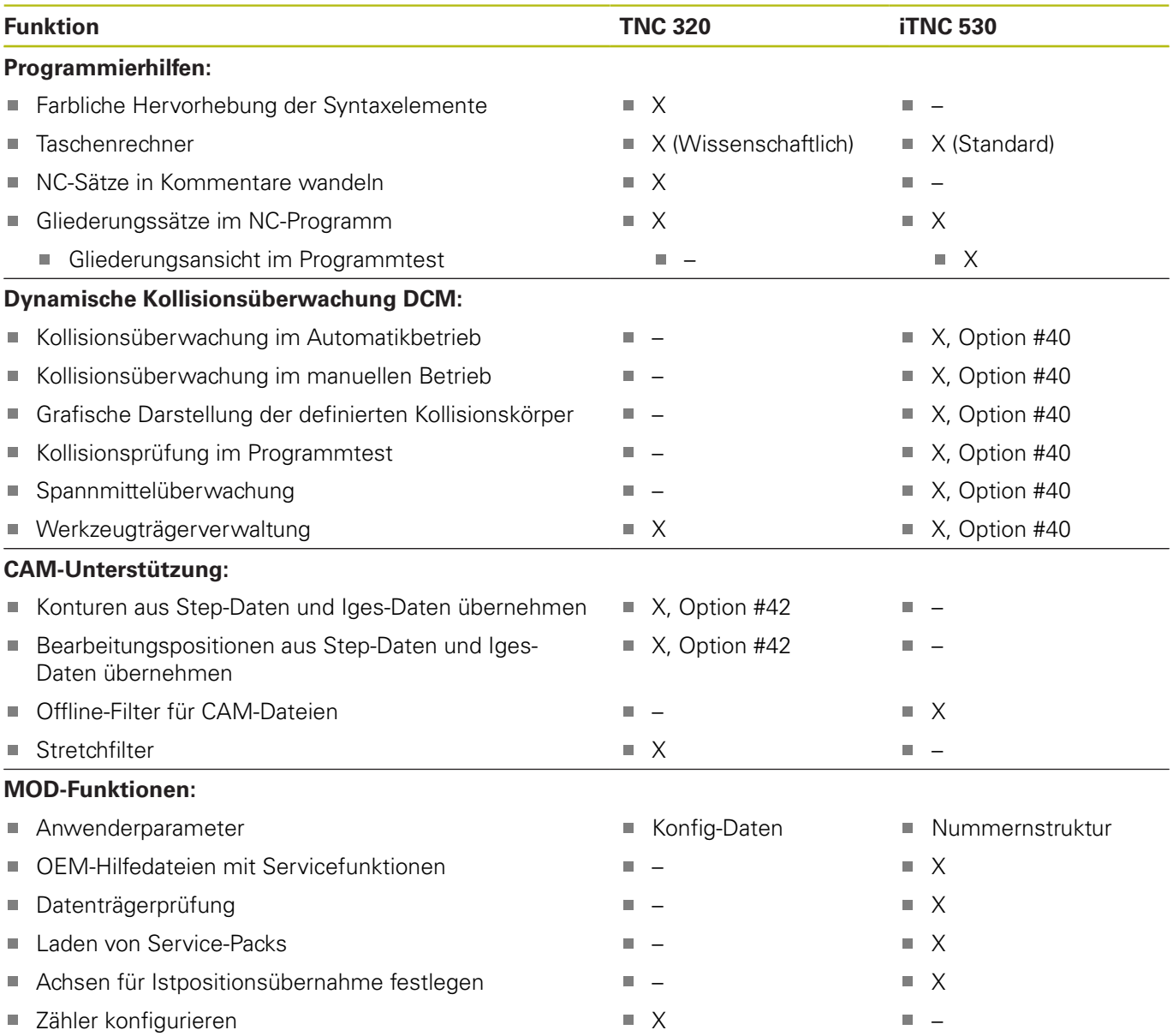

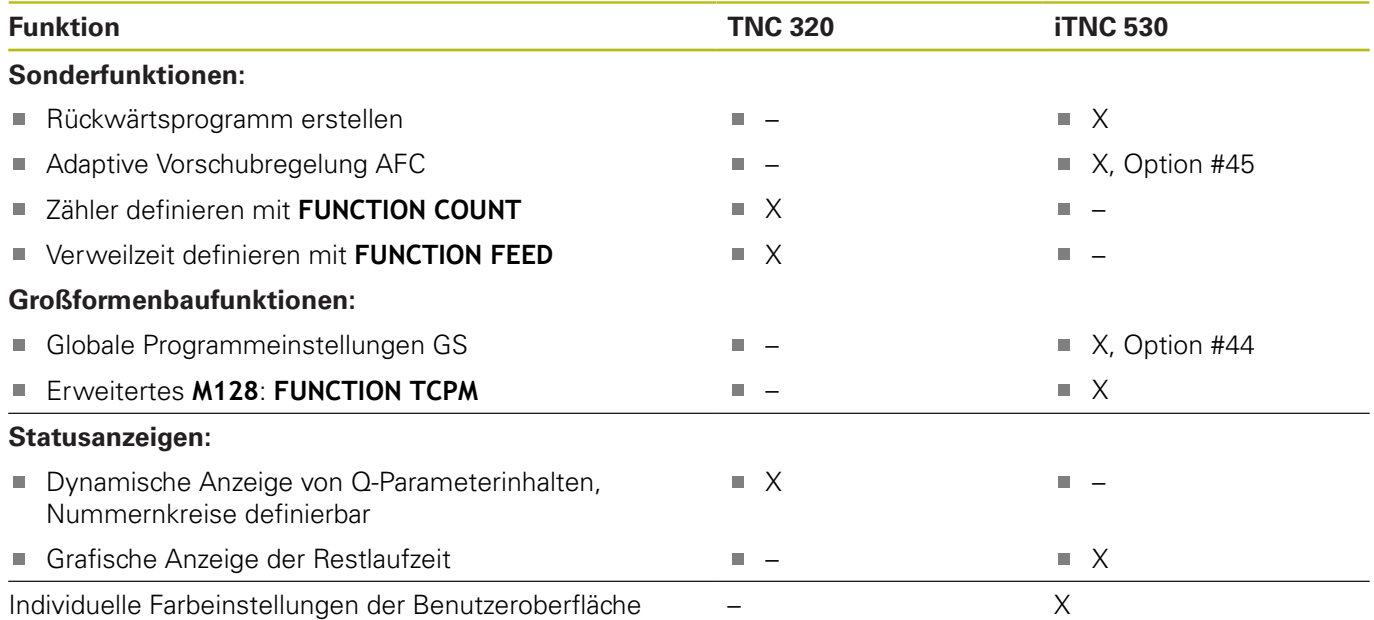

# **Vergleich: Tastsystemzyklen in den Betriebsarten Manueller Betrieb und El. Handrad**

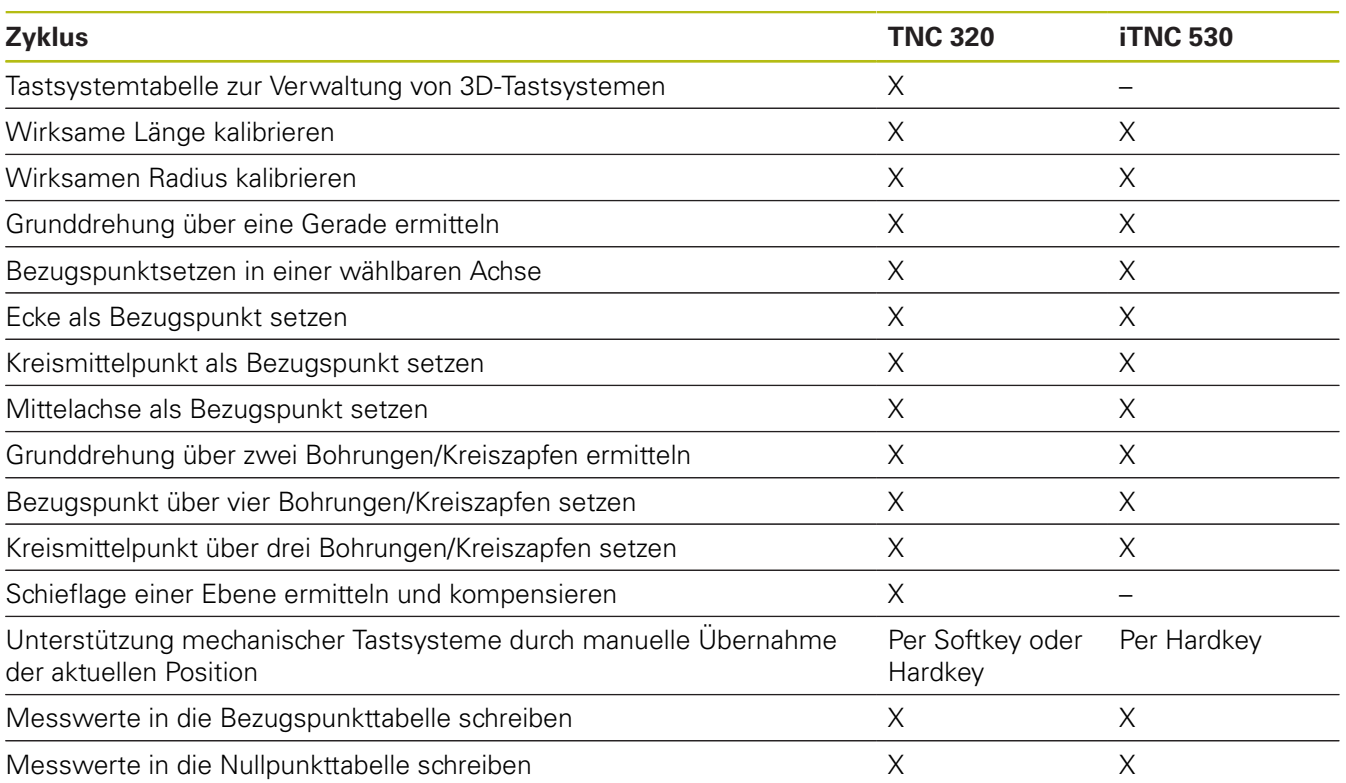

# **Vergleich: Unterschiede beim Programmieren**

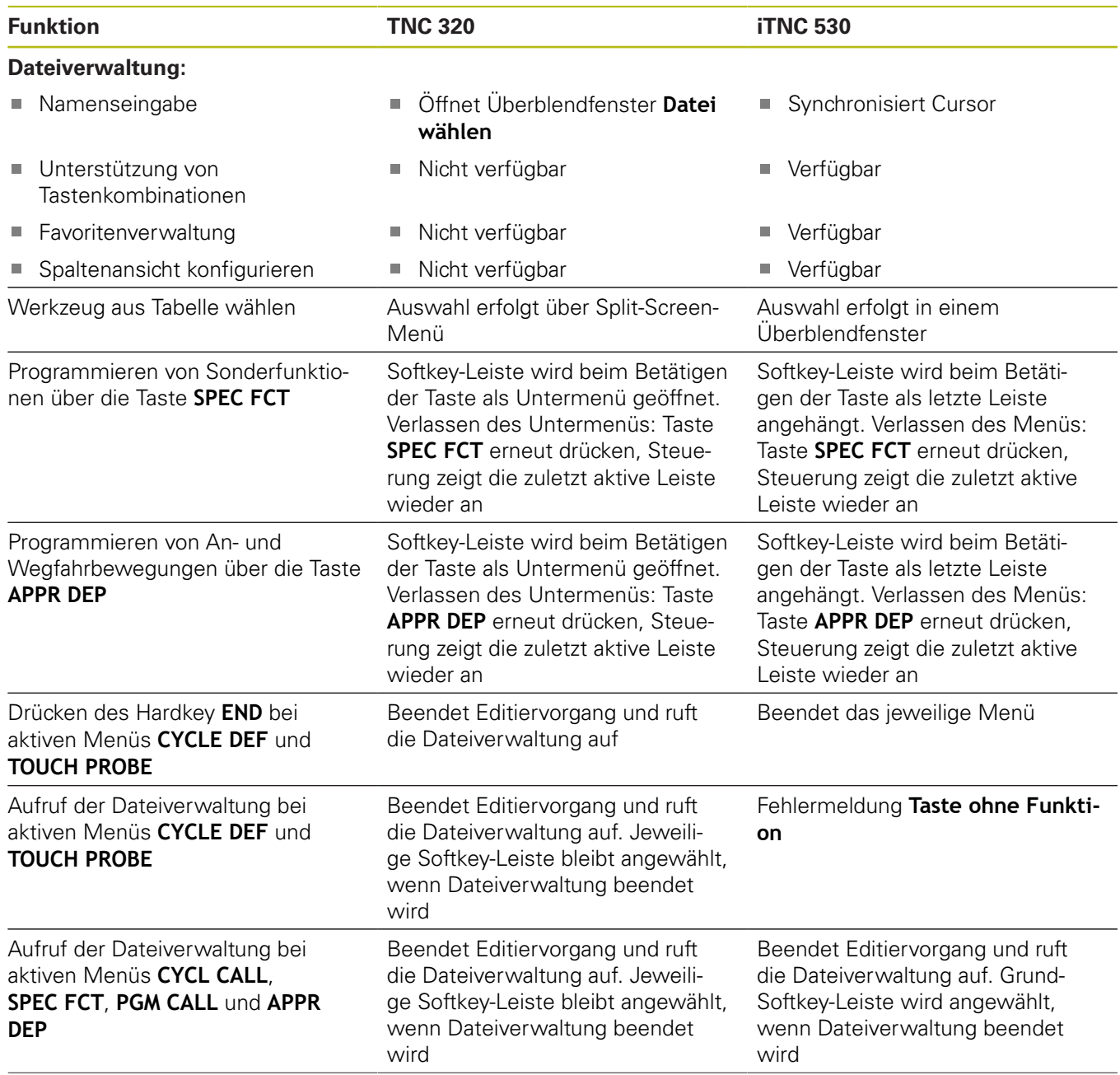

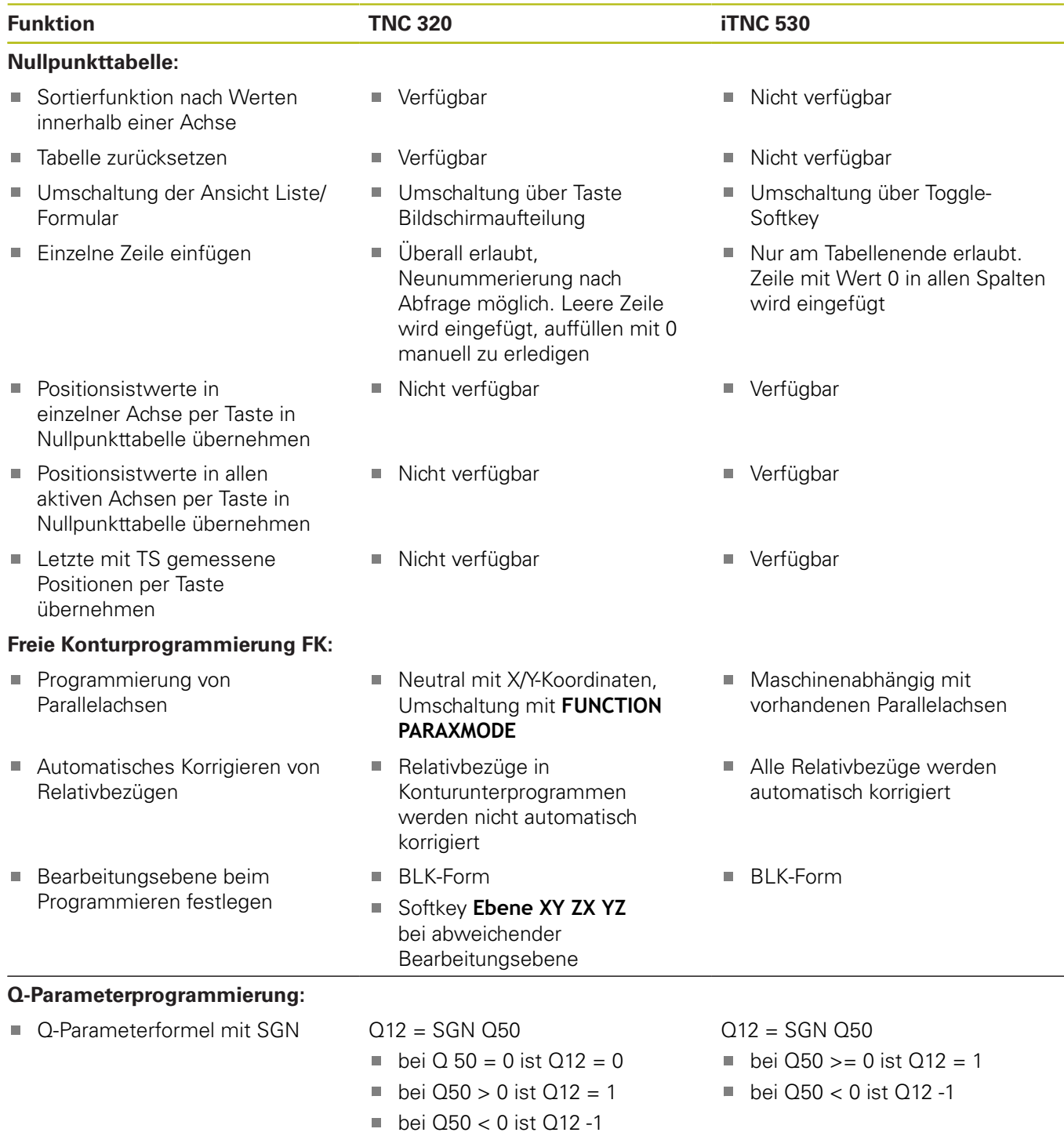

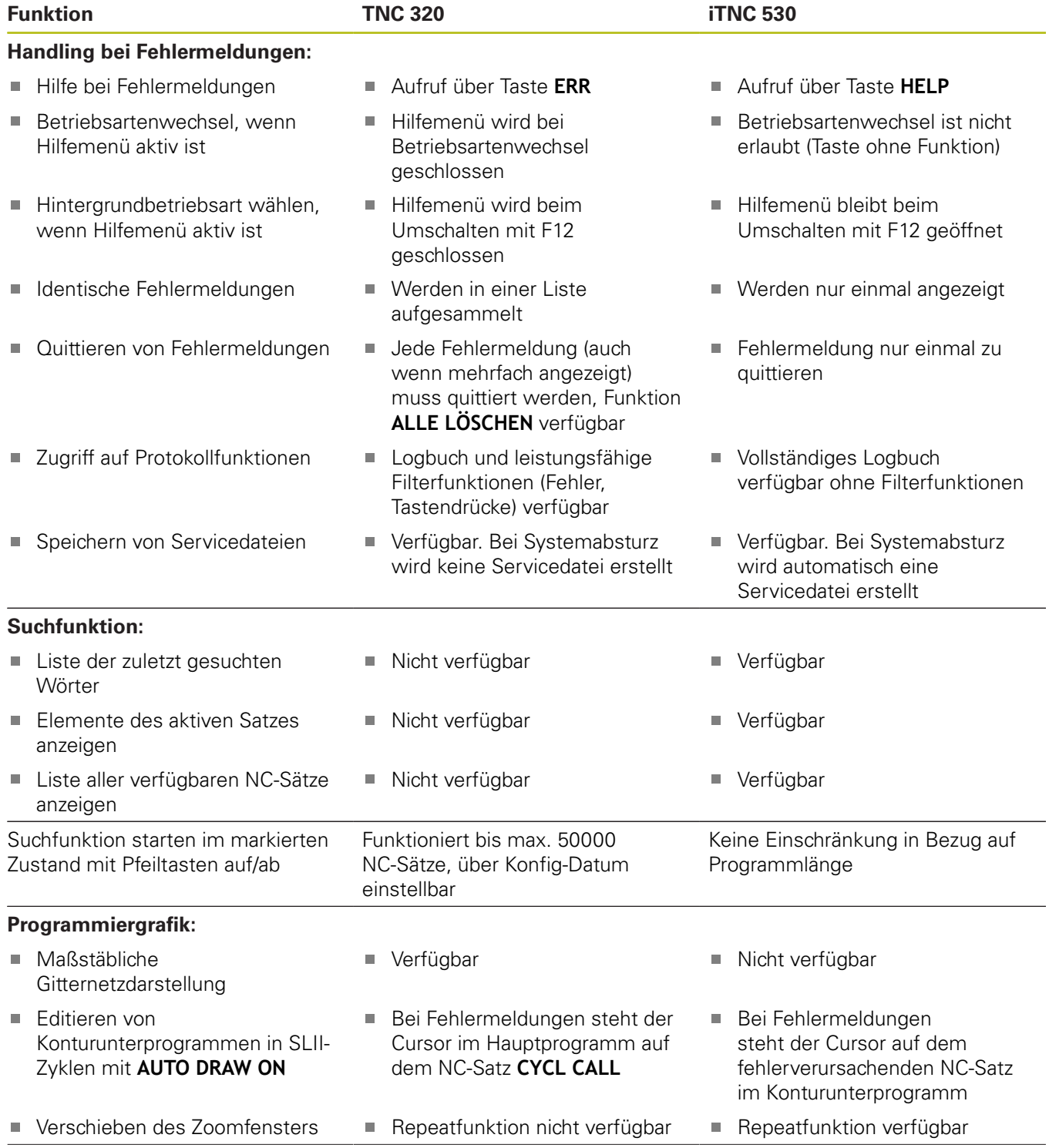

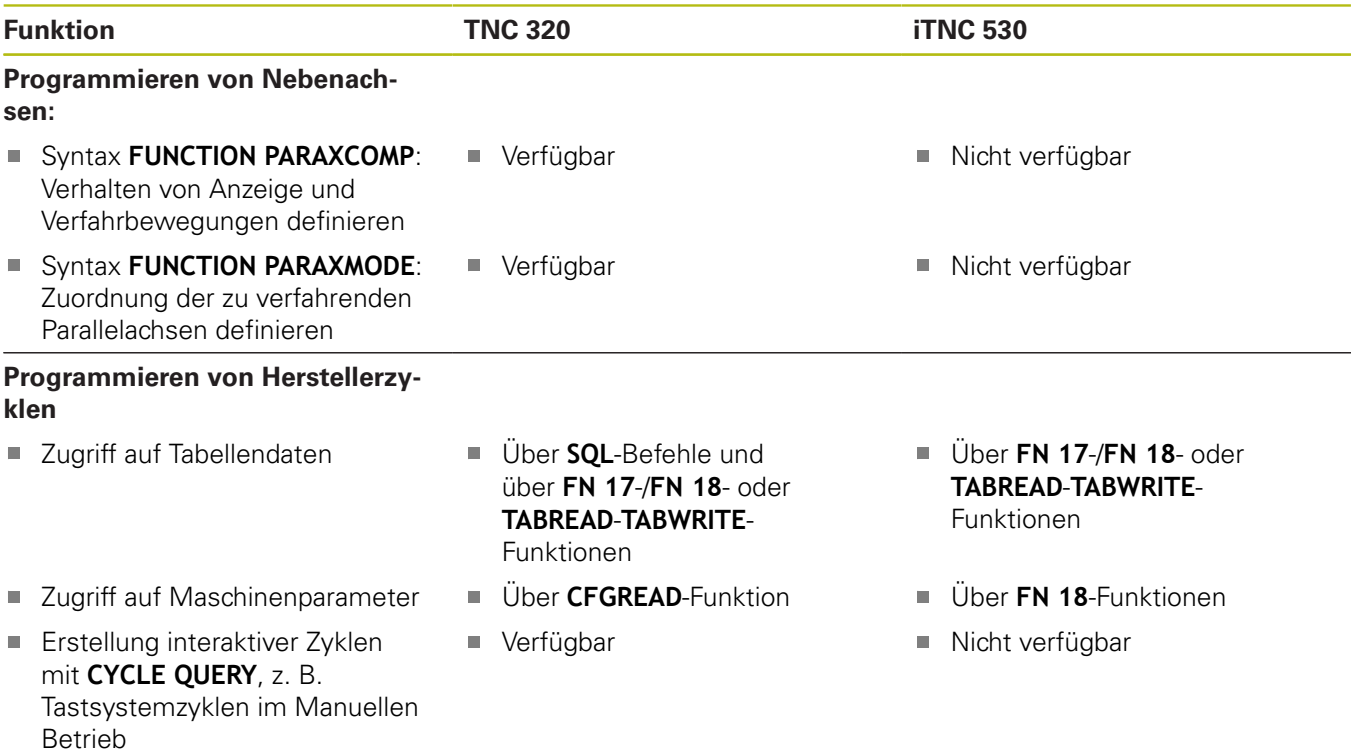

# **Vergleich: Unterschiede beim Programmtest, Funktionalität**

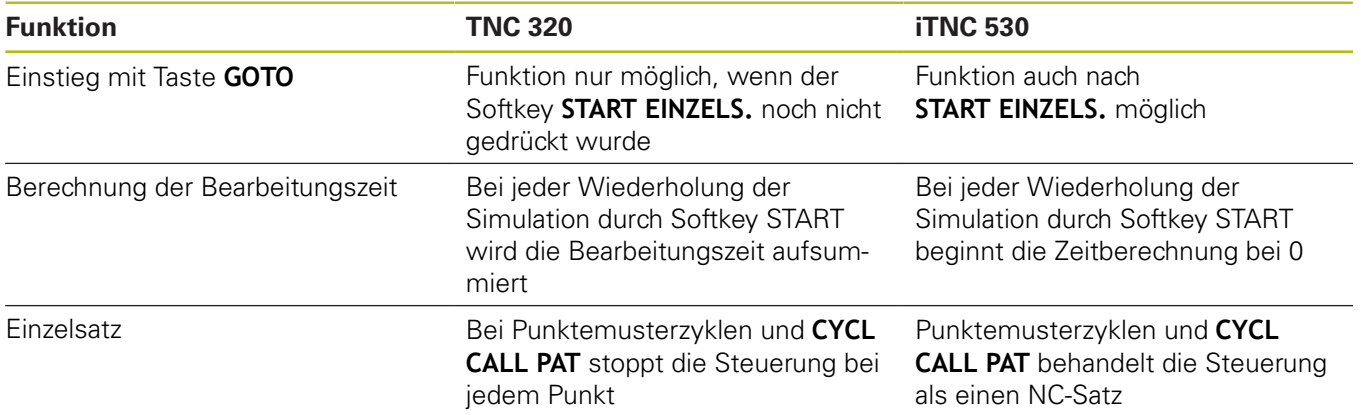

# **Vergleich: Unterschiede beim Programmtest, Bedienung**

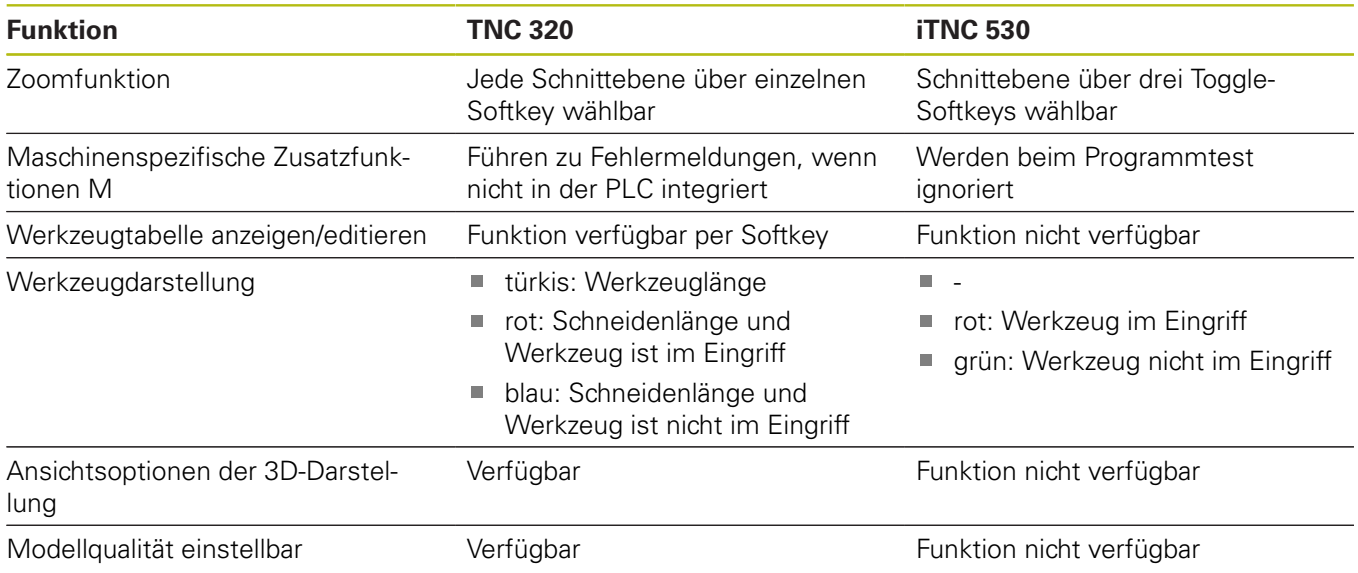

# **Vergleich: Unterschiede Manueller Betrieb, Funktionalität**

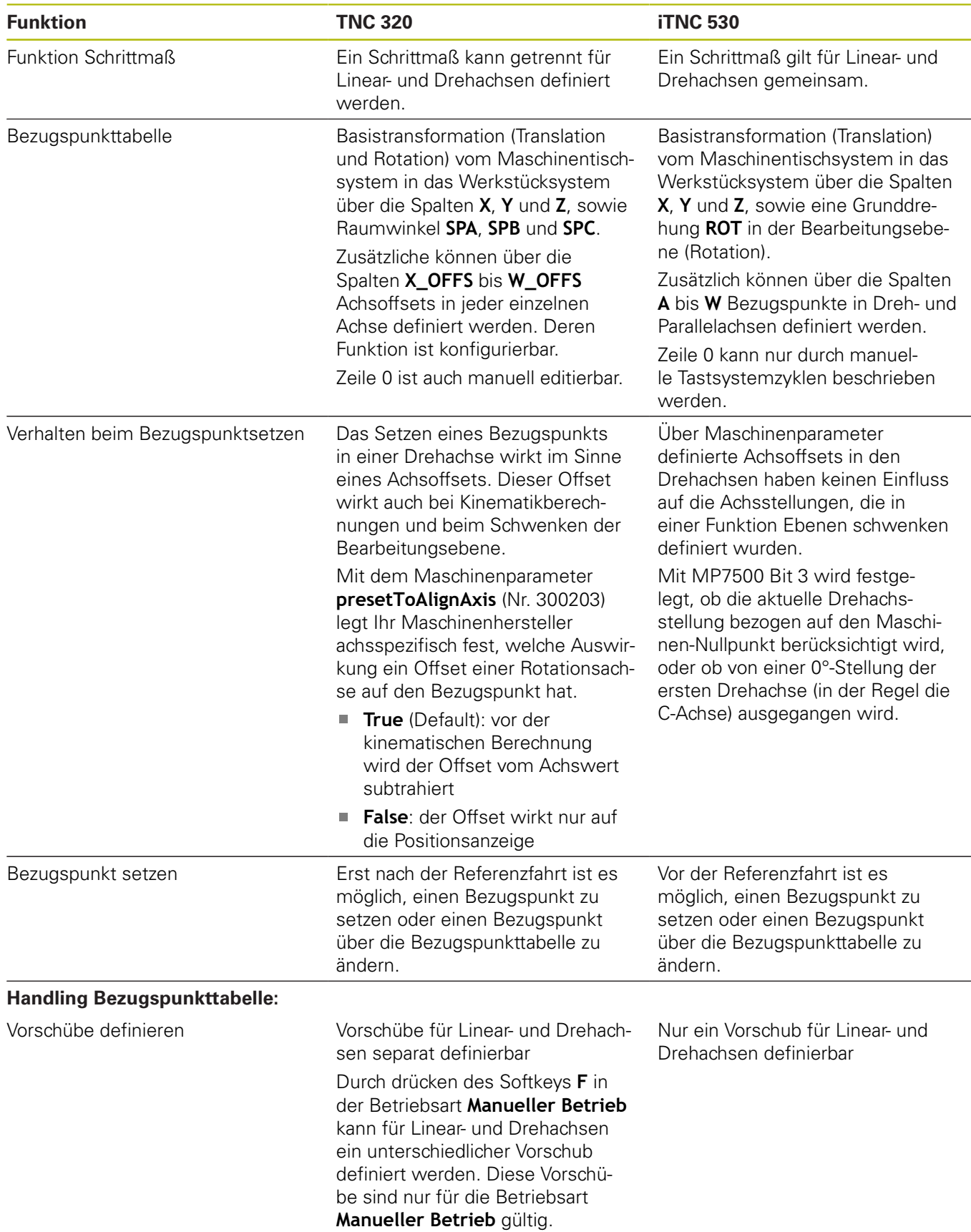

# **Vergleich: Unterschiede Manueller Betrieb, Bedienung**

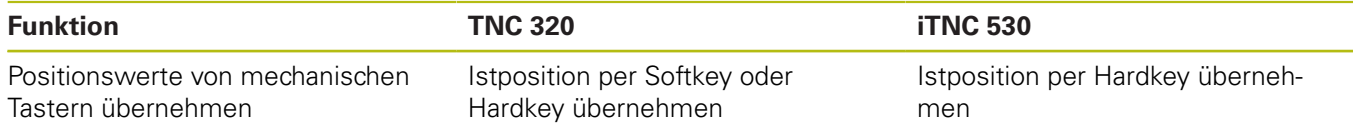

# **Vergleich: Unterschiede beim Abarbeiten, Bedienung**

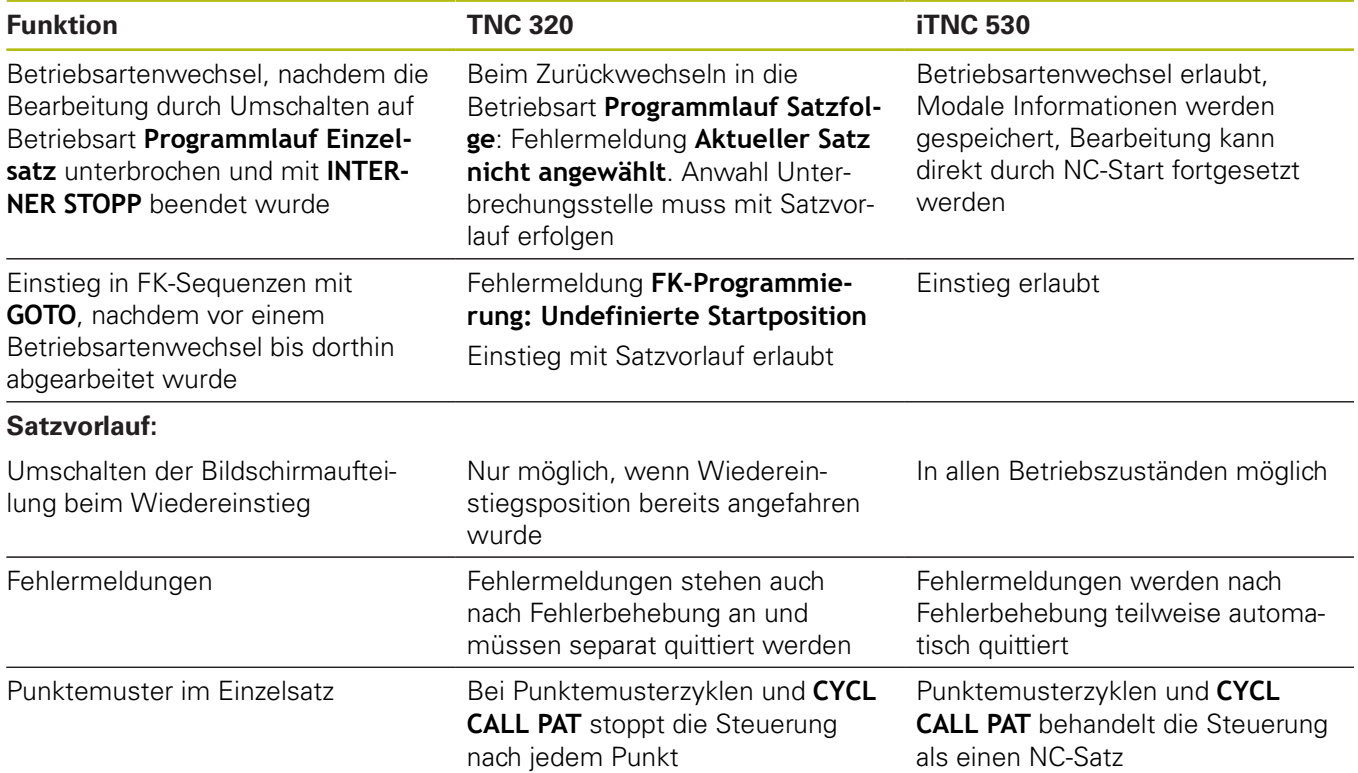

# **Vergleich: Unterschiede beim Abarbeiten, Verfahrbewegungen**

# **HINWEIS**

## **Achtung Kollisionsgefahr!**

An älteren Steuerungen erstellte NC-Programme können an aktuellen Steuerungen abweichende Achsbewegungen oder Fehlermeldungen bewirken! Während der Bearbeitung besteht Kollisionsgefahr!

- NC-Programm oder Programmabschnitt mithilfe der grafischen Simulation prüfen
- NC-Programm oder Programmabschnitt in der Betriebsart **Programmlauf Einzelsatz** vorsichtig testen
- ▶ Nachfolgende bekannte Unterschiede beachten (nachfolgende Liste ggf. unvollständig!)

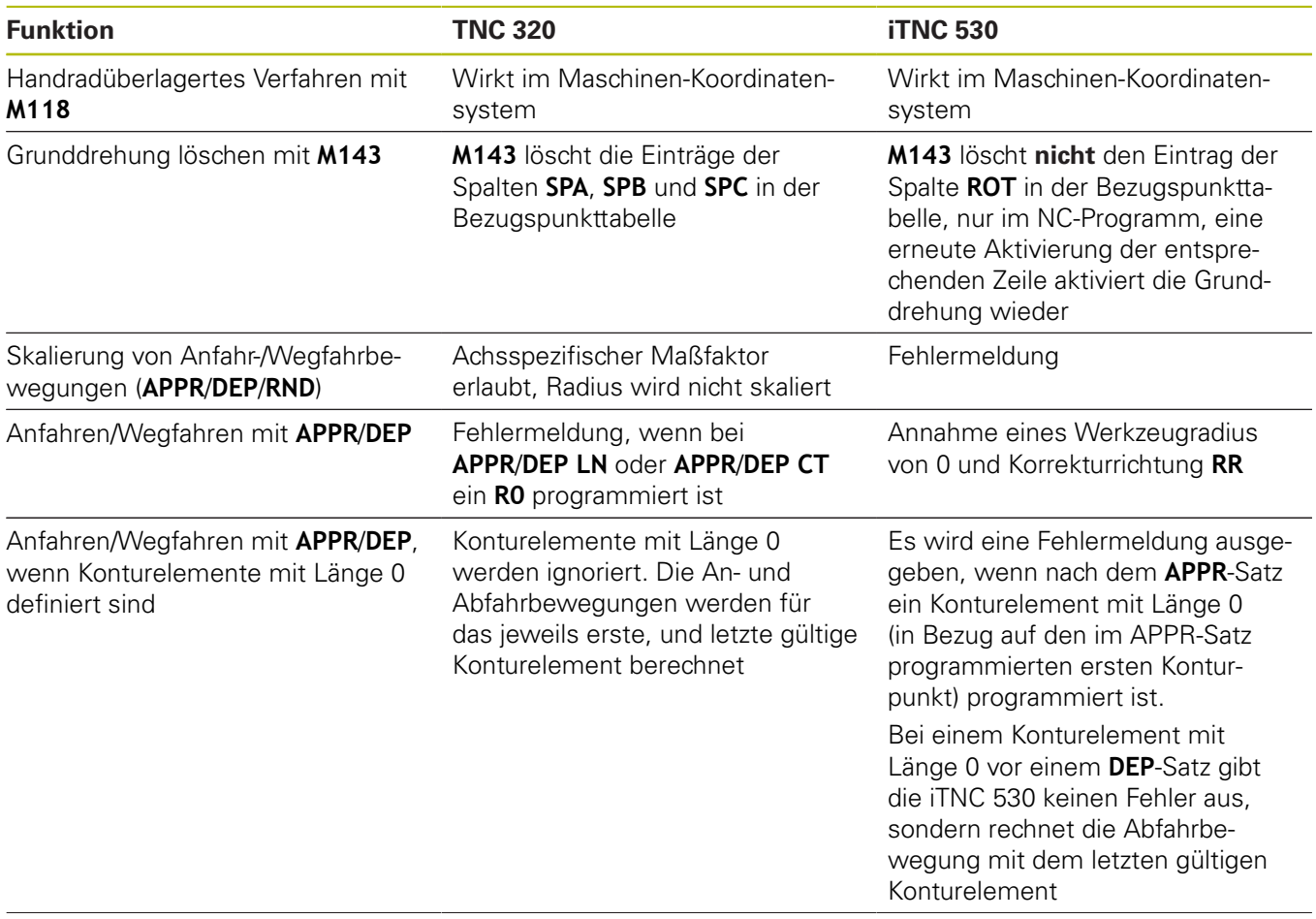

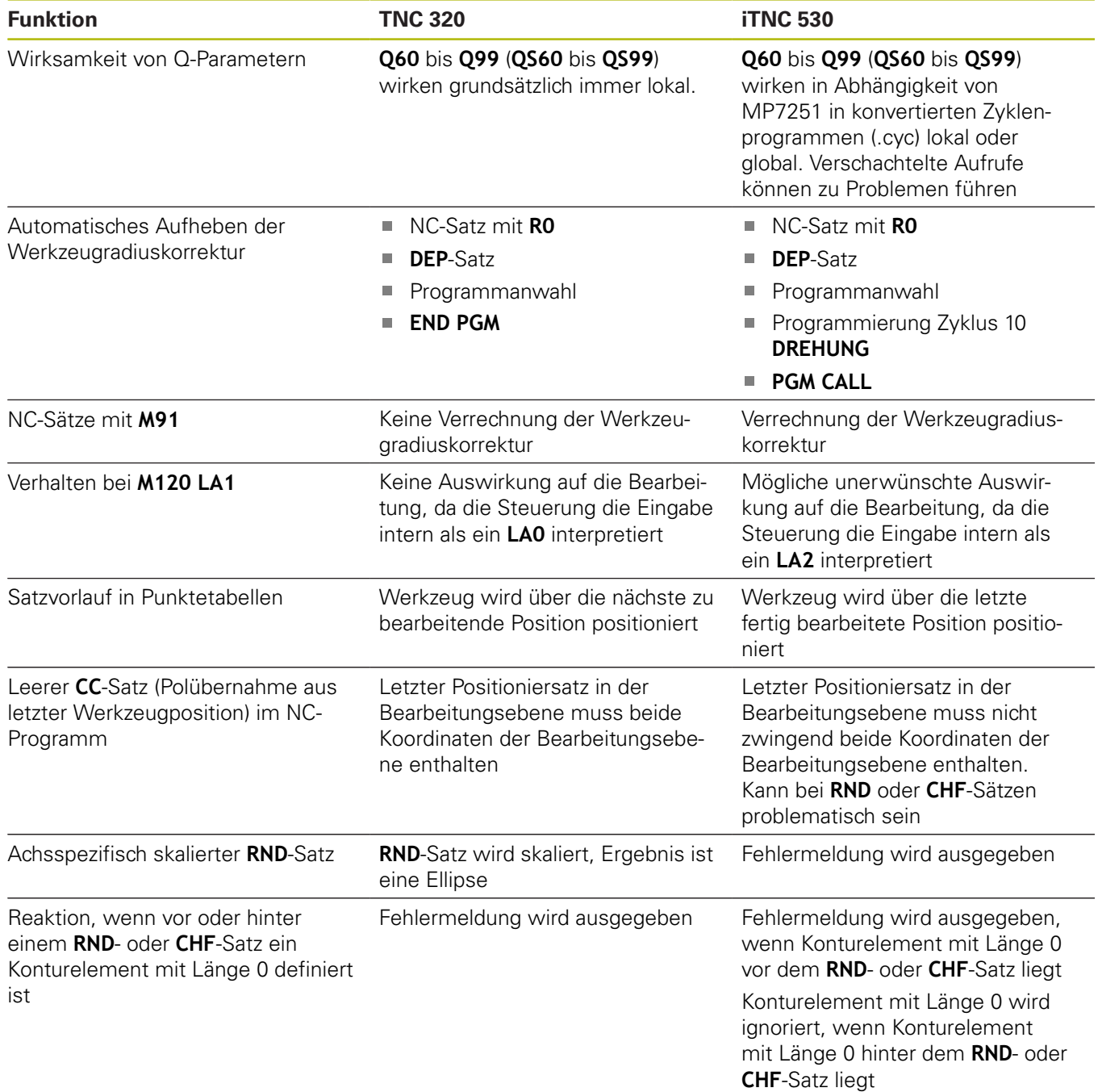

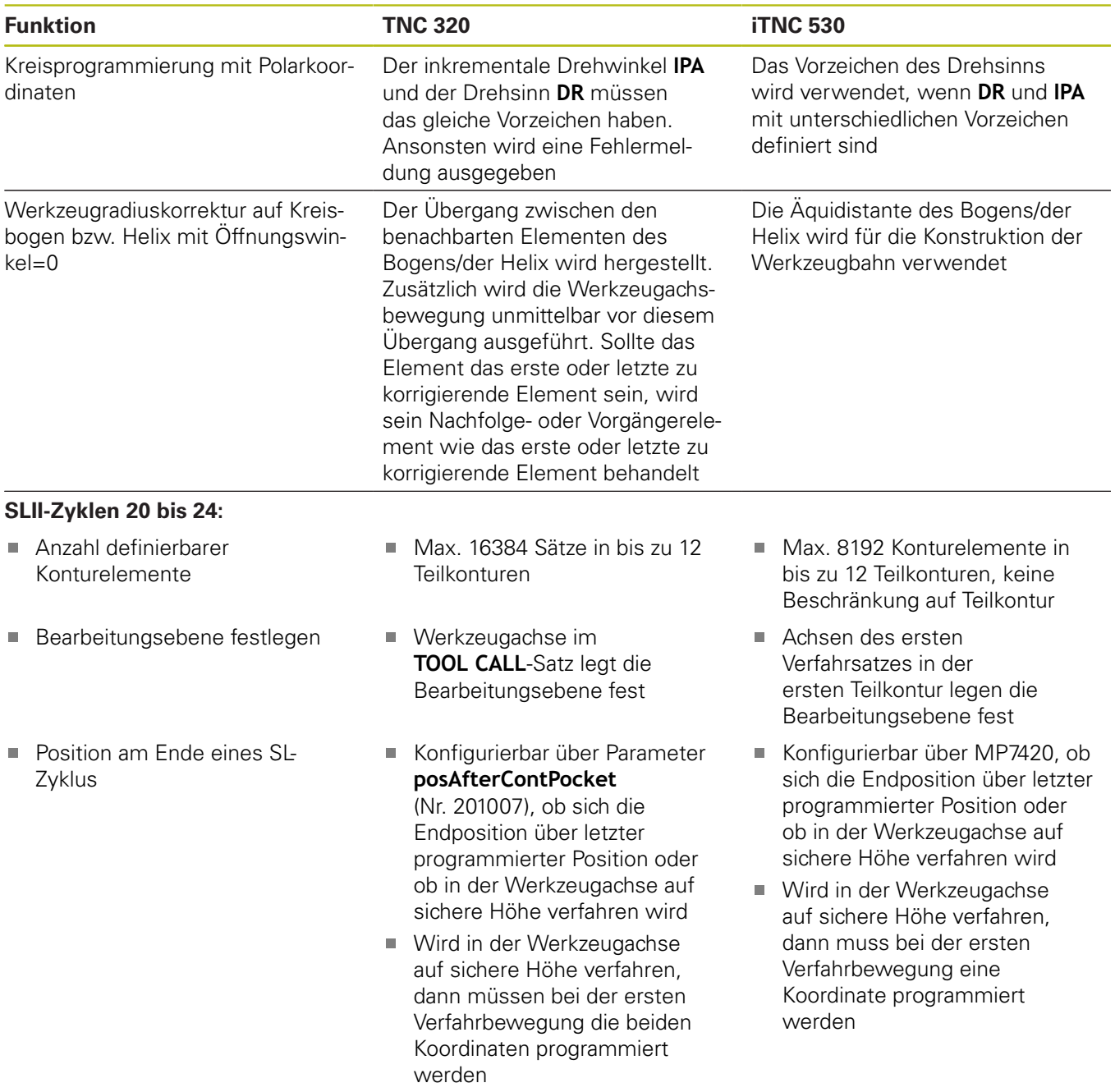

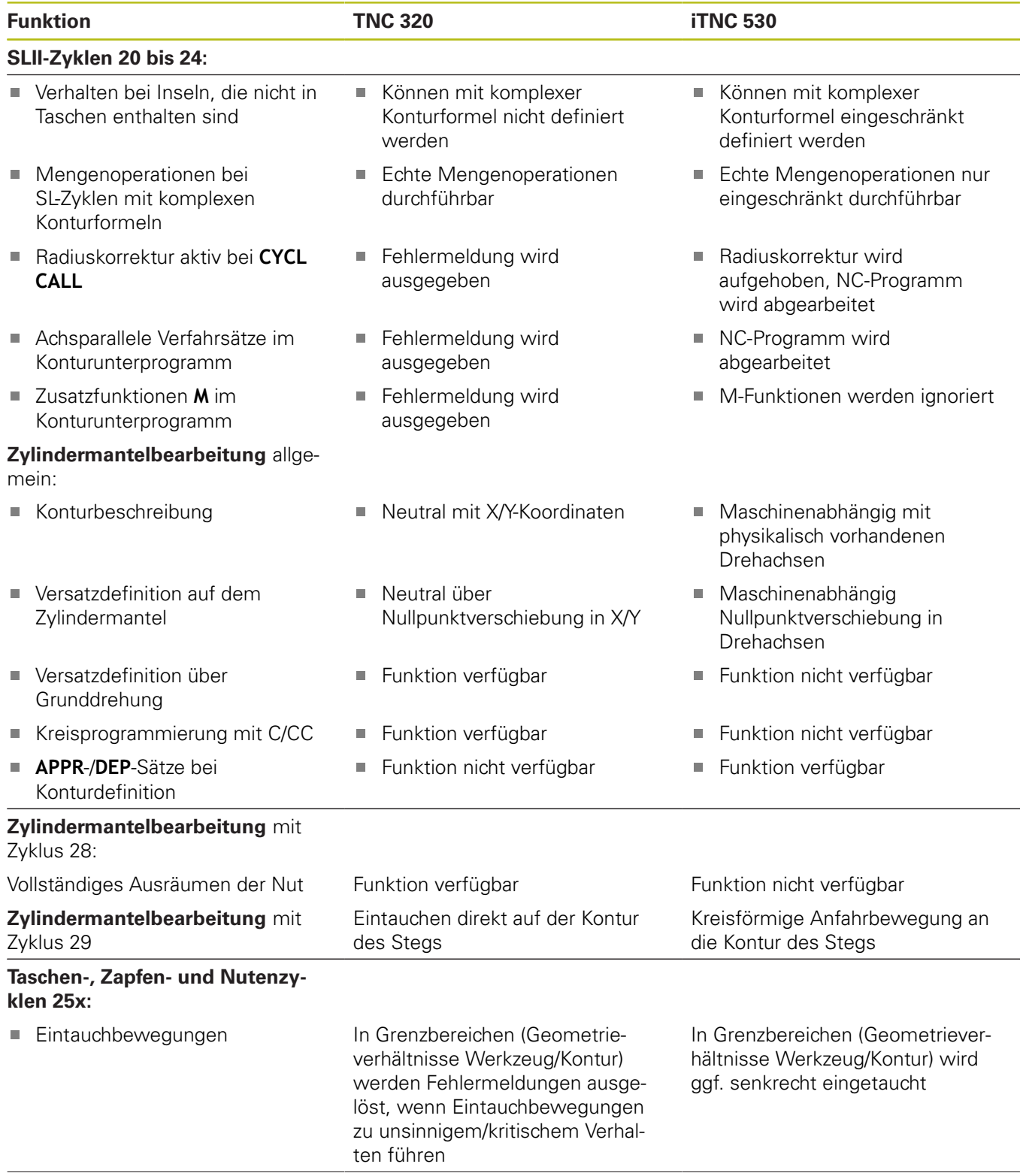
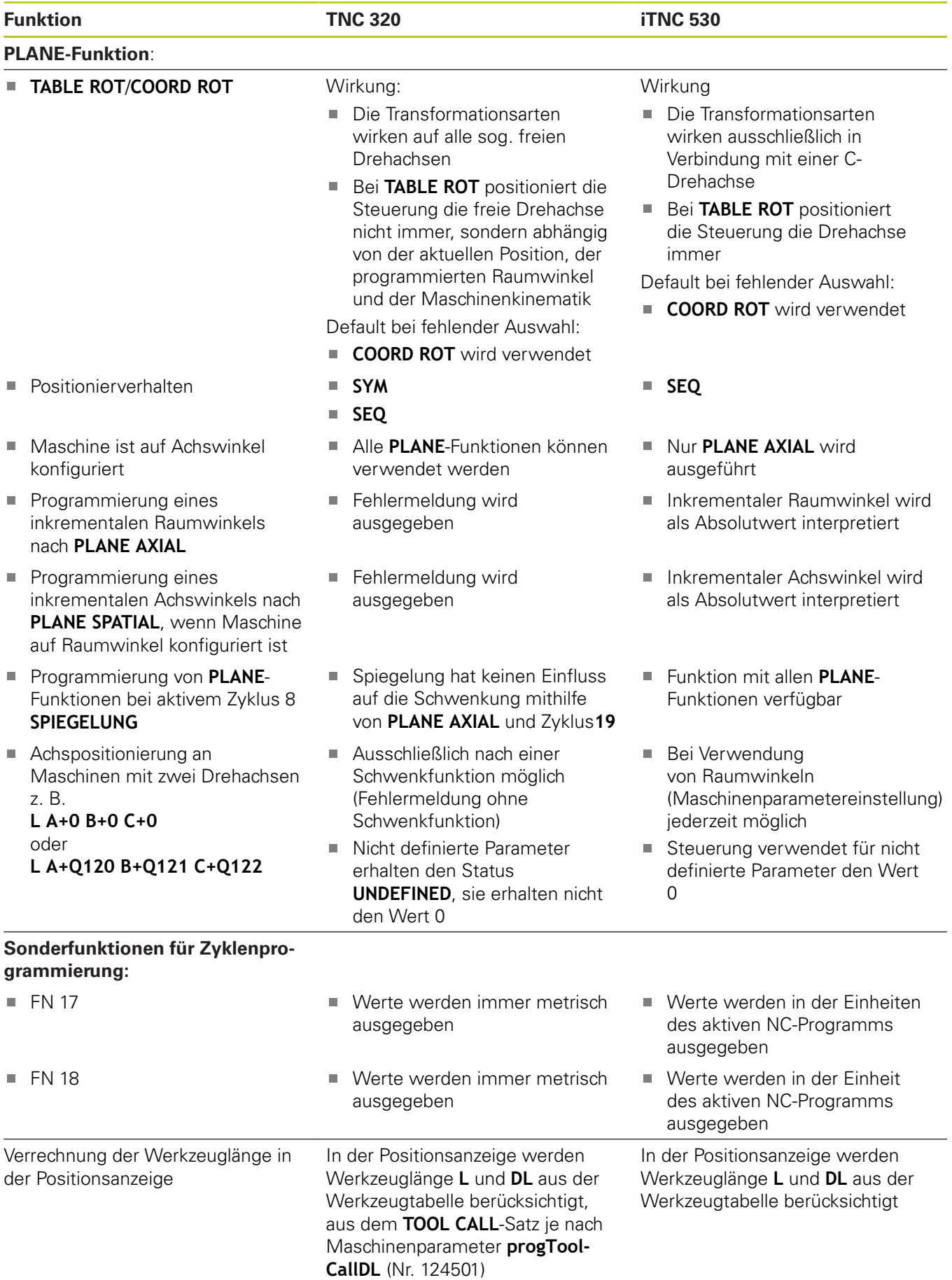

# **Vergleich: Unterschiede im MDI-Betrieb**

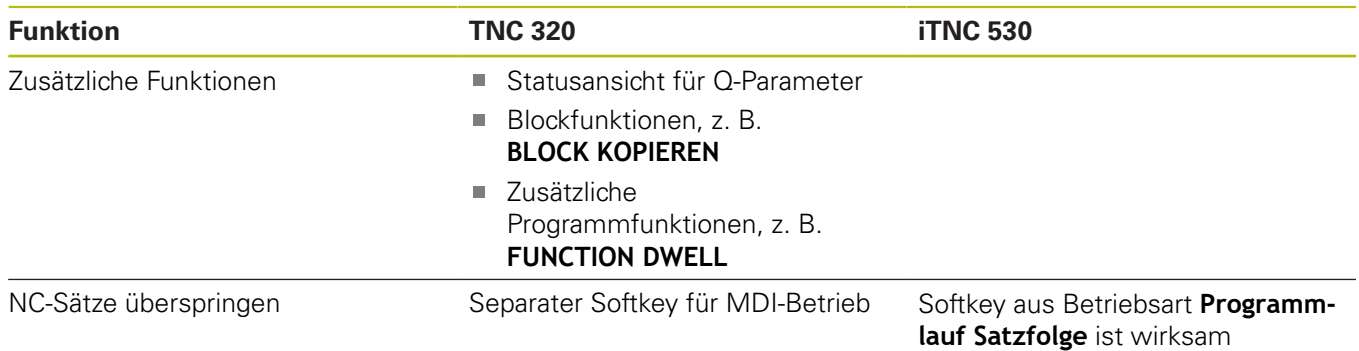

# **Vergleich: Unterschiede beim Programmierplatz**

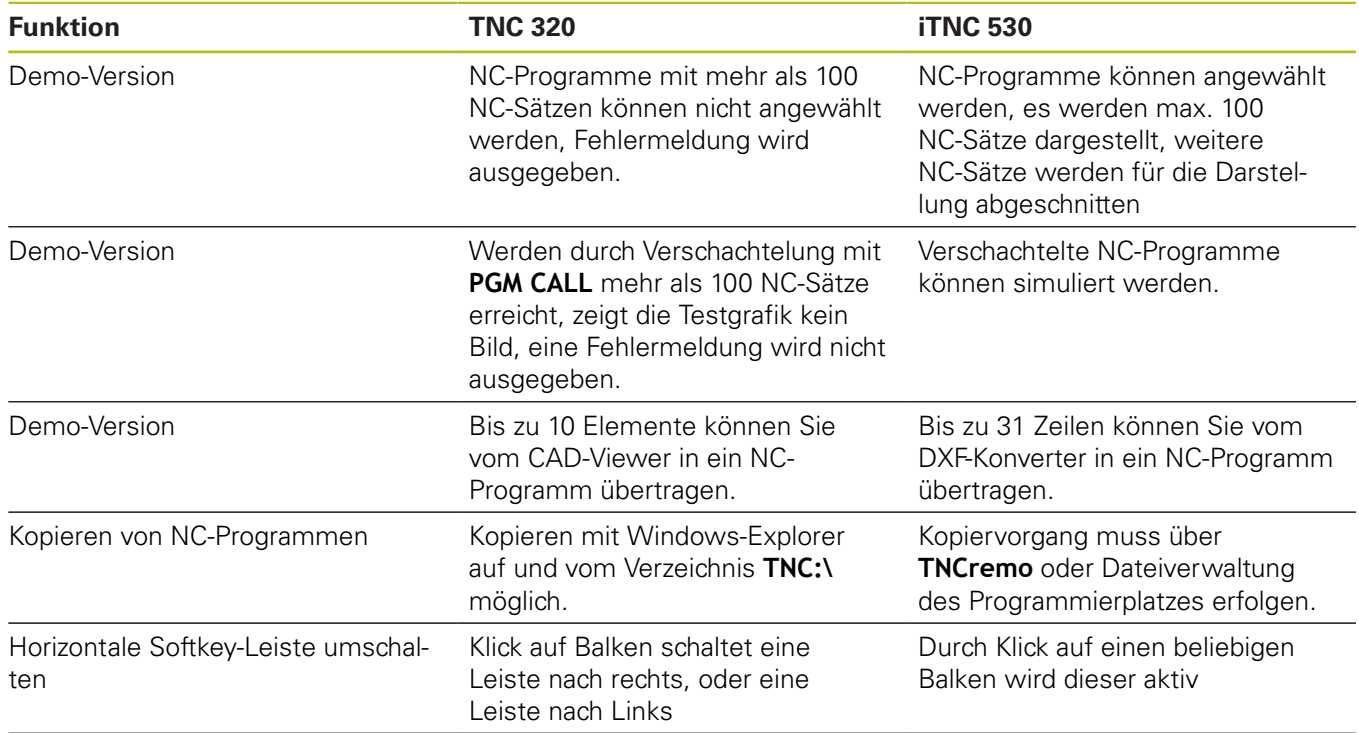

# **Index**

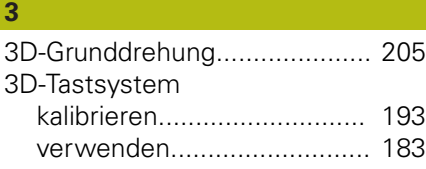

#### **A**

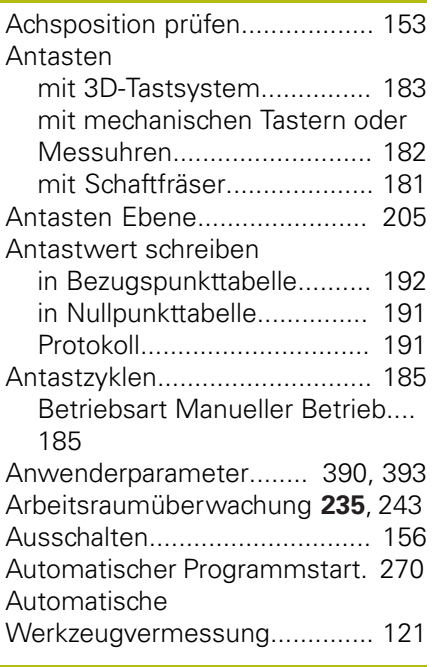

# **B**

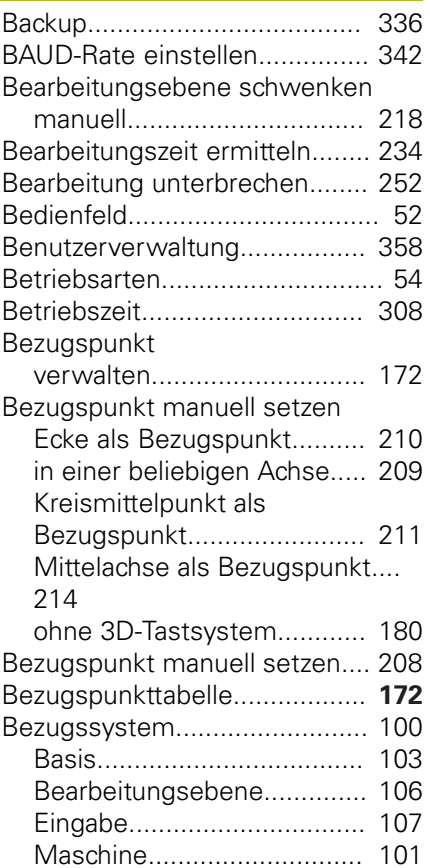

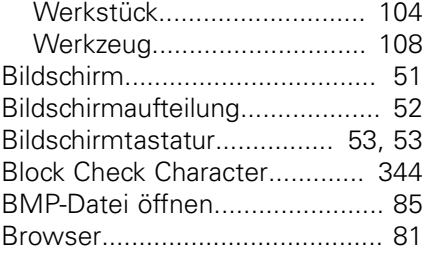

# **D**

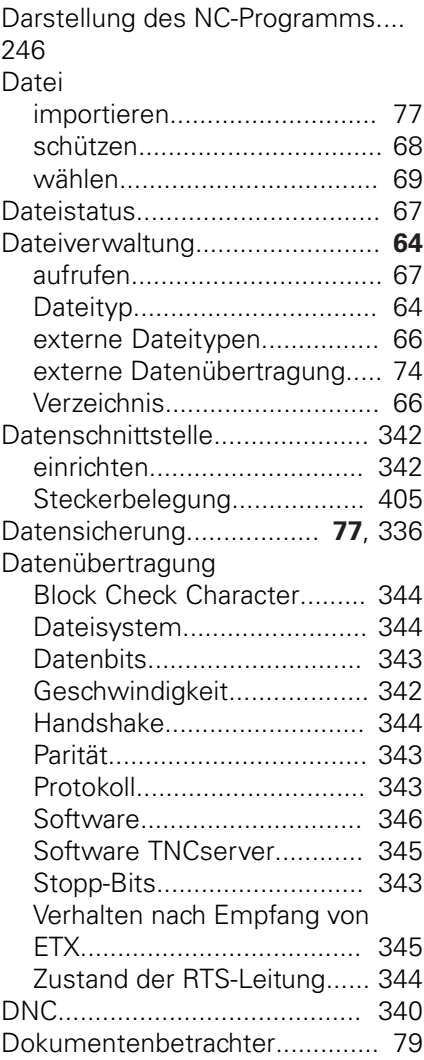

## **E**

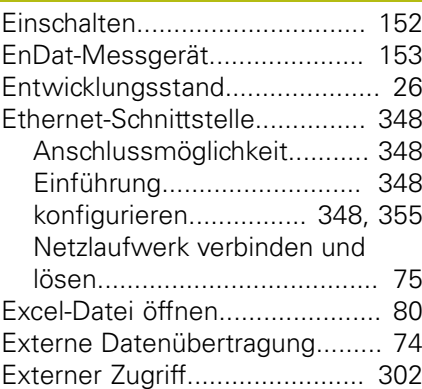

#### **F**

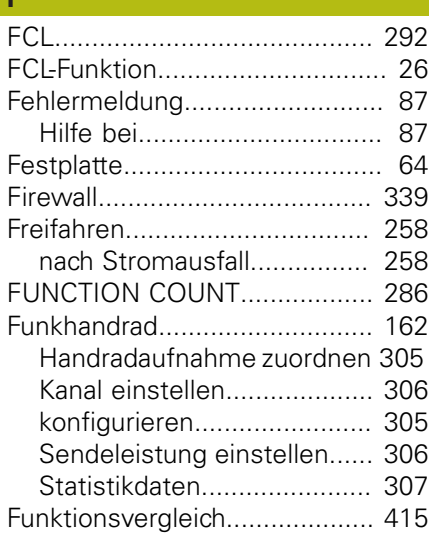

#### **G**

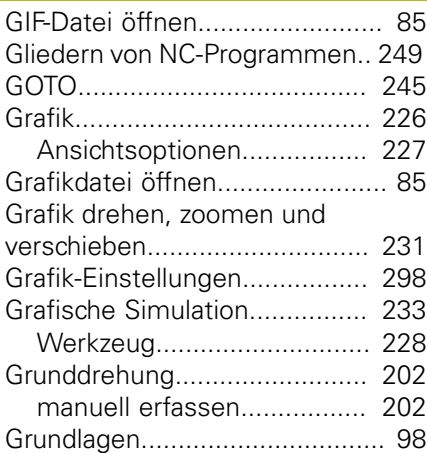

# **H**

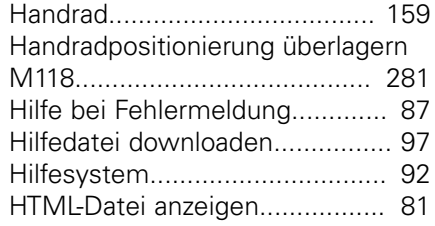

# **Import**

**I**

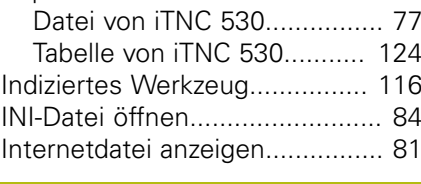

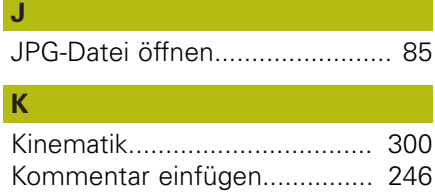

[Konfig-Daten](#page-389-1)............................ [390](#page-389-1)

#### [Kontextsensitive Hilfe](#page-91-0)................. [92](#page-91-0)

## **M**

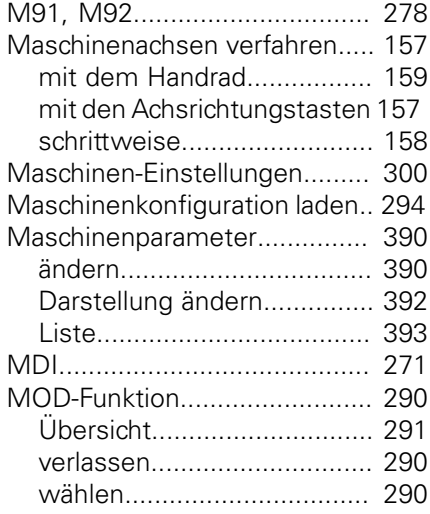

### **N**

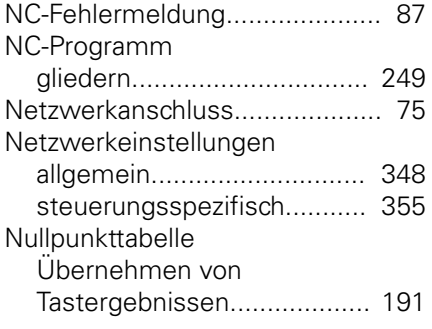

**P**

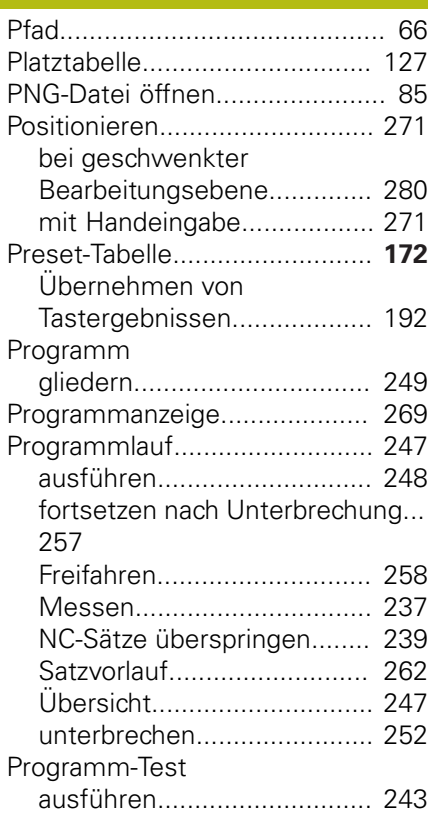

[bis zu einem bestimmten NC-](#page-243-0)[Satz ausführen](#page-243-0)..................... [244](#page-243-0) [Geschwindigkeit einstellen](#page-231-0).. [232](#page-231-0) [Übersicht.](#page-240-0)............................. [241](#page-240-0)

## **Q** Q-Parameter

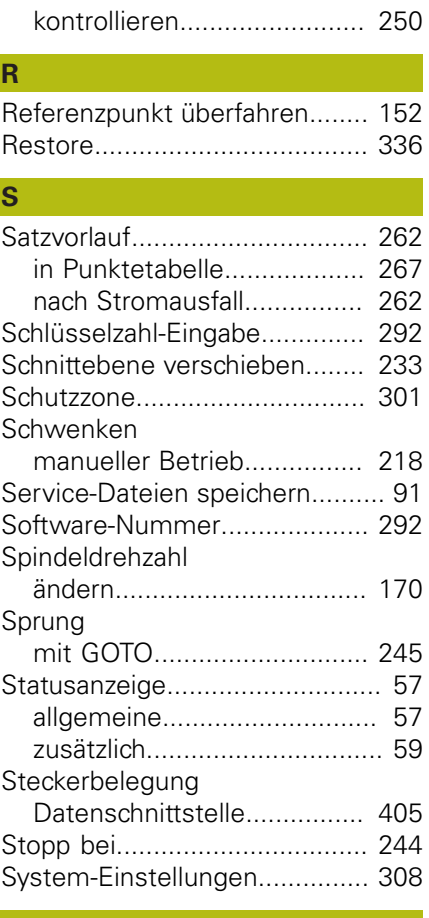

# **T**

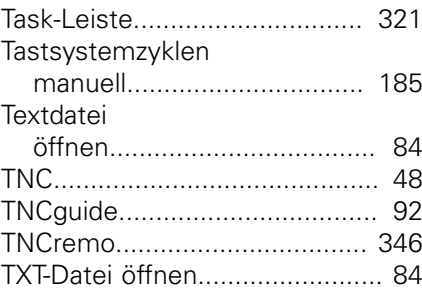

#### **U**

I

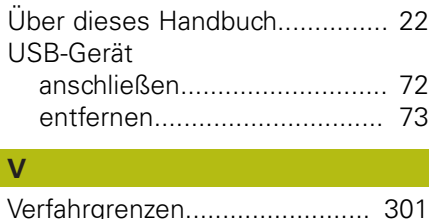

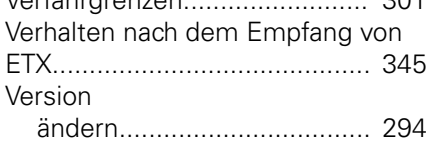

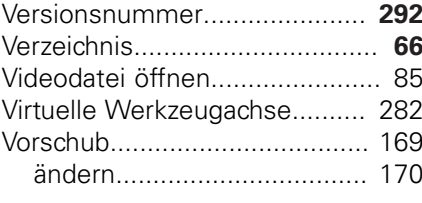

#### **W**

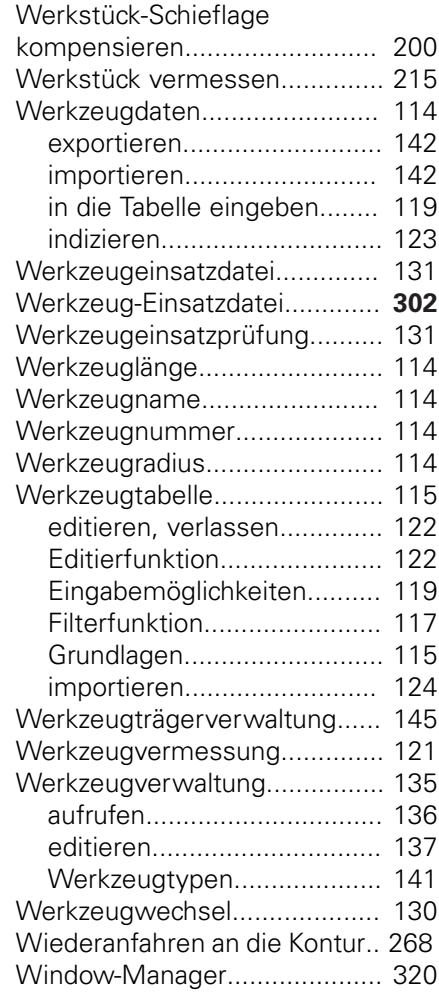

#### **Z**

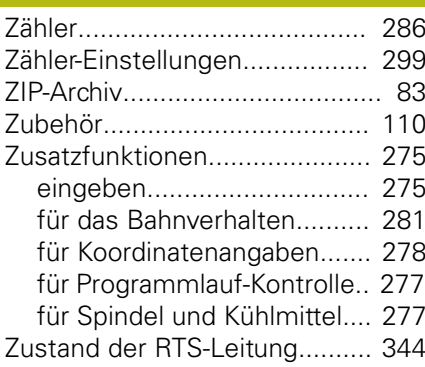

**DR. JOHANNES HEIDENHAIN GmbH** Dr.-Johannes-Heidenhain-Straße 5

**83301 Traunreut, Germany** +49 8669 31-0  $FAX$  +49 8669 32-5061 E-mail: info@heidenhain.de

**The IDENHAIN**<br>
DR. JOHANNES HEIDENHAIN GmbH<br>
Dr.-Johannes-Heidenhain-Straße 5<br> **83301 Traunreut, Germany**<br> **a** +49 8669 32-5061<br>
<u>E-mail: info@heidenhain.de</u><br> **Technical support**  $\overline{I\text{max}}$  +49 8669 32-1000<br> **Measuring Technical support**  $\overline{1600}$  +49 8669 32-1000<br>**Measuring systems**  $\overline{60}$  +49 8669 31-3104 E-mail: service.ms-support@heidenhain.de<br>**NC support** <sup>®</sup> +49 8669 31-3101 **NC support** +49 8669 31-3101 E-mail: service.nc-support@heidenhain.de **NC programming**  $\circledR + 49866931-3103$ E-mail: service.nc-pgm@heidenhain.de **PLC programming** <sup>**e** +49 8669 31-3102</sup> E-mail: service.plc@heidenhain.de **APP programming** <sup> $\circledR$ </sup> +49 8669 31-3106 E-mail: service.app@heidenhain.de

**www.heidenhain.de**

# **Tastsysteme von HEIDENHAIN**

helfen Ihnen, Nebenzeiten zu reduzieren und die Maßhaltigkeit der gefertigten Werkstücke zu verbessern.

### **Werkstück-Tastsysteme**

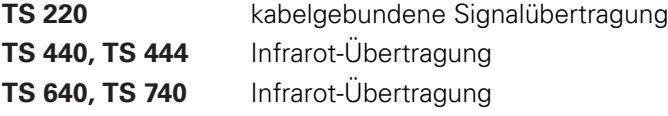

- Werkstücke ausrichten  $\mathbf{r}$
- Bezugspunkte setzen п
- Werkstücke vermessen

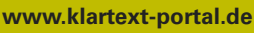

Die Informationsseite für HEIDENHAIN-Steuerungen

#### **Klartext-App**

Der Klartext auf Ihrem mobilen Endgerät

Google Apple<br>Play Store App Store

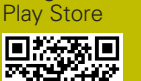

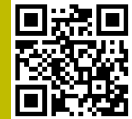

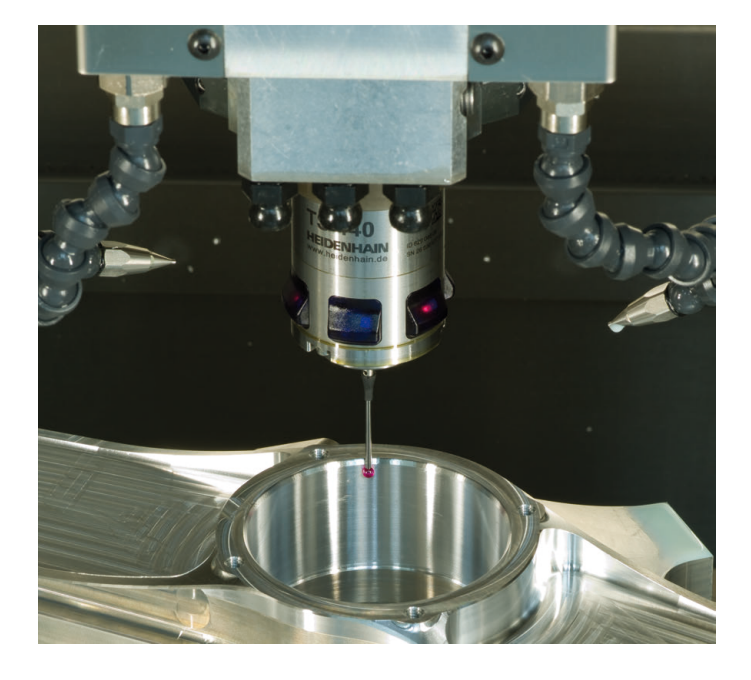

#### **Werkzeug-Tastsysteme**

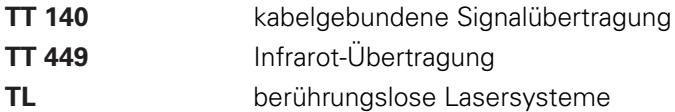

- Werkzeuge vermessen
- Verschleiß überwachen Ē.
- Werkzeugbruch erfassenп

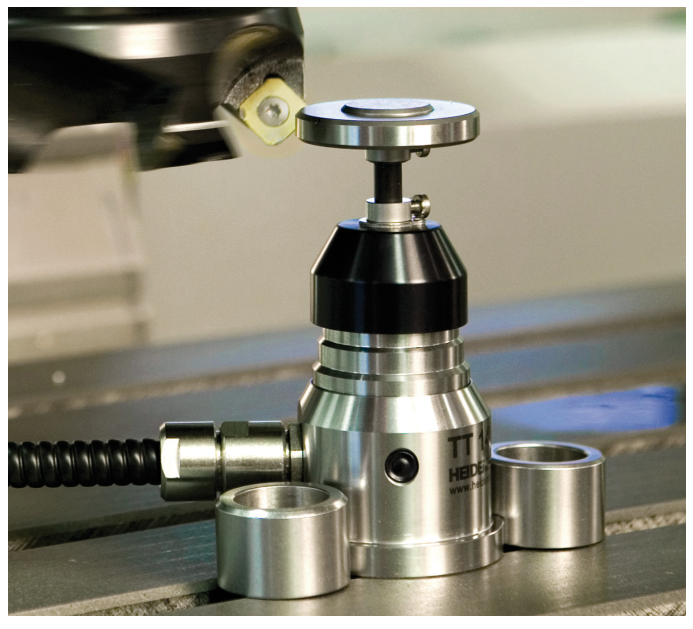